# $11.11.$ **CISCO.**

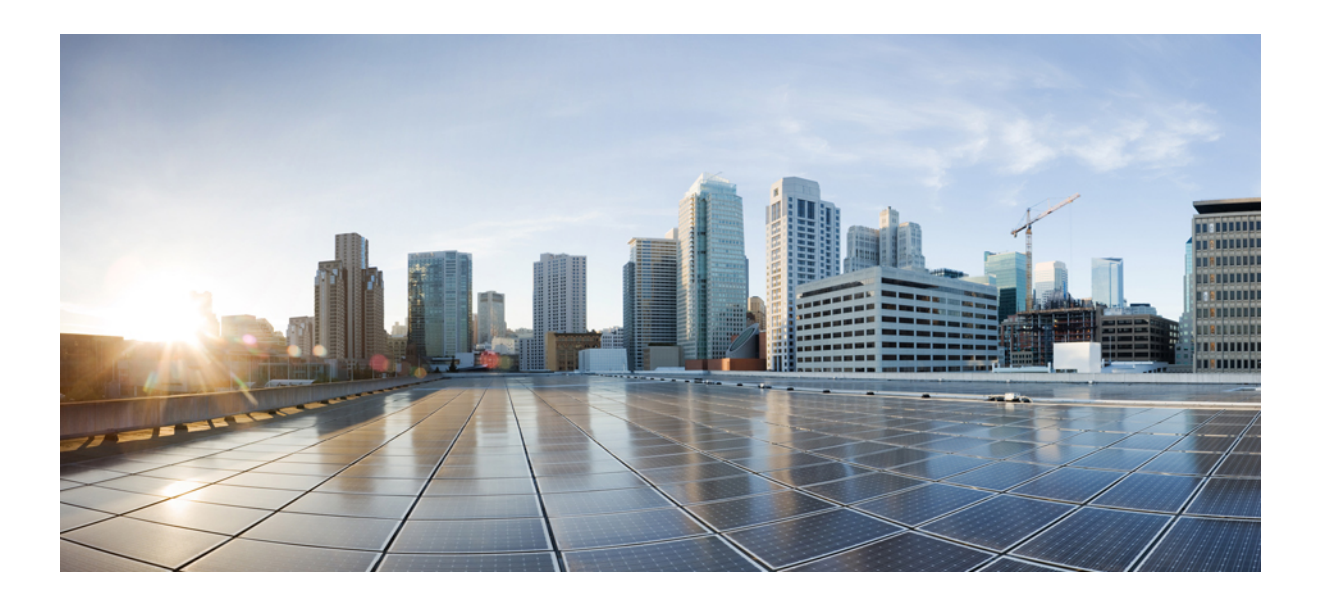

### **Cisco ASA** シリーズ **VPN ASDM** コンフ ィギュ レーション ガイド

### ソフトウェア バージ ョ ン **7.3**

ASA 5506-X、 ASA 5512-X、 ASA 5515-X、 ASA 5525-X、 ASA 5545-X、 ASA 5555-X、ASA 5585-X、ASA サービス モジュール、適応型セキュリティ仮想ア プラ イアンス向け

リ リース日 : 2014 年 7 月 24 日 更新日 : 2014 年 12 月 18 日

### **Cisco Systems, Inc.**

[www.cisco.com](http://www.cisco.com)

シスコは世界各国 200 箇所にオフィスを開設し [ています。 住所、 電話番号、](http://www.cisco.com/go/offices) FAX 番号は 以下の シスコ Web サイトをご覧ください。 www.cisco.com/go/offices

Text Part Number: なし、オンライン専用

このマニュアルに記載されている仕様および製品に関する情報は、予告なしに変更されることがあります。このマニュアルに記載されている表現、情報、お よび推奨事項は、すべて正確であると考えていますが、明示的であれ黙示的であれ、一切の保証の責任を負わないものとします。このマニュアルに記載され ている製品の使用は、すべてユーザ側の責任になります。

対象製品のソフトウェア ライセンスおよび限定保証は、製品に添付された『Information Packet』に記載されています。添付されていない場合には、代理店に ご連絡 く ださい。

The Cisco implementation of TCP header compression is an adaptation of a program developed by the University of California, Berkeley (UCB) as part of UCB's public domain version of the UNIX operating system. All rights reserved. Copyright © 1981, Regents of the University of California.

ここに記載されている他のいかなる保証にもよらず、各社のすべてのマニュアルおよびソフトウェアは、障害も含めて「現状のまま」として提供されます。 シスコおよびこれら各社は、商品性の保証、特定目的への準拠の保証、および権利を侵害しないことに関する保証、あるいは取引過程、使用、取引慣行に よって発生する保証をはじめとする、明示されたまたは黙示された一切の保証の責任を負わないものとします。

いかなる場合においても、シスコおよびその供給者は、このマニュアルの使用または使用できないことによって発生する利益の損失やデータの損傷をはじめ とする、間接的、派生的、偶発的、あるいは特殊な損害について、あらゆる可能性がシスコまたはその供給者に知らされていても、それらに対する責任を一 切負わないものとします。

Cisco and the Cisco logo are trademarks or registered trademarks of Cisco and/or its affiliates in the U.S. and other countries. To view a list of Cisco trademarks, go to this URL: [www.cisco.com/go/trademarks.](http://www.cisco.com/go/trademarks) Third-party trademarks mentioned are the property of their respective owners. The use of the word partner does not imply a partnership relationship between Cisco and any other company. (1110R)

このマニュアルで使用している IP アドレスおよび雷話番号は、実際のアドレスおよび雷話番号を示すものではありません。マニュアル内の例、コマンド出 力、ネットワークトポロジ図、およびその他の図は、説明のみを目的として使用されています。説明の中に実際のアドレスおよび電話番号が使用されていた としても、それは意図的なものではなく、偶然の一致によるものです。

*Cisco ASA* <sup>シ</sup> リーズ *VPN ASDM* コンフ <sup>ィ</sup> ギュレーシ <sup>ョ</sup> <sup>ン</sup> ガイド Copyright © 2014 Cisco Systems, Inc. All rights reserved.

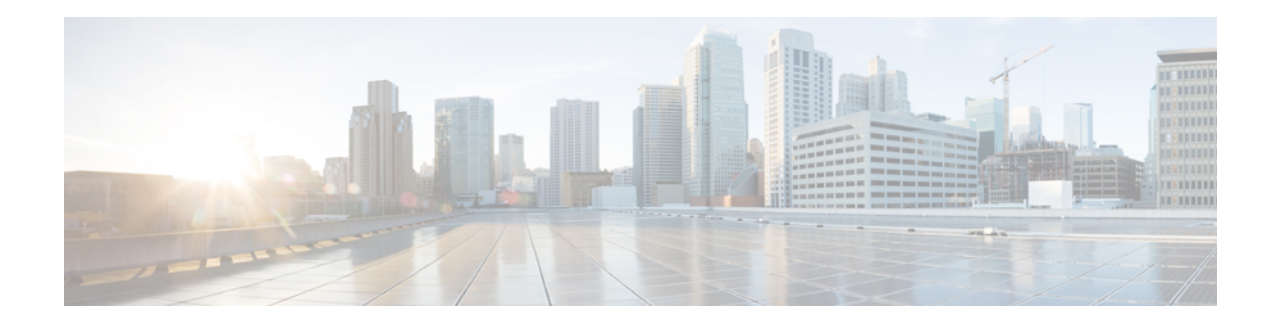

# このマニュアルについて

- 「マニュアルの目的」 (P.iii)
- **•** [「関連資料」 \(](#page-2-1)P.iii)
- **•** [「表記法」 \(](#page-3-0)P.iv)
- 「マニュアルの入手方法およびテクニカル サポート | (P.v)

# <span id="page-2-0"></span>マニュアルの目的

このマニュアルの目的は、ASDM を使用して適応型セキュリティアプライアンス (ASA) 上で VPN を設定する支援をすることです。このマニュアルは、すべての機能を網羅しているわけで はなく、ごく一般的なコンフィギュレーションの事例を紹介しています。

このマニュアルは、Cisco ASA シリーズに適用されます。このマニュアルを通じて、「ASA」と い う 語は、 特に指定がない限 り 、 サポー ト されているモデルに一般的に適用されます。

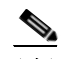

(注) ASDM では、多数の ASA バージョンをサポートしています。ASDM のマニュアルおよびオン ライン ヘルプには、 ASA でサポー ト されている最新機能がすべて含まれています。 古いバー ジョンの ASA ソフトウェアを実行している場合、ご使用のバージョンでサポートされていな い機能がこのマニュアルに含まれている場合があります。同様に、古いメジャー バージョンま たはマイナー バージョンのメンテナンス リリースに機能が追加された場合、この新機能は、 以降のすべての ASA リリースで使用できない場合でも、ASDM のマニュアルに含まれていま す。各章の機能履歴テーブルを参照して、機能がいつ追加されたかを確認してください。各 ASA のバージョンでサポートされている ASDM の最小バージョンについては、『Cisco ASA Series Compatibility』を参照してください。

# <span id="page-2-1"></span>関連資料

 $\mathbf{r}$ 

詳細については、 「*Navigating the Cisco ASA Series Documentation*」 (<http://www.cisco.com/go/asadocs>) を参照し て く だ さい。

<span id="page-3-0"></span>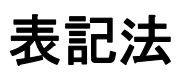

このマニュアルでは、次の表記法を使用しています。

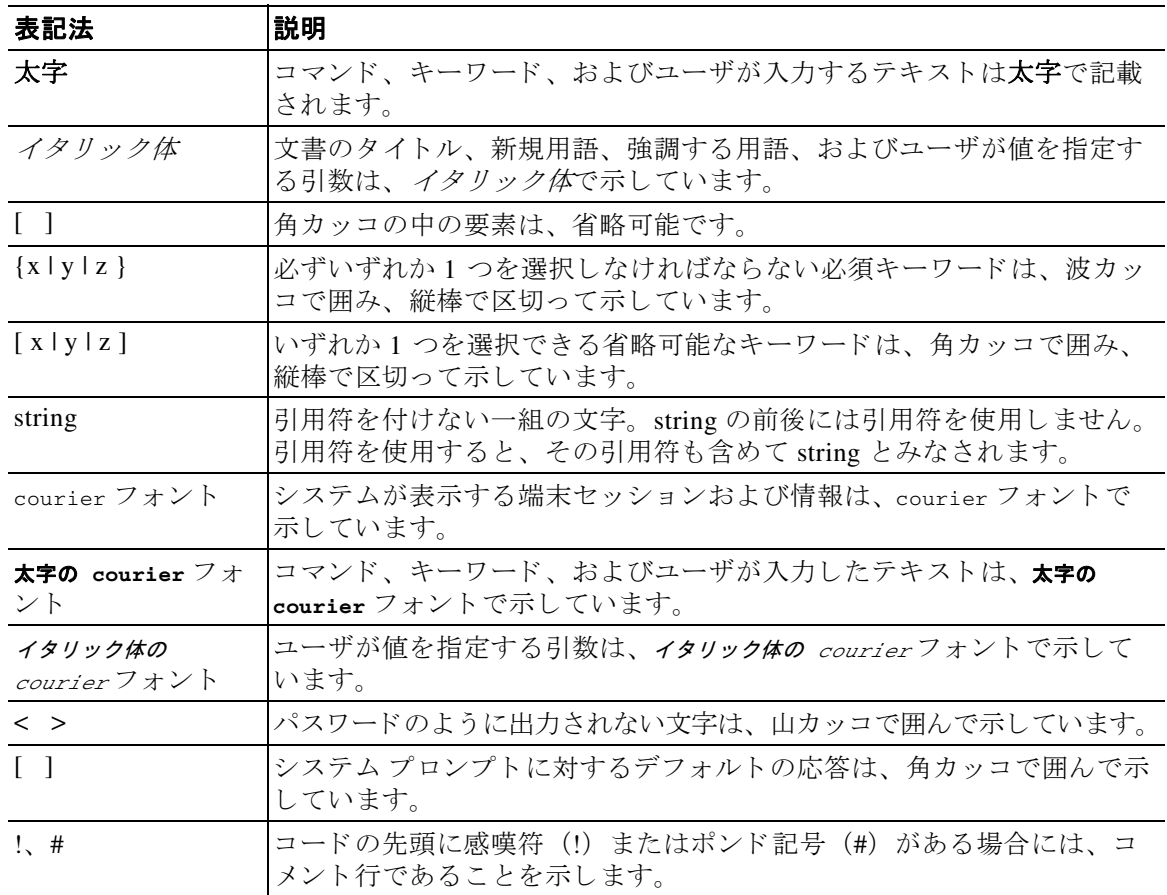

第章

 $\mathsf I$ 

<u>●</u><br>(注) 「*注釈*」です。

 $\overbrace{\text{L2}}$  <br>  $\overbrace{\text{L3}}$  「問題解決に役立つ情報」です。

# $\triangle$

注意 「*要注意*」の意味です。機器の損傷またはデータ損失を予防するための注意事項が記述されて います。

# <span id="page-4-0"></span>マニュアルの入手方法およびテクニカル サポート

第章

 $\overline{\mathsf{I}}$ 

マニュアルの入手方法、テクニカル サポート、その他の有用な情報について、次の URL で、 毎月更新される 『*What's New in Cisco Product Documentation*』 を参照し て く だ さい[。](http://www.cisco.com/en/US/docs/general/whatsnew/whatsnew.html) <http://www.cisco.com/en/US/docs/general/whatsnew/whatsnew.html>

『*What's New in Cisco Product Documentation*』 は、 シス コの新規および改訂版の技術マニュ アルの 一覧も示し、RSS フィードとして購読できます。また、リーダー アプリケーションを使用してコ ンテンツをデスクトップに配信することもできます。RSS フィードは無料のサービスです。

第章

 $\mathbf l$ 

ן

**The Co** 

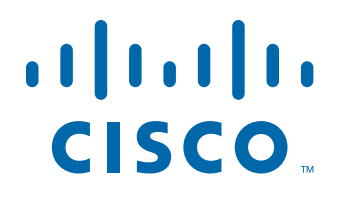

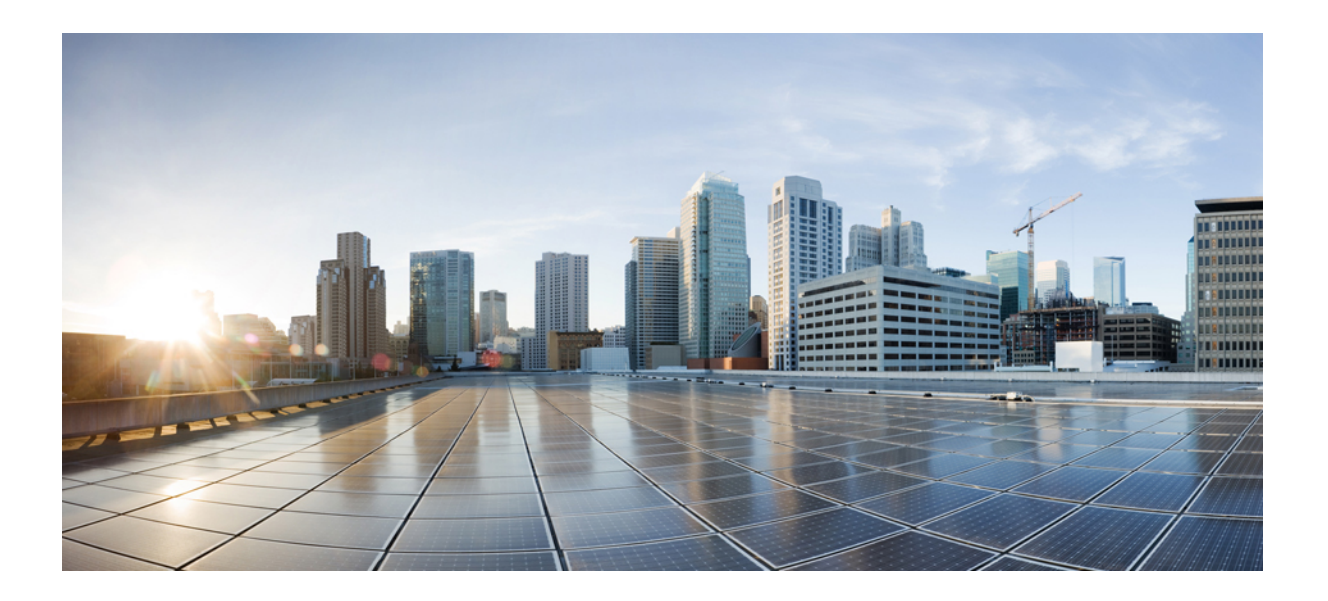

**P ART 1**

サイ ト間 **VPN** およびクライアント **VPN**

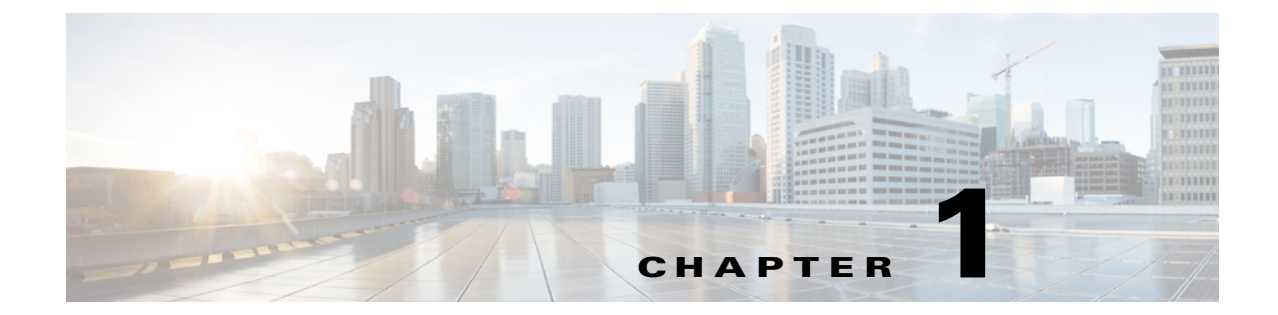

# **VPN** ウ ィ ザード

リ リース日 : **2014** 年 **7** 月 **24** 日 更新日 : **2014** 年 **12** 月 **18** 日

## **VPN** の概要

 $\mathbf{r}$ 

ASA は、ユーザがプライベートな接続と見なす TCP/IP ネットワーク (インターネットなど) 全体でセキュアな接続を確立することにより、バーチャル プライベート ネットワークを構築 し ます。 これによ って、 single-user-to-LAN 接続と LAN-to-LAN 接続を確立でき ます。

LAN-to-LAN 接続で IPv4 と IPv6 の両方のアドレッシングが使用されているときに、ASA で VPN トンネルがサポートされるのは、両方のピアが ASA であり、かつ両方の内部ネットワー クのアドレッシング方式が一致している(両方とも IPv4 または IPv6)場合です。これは、両 方のピアの内部ネットワークが IPv6 で外部ネットワークが IPv6 の場合にも当てはまります。

セキュアな接続はトンネルと呼ばれ、ASA は、トンネリング プロトコルを使用して、セキュ リティ パラメータのネゴシエート、トンネルの作成および管理、パケットのカプセル化、トン ネルを通したパケットの送信または受信、パケットのカプセル化の解除を行います。ASAは、 双方向のトンネル エンドポイントとして機能します。たとえば、プレーン パケットを受信し てカプセル化し、それをトンネルのもう一方の側に送信することができます。そのエンドポイ ントで、パケットはカプセル化が解除され、最終的な宛先に送信されます。また、セキュリ ティ アプライアンスは、カプセル化されたパケットを受信してカプセル化を解除し、それを最 終的な宛先に送信することもできます。

VPN ウィザードでは、基本的な LAN-to-LAN およびリモート アクセス VPN 接続を設定して、 認証のための事前共有キーまたはデジタル証明書を割り当てることができます。ASDMを使用 して拡張機能を編集および設定してください。

ここでは、次の4つの VPN ウィザードについて説明します。

• **[Clientless SSL VPN Wizard](#page-9-0)** (P.1-2)

ASA クライアントレス SSL VPN では、ほぼすべてのインターネット接続環境からの Secure Socket Layer (SSL) リモート アクセス接続機能を提供します。 Web ブラウザとそのネイ ティブの SSL 暗号化機能だけでアクセスが可能です。このブラウザベースの VPN により、 適応型セキュリティ アプライアンスへのセキュアなリモート アクセス VPN トンネルを確 立できます。認証されると、ユーザにはポータル ページが表示され、サポートされる特定 の内部リソースにアクセスできるようになります。ネットワーク管理者は、グループ単位 でユーザにリソースへのアクセス権限を付与します。ユーザは、内部ネットワーク上のリ ソースに直接ア ク セスする こ と はでき ません。

Τ

• **[AnyConnect VPN Wizard](#page-10-0)** (P.1-3)

Cisco AnyConnect VPN クライアン トは ASA へのセキュアな SSL 接続または IPsec (IKEv2) 接続を提供し、これにより、リモート ユーザによる企業リソースへのフル VPN トンネリ ングが可能となります。事前にクライアントがインストールされていない場合、リモート ユーザは、クライアントレス VPN 接続を受け入れるように設定されたインターフェイスの IP アドレスをブラウザに入力します。ASA は、 リモート コンピュータのオペレーティング システムに適合するクライアントをダウンロードします。ダウンロードが完了すると、ク ライアントが自動的にインストールおよび設定され、セキュア接続が確立されます。接続 終了時にクライアントが残されるか、アンインストールされるかは、ASA の設定で決まり ます。事前にクライアントがインストールされている場合は、ユーザの認証時に、ASA が クライアントのリビジョンを検査し、必要に応じてクライアントをアップグレードします。

• **[IPsec IKEv2 Remote Access Wizard](#page-12-0)** (P.1-5)

IKEv2 によって、他のベンダーの VPN クライアントが ASA に接続できます。このサポー トによってセキュリティが強化されるとともに、IPsec リモート アクセスに関して国や地 方自治体が定める要件も満た されます。

- **•** 「[IPsec IKEv1 Remote Access Wizard](#page-14-0)」 (P.1-7)
- **[IPsec Site-to-Site VPN Wizard](#page-19-0)** (P.1-12)

### <span id="page-9-0"></span>**Clientless SSL VPN Wizard**

このウィザードでは、サポートされる特定の内部リソースに対する、ポータル ページからのク ライアントレス ブラウザベース接続をイネーブルにします。

#### **[SSL VPN Interface]**

接続プロファイルと、SSL VPN ユーザの接続先となるインターフェイスを指定します。

- **•** [Connection Profile Name] : 接続プロ フ ァ イルの名前を指定し ます。
- **•** [SSL VPN Interface] : SSL VPN 接続のためにユーザがア ク セスする イ ン ターフ ェ イ スです。
- [Digital Certificate] : ASA の認証のために ASA からリモート Web ブラウザに何を送信する かを指定し ます。
	- **–** [Certificate] : ド ロ ップダウン リ ス ト から選択し ます。
- [Accessing the Connection Profile]
	- **–** [Connection Group Alias/URL] : グループ エイ リ アスはログイン時に [Group] ド ロ ップダ ウンリストから選択されます。この URL が Web ブラウザに入力されます。
	- **–** [Display Group Alias list at the login page] : ログイン ページにグループ エイ リアスのリ ス ト を表示する場合にオンにし ます。

#### **[User Authentication]**

このペインでは、認証情報を指定します。

- **•** [Authenticate using a AAA server group] : ASA が リ モー ト AAA サーバ グループにア ク セス し てユーザを認証でき る よ う にする場合にイネーブルにし ます。
	- **–** [AAA Server Group Name] : 事前設定されたグループの リ ス ト から AAA サーバ グルー プを選択するか、[New] をクリックして新しいグループを作成します。
- **•** [Authenticate using the local user database] : ASA に保存されている ローカル データベースに 新しいユーザを追加し ます。
	- **–** [Username] : ユーザのユーザ名を作成し ます。
	- **–** [Password] : ユーザのパス ワード を作成し ます。
	- **–** [Confirm Password] : 確認のために同じパス ワード を再入力し ます。
	- **–** [Add/Delete] : ローカル データベースにユーザを追加またはデータベースから削除し ます。

#### **[Group Policy]**

グループ ポリシーによって、ユーザ グループの共通属性を設定します。新しいグループ ポリ シーを作成するか、または既存のポリシーを選択して修正します。

- [Create new group policy]:新しいグループ ポリシーを作成できます。新しいポリシーの名 前を入力し ます。
- **•** [Modify existing group policy] : 修正する既存のグループ ポ リ シーを選択し ます。

#### **[Bookmark List]**

グループ イントラネット Web サイトのリストを設定します。これらのサイトは、ポータル ページに リ ン ク と し て表示されます。 例と し ては、 https://intranet.acme.com、 rdp://10.120.1.2、 vnc://100.1.1.1 などがあ り ます。

- **•** [Bookmark List] : ド ロ ップダウン リ ス ト から選択し ます。
- **•** [Manage] : [Configure GUI Customization Object] ダ イ ア ロ グボ ッ ク ス を開 く 場合に ク リ ッ ク し ます。

## <span id="page-10-0"></span>**AnyConnect VPN Wizard**

このウィザードは、AnyConnect VPN クライアントからの VPN 接続を受け入れるように ASA を設定するときに使用します。このウィザードでは、フル ネットワーク アクセスができるよ うに IPsec(IKEv2)プロトコルまたは SSL VPN プロトコルを設定します。VPN 接続が確立し たときに、ASA によって自動的に AnyConnect VPN クライアントがエンド ユーザのデバイスに ア ッ プロード されます。

このウィザードを実行しても、事前展開シナリオにおいて自動的に IKEv2 プロファイルが適用 されるわけではないこ と についてユーザに注意を促し ます。 IKEv2 を正常に事前展開するのに 必要な指示または手順を示す必要があります。

#### **[Connection Profile Identification]**

[Connection Profile Identification] では、リモート アクセス ユーザに対する ASA を指定します。

- IConnection Profile Name1 : リモート アクセス ユーザが VPN 接続のためにアクセスする名 前を指定し ます。
- 【VPN Access Interface】: リモート アクセス ユーザが VPN 接続のためにアクセスするイン ターフェイスを選択します。

#### **[VPN Protocols]**

 $\mathbf{r}$ 

この接続プロファイルに対して許可する VPN プロトコルを指定します。

Ι

AnyConnect クライアントのデフォルトは SSL です。接続プロファイルの VPN トンネル プロト コルとして IPsec をイネーブルにした場合は、IPsec をイネーブルにしたクライアント プロファ イルを作成して展開することも必要になります(作成するには、ASDMのプロファイルエディ タ を使用し ます)。

AnyConnect クライアントの WebLaunch の代わりに事前展開する場合は、最初のクライアント 接続で SSL を使用し、クライアント プロファイルをセッション中に ASA から受け取ります。 以降の接続では、クライアントはそのプロファイルで指定されたプロトコル (SSL または IPsec) を使用します。 IPsec が指定されたプロファイルをクライアントとともに事前展開した 場合は、最初のクライアント接続で IPsec が使用されます。IPsec をイネーブルにした状態のク ライアン ト プロ フ ァ イルを事前展開する方法の詳細については、 『*AnyConnect Secure Mobility Client Administrator Guide*』 を参照し て く ださい。

- **•** SSL
- **IPsec** (IKE v2)
- [Device Certificate]:リモート アクセス クライアントに対する ASA を指定します。 AnyConnect の機能の中には、Always on や IPsec/IKEv2 のよ う に、有効なデバイ ス証明書が ASA に存在することを要件とするものがあります。
- **•** [Manage] : [Manage] を選択する と [Manage Identity Certificates] ウ ィ ン ド ウが開き ます。
	- **–** [Add] : ID 証明書と その詳細情報を追加するには、 [Add] を選択し ます。
	- **–** [Show Details] : 特定の証明書を選択し て [Show Details] をク リ ッ クする と、 [Certificate Details] ウィンドウが開き、その証明書の発行対象者と発行者が表示されるほか、シリ アル番号、 使用方法、 対応する ト ラ ス ト ポ イ ン ト 、 有効期間などが表示されます。
	- **–** [Delete] : 削除する証明書を強調表示し て [Delete] を ク リ ッ ク し ます。
	- **–** [Export] : 証明書を強調表示し て [Export] を ク リ ッ クする と、 その証明書をフ ァ イルに エクスポートできます。このときに、暗号化パスフレーズを付けるかどうかを指定で きます。
	- **–** [Enroll ASA SSL VPN with Entrust] : Entrust からの SSL Advantage デジ タル証明書を使 用すると、すぐに Cisco ASA SSL VPN アプライアンスの稼働を開始できます。

#### **[Client Images]**

ASA は、クライアント デバイスがエンタープライズ ネットワークにアクセスするときに、最新 の AnvConnect パッケージをそのデバイスに自動的にアップロードすることができます。ブラウ ザのユーザ エージェ ン ト と イ メ ージ と の対応を、 正規表現を使用し て指定でき ます。 また、 接続 の設定に要する時間を最小限にするために、最もよく使用されるオペレーティング システムをリ ストの先頭に移動できます。

#### **[Authentication Methods]**

この画面では、認証情報を指定します。

- [AAA server group] : ASA がリモート AAA サーバ グループにアクセスしてユーザを認証で き る よ う にする場合にイネーブルにし ます。 AAA サーバ グループを、 事前設定されたグ ループの リ ス ト から選択するか、 [New] を ク リ ッ ク し て新しいグループを作成し ます。
- **•** [Local User Database Details] : ASA 上に格納されている ローカル データベースに新しい ユーザを追加し ます。
	- **–** [Username] : ユーザのユーザ名を作成し ます。
	- **–** [Password] : ユーザのパス ワード を作成し ます。
	- **–** [Confirm Password] : 確認のために同じパス ワード を再入力し ます。
	- **–** [Add/Delete] : ローカル データベースにユーザを追加またはデータベースから削除し ます。

#### **[Client Address Assignment]**

リモート AnyConnect ユーザのための IP アドレス範囲を指定します。

● [IPv4 Address Pools] : SSL VPN クライアントは、ASA に接続したときに新しい IP アドレス を受け取り ます。クライアントレス接続では新しい IP アドレスは不要です。アドレス プールでは、リモート クライアントが受け取ることのできるアドレス範囲が定義されま す。 既存の IP アドレス プールを選択するか、 [New] を ク リ ッ ク し て新しいプールを作成し ます。

[New] を選択した場合は、開始と終了の IP アドレスおよびサブネット マスクを指定する必 要があります。

 **•** [IPv6 Address Pool] : 既存の IP アドレス プールを選択するか、 [New] をク リ ッ ク して新しい プールを作成し ます。

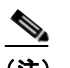

(注) IPv6 アドレス プールは、IKEv2 接続プロファイル用には作成できません。

#### **[Network Name Resolution Servers]**

リモート ユーザが内部ネットワークにアクセスするときにどのドメイン名を解決するかを指定 し ます。

- **•** [DNS Servers] : DNS サーバの IP ア ド レ ス を入力し ます。
- **•** [WINS Servers] : WINS サーバの IP ア ド レ ス を入力し ます。
- **•** [Domain Name] : デフ ォル ト の ド メ イ ン名を入力し ます。

#### **[NAT Exempt]**

ASA 上でネットワーク変換がイネーブルに設定されている場合は、VPN トラフィックに対し てこの変換を免除する必要があります。

#### **[AnyConnect Client Deployment]**

次の2つの方法のいずれかを使用して、AnyConnect クライアント プログラムをクライアント デバイスにインストールできます。

- **•** WebLaunch : AnyConnect クライアン ト パッ ケージは、 Web ブラ ウザを使用し て ASA にア クセスしたときに自動的にインストールされます。
- **事前展開:手動で AnyConnect クライアント パッケージをインストールします。**

[Allow Web Launch] は、すべての接続に影響が及ぶグローバル設定です。このチェックボック スがオフ (許可しない) の場合は、AnyConnect SSL 接続とクライアントレス SSL 接続は機能 し ません。

事前展開の場合は、disk0:/test2\_client\_profile.xml プロファイル バンドルの中に .msi ファイルが あり、このクライアント プロファイルを ASA から AnyConnect パッケージに入れておく必要が あ り ます。 これは、 IPsec 接続を期待し た とお り に確実に動作させる ためです。

## <span id="page-12-0"></span>**IPsec IKEv2 Remote Access Wizard**

 $\mathbf{r}$ 

IKEv2 Remote Access Wizard を使用して、 モバイル ユーザなどの VPN クライアントの安全なリ モート アクセスを設定し、リモート IPsec ピアに接続するインターフェイスを指定します。

Ι

#### **[Connection Profile Identification]**

[Connection Profile Name] に接続プ ロ フ ァ イルの名前を入力し、 [VPN Access Interface] で IPsec IKEv2 リモート アクセスに使用する VPN アクセス インターフェイスを選択します。

- **•** [Connection Profile Name] : 名前を入力し て、 この IPsec 接続の ト ンネル接続ポ リ シーを含 むレコードを作成します。接続ポリシーでは、認証、許可、アカウンティング サーバ、デ フォルト グループ ポリシー、および IKE 属性を指定できます。この VPN ウィザードで設 定する接続ポリシーでは、認証方式を指定し、ASA のデフォルトのグループ ポリシーを使 用し ます。
- [VPN Access Interface] : リモート IPsec ピアとのセキュアなトンネルを確立するインター フェイスを選択します。ASA に複数のインターフェイスがある場合は、このウィザードを 実行する前に VPN コンフィギュレーションを計画し、セキュアな接続を確立する予定のリ モート IPsec ピアごとに、使用するインターフェイスを特定しておく必要があります。

#### **[Authentication]** ページ

[IKE Peer Authentication]: リモート サイト ピアは、事前共有キー、証明書、または EAP を使 用し たピア認証のいずれかを使用し て認証し ます。

**•** [Pre-shared Key] : 1 ~ 128 文字の英数字文字列を入力し ます。

事前共有キーを使用すると、リモート ピアの数が限定的でかつネットワークが安定してい る場合、通信をすばやく簡単にセットアップできます。それぞれの IPsec ピアは、セキュ アな接続を確立する相手のピアごとにコンフィギュレーション情報を必要とするため、大 規模なネットワークではスケーラビリティの問題が生じる場合があります。

IPsec ピアの各ペアは、事前共有キーを交換してセキュアなトンネルを確立する必要があり ます。セキュアな方法を使用して、リモート サイトの管理者と事前共有キーを交換してく だ さい。

- **•** [Enable Certificate Authentication] : オンにする と 、 認証に証明書を使用で き ます。
- **•** [Enable peer authentication using EAP] : オンにする と 、 認証に EAP を使用で き ます。 この チェックボックスをオンにした場合は、ローカル認証に証明書を使用する必要があります。
- [Send an EAP identity request to the client] : リモート アクセス VPN クライアントに EAP 認 証要求を送信できます。

[IKE Local Authentication]

- **•** ローカル認証を イネーブルに し、 事前共有キーまたは証明書のいずれかを選択し ます。
	- **–** [Preshared Key] : 1 ~ 128 文字の英数字文字列を入力し ます。
	- **–** [Certificate] : ローカル ASA と リ モー ト IPsec ピアの間の認証で証明書を使用する場合 にクリックします。このセクションを完了するには、あらかじめ CA への登録を済ま せ、1つ以上の証明書を ASA にダウンロードしておく必要があります。

デジタル証明書による IPSec トンネルの確立に使用するセキュリティ キーを効率よく 管理できます。デジタル証明書には、名前、シリアル番号、会社、部門、または IP ア ドレスなどの、ユーザまたはデバイスを識別する情報が記述されています。またデジ タル証明書には、 公開キーのコ ピーも含まれています。

デジ タル証明書を使用するには、 デジ タル証明書を発行する認証局 (CA) に各ピアを 登録します。CA は、信頼できるベンダーまたは組織内で設置したプライベート CA の 場合もあります。

2つのピアが通信する場合は、証明書とデジタル署名されたデータを交換して、相互の 認証を行います。新しいピアをネットワークに追加する場合は、そのピアを CA に登録 し ます。 他のピアが追加の設定を行 う 必要はあ り ません。

#### **[Authentication Methods]**

IPsec IKEv2 リモート アクセスでは RADIUS 認証のみがサポートされています。

- **•** [AAA Server Group] : 先に構成された AAA サーバ グループを選択し ます。
- **•** [New] :新しい AAA サーバ グループを設定する場合に ク リ ッ ク し ます。
- **•** [AAA Server Group Details] : この領域を使用し て、 AAA サーバ グループを必要に応じ て変 更し ます。

#### **[Client Address Assignment]**

画面上にすでに表示されている内容が最も役立ちます。

IPv4 および IPv6 のアドレス プールを作成するか、選択します。 リモート アクセス クライアン トには、IPv4 または IPv6 のプールのアドレスが割り当てられます。両方を設定した場合は、 IPv4 ア ド レ スが優先されます。 詳細については、 「ローカル *IP* アドレス プールの設定」 を参照 してください。

#### **[Network Name Resolution Servers]**

リモート ユーザが内部ネットワークにアクセスするときにどのようにドメイン名を解決するかを 指定します。

- **•** [DNS Servers] : DNS サーバの IP ア ド レ ス を入力し ます。
- **•** [WINS Servers] : WINS サーバの IP ア ド レ ス を入力し ます。
- **•** [Default Domain Name] : デフ ォル ト の ド メ イ ン名を入力し ます。

#### **[NAT Exempt]**

 **•** [Exempt VPN traffic from Network Address Translation] : ASA で NAT がイネーブルになって いる場合は、このチェックボックスをオンにする必要があります。

## <span id="page-14-0"></span>**IPsec IKEv1 Remote Access Wizard**

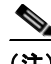

 $\mathbf I$ 

(注) Cisco VPN Client は耐用年数末期で、サポートが終了しています。AnyConnect セキュア モビリ ティ クライアントにアップグレードする必要があります。

IKEv1 Remote Access Wizard を使用して、モバイル ユーザなどの VPN クライアントの安全なリ モート アクセスを設定し、リモート IPsec ピアに接続するインターフェイスを指定します。

- **•** [VPN Tunnel Interface] : リ モー ト アクセス ク ラ イ アン ト で使用する イ ン ターフ ェ イ ス を選 択します。ASA に複数のインターフェイスがある場合は、このウィザードを実行する前に ASA でインターフェイスを設定します。
- **•** [Enable inbound IPsec sessions to bypass interface access lists] : ASA によ って常に許可される (つまり、インターフェイスの access-list 文をチェックしない) ように、IPsec 認証の着信 セッションをイネーブルにします。着信セッションがバイパスするのは、インターフェイ ス ACL だけです。設定されたグループ ポリシー、ユーザ、およびダウンロードされた ACL は適用されます。

Τ

#### **[Remote Access Client]**

さまざまなタイプのリモート アクセス ユーザが、この ASA への VPN トンネルを開くことがで きます。このトンネルの VPN クライアントのタイプを選択します。

- **•** [VPN Client Type]
	- **–** [Easy VPN Remote product]
	- **–** [Microsoft Windows client using L2TP over IPsec] : PPP 認証プロ ト コルを指定し ます。 選択肢は、 PAP、 CHAP、 MS-CHAP-V1、 MS-CHAP-V2、 および EAP-PROXY です。

[PAP] : 認証中にク リ アテキス ト のユーザ名とパスワード を渡すので、 安全ではあ り ません。

[CHAP] : サーバのチャレンジに対する応答で、クライアントは暗号化されたチャレン ジとパスワードおよびクリアテキストのユーザ名を返します。このプロトコルは、PAP よ り 安全ですが、 データは暗号化されません。

[MS-CHAP, Version 1] : CHAP と似ていますが、 サーバは、 CHAP のよ うなク リアテキス ト のパスワードではなく、暗号化したパスワードだけを保存および比較するので安全です。

[MS-CHAP, Version 2] : MS-CHAP, Version 1 以上のセキュリティ強化機能が含まれています。

[EAP-Proxy] : EAP を イネーブルにし ます。 これによ って ASA は、 PPP の認証プロセ スを外部の RADIUS 認証サーバに代行させます。

リモート クライアントでプロトコルが指定されていない場合は、指定しないでください。

 **–** 指定するのは、 ク ラ イ アン ト から ト ンネル グループ名が username@tunnelgroup として 送信される場合です。

#### VPN クライアント認証方式とトンネル グループ名

認証方式を設定し、接続ポリシー(トンネル グループ)を作成するには、[VPN Client Authentication Method and Name] ペインを使用します。

- [Authentication Method]: リモート サイト ピアは、事前共有キーか証明書のいずれかを使用 し て認証し ます。
	- **–** [Pre-shared Key] : ローカル ASA と リ モー ト IPsec ピアの間の認証で事前共有キーを使 用する場合にクリックします。

事前共有キーを使用すると、リモート ピアの数が限定的でかつネットワークが安定し ている場合、 通信をすばや く 簡単にセ ッ ト ア ッ プでき ます。 それぞれの IPsec ピアは、 セキュアな接続を確立する相手のピアごとにコンフィギュレーション情報を必要とす るため、大規模なネットワークではスケーラビリティの問題が生じる場合があります。

IPsec ピアの各ペアは、事前共有キーを交換してセキュアなトンネルを確立する必要が あります。セキュアな方法を使用して、リモート サイトの管理者と事前共有キーを交 換して く ださい。

- **–** [Pre-shared Key] : 1 ~ 128 文字の英数字文字列を入力し ます。
- **–** [Certificate] : ローカル ASA と リ モー ト IPsec ピアの間の認証で証明書を使用する場合 にクリックします。このセクションを完了するには、あらかじめ CA への登録を済ま せ、1つ以上の証明書を ASA にダウンロードしておく必要があります。

デジタル証明書による IPSec トンネルの確立に使用するセキュリティ キーを効率よく 管理できます。デジタル証明書には、名前、シリアル番号、会社、部門、または IP ア ド レ スなどの、 ユーザまたはデバイ ス を識別する情報が記述されています。 またデジ タル証明書には、 公開キーのコ ピーも含まれています。

デジ タル証明書を使用するには、 デジ タル証明書を発行する認証局 (CA) に各ピアを 登録します。CA は、信頼できるベンダーまたは組織内で設置したプライベート CA の 場合もあります。

2 つのピアが通信する場合は、証明書とデジタル署名されたデータを交換して、相互の 認証を行います。新しいピアをネットワークに追加する場合は、そのピアを CA に登録 し ます。 他のピアが追加の設定を行 う 必要はあ り ません。

[Certificate Signing Algorithm]:デジタル証明書署名アルゴリズムを表示します (RSA の場合は rsa-sig)。

- **–** [Challenge/response authentication (CRACK)] : クライアントが RADIUS などの一般的な 方式を使用し て認証を行い、 サーバが公開キーによ る認証方式を使用し ている場合に、 強力な相互認証を実現します。セキュリティアプライアンスは、Nokia 92xx Communicator Series デバイ スで Nokia VPN Client を認証するために、IKE オプシ ョ ン と して CRACK をサポートしています。
- **•** [Tunnel Group Name] : 名前を入力し て、 この IPsec 接続の ト ンネル接続ポ リ シーを含むレ コードを作成します。接続ポリシーでは、認証、許可、アカウンティング サーバ、デフォ ルト グループ ポリシー、および IKE 属性を指定できます。この VPN ウィザードで設定す る接続ポリシーでは、認証方式を指定し、ASA のデフォルトのグループ ポリシーを使用し ます。

#### **[Client Authentication]**

[Client Authentication] ペインでは、ASA がリモート ユーザを認証するときに使用する方法を選 択し ます。 次のオプシ ョ ンのいずれかを選択し ます。

- **•** [Authenticate using the local user database] : ASA の内部の認証方式を使用する場合に ク リ ッ クします。この方式は、ユーザの数が少なくて安定している環境で使用します。次のペイ ンでは、ASA に個々のユーザのアカウントを作成できます。
- [Authenticate using an AAA server group]: リモート ユーザ認証で外部サーバ グループを使用 する場合にクリックします。
	- **–** [AAA Server Group Name] : 先に構成された AAA サーバ グループを選択し ます。
	- **–** [New...] :新しい AAA サーバ グループを設定する場合に ク リ ッ ク し ます。

#### **[User Accounts]**

[User Accounts] ペインでは、認証を目的として、ASA の内部ユーザ データベースに新しいユー ザを追加し ます。

#### **[Address Pool]**

 $\mathbf{r}$ 

[Address Pool] ペインでは、ASA がリモート VPN クライアントに割り当てるローカル IP アドレ スのプールを設定し ます。

- **•** [Tunnel Group Name] : このアドレス プールが適用される接続プロ フ ァ イル ( ト ンネル グ ループ) の名前が表示されます。 この名前は、 [VPN Client Name and Authentication Method] ペイン (ステップ 3) で設定したものです。
- **•** [Pool Name] :アドレス プールの記述 ID を選択し ます。
- **•** [New...] : 新しいアド レス プールを設定し ます。
- **•** [Range Start Address] :アドレス プールの開始 IP ア ド レ ス を入力し ます。
- **•** [Range End Address] :アドレス プールの終了 IP ア ド レ ス を入力し ます。
- **•** [Subnet Mask]: (オプション) これらの IP アドレスのサブネット マスクを選択します。

Ι

#### **[Attributes Pushed to Client (Optional)]**

[Attributes Pushed to Client (Optional)] ペインでは、DNS サーバと WINS サーバおよびデフォル ト ドメイン名についての情報をリモート アクセス クライアントに渡す動作を ASA に実行させ ます。

- **•** [Tunnel Group] :アドレス プールが適用される接続ポ リ シーの名前を表示し ます。 この名前 は、[VPN Client Name and Authentication Method] ペインで設定したものです。
- **•** [Primary DNS Server] :プライマリ DNS サーバの IP ア ド レ ス を入力し ます。
- **•** [Secondary DNS Server] : セカンダリ DNS サーバの IP ア ド レ ス を入力し ます。
- **•** [Primary WINS Server] :プライマリ WINS サーバの IP ア ド レ ス を入力し ます。
- **•** [Secondary WINS Server] : セカンダリ WINS サーバの IP ア ド レ ス を入力し ます。
- **•** [Default Domain Name] : デフ ォル ト の ド メ イ ン名を入力し ます。

#### **[IKE Policy]**

Internet Security Association and Key Management Protocol (ISAKMP) と も呼ばれる IKE は、 2 台 のホストで IPsec セキュリティ アソシエーションの構築方法を一致させるためのネゴシエー ション プロトコルです。各 IKE ネゴシエーションは、フェーズ 1 とフェーズ 2 と呼ばれる 2 つ の部分に分かれます。 フェーズ 1 は、 以後の IKE ネゴシエーション メッセージを保護する最初 のトンネルを作成します。フェーズ2では、データを保護するトンネルが作成されます。

[IKE Policy] ペインでは、フェーズ 1 IKE ネゴシエーションの条件を設定します。この条件に は、 データ を保護し、 プラ イバシーを守る暗号化方式、 ピアの ID を確認する認証方式、 およ び暗号キー判別アルゴ リ ズムを強化する Diffie-Hellman グループが含まれます。 このアルゴ リ ズムを使用して、ASA は暗号キーとハッシュキーを導出します。

 **•** [Encryption] : フェーズ 2 ネゴシエーシ ョ ンを保護する フ ェーズ 1 SA を確立する ために ASA が使用する、対称暗号化アルゴリズムを選択します。ASA は、次の暗号化アルゴリズ ムをサポー ト し ます。

#### アルゴリズム 説明

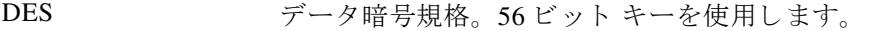

- 3DES Triple DES。 56 ビット キーを使用して暗号化を3回実行します。
- AES-128 http://www.jp/音度暗号化規格。128 ビット キーを使用します。
- AES-192 192 ビット キーを使用する AES。
- AES-256 256 ビット キーを使用する AES。

デフォルトの 3DES は DES よりもセキュアですが、暗号化と復号化には、より多くの処理 を必要とします。同様に、AES オプションによるセキュリティは強力ですが、必要な処理 量も増大し ます。

- **•** [Authentication] : 認証やデータ整合性の確保のために使用するハッ シュ アルゴ リ ズムを選 択します。デフォルトは SHA です。MD5 のダイジェストは小さく、SHA よりもわずかに 速いとされています。MD5 は、(きわめて困難ですが)攻撃により破れることが実証され ています。 ただし、 ASA で使用される Keyed-Hash Message Authentication Code (HMAC) バージ ョ ンはこの攻撃を防ぎます。
- **•** [Diffie-Hellman Group] : Diffie-Hellman グループ ID を選択し ます。 2 つの IPsec ピアは、 相 互に共有秘密情報を転送することなく共有秘密情報を導出するためにこの ID を使用しま す。 デフ ォル ト の Group 2 (1024 ビット Diffie-Hellman) は、 Group 5 (1536 ビッ ト) と比 較して、CPUの実行時間は短いですが、安全性は低くなります。

(注) VPN 3000 シリーズ コンセントレータのデフォルト値は MD5 です。ASA と VPN コンセント レータの間の接続では、接続の両方の側で、フェーズ1と2の IKE ネゴシエーションの認証方 式を同じにする必要があります。

#### **[IPsec Settings (Optional)]**

[IPsec Settings (Optional)] ペインでは、アドレス変換が不要なローカル ホスト/ネットワークを 指定します。デフォルトにより ASA は、ダイナミックまたはスタティックのネットワークア ドレス変換(NAT)を使用して、内部ホストおよびネットワークの本当の IP アドレスを外部ホ ストから隠します。NATは、信頼できない外部ホストによる攻撃の危険性を最小限に抑えます が、 VPN によ って認証および保護されている ホス ト に対し ては不適切な場合があ り ます。

たとえば、ダイナミック NAT を使用する内部ホストは、プールから無作為に選択したアドレス と照合することにより、その IP アドレスを変換させます。外部ホストからは、変換されたアド レスだけが見えるようになります。本当の IP アドレスにデータを送信することによってこれら の内部ホストに到達しようとするリモート VPN クライアントは、NAT 免除ルールを設定しな い限り、これらのホストには接続できません。

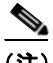

(注) すべてのホストとネットワークを NAT から免除する場合は、このペインでは何も設定しませ ん。エントリが 1 つでも存在すると、他のすべてのホストとネットワークは NAT に従います。

- **•** [Interface] : 選択し たホ ス ト またはネ ッ ト ワークに接続する イ ン ターフ ェ イ スの名前を選択 し ます。
- **•** [Exempt Networks] : 選択し た イ ン ターフ ェ イ ス ネ ッ ト ワーク から免除する ホス ト または ネットワークの IP アドレスを選択します。
- **•** [Enable split tunneling] : リ モー ト アクセス ク ラ イアン ト からのパブ リ ッ ク インターネッ ト 宛のトラフィックを暗号化せずに送信する場合に選択します。 スプリット トンネリングに より、保護されたネットワークのトラフィックが暗号化され、保護されていないネット ワークのトラフィックは暗号化されません。スプリット トンネリングをイネーブルにする と、ASA は、認証後に IP アドレスのリストをリモート VPN クライアントにプッシュしま す。リモート VPN クライアントは、ASA の背後にある IP アドレスへのトラフィックを暗 号化します。他のすべてのトラフィックは、暗号化なしでインターネットに直接送り出さ れ、 ASA は関与し ません。
- **•** [Enable Perfect Forwarding Secrecy (PFS)] : フェーズ 2 IPsec キーを生成する と きに Perfect Forward Secrecy を使用するかどうか、および使用する値のサイズを指定します。PFS は、新 しいキーはすべて、あらゆる過去のキーと関係しないという暗号化コンセプトです。IPsec ネ ゴシエーシ ョ ンでは、 PFS がイネーブルになる まで、 フェーズ 2 キーはフ ェーズ 1 キーに基 づいています。 PFS では、 キーの生成に Diffie-Hellman 方式が採用されています。

PFS によって、秘密キーの 1 つが将来解読されても、一連の長期公開キーおよび秘密キー から派生したセッション キーは解読されなくなります。

PFS は、 接続の両側でイネーブルにする必要があ り ます。

 **–** [Diffie-Hellman Group] : Diffie-Hellman グループ ID を選択し ます。 2 つの IPsec ピアは、 相互に共有秘密情報を転送することなく共有秘密情報を導出するためにこの ID を使用 し ます。 デフ ォル ト の Group 2 (1024 ビット Diffie-Hellman) は、 Group 5 (1536 ビ ッ ト)と比較して、CPU の実行時間は短いですが、安全性は低くなります。

#### **[Summary]**

 $\mathbf I$ 

設定に問題なければ、 [Finish] を ク リ ッ ク し ます。 ASDM によって LAN-to-LAN のコンフィ ギュレーションが保存されます。[Finish] をクリックした後は、この VPN ウィザードを使用し てこのコンフィギュレーションを変更することはできません。ASDM を使用して拡張機能を編 集および設定してください。

Ι

## <span id="page-19-0"></span>**IPsec Site-to-Site VPN Wizard**

2台の ASA デバイス間のトンネルを「サイトツーサイト トンネル」と呼び、これは双方向で す。サイトツーサイト VPN トンネルでは、IPsec プロトコルを使用してデータが保護されます。

#### **[Peer Device Identification]**

- [Peer IP Address] : 他のサイト (ピア デバイス) の IP アドレスを設定します。
- **•** [VPN Access Interface] : サイトツーサイト トンネルに使用するインターフェイスを選択します。

#### **[Traffic to Protects]**

このステップでは、ローカル ネットワークおよびリモート ネットワークを指定します。これ らのネットワークでは、IPsec 暗号化を使用してトラフィックが保護されます。

- **•** [Local Networks] : IPsec ト ンネルで使用される ホ ス ト を指定し ます。
- **•** [Remote Networks] : IPsec ト ンネルで使用されるネ ッ ト ワーク を指定し ます。

#### **[Security]**

このステップでは、ピア デバイスとの認証の方法を設定します。単純な設定を選択するか、 事前共有キーを指定できます。またさらに詳細なオプションについては、以下に説明する [Customized Configuration] を選択でき ます。

- **•** [IKE Version] : どち らのバージ ョ ンを使用するかに応じ て、 [IKEv1] または [IKEv2] チェッ クボックスをオンにします。
- **•** IKE version 1 Authentication Methods
	- **–** [Pre-shared Key] : 事前共有キーを使用する と、 リ モー ト ピアの数が限定的でかつネ ッ トワークが安定している場合、通信をすばやく簡単にセットアップできます。それぞ れの IPsec ピアは、セキュアな接続を確立する相手のピアごとにコンフィギュレーショ ン情報を必要とするため、大規模なネットワークではスケーラビリティの問題が生じ る場合があります。

IPsec ピアの各ペアは、事前共有キーを交換してセキュアなトンネルを確立する必要が あります。セキュアな方法を使用して、リモート サイトの管理者と事前共有キーを交 換してください。

 **–** [Device Certificate] : ローカル ASA と リ モー ト IPsec ピアの間の認証で証明書を使用す る場合にクリックします。

デジタル証明書による IPSec トンネルの確立に使用するセキュリティ キーを効率よく 管理できます。デジタル証明書には、名前、シリアル番号、会社、部門、または IP ア ド レ スなどの、 ユーザまたはデバイ ス を識別する情報が記述されています。 またデジ タル証明書には、 公開キーのコ ピーも含まれています。

2つのピアが通信する場合は、証明書とデジタル署名されたデータを交換して、相互の 認証を行います。新しいピアをネットワークに追加する場合は、そのピアを CA に登録 し ます。 他のピアが追加の設定を行 う 必要はあ り ません。

- **•** IKE version 2 Authentication Methods
	- **–** [Local Pre-shared Key] : IPsec IKEv2 認証方式と暗号化アルゴ リ ズムを指定し ます。
	- **–** [Local Device Certificate] : VPN ア ク セスの認証を、 セキ ュ リ テ ィ アプラ イアンスを通 し て行います。
	- **–** [Remote Peer Pre-shared Key] : ローカル ASA と リ モー ト IPsec ピアの間の認証で事前共 有キーを使用する場合にクリックします。
	- **–** [Remote Peer Certificate Authentication] : このチェ ッ ク ボ ッ ク スがオンの と きは、 ピア デバイスが証明書を使用してこのデバイスに対して自身の認証を行うことができます。

 $\mathbf{r}$ 

- **•** [Encryption Algorithms] : このタブでは、 データの保護に使用する暗号化アルゴ リ ズムのタ イプを選択し ます。
	- **–** [IKE Policy] : IKEv1/IKEv2 認証方式を指定し ます。
	- **–** [IPsec Proposal] : IPsec 暗号化アルゴ リ ズムを指定し ます。
- **•** [Perfect Forward Secrecy]
	- **–** [Enable Perfect Forwarding Secrecy (PFS)]:フェーズ 2 IPsec キーを生成する と きに Perfect Forward Secrecy を使用するかどうか、および使用する値のサイズを指定します。PFS は、 新しいキーはすべて、あらゆる過去のキーと関係しないという暗号化コンセプトです。 IPsec ネゴシエーションでは、PFS がイネーブルになるまで、フェーズ2キーはフェーズ1 キーに基づいています。 PFS では、 キーの生成に Diffie-Hellman 方式が採用されています。

PFS によって、秘密キーの1つが将来解読されても、一連の長期公開キーおよび秘密 キーから派生したセッション キーは解読されなくなります。

PFS は、接続の両側でイネーブルにする必要があります。

 **–** [Diffie-Hellman Group] : Diffie-Hellman グループ ID を選択し ます。 2 つの IPsec ピアは、 相互に共有秘密情報を転送することなく共有秘密情報を導出するためにこの ID を使用 し ます。 デフ ォル ト の Group 2 (1024 ビット Diffie-Hellman) は、 Group 5 (1536 ビ ッ ト)と比較して、CPU の実行時間は短いですが、安全性は低くなります。

#### **[NAT Exempt]**

● [Exempt ASA side host/network from address translation] : ドロップダウン リストを使用して、 アドレス変換から除外するホストまたはネットワークを選択します。

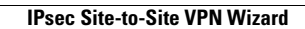

**The Co** 

 $\mathsf I$ 

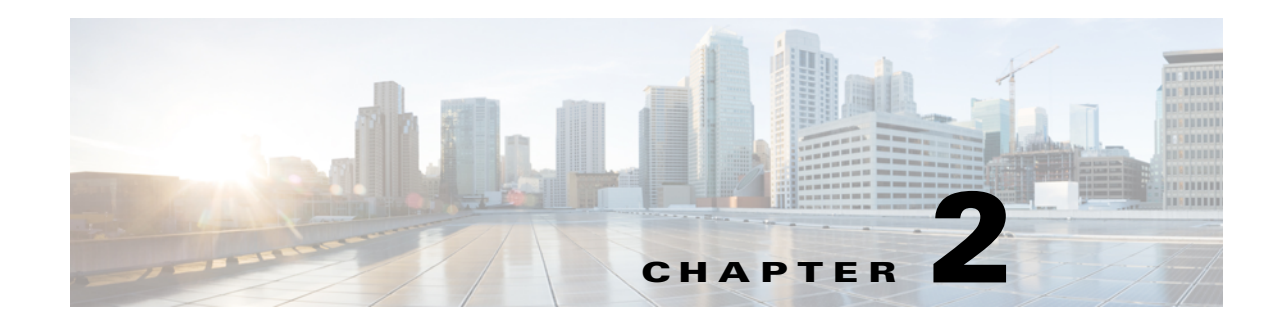

# **IKE**、 ロード バランシング、 および **NAC**

IKE は ISAKMP とも呼ばれ、2 台のホストで IPsec セキュリティ アソシエーションの構築方法 を一致させるためのネゴシエーション プロトコルです。バーチャル プライベート ネットワー クの ASA を設定するには、システム全体に適用するグローバル IKE パラメータを設定します。 また、VPN 接続を確立するためにピアがネゴシエートする IKE ポリシーも作成します。

ロード バランシングは、VPN クラスタ内の 2 台以上の ASA 間で、VPN トラフィックを分散し ます。

ネットワーク アクセス コントロール (NAC) は、ネットワークへの本番アクセスの条件とし てエンドポイントの準拠性チェックと脆弱性チェックを実行することにより、ワーム、ウイル ス、および不正アプリケーションによる侵入および感染からエンタープライズのネットワーク を保護し ます。 これらのチェ ッ クは、 ポスチャ検証 と呼ばれます。

- **•** [「インターフェ イスでの](#page-22-0) IKE のイネーブル化」 (P.2-1)
- 「サイト間 VPN の IKE パラメータの設定」 (P.2-2)
- **•** 「IKE [ポ リ シーの作成」 \(](#page-26-0)P.2-5)
- **●** 「IPsec [の設定」 \(](#page-31-0)P.2-10)
- 「ロード バランシングの設定」 (P.2-22)
- **•** 「グローバル NAC パラメータの設定」 (P.2-30)
- 「ネットワーク アドミッション コントロールのポリシーの設定」 (P.2-31)

# <span id="page-22-0"></span>インターフ ェ イスでの **IKE** のイネーブル化

IKE を使用するには、使用する予定のインターフェイスごとに、IKE をイネーブルにする必要 があります。

#### **VPN** 接続の場合

 $\mathbf{r}$ 

- ステップ **1** ASDM で、 [Configuration] > [Remote Access VPN] > [Network (Client) Access] > [AnyConnect Connection Profiles] を選択し ます。
- ステップ 2 [Access Interfaces] 領域で、IKE を使用するインターフェイスに対して、[IPsec (IKEv2) Access] の下にある [Allow Access] をオンにし ます。

Τ

#### サイ ト間 **VPN** の場合

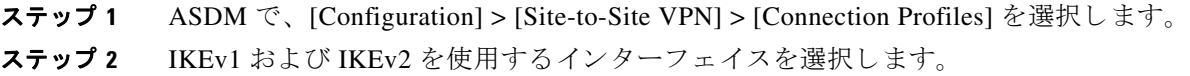

## <span id="page-23-0"></span>サイ ト間 **VPN** の **IKE** パラ メータの設定

### **IKE** パラメータ

ASDM で、[Configuration] > [Site-to-Site VPN] > [Advanced] > [IKE Parameters] を選択します。

### **NAT** の透過性

#### **[Enable IPsec over NAT-T]**

IPsec over NAT-T により IPSec ピアは、 リ モー ト アクセスと LAN-to-LAN の両方の接続を NAT デバイスを介して確立できます。NAT-T は UDP データグラムの IPsec トラフィックをカプセル 化し、 ポー ト 4500 を使用し て、 NAT デバイ スにポー ト 情報を提供し ます。 NAT-T はすべての NAT デバイスを自動検出し、必要な場合だけ IPsec トラフィックをカプセル化します。この機 能は、デフォルトでイネーブルにされています。

- **•** ASA は、 データ交換を行 う ク ラ イ アン ト に応じ て、 標準の IPSec、 IPSec over TCP、 NAT-T、 および IPSec over UDP を同時にサポートできます。
- **•** NAT-T と IPsec over UDP の両方がイネーブルになっている場合、 NAT-T が優先されます。
- **•** イネーブルになっている場合、 IPsec over TCP は他のすべての接続方式よ り も優先されます。

ASA による NAT-T の実装では、次の場合において、単一の NAT/PAT デバイスの背後にある IPSec ピアをサポートします。

- **•** LAN-to-LAN 接続。
- LAN-to-LAN 接続または複数のリモート アクセス クライアントのいずれか。ただし、両方を 混在させることはできません。

NAT-T を使用するには、 次の手順を実行する必要があ り ます。

- ポート 4500 を開くために使用するインターフェイスの ACL を作成します([Configuration]> [Firewall] > [Access Rules])。
- **•** このペインで、IPSec over NAT-T をイネーブルにします。
- **•** [Configuration] > [Site-to-Site VPN] > [Advanced] > [IPsec Prefragmentation Policies] ペインの フラグメンテーション ポリシー パラメータで、 [Enable IPsec Pre-fragmentation] で使用する インターフェイスを編集します。これが設定されている場合、IP フラグメンテーションを サポートしていない NAT デバイス間をトラフィックが移動できます。これによって、IP フ ラグメンテーションをサポートする NAT デバイスの動作が妨げられることはありません。

#### **[Enable IPsec over TCP]**

IPSec over TCP を使用する と、 標準 ESP や標準 IKE が機能でき ない環境、 または既存のフ ァ イ アウォール ルールを変更した場合に限って機能できる環境で、VPN クライアントが動作可能 になります。IPSec over TCP は TCP パケット内で IKE プロトコルと IPSec プロトコルをカプセ ル化し、NAT と PAT の両方のデバイスおよびファイアウォールによりセキュアなトンネリングを 実現します。この機能はデフォルトで無効に設定されています。

(注) この機能は、プロキシベースのファイアウォールでは動作しません。

IPsec over TCP は、リモート アクセス クライアントで動作します。また、すべての物理イン ターフェイスと VLAN インターフェイスでも動作します。これは、ASA 機能に対応するクラ イアントに限られます。LAN-to-LAN 接続では機能しません。

- **•** ASA は、 データ交換を行 う ク ラ イ アン ト に応じ て、 標準の IPsec、 IPsec over TCP、 NAT-Traversal、 および IPsec over UDP を同時にサポー ト でき ます。
- 1 度に 1 つのトンネルをサポートする VPN 3002 ハードウェア クライアントは、標準の IPsec、 IPsec over TCP、 NAT-Traversal、 または IPsec over UDP を使用し て接続でき ます。

 **•** イネーブルになっている場合、 IPsec over TCP は他のすべての接続方式よ り も優先されます。

ASA とその接続先のクライアントの両方で IPsec over TCP をイネーブルにします。

最大 10 個のポートを指定して、それらのポートに対して IPsec over TCP をイネーブルにできま す。ポート 80(HTTP)やポート 443(HTTPS)などのウェルノウン ポートを入力すると、そ のポートに関連付けられているプロトコルが機能しなくなることを示す警告がシステムに表示 されます。その結果、ブラウザを使用して、IKE がイネーブルのインターフェイスから ASA を 管理する こ と ができ な く な り ます。 この問題を解決するには、 HTTP/HTTPS 管理を別のポー ト に再設定し ます。

ASA だけでなく、クライアントでも TCP ポートを設定する必要があります。クライアントの 設定には、ASA 用に設定したポートを少なくとも 1 つ含める必要があります。

### ピアに送信される **ID**

IKE ネゴシエーションでピアが相互に相手を識別する [Identity] を選択します。

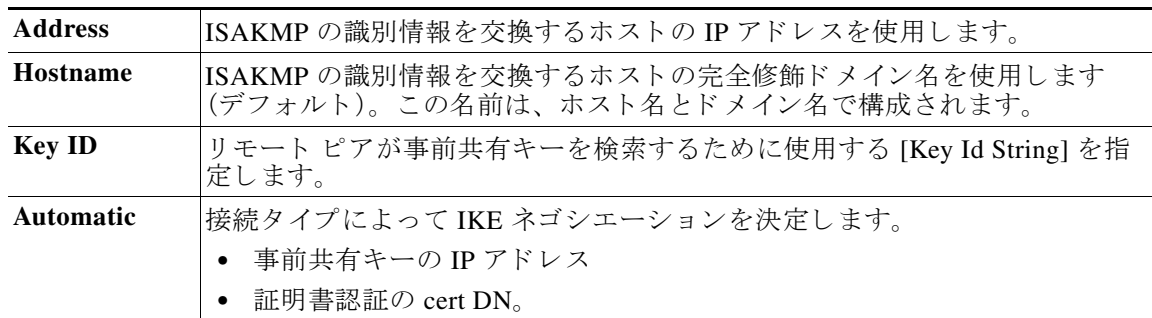

### セッション制御

 $\mathbf I$ 

#### **[Disable Inbound Aggressive Mode Connections]**

フェーズ 1 の IKE ネゴシエーションでは、Main モードと Aggressive モードのいずれかを使用で き ます。 どち らのモード も同じサービ ス を提供し ますが、 Aggressive モード の場合にピア間で 必要と される交換処理は、 3 つではな く 2 つだけです。 Agressive モード の方が高速ですが、 通 信パーティの ID は保護されません。そのため、情報を暗号化するセキュアな SA を確立する前 に、ピア間で ID 情報を交換する必要があります。この機能はデフォルトで無効に設定されて います。

#### **[Alert Peers Before Disconnecting]**

ASA のシャットダウンまたはリブート、セッション アイドル タイムアウト、最大接続時間の 超過、または管理者による停止などのいくつかの理由で、クライアント セッションまたは LAN-to-LAN セッションがドロップすることがあります。

ASA は、(LAN-to-LAN コンフィギュレーションの場合)限定されたピアである VPN クライア ントと VPN 3002 ハードウェア クライアントに、セッションが接続解除される直前に通知し、 その理由を伝えることができます。アラートを受信したピアまたはクライアントは、その理由を 復号化してイベント ログまたはポップアップ ペインに表示します。この機能はデフォルトで 無効に設定されています。

このペインでは、ASA がそれらのアラートを送信し、接続解除の理由を伝えることができるよ うに、通知機能をイネーブルにすることができます。

限定されたクライアントとピアには次のものが含まれます。

- **•** アラートがイネーブルになっているセキュリティアプライアンス
- バージョン 4.0 以降のソフトウェアを実行している VPN クライアント (設定は不要)。
- **•** 4.0 以降の ソ フ ト ウ ェ アを実行し、 ア ラー ト がイネーブルになっている VPN 3002 ハード ウェア クライアント。
- **•** 4.0 以降の ソ フ ト ウ ェ アを実行し、 ア ラー ト がイネーブルになっている VPN 3000 シ リーズ コンセントレータ

#### **[Wait for All Active Sessions to Voluntarily Terminate Before Rebooting]**

すべてのアクティブ セッションが自発的に終了した場合に限り、ASA がリブートするように スケジュールを設定できます。この機能はデフォルトで無効に設定されています。

#### **[Number of SAs Allowed in Negotiation for IKEv1]**

一時点でのネゴシエーション中 SA の総数を制限します。

### **IKE v2** 特有の設定

追加のセッション制御は、オープン SA の数を制限する IKE v2 で使用できます。デフォルトで は、 ASA はオープン SA の数を制限し ません。

- **•** [Cookie Challenge] : 選択する と、 SA 初期パケ ッ ト への応答と し て、 ASA から ク ッキー チャレンジがピア デバイスに送信されるようになります。
	- **–** [% threshold before incoming SAs are cookie challenged] : ASA に対し て許可される SA の 総数のうち、ネゴシエーション中であるものの割合(%)。この数に達すると、以降の SA ネゴシエーションに対してクッキー チャレンジが行われます。範囲は 0~100% で す。デフォルト値は50%です。
- **•** [Number of Allowed SAs in Negotiation] :一時点でのネゴシエーシ ョ ン中 SA の総数を制限し ます。クッキー チャレンジと併用する場合は、有効なクロス チェックが行われるように、 クッキー チャレンジのしきい値をこの制限よりも低くしてください。
- **•** [Maximum Number of SAs Allowed] : ASA 上で許可される IKEv2 接続の数を制限し ます。 デフォルトでは、ライセンスで指定されている最大接続数が上限です。

Τ

#### **[Preventing DoS Attacks with IKE v2 Specific Settings]**

着信セキュリティ アソシエーション (SA) 識別のチャレンジを行うクッキー チャレンジを設 定するか、 オープンな SA の数を制限する こ と によ り 、 IPsec IKEv2 接続に対するサービ ス拒否 (DoS) 攻撃を防止でき ます。 デフ ォル ト では、 ASA は、 オープンな SA の数を制限せず、 SA のクッキー チャレンジを行うことはありません。許可される SA の数を制限することもできま す。これによって、それ以降は接続のネゴシエーションが行われなくなるため、クッキー チャ レンジ機能では阻止できず現在の接続を保護できない可能性がある、メモリや CPU への攻撃 を防止でき ます。

DoS 攻撃では、攻撃者が攻撃を開始すると、ピア デバイスから SA 初期パケットが送信され、 ASA からその応答が送信されますが、ピア デバイスからのそれ以降の応答が停止されます。 ピア デバイスがこれを継続的に行うと、許可されている数の SA 要求が使い果たされてしま い、最終的に ASA が応答を停止してしまうことがあります。

クッキー チャレンジのしきい値 (%) をイネーブルにすると、オープン SA ネゴシエーションの 数が制限されます。たとえば、デフォルト設定の 50 % では、許可される SA の 50 % がネゴシ エーション中(オープン)のときに、ASA は、それ以降到着した SA 初期パケットに対してクッ キー チャレンジを行います。 10,000 個の IKEv2 SA が許可される Cisco ASA 5585-X では、 5000 個 の SA がオープンになると、それ以降の着信 SA に対してクッキー チャレンジが行われます。

[Number of SAs Allowed in Negotiation]、 または [Maximum Number of SAs Allowed] と と もに使 用する場合は、有効なクロス チェックが行われるように、クッキー チャレンジのしきい値を これらの設定よりも低くしてください。

[Configuration] > [Site-to-Site VPN] > [Advanced] > [System Options] を選択し て、 IPsec レベルの すべての SA の寿命を制限することもできます。

# <span id="page-26-0"></span>**IKE ポリシーの作成**

### **IKE** の概要

 $\mathbf{r}$ 

各 IKE ネゴシエーションは、フェーズ 1 とフェーズ 2 と呼ばれる 2 つの部分に分かれます。

フェーズ 1 は、以後の IKE ネゴシエーション メッセージを保護する最初のトンネルを作成しま す。フェーズ2では、データを保護するトンネルが作成されます。

IKE ネゴシエーションの条件を設定するには、次に示す項目を含む IKE ポリシーを 1 つ以上作 成し ます。

- 一意のプライオリティ (1~65,543、1が最高のプライオリティ)。
- **•** ピアの ID を確認する認証方式。
- **•** データ を保護し、 プラ イバシーを守る暗号化方式。
- **•** HMAC 方式。 送信者の身元を保証し、 搬送中に メ ッ セージが変更されていないこ と を保証 し ます。
- **•** 暗号キー判別アルゴ リ ズムを強化する Diffie-Hellman グループ。 このアルゴ リ ズムを使用 して、ASA は暗号キーとハッシュキーを導出します。
- **•** ASA が暗号キーを置き換える前に、 この暗号キーを使用する最長時間の制限。

IKEv1の場合は、各パラメータに対して1つの設定だけをイネーブルにできます。IKEv2の場 合は、 1 つのプロポーザルで複数の設定 ([Encryption]、 [D-H Group]、 [Integrity Hash]、 および [PRF Hash]) を指定でき ます。

IKE ポリシーが何も設定されていない場合、ASA はデフォルトのポリシーを使用します。デ フォルト ポリシーは常にプライオリティが最も低く設定され、各パラメータはデフォルト値に 設定されます。特定のパラメータの値を指定しない場合、デフォルト値が適用されます。

IKE ネゴシエーションが開始されると、ネゴシエーションを開始するピアがそのポリシーすべ てをリモート ピアに送信します。リモート ピアは、一致するポリシーがないかどうか、所有 するポリシーをプライオリティ順に検索します。

暗号化、ハッシュ、認証、および Diffie-Hellman の値が同じで、SA ライフタイムが送信された ポリシーのライフタイム以下の場合には、IKE ポリシー間に一致が存在します。ライフタイム が等しくない場合は、(リモート ピア ポリシーからの)短い方のライフタイムが適用されます。 一致するポ リ シーがない場合、 IKE はネゴシエーシ ョ ンを拒否し、 IKE SA は確立されません。

### **IKE** ポリ シーの設定

**[Configuration] > [Remote Access VPN] > [Network (Client) Access] > [Advanced] > [IPsec > IKE Policies]**

**[Configuration] > [Site-to-Site VPN] > [Advanced] > [IKE Policies]**

#### フィールド

- [IKEv1 Policies] : 設定済み IKE ポリシーそれぞれのパラメータ設定を表示します。
	- **–** [Priority #] : ポ リ シーのプラ イオ リ テ ィ を示し ます。
	- **–** [Encryption] : 暗号化方式を示し ます。
	- **–** [Hash] :ハッシュ アルゴ リ ズムを示し ます。
	- **–** [D-H Group] : Diffie-Hellman グループを示し ます。
	- **–** [Authentication] : 認証方式を示し ます。
	- **–** [Lifetime (secs)] : SA ラ イ フ タ イ ムを秒数で示し ます。
- **•** [Add]/[Edit]/[Delete] : IKEv1 ポリシーを追加、編集、または削除するときにクリックします。
- **•** [IKEv2 Policies] : 設定済み IKEv2 ポ リ シーそれぞれのパラ メ ータ設定を表示し ます。
	- **-** [Priority #] : ポリシーのプライオリティを示します。
	- **–** [Encryption] : 暗号化方式を示し ます。
	- **–** [Integrity Hash] :ハッシュ アルゴ リ ズムを示し ます。
	- **–** [PRF Hash] : 疑似乱数関数 (PRF) ハッシュ アルゴ リ ズムを示し ます。
	- **–** [D-H Group] : Diffie-Hellman グループを示し ます。
	- **–** [Lifetime (secs)] : SA ラ イ フ タ イ ムを秒数で示し ます。
- **•** [Add]/[Edit]/[Delete] : IKEv2 ポ リ シーを追加、 編集、 または削除する と きに ク リ ッ ク し ます。

### **IKEv1 ポリシーの追加**

**[Configuration] > [VPN] > [IKE] > [Policies] > [Add/Edit IKEv1 Policy]**

#### フィールド

[Priority #] : IKE ポ リ シーのプラ イオ リ テ ィ を設定する数字を入力し ます。 範囲は 1 ~ 65535 で、1 が最高のプライオリティです。

٦

[Encryption] : 暗号化方式を選択し ます。 これは、 2 つの IPSec ピア間で伝送されるデータ を保 護する対称暗号化アルゴリズムです。次の中から選択できます。

des 56 ビット DES-CBC。安全性は低いですが、他の選択肢より高速で す。デフォルト。

**3des** 168 ビット Triple DES。

**aes** 128 ビット AES。

**aes-192** 192 ビット AES。

**aes-256** 256 ビット AES。

[Hash] : データの整合性を保証するハッシュ アルゴリズムを選択します。パケットが、そのパケッ ト に記されている発信元から発信された こ と、 また搬送中に変更されていないこ と を保証し ます。

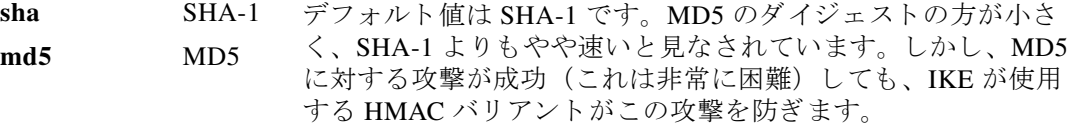

[Authentication] : 各 IPSec ピアの ID を確立する ために ASA が使用する認証方式を選択し ます。 事前共有キーは拡大するネットワークに対応した拡張が困難ですが、小規模ネットワークでは セットアップが容易です。次の選択肢があります。

**pre-share** 事前共有キー。 rsa-sig RSA シグニチャ アルゴリズムによって生成されたキー付きのデジタル証明書。 crack モバイル IPSec がイネーブルになっているクライアントの IKE Challenge/Response for Authenticated Cryptographic Keys プロ ト コル。 証明書以 外の認証技術を使用し ます。

[D-H Group] : Diffie-Hellman グループ ID を選択し ます。 この ID は、 2 つの IPSec ピアが、 相互 に共有秘密情報を転送するのではなく、共有秘密情報を取り出すために使用します。

- **1** グループ 1 (768 ビッ ト) デフォルトの Group 2 (1024 ビット Diffie-Hellman) は、 Group 1 または 5 と比較し て、 CPU の実行時間は 短いですが、安全性は低くなります。
- **2** グループ 2 (1024 ビット)
- **5** グループ 5 (1536 ビット)

[Lifetime (secs)] : [Unlimited] をオンにするか、SA ライフタイムを整数で入力します。デフォ ルトは 86,400 秒、つまり 24 時間です。ライフタイムを長くするほど、ASA は以後の IPSec セ キュリティアソシエーションをより緩やかにセットアップします。暗号化強度は十分なレベル にあるため、キーの再生成間隔を極端に短く(約2~3分ごとに)しなくてもセキュリティは 保証されます。デフォルトをそのまま使用することを推奨します。

[Time Measure] : 時間基準を選択し ます。 ASA では、 次の値を使用でき ます。

 $120 \sim 86,400$  秒  $2 \sim 1,440 \nleftrightarrow$  $1 \sim 24$  時間 1 日

 $\mathbf{r}$ 

Ι

### **IKEv2 ポリシーの追加**

#### **[Configuration] > [VPN] > [IKE] > [Policies] > [Add/Edit IKEv2 Policy]**

#### フィールド

[Priority #]: IKEv2 ポリシーのプライオリティを設定する数字を入力します。範囲は 1~65535 で、1 が最高のプライオリティです。

[Encryption] : 暗号化方式を選択し ます。 これは、 2 つの IPSec ピア間で伝送されるデータ を保 護する対称暗号化アルゴリズムです。次の中から選択できます。

- des 56 ビット DES-CBC 暗号化を ESP に対して指定します。
- 3des (デフォルト)トリプル DES 暗号化アルゴリズムを ESP に対して指定 し ます。
- aes AES と 128 ビット キー暗号化を ESP に対して指定します。
- aes-192 AES と 192 ビット キー暗号化を ESP に対して指定します。
- aes-256 AES と 256 ビット キー暗号化を ESP に対して指定します。
- **aes-gcm** AES-GCM/GMAC 128 ビ ッ ト のサポー ト を対称暗号化と整合性に対し て指定し ます。
- aes-gcm-192 AES-GCM/GMAC 192 ビットのサポートを対称暗号化と整合性に対し て指定し ます。
- aes-gcm-256 AES-GCM/GMAC 256 ビットのサポートを対称暗号化と整合性に対し て指定し ます。
- NULL 暗号化が行われないことを示します。

[D-H Group] : Diffie-Hellman グループ ID を選択し ます。 この ID は、 2 つの IPSec ピアが、 相互 に共有秘密情報を転送するのではな く 、 共有秘密情報を取 り 出すために使用し ます。

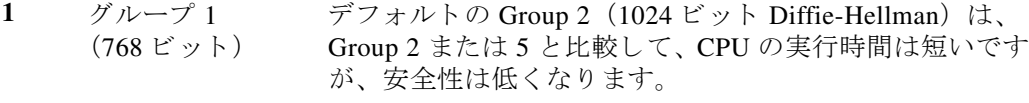

- **2** グループ 2 (1024 ビット)
- **5** グループ 5 (1536 ビット)
- **14** グループ 14
- **19** グループ 19
- **20** グループ 20
- **21** グループ 21
- **24** グループ 24

[Integrity Hash]: ESP プロトコルのデータ整合性を保証するためのハッシュアルゴリズムを選 択します。パケットが、そのパケットに記されている発信元から発信されたこと、また搬送中 に変更されていないこ と を保証し ます。

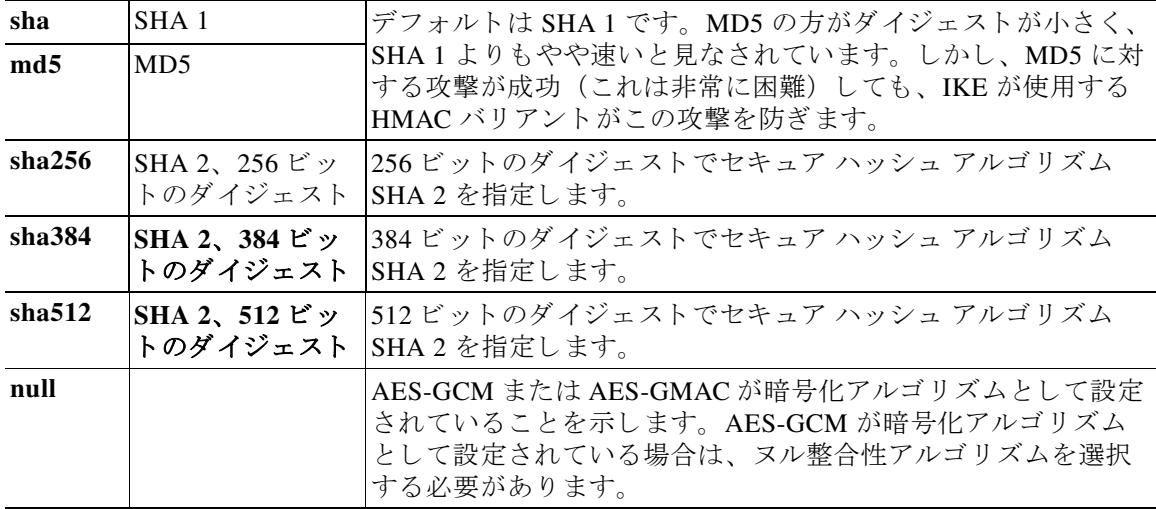

[Pseudo-Random Function (PRF)] : SA で使用されるすべての暗号化アルゴ リ ズムのためのキー 関連情報の組み立てに使用される PRF を指定し ます。

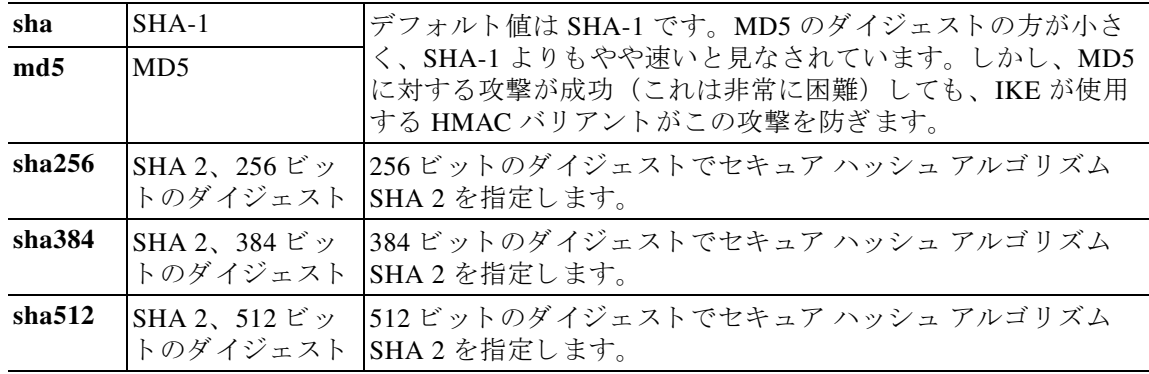

[Lifetime (secs)] : [Unlimited] をオンにするか、SA ライフタイムを整数で入力します。デフォ ルトは 86,400 秒、つまり 24 時間です。ライフタイムを長くするほど、ASA は以後の IPSec セ キュリティアソシエーションをより迅速にセットアップします。暗号化強度は十分なレベルに あるため、キーの再生成間隔を極端に短く(約2~3分ごとに)しなくてもセキュリティは保 証されます。デフォルトをそのまま使用することを推奨します。

ASA では、 次の値を使用でき ます。

- $120 \sim 86,400$  秒
- $2 \sim 1,440$  分
- $1 \sim 24$  時間

1 日

 $\mathbf{r}$ 

### **[Assignment Policy]**

**[Configuration] > [Remote Access VPN] > [Network (Client) Access] > [Address Assignment] > [Assignment Policy]**

[Assignment Policy] は、IP アドレスがリモート アクセス クライアントに割り当てられる方法を 設定し ます。

#### フィールド

- [Use authentication server] : 認証サーバから取得した IP アドレスをユーザ単位で割り当てる 場合に選択します。IP アドレスが設定された認証サーバ(外部または内部)を使用してい る場合は、 この方式を使用する こ と を推奨し ます。 許可サーバは、 [Configuration] > [Remote Access VPN] > [AAA/Local Users] > [AAA Server Groups] ペインで設定されます。
- **•** [Use DHCP] : DHCP サーバから IP ア ド レ ス を取得する場合に選択し ます。 DHCP を使用す る場合は、 [Configuration] > [Remote Access VPN] > [DHCP Server] ペインでサーバを設定し ます。
- **•** [Use internal address pools] : ASA によ り 、 内部で設定されたプールから IP アド レスを割り当てる 場合に選択します。内部的に設定されたアドレス プールは、最も設定が簡単なアドレス プー ル割 り 当て方式です。 この方法を使用する場合は、 [Configuration] > [Remote Access VPN] > [Network (Client) Access] > [Address Assignment] > [Address Pools] ペインで IP アドレス プー ルを設定します。
	- **–** [Allow the reuse of an IP address \_\_ minutes after it is released] : IP アドレスがアド レス プールに戻された後に、IP アドレスを再利用するまでの時間を指定します。遅延時間を 設けることにより、IP アドレスがすぐに再割り当てされることによって発生する問題 がファイアウォールで生じないようにできます。デフォルトでは、これはチェックさ れません。つまり、ASA は遅延時間を課しません。遅延を追加する場合は、チェック ボックスをオンにし、IP アドレスを再割り当てするまでの時間を1~480の範囲で指 定し ます。

# <span id="page-31-0"></span>**IPsec** の設定

ASA では、 IPsec は LAN-to-LAN VPN 接続に使用され、 client-to-LAN VPN 接続にも IPsec を使 用できます。IPsec 用語では、「ピア」とは、リモート アクセス クライアントまたは別のセキュ アなゲートウェイを意味します。

(注) ASA は、シスコのピア (IPv4 または IPv6) や、関連するすべての標準に準拠したサードパー ティのピアとの LAN-to-LAN IPsec 接続をサポー ト し ています。

ト ンネルを確立する間に、 2 つのピアは、 認証、 暗号化、 カプセル化、 キー管理を制御するセ キュリティ アソシエーションをネゴシエートします。これらのネゴシエーションには、トンネ ルの確立(IKE SA)と、トンネル内のトラフィックの制御(IPsec SA)という 2 つのフェーズ が含まれます。

LAN-to-LAN VPN は、地理的に異なる場所にあるネットワークを接続します。IPsec LAN-to-LAN 接続では、 ASA は発信側または応答側と し て機能し ます。 IPsec client-to-LAN 接 続では、 ASA は応答側と し てだけ機能し ます。 発信側は SA を提案し、 応答側は、 設定された SA パラメータに従って、SA の提示を受け入れるか、拒否するか、または対案を提示します。 接続を確立するには、両方のエンティティで SA が一致する必要があります。

Ι

ASA は、次の IPSec 属性をサポートします。

- **•** 認証でデジ タル証明書を使用する と きに、 フ ェーズ 1 ISAKMP セキュ リ ティ アソシエー ションをネゴシエートする場合の Main モード
- **•** 認証で事前共有キーを使用する と きに、 フ ェーズ 1 ISAKMP セキュ リ ティ アソシエーシ ョ ン (SA) をネゴシエー ト する場合の Aggressive モード
- **•** 認証アルゴ リ ズム :
	- **–** ESP-MD5-HMAC-128
	- **–** ESP-SHA1-HMAC-160
- **•** 認証モード :
	- **–** 事前共有キー
	- **–** X.509 デジタル証明書
- **•** Diffie-Hellman Group 1、 2、 および 5
- **•** 暗号化アルゴ リ ズム :
	- **–** AES-128、 -192、 および -256
	- **–** 3DES-168
	- **–** DES-56
	- **–** ESP-NULL
- **•** 拡張認証 (XAuth)
- モード コンフィギュレーション(別名 ISAKMP コンフィギュレーション方式)
- **トンネル カプセル化モード**
- **•** LZS を使用し た IP 圧縮 (IPCOMP)

### クリプト マップの追加

#### **[Configuration] > [Remote Access VPN] > [Network (Client) Access] > [Advanced] > [IPsec] > [Crypto Maps]**

このペインには、IPSec ルールに定義されている、現在設定されているクリプト マップが表示 されます。 こ こ では、 IPSec ルールを追加、 編集、 削除、 切 り 取 り 、 および貼 り 付け し た り 、 上下に移動させたりできます。

### フィールド

 $\mathbf{r}$ 

(注) 暗黙のルールは、編集、削除、またはコピーできません。ASA は、ダイナミックトンネル ポ リシーが設定されている場合、リモート クライアントからトラフィックの選択提案を暗黙的に 受け入れます。特定のトラフィックを選択することによって、その提案を無効化できます。

- **•** [Add] : [Create IPSec Rule] が開き ます。 このダ イ ア ロ グボ ッ ク スでは、 ルールの基本、 詳 細、およびトラフィックの選択パラメータを設定できます。
- **•** [Edit] : 既存のルールを編集し ます。
- **•** [Delete] : テーブルで選択し たルールを削除し ます。
- **•** [Cut] : テーブルで選択し たルールを切 り 取 り 、 コ ピーでき る よ う に ク リ ッ プボード に保持 し ます。
- **•** [Copy] : テーブルで選択し たルールを コ ピーし ます。
- [Find] : 検索する既存ルールのパラメータを指定するための [Find] ツールバーをイネーブル にし ます。
	- **–** [Filter] : [is] または [contains] を選択し、 フ ィ ルタ パラ メ ータ を入力する こ と によ って、 Interface、 Source、 Destination Service、 または Rule Query を基準にし て検索結果をフ ィ ルタリングします。[...] をクリックして、選択可能なすべての既存エントリが示された 参照ダイアログボックスを開きます。
- **•** [Diagram] : 選択し た IPSec ルールを示す図を表示し ます。
- **•** [Type: Priority] : ルールのタ イプ (Static または Dynamic) と そのプラ イオ リ テ ィ を表示し ます。
- **•** Traffic Selection
	- **–** [#] : ルール番号を示し ます。
	- **–** [Source] : トラフィックを [Remote Side Host/Network] カラムのリ ス トにある IP アドレ ス宛てに送信するときに、このルールに従う IP アドレスを示します。詳細モード ([Show Detail] ボタンを参照) では、アドレス カラムに、単語 any が付いたインター フェイス名が含まれることがあります (inside: any など)。 any とは、内部インターフェ イスにある任意のホストが、ルールによって影響を受けることを意味します。
	- **–** [Destination] : ト ラフィックが [Security Appliance Side Host/Network] カラムのリ ス トに ある IP アドレスから送信されるときに、このルールに従う IP アドレスを一覧表示しま す。詳細モード ([Show Detail] オプション ボタンを参照) では、アドレス カラムに、 単語 any が付いたイン ターフェ イ ス名が含まれる こ とがあ り ます (outside: any など)。 any とは、外部インターフェイスにある任意のホストが、ルールによって影響を受ける ことを意味します。さらに詳細モードでは、アドレス カラムに角カッコで囲まれた IP ア ド レスが含まれる こ と も あ り ます ([209.165.201.1-209.165.201.30] など)。 これら の アドレスは、変換済みアドレスです。内部ホストが外部ホストへの接続を作成すると、 ASA は内部ホストのアドレスをプールのアドレスにマッピングします。ホストがアウ トバウンド接続を作成した後、ASA はこのアドレス マッピングを維持します。このア ドレス マッピング構造は xlate と呼ばれ、一定の時間メモリに保持されます。
	- **–** [Service] : ルールによ って指定されるサービ ス と プロ ト コルを指定し ます (TCP、 UDP、 ICMP、 または IP)。
	- **–** [Action] : IPSec ルールのタ イプ (保護する、 または保護し ない) を指定し ます。
- [Transform Set] : ルールのトランスフォーム セットを表示します。
- **•** [Peer] : IPsec ピアを識別し ます。
- **•** [PFS] : ルールの完全転送秘密設定値を表示し ます。
- **•** [NAT-T Enabled] : ポ リ シーで NAT Traversal が有効になっているかど う かを示し ます。
- **•** [Reverse Route Enabled] : ポ リ シーで逆ルー ト 注入がイネーブルになっているかど う かを示 し ます。
- **•** [Connection Type] : (スタティ ッ ク ト ンネルの場合にだけ該当) このポ リ シーの接続タ イプ を、 bidirectional、 originate-only、 または answer-only と し て識別し ます。
- [SA Lifetime] : ルールの SA ライフタイムを表示します。
- **•** [CA Certificate] : ポ リ シーの CA 証明書を表示し ます。 これは、 ス タ テ ィ ッ ク接続にだけ適 用されます。
- **•** [IKE Negotiation Mode] : IKE ネゴシエーシ ョ ンで、 Main モード または Aggressive モード を 使用するかど う かを表示し ます。

ן

 $\mathbf{r}$ 

- **•** [Description] : (オプシ ョ ン) このルールの簡単な説明を指定し ます。 既存ルールの場合は、 ルールの追加時に入力し た説明にな り ます。 暗黙のルールには 「Implicit rule」 と い う 説明 が加えられます。暗黙のルール以外のルールの説明を編集するには、このカラムを右ク リ ックして [Edit Description] を選択するか、 またはカ ラ ムをダブルク リ ッ ク し ます。
- **•** [Enable Anti-replay window size] : アンチ リプレイ ウ ィ ン ド ウのサイズを、 64 ~ 1028 の範 囲の 64 の倍数で設定します。トラフィック シェーピングを使用する、階層型 OoS ポリ シーにおけるプライオリティ キューイング (「[Rule Actions] > [OoS] タブ」を参照) に伴う 副次的な影響と し ては、 パケ ッ ト の順番が変わる点が挙げられます。 IPsec パケ ッ ト では、 アンチ リプレイ ウィンドウ内にない不連続パケットにより、警告 syslog メッセージが生成 されます。これらの警告は、プライオリティ キューイングの場合は誤報です。リプレイ攻 撃防止のパネル サイズを設定すると、誤報を回避することができます。

### **IPsec** ルールの作成 : **[Tunnel Policy (Crypto Map) - Basic]** タ ブ

**[Configuration] > [Remote Access VPN] > [Network (Client) Access] > [Advanced] > [IPsec] > [Crypto Maps]** : **[Edit IPsec Rule]** : **[Basic]** タ ブ

このペインでは、IPSec ルールの新しいトンネル ポリシーを定義します。ここで定義する値は、 [OK] を ク リ ッ ク した後に [IPSec Rules] テーブルに表示されます。 すべてのルールは、 デフ ォル ト で [IPSec Rules] テーブルに表示される とすぐにイネーブルにな り ます。

[Tunnel Policy] ペインでは、IPSec (フェーズ 2) セキュリティ アソシエーション (SA) のネゴ シエートで使用するトンネル ポリシーを定義できます。ASDM は、ユーザのコンフィギュレー ション編集結果を取り込みますが、[Apply] をクリックするまでは実行中のコンフィギュレー ションに保存しません。

すべてのトンネル ポリシーでは、トランスフォーム セットを指定し、適用するセキュリティ アプライアンス インターフェイスを特定する必要があります。トランスフォーム セットでは、 IPSec の暗号化処理と復号化処理を実行する暗号化アルゴリズムおよびハッシュ アルゴリズム を特定します。すべての IPSec ピアが同じアルゴリズムをサポートするとは限らないため、多 くのポリシーを指定して、それぞれに 1 つのプライオリティを割り当てるようにすることもで きます。その後セキュリティ アプライアンスは、リモートの IPSec ピアとネゴシエートして、 両方のピアがサポートするトランスフォーム セットを一致させます。

トンネル ポリシーは、スタティックまたはダイナミックにすることができます。スタティック トンネル ポリシーでは、セキュリティ アプライアンスで IPSec 接続を許可する 1 つ以上のリ モート IPSec ピアまたはサブネットワークを特定します。スタティック ポリシーを使用して、 セキュリティ アプライアンスで接続を開始するか、またはリモート ホストから接続要求を受 信するかどうかを指定できます。スタティック ポリシーでは、許可されるホストまたはネット ワーク を識別する ために必要な情報を入力する必要があ り ます。

ダイナミック トンネル ポリシーは、セキュリティ アプライアンスとの接続を開始することを 許可されるリモート ホストについての情報を指定できないか、または指定しない場合に使用し ます。 リモート VPN 中央サイト デバイスとの関係で、セキュリティ アプライアンスを VPN ク ライアントとしてしか使用しない場合は、ダイナミックトンネル ポリシーを設定する必要は ありません。ダイナミック トンネル ポリシーが最も効果的なのは、リモート アクセス クライ アントが、VPN 中央サイト デバイスとして動作するセキュリティ アプライアンスからユーザ ネットワークへの接続を開始できるようにする場合です。ダイナミック トンネル ポリシーは、 リモート アクセス クライアントにダイナミックに割り当てられた IP アドレスがある場合、ま たは多くのリモート アクセス クライアントに別々のポリシーを設定しないようにする場合に 役立ちます。

#### フィールド

- **•** [Interface] : このポ リ シーを適用する イ ン ターフ ェ イ ス名を選択し ます。
- **•** [Policy Type] : この ト ンネル ポ リ シーのタ イプと して、 [Static] または [Dynamic] を選択し ます。
- **•** [Priority] : ポ リ シーのプラ イオ リ テ ィ を入力し ます。
- **•** [IKE Proposals (Transform Sets)] : IKEv1 および IKEv2 の IPsec プロポーザルを指定し ます。
	- **[IKEv1 IPsec Proposal] :** ポリシーのプロポーザル(トランスフォーム セット)を選択し て [Add] をクリックすると、アクティブなトランスフォーム セットのリストに移動し ます。[Move Up] または [Move Down] をクリックして、リスト ボックス内でのプロ ポーザルの順番を入れ替えます。クリプト マップ エントリまたはダイナミック クリプ ト マップ エントリには、最大で 11 のプロポーザルを追加できます。
	- [IKEv2 IPsec Proposal] : ポリシーのプロポーザル (トランスフォーム セット) を選択し て [Add] をクリックすると、アクティブなトランスフォーム セットのリストに移動し ます。[Move Up] または [Move Down] をクリックして、リスト ボックス内でのプロ ポーザルの順番を入れ替えます。クリプト マップ エントリまたはダイナミック クリプ ト マップ エントリには、最大で 11 のプロポーザルを追加できます。
- **•** [Peer Settings Optional for Dynamic Crypto Map Entries] : ポ リ シーのピア設定値を設定し ます。
	- **–** [Connection Type] : (スタティ ッ ク ト ンネルの場合にだけ該当) このポ リ シーの接続タ イプを、 bidirectional、 originate-only、 または answer-only から選択し ます。 LAN-to-LAN 接続の場合は、 bidirectional または answer-only (originate-only ではない) を 選択し ます。 LAN-to-LAN 冗長接続の場合は、 answer-only を選択し ます。 originate only を選択し た場合は、 最大 10 個の冗長ピアを指定でき ます。 単方向に対し てだけ、 originate only または answer only を指定でき ます。 どち ら もデフ ォル ト でイネーブルに なっていません。
	- **–** [IP Address of Peer to Be Added] : 追加する IPSec ピアの IP ア ド レ ス を入力し ます。
- **•** [Enable Perfect Forwarding Secrecy] : ポ リ シーの PFS を イネーブルにする場合にオンにし ま す。PFSは、新しいキーはすべて、あらゆる過去のキーと関係しないという暗号化コンセ プトです。IPSec ネゴシエーションでのフェーズ2キーは、PFS を指定しない限りフェーズ 1 に基づいて生成されます。
- **•** [Diffie-Hellman Group] : PFS を イネーブルにする場合は、 ASA がセッシ ョ ン キーの生成に 使用する Diffie-Hellman グループも選択する必要があ り ます。 次の選択肢があ り ます。
	- **–** [Group 1 (768 ビット) ] : PFS を使用し、 Diffie-Hellman Group 1 を使用し て IPSec セ ッ ション キーを生成し ます。 この と きの素数と generator 数は 768 ビ ッ ト です。 このオプ ションは高い安全性を示しますが、より多くの処理オーバーヘッドを必要とします。
	- **–** [Group 2 (1024 ビット) ] : PFS を使用し、 Diffie-Hellman Group 2 を使用し て IPSec セッション キーを生成し ます。 この と きの素数と generator 数は 1024 ビ ッ ト です。 こ のオプションは Group 1 より高い安全性を示しますが、より多くの処理オーバーヘッドを 必要とします。
	- **–** [Group 5 (1536 ビット) ] : PFS を使用し、 Diffie-Hellman Group 5 を使用し て IPSec セッション キーを生成し ます。 この と きの素数と generator 数は 1536 ビ ッ ト です。 こ のオプションは Group 2 より高い安全性を示しますが、より多くの処理オーバーヘッドを 必要とします。
	- **–** [Group 14] : 完全転送秘密を使用し、 IKEv2 に対して Diffie-Hellman グループ 14 を使用 し ます。
	- **–** [Group 19] : 完全転送秘密を使用し、 IKEv2 に対する Diffie-Hellman グループ 19 を使用 して、ECDH をサポートします。

ן
- **–** [Group 20] : 完全転送秘密を使用し、 IKEv2 に対して Diffie-Hellman グループ 20 を使用 して、ECDHをサポートします。
- **–** [Group 21] : 完全転送秘密を使用し、 IKEv2 に対して Diffie-Hellman グループ 21 を使用 して、ECDHをサポートします。
- **–** [Group 24] : 完全転送秘密を使用し、 IKEv2 に対して Diffie-Hellman グループ 24 を使用 し ます。

#### **IPsec** ルールの作成 : **[Tunnel Policy (Crypto Map) - Advanced]** タ ブ

**[Configuration] > [Remote Access VPN] > [Network (Client) Access] > [Advanced] > [IPsec] > [Crypto Maps]** : **[Edit IPsec Rule]** : **[Advanced]** タ ブ

#### フィールド

 $\mathbf{r}$ 

- **•** [Enable NAT-T] : このポ リ シーの NAT Traversal (NAT-T) を イネーブルにし ます。
- **•** [Enable Reverse Route Injection] : こ のポ リ シーの逆ルー ト 注入を イ ネーブルに し ます。 逆ルート注入 (RRI) は、ダイナミック ルーティング プロトコルを使用する内部ルータの ルーティング テーブルにデータを入力するために使用されます。 ダイナミック ルーティン グ プロトコルの例としては、Open Shortest Path First (OSPF)、Enhanced Interior Gateway Routing Protocol (EIGRP) (ASA を実行する場合)、ルーティング情報プロトコル (RIP) ( リ モー ト VPN クライアン トや LAN-to-LAN セ ッ シ ョ ンに使用) があ り ます。
- [Security Association Lifetime Settings] : セキュリティ アソシエーション(SA)の期間を設 定します。このパラメータにより、IPsec SA キーのライフタイムの測定単位を指定します。 ライフタイムは、IPsec SA が期限切れになるまでの存続期間を示し、新しいキーと再ネゴ シエートする必要があります。
	- **–** [Time] :時 (hh)、 分 (mm)、 および秒 (ss) 単位で SA のラ イ フ タ イ ムを指定し ます。
	- **–** [Traffic Volume] : キ ロバイ ト 単位の ト ラ フ ィ ッ ク で SA ラ イ フ タ イ ムを定義し ます。 IPsec SA が期限切れになるまでのペイロード データのキロバイト数を入力します。最 小値は 100 KB、 デフ ォル ト 値は 10000 KB、 最大値は 2147483647 KB です。
- [Static Type Only Settings] : スタティック トンネル ポリシーのパラメータを指定します。
	- **–** [Device Certificate] : 使用する証明書を選択し ます。 デフ ォル ト の [None] (事前共有 キーを使用) 以外の値を選択する場合。 [None] 以外を選択する と、 [Send CA certificate chain] チェックボックスがオンになります。
	- **–** [Send CA certificate chain] : トラスト ポイント チェーン全体の伝送を イネーブルにし ます。
	- **–** [IKE Negotiation Mode] : IKE ネゴシエーシ ョ ン モード (Main または Aggressive) を選 択します。このパラメータにより、キー情報の交換と SA のセットアップを行う場合の モード を設定し ます。 ネゴシエーシ ョ ンの発信側が使用するモード を設定し、 応答側 は自動ネゴシエーションします。Aggressive モードは高速で、使用するパケットと交換 回数を少な く する こ と ができ ますが、 通信パーテ ィ の ID は保護されません。 Main モー ドは低速で、パケットと交換回数が多くなりますが、通信パーティのIDを保護しま す。このモードはより安全性が高く、デフォルトで選択されています。[Aggressive] を 選択すると、[Diffie-Hellman Group] リストがアクティブになります。
	- **–** [Diffie-Hellman Group] : 適用する Diffie-Hellman グループを選択し ます。 Group 1 (768 ビ ッ ト )、 Group 2 (1024 ビット) Group 5 (1536 ビ ッ ト ) の中から選択し ます。
- [ESP v3]: 着信 ICMP エラー メッセージを、暗号化マップとダイナミック暗号化マップの どちらに対して検証するかを指定し、セキュリティ単位のアソシエーション ポリシーを設 定するか、トラフィック フロー パケットをイネーブルにします。
- **–** [Validate incoming ICMP error messages] : IPsec ト ンネルを介し て受信され、 プラ イベー ト ネットワーク上の内部ホストが宛先のこれらの ICMP エラー メッセージを検証する かど う かを選択し ます。
- **–** [Enable Do Not Fragment (DF) policy] : IP ヘッ ダーに Do-Not-Fragment (DF) ビット セットを持つ大きなパケットを IPSec サブシステムがどのように処理するかを定義しま す。 次のいずれかを選択し ます。

[Clear DF bit] : DF ビ ッ ト を無視し ます。

[Copy DF bit] : DF ビ ッ ト を維持し ます。

[Set DF bit] : DF ビ ッ ト を設定し て使用し ます。

 **–** [Enable Traffic Flow Confidentiality (TFC) packets] : ト ンネルを通過する ト ラ フ ィ ッ ク プ ロファイルをマスクするダミーの TFC パケットをイネーブルにします。

P.

バースト、ペイロード サイズ、およびタイムアウト パラメータを使用して、指定した SA で不定期にランダムな長さのパケットを生成します。

#### **IPsec** ルールの作成 : **[Traffic Selection]** タ ブ

**[Configuration] > [VPN] > [IPsec] > [IPSec Rules] > [Add/Edit Rule] > [Tunnel Policy (Crypto Map)]** : **[Traffic Selection]** タ ブ

このペインでは、保護する(許可)トラフィックまたは保護しない(拒否)トラフィックを定 義できます。

#### フィールド

- **•** [Action] : このルールで実行する ア ク シ ョ ンを指定し ます。 選択肢は、 [protect] と [do not protect] です。
- **•** [Source] : 送信元ホス ト またはネ ッ ト ワークの IP アドレス、 ネッ ト ワーク オブジェ ク ト グ ループ、またはインターフェイス IP アドレスを指定します。ルールでは、送信元と宛先の 両方で同じアドレスを使用できません。[...] をクリックして、次のフィールドを含む [Browse Source] ダイアログボックスを開きます。
	- **–** [Add/Edit] : 送信元ア ド レ ス またはグループを追加するには、 [IP Address] または [Network Object Group] を選択し ます。
	- **–** [Delete] : エン ト リ を削除し ます。
	- **–** [Filter] : 表示される結果をフ ィ ルタ リ ングする IP ア ド レ ス を入力し ます。
	- **–** [Name] : 続 く パラ メ ータが、 送信元ホス ト またはネ ッ ト ワークの名前を指定する こ と を 示し ます。
	- **–** [IP Address] : 続 く パラ メ ータが、 送信元ホ ス ト またはネ ッ ト ワークのイ ン ターフ ェ イ ス、IP アドレス、およびサブネット マスクを指定することを示します。
	- **–** [Netmask] : IP ア ド レ スに適用する標準サブネ ッ ト マス ク を選択し ます。 このパラ メ ー タは、IIP Address] オプション ボタンを選択するときに表示されます。
	- **–** [Description] : 説明を入力し ます。
	- **–** [Selected Source] : 選択し たエン ト リ を送信元と し て含めるには [Source] をクリックし ます。

Ι

<sup>(</sup>注) TFC をイネーブルにする前に、[Tunnel Policy (Crypto Map)] の [Basic] タブで IKE v2 IPsec プロポーザルが設定されていなければな り ません。

- [Destination] : 宛先ホストまたはネットワークの IP アドレス、ネットワーク オブジェクト グループ、またはインターフェイス IP アドレスを指定します。ルールでは、送信元と宛先 の両方で同じアドレスを使用できません。[...] をクリックして、次のフィールドを含む [Browse Destination] ダイアログを開きます。
	- **–** [Add/Edit] : [IP Address] または [Network Object Group] を選択し て、 宛先ア ド レ ス また はグループを追加し ます。
	- **–** [Delete] : エン ト リ を削除し ます。
	- **–** [Filter] : 表示される結果をフ ィ ルタ リ ングする IP ア ド レ ス を入力し ます。
	- **–** [Name] : 続 く パラ メ ータが、 宛先ホ ス ト またはネ ッ ト ワークの名前を指定する こ と を 示し ます。
	- **–** [IP Address] : 続 く パラ メ ータが、 宛先ホ ス ト またはネ ッ ト ワークのイ ン ターフ ェ イ ス、 IP アドレス、およびサブネット マスクを指定することを示します。
	- **–** [Netmask] : IP ア ド レ スに適用する標準サブネ ッ ト マス ク を選択し ます。 このパラ メ ー タは、[IP Address] オプション ボタンを選択するときに表示されます。
	- **–** [Description] : 説明を入力し ます。
	- **–** [Selected Destination] : 選択し たエン ト リ を宛先と し て含めるには [Destination] を ク リックします。
- **•** [Service] : サービ ス を入力するか、 または [...] をク リ ックして [Browse Service] ダイアログ ボックスを開き、サービスのリストから選択できます。
- **•** [Description] : [Traffic Selection] のエン ト リ の説明を入力し ます。
- More Options

 $\mathbf{r}$ 

- **–** [Enable Rule] : このルールを イネーブルにし ます。
- **–** [Source Service] : サービ ス を入力するか、 [...] を ク リ ッ ク し てサービ ス参照ダ イ ア ロ グ ボックスを開き、サービスのリストから選択します。
- **–** [Time Range] : このルールを適用する時間範囲を定義し ます。
- **–** [Group] : 続 く パラ メ ータが、 送信元ホス ト またはネ ッ ト ワークのイ ン ターフ ェ イ ス と グループ名を指定する こ と を示し ます。
- **-** [Interface] : IP アドレスのインターフェイス名を選択します。このパラメータは、[IP Address] オプション ボタンを選択するときに表示されます。
- **–** [IP address] : このポ リ シーが適用される イ ン ターフ ェ イ スの IP ア ド レ ス を指定し ます。 このパラメータは、[IP Address] オプション ボタンを選択するときに表示されます。
- **–** [Destination] : 送信元、 宛先のホス ト またはネ ッ ト ワークについて、 IP アドレス、 ネッ トワーク オブジェクト グループ、またはインターフェイス IP アドレスを指定します。 ルールでは、送信元と宛先の両方で同じアドレスを使用できません。これらのフィー ルド のいずれかで [...] を ク リ ッ ク し、 次のフ ィ ール ド を含む [Browse] ダイアログボッ クスを開きます。
- **–** [Name] : 送信元または宛先のホ ス ト またはネ ッ ト ワーク と し て使用する イ ン ターフ ェ イス名を選択します。このパラメータは、[Name] オプション ボタンを選択するときに 表示されます。これは、このオプションに関連付けられる唯一のパラメータです。
- **–** [Interface] : IP ア ド レ スのイ ン ターフ ェ イ ス名を選択し ます。 このパラ メ ータは、 [Group] オプション ボタンをクリックするときに表示されます。
- **–** [Group] : 送信元または宛先のホス ト またはネ ッ ト ワークに指定された イ ン ターフ ェ イ スに存在する グループの名前を選択し ます。 リ ス ト にエン ト リ が何も ない場合は、 既 存グループの名前を入力できます。このパラメータは、[Group] オプション ボタンをク リ ッ クする と きに表示されます。
- **•** [Protocol and Service] : このルールに関連するプロ ト コル パラ メータ とサービス パラメー タ を指定し ます。

Ι

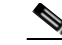

- (注) 「Any any」 IPsec ルールは使用できません。このタイプのルールにより、デバイスおよ びそのピアが複数の LAN-to-LAN トンネルをサポートできなくなります。
	- **–** [TCP] : このルールを TCP 接続に適用する こ と を指定し ます。 これを選択する と、 [Source Port] グループ ボックスと [Destination Port] グループ ボックスも表示されます。
	- **–** [UDP] : このルールを UDP 接続に適用する こ と を指定し ます。 これを選択する と、 [Source Port] グループ ボックスと [Destination Port] グループ ボ ッ ク ス も表示されます。
	- **–** [ICMP] : このルールを ICMP 接続に適用する こ と を指定し ます。 これを選択する と、 [ICMP Type] グループ ボックスも表示されます。
	- **–** [IP] : このルールを IP 接続に適用する こ と を指定し ます。 これを選択する と、 [IP Protocoll グループ ボックスも表示されます。
	- **-** [Manage Service Groups] : [Manage Service Groups] ペインが表示され、ここで TCP/UDP サービス/ポー ト のグループを追加、 編集、 または削除でき ます。
	- **–** [Source Port] および [Destination Port]:[Protocol and Service] グループ ボ ッ ク スで選択し たオプション ボタンに応じて、TCP または UDP のポート パラメータが表示されます。
	- **–** [Service] : 個々のサービ スのパラ メ ータ を指定し よ う と し ている こ と を示し ます。 フ ィ ルタの適用時に使用するサービス名とブーリアン演算子を指定します。
	- **–** [Boolean operator] (ラベルなし) : [Service] ボ ッ ク スで指定し たサービ ス を照合する と きに使用するブーリアン条件(等号、不等号、大なり、小なり、または範囲)を一覧 表示します。
	- **–** [Service] (ラベルな し) : 照合対象のサービ ス (https、 kerberos、 その他) を指定し ま す。range サービス演算子を指定すると、このパラメータは2つのボックスに変わりま す。 ボ ッ ク スに、 範囲の開始値と終了値を入力し ます。
	- **–** [...] : サービ スの リ ス ト が表示され、 こ こで選択し たサービ スが [Service] ボッ ク スに表 示されます。
	- **–** [Service Group] : 送信元ポー ト のサービ ス グループの名前を指定し よ う と し ている こ と を 示し ます。
	- **–** [Service] (ラベルな し) : 使用するサービ ス グループを選択し ます。
	- **–** [ICMP Type] : 使用する ICMP タ イプを指定し ます。 デフ ォル ト は any です。 [...] ボタンを ク リ ッ クする と、 使用可能な タ イプの リ ス ト が表示されます。
- **•** Options
	- **–** [Time Range] : 既存の時間範囲の名前を指定するか、 新しい範囲を作成し ます。
	- **–** [...] : [Add Time Range] ペイ ンが表示され、 こ こで新しい時間範囲を定義でき ます。
	- **–** [Please enter the description below (optional)] :ルールについて簡単な説明を入力する ため のスペースです。

### **[Pre-Fragmentation]**

**[Configuration] > [VPN] > [IPsec] > [Pre-Fragmentation]**

このペインでは、任意のインターフェイスの IPSec の Pre-Fragmentation ポリシーと Do-Not-Fragment (DF) ビット ポリシーを設定します。

IPSec Pre-Fragmentation ポリシーでは、パブリック インターフェイスを介してトラフィックを ト ンネ リ ングする と きに、 最大伝送単位 (MTU) の設定を超えるパケ ッ ト の処理方法を指定し ます。この機能により、ASA とクライアントの間のルータまたは NAT デバイスが IP フラグメ ントを拒否またはドロップする場合に対処できます。たとえば、クライアントが ASA の背後 の FTP サーバに対して FTP get コマン ド を実行する と し ます。 FTP サーバから送信されるパ ケットは、 カプセル化されたときにパブリック インターフェイス上の ASA の MTU サイズを超 過します。選択したオプションにより、ASA でのこれらのパケットの処理方法が決まります。 事前フラグメンテーション ポリシーは、ASA のパブリック インターフェイスから送出される すべてのトラフィックに適用されます。

ASA は、トンネリングされたすべてのパケットをカプセル化します。カプセル化した後、ASA は、パブリック インターフェイスから送信する前に MTU の設定値を超えるパケットをフラグ メント化します。これがデフォルトのポリシーです。このオプションは、フラグメント化された パケットが、障害なしでトンネル通過を許可される状況で機能します。FTP の例では、大きな パケットがカプセル化されてから、IP レイヤでフラグメント化されます。中間デバイスは、フ ラグメントをドロップするか、または異常なフラグメントだけをドロップします。ロードバラ ンシング デバイスが、異常フラグメントを取り入れる可能性があります。

事前フラグメンテーションをイネーブルにすると、ASA は、MTU の設定値を超えるトンネリ ングされたパケットをカプセル化する前に、フラグメント化します。これらのパケットで DF ビットが設定されている場合、ASA は DF ビットをクリアし、パケットをフラグメント化して からカプセル化します。このアクションにより、パブリック インターフェイスを離れる 2 つの 独立した非フラグメント化 IP パケットが作成され、ピア サイトで再構成される完全なパケッ トにフラグメントを変換することにより、これらのパケットがピアサイトに正常に伝送されま す。ここでの例では、ASA が MTU を無効にし、DF ビットをクリアすることによってフラグメ ンテーションを許可します。

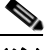

 $\mathbf{r}$ 

(注) いずれのインターフェイスであっても、[MTU] または [Pre-Fragmentation] オプションを変更すると、 すべての既存接続が切断されます。たとえば、パブリック インターフェイスで100件のアクティブ なトンネルが終了し、そのときに外部インターフェイスで [MTU] または [Pre-Fragmentation] オプ ションを変更すると、パブリック インターフェイスのすべてのアクティブなトンネルがドロッ プされます。

#### フィールド

- **•** [Pre-Fragmentation] : 設定済みイ ン ターフ ェ イ ス ご と に、 現在の事前フ ラ グ メ ンテーシ ョ ン の設定を示します。
	- **–** [Interface] : 設定済みイ ン ターフ ェ イ スの名前を示し ます。
	- **–** [Pre-Fragmentation Enabled] : イ ン ターフ ェ イ ス ご と に、 事前フ ラ グ メ ンテーシ ョ ンが イネーブルになっているかどうかを示します。
	- **-** [DF Bit Policy] : 各インターフェイスの DF ビット ポリシーを示します。
- **•** [Edit] : [Edit IPsec Pre-Fragmentation Policy] ダイアログボックスを表示します。

#### **[Edit IPSec Pre-Fragmentation Policy]**

#### **[Configuration] > [VPN] > [IPsec] > [Pre-Fragmentation] > [Edit IPSec Pre-Fragmentation Policy]**

このペインでは、親ペイン([Configuration] > [VPN] > [IPSec] > [Pre-Fragmentation])で選択したイ ンターフェイスの、既存の IPSec 事前フラグメンテーション ポリシーと Do-Not-Fragment (DF) ビット ポリシーを変更します。

#### フィールド

- [Interface] : 選択されたインターフェイスの名前を識別します。このダイアログボックスを 使用しても、このパラメータは変更できません。
- **•** [Enable IPsec pre-fragmentation] : IPSec の事前フ ラ グ メ ンテーシ ョ ンを イネーブルまたは ディセーブルにします。ASA は、カプセル化する前に、MTU の設定を超えるトンネリン グされたパケットをフラグメント化します。これらのパケットでDFビットが設定されて いる場合、ASA は DF ビットをクリアし、パケットをフラグメント化してからカプセル化 します。このアクションにより、パブリック インターフェイスを離れる2つの独立した非 フラグメント化 IP パケットが作成され、ピア サイトで再構成される完全なパケットにフラ グメントを変換することにより、これらのパケットがピア サイトに正常に伝送されます。
- [DF Bit Setting Policy] : Do-Not-Fragment ビット ポリシー ([Copy]、[Clear]、または [Set]) を 選択します。

### **IPSec Transform Sets**

#### **[Configuration] > [VPN] > [IPsec] > [Transform Sets]**

このペインでは、トランスフォーム セットを表示、追加、または編集します。トランスフォー ムは、データ フローで実行される操作のセットで、データ認証、データ機密性、およびデータ 圧縮を実現します。たとえば、1 つのトランスフォームは、3DES 暗号化と HMAC-MD5 認証ア ルゴリズム (ESP-3DES-MD5) による ESP プロトコルです。

#### フィールド

- **•** [IKEv1 IPsec Proposals (Transform Sets)] : 設定済みの ト ラ ン ス フ ォーム セ ッ ト を示し ます。
	- **–** [Name] : ト ランスフォーム セ ッ ト の名前を示し ます。
	- **–** [Mode] : ト ランスフォーム セッ ト のモード (Tunnel) を示し ます。 このパラ メ ータに より、 ESP 暗号化と認証を適用する場合のモード を指定し ます。 言い換える と、 ESP が適用されている元の IP パケットの部分を指定します。Tunnel モードでは、ESP 暗号 化と認証が元の IP パケット全体 (IP ヘッダーとデータ) に適用されるため、本来の送 信元アドレスと宛先アドレスが隠されることになります。
	- **–** [ESP Encryption] : ト ランスフォーム セ ッ ト のカプセル化セキュ リ テ ィ プロ ト コル (ESP) 暗号化アルゴリズムを示します。ESP では、データプライバシーサービス、オ プションのデータ認証、およびリプレイ攻撃防止サービスが提供されます。ESPは、 保護されているデータをカプセル化します。
	- **–** [ESP Authentication] : ト ランスフォーム セッ トの ESP 認証アルゴ リ ズムを示し ます。
- [Add]: [Add Transform Set] ダイアログボックスが開き、ここで新しいトランスフォーム セットを追加できます。
- [Edit] : [Edit Transform Set] ダイアログボックスが開き、ここで既存のトランスフォーム セットを変更できます。
- **•** [Delete] : 選択し た ト ラ ン ス フ ォーム セ ッ ト を削除し ます。 確認されず、 や り 直し もでき ま せん。

ן

- [IKEv2 IPsec Proposals]:設定済みのトランスフォーム セットを示します。
	- **–** [Name] : IKEv2 IPsec プロポーザルの名前を示し ます。
	- **-** [Encryption]: IKEv2 IPsec プロポーザルのカプセル化セキュリティプロトコル (ESP) 暗号化アルゴリズムを示します。ESP では、データ プライバシー サービス、オプショ ンのデータ認証、およびリプレイ攻撃防止サービスが提供されます。ESP は、保護さ れているデータをカプセル化します。
	- **–** [Integrity Hash] : ESP プロ ト コルのデータ整合性を保証する ためのハッ シュ アルゴ リ ズ ムを示します。パケットが想定した発信元から発信されたこと、また搬送中に変更さ れていることを保証します。パケットが想定した発信元から発信されたこと、また搬 送中に変更されていることを保証します。AES-GCM/GMAC が暗号化アルゴリズムと して設定されている場合は、ヌル整合性アルゴリズムを選択する必要があります。
- [Add] : [Add IPsec Proposal] ダイアログボックスが開き、ここで新しいプロポーザルを追加 でき ます。
- [Edit] : [Edit IPsec Proposal] ダイアログボックスが開き、ここで既存のプロポーザルを変更 でき ます。
- **•** [Delete] : 選択されているプロポーザルを削除し ます。 確認されず、 や り 直し もでき ません。

### IPsec プロポーザル (トランスフォーム セット) の追加または編集

#### **[Configuration] > [VPN] > [IPsec] > [Transform Sets] > [Add/Edit IPsec\_Proposal\_(Transform Set)]**

このペインでは、IPsec IKEv1 トランスフォーム セットを追加または変更します。トランス フォームは、データフローで実行される操作のセットで、データ認証、データ機密性、および データ圧縮を実現します。たとえば、1つのトランスフォームは、3DES暗号化と HMAC-MD5 認証アルゴリズム (ESP-3DES-MD5) による ESP プロトコルです。

#### フィールド

- **•** [Set Name] : この ト ランスフォーム セ ッ ト の名前を指定し ます。
- **•** [Properties] : この ト ランスフォーム セ ッ ト のプロパテ ィ を設定し ます。 これらのプロパ ティは、[Transform Sets] テーブルに表示されます。
	- **–** [Mode] : ト ランスフォーム セッ ト のモード (Tunnel) を示し ます。 このフ ィ ールド は、 ESP 暗号化と認証を適用する場合のモード を示し ます。 言い換える と、 ESP を適用し ている元の IP パケットの部分を指定します。Tunnel モードでは、ESP 暗号化と認証が 元の IP パケット全体 (IP ヘッダーとデータ)に適用されるため、本来の送信元アドレ スと宛先アドレスが隠されることになります。
	- **–** [ESP Encryption] : ト ランスフォーム セ ッ ト のカプセル化セキュ リ テ ィ プロ ト コル (ESP) 暗号化アルゴリズムを選択します。ESP では、データ プライバシー サービス、 オプションのデータ認証、およびリプレイ攻撃防止サービスが提供されます。ESPは、 保護されているデータをカプセル化します。
	- **–** [ESP Authentication] : ト ランスフォーム セッ トの ESP 認証アルゴ リ ズムを選択し ます。

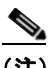

 $\mathbf{r}$ 

(注) IPSec ESP (Encapsulating Security Payload) プロトコルでは、暗号化と認証の両方の機 能が提供されます。パケット認証により、データが、データに記述されている送信元か ら送信されたことを保証します。これは、「データ整合性」とも呼ばれます。

٦

### **IPsec** プロポーザルの追加または編集

#### **[Configuration] > [VPN] > [IPsec] > [Transform Sets] > [Add/Edit IPsec\_Proposal]**

このペインでは、IPsec IKEv2 プロポーザルを追加または変更します。プロポーザルは、データ フローで実行される操作の集合であり、データ認証、データ機密性、およびデータ圧縮を実現 し ます。 た と えば、 1 つのプロポーザルで、 ESP プロ ト コルと 3DES 暗号化、 および HMAC-MD5 認証アルゴリズム (ESP-3DES-MD5) が指定されます。

#### フィールド

- **• [Name]** : このプロポーザルの名前を指定し ます。
- **• [Encryption]** : このプロポーザルのカプセル化セキ ュ リ テ ィ プロ ト コル (**ESP**) を指定し ます。 ESP では、データ プライバシー サービス、オプションのデータ認証、およびリプレ イ攻撃防止サービ スが提供されます。 **ESP** は、 保護されているデータ を カプセル化し ます。
- **• [Integrity Hash]** : このプロポーザルの **ESP** 認証アルゴ リ ズムを選択し ます。 ハッ シュ アル ゴ リ ズム とは、 **ESP** プロ ト コルのデータ整合性を保証するためのものです。 パケ ッ ト が、 そのパケットに記されている発信元から発信されたこと、また搬送中に変更されていない ことを保証します。

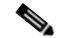

(注) IPSec ESP (Encapsulating Security Payload) プロトコルでは、暗号化と認証の両方の機 能が提供されます。パケット認証により、データが、データに記述されている送信元か ら送信された こ と を保証し ます。 これは、 「データ整合性」 と も呼ばれます。

## ロード バランシングの設定

リモート クライアント コンフィギュレーションで、複数の ASA を同じネットワークに接続し てリモート セッションを処理している場合、これらのデバイスでセッション負荷を分担するよ うに設定できます。この機能は、*ロード バランシング*と呼ばれます。ロード バランシングで は、最も負荷の低いデバイスにセッション トラフィックが送信されます。このため、すべての デバイス間で負荷が分散されます。これによって、システム リソースを効率的に利用でき、パ フォーマンスと可用性が向上します。

### 仮想クラスタの作成

ロード バランシングを実装するには、同じプライベート LAN 間ネットワーク上の複数のデバ イスを、論理的に*仮想クラスタ*としてグループ化します。

セッションの負荷は、仮想クラスタ内のすべてのデバイスに分散されます。仮想クラスタ内の 1 つのデバイスである*仮想クラスタ マスター*は、着信接続要求をバックアップ デバイスと呼ば れる他のデバイスに転送します。仮想クラスタ マスターは、クラスタ内のすべてのデバイスを モニタし、各デバイスの負荷を追跡して、その負荷に基づいてセッションの負荷を分散しま す。仮想クラスタ マスターの役割は、1 つの物理デバイスに結び付けられるものではなく、デ バイス間でシフトできます。たとえば、現在の仮想クラスタ マスターで障害が発生すると、ク ラスタ内のバックアップ デバイスの1つがその役割を引き継いで、すぐに新しい仮想クラスタ マス ターにな り ます。

仮想クラスタは、外部のクライアントには1つの*仮想クラスタIP アドレス*として表示されま す。この IP アドレスは、特定の物理デバイスに結び付けられていません。現在の仮想クラスタ マス ターに属し ている ため、 仮想のア ド レ スです。 接続の確立を試みている VPN クライアン トは、最初にこの仮想クラスタ IP アドレスに接続します。仮想クラスタ マスターは、クラス タ内で使用できるホストのうち、最も負荷の低いホストのパブリック IP アドレスをクライアン トに返します。2 回目のトランザクションで、クライアントは直接そのホストに接続します (この動作はユーザには透過的です)。仮想クラスタ マスターは、このようにしてリソース全体 に均等かつ効率的にトラフィックを転送します。

クラスタ内のマシンで障害が発生すると、終了されたセッションはただちに仮想クラスタ IP ア ドレスに再接続できます。次に、仮想クラスタ マスターは、クラスタ内の別のアクティブ デ バイスにこれらの接続を転送します。仮想クラスタ マスター自体に障害が発生した場合、クラ スタ内のバックアップ デバイスが、ただちに新しい仮想セッション マスターを自動的に引き 継ぎます。クラスタ内の複数のデバイスで障害が発生しても、クラスタ内のデバイスが1つ稼 働していて使用可能である限り、ユーザはクラスタに引き続き接続できます。

ロードバランシングクラスタは、同じリリースまたは混在リリースの ASA で構成できます。 ただし、次の制約があります。

- 同じリリースの ASA の両方で構成されるロードバランシング クラスタは、IPsec、 AnyConnect、およびクライアントレス SSL VPN クライアントとクライアントレス セッ ションの組み合わせに対してロード バランシングを実行できます。
- 混在リリースの ASA または同じリリースの ASA で構成されるロードバランシング クラス タは、IPsec セッションのみをサポートできます。ただし、このようなコンフィギュレー ションでは、ASAは、それぞれの IPsec のキャパシティに完全に到達しない可能性があり [ます。](#page-24-0) 「ロード バランシングとフェールオーバーの比較」 (P.24) は、この状況を示してい ます。

Release 7.1(1) 以降、IPsec セッションと SSL VPN セッションは、クラスタ内の各デバイスが伝 送する負荷を決定するときに均等にカウントまたは重み付けします。これは、ASA Release 7.0(x) ソフトウェアと VPN 3000 コンセントレータ用のロードバランシングの計算からの逸脱を 意味しています。つまり、これらのプラットフォームでは、いずれも一部のハードウェアプ ラットフォームにおいて、IPsec セッションの負荷とは異なる SSL VPN セッションの負荷を計 算する重み付けアルゴリズムを使用しています。

クラスタの仮想マスターは、クラスタのメンバにセッション要求を割り当てます。ASA は、す べてのセッション、SSL VPN または IPsec を同等と見なし、それらを同等に割り当てます。許 可する IPsec セッションと SSL VPN セッションの数は、コンフィギュレーションおよびライセ ン スで許可されている最大数まで設定でき ます。

ロードバランシング クラスタで最大 10 のノードはテスト済みです。これよりクラスタが多く ても機能しますが、そのようなトポロジは正式にはサポートされていません。

### 地理的ロード バランシング

Г

ロード バランシング環境において DNS 解決が一定の間隔で変化する場合は、存続可能時間 (TTL) の値をどのように設定するかを慎重に検討する必要があります。 DNS ロード バランス 設定が AnyConnect との組み合わせで適切に機能するには、マッピングを処理する ASA の名前 が、その ASA が選択された時点からトンネルが完全に確立されるまでの間、同じである必要 があります。所定の時間が経過してもクレデンシャルが入力されない場合は、ルックアップが 再び開始して別の IP アドレスが解決済みアドレスとなることがあります。DNS のマッピング 先が別の ASA に変更された後でクレデンシャルが入力された場合は、VPN トンネルの確立に 失敗し ます。

VPN の地理的ロード バランシングでは、 Cisco Global Site Selector (GSS) が使用されることが あります。GSS では DNS がロード バランシングに使用され、DNS 解決の存続可能時間 (TTL) のデフォルト値は20秒となっています。GSS での TTL の値を大きくすると、接続失敗の確率 を大幅に引き下げることができます。値を大きくすると、ユーザがクレデンシャルを入力して トンネルを確立するときの認証フェーズに十分な時間を取ることができます。

クレデンシャル入力のための時間を増やすには、 「起動時接続」 をディセーブルにすることも 検討してください。

### <span id="page-45-0"></span>ロード バランシングとフェールオーバーの比較

ロード バランシングとフェールオーバーはどちらもハイ アベイラビリティ機能ですが、これ らは機能も要件も異なります。場合によっては、ロード バランシングとフェールオーバーの両 方を使用でき ます。 次の項では、 これらの機能の違いについて説明し ます。

ロード バランシングとは、リモート アクセス VPN トラフィックを、仮想クラスタ内のデバイ ス間で均等に分配するメカニズムのことです。この機能は、スループットまたはその他の要因を 考慮しない単純なトラフィックの分散に基づいています。ロードバランシングクラスタは2つ 以上のデバイスで構成され、そのうちの1つが仮想マスターとなり、それ以外はバックアップ となります。これらのデバイスは、完全に同じタイプである必要はなく、同じソフトウェア バージョンやコンフィギュレーションを使用する必要もありません。仮想クラスタ内のすべて のアクティブなデバイスがセッションの負荷を伝送します。ロードバランシングにより、トラ フィックはクラスタ内の最も負荷の少ないデバイスに転送され、負荷はすべてのデバイス間に 分散されます。これにより、システム リソースが効率的に使用され、パフォーマンスが向上 し、ハイアベイラビリティが実現されます。

フェールオーバー コンフィギュレーションでは、2 台の同一の ASA を、専用のフェールオー バー リンクと、ステートフル フェールオーバー リンク(オプション)で接続します。アク ティブ インターフェイスおよび装置のヘルスがモニタされて、所定のフェールオーバー条件に 一致し ているかど う かが判断されます。 これらの条件に一致し た場合は、 フ ェールオーバーが 行われます。フェールオーバーは、VPN とファイアウォールの両方のコンフィギュレーションを サポー ト し ます。

ASA は、アクティブ/アクティブ フェールオーバーとアクティブ/スタンバイ フェールオーバー の2つのフェールオーバーをサポートします。VPN 接続は、アクティブ/スタンバイの単一 ルーテッド モードでのみ実行されます。 アクティブ/アクティブ フェールオーバーにはマルチ コンテキスト モードが必要であるため、VPN 接続をサポートしません。

アクティブ/アクティブ フェールオーバーでは、両方の装置がネットワークトラフィックを渡 すことができます。これは、同じ結果になる可能性がありますが、真のロード バランシングで はありません。フェールオーバーが行われると、残りのアクティブ装置が、設定されたパラ メータに基づいて結合されたトラフィックの通過を引き継ぎます。したがって、アクティブ/ア クティブ フェールオーバーを構成する場合は、両方の装置の合計トラフィックが各装置の容量 以内になるようにする必要があります。

アクティブ/スタンバイ フェールオーバーでは、1つの装置だけがトラフィックを通過させるこ とができ、もう1つの装置はスタンバイ状熊で待機して、トラフィックを通過させません。ア クティブ/スタンバイ フェールオーバーでは、2 番目の ASA を使用して、障害の発生した装置の 機能を引き継ぎます。アクティブ装置が故障すると、スタンバイ状態に変わり、そしてスタン バイ装置がアクティブ状態に変わります。アクティブになる装置が、障害の発生した装置の IP アドレス(または、トランスペアレント ファイアウォールの場合は管理 IP アドレス)および MAC アドレスを引き継いで、トラフィックの転送を開始します。現在スタンバイになっている 装置が、アクティブ装置のスタンバイの IP アドレスを引き継ぎます。アクティブ装置で障害が 発生すると、スタンバイ装置は、クライアント VPN トンネルを中断することなく引き継ぎます。

ן

## ロード バランシングのライセンス要件

VPN ロード バランシングを使用するには、Security Plus ライセンスを備えた ASA モデル 5512-X、 または ASA モデル 5515-X 以降が必要です。 また、 VPN ロード バランシングには、アクティブな 3DES/AES ライセンスも必要です。セキュリティアプライアンスは、ロード バランシングをイ ネーブルにする前に、この暗号ライセンスが存在するかどうかをチェックします。アクティブな 3DES または AES のライセンスが検出されない場合、セキュリティアプライアンスはロードバ ランシングをイネーブルにせず、ライセンスでこの使用方法が許可されていない場合には、ロー ド バランシング システムによる 3DES の内部コンフィギュレーションも抑止します。

## 適格なクライアント

ロード バランシングは、次のクライアントで開始されるリモート セッションでのみ有効です。

- **•** Cisco AnyConnect Secure Mobility Client (Release 3.0 以降)
- **•** Cisco ASA 5505 セキュ リティ アプライアンス (Easy VPN ク ラ イ アン ト と し て動作する場合)
- IKE リダイレクトをサポートする IOS EZVPN クライアント デバイス(IOS 831/871)
- クライアントレス SSL VPN (クライアントではない)

ロード バランシングは、IPsec クライアント セッションと SSL VPN クライアントおよびクライ アントレス セッションで機能します。LAN-to-LAN を含む他のすべての VPN 接続タイプ (L2TP、PPTP、L2TP/IPsec) は、ロード バランシングがイネーブルになっている ASA に接続 できますが、これらの接続タイプはロード バランシングには参加できません。

### ロード バランシングの前提条件

- ロード バランシングを設定する前に、まず ASA でパブリック インターフェイスとプライ ベート インターフェイスを設定する必要があります。これを行うには、[Configuration] > [Device Setup] > [Interfaces] を選択し ます。
- 仮想クラスタ IP アドレスが参照するインターフェイスを事前に設定する必要があります。
- クラスタに参加するすべてのデバイスは、同じクラスタ固有の値 (IP アドレス、暗号化設 定、暗号キー、およびポート)を共有する必要があります。クラスタ内のロードバランシ ング デバイスのすべての外部および内部ネットワーク インターフェイスは、同じ IP ネッ トワーク上に存在する必要があります。

### 証明書の確認

 $\mathbf{r}$ 

AnvConnect でロード バランシングの証明書確認を実行し、IP アドレスによって接続がリダイ レクトされている場合、クライアントにより、この IP アドレスを通してその名前チェックがす べて実行されます。 リダイレクト IP アドレスが証明書の一般名、つまり subject alt name に一覧 表示されていることを確認する必要があります。IP アドレスがこれらのフィールドに存在しな い場合、証明書は非信頼と見なされます。

RFC 2818 で定義されたガイドラインに従って、subject alt name が証明書に組み込まれている 場合、 名前チェ ッ クにのみ **subject alt name** を使用し、 一般名は無視し ます。 証明書を提示し ているサーバの IP ア ド レ スが証明書の **subject alt name** で定義されている こ と を確認し ます。

ן

スタンドアロン ASA の場合、IP アドレスはその ASA の IP です。クラスタリング環境では、証 明書の設定により異なります。クラスタで使用されている証明書が1つの場合、それがクラス タの IP になり、証明書には Subject Alternative Name 拡張子があり、それぞれ ASA の IP と FQDN を持っています。クラスタで使用されている証明書が複数の場合、それが再度 ASA の IP アドレスになるはずです。

### **High Availability and Scalability Wizard** を使用した **VPN** クラスタ ロード バラ ンシングの設定

リモート クライアント コンフィギュレーションで、複数の ASA を同じネットワークに接続し てリモート セッションを処理している場合、これらのデバイスでセッション負荷を分担するよ うに設定できます。この機能はロード バランシングと呼ばれ、最も負荷の低いデバイスにセッ ション トラフィックが送信されます。このため、すべてのデバイス間で負荷が分散されます。 ロード バランシングにより、システム リソースが効率的に使用され、パフォーマンスとシス テム アベイラビリティが向上します。

[VPN Cluster Load Balancing Configuration] 画面を使用し て、 デバイ スがロード バランシング ク ラスタに参加するのに必要なパラメータを設定します。

ロード バランシングをイネーブルにするには、次の手順を実行します。

- 共通仮想クラスタ IP アドレス、UDP ポート (必要に応じて)、およびクラスタの IPsec 共 有秘密情報を確立することによりロードバランシング クラスタを設定する。これらの値 は、クラスタ内の各デバイスで同一です。
- デバイスでロード バランシングをイネーブルにし、デバイス固有のプロパティを定義する ことにより、参加デバイスを設定する。これらの値はデバイスによって異なります。

#### 前提条件

暗号化を使用する場合は、インターフェイス内にロード バランシングを設定する必要がありま す。そのインターフェイスがロード バランシング内部インターフェイスでイネーブルになって いない場合、クラスタの暗号化を設定しようとするとエラー メッセージが表示されます。

#### 手順の詳細

ロード バランシングを実装するには、次の手順を実行して、同じプライベート LAN-to-LAN ネットワーク上の2つ以上のデバイスを、論理的に仮想クラスタとしてグループ化します。

- **ステップ 1** [Wizards] > [High Availability and Scalability] を選択します。
- ステップ **2** [Configuration Type] 画面で、 [Configure VPN Cluster Load Balancing] をク リ ッ ク してから、 [Next] を ク リ ッ ク し ます。
- ステップ **3** 仮想ク ラ ス タ全体を表す 1 つの IP ア ド レ ス を選択し ます。 仮想ク ラ ス タ内のすべての ASA が 共有するパブリック サブネットのアドレス範囲内で、IP アドレスを指定します。
- ステップ **4** このデバイ スが参加する仮想ク ラ ス タの UDP ポー ト を指定し ます。デフ ォル ト 値は 9023 です。 別のアプリケーションでこのポートが使用されている場合は、ロード バランシングに使用する UDP の宛先ポート番号を入力します。
- ステップ **5** IPsec 暗号化を イネーブルにし て、 デバイ ス間で通信されるすべてのロード バラ ンシング情報 が暗号化される よ う にするには、 [Enable IPsec Encryption] チェ ッ ク ボ ッ ク ス をオンにし ます。 共有秘密を指定し、確認する必要があります。仮想クラスタ内の ASA は、IPsec を使用する LAN-to-LAN トンネルを介して通信します。IPsec 暗号化をディセーブルにするには、[Enable IPsec Encryption] チェ ッ ク ボ ッ ク ス をオフにし ます。
- ステップ **6** IPsec 暗号化を イネーブルにする と きに、 IPsec ピア間の共有秘密を指定し ます。 入力し た値は、 連続するアスタリスク文字として表示されます。
- ステップ 7 クラスタ内のこのデバイスに割り当てるプライオリティを指定します。指定できる範囲は1~ 10 です。プライオリティは、起動時または既存のマスターで障害が発生したときに、このデバ イスが仮想クラスタ マスターになる可能性を表します。プライオリティを高く設定すると(た とえば 10)、このデバイスが仮想クラスタ マスターになる可能性が高くなります。

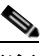

- (注) 仮想クラスタ内のデバイスを異なるタイミングで起動した場合、最初に起動したデバイ スが、仮想クラスタ マスターの役割を果たすと想定されます。どの仮想クラスタにも マスターが必要であるため、起動したときに仮想クラスタ内の各デバイスはチェックを 行い、クラスタに仮想マスターがあることを確認します。仮想マスターがない場合、そ のデバイスがマスターの役割を果たします。後で起動し、クラスタに追加されたデバイ スは、セカンダリ デバイスになります。仮想クラスタ内のすべてのデバイスが同時に 起動されたときは、最高の優先順位が設定されたデバイスが仮想クラスタ マスターに なります。仮想クラスタ内の複数のデバイスが同時に起動され、いずれも最高の優先順 位が設定されている場合、最も低い IP アドレスを持つデバイスが仮想クラスタ マス ターにな り ます。
- ステップ **8** このデバイ スのパブ リ ッ ク イ ン ターフ ェ イ スの名前または IP ア ド レ ス を指定し ます。
- ステップ **9** このデバイ スのプラ イベー ト イ ン ターフ ェ イ スの名前または IP ア ド レ ス を指定し ます。
- ステップ **10** VPN ク ラ イ アン ト 接続を ク ラ ス タ デバイ スに リ ダ イ レ ク ト する と き、 外部 IP ア ド レスの代わ りにクラスタ デバイスのホスト名 とド メイン名を使用して、VPN クラスタ マスターによって 完全修飾ドメイン名が送信されるようにするには、[Send FQDN to client instead of an IP address when redirecting] チェ ッ ク ボ ッ ク ス をオンにし ます。
- **ステップ 11** [Next] をクリックします。 [Summary] 画面でコンフィギュレーションを確認します。
- ステップ **12** [Finish] を ク リ ッ ク し ます。 VPN クラスタ ロード バランシングの設定が ASA に送信されます。

### ロード バランシングの設定 (ウィザードを使用しない場合)

[Load Balancing]ペイン ([Configuration] > [Remote Access VPN] > [Load Balancing]) では、 ASA のロード バランシングをイネーブルにすることができます。 ロード バランシングをイネーブ ルにするには、 次の手順を実行し ます。

- 共通仮想クラスタ IP アドレス、UDP ポート (必要に応じて)、およびクラスタの IPsec 共 有秘密情報を確立することによりロードバランシング クラスタを設定する。これらの値 は、クラスタ内のすべてのデバイスで同一です。
- **•** デバイスでロード バランシングをイネーブルにし、デバイス固有のプロパティを定義する ことにより、参加デバイスを設定する。これらの値はデバイスによって異なります。

#### 前提条件

 $\mathbf{r}$ 

- IPv6 アドレスを使用したクライアントが ASA の公開されている IPv4 アドレスに正常に接 続するには、IPv6 から IPv4 ヘネットワーク アドレス変換が可能なデバイスがネットワー クに存在する必要があります。
- 暗号化を使用する場合は、インターフェイス内にロード バランシングを設定する必要があ ります。そのインターフェイスがロード バランシング内部インターフェイスでイネーブル になっていない場合、クラスタの暗号化を設定しようとするとエラー メッセージが表示さ れます。
- ステップ **1** [Configuration] > [Remote Access VPN] > [Load Balancing] の順に選択し ます。
- **ステップ 2** [Participate in Load Balancing] をオンにして、この ASA がロードバランシング クラスタに参加 し ている こ と を指定し ます。

ロード バランシングに参加するすべての ASA に対してこの方法でロード バランシングをイ ネーブルにする必要があります。

- ステップ **3** [VPN Cluster Configuration] エ リ アで、 次のフ ィ ールド を設定し ます。 これらの値は、 仮想ク ラ スタ全体で同じである必要があります。すべてのクラスタに同一のクラスタ設定を行う必要が あります。
	- **•** [Cluster IPv4 Address] : IPv4 仮想ク ラ ス タ全体を表す単一の IPv4 ア ド レ ス を指定し ます。 仮想クラスタ内のすべての ASA が共有するパブリック サブネットのアドレス範囲内で、IP アドレスを選択します。
		- **–** [UDP Port] : このデバイ スが参加する仮想ク ラ ス タの UDP ポー ト を指定し ます。 デ フォルト値は 9023 です。別のアプリケーションでこのポートが使用されている場合 は、ロードバランシングに使用する UDP の宛先ポート番号を入力します。
	- **•** [Cluster IPv6 Address] : IPv6 仮想ク ラ ス タ全体を表す単一の IPv6 ア ド レ ス を指定し ます。 仮想クラスタ内のすべての ASA が共有するパブリック サブネットのアドレス範囲内で、IP アドレスを選択します。IPv6 アドレスを使用したクライアントは、ASA クラスタの公開さ れている IPv6 アドレス経由または GSS サーバ経由で AnyConnect 接続を行うことができま す。同様に、IPv6 アドレスを使用したクライアントは、ASA クラスタの公開されている IPv4 アドレス経由または GSS サーバ経由で AnyConnect VPN 接続を行うことができます。 どちらのタイプの接続も ASA クラスタ内でロード バランシングできます。

- (注) 少なくとも 1 台の DNS サーバに DNS サーバ グループが設定されており、ASA イン ターフェイスの 1 つで DNS ルックアップがイネーブルにされている場合、[Cluster IPv4 Address] および [Cluster IPv6 Address] フィールドでは、仮想クラスタの完全修飾ドメイ ン名も指定でき ます。
- **•** [Enable IPSec Encryption] : IPSec 暗号化を イネーブルまたはデ ィ セーブルにし ます。 この ボ ッ ク ス をオンにし て、 共有秘密情報を指定し て確認し ます。 仮想ク ラ ス タ内の ASA は、 IPsec を使用する LAN-to-LAN トンネルを介して通信します。デバイス間で通信されるすべ てのロードバランシング情報が暗号化されるようにするには、このチェックボックスをオ ンにし ます。
- **•** [IPSec Shared Secret] : IPSec 暗号化がイネーブルになっている と きに、 IPSec ピア間の共有 秘密情報を指定します。ボックスに入力する値は、連続するアスタリスク文字として表示 されます。
- **•** [Verify Secret] : 共有秘密情報を再入力し ます。 [IPSec Shared Secret] ボ ッ ク スに入力された 共有秘密情報の値を確認し ます。
- ステップ 4 特定の ASA の [VPN Server Configuration] エリアのフィールドを設定します。
	- [Public Interface] : このデバイスのパブリック インターフェイスの名前または IP アドレスを 指定し ます。
	- [Private Interface] : このデバイスのプライベート インターフェイスの名前または IP アドレ スを指定します。
	- **•** [Priority] : ク ラ ス タ内で このデバイ スに割 り 当て るプラ イオ リ テ ィ を指定し ます。 指定で き る範囲は 1 ~ 10 です。 プラ イオ リ テ ィ は、 起動時または既存のマス ターで障害が発生し たときに、このデバイスが仮想クラスタ マスターになる可能性を表します。優先順位を高 く設定すれば(10 など)、このデバイスが仮想クラスタ マスターになる可能性が高くなり ます。

Ι

- (注) 仮想クラスタ内のデバイスを異なるタイミングで起動した場合、最初に起動したデバイ スが、仮想クラスタ マスターの役割を果たすと想定されます。仮想クラスタにはマス ターが必要であるため、起動したときに仮想クラスタ内の各デバイスはチェックを行 い、クラスタに仮想マスターがあることを確認します。仮想マスターがない場合、その デバイスがマスターの役割を果たします。後で起動し、クラスタに追加されたデバイス は、バックアップ デバイスになります。仮想クラスタ内のすべてのデバイスが同時に 起動されたときは、最高の優先順位が設定されたデバイスが仮想クラスタ マスターに なります。仮想クラスタ内の複数のデバイスが同時に起動され、いずれも最高の優先順 位が設定されている場合、最も低い IP アドレスを持つデバイスが仮想クラスタ マス ターにな り ます。
- **•** [NAT Assigned IPv4 Address] : このデバイ スの IP アドレスを NAT によ って変換し た結果の IP アドレスを指定します。NAT を使用しない場合 (またはデバイスが NAT を使用するファ イアウォールの背後にはない場合)は、このフィールドを空白のままにしてください。
- **•** [NAT Assigned IPv6 Address] : このデバイ スの IP アドレスを NAT によ って変換し た結果の IP アドレスを指定します。NAT を使用しない場合(またはデバイスが NAT を使用するファ イアウォールの背後にはない場合)は、このフィールドを空白のままにしてください。
- **•** [Send FQDN to client] : このチェ ッ クボッ ク スをオンにする と、 VPN クラスタ マス ターが VPN クライアント接続をクラスタ デバイスにリダイレクトするときに、外部 IP アドレス の代わりにクラスタ デバイスのホスト名とドメイン名を使用して完全修飾ドメイン名が送 信されるようになります。

デフォルトで、ASA はロードバランシング リダイレクションの IP アドレスだけをクライ アントに送信します。DNS 名に基づく証明書が使用されている場合、その証明書はバック アップ デバイスにリダイレクトされたときに無効になります。

VPN クラスタ マスターとして、ASA は、VPN クライアント接続を別のクラスタ デバイス にリダイレクトする場合に、DNS 逆ルックアップを使用して、そのクラスタ デバイス(ク ラスタ内の別の ASA)の外部 IP アドレスではなく完全修飾ドメイン名 (FODN)を送信で き ます。

クラスタ内のロードバランシング デバイスのすべての外部および内部ネットワーク イン ターフェイスは、同じ IP ネットワーク上に存在する必要があります。

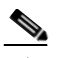

 $\mathbf{r}$ 

(注) IPv6 を使用し、FQDNS をクライアントに送信するときに、これらの名前は DNS を 通じて ASA で解決できる必要があります。

## **FQDN** を使用したク ラ イアン ト レス **SSL VPN** ロード バランシングのイ ネーブル化

- **ステップ 1** [Send FQDN to client instead of an IP address when redirecting] チェックボックスをオンにして、 ロード バランシングでの FQDN の使用を イネーブルにし ます。
- ステップ 2 実用する ASA の外部インターフェイスのエントリがまだ存在しない場合は、各インターフェ イスのエントリを DNS サーバに追加します。ASA の各外部 IP アドレスには、ルックアップ用 に関連付けられている DNS エントリが含まれている必要があります。これらの DNS エントリ に対しては、逆ルックアップもイネーブルにする必要があります。
- ステップ **3** [Configuration] > [Device Management] > [DNS] > [DNS Client] ダイアログボッ ク スで、DNS サー バへのルートを持つインターフェイスの ASA での DNS ルックアップをイネーブルにします。
- ステップ 4 ASA で DNS サーバの IP アドレスを定義します。これには、このダイアログボックスの [Add] を クリックします。[Add DNS Server Group] ダイアログボックスが開きます。追加する DNS サー バの IPv4 または IPv6 ア ド レ ス を入力し ます。 た と えば、 192.168.1.1 または 2001:DB8:2000::1 です。
- ステップ **5** [OK] および [Apply] を ク リ ッ ク し ます。

## グローバル **NAC** パラ メータの設定

ASA は、 Extensible Authentication Protocol (EAP) over UDP (EAPoUDP) の メ ッ セージを使用 して、リモート ホストのポスチャを確認します。ポスチャ検証は、リモート ホストにネット ワーク アクセス ポリシーを割り当てる前に、そのホストがセキュリティの必要条件を満たし ているかどうかを調べることです。ASA でネットワーク アドミッション コントロールを設定 する前に、NAC 用に Access Control Server を設定しておく必要があります。

#### フィールド

[NAC] ペインでは、すべての NAC 通信に適用される属性を設定できます。ペインの一番上に 表示される次のグローバル属性は、ASA とリモート ホストの間の EAPoUDP メッセージングに 適用されます。

- [Port] : ホストの Cisco Trust Agent (CTA) との EAP over UDP 通信で使用するポート番号。 この番号は、CTA で設定されているポート番号と一致する必要があります。値は 1024 ~ 65535 の範囲で入力し ます。 デフ ォル ト 設定は 21862 です。
- **•** [Retry if no response] : ASA が EAP over UDP メ ッ セージを再送信する回数。 この属性によ り、Rechallenge Interval の期限切れに対して送信されるメッセージの連続再試行回数を制 限し ます。 この設定は秒単位です。 値は 1 ~ 3 の範囲で入力し ます。 デフ ォル ト 設定は 3 です。
- **•** [Rechallenge Interval] : ASA は、 EAPoUDP メ ッ セージをホ ス ト に送信する と きにこのタ イ マーを開始します。ホストからの応答があるとタイマーがクリアされます。応答を受信す る前にタイマーが期限切れになると、ASA はメッセージを再送信します。この設定は秒単 位です。1~60の範囲で値を入力します。デフォルト設定は3です。
- [Wait before new PV Session]: ASA は、リモート ホストの NAC セッションを保持状態にし たときにこのタイマーを開始します。セッションが保持状態になるのは、送信された EAPoUDP メッセージの数が [Retry if no response] 設定の値に達しても応答を受信できない 場合です。ASA は、ACS サーバから「Access Reject」メッセージを受信した後にも、この タイマーを開始します。タイマーが期限切れになると、ASA はリモート ホストとの新しい EAP over UDP アソシエーションの開始を試みます。この設定は秒単位です。60~86400の 範囲で値を入力します。デフォルト設定は180です。

[NAC] ペインの [Clientless Authentication] 領域では、 EAPoUDP 要求に応答し ないホス ト の設定 値を設定できます。CTA が実行されていないホストは、これらの要求に応答しません。

 **•** [Enable clientless authentication] : ク ラ イ アン ト レ ス認証を イネーブルにし ます。 ASA は、 ユーザ認証要求の形式で、設定されているクライアントレス ユーザ名とパスワードを Access Control Server に送信し ます。 次に、 ACS はクライアン ト レス ホス トのアクセス ポ リシーを要求します。この属性をブランクのままにすると、ASA はクライアントレス ホス トのデフォルト ACL を適用します。

ן

- **•** [Clientless Username] : ACS のクライアント レス ホス ト に設定するユーザ名。 デフ ォル ト 設 定は clientless です。 1 ~ 64 文字の ASCII 文字を入力し ます。 先頭および末尾のスペース、 ポンド記号 (#)、疑問符 (?)、一重または二重引用符 (' と ")、アスタリスク (\*)、山カッ コ (< と >)は除外します。
- **•** [Password] : ACS のクライアン ト レス ホス ト に設定するパス ワード。 デフ ォル ト 設定は clientless です。 4 ~ 32 文字の ASCII 文字を入力し ます。
- **•** [Confirm Password] : 確認のために再入力する、 ACS のクライアント レス ホス ト に設定する パスワード。
- **•** [Enable Audit] : ク ラ イ アン ト がポスチャ検証要求に応答し ない場合に、 ク ラ イ アン ト の IP ア ド レ ス をオプシ ョ ンの監査サーバに渡し ます。 監査サーバ (Trend サーバなど) では、 ホス ト IP アドレスを使用して、ホストに対して直接チャレンジを行い、ホストのヘルスを評価し ます。たとえば、ホストに対してチャレンジを行い、そのウイルス チェック ソフトウェアが アクティブで最新の状態かどうかを判断します。 監査サーバは、リモート ホストとの対話を 完了すると、リモート ホストのヘルスを示すトークンをポスチャ検証サーバに渡します。
- [None] : クライアントレス認証と監査サービスをディセーブルにします。

## ネットワーク アドミッション コントロールのポリシー の設定

[NAC Policies] テーブルには、ASA で設定されているネットワーク アドミッション コントロー ル (NAC)のポリシーが表示されます。

NAC ポリシーを追加、変更、または削除するには、次のいずれかの操作を実行します。

- **•** NAC ポ リ シーを追加するには、 [Add] を選択し ます。 [Add NAC Framework Policy] ダイアロ グボックスが開きます。
- **•** NAC ポ リ シーを変更するには、 そのポ リ シーをダブルク リ ッ クするか、 ポ リ シーを選択し て [Edit] を ク リ ッ ク し ます。 [Edit NAC Framework Policy] ダ イ ア ロ グボ ッ ク スが開き ます。
- **•** NAC ポ リ シーを削除するには、 ポ リ シーを選択し て [Delete] を ク リ ッ ク し ます。

次の各項では、NAC、NAC の要件、およびポリシー属性への値の割り当て方法を説明します。

- **•** NAC [について](#page-52-0)
- **•** [使用方法、 要件、 および制限](#page-53-0)
- **•** [フ ィールド](#page-54-0)
- **•** [次の作業](#page-54-1)

#### <span id="page-52-0"></span>**NAC** について

 $\mathbf{r}$ 

NAC では、ネットワークへのアクセスの条件としてエンドポイントの準拠性チェックと脆弱性 チェックを実行することにより、ワーム、ウイルス、および不正アプリケーションによる侵入 および感染からエンタープライズのネットワークを保護します。これらのチェックは、ポス チャ検証と呼ばれます。イントラネット上の脆弱なホストにアクセスする前に、ポスチャ検証 を設定して、AnyConnect またはクライアントレス SSL VPN セッションを使用するホスト上の アンチウイルス ファイル、パーソナル ファイアウォール ルール、または侵入防御ソフトウェ アが最新の状態であることを確認できます。ポスチャ検証の一部として、リモート ホストで実 行されているアプリケーションが最新のパッチで更新されているか検証することもできます。 NAC は、ユーザ認証およびトンネルの設定の完了後に行われます。自動ネットワーク ポリ シー実施が適用されないホスト(ホーム PC など)からエンタープライズ ネットワークを保護 する場合は、 NAC が特に有用です。

エンドポイントと ASA 間でトンネルを確立すると、ポスチャ検証がトリガーされます。

クライアントがポスチャ検証の要求に応答しない場合は、ASA を設定して、そのクライアント の IP アドレスをオプションの監査サーバに渡すことができます。 監査サーバ (Trend サーバな ど) では、ホスト IP アドレスを使用して、ホストに対して直接チャレンジを行い、ホストのへ ルスを評価します。たとえば、ホストに対してチャレンジを行い、そのウイルス チェックソ フトウェアがアクティブで最新の状態かどうかを判断します。 監査サーバは、リモート ホスト との対話を完了すると、リモート ホストのヘルスを示すトークンをポスチャ検証サーバに渡し ます。

ポスチャ検証が成功する、またはリモート ホストが正常であることを示すトークンを受信する と、ポスチャ検証サーバは、トンネル上のトラフィックに対するアプリケーション用のネット ワーク アクセス ポリシーを ASA に送信します。

ASA を含む NAC Framework のコンフィギュレーションには、クライアントで実行されている Cisco Trust Agent だけがポスチャ エージェ ン ト の役割を果たすこ と ができ、 Cisco Access Control Server (ACS) だけがポスチャ検証サーバの役割を果たすことができます。ACS はダイ ナミック ACL を使用して、各クライアントのアクセスポリシーを決定します。

RADIUS サーバである ACS は、ポスチャ検証サーバとしての役割を果たすことに加え、トンネ ルの確立に必要なログイン クレデンシャルを認証できます。

(注) ASA に設定されている NAC Framework ポリシーだけが、 監査サーバの使用をサポートしてい ます。

ACS はそのポスチャ検証サーバとしての役割において、アクセス コントロール リストを使用 します。ポスチャ検証が成功し、ACS によって、ASA に送信するアクセス ポリシーの一部と してリダイレクト URL が指定されると、ASA は、リモート ホストからのすべての HTTP 要求 と HTTPS 要求をリダイレクト URL にリダイレクトします。ポスチャ検証サーバによってア クセス ポリシーが ASA にアップロードされると、関連するすべてのトラフィックはその宛先 に到達するためにセキュリティアプライアンスと ACS (またはその逆も同じ) の両方を通過 する必要があります。

NAC フレームワーク ポリシーがグループ ポリシーに割り当てられている場合は、リモート ホ ストと ASA の間にトンネルが確立されるとポスチャ検証が実行されます。ただし、NAC Framework ポリシーでは、ポスチャ検証を免除されているオペレーティング システムを特定 し、そのようなトラフィックをフィルタリングするためにオプションの ACL を指定できます。

#### <span id="page-53-0"></span>使用方法、 要件、 および制限

NAC をサポートするように設定すると、ASA は、Cisco Secure Access Control Server のクライア ントとして機能します。そのため、NAC認証サービスを提供するために、ネットワーク上に少 なくとも 1 台の Access Control Server をインストールする必要があります。

ネッ ト ワークで 1 台以上の Access Control Server を設定し た後は、 [Configuration] > [Remote Access VPN] > [Clientless SSL VPN Access] > [Group Policies] > [Add or Edit External]  $\angle$  =  $\pm$ オプションを使用して Access Control Server グループを登録する必要があります。その後、 NAC ポリシーを追加します。

ASA による NAC フレームワークのサポートは、リモート アクセス IPSec セッションとクライ アントレス SSL VPN セッションに限られています。NAC Framework コンフィギュレーション は、シングルモードだけをサポートしています。

ASA における NAC では、レイヤ 3 (非 VPN) および IPv6 トラフィックはサポートされて いません。

ן

#### <span id="page-54-0"></span>フィールド

● [Policy Name] : 新しい NAC ポリシーの名前を最大 64 文字で入力します。

NAC ポリシーのコンフィギュレーションに続いて、Network (Client) Access グループ ポリ シーの NAC Policy 属性の隣にポリシー名が表示されます。属性または目的を、設定する他 の属性または目的と区別できるように名前を割り当てます。

- **•** [Status Query Period] : ASA は、 ポスチャ検証と ステータ ス ク エ リ ーの応答が成功する たび に、このタイマーを開始します。このタイマーが切れると、ホスト ポスチャの変化を調べ るクエリー (ステータス クエリーと呼ばれる) がトリガーされます。30~1800の範囲で 秒数を入力し ます。 デフ ォル ト の設定は 300 秒です。
- **•** [Revalidation Period] : ASA は、 ポスチャ検証が成功する たびに、 このタ イマーを開始し ま す。 このタ イマーが期限切れになる と、 次の無条件のポスチャ検証が ト リ ガーされます。 ASA では、 再検証中はポスチャ検証が維持されます。 ポスチャ検証または再検証中にア ク セス コントロール サーバが使用できない場合、デフォルトのグループ ポリシーが有効に な り ます。 ポスチャ を検証する間隔を秒数で入力し ます。 指定でき る範囲は 300 ~ 86400 です。デフォルトの設定は 36000 秒です。
- **•** [Default ACL] : (オプシ ョ ン) ポスチャ検証が失敗し た場合、 ASA は、 選択された ACL に 関連付けられているセキュリティ ポリシーを適用します。[None] を選択するか、リストの 拡張 ACL を選択します。デフォルト設定は [None] です。設定が [None] のときにポスチャ 検証に失敗した場合、ASA はデフォルト グループ ポリシーを適用します。

[Manage] ボタンを使用して、ドロップダウン リストを読み込み、リストに ACL の設定を 表示します。

- **•** [Manage] : [ACL Manager] ダ イ ア ロ グボ ッ ク ス を開き ます。 ク リ ッ ク し て、 標準 ACL およ び各 ACL の ACE を表示、 イネーブル化、 デ ィ セーブル化、 削除し ます。 [Default ACL] 属 性の横のリストに [ACL] が表示されます。
- **•** [Authentication Server Group] : ポスチャ検証用に使用する認証サーバ グループを指定し ま す。この属性の横にあるドロップダウン リストには、ASA に設定され、リモート アクセ ストンネルで利用できる RADIUS タイプのすべてのサーバ グループ名が表示されます。 NAC をサポートするように設定された、少なくとも1台のサーバで構成される ACS グルー プを選択し ます。
- **•** [Posture Validation Exception List] : ポスチャ検証から リ モー ト コ ンピ ュータ を除外する 1 つ 以上の属性が表示されます。各エントリには、少なくともオペレーティング システムと、 [Yes] または [No] いずれかの [Enabled] 設定が含まれています。オプションのフィルタが、 リモート コンピュータの追加属性を一致させる ACL を識別します。ポスチャ検証からリ モート コンピュータを除外するには、オペレーティング システムで構成されたエントリと フィルタの両方に一致する必要があります。ASA は、[Enabled] 設定が [No] に設定されて いるエントリを無視します。
- **•** [Add] : エン ト リ を [Posture Validation Exception] リ ス ト に追加し ます。
- **•** [Edit] : [Posture Validation Exception] リ ス ト のエン ト リ を修正し ます。
- **•** [Delete] : エン ト リ を [Posture Validation Exception] リ ス ト から削除し ます。

#### <span id="page-54-1"></span>次の作業

 $\mathbf I$ 

NAC ポリシーのコンフィギュレーションに続いて、そのポリシーをアクティブにするためにグ ループ ポリシーに割り当てる必要があります。このようにするには、[Configuration] > [Remote Access VPN] > [Network (Client) Access] > [Group Policies] > [Add] または [Edit] > [General] > [More Options] を選択し、 [NAC Policy] 属性の横にあ る ド ロ ップダウ ン リストから NAC ポ リ シー名を選択し ます。

ן

**ネットワーク アドミッション コントロールのポリシーの設定** 

### **[Add/Edit Posture Validation Exception]**

[Add/Edit Posture Validation Exception] ダイアログ ペインでは、オペレーティング システム、お よびフィルタに一致するオプションの属性に基づいてリモート コンピュータをポスチャ検証か ら除外できます。

- **•** [Operating System] : リモート コンピュータのオペレーティング システムを選択します。コ ンピュータでこのオペレーティング システムが実行されている場合は、ポスチャ検証から 除外されます。デフォルト設定は空白です。
- **•** [Enable] : [Enabled] をオンにし た場合にだけ、 ASA は、 このペイ ンに表示される属性設定 がリモート コンピュータに存在するかどうかをチェックします。オフにした場合は、属性 設定が無視されます。デフォルト設定では、無効になっています。
- [Filter] (オプション) : コンピュータのオペレーティング システムが Operating System 属性 の値に一致する場合に、トラフィックに ACL を適用してフィルタリングします。
- **•** [Manage] : [ACL Manager] ダ イ ア ロ グボ ッ ク ス を開き ます。 ク リ ッ ク し て、 標準 ACL およ び各 ACL の ACE を表示、 イネーブル化、 デ ィ セーブル化、 削除し ます。 [Default ACL] 属 性の横のリストに [ACL] が表示されます。このボタンを使用して、[Filter] 属性の横のリス ト に入力し ます。

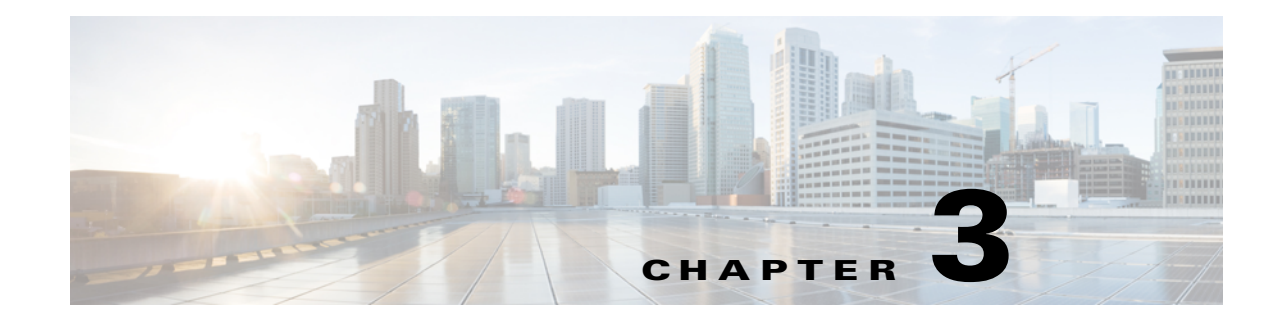

# 一般的な **VPN** 設定

- **•** 「IPsec VPN クライアン ト [ソフトウェア](#page-59-0) 」 (P.3-4)
- 「グループ ポリシー」 (P.3-5)
- **•** 「[AnyConnect VPN Client](#page-95-0) 接続の設定」 (P.3-40)
- **•** [「接続プロ フ ァ イルについて」 \(](#page-104-0)P.3-49)
- 「AnyConnect セキュア モビリティの設定」 (P.3-65)
- 「IKEv1 接続プロファイル」 (P.3-71)
- 「サードパーティおよびネイティブの VPN の IKEv2 接続プロファイル」 (P.3-74)
- **•** 「IPsec または SSL VPN [接続プロ フ ァ イルへの証明書のマ ッ ピング」 \(](#page-131-0)P.3-76)
- **[\[System Options\]](#page-155-0)** (P.3-100)
- **[\[Zone Labs Integrity Server\]](#page-156-0)** (P.3-101)
- **FanyConnect 3.1 の [AnyConnect Essentials](#page-157-0)** [P.3-102]
- **•** 「[AnyConnect](#page-160-0) ホスト スキャン イ メージ」 (P.3-105)
- **•** 「VPN [セ ッ シ ョ ンの最大数の設定」 \(](#page-166-0)P.3-111)
- **•** [「暗号化コ アのプールの設定」 \(](#page-167-0)P.3-112)
- **•** 「ISE [ポ リ シー実施の設定」 \(](#page-168-0)P.3-113)

## **AnyConnect Customization/Localization**

 $\mathbf I$ 

AnyConnect VPN クライアントをカスタマイズして、リモート ユーザに自社企業のイメージを 表示することができます。Windows、Linux、および Mac OS X コンピュータ上で稼働するクラ イ アン ト があ り ます。 [AnyConnect Customization/Localization] の次の ASDM 画面では、 以下の タイプのカスタマイズされたファイルをインポートできます。

- [Resources] : AnyConnect クライアントの変更された GUI アイコン。
- **•** [Binary] : AnyConnect イ ン ス ト ーラに代わる実行可能フ ァ イル。 これには、 GUI ファイル のほか、VPN クライアント プロファイル、スクリプト、その他のクライアント ファイル が含まれます。
- **•** [Script] : AnyConnect が VPN 接続を確立する前または後に実行する ス ク リ プ ト 。
- **•** [GUI Text and Messages] : AnyConnect ク ラ イ アン ト で使用される タ イ ト ルおよび メ ッ セージ。
- [Customized Installer] : クライアントのインストールを変更するトランスフォーム。
- **•** [Localized Installer] : ク ラ イ アン ト で使用される言語を変更する ト ラ ン ス フ ォーム。

Ι

各ダイアログでは次のアクションを実行できます。

- [Import] をクリックすると、[Import AnyConnect Customization Objects] ダイアログが起動 します。このダイアログでは、オブジェクトとしてインポートするファイルを指定でき ます。
- [Export] をクリックすると、[Export AnyConnect Customization Objects] ダイアログが起動 します。このダイアログでは、オブジェクトとしてエクスポートするファイルを指定でき ます。
- **•** [Delete] を ク リ ッ クする と、 選択し たオブジェ ク ト が削除されます。

#### 制約事項

 **•** Windows Mobile デバイ スで稼働する AnyConnect ク ラ イアン ト のカス タマイズはサポー ト されていません。

### **[AnyConnect Customization/Localization] > [Resources]**

インポートするカスタム コンポーネントのファイル名は、AnyConnect GUI で使用されるファ イル名と一致している必要があります。これはオペレーティング システムによって異なり、 Mac および Linux では大文字 と小文字が区別されます。 た と えば、 Windows ク ラ イアン ト 用の 企業ロゴを置き換えるには、独自の企業ロゴを company\_logo.png としてインポートする必要が あります。別のファイル名でインポートすると、AnyConnect インストーラはそのコンポーネン トを変更しません。ただし、独自の実行ファイルを展開して GUI をカスタマイズする場合は、 その実行ファイルから任意のファイル名のリソース ファイルを呼び出すことができます。

イメージをソース ファイルとして(たとえば、company\_logo.bmp)インポートする場合、イン ポートしたイメージは、同じファイル名を使用して別のイメージを再インポートするまで、 AnyConnect をカスタマイズします。たとえば、company\_logo.bmp をカスタム イメージに置き 換えて、このイメージを削除する場合、同じファイル名を使用して新しいイメージ(または元 のシスコ ロゴ イメージ) をインポートするまで、クライアントはこのイメージの表示を継続 し ます。

### **[AnyConnect Customization/Localization] > [Binary]** および **[Script]**

ES - The samelink is used in ASDM for both Binary and Script, so share this link for now, and submit a defect against ASDM to have them add another link.

#### **[AnyConnect Customization/Localization] > [Binary]**

Windows、Linux、または Mac (PowerPC または Intel ベース) コンピュータの場合、 AnyConnect クライアント API を使用する独自のクライアントを展開できます。クライアント のバイナ リ フ ァ イルを置き換える こ とによって、 AnyConnect GUI および AnyConnect CLI を置 き換えます。

[Import] ダイアログのフィールドは次のとおりです。

- **•** [Name] : 置き換える AnyConnect フ ァ イルの名前を入力し ます。
- **•** [Platform] : フ ァ イルを実行する OS プラ ッ ト フ ォームを選択し ます。
- **•** [Select a file] : フ ァ イル名は、 イ ンポー ト する フ ァ イルの名前と同じであ る必要はあ り ま せん。

 $\mathbf I$ 

#### **[AnyConnect Customization/Localization] > [Script]**

ス ク リ プ ト の展開と ス ク リ プ ト の制限事項の詳細については、 『*AnyConnect VPN Client Administrators Guide*』 を参照し て く ださい。

[Import] ダイアログのフィールドは次のとおりです。

- **•** [Name] : ス ク リ プ ト の名前を入力し ます。 名前には正しい拡張子を指定し て く ださい。 た と えば、 *myscript*.bat などです。
- **•** [Script Type] : ス ク リ プ ト を実行する タ イ ミ ングを選択し ます。

AnyConnect によって、ASA でファイルをスクリプトとして識別できるように、プレフィッ ク ス *scripts\_* とプレフィ ックス *OnConnect* または *OnDisconnect* がユーザのフ ァ イル名に追 加されます。クライアントが接続すると、ASA は、リモート コンピュータ上の適切なター ゲッ ト ディレク ト リにスク リプト をダウンロード し、 *scripts\_* プレ フ ィ ッ ク ス を削除し、 *OnConnect* プレフ ィ ッ ク スまたは *OnDisconnect* プレ フ ィ ッ ク ス をそのま ま残し ます。 た と えば、myscript.bat スクリプトをインポートする場合、スクリプトは、ASA 上では *scripts\_OnConnect\_myscript.bat と*なります。リモート コンピュータ上では、スクリプトは *OnConnect\_myscript.bat* と な り ます。

スクリプトの実行の信頼性を確保するために、すべての ASA で同じスクリプトを展開する ように設定します。スクリプトを修正または置換する場合は、旧バージョンと同じ名前を 使用し、ユーザが接続する可能性のあるすべての ASA に置換スクリプトを割り当てます。 ユーザが接続すると、新しいスクリプトにより同じ名前のスクリプトが上書きされます。

- **•** [Platform] : フ ァ イルを実行する OS プラ ッ ト フ ォームを選択し ます。
- **•** [Select a file] : フ ァ イル名は、 ス ク リ プ ト に対し て指定し た名前と同じであ る必要はあ り ま せん。

ASDM によってファイルがソース ファイルからインポートされ、ステップ 3 で [Name] に 対して指定した新しい名前が作成されます。

### **[AnyConnect Customization/Localization] > [GUI Text and Messages]**

デフォルトの変換テーブルを編集するか、または新しいテーブルを作成して、AnyConnect クラ イアント GUI に表示されるテキストとメッセージを変更できます。このペインは、[Language Localization] ペインと同じ機能を持ちます。より高度な言語変換については、[Configuration] > [Remote Access VPN] > [Language Localization] を選択し ます。

上部ツールバーにある通常のボタンに加えて、このペインには [Add] ボタンと、追加のボタンを 備えた [Template] 領域も あ り ます。

[Add] : [Add] ボタンをクリックするとデフォルトの変換テーブルのコピーが開き、直接編集す るか保存する こ と ができ ます。 保存フ ァ イルの言語を選択し、 フ ァ イル内のテキス ト の言語を 後で編集することができます。

変換テーブルのメッセージをカスタマイズする場合、msgid は変更せずに、msgstr のテキ ストを変更してください。

テンプレートの言語を指定します。テンプレートはキャッシュ メモリ内の変換テーブルに なり、指定した名前が付きます。ブラウザの言語オプションと互換性のある短縮形を使用 し て く ださい。 た と えば、 中国語のテーブルを作成する と きに IE を使用し ている場合は、 IE によって認識される zh という略語を使用します。

Τ

#### **[Template]** セクション

- **•** デフ ォル ト の英語変換テーブルへのア ク セス を提供する テンプレー ト 領域を展開するには、 [Template] を ク リ ッ ク し ます。
- デフォルトの英語変換テーブルを表示し、必要に応じて保存するには、[View] をクリック し ます。
- **●** デフォルトの英語変換テーブルのコピーを表示せずに保存するには、[Export] をクリック し ます。

### **[AnyConnect Customization/Localization] > [Customized Installer Transforms]**

作成した独自のトランスフォームを、クライアント インストーラ プログラムを使用して展開 することによって、AnyConnect クライアント GUI を大幅にカスタマイズすることができます (Windows のみ)。トランスフォームを ASA にインポートすると、インストーラ プログラムを 使用し て展開されます。

トランスフォームの適用先として選択できるのは Windows だけです。トランスフォームの詳細 については、 『*AnyConnect Administration Guide*』 を参照し て く だ さい。

### **[AnyConnect Customization/Localization] > [Localized Installer Transforms]**

トランスフォームを使用して、クライアント インストーラ プログラムに表示されるメッセー ジを翻訳できます。トランスフォームによってインストレーションが変更されますが、元のセ キュリティ署名 MSI は変化しません。これらのトランスフォームではインストーラ画面だけが 翻訳され、クライアント GUI 画面は翻訳されません。

## <span id="page-59-0"></span>**IPsec VPN** クライアント ソフトウェア

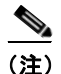

(注) VPN クライアントは耐用年数末期で、サポートが終了しています。VPN クライアントの設定 については、ASA バージョン 9.2 に関する ASDM のマニュアルを参照してください。 **AnyConnect セキュア モビリティ クライアントにアップグレードすることを推奨します。** 

## クライアント ソフトウェアの場所の編集

(注) VPN クライアントは耐用年数末期で、サポートが終了しています。VPN クライアントの設定 については、ASA バージョン 9.2 に関する ASDM のマニュアルを参照してください。 **AnyConnect** セキュア モビ リティ ク ラ イ アン ト にア ッ プグレードする こ と を推奨し ます。

 $\mathbf{r}$ 

## <span id="page-60-0"></span>グループ ポリシー

グループ ポリシーは、ASA の内部 (ローカル) または外部の RADIUS または LDAP サーバに 格納されているユーザ指向の属性と値のペアのセットです。VPN 接続を確立する際に、グルー プ ポリシーによってクライアントに属性が割り当てられます。デフォルトでは、VPN ユーザ にはグループ ポリシーが関連付けられません。グループ ポリシー情報は、VPN 接続プロファ イル (トンネルグループ) およびユーザ アカウントで使用されます。

ASA には、DfltGrpPolicy という名前のデフォルト グループ ポリシーがあります。デフォルト グループ パラメータは、すべてのグループおよびユーザに共通であると考えられるパラメータ で、コンフィギュレーション タスクの効率化に役立ちます。新しいグループはこのデフォルト グループからパラメータを「継承」でき、ユーザは自身のグループまたはデフォルト グループ からパラメータを「継承」できます。これらのパラメータは、グループおよびユーザを設定す る と きに上書きでき ます。

内部グループ ポリシーと外部グループ ポリシーを設定できます。内部グループ ポリシーはロー カルに保存され、 外部グループは RADIUS サーバまたは LDAP サーバに外部で保存されます。

[Group Policy] ダイアログボックスで、次の種類のパラメータを設定します。

- **•** 一般属性 : 名前、 バナー、 ア ド レス プール、 プロ ト コル、 フ ィルタ リ ング、 および接続の設定。
- サーバ: DNS および WINS サーバ、DHCP スコープ、およびデフォルト ドメイン名。
- **•** 詳細属性 : スプ リ ッ ト ト ンネ リ ング、 IE ブラウザ プロキシ、 AnyConnect クライアン ト、 および IPsec クライアント。

これらのパラメータを設定する前に、次の項目を設定する必要があります。

- アクセス時間 ([General]> [More Options] > [Access Hours])。
- フィルタ ([General]> [More Options] > [Filters])。
- **•** フィルタリングおよびスプリット トンネリング用のネットワーク リスト ([Configuration]> [Policy Management] > [Traffic Management] > [Network Lists])。
- **•** ユーザ認証サーバ と内部認証サーバ ([Configuration]> [System] > [Servers] > [Authentication])。

次のタイプのグループ ポリシーを設定できます。

- 「外部グループ ポリシーの設定」: 外部グループ ポリシーは、ASA から RADIUS または LDAP サーバを指して、ほとんどのポリシー情報を取得します。それ以外の情報は、内部 グループ ポリシーに設定されます。外部グループ ポリシーは、ネットワーク(クライアン ト)アクセス VPN 接続、クライアントレス SSL VPN 接続、およびサイト間 VPN 接続に対 し て同じ方法で設定されます。
- **「ネットワーク(クライアント)アクセス内部グループ ポリシーの設定」: これらの接続** は、エンドポイントにインストールされた VPN クライアントによって開始されます。 AnyConnect セキュア モビリティ クライアントおよび Cisco IPsec VPN クライアントは、 VPN クライアントの使用例です。VPN クライアントが認証されると、オンサイトの場合、 リモート ユーザは企業ネットワークまたはアプリケーションにアクセスできます。リモー ト ユーザと企業ネットワーク間のデータ トラフィックは、暗号化によってインターネット を通過する際に保護されます。
- 「クライアントレス SSL VPN 内部グループ ポリシーの設定」: これは、ブラウザ ベースの VPN アクセスとも呼ばれます。ASA のポータル ページに正常にログインすると、リモー ト ユーザは Web ページに表示されるリンクから企業ネットワークとアプリケーションにア クセスできます。リモート ユーザと企業ネットワーク間のデータ トラフィックは、SSL ト ンネルを通過する際に保護されます。
- **•** 「サイト間内部グループ ポリシーの設定」

ן

#### **[Group Policy]** ペイン フ ィ ールド

現在設定されているグループ ポリシーと、VPN グループ ポリシーを管理するための [Add]、 [Edit]、および [Delete] ボタンが表示されます。

- **•** [Add] : ド ロ ップダウン リ ス ト が表示され、 内部または外部のグループ ポ リ シーを追加す るかどうかを選択できます。単に [Add] をクリックする場合は、デフォルトにより内部グ ループ ポリシーを作成することになります。[Add] をクリックすると、[Add Internal Group Policy] ダイアログボッ ク スまたは [Add External Group Policy] ダイアログボッ ク スが開き ま す。これらのダイアログボックスを使用して、新しいグループ ポリシーを一覧に追加でき ます。このダイアログボックスには、3つのメニュー セクションがあります。それぞれの メニュー項目をクリックすると、その項目のパラメータが表示されます。項目間を移動す るとき、ASDM は設定を保持します。すべてのメニュー セクションでパラメータの設定が 終了したら、[Apply] または [Cancel] をクリックします。
- [Edit]: [Edit Group Policy] ダイアログボックスを表示します。このダイアログボックスを 使用して、既存のグループ ポリシーを編集できます。
- **•** [Delete] : AAA グループ ポ リ シーを リ ス ト から削除し ます。 確認されず、 や り 直し もでき ません。
- **•** [Assign] : 1 つ以上の接続プロ フ ァ イルにグループ ポ リ シーを割 り 当てる こ と ができ ます。
- **•** [Name] : 現在設定されている グループ ポ リ シーの名前を一覧表示し ます。
- **•** [Type] : 現在設定されている各グループ ポ リ シーのタ イプを一覧表示し ます。
- **•** [Tunneling Protocol] : 現在設定されている各グループ ポ リ シーが使用する ト ンネ リ ング プ ロトコルを一覧表示します。
- **•** [Connection Profiles/Users Assigned to] : このグループ ポ リ シーに関連付け られた ASA に直 接設定された接続プロファイルとユーザを示します。

### <span id="page-61-0"></span>外部グループ ポリシーの設定

外部グループ ポリシーは、外部サーバから認可および認証の属性値を取得します。このグルー プ ポリシーでは、ASA が属性のクエリーを実行できる RADIUS または LDAP サーバ グループ を特定し、 その属性を取得する と きに使用するパス ワード を指定し ます。

ASA の外部グループ名は、RADIUS サーバのユーザ名を参照しています。つまり、ASA に外 部グループ X を設定する場合、 RADIUS サーバはクエリーをユーザ X に対する認証要求と見な し ます。 そのため、 外部グループは実際には、 ASA に と って特別な意味を持つ、 RADIUS サー バ上のユーザ アカウントということになります。外部グループ属性が認証する予定のユーザと 同じ RADIUS サーバに存在する場合、それらの間で名前を重複させることはできません。

外部サーバを使用するように ASA を設定する前に、正しい ASA 認可属性でサーバを設定し、 それらの属性のサブセットから個々のユーザに対する個別の許可を割り当てる必要がありま す。外部サーバを設定するには、「認可および認証用の外部サーバ」の説明に従ってください。

#### 外部グループ ポリシーのフィールド

- **•** [Name] : 追加または変更する グループ ポ リ シーを特定し ます。 [Edit External Group Policy] の場合、このフィールドは表示専用です。
- **•** [Server Group] : このポ リ シーの適用先 と し て利用でき るサーバ グループを一覧表示し ます。
- **•** [New] :新しい RADIUS サーバ グループまたは新しい LDAP サーバ グループを作成するか どうかを選択できるダイアログボックスを開きます。どちらの場合も [Add AAA Server Group] ダイアログボックスが開きます。
- [Password]: このサーバ グループ ポリシーのパスワードを指定します。

AAA サーバの作成および設定については、 『*Cisco ASA Series General Operations ASDM Configuration Guide*』の「*AAA Servers and Local Database*」 を参照し て く だ さい。

#### **AAA** サーバでのパスワー ド管理

ASA では、RADIUS および LDAP プロトコルのパスワード管理をサポートします。 「password-expire-in-days」 オプシ ョ ンは、 LDAP に対し てのみサポー ト されます。 その他の パラメータは、このような通知機能をサポートする RADIUS、RADIUS 対応 NT サーバ、 LDAP サーバなどの AAA サーバで有効です。 RADIUS または LDAP 認証が設定されていな い場合、ASA ではこのコマンドが無視されます。

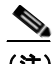

(注) 現在の と こ ろ MS-CHAP をサポー ト していても、 MS-CHAPv2 はサポー ト していな い RADIUS サーバも あ り ます。 この機能では MS-CHAPv2 が必要になるので、 この 点についてベンダーにお問い合わせください。

ASA では通常、LDAP による認証時、または MS-CHAPv2 をサポートする RADIUS コン フィギュレーションによる認証時に、次の接続タイプに対するパスワード管理がサポート されます。

- **–** AnyConnect VPN クライアン ト
- **–** IPsec VPN クライアン ト
- **–** IPsec IKEv2 クライアント
- **–** クライアン ト レス SSL VPN

Kerberos/Active Directory (Windows パスワード) または NT 4.0 ドメインでは、パスワード 管理はサポート*されません*。一部の RADIUS サーバ (Cisco ACS など) は、認証要求を別 の認証サーバにプロキシする場合があります。ただし、ASA からは RADIUS サーバのみに 対し て通信し ている よ う に見えます。

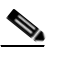

 $\mathbf{r}$ 

(注) LDAP でパス ワード を変更するには、 市販の LDAP サーバご と に独自の方法が使用 されています。 現在、 ASA では Microsoft Active Directory および Sun LDAP サーバ に対し てのみ、 独自のパス ワード管理ロ ジ ッ ク を実装し ています。

ネイティブ LDAP には、SSL 接続が必要です。LDAP のパスワード管理を実行する前に、 SSL 上での LDAP を イネーブルにする必要があ り ます。 デフ ォル ト では、 LDAP はポー ト 636 を使用し ます。

#### **AnyConnect** でのパスワー ドのサポー ト

ASA では、AnyConnect の次のパスワード管理機能をサポートします。

- **ユーザが接続しようとしたときのパスワード期限切れの通知。**
- **•** パスワードの期限が切れる前のパスワード期限切れのリマインダ。
- **•** パス ワード期限切れの無効化。 ASA は AAA サーバからのパス ワード期限切れの通知を無 視し、ユーザの接続を許可します。

Ι

パスワード管理を設定すると、ASA は、リモート ユーザがログインしようとしたときに、現 在のパスワードの期限が切れていること、または期限切れが近づいていることを通知します。 それから ASA は、ユーザがパスワードを変更できるようにします。現行のパスワードが失効 していない場合、ユーザはその古いパスワードを使用してログインし続けて、後でパスワード を変更することができます。

AnvConnect クライアントはパスワードの変更を開始できず、AAA サーバからの変更要求に ASA を介し て応答する こ と しかでき ません。 AAA サーバは、 AD にプロキシする RADIUS サーバ、または LDAP サーバである必要があります。

ASA は、次の条件下ではパスワード管理をサポートしません。

- **•** ローカル (内部) 認証を使用する場合
- **•** LDAP 認証を使用する場合
- **•** RADIUS 認証のみを使用する と きに、ユーザが RADIUS サーバ データベースに存在する場合

パス ワード期限切れの無効化を設定する と、 ASA は AAA サーバからの account-disabled インジ ケータを無視するようになります。これは、セキュリティ上のリスクになる可能性がありま す。たとえば、管理者パスワードを変更しないようにする場合があります。

パス ワード管理を イネーブルにする と、 ASA は AAA サーバに MS-CHAPv2 認証要求を送信し ます。

## <span id="page-63-0"></span>ネットワーク(クライアント)アクセス内部グループ ポリシーの設定

#### 内部グループ ポリシーの一般属性の設定

[Add or Edit Group Policy] ダイアログボックスでは、追加または編集するグループ ポリシーの トンネリング プロトコル、フィルタ、接続設定、およびサーバを指定できます。このダイアロ グボックスの各フィールドで、[Inherit] チェックボックスを選択すると、対応する設定の値を デフォルト グループ ポリシーから取得できます。 [Inherit] は、このダイアログボックスの属性 すべてのデフォルト値です。

ASDM を起動し、 [Configuration] > [Remote Access VPN] > [Network (Client) Access] > [Group Policies] > [Add or Edit Internal Group Policy] > [General] を選択して、内部グループ ポリシーの一般属性を 設定できます。

#### フィールド

[Add Internal Group Policy] > [General] ダイアログボックスには、次の属性が表示されます。 これらの属性は、SSL VPN と IPsec セッションに適用されます。そのため、いくつかの属性は、 1つのタイプのセッションに表示され、他のタイプには表示されません。

- **•** [Name] : このグループ ポ リ シーの名前を最大 64 文字で指定し ます (スペースの使用可)。 Edit 機能の場合、このフィールドは読み取り専用です。
- **•** [Banner] : ロ グ イ ン時にユーザに対し て表示するバナー テキス ト を指定し ます。 長さは最 大 491 文字です。デフォルト値はありません。

IPsec VPN クライアントは、バナー用の完全な HTML をサポートしています。ただし、ク ライアントレス ポータルおよび AnyConnect クライアントは部分的な HTML をサポートし ています。バナーがリモート ユーザに適切に表示されるようにするには、次のガイドライ ンに従います。

- **–** IPsec クライアント ユーザの場合は、 /n タ グを使用し ます。
- **–** AnyConnect クライアン ト ユーザの場合は、 <BR> タ グを使用し ます。
- **•** [SCEP forwarding URL] : クライアン ト プロフ ァ イルで SCEP プロ キシを設定する場合に必 要な CA のアドレス。

 **•** [Address Pools] : このグループ ポ リ シーで使用する 1 つ以上の IPv4 アドレス プールの名前を 指定します。 [Inherit] チェックボックスがオンの場合、グループ ポリシーはデフォルト グルー プ ポリシーで指定されている IPv4 アドレス プールを使用します。IPv4 アドレス プールを追加 または編集する方法の詳細については 「ローカル IP アドレス [プールの設定」 \(](#page-172-0)P.4-3) を参照し てください。

[Select] : [Inherit] チェ ッ クボッ ク スをオフにして、 [Select] コマンド ボタンをアクテ ィブに します。 [Select] をクリックして、[Address Pools] ダイアログボックスを開きます。このダ イアログボックスには、クライアント アドレス割り当てで選択可能なアドレス プールの プール名、開始アドレスと終了アドレス、およびサブネット マスクが表示され、そのリス トからエントリを選択、追加、編集、削除、および割り当てできます。

 **•** [IPv6 Address Pools] : このグループ ポ リ シーで使用する 1 つ以上の IPv6 アドレス プールの 名前を指定します。

[Select] : [Inherit] チェ ッ クボッ ク スをオフにして、 [Select] コマンド ボタンをアクテ ィブに します。[Select] をクリックすると、前述のような [Select Address Pools] ダイアログボック スが開き ます。 IPv6 アドレス プールを追加または編集する方法の詳細については [「ローカ](#page-172-0) ル IP アドレス [プールの設定」 \(](#page-172-0)P.4-3) を参照してください。

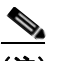

 $\mathbf{r}$ 

(注) 内部グループ ポリシーで IPv4 と IPv6 両方のアドレス プールを指定できます。

- [More Options]: フィールドの右側にある下矢印をクリックして、このグループ ポリシーの 追加の設定可能なオプションを表示します。
- **•** [Tunneling Protocols] : このグループが使用でき る ト ンネ リ ング プロ ト コルを指定し ます。 ユーザは、 選択されているプロ ト コルだけを使用でき ます。 次の選択肢があ り ます。
	- **–** [Clientless SSL VPN] : SSL/TLS による VPN の使用法を指定し ます。 この VPN では、 ソ フトウェアやハードウェアのクライアントを必要とせずに、Web ブラウザを使用して ASA へのセキュアなリモートアクセス トンネルを確立します。クライアントレス SSL VPN を使用すると、HTTPS インターネット サイトを利用できるほとんどすべてのコン ピュータから、企業の Web サイト、Web 対応アプリケーション、NT/AD ファイル共有 (Web 対応)、電子メール、およびその他の TCPベース アプリケーションなど、幅広い 企業リソースに簡単にアクセスできるようになります。
	- **–** [SSL VPN Client] : Cisco AnyConnect VPN ク ラ イアン ト またはレガシー SSL VPN ク ラ イアントの使用を指定します。AnyConnect クライアントを使用している場合は、この プロトコルを選択して Mobile User Security (MUS) がサポートされるようにする必要 があ り ます。
	- **–** [IPsec IKEv1] : IP セキュ リティ プロ ト コル。 IPsec は最もセキュアなプロ ト コルと され ており、 VPN ト ンネルのほぼ完全なアーキテ クチャ を提供し ます。 Site-to-Site (ピアツー ピア) 接続、 および Cisco VPN クライアント と LAN 間の接続の両方で IPsec IKEv1 を使用 でき ます。
	- **–** [IPsec IKEv2] : AnyConnect セキュア モビ リティ ク ラ イアン ト によってサポー ト されて います。IKEv2 を使用した IPsec を使用する AnyConnect 接続では、ソフトウェア アッ プデート、クライアント プロファイル、GUI のローカリゼーション(翻訳)とカスタ マイゼーション、Cisco Secure Desktop、SCEP プロキシなどの拡張機能が提供されます。
	- **–** [L2TP over IPsec] :多くの PC およびモバイル PC のオペレーテ ィ ング システムで提供 される VPN クライアントを使用しているリモート ユーザが、パブリック IP ネット ワークを介してセキュリティアプライアンスおよびプライベート企業ネットワークへ のセキュアな接続を確立できるようにします。L2TPは、データのトンネリングに PPP over UDP (ポート 1701) を使用します。セキュリティアプライアンスは、IPsec 転送 モード用に設定する必要があります。

ן

- [Filter] : IPv4 または IPv6 接続で使用するアクセス コントロール リストを指定するか、グ ループ ポリシーから値を継承するかどうかを指定します。フィルタは、ASA を経由して着 信したトンネリングされたデータ パケットを、送信元アドレス、宛先アドレス、プロトコ ルなどの基準によって、許可するか拒否するかを決定するルールで構成されます。 フィル タおよびルールを設定するには、 [Manage] を ク リ ッ ク し ます。
- **•** [NAC Policy] : このグループ ポ リ シーに適用するネ ッ ト ワーク アド ミッション コン ト ロー ル ポリシーの名前を選択します。オプションの NAC ポリシーを各グループ ポリシーに割 り 当てる こ と ができ ます。 デフ ォル ト 値は --None-- です。
- **•** [Manage] : [Configure NAC Policy] ダ イ ア ロ グボ ッ ク スが開き ます。 1 つ以上の NAC ポ リ シーを設定すると、[NAC Policy] 属性の横のドロップダウン リストに、設定した NAC ポリ シー名がオプションとして表示されます。
- **•** [Access Hours] : このユーザに適用される既存のア ク セス時間ポ リ シーがあ る場合はその名 前を選択するか、または新しいアクセス時間ポリシーを作成します。デフォルトは [Inherit] です。 また、 [Inherit] チェ ッ ク ボ ッ ク スがオフの場合のデフ ォル ト は [--Unrestricted--] です。 [Manage] を ク リ ッ ク して、 [Browse Time Range] ダイアログボッ クス を開きます。このダイアログボックスでは、時間範囲を追加、編集、または削除できます。
- **•** [Simultaneous Logins] : このユーザに許可する同時ロ グ イ ンの最大数を指定し ます。 デフ ォ ルト値は3です。最小値は0で、この場合ログインが無効になり、ユーザ アクセスを禁止 し ます。

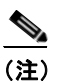

(注) 最大数の制限はありませんが、複数の同時接続の許可がセキュリティの低下を招 き、パフォーマンスに影響を及ぼすおそれがあります。

 **•** [Restrict Access to VLAN] : (オプシ ョ ン) 「VLAN マ ッ ピング」 と も呼ばれます。 このパラ メータにより、このグループ ポリシーが適用されるセッションの出力 VLAN インターフェ イスを指定します。ASA は、このグループから選択した VLAN にすべてのトラフィックを 転送します。この属性を使用して VLAN をグループ ポリシーに割り当て、アクセス コン トロールを簡素化します。この属性に値を割り当てる方法は、ACL を使用してセッション のトラフィックをフィルタリングする方法の代替方法です。ドロップダウン リストには、デ フォルト値 (Unrestricted) の他に、 この ASA で設定されている VLAN だけが表示されます。

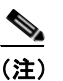

(注) この機能は、 HTTP 接続の場合には有効ですが、 FTP および CIFS 接続では使用でき ません。

- **•** [Connection Profile (Tunnel Group) Lock] : このパラ メ ータ を使用する と、 選択された接続プ ロファイル (トンネル グループ) を使用する VPN アクセスのみを許可し、別の接続ファ イルを使用するアクセスを回避できます。デフォルトの継承値は [None] です。
- **•** [Maximum Connect Time] : [Inherit] チェ ッ ク ボ ッ ク スがオフであ る場合、 このパラ メ ータ は、 ユーザの最大接続時間を分単位で指定し ます。 こ こで指定し た時間が経過する と、 シ ステムは接続を終了し ます。 最短時間は 1 分で、 最長時間は 35791394 分 (4000 年超、 そ の可能性はほ と んどあ り ません) です。 接続時間を無制限にするには、 [Unlimited] をオン にします (デフォルト)。
- **•** [Idle Timeout] : [Inherit] チェ ッ ク ボ ッ ク スがオフであ る場合、 このパラ メ ータは、 ユーザの アイドル タイムアウト時間を分単位で指定します。この期間、ユーザ接続に通信アクティ ビテ ィ がなかった場合、 システムは接続を終了し ます。 最短時間は 1 分で、 最長時間は 10080 分です。デフォルトは 30 分です。接続時間を無制限にするには、[Unlimited] をオン にします。この値は、クライアントレス SSL VPN のユーザには適用されません。
- **•** [Security Group Tag (SGT)] : このグループ ポ リ シーに接続する VPN ユーザに割 り 当てられ る SGT タグの数値を入力します。

 **•** [On smart card removal] : デフォルト オプシ ョ ン [Disconnect] で、 認証に使用される スマー ト カードが取り外されると、クライアントは接続を切断します。接続の間、スマート カー ドをコンピュータに保持することをユーザに要求しない場合は、[Keep the connection] をク リックします。

スマートカードの取り外しに関する設定は、RSAスマートカードを使用する Microsoft Windows でのみ機能し ます。

### 内部グループ ポリシーのサーバ属性の設定

[Group Policy] > [Servers] ウィンドウで、DNS サーバ、WINS サーバおよび DNS スコープを設 定し ます。 DNS および WINS サーバはフル ト ンネル クライアン ト (IPsec、 AnyConnect、 SVC、 L2TP/IPsec) のみに適用され、 名前解決に使用されます。 DHCP ス コープは、 DHCP ア ド レ ス割 り 当てが設定されている場合に使用されます。

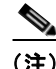

(注) ここで行った変更は、ASDM の [Configuration] > [Remote Access VPN] > [DNS] ウィンドウで設 定された DNS 設定より優先されます。

- ステップ **1** [Configuration] > [Remote Access VPN] > [Network (Client) Access] > [Group Policies] > [Add] ま た は [Edit] > [Servers] を選択し ます。
- ステップ **2** DefaultGroupPolicy を編集し ていない限 り 、 [DNS Servers] の [Inherit] チェッ クボッ クスをオフ にし ます。
- **ステップ 3** [DNS Servers] フィールドで、このグループを使用する DNS サーバの IPv4 アドレスまたは IPv6 アドレスを追加します。

複数の DNS サーバを指定する場合、リモート アクセス クライアントは、このフィールドで指 定された順序で DNS サーバを使用しようとします。

AnyConnect 3.0.4 以降の場合、 [DNS Servers] フィールドで最大 25 台の DNS サーバ エントリを サポートし、それ以前のリリースでは、最大 10 台の DNS サーバ エントリをサポートします。

- ステップ **4** [More Options] バーの二重矢印を ク リ ッ ク し て、 [More Options] エ リ アを展開し ます。
- ステップ 5 デフォルト ドメインが [Configuration] > [Remote Access VPN] > [DNS] ウィンドウに指定されて いない場合、[Default Domain] フィールドにデフォルトドメインを指定する必要があります。 たとえば、example.com というドメイン名およびトップレベルドメインを使用します。
- ステップ **6** [OK] を ク リ ッ ク し ます。

 $\mathbf{r}$ 

ステップ **7** [Apply] を ク リ ッ ク し ます。

#### 内部グループ ポリ シーの **WINS** サーバの設定

プライマリ WINS サーバとセカンダリ WINS サーバを設定するには、次の手順を使用します。 WINS サーバはフル トンネル クライアント (IPsec、AnyConnect、SVC、L2TP/IPsec) のみに適 用され、名前解決に使用されます。それぞれのデフォルト値は none です。

- ステップ **1** [Configuration] > [Remote Access VPN] > [Network (Client) Access] > [Group Policies] > [Add] ま た は [Edit] > [Servers] を選択し ます。
- ステップ **2** [WINS Servers] の [Inherit] チェ ッ ク ボ ッ ク ス をオフにし ます。

ן

- ステップ **3** [WINS Servers] フ ィ ールド に、 プラ イマ リ WINS サーバと セカンダ リ WINS サーバの IP アドレ スを入力します。最初に指定する IP アドレスがプライマリ WINS サーバの IP アドレスです。 2 番目 (オプション) の IP アドレスはセカンダリ WINS サーバの IP アドレスです。
- ステップ **4** [OK] を ク リ ッ ク し ます。

### AnyConnect トラフィックに対するスプリット トンネリングの設定について

スプリットトンネリングは、VPNトンネル (暗号化) と VPNトンネル外の他のネットワーク トラフィック(非暗号化、つまり「クリア テキスト」)を介して一部の AnyConnect ネットワー クトラフィックを誘導します。

スプリット トンネリングを設定するには、スプリット トンネリング ポリシーを作成し、その ポリシーにアクセス コントロール リストを設定し、グループ ポリシーにスプリット トンネル ポリシーを追加します。グループ ポリシーをクライアントに送信する際に、クライアントはス プリット トンネリング ポリシーの ACL を使用してどこにネットワーク トラフィックを送信す るかを決定し ます。

Windows クライアントでは、最初に ASA からのファイアウォール ルールが評価され、次にク ライアントのファイアウォール ルールが評価されます。Mac OS X では、クライアントのファ イアウォール ルールおよびフィルタ ルールは使用されません。Linux システムの AnyConnect バージ ョ ン 3.1.05149 以降では、 circumvent-host-filtering と い う 名前のカス タ ム属性をグループ プロファイルに追加して true に設定することで、クライアントのファイアウォール ルールおよ びフ ィルタ ルールを評価する よ う に AnyConnect を設定でき ます。

アクセス リストを作成する場合:

- **•** アクセス コントロール リストには IPv4 および IPv6 両方のアドレスを指定できます。
- **•** 標準 ACL を使用する と、 1 つのア ド レ ス またはネ ッ ト ワークのみが使用されます。
- 拡張 ACL を使用すると、ソース ネットワークがスプリット トンネリング ネットワークに なります。この場合、宛先ネットワークは無視されます。
- **•** any が設定されたア ク セス リ ス ト や、 split include または split exclude が 0.0.0.0/0.0.0.0 ま た は ::/0 に設定されたアクセス リストは、クライアントに送信されません。すべてのトラ フィックをトンネル経由で送信するには、スプリットトンネルポリシーに対して [Tunnel All Networks] を選択し ます。
- **•** アドレス 0.0.0.0/255.255.255.255 または ::/128 は、スプ リ ッ ト ト ンネル ポ リ シーが [Exclude Network List Below] の場合にのみクライアントに送信されます。この設定は、トンネルト ラフィックがローカル サブネット宛でないことをクライアントに通知します。
- **•** AnyConnect では、スプリット トンネリング ポリシーで指定されたすべてのサイト、およ び ASA によって割り当てられた IP アドレスと同じサブネット内に含まれるすべてのサイ トにトラフィックを渡します。たとえば、ASA によって割り当てられた IP アドレスが 10.1.1.1、マスクが 255.0.0.0 の場合、エンドポイント デバイスは、スプリット トンネリン グ ポリシーに関係なく、10.0.0.0/8 を宛先とするすべてのトラフィックを渡します。そのた め、割り当てられた IP アドレスが、期待されるローカル サブネットを適切に参照するよう に、ネットマスクを使用します。

#### 前提条件

- 適切な ACE でアクセス リストを作成する必要があります。
- **•** スプリット トンネル ポリシーを IPv4 ネットワーク用と IPv6 ネットワーク用に作成した場 合は、指定したネットワーク リストが両方のプロトコルで使用されます。このため、ネッ トワーク リストには、IPv4 および IPv6 の両方のトラフィックのアクセス コントロール エ ントリ (ACE) が含まれている必要があ り ます。 これらの ACL を作成し ていない場合は、 一般的な操作のコンフィギュレーション ガイドを参照してください。

 $\mathbf{r}$ 

(注) スプリットトンネリングはセキュリティ機能ではなく、トラフィック管理機能です。最大限の セキュリティを確保するには、スプリット トンネリングをイネーブルにしないことを推奨し ます。

次の手順では、フィールドの隣に [Inherit] チェックボックスがあるすべてのケースで、[Inherit] チェックボックスがオンのままの場合、設定しているグループ ポリシーは、そのフィールドに ついて、デフォルト グループ ポリシーと同じ値を使用することを意味します。 [Inherit] チェッ クボックスをオフにすると、グループ ポリシーに固有の新しい値を指定できます。

### AnyConnect トラフィックに対するスプリット トンネリングの設定

- ステップ **1** ASDM を使用し て ASA に接続し、 [Configuration] > [Remote Access VPN] > [Network (Client) Access] > [Group Policies] に移動し ます。
- ステップ **2** [Add] を ク リ ッ ク し て新しいグループ ポ リ シーを追加するか、 既存のグループ ポ リ シーを選択 して [Edit] をクリックします。
- ステップ **3** [Advanced] > [Split Tunneling] を選択し ます。
- ステップ 4 [DNS Names] フィールドに、トンネルを介して AnyConnect で解決するドメイン名を入力しま す。これらの名前は、プライベート ネットワーク上のホストに対応します。split-includeトン ネリングが設定されている場合は、指定された DNS サーバがネットワーク リストに含まれて いる必要があります。フィールドには、完全修飾ドメイン名、IPv4 アドレス、または IPv6 ア ドレスを入力できます。
- ステップ **5** スプリ ッ ト ト ンネ リ ングをデ ィ セーブルにするには、 [Yes] をク リ ックして [Send All DNS Lookups Through Tunnel] を イネーブルにし ます。 このオプシ ョ ンを設定する と、 DNS ト ラ フィックが物理アダプタに漏れず、クリア テキストで送信されるトラフィックが拒否されま す。DNS 解決に失敗すると、アドレスは未解決のまま残ります。AnyConnect クライアントは、 VPN 外のアドレスを解決しようとはしません。

スプリット トンネリングをイネーブルにするには、[No] を選択します (デフォルト)。この設 定では、クライアントはスプリット トンネル ポリシーに従ってトンネルを介して DNS クエ リーを送信します

ステップ 6 スプリット トンネリングを設定するには、[Inherit] チェックボックスをオフにし、スプリット トンネリング ポリシーを選択します。[Inherit] チェックボックスをオフにしない場合、グルー プ ポ リ シーでは、デフ ォル ト グループ ポ リ シーである **DfltGrpPolicy** で定義されたスプ リ ッ ト トンネリング設定が使用されます。デフォルト グループ ポリシーのスプリット トンネリング ポリシーのデフォルト設定は [Tunnel All Networks] です。

ן

スプリット トンネリング ポリシーを定義するには、ドロップダウン [Policy] および [IPv6 Policy] から選択します。 [Policy] フィールドでは、IPv4 ネットワーク トラフィックのスプリッ ト トンネリング ポリシーを定義します。[IPv6 Policy] フィールドでは、IPv6 ネットワーク トラ フィックのスプリット トンネリング ポリシーを選択します。そうした違い以外は、これらの フィールドの目的は同じです。

[Inherit] チェ ッ ク ボ ッ ク ス をオフにした ら、 次のいずれかのポ リ シー オプシ ョ ンを選択でき ます。

- **•** [Exclude Network List Below] :クリア テキス ト で送信される ト ラ フ ィ ッ クの宛先ネ ッ ト ワークのリストを定義します。この機能は、社内ネットワークにトンネルを介して接続し ながら、ローカル ネットワーク上のデバイス(プリンタなど)にアクセスするリモート ユーザにとって役立ちます。
- **•** [Tunnel Network List Below] : [Network List] で指定されたネ ッ ト ワーク間のすべての ト ラ フィックがトンネリングされます。インクルード ネットワーク リスト内のアドレスへのト ラフィックがトンネリングされます。その他すべてのアドレスに対するデータは、クリア テキストで送信され、リモート ユーザのインターネット サービス プロバイダーによって ルーティングされます。

ASA 9.1.4 以降のバージョンでは、インクルード リストを指定するときに、インクルード 範囲内のサブネットにエクスクルード リストも指定できます。これらの除外されたサブ ネットはトンネリングされず、インクルード リストの残りのネットワークはトンネリング されます。インクルード リストのサブネットではないエクスクルージョン リストのネット ワークは、クライアントに無視されます。Linux の場合、サブネットの除外をサポートす るには、グループ ポリシーにカスタム属性を追加する必要があります。

次に例を示します。

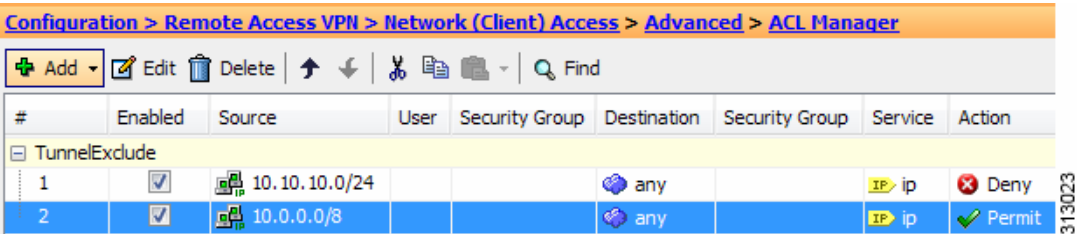

**(注)** Split-Include ネットワークがローカル サブネットの完全一致 (192.168.1.0/24 など) の 場合、対応するトラフィックはトンネリングされています。Split-Include ネットワーク がローカル サブネットのスーパーセット(192.168.0.0/16 など)の場合、対応するトラ フィックは、ローカル サブネットを除き、トンネリングされています。ローカル サブ ネット トラフィックもトンネリングするには、一致する Split-Include ネットワーク (192.168.1.0/24 および 192.168.0.0/16 の両方を Split-Include ネ ッ ト ワーク と し て指定) を 追加する必要があります。

Split-Include ネットワークが無効 (0.0.0.0/0.0.0.0 など) の場合、スプリット トンネリン グはディセーブルになります(すべてのトラフィックがトンネリングされます)。

 **•** [Tunnel All Networks] : このポ リ シーは、 すべての ト ラ フ ィ ッ クが ト ンネ リ ング される よ う に指定します。この指定では、実質的にスプリットトンネリングは無効になります。リ モート ユーザは企業ネットワークを経由してインターネットにアクセスしますが、ローカ ル ネットワークにはアクセスできません。これがデフォルトのオプションです。

**ステップ 7** [Network List] フィールドで、スプリット トンネリング ポリシーを適用するアクセス コント ロール リ ス ト を選択し ます [Inherit] チェ ッ ク ボ ッ ク スがオンの場合、 グループ ポ リ シーはデ フォルト グループ ポリシーで指定されているネットワーク リストを使用します。

> [Manage] コマンド ボタンを選択して [ACL Manager] ダイアログボックスを開きます。このボッ クスでは、ネットワーク リストとして使用するアクセス コントロール リストを設定できます。 ネットワーク リストを作成または編集する方法の詳細については、一般的な操作のコンフィ ギュレーション ガイドを参照してください。

拡張 ACL リストには IPv4 アドレスと IPv6 アドレスの両方を含めることができます。

- ステップ **8** [Intercept DHCP Configuration Message from Microsoft Clients] は DHCP 代行受信に固有の追加パ ラメータを示します。DHCP 代行受信によって Microsoft XP クライアントは、ASA でスプリッ ト トンネリングを使用できるようになります。
	- **•** [Intercept] : DHCP 代行受信を許可するかど う かを指定し ます。 [Inherit] を選択し ない場合、 デフォルト設定は [No] です。
	- **•** [Subnet Mask] : 使用するサブネ ッ ト マス ク を選択し ます。
- ステップ **9** [OK] を ク リ ッ ク し ます。

#### サブネ ッ ト の除外をサポー ト するための **Linux** の設定

スプリ ッ ト ト ンネ リ ング用に [Tunnel Network List Below] を設定し た場合、Linux ではサブネッ トの除外をサポートするために追加の設定が必要になります。circumvent-host-filtering という 名前のカスタム属性を作成して true に設定し、スプリット トンネリング用に設定されたグルー プ ポリシーに関連付ける必要があります。

- ステップ **1** ASDM に接続し、 [Configuration] > [Remote Access VPN] > [Network (Client) Access] > [Advanced] > [AnyConnect Custom Attributes] に移動し ます。
- ステップ **2** [Add] をク リ ックし、 **circumvent-host-filtering** と い う 名前のカス タ ム属性を作成し て、 その値を **true** に設定し ます。
- ステップ **3** クライアン ト フ ァ イ アウ ォールに使用する グループ ポ リ シーを編集し、 [Advanced] > [AnyConnect Client] > [Custom Attributes] に移動し ます。
- ステップ 4 作成したカスタム属性 circumvent-host-filtering をスプリット トンネリングに使用するグルー プポリシーに追加します。

### 内部グループ ポリシーでのブラウザ プロキシの設定

**[Configuration] > [Remote Access VPN] > [Network (Client) Access] > [Group Policies] > [Add/Edit] > [Advanced] > [Browser Proxy]**

このダイアログボックスでは、Microsoft Internet Explorer の属性を設定します。

#### **[Browser Proxy]** のフ ィ ールド

 $\mathbf{r}$ 

 **•** [Proxy Server Policy] :クライアン ト PC の Microsoft Internet Explorer ブラ ウザのプロキシ ア クション (「メソッド」) を設定します。

ן

- **–** [Do not modify client proxy settings] : このクライアン ト PC の Internet Explorer の HTTP ブラウザ プロキシ サーバ設定を変更し ません。
- **–** [Do not use proxy] : クライアン ト PC の Internet Explorer の HTTP プロ キシ設定をデ ィ セーブルにし ます。
- **–** [Select proxy server settings from the following] : 選択内容に応じ て、 [Auto detect proxy]、 [Use proxy server settings given below], および [Use proxy auto configuration (PAC) given below] のチェックボックスをオンにします。
- **–** [Auto-detect proxy] : クライアン ト PC で、 Internet Explorer の自動プロ キシ サーバ検出 の使用をイネーブルにします。
- **–** [Use proxy server settings specified below] : [Proxy Server Name or IP Address] フ ィールド で設定された値を使用するように、Internet Explorer の HTTP プロキシ サーバ設定値を 設定し ます。
- **–** [Use proxy auto configuration (PAC) given below]:[Proxy Auto Configuration (PAC)] フィー ルドで指定したファイルを、自動コンフィギュレーション属性のソースとして使用す る よ う に指定し ます。
- **•** [Proxy Server Settings] : Microsoft Internet Explorer を使用し て、 Microsoft ク ラ イアン ト のプ ロキシ サーバ パラメータを設定します。
	- **–** [Server Address and Port] : このクライアン ト PC で適用される、 Microsoft Internet Explorer サーバの IP アドレスまたは名前、およびポートを指定します。
	- **–** [Bypass Proxy Server for Local Addresses] : クライアント PC での Microsoft Internet Explorer ブラウザ プロキシ ローカル バイパス設定値を設定し ます。[Yes] を選択する と ローカル バイパスがイネーブルになり、[No] を選択するとローカル バイパスがディ セーブルにな り ます。
	- **–** [Exception List] : プロキシ サーバ ア ク セスから除外するサーバの名前と IP アドレスを 一覧表示し ます。 プロ キシ サーバ経由のア ク セス を行わないア ド レ スの リ ス ト を入力 し ます。 この リ ス ト は、 [Internet Explorer の Proxy Settings] ダイアログボッ クスにある [Exceptions] リ ス ト に相当し ます。
- **•** [Proxy Auto Configuration Settings] : PAC URL は自動設定フ ァ イルの URL を指定し ます。 こ のファイルには、ブラウザがプロキシ情報を探せる場所が記述されています。プロキシ自 動コンフィギュレーション (PAC) 機能を使用する場合、リモート ユーザは、Cisco AnyConnect VPN クライアントを使用する必要があります。

多くのネットワーク環境が、Web ブラウザを特定のネットワーク リソースに接続する HTTP プロキシを定義しています。HTTPトラフィックがネットワークリソースに到達で きるのは、プロキシがブラウザに指定され、クライアントが HTTP トラフィックをプロキ シにルーティングする場合だけです。SSLVPNトンネルにより、HTTPプロキシの定義が 複雑になります。企業ネットワークにトンネリングするときに必要なプロキシが、ブロー ドバンド接続経由でインターネットに接続されるときや、サード パーティ ネットワーク上 にあるときに必要なものとは異なることがあるためです。

また、大規模ネットワークを構築している企業では、複数のプロキシ サーバを設定し、一 時的な状態に基づいてユーザがその中からプロキシ サーバを選択できるようにすることが 必要になる場合があります。.pac ファイルを使用すると、管理者は数多くのプロキシから どのプロキシを社内のすべてのクライアント コンピュータに使用するかを決定する単一の スクリプト ファイルを作成できます。
次に、PAC ファイルを使用する例をいくつか示します。

- **-** ロード バランシングのためリストからプロキシをランダムに選択します。
- **–** サーバの メ ンテナンス ス ケジ ュールに対応する ために、 時刻または曜日別にプロ キシを 交代で使用し ます。
- **-** プライマリプロキシで障害が発生した場合に備えて、使用するバックアッププロキシ サーバを指定し ます。
- **–** ローカル サブネッ ト を元に、 ロー ミ ング ユーザ用に最も近いプロ キシを指定し ます。

テキスト エディタを使用して、自分のブラウザにプロキシ自動コンフィギュレーション (.pac) ファイルを作成できます。.pac ファイルとは、URL のコンテンツに応じて、使用す る1つ以上のプロキシ サーバを指定するロジックを含む JavaScript ファイルです。[PAC URL] フィールドを使用して、.pac ファイルの取得元 URL を指定します。ブラウザは、.pac ファイルを使用してプロキシ設定を判断します。

- **•** Proxy Lockdown
	- **–** [Allow Proxy Lockdown for Client System]: この機能を イネーブルにする と、AnyConnect VPN セッションの間、Microsoft Internet Explorer の [接続] タブが非表示になります。こ の機能をディセーブルにすると、[接続] タブの表示は変更されません。このタブのデ フォルト設定は、ユーザのレジストリ設定に応じて表示または非表示になります。

### 内部グループ ポリシーの詳細な AnyConnect クライアント属性の設定

[Configuration] > [Remote Access VPN] > [Network (Client) Access] > [Group Policies] > [Add/Edit] > [Advanced] > [AnyConnect Client] には、このグループ ポリシーで設定可能な AnyConnect クライ アントの属性が表示されます。

• [Keep Installer on Client System] : リモート コンピュータ上で永続的なクライアントのイン ストールを可能にします。これをイネーブルにすることにより、クライアントの自動的な アンインストール機能がディセーブルになります。クライアントは、後続の接続のために リモート コンピュータにインストールされたままなので、リモート ユーザの接続時間が短 縮されます。

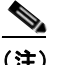

 $\mathbf I$ 

- (注) [Keep Installer on Client System] は、 AnyConnect クライアントのバージョン 2.5 以降でサ ポートされていません。
- **•** [Datagram Transport Layer Security (DTLS)] : 一部の SSL 接続に関連する遅延と帯域幅の問 題を回避し、パケット遅延の影響を受けやすいリアルタイム アプリケーションのパフォー マンスを改善します。
- **•** [DTLS Compression] : DTLS における圧縮を設定し ます。
- **•** [SSL Compression] : SSL/TLS における圧縮を設定し ます。
- **•** [Ignore Don't Defrag (DF) Bit] : この機能では、 DF ビ ッ ト が設定されているパケ ッ ト を強制 的にフラグメンテーションして、トンネルを通過させることができます。使用例として、 TCP MSS ネゴシエーションに適切に応答しないネットワークのサーバに対する使用などが あ り ます。
- **•** [Client Bypass Protocol] : クライアント プロ ト コル バイパスでは、 ASA が IPv6 トラフィッ クだけを予期しているときの IPv4 トラフィックの管理方法や、IPv4 トラフィックだけを予 期しているときの IPv6トラフィックの管理方法を設定します。

AnyConnect クライアン トが ASA に VPN 接続する と きに、 ASA は IPv4 と IPv6 の一方また は両方のアドレスを割り当てます。クライアント バイパス プロトコルでは、ASA が IP ア ドレスを割り当てなかったトラフィックをドロップするか、または ASA をバイパスしてク ライアントからの暗号化なし、つまり「クリア テキスト」としての送信を許可するかを決 定し ます。

たとえば、IPv4 アドレスのみ AnvConnect 接続に割り当てられ、エンドポイントがデュアル スタックされていると想定してください。このエンドポイントが IPv6 アドレスへの到達を 試みたときに、クライアント バイパス プロトコル機能がディセーブルの場合は、IPv6 トラ フィックがドロップされますが、クライアント バイパス プロトコルがイネーブルの場合 は、IPv6トラフィックはクライアントからクリア テキストとして送信されます。

 **•** [FQDN of This Device] : この情報は、 VPN セ ッ シ ョ ンの再確立で使用される ASA IP アドレ スを解決するために、ネットワーク ローミングの後でクライアントに使用されます。この 設定は、さまざまな IP プロトコルのネットワーク間のローミングをサポートするうえで重 要です (IPv4 から IPv6 など)。

## $\begin{picture}(20,5) \put(0,0) {\line(1,0){15}} \put(0,0) {\line(1,0){15}} \put(0,0) {\line(1,0){15}} \put(0,0) {\line(1,0){15}} \put(0,0) {\line(1,0){15}} \put(0,0) {\line(1,0){15}} \put(0,0) {\line(1,0){15}} \put(0,0) {\line(1,0){15}} \put(0,0) {\line(1,0){15}} \put(0,0) {\line(1,0){15}} \put(0,0) {\line(1,0){15}} \put(0,0) {\line(1,0){15}} \put(0,0$

(注) AnyConnect プロファイルにある ASA FQDN を使用してローミング後に ASA IP アド レスを取得することはできません。アドレスがロード バランシング シナリオの正し いデバイス (トンネルが確立されているデバイス) と一致しない場合があります。

デバイスの FODN がクライアントに配信されない場合、クライアントは、以前にトンネル が確立されている IP アドレスへの再接続を試みます。異なる IP プロトコル (IPv4 から IPv6) のネットワーク間のローミングをサポートするには、AnyConnect は、トンネルの再 確立に使用する ASA アドレスを決定できるように、ローミング後にデバイス FODN の名前 解決を行う必要があります。クライアントは、初期接続中にプロファイルに存在する ASA FQDN を使用します。以後のセッション再接続では、使用可能な場合は常に、ASA によっ てプッシュされた(また、グループポリシーで管理者が設定した)デバイス FQDN を使用 し ます。 FQDN が設定されていない場合、 ASA は、 [Device Setup] > [Device Name/Password and Domain Name] の設定内容からデバイス FQDN を取得(およびクライアントに送信)し ます。

デバイス FQDN が ASA によってプッシュされていない場合、クライアントは、異なる IP プロトコルのネットワーク間のローミング後に VPN セッションを再確立できません。

- **•** [MTU] : SSL 接続の MTU サイ ズを調整し ます。 256 ~ 1410 バイ ト の範囲で値を入力し ま す。デフォルトでは、IP/UDP/DTLS のオーバーヘッド分を差し引き、接続で使用するイン ターフェイスの MTU に基づいて、自動的に MTU サイズが調整されます。
- **•** [Keepalive Messages] : [Interval] フ ィールド に 15 秒から 600 秒までの数を入力する こ と によ り、接続がアイドルの時間がデバイスによって制限されている場合でも、キープアライブ メッセージの間隔をイネーブルおよび調整して、プロキシ、ファイアウォール、または NAT デバイ ス を通し た接続を確実に開いたま まにする こ と ができ ます。 また、 間隔を調整 する こ とによ り、 リ モー ト ユーザが、 Microsoft Outlook や Microsoft Internet Explorer など のソケット ベースのアプリケーションを実際に実行していないときでも、クライアントが 切断と再接続を行わないこ と が保証されます。
- **•** [Optional Client Modules to Download] : ダウ ン ロード時間を最小限に抑え るために、 AnyConnect クライアントは、サポートする各機能で必要とされるモジュールだけを (ASA から) ダウンロードするように要求します。次のような他の機能をイネーブルにするモ ジュールの名前を指定する必要があ り ます。 AnyConnect ク ラ イ アン ト のバージ ョ ン 3.0 には、 次のモジュールが含まれています(旧バージョンではモジュールの数が少なくなります)。
- **–** AnyConnect DART : ト ラブルシューテ ィ ング情報を簡単に Cisco TAC に送信でき る よ う に、システム ログのスナップショットおよびその他の診断情報がキャプチャされ、.zip ファイルがデスクトップに作成されます。
- **–** AnyConnect ネッ ト ワーク アクセス マネージャ : 以前は Cisco Secure Services Client と 呼ばれていました。このモジュールでは、802.1X(レイヤ 2)が提供され、有線ネット ワークおよびワイヤレス ネットワークへのアクセスのデバイス認証が AnyConnect 3.0 に統合されます。
- **–** AnyConnect SBL : Start Before Logon (SBL) では、 Windows のログイン ダイアログ ボ ッ ク スが表示される前に AnyConnect を開始する こ と によ り 、 ユーザを Windows への ログイン前に VPN 接続を介して企業インフラへ強制的に接続させます。
- **–** AnyConnect Web セキュ リティ モジュール:以前は ScanSafe Hostscan と呼ばれていま し た。 このモジュールは、 AnyConnect 3.0 に統合されています。
- **–** AnyConnect テレメ ト リ モジュール : 悪意のあ る コ ンテンツの発信元に関する情報を Cisco IronPort Web セキュ リティ アプライアンス (WSA) に送信し ます。 WSA では、 このデータを使用して、URL のフィルタリング ルールを改善します。

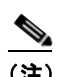

(注) テレメトリは AnyConnect 4.0 ではサポートされません。

- **–** AnyConnect ポスチャ モジュール : 以前は Cisco Secure Desktop HostScan 機能と呼ばれ ていま した。 ポスチャ モジュールが AnyConnect 3.0 に統合され、 AnyConnect で、 ASA へのリモート アクセス接続を作成する前にポスチャ アセスメントのクレデンシャルを 収集することができます。
- [Always-On VPN] : AnyConnect サービス プロファイルの常時接続 VPN フラグ設定をディ セーブルにするか、または AnyConnect サービス プロファイル設定を使用する必要がある かを決定します。常時接続 VPN 機能により、ユーザがコンピュータにログオンすると、 AnyConnect は VPN セッションを自動的に確立します。VPN セッションは、ユーザがコン ピュータからログオフするまで維持されます。物理的な接続が失われてもセッションは維 持され、AnyConnect は、適応型セキュリティ アプライアンスとの物理的な接続の再確立を 絶えず試行し、VPN セッションを再開します。

常時接続 VPN によって、企業ポリシーを適用して、セキュリティ脅威からデバイスを保護 できます。常時接続 VPN を使用して、エンドポイントが信頼ネットワーク内ではない場合 にいつでも AnyConnect が VPN セッションを確立したことを確認できます。イネーブルに すると、接続が存在しない場合のネットワーク接続の管理方法を決定するポリシーが設定 されます。

 $\mathbf I$ 

(注) 常時接続 VPN には、AnyConnect セキュア モビリティ機能をサポートする AnyConnect リ リ ースが必要です。 詳細については、 『*Cisco AnyConnect VPN Client Administrator Guide*』 を参照し て く ださい。

 **•** [Client Profiles to Download] : プロ フ ァ イルは、 AnyConnect クライアン トで VPN、 ネッ ト ワーク アクセス マネージャ、Web セキュリティ、およびテレメトリの設定に使用されるコ ンフィギュレーション パラメータのグループです。[Add] をクリックして [Select AnyConnect Client Profiles] ウィンドウを起動すると、グループ ポリシー用に以前に作成さ れたプロファイルを指定できます。

Τ

### <span id="page-75-1"></span>内部グループ ポリシーの AnyConnect ログイン設定の設定

内部グループ ポリシーの [Advanced] > [AnyConnect Client] > [Login Setting] ペインでは、リモー ト ユーザに AnyConnect クライアントのダウンロードを求めるプロンプトを表示するように、 またはクライアントレス SSL VPN のポータル ページに接続を誘導するように ASA を設定でき ます。図 [3-1](#page-75-0) に、クライアントに表示されるプロンプトを示します。

### <span id="page-75-0"></span>図 3-1 AnyConnect クライアントのダウンロードに関してリモート ユーザに表示されるプロンプト

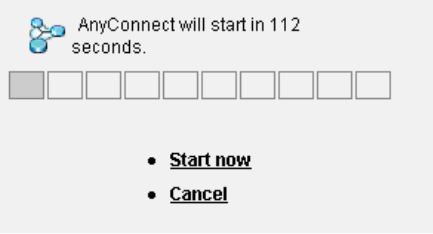

#### **[Login Setting]** のフ ィ ールド

- **•** [Post Login Setting] : ユーザにプロンプトを表示して、デフォルトのポスト ログイン選択を 実行するためのタイムアウトを設定する場合に選択します。
- **•** [Default Post Login Selection] : ロ グ イ ン後に実行する ア ク シ ョ ンを選択し ます。

191312

## 内部グループ ポリシーの AnyConnect クライアント ファイアウォール属性の設定

内部グループ ポ リ シーの [Advanced] > [AnyConnect Client] > [Client Firewall] ペイ ンでは、 ク ラ イアントごとのパブリック ネットワークとプライベート ネットワークの動作に影響するクラ イアント システムのファイアウォールに送信するルールを設定できます。

ASA 9.0(1) 以降のリリースでは、クライアント ファイアウォールのアクセス コントロール リ ストは、IPv4 と IPv6 アドレスの両方のアクセス コントロール エントリをサポートします。

パブリック ネットワーク ルールを使用したローカル リソースへのクライアント アクセスの許 可については、「クライアント ファイアウォールを使用した VPN におけるローカル デバイスの サポートの有効化」 (P.3-36) を参照してください。

## 内部グループ ポリ シーの **AnyConnect** クライアント キー再生成の設定

内部グループ ポリシーの [Advanced] > [AnyConnect Client] > [Key Regeneration] ペインでは、 キー再生成のパラメータを設定します。

ASA とクライアントがキーを再生成し、暗号キーと初期ベクトルについて再ネゴシエーション するときには、キーの再生成ネゴシエーションが行われ、接続のセキュリティが強化されます。

#### **[Key Regeneration]** のフ ィ ールド

- **•** [Renegotiation Interval]:セ ッ シ ョ ンの開始から キーの再生成が実行される までの分数を 1 ~ 10080 (1 週間) の範囲で指定するには、 [Unlimited] チェ ッ ク ボ ッ ク ス をオフにし ます。
- **•** [Renegotiation Method] : [Inherit] チェ ッ ク ボ ッ ク ス をオフにして、 デフ ォル ト のグループ ポリシーとは異なる再ネゴシエーション方式を指定します。キー再生成をディセーブルに するには、[None] オプション ボタンを選択し、キー再生成時に新しいトンネルを確立する には、[SSL] または [New Tunnel] オプション ボタンを選択します。

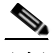

(注) [Renegotiation Method] を [SSL] または [New Tunnel] に設定すると、 キー再生成時に SSL 再ネゴシエーションが行われず、クライアントがキー再生成時に新規トンネル を確立する こ と が指定されます。 **anyconnect ssl rekey** コマン ド の履歴については、 コマンド リファレンスを参照してください。

## 内部グループ ポリシーの AnyConnect クライアント デッド ピア検出の設定

内部グループ ポ リ シーの [Advanced] > [AnyConnect Client] > [Dead Peer Detection] ペイ ンでは、 DPD を使用するタイミングを設定します。

Dead Peer Detection (DPD) により、ピアが応答してしない、接続で障害が発生している状態 を、セキュリティアプライアンス (ゲートウェイ) またはクライアントがすばやく確実に検出 できるようにします。

ASA で DPD がイネーブルにされている場合、最適 MTU (OMTU) 機能を使用して、クライア ントが DTLS パケットを正常に渡すことができる最大エンドポイント MTU を検出します。最 大 MTU までパディングされた DPD パケットを送信することによって、OMTU を実装します。 ペイロードの正しいエコーをヘッドエンドから受信すると、MTU サイズが受け入れられます。 受け入れられなかった場合、MTU は小さくされ、プロトコルで許可されている最小 MTU に到 達するまで、繰り返しプローブが送信されます。

 $\mathbf{r}$ 

(注) OMTU を使用しても、既存のトンネル DPD 機能を妨げることはありません。

#### 制限事項

DPD は、埋め込みが許可されない標準実装に基づくため、この機能は、IPsec とは併用できま せん。

#### **[Dead Peer Detection]** のフ ィ ールド

- **•** [Gateway Side Detection] : DPD がセキュ リ テ ィ アプラ イアンス (ゲー ト ウ ェ イ) によって 実行されるように指定するには、[Disable] チェックボックスをオフにします。セキュリ テ ィ アプライアンスが DPD を実行する と きの間隔を 30 ~ 3600 秒の範囲で入力し ます。
- **•** [Client Side Detection] : DPD が ク ラ イ アン ト によ って実行される よ う に指定するには、 [Disable] チェックボックスをオフにします。クライアントが DPD を実行するときの間隔を 30 ~ 3600 秒の範囲で入力し ます。

## <span id="page-76-0"></span>内部グループ ポリシーの VPN アクセス ポータルのカスタマイズ

内部グループ ポ リ シーの [Advanced] > [AnyConnect Client] > [Customization] ペイ ンでは、 グ ループ ポリシーのクライアントレス ポータルのログイン ページをカスタマイズできます。

#### **[Customization]** のフ ィ ールド

- **•** [Portal Customization] : AnyConnect クライアント /SSL VPN ポータル ページに適用する カス タマイゼーションを選択します。事前設定済みのポータル カスタマイゼーション オブジェ クトを選択するか、またはデフォルト グループ ポリシーで定義されているカスタマイゼー シ ョ ンを受け入れる こ と ができ ます。 デフ ォル ト は DfltCustomization です。
	- **–** [Manage] : [Configure GUI Customization objects] ダ イ ア ロ グボ ッ ク スが開き ます。 この ダイアログボックスでは、カスタマイゼーション オブジェクトの追加、編集、削除、 インポート、またはエクスポートを指定できます。
- [Homepage URL (optional)] : グループ ポリシーに関連付けられたユーザのクライアントレ ス ポータルに表示する ホーム ページの URL を指定し ます。 http:// または https:// のいずれ かで始まるストリングにする必要があります。クライアントレス ユーザには、認証の成功 後すぐにこのページが表示されます。 AnyConnect は、 VPN 接続が正常に確立される と、 こ の URL に対してデフォルトの Web ブラウザを起動します。

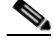

- (注) AnyConnect は、 Linux プラットフォーム、 Android モバイル デバイス、および Apple iOS モバイル デバイスでこのフィールドを現在サポートしていません。設定されている 場合、これらの AnyConnect クライアントによって無視されます。
- **•** [Use Smart Tunnel for Homepage] : ポー ト 転送を使用する代わ り にポータルに接続する ス マート トンネルを作成します。
- **•** [Access Deny Message] : ア ク セス を拒否するユーザに表示する メ ッ セージを作成するには、 このフィールドに入力します。

## **内部グループ ポリシーの AnyConnect クライアント カスタム属性について**

内部グループ ポ リ シーの [Advanced] > [AnyConnect Client] > [Custom Attributes] ペイ ンは、 この ポリシーに現在割り当てられているカスタム属性を示します。このダイアログボックスでは、 すでに定義済みのカスタム属性をこのポリシーに関連付けるか、カスタム属性を定義してこの ポリシーに関連付けることができます。

カスタム属性は AnyConnect クライアントに送信され、アップグレードの延期などの機能を設 定するために使用されます。カスタム属性にはタイプと名前付きの値があります。まず属性の タ イプを定義し た後、 このタ イプの名前付きの値を 1 つ以上定義でき ます。 機能に対し て設定 する固有のカス タ ム属性の詳細については、 使用し ている AnyConnect リ リースの 『*Cisco AnyConnect Secure Mobility Client Administrator Guide*』 を参照し て く ださい。

カス タ ム属性は、[Configuration] > [Remote Access VPN] > [Network (Client) Access] > [Advanced] > [AnyConnect Custom Attributes] および [AnyConnect Custom Attribute Names] で事前に定義でき ま す。事前に定義したカスタム属性は、ダイナミック アクセス ポリシーとグループ ポリシーの 両方で使用されます。

DAP でのカスタム属性の使用については、「DAP アクセスと許可ポリシー属性の設定」 ([P.5-25](#page-202-0)) を参照してください。

このポリシーのカスタム属性を設定するには、次の手順を実行します。

- **•** [Add] (新しいカ ス タ ム属性の追加) : カス タ ム属性のタ イプを選択または設定し てから、 名前付きの値を選択または設定し ます。 この手順については次で説明し ます。
- **•** [Edit] (設定し たカス タ ム属性の編集) : この属性の他の名前付きの値を選択するか、 値を 省略し ます。
- **•** [Delete] (設定し たカ ス タ ム属性の削除) : こ のポ リ シーから属性を削除し ます。

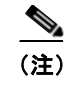

(注) カスタム属性は、別のグループ ポリシーにも関連付けられている場合は編集または削除できま せん。

### グループ ポリシーへのカスタム属性の追加

- ステップ **1** [Configuration] > [Remote Access VPN] > [Network (Client) Access] > [Group Policies] > [Add/Edit] > [Advanced] > [AnyConnect Client] > [Custom Attributes]に移動し ます。
- **ステップ 2** [Add] をクリックして [Create Custom Attribute] ペインを開きます。
- ステップ **3** ド ロ ップダウン リ ス ト から事前に定義された属性タ イプを選択するか、 次の手順を実行し て属 性タイプを設定します。
	- **a.** [Manage] をク リ ックし、 [Configure Custom Attribute Types] ペインで [Add] をクリックし ます。
	- **b.** [Create Custom Attribute Type] ペインで、新しい属性の [Type] と [Description] を入力します。 どちらのフィールドも必須項目です。
	- **c.** [OK] を ク リ ッ ク し て このペイ ンを閉じ、 も う 一度 [OK] を ク リ ッ ク し て、 新し く 定義し た カスタム属性のタイプを選択します。
- ステップ **4** [Select Value] を選択し ます。
- ステップ **5** [Select value] ド ロ ップダウン リ ス ト から事前に定義された名前付きの値を選択するか、 次の手 順を実行して新しい名前付きの値を設定します。
	- **a.** [Manage] をク リ ックし、 [Configure Custom Attributes] ペインで [Add] を ク リ ッ ク し ます。
	- **b.** [Create Custom Attribute Name] ペインで、前に選択または設定した属性タイプを選択し、新 しい属性の [Name] と [Value] を入力し ます。 どち らのフ ィ ール ド も必須項目です。

値を追加するには、 [Add] を ク リ ッ ク し て値を入力し、 [OK] を ク リ ッ ク し ます。 値は 420 文字を超えてはなりません。値がこの長さを超える場合は、追加の値コンテンツのた めに複数の値を追加します。設定値は AnyConnect クライアントに送信される前に連結さ れます。

- **c.** [OK] を ク リ ッ ク し て このペイ ンを閉じ、 も う 一度 [OK] を ク リ ッ ク し て、 この属性の新し く定義した名前付きの値を選択します。
- ステップ **6** [Create Custom Attribute] ペインで [OK] を ク リ ッ ク し ます。 カス タ ム属性のタ イプ と名前付き の値がリストに表示されます。

### 内部グループ ポリシー : **IPsec** (**IKEv1**) ク ラ イアン ト 設定

### 内部グループ ポリ シーの **IPsec** (**IKEv1**) ク ラ イアン ト の一般属性の設定

 $\mathbf{r}$ 

**[Configuration] > [Remote Access] > [Network (Client) Access] > [Group Policies] > [Advanced] > [IPsec (IKEv1) Client]**

[Add or Edit Group Policy] > [IPsec] ダイアログボックスでは、追加または編集するグループ ポリ シーのトンネリング プロトコル、フィルタ、接続設定、およびサーバを指定できます。

### フィールド

- **•** [Re-Authentication on IKE Re-key] : [Inherit] チェ ッ ク ボ ッ ク スがオフであ る場合に、 IKE キーの再生成が行われたときの再認証をイネーブルまたはディセーブルにします。 ユーザ は、30秒以内にクレデンシャルを入力する必要があります。また、約2分間で SA が期限 切れになり、トンネルが終了するまでの間に、3回まで入力を再試行できます。
- [Allow entry of authentication credentials until SA expires] : 設定済み SA の最大ライフタイム まで、ユーザは認証クレデンシャルをこの回数再入力できます。
- **•** [IP Compression] : [Inherit] チェ ッ ク ボ ッ ク スがオフであ る場合に、 IP Compression をイネー ブルまたはディセーブルにします。
- **•** [Perfect Forward Secrecy] : [Inherit] チェ ッ ク ボ ッ ク スがオフであ る場合に、 完全転送秘密 (PFS) を イネーブルまたはデ ィ セーブルにし ます。 PFS は、 特定の IPsec SA のキーが他の シークレット (他のキーなど) から導出されたものでないことを保証します。つまり、 PFS では、攻撃者があるキーを突破しても、そこから他のキーを導出することはできない こ と が保証されます。 PFS がイネーブルになっていない場合は、 IKE SA の秘密キーが突破 されると、その攻撃者は、IPsec のすべての保護データをコピーし、IKE SA のシークレッ トの知識を使用して、その IKE SA によって設定された IPsec SA のセキュリティを侵すこ と ができ る と推測されます。 PFS を使用する と、 攻撃者が IKE を突破し て も、 直接 IPsec にはアクセスできません。その場合、攻撃者は各 IPsec SA を個別に突破する必要があり ます。
- **•** [Store Password on Client System] : クライアント システムでのパス ワード の保管を イネーブ ルまたはディセーブルにします。

(注) パスワードをクライアント システムで保管すると、潜在的なセキュリティ リスクが発 生し ます。

- **•** [IPsec over UDP] : IPsec over UDP の使用を イネーブルまたはデ ィ セーブルにし ます。
- **•** [IPsec over UDP Port] : IPsec over UDP で使用する UDP ポー ト を指定し ます。
- **•** [Tunnel Group Lock] : [Inherit] チェ ッ クボ ッ ク ス または値 [None] が選択されていない場合 に、選択したトンネルグループをロックします。
- [IPsec Backup Servers] : [Server Configuration] フィールドと [Server IP Addresses] フィール ドをアクティブにします。これによって、これらの値が継承されない場合に使用する UDP バックアップ サーバを指定できます。
	- **–** [Server Configuration] : IPsec バックアップ サーバ と し て使用するサーバ設定オプシ ョ ンを一覧表示し ます。 使用でき るオプシ ョ ンは、 [Keep Client Configuration] (デフ ォル ト )、 [Use Backup Servers Below]、 および [Clear Client Configuration] です。
	- **-** [Server Addresses (space delimited)]: IPsec バックアップ サーバの IP アドレスを指定し ます。このフィールドは、[Server Configuration] で選択した値が [Use Backup Servers Below] である場合にだけ使用できます。

 $\mathbf{r}$ 

### 内部グループ ポリ シーの **IPsec** (**IKEv1**) クライアン トのアクセス ルールについて

このダイアログボッ クスの [Client Access Rules] テーブルには、 ク ラ イアン ト アクセス ルール を 25 件まで表示できます。クライアント アクセス ルールを追加するときには次のフィールド を設定し ます。

- **•** [Priority] : このルールの優先順位を選択し ます。
- **•** [Action] : このルールに基づいてア ク セス を許可または拒否し ます。
- **•** [VPN Client Type] : このルールを適用する VPN クライアン トのタイプ (ソフ ト ウェアまた はハードウェア)を指定します。ソフトウェア クライアントの場合は、すべての Windows クライアントまたはサブセットを自由形式のテキストで指定します。
- [VPN Client Version] : このルールを適用する VPN クライアントのバージョンを指定します (複数可)。このカラムには、このクライアントに適用されるソフトウェアまたはファーム ウェア イメージのカンマ区切りリストが含まれます。エントリは自由形式のテキストで、 \* はすべてのバージョンと一致します。

### クライアント アクセス ルールの定義

- ルールを定義しない場合、ASA はすべての接続タイプを許可します。ただし、ユーザがデ フォルト グループ ポリシーに存在するルールを継承する場合があります。
- **•** ク ラ イ アン ト がいずれのルールにも一致し ない場合、 ASA は接続を拒否し ます。 拒否ルー ルを定義する場合は、 許可ルールも 1 つ以上定義する必要があ り ます。 定義し ない場合、 ASA はすべての接続を拒否し ます。
- **\* 文字はワイルドカードです。ワイルドカードは各ルールで複数回入力することができます。**
- ルール セット全体に対して 255 文字の制限があります。
- **•** クライアントのタイプまたはバージョン (あるいはその両方) を送信しないクライアント には、 **n/a** を入力でき ます。

## 内部グループ ポリシーの IPsec(IKEv1)クライアントのクライアント ファイアウォール の設定

[Add or Edit Group Policy] の [Client Firewall] ダイアログボックスでは、追加または変更するグ ループ ポリシーに対して VPN クライアントのファイアウォール設定を行うことができます。 これらのファイアウォール機能を使用できるのは、Microsoft Windows を実行する VPN クライ アントだけです。現在、ハードウェア クライアントまたは他 (Windows 以外) のソフトウェア クライアントでは、これらの機能は使用できません。

VPN クライアントを使用して ASA に接続しているリモート ユーザは、適切なファイアウォー ル オプションを選択できます。

最初のシナリオでは、リモート ユーザの PC 上にパーソナル ファイアウォールがインストール されています。 VPN クライアントは、ローカル ファイアウォールで定義されているファイア ウォール ポリシーを適用し、そのファイアウォールが実行されていることを確認するためにモ ニタします。ファイアウォールの実行が停止すると、VPN クライアントは ASA への通信をド ロップします (このファイアウォール適用メカニズムは *Are You There (AYT)* と呼ばれます。 VPN クライアントが定期的に「are you there?」メッセージを送信することによってファイア ウォールをモニタするからです。応答が返されない場合、VPN クライアントは、ファイア ウォールがダウンしたため ASA への接続が終了したことを認識します)。ネットワーク管理者 がこれらの PC ファイアウォールを独自に設定する場合もありますが、この方法を使用すれば、 ユーザは各自の設定をカスタマイズできます。

第 2 のシナリオでは、VPN クライアント PC のパーソナル ファイアウォールに中央集中型ファ イアウォール ポリシーを適用することが選択されることがあります。一般的な例としては、ス プリット トンネリングを使用してグループのリモート PC へのインターネット トラフィックを ブロックすることが挙げられます。この方法は、トンネルが確立されている間、インターネッ ト経由の侵入から PC を保護するので、中央サイトも保護されます。このファイアウォールの シナ リ オは、 プッシュ ポ リ シーまたは *Central Protection Policy* (*CPP*) と呼ばれます。 ASA で は、VPN クライアントに適用するトラフィック管理ルールのセットを作成し、これらのルールを フィルタに関連付けて、そのフィルタをファイアウォール ポリシーに指定します。ASA は、 このポリシーを VPN クライアントまで配信します。その後、VPN クライアントはポリシーを ローカル ファイアウォールに渡し、そこでポリシーが適用されます。

**[Configuration] > [Remote Access] > [Network (Client) Access] > [Group Policies] > [Advanced] > [IPsec (IKEv1) Client] > [Client Firewall]** タ ブ

#### フィールド

- [Inherit] : グループ ポリシーがデフォルト グループ ポリシーからクライアントのファイア ウォール設定を取得するかどうかを決めます。このオプションはデフォルト設定です。設 定すると、このダイアログボックスにある残りの属性がその設定によって上書きされ、名 前がグレー表示になります。
- **•** [Client Firewall Attributes] : 実装されている フ ァ イ ア ウ ォールのタ イプ (実装されている場 合) やそのファイアウォールのポリシーなど、クライアント ファイアウォール属性を指定 し ます。
- **•** [Firewall Setting] : フ ァ イ ア ウ ォールが存在するかど う かを一覧表示し ます。 存在する場合 には、そのファイアウォールが必須かオプションかを一覧表示します。[No Firewall] (デ フォルト) を選択すると、このダイアログボックスにある残りのフィールドは、いずれも アクティブになりません。このグループのユーザをファイアウォールで保護する場合は [Firewall Required] または [Firewall Optional] 設定を選択し ます。

[Firewall Required] を選択した場合は、このグループのユーザ全員が、指定されたファイア ウォールを使用する必要があります。ASA は、指定された、サポートされているファイア ウォールがインストールおよび実行されていない状態で接続を試行したセッションをド ロップします。この場合、ASA は、ファイアウォール設定が一致しないことを VPN クラ イアントに通知します。

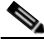

**(注)** グループでファイアウォールを必須にする場合には、そのグループに Windows VPN ク ライアント以外のクライアントが存在しないことを確認してください。Windows VPN クライアント以外のクライアント(クライアント モードの ASA 5505 と VPN 3002 ハー ドウェア クライアントを含む)は接続できません。

このグループに、まだファイアウォールに対応していないリモート ユーザがいる場合は、 [Firewall Optional] を選択し ます。 [Firewall Optional] 設定を使用する と、 グループ内のすべ てのユーザが接続でき る よ う にな り ます。 フ ァ イ ア ウ ォールに対応し ているユーザは、 ファイアウォールを使用できます。ファイアウォールなしで接続するユーザには、警告 メッセージが表示されます。この設定は、一部のユーザがファイアウォールをサポートし ており、他のユーザがサポートしていないグループを作成するときに役立ちます。たとえ ば、移行途中のグループでは、一部のメンバはファイアウォール機能を設定し、別のユー ザはまだ設定し ていないこ と があ り ます。

 $\mathbf{r}$ 

- **•** [Firewall Type] : シス コ を含む複数のベンダーのフ ァ イ ア ウ ォールを一覧表示し ます。 [Custom Firewall] を選択すると、[Custom Firewall] の下のフィールドがアクティブになりま す。指定したファイアウォールが、使用できるファイアウォール ポリシーと相関している 必要があります。設定したファイアウォールにより、サポートされるファイアウォール ポ リシー オプションが決まります。
- **•** [Custom Firewall] : カスタム フ ァ イアウ ォールのベンダー ID、 製品 ID、 および説明を指定 し ます。
	- **–** [Vendor ID] : このグループ ポ リ シーのカス タム フ ァ イ ア ウ ォールのベンダーを指定し ます。
	- **–** [Product ID] : このグループ ポ リ シー用に設定される カス タ ム フ ァ イ アウ ォールの製品 またはモデル名を指定します。
	- **–** [Description] : (オプシ ョ ン) カス タ ム フ ァ イ アウ ォールについて説明し ます。
- **•** [Firewall Policy] : カスタム フ ァ イ アウ ォール ポ リ シーのタ イプ と送信元を指定し ます。
	- **–** [Policy defined by remote firewall (AYT)] : フ ァ イアウ ォール ポ リ シーが リ モー ト ファイ アウ ォール (Are You There) によ って定義される よ う に指定し ます。 [Policy defined by remote firewall (AYT)] は、このグループのリモート ユーザのファイアウォールが、各自 の PC に存在することを意味しています。このローカルファイアウォールが、VPN ク ライアントにファイアウォール ポリシーを適用します。ASA は、指定されたファイア ウォールがインストールされ、実行中である場合にだけ、このグループの VPN クライ アントが接続できるようにします。指定されたファイアウォールが実行されていない 場合、接続は失敗します。接続が確立すると、VPN クライアントがファイアウォール を 30 秒ごとにポーリングして、そのファイアウォールが実行されていることを確認し ます。ファイアウォールの実行が停止すると、VPN クライアントはセッションを終了 し ます。
	- **–** [Policy pushed (CPP)] : ポ リ シーがピアからプ ッ シュ される よ う に指定し ます。 このオ プシ ョ ンを選択する場合は、 [Inbound Traffic Policy] および [Outbound Traffic Policy] リ ストと [Manage] ボタンがアクティブになります。ASA は、[Policy Pushed (CPP)] ド ロップダウン リストで選択されたフィルタによって定義されるトラフィック管理ルー ルをこのグループの VPN クライアントに適用します。メニューで使用できる選択肢 は、この ASA で定義されているフィルタで、デフォルト フィルタも含まれます。ASA がこれらのルールを VPN クライアントにプッシュすることに注意してください。ASA ではなく VPN クライアントから見たルールを作成し、定義する必要があります。たと えば、「in」と「out」はそれぞれ、VPN クライアントに着信するトラフィックと、 VPN クライアントから発信されるトラフィックです。VPN クライアントにローカル ファイアウォールもある場合、ASA からプッシュされたポリシーは、ローカル ファイ アウォールのポリシーと同時に機能します。いずれかのファイアウォールのルールで ブロックされたすべてのパケットがドロップされます。
	- **–** [Inbound Traffic Policy] : 着信 ト ラ フ ィ ッ クに対し て使用でき るプ ッ シュ ポ リ シーを一 覧表示します。
	- **–** [Outbound Traffic Policy] : 発信 ト ラ フ ィ ッ クに対し て使用でき るプ ッ シュ ポ リ シーを一 覧表示し ます。
	- **–** [Manage] : [ACL Manager] ダ イ ア ロ グボ ッ ク ス を表示し ます。 このダ イ ア ロ グボ ッ ク ス で、アクセス コントロール リスト (ACL) を設定できます。

### **内部グループ ポリシーの IPsec(IKEv1)のハードウェア クライアント属性の設定**

(注) VPN 3002 ハードウェア クライアントは耐用年数末期で、サポートが終了しています。この設 定については、ASA 9.2 のマニュアルを参照してください。

## ローカル ユーザの VPN ポリシー属性の設定

- ステップ **1** ASDM を開始し、 [Configuration] > [Remote Access VPN] > [AAA/Local Users] > [Local Users] を 選択します。
- ステップ **2** 設定するユーザを選択し、 [Edit] を ク リ ッ ク し ます。

[Edit User Account] ダイアログボックスが表示されます。

- ステップ 3 左側のペインで、 [VPN Policy] をクリックします。
- ステップ **4** ユーザのグループ ポ リ シーを指定し ます。 ユーザ ポ リ シーは、 このグループ ポ リ シーの属性 を継承します。デフォルト グループ ポリシーの設定を継承するよう設定されている他の フィールドがある場合、このグループ ポリシーで指定された属性がデフォルト グループ ポリ シーで設定された属性より優先されます。
- ステップ **5** ユーザが使用でき る ト ンネ リ ング プロ ト コルを指定するか、 グループ ポ リ シーから値を継承 するかどうかを指定します。目的の [Tunneling Protocols] チェックボックスをオンにし、使用で きるようにする VPN トンネリング プロトコルを選択します。次の選択肢があります。
	- **•** (SSL/TLS を利用する VPN) クライアン ト レス SSL VPN では、 Web ブラ ウザを使用し て VPN コンセントレータへのセキュアなリモート アクセストンネルを確立し、このオプ ションはソフトウェア クライアントもハードウェア クライアントも必要としません。クラ イアントレス SSL VPN を使用すると、HTTPS を通じて安全なインターネット サイトを利 用できるほとんどすべてのコンピュータから、企業の Web サイト、Web 対応アプリケー ション、NT/AD ファイル共有、電子メール、およびその他の TCP ベース アプリケーショ ンなど、幅広い企業リソースに簡単にアクセスできるようになります。
	- **•** SSL VPN ク ラ イアン ト は、 Cisco AnyConnect Client アプ リ ケーシ ョ ンのダウンロード後に 接続できるようにします。最初にクライアントレス SSL VPN 接続を使用してこのアプリ ケーションをダウンロードします。接続するたびに、必要に応じてクライアントアップ デートが自動的に行われます。
	- **[IPsec IKEv1]:IP** セキュリティ プロトコル。IPsec は最もセキュアなプロトコルとされてお り 、 VPN ト ンネルのほぼ完全なアーキテ クチャ を提供し ます。 Site-to-Site (ピアツーピア) 接続、 および Cisco VPN クライアント と LAN 間の接続の両方で IPsec IKEv1 を使用でき ます。
	- **•** [IPsec IKEv2] : AnyConnect セキュア モビ リティ ク ラ イアン ト によってサポー ト されていま す。IKEv2 を使用した IPsec を使用する AnyConnect 接続では、ソフトウェア アップデー ト、クライアント プロファイル、GUI のローカリゼーション (翻訳) とカスタマイゼー ション、Cisco Secure Desktop、SCEP プロキシなどの拡張機能が提供されます。
	- **•** L2TP over IPSec では、複数の PC やモバイル PC に採用されている一般的なオペレーテ ィ ン グ システムに付属の VPN クライアントを使用するリモート ユーザが、パブリック IP ネッ トワークを介して ASA およびプライベート企業ネットワークへのセキュアな接続を確立で き る よ う にし ます。

ステップ 6 使用するフィルタ (IPv4 または IPv6) を指定するか、またはグループ ポリシーの値を継承す るかどうかを指定します。フィルタは、ASA を経由して着信したトンネリングされたデータ パケットを、送信元アドレス、宛先アドレス、プロトコルなどの基準によって、許可するか拒 否するかを決定するルールで構成されます。 フ ィ ルタおよびルールを設定するには、 [Configuration] > [Remote Access VPN] > [Network (Client) Access] > [Group Policies] > [Add/Edit] > [General] > [More Options] > [Filter] を選択し ます。

> [Manage] をクリックして、ACL と ACE を追加、編集、および削除できる [ACL Manager] ペイ ンを表示し ます。

- ステップ 7 接続プロファイル (トンネル グループ ロック) がある場合、それを継承するかどうか、また は選択したトンネル グループ ロックを使用するかどうかを指定します。特定のロックを選択 すると、ユーザのリモート アクセスはこのグループだけに制限されます。トンネル グループ ロックでは、VPN クライアントで設定されたグループと、そのユーザが割り当てられているグ ループが同じかど う かをチェ ッ クする こ と によ って、 ユーザが制限されます。 同一ではなかっ た場合、ASA はユーザによる接続を禁止します。 [Inherit] チェックボックスがオフの場合、デ フォルト値は [None] です。
- ステップ **8** [Store Password on Client System] 設定をグループから継承するかど う かを指定し ます。 [Inherit] チェックボックスをオフにすると、[Yes] および [No] のオプション ボタンが有効になります。 [Yes] をクリックすると、ログイン パスワードがクライアント システムに保存されます(セ キュリティが低下するおそれのあるオプションです)。接続ごとにユーザにパスワードの入力を 求めるようにするには、[No] をクリックします(デフォルト)。セキュリティを最大限に確保 するためにも、パスワードの保存は許可しないことを推奨します。
- ステップ9 このユーザに適用するアクセス時間ポリシーを指定する、そのユーザの新しいアクセス時間ポリ シーを作成する、または [Inherit] チェックボックスをオンのままにします。デフォルトは [Inherit] です。 また、 [Inherit] チェ ッ ク ボ ッ ク スがオフの場合のデフ ォル ト は [Unrestricted] です。

[Manage] をクリックして、[Add Time Range] ダイアログボックスを開きます。このダイアログ ボックスでアクセス時間の新規セットを指定できます。

ステップ 10 ユーザによる同時ログイン数を指定します。同時ログイン設定は、このユーザに指定できる最 大同時ログイン数を指定します。デフォルト値は3です。最小値は0で、この場合ログインが 無効になり、ユーザ アクセスを禁止します。

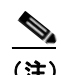

 $\mathbf{r}$ 

- (注) 最大数の制限はありませんが、複数の同時接続の許可がセキュリティの低下を招き、パ フォーマンスに影響を及ぼすおそれがあります。
- ステップ **11** ユーザ接続時間の最大接続時間を分で指定し ます。 こ こで指定し た時間が経過する と、 システ ムは接続を終了し ます。 最短時間は 1 分、 最長時間は 2147483647 分 (4000 年超) です。 接続 時間を無制限にするには、 [Unlimited] チェックボックスをオンにします(デフォルト)。
- ステップ 12 ユーザのアイドル タイムアウトを分で指定します。この期間、このユーザの接続に通信アク ティビティがなかった場合、システムは接続を終了します。最短時間は1分で、最長時間は 10080 分です。この値は、クライアントレス SSL VPN 接続のユーザには適用されません。
- **ステップ 13** セッション アラート間隔を設定します。 [Inherit] チェックボックスをオフにすると、 [Default] チェックボックスは自動的に検査され、セッションのアラート間隔が30分に設定されます。 新しい値を指定する場合は、[Default] チェックボックスをオフにして、セッション アラート間 隔 (1 ~ 30 分) を分数ボ ッ ク スで指定し ます。
- ステップ 14 アイドル アラート間隔を設定します。 [Inherit] チェックボックスをオフにすると、自動的に [Default] チェ ッ ク ボ ッ ク スがオンにな り ます。 これによ り 、 ア イ ド ル ア ラー ト 間隔が 30 分に 設定されます。新しい値を指定する場合は、[Default] チェックボックスをオフにして、セッ ション アラート間隔 (1~30分) を分数ボックスで指定します。

Ι

- ステップ **15** このユーザに対し て専用の IPv4 ア ド レ ス を設定する場合は、 [Dedicated IPv4 Address] 領域 (オ プション) で、IPv4 アドレスおよびサブネット マスクを入力します。
- ステップ **16** このユーザに対し て専用の IPv6 ア ド レ ス を設定する場合は、 [Dedicated IPv6 Address] フ ィール ド(オプション)で、IPv6 アドレスを IPv6 プレフィックスとともに入力します。IPv6 プレ フィックスは、IPv6 アドレスが常駐するサブネットを示します。
- ステップ **17** [OK] を ク リ ッ ク し ます。 変更内容が実行コンフィギュレーションに保存されます。

## <u>クライアントレス SSL VPN 内部グループ ポリシーの設定</u>

### 内部グループ ポリシーのクライアントレス SSL VPN 一般属性の設定

**[Configuration] > [Remote Access VPN] > [Clientless SSL VPN Access] > [Group Policies] > [Add/Edit] > [Add or Edit Internal Group Policy] > [General]**

[Add or Edit Group Policy] ダイアログボックスでは、追加または編集するグループ ポリシーの トンネリング プロトコル、フィルタ、接続設定、およびサーバを指定できます。このダイアロ グボックスの各フィールドで、[Inherit] チェックボックスを選択すると、対応する設定の値を デフォルト グループ ポリシーから取得できます。 [Inherit] は、このダイアログボックスの属性 すべてのデフォルト値です。

### フィールド

[Add Internal Group Policy] > [General] ダイアログボックスには、次の属性が表示されます。

- **•** [Name] : このグループ ポ リ シーの名前を最大 64 文字で指定し ます (スペースの使用可)。 Edit 機能の場合、このフィールドは読み取り専用です。
- **•** [Banner] : ロ グ イ ン時にユーザに対し て表示するバナー テキス ト を指定し ます。 長さは最 大 491 文字です。デフォルト値はありません。

クライアントレス ポータルおよび AnvConnect クライアントは部分的な HTML をサポート しています。バナーがリモート ユーザに適切に表示されるようにするには、次のガイドラ インに従います。

- **–** クライアン ト レス ユーザの場合は、 <BR> タ グを使用し ます。
- **•** [Tunneling Protocols] : このグループが使用でき る ト ンネ リ ング プロ ト コルを指定し ます。 ユーザは、 選択されているプロ ト コルだけを使用でき ます。 次の選択肢があ り ます。
	- **–** [Clientless SSL VPN] : SSL/TLS による VPN の使用法を指定し ます。 この VPN では、 ソ フトウェアやハードウェアのクライアントを必要とせずに、Web ブラウザを使用して ASA へのセキュアなリモートアクセストンネルを確立します。クライアントレス SSL VPN を使用すると、HTTPS インターネット サイトを利用できるほとんどすべてのコン ピュータから、企業の Web サイト、Web 対応アプリケーション、NT/AD ファイル共有 (Web 対応)、電子メール、およびその他の TCP ベース アプリケーションなど、幅広い 企業リソースに簡単にアクセスできるようになります。
	- **–** [SSL VPN Client] : Cisco AnyConnect VPN ク ラ イアン ト またはレガシー SSL VPN ク ラ イアントの使用を指定します。AnyConnect クライアントを使用している場合は、この プロトコルを選択して MUS がサポートされるようにする必要があります。
- **–** [IPsec IKEv1] : IP セキュ リティ プロ ト コル。 IPsec は最もセキュアなプロ ト コルと され ており、 VPN ト ンネルのほぼ完全なアーキテ クチャ を提供し ます。 Site-to-Site (ピア ツーピア) 接続、および Cisco VPN クライアン ト と LAN 間の接続の両方で IPsec IKEv1 を使用できます。
- **–** [IPsec IKEv2] : AnyConnect セキュア モビ リティ ク ラ イアン ト によってサポー ト されて います。IKEv2 を使用した IPsec を使用する AnyConnect 接続では、ソフトウェア アッ プデート、クライアント プロファイル、GUI のローカリゼーション(翻訳)とカスタ マイゼーション、Cisco Secure Desktop、SCEP プロキシなどの拡張機能が提供されます。
- **–** [L2TP over IPsec] :多くの PC およびモバイル PC のオペレーテ ィ ング システムで提供 .<br>される VPN クライアントを使用しているリモート ユーザが、パブリック IP ネット ワークを介してセキュリティ アプライアンスおよびプライベート企業ネットワークへ のセキュアな接続を確立できるようにします。L2TP は、データのトンネリングに PPP over UDP (ポート 1701) を使用します。セキュリティアプライアンスは、IPsec 転送 モード用に設定する必要があります。
- **•** [Web ACL] : (Clientless SSL VPN 専用) ト ラ フ ィ ッ ク をフ ィ ルタ リ ングする場合は、 ド ロップダウン リストからアクセス コントロール リスト (ACL) を選択します。選択する前 に ACL を表示、変更、追加、または削除する場合は、リストの横にある [Manage] をク リックします。
- **•** [Access Hours] : このユーザに適用される既存のア ク セス時間ポ リ シーがあ る場合はその名 前を選択するか、または新しいアクセス時間ポリシーを作成します。デフォルトは [Inherit] です。 また、 [Inherit] チェ ッ ク ボ ッ ク スがオフの場合のデフ ォル ト は [--Unrestricted--] で す。時間範囲オブジェクトを表示または追加するには、リストの横にある[Manage]をク リックします。
- **•** [Simultaneous Logins] : このユーザに許可する同時ロ グ イ ンの最大数を指定し ます。 デフ ォ ルト値は3です。最小値は0で、この場合ログインが無効になり、ユーザ アクセスを禁止 し ます。

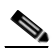

- (注) 最大数の制限はありませんが、複数の同時接続の許可がセキュリティの低下を招 き、パフォーマンスに影響を及ぼすおそれがあります。
- **•** [Restrict Access to VLAN] : (オプシ ョ ン) 「VLAN マ ッ ピング」 と も呼ばれます。 このパラ メータにより、このグループ ポリシーが適用されるセッションの出力 VLAN インターフェ イスを指定します。ASA は、このグループのトラフィックすべてを、選択した VLAN に転 送します。この属性を使用して VLAN をグループ ポリシーに割り当て、アクセス コント ロールを簡素化します。この属性に値を割り当てる方法は、ACL を使用してセッションの トラフィックをフィルタリングする方法の代替方法です。ドロップダウン リストには、 デフォルト値 (Unrestricted) の他に、 この ASA で設定されている VLAN だけが表示さ れます。

 $\mathbf{r}$ 

(注) この機能は、 HTTP 接続の場合には有効ですが、 FTP および CIFS 接続では使用でき ま せん。

- **•** [Connection Profile (Tunnel Group) Lock] : このパラ メ ータ を使用する と、 選択された接続プ ロファイル (トンネル グループ) を使用する VPN アクセスのみを許可し、別の接続ファ イルを使用するアクセスを回避できます。デフォルトの継承値は [None] です。
- **•** [Maximum Connect Time] : [Inherit] チェ ッ ク ボ ッ ク スがオフであ る場合、 このパラ メ ータ は、 ユーザの最大接続時間を分単位で指定し ます。 こ こで指定し た時間が経過する と、 シ ステムは接続を終了し ます。 最短時間は 1 分で、 最長時間は 35791394 分 (4000 年超) で す。接続時間を無制限にするには、[Unlimited] をオンにします (デフォルト)。

- **•** [Idle Timeout] : [Inherit] チェ ッ ク ボ ッ ク スがオフであ る場合、 このパラ メ ータは、 ユーザの アイドル タイムアウト時間を分単位で指定します。この期間、ユーザ接続に通信アクティ ビテ ィ がなかった場合、 システムは接続を終了し ます。 最短時間は 1 分で、 最長時間は 10080 分です。 デフ ォル ト は 30 分です。 接続時間を無制限にするには、 [Unlimited] をオン にします。この値は、クライアントレス SSL VPN のユーザには適用されません。
- **•** [Session Alert Interval] : [Inherit] チェ ッ ク ボ ッ ク ス をオフにする と、 自動的に [Default] チェックボックスがオンになります。これにより、セッション アラート間隔が30分に設 定されます。 新しい値を指定する場合は、 [Default] チェ ッ クボッ ク スをオフにして、 セッ ション アラート間隔 (1~30分) を分数ボックスで指定します。
- **•** [Idle Alert Interval] : [Inherit] チェ ッ ク ボ ッ ク ス をオフにする と、 自動的に [Default] チェッ クボックスがオンになります。これにより、アイドルアラート間隔が30分に設定されま す。新しい値を指定する場合は、[Default] チェックボックスをオフにして、セッション ア ラート間隔(1 ~ 30 分)を分数ボックスで指定します。

## 内部グループ ポリシーのクライアントレス SSL VPN アクセス ポータルの設定

[Portal] 属性により、クライアントレス SSL VPN 接続を確立するこのグループ ポリシーのメン バのポータル ページに表示されるコンテンツが決まります。このペインでは、ブックマーク リストと URL エントリ、ファイル サーバ アクセス、ポート転送とスマート トンネル、 ActiveX リレー、および HTTP の設定をイネーブルにできます。

### フィールド

- **•** [Bookmark List] : あ らかじめ設定されたブ ッ ク マーク リ ス ト を選択するか、 または [Manage] をクリックして新しいリストを作成します。ブックマークはリンクとして表示さ れ、ユーザはこのリンクを使用してポータル ページから移動できます。
- **•** [URL Entry] : リ モー ト ユーザが URL をポータル URL フ ィ ール ド に直接入力でき る よ う に する場合にイネーブルにします。
- **•** [File Access Control] : 共通イ ン ターネ ッ ト ファイル システム (CIFS) フ ァ イルの 「非表示 共有」の表示状態を制御します。非表示共有は、共有名の末尾のドル記号 (\$) で識別され ます。たとえば、ドライブ C は C\$ として共有されます。非表示共有では、共有フォルダ は表示されず、ユーザはこれらの非表示リソースを参照またはアクセスすることを禁止さ れます。
	- **–** [File Server Entry] : リ モー ト ユーザがフ ァ イル サーバの名前を入力でき る よ う にする 場合にイネーブルにします。
	- **-** [File Server Browsing] : リモート ユーザが使用可能なファイル サーバを参照できるよう にする場合にイネーブルにします。
	- **–** [Hidden Share Access] : 共有フ ォルダを非表示にする場合にイネーブルにし ます。
- **•** [Port Forwarding Control] : Java Applet によるクライアン ト レス SSL VPN 接続によ り 、 ユー ザが TCP ベースのアプリケーションにアクセスできるようにします。
	- **–** [Port Forwarding List] : このグループ ポ リ シーに関連付ける事前設定済み TCP アプリ ケーションのリストを選択します。新しいリストを作成したり、既存のリストを編集 したりするには、[Manage] をクリックします。
	- **–** [Auto Applet Download] : ユーザが初めて ロ グ イ ンする と きに実行される、 Java Applet の自動インストールおよび起動をイネーブルにします。
	- **-** [Applet Name]: [Applet] ダイアログボックスのタイトルバーの名前を、指定する名前に 変更します。デフォルトの名前は [Application Access] です。
- **•** [Smart Tunnel] : セキュ リティ アプラ イアンスをパスウェ イ と して、 また、 ASA をプロキ シ サーバとして使用するクライアントレス(ブラウザベース)SSL VPN セッションを使用 して、スマートトンネルのオプションを指定します。
	- **–** [Smart Tunnel Policy] : ネッ ト ワーク リ ス ト から選択し、 いずれか 1 つの ト ンネル オプ ションを指定します (Juse smart tunnel for the specified network]、 [do not use smart tunnel for the specified network]、 または [use tunnel for all network traffic])。 スマー ト ト ンネル ネットワークをグループ ポリシーまたはユーザ名に割り当てると、そのグループ ポリ シーまたはユーザ名にセッションが関連付けられているすべてのユーザの場合にス マート トンネル アクセスがイネーブルになりますが、リストで指定されているアプリ ケーションへのスマート トンネル アクセスは制限されます。 スマート トンネル リストを 表示、追加、変更、または削除するには、[Manage] をクリックします。
	- **–** [Smart Tunnel Application] : ド ロ ップダウン リ ス ト から選択し、 エン ド ステーシ ョ ンに インストールされている TCP ベースのアプリケーション Winsock 2 をイントラネット 上のサーバに接続します。スマート トンネル アプリケーションを表示、追加、変更、 または削除するには、[Manage] をクリックします。
	- **–** [Smart Tunnel all Applications] : すべてのアプ リ ケーシ ョ ンを ト ンネ リ ングするには、 このチェックボックスをオンにします。ネットワーク リストから選択したり、エンド ユーザが外部アプリケーション用に起動する可能性がある実行ファイルを認識したり することなく、すべてのアプリケーションがトンネリングされます。
	- **-** [Auto Start] : ユーザのログイン時に、スマート トンネル アクセスを自動的に開始する には、このチェックボックスをオンにします。ユーザのログイン時にスマートトンネ ル アクセスを開始するこのオプションは Windows だけに適用されます。ユーザのログ イン時にスマートトンネルアクセスをイネーブルにして、ユーザに手動で開始するよ うに要求する場合はこのチェックボックスをオフにします。ユーザは、[Clientless SSL VPN Portal] ページの [Application Access] > [Start Smart Tunnels] ボタ ンを使用し てア ク セス を開始でき ます。
	- **–** [Auto Sign-on Server List] : ユーザがサーバへのスマー ト ト ンネル接続を確立する と きに ユーザ クレデンシャルを再発行する場合、ドロップダウン リストからリスト名を選択し ます。 各スマート トンネル自動サインオン リストのエントリは、ユーザ クレデンシャル のサブミッションを自動化するサーバを示します。スマートトンネル自動サインオンリ ストを表示、追加、変更、または削除するには、[Manage] ボタンをクリックします。
	- **–** [Windows Domain Name (Optional)] : 共通命名規則 (domain\username) が認証に必要な 場合、自動サインオン時にユーザ名に追加する Windows のドメインを指定します。た とえば、ユーザ名 qu\_team の認証を行う場合、CISCO と入力して CISCO\qa\_team を指 定します。自動サインオン サーバ リストで関連するエントリを設定する場合、IUse Windows domain name with user name] オプシ ョ ン もオンにする必要があ り ます。
- **•** [ActiveX Relay] : クライアン ト レス ユーザが Microsoft Office アプ リ ケーシ ョ ンをブラ ウザ から起動できるようにします。アプリケーションは、セッションを使用して Microsoft Office ドキュメントのダウンロードとアップロードを行います。ActiveX のリレーは、クラ イアントレス SSL VPN セッションを終了するまで有効なままです。

その他のオプション:

 $\mathbf{r}$ 

 **•** [HTTP Proxy] : ク ラ イアン ト への HTTP アプレッ ト プロ キシの転送を イネーブルまたはデ ィ セーブルにします。このプロキシは、適切なコンテンツ変換に干渉するテクノロジー (Java、 ActiveX、Flash など)に対して有用です。このプロキシによって、セキュリティアプライア ンスの使用を継続しながら、マングリングを回避できます。転送プロキシは、ブラウザの古 いプロキシ設定を自動的に修正し、すべての HTTP および HTTPS 要求を新しいプロキシ設定 にリダイレクトします。HTTP アプレット プロキシでは、HTML、CSS、JavaScript、 VBScript、ActiveX、Java など、ほとんどすべてのクライアント側テクノロジーがサポートさ れています。 サポー ト されているブラ ウザは、 Microsoft Internet Explorer だけです。

Τ

- **•** [Auto Start (HTTP Proxy)] : ユーザのログイ ン時に HTTP プロ キシを自動的にイネーブルに する場合にオンにします。 ユーザ ログイン時にスマート トンネル アクセスをイネーブル にし て、 ユーザに手動で開始する よ う に要求する場合はオフにし ます。
- **•** [HTTP Compression] : クライアント レス SSL VPN セッシ ョ ンでの HTTP データの圧縮を イ ネーブルにし ます。

### クライアントレス **SSL VPN** 内部グループ ポリシーのポータル カスタマイゼーシ ョ ンの設定

グループ ポリシーのカスタマイゼーションを設定するには、事前設定済みのポータル カスタ マイゼーション オブジェクトを選択するか、またはデフォルト グループ ポリシーで定義され ている カス タマイゼーシ ョ ンを受け入れます。 表示する URL を設定する こ と もでき ます。

クライアントレス SSL VPN アクセス接続にアクセス ポータルをカスタマイズするための手順 は、ネットワーク アクセス クライアント接続と同じです。[「内部グループ](#page-76-0) ポリシーの VPN ア クセス ポータルのカスタマイズ」 (P.3-21) を参照してください。

### クライアントレス **SSL VPN** 内部グループ ポリ シーのログイン設定の設定

このダイアログボックスでは、リモート ユーザに AnyConnect クライアントのダウンロードを 求めるプロンプトを表示するように、またはクライアントレス SSL VPN のポータル ページに 進むように ASA を設定できます。「内部グループ ポリシーの AnyConnect ログイン設定の設定」 ([P.3-20](#page-75-1)) を参照し て く だ さい。

### <u>クライアントレス SSL VPN アクセスの内部グループ ポリシーのシングル サインオンおよ</u> び自動サインオン サーバの設定

シングル サインオン サーバと自動サインオン サーバを設定するには、第15章「クライアント レス [SSL VPN](#page-328-0) ユーザ」を参照してください。

## サイト間内部グループ ポリシーの設定

#### **[Configuration] > [Site-to-Site VPN] > [Group Policies]**

サイト間 VPN 接続のグループ ポリシーでは、トンネリング プロトコル、フィルタ、および接 続設定を指定します。このダイアログボックスの各フィールドで、[Inherit] チェックボックスを 選択すると、対応する設定の値をデフォルト グループ ポリシーから取得できます。[Inherit]は、 このダイアログボックスの属性すべてのデフォルト値です。

#### フィールド

[Add Internal Group Policy] > [General] ダイアログボックスには、次の属性が表示されます。こ れらの属性は、SSL VPN と IPsec セッション、またはクライアントレス SSL VPN セッションに 適用されます。そのため、いくつかの属性は、1つのタイプのセッションに表示され、他のタ イプには表示されません。

- **•** [Name] : このグループ ポ リ シーの名前を指定し ます。 Edit 機能の場合、 このフ ィ ール ド は 読み取 り 専用です。
- **•** [Tunneling Protocols] : このグループが許可する ト ンネ リ ング プロ ト コルを指定し ます。 ユーザは、 選択されているプロ ト コルだけを使用でき ます。 次の選択肢があ り ます。

Г

- **–** [Clientless SSL VPN] : SSL/TLS による VPN の使用法を指定し ます。 この VPN では、 ソ フトウェアやハードウェアのクライアントを必要とせずに、Webブラウザを使用して ASA へのセキュアなリモートアクセストンネルを確立します。クライアントレス SSL VPN を使用すると、HTTPS インターネット サイトを利用できるほとんどすべてのコン ピュータから、企業の Web サイト、Web 対応アプリケーション、NT/AD ファイル共有 (Web 対応)、電子メール、およびその他の TCP ベース アプリケーションなど、幅広い 企業リソースに簡単にアクセスできるようになります。
- **–** [SSL VPN Client] : Cisco AnyConnect VPN ク ラ イアン ト またはレガシー SSL VPN ク ラ イアントの使用を指定します。AnyConnect クライアントを使用している場合は、この プロトコルを選択して MUS がサポートされるようにする必要があります。
- **–** [IPsec IKEv1] : IP セキュ リティ プロ ト コル。 IPsec は最もセキュアなプロ ト コルと され ており、 VPN ト ンネルのほぼ完全なアーキテ クチャ を提供し ます。 Site-to-Site (ピア ツーピア) 接続、 および Cisco VPN クライアント と LAN 間の接続の両方で IPsec IKEv1 を 使用でき ます。
- **–** [IPsec IKEv2] : AnyConnect セキュア モビ リティ ク ラ イアン ト によってサポー ト されて います。IKEv2 を使用した IPsec を使用する AnyConnect 接続では、ソフトウェア アッ プデート、クライアント プロファイル、GUI のローカリゼーション(翻訳)とカスタ マイゼーション、Cisco Secure Desktop、SCEP プロキシなどの拡張機能が提供されます。
- **–** [L2TP over IPsec] :多くの PC およびモバイル PC のオペレーテ ィ ング システムで提供 される VPN クライアントを使用しているリモート ユーザが、パブリック IP ネット ワークを介してセキュリティ アプライアンスおよびプライベート企業ネットワークへ のセキュアな接続を確立できるようにします。L2TP は、データのトンネリングに PPP over UDP (ポート 1701) を使用します。セキュリティアプライアンスは、IPsec 転送 モード用に設定する必要があります。
- **•** [Filter] : (Network (Client) Access 専用) 使用する ア ク セス コ ン ト ロール リ ス ト を指定する か、またはグループ ポリシーから値を継承するかどうかを指定します。フィルタは、ASA を経由して着信したトンネリングされたデータ パケットを、送信元アドレス、宛先アドレ ス、プロトコルなどの基準によって、許可するか拒否するかを決定するルールで構成され ます。フィルタおよびルールを設定する方法については、[Group Policy] ダイアログボック スを参照してください。ACL を表示および設定できる [ACL Manager] を開くには、 [Manage] をクリックします。
- [Idle Timeout] : [Inherit] チェックボックスがオフである場合、このパラメータは、ユーザの アイドル タイムアウト時間を分単位で指定します。この期間、ユーザ接続に通信アクティ ビテ ィ がなかった場合、 システムは接続を終了し ます。 最短時間は 1 分で、 最長時間は 10080 分です。 デフ ォル ト は 30 分です。 接続時間を無制限にするには、 [Unlimited] をオン にします。この値は、クライアントレス SSL VPN のユーザには適用されません。
- **•** [Maximum Connect Time] : [Inherit] チェ ッ ク ボ ッ ク スがオフであ る場合、 このパラ メ ータ は、ユーザの最大接続時間を分単位で指定します。ここで指定した時間が経過すると、シ ステムは接続を終了し ます。 最短時間は 1 分で、 最長時間は 35791394 分 (4000 年超) で す。接続時間を無制限にするには、[Unlimited] をオンにします(デフォルト)。

## <span id="page-91-0"></span>クライアント フ ァ イアウォールを使用した **VPN** におけるローカル デ バイスのサポー ト の有効化

リモート ユーザが ASA に接続すると、すべてのトラフィックがその VPN 接続を介してトンネ リングされるため、ユーザはローカル ネットワーク上のリソースにアクセスできなくなりま す。こうしたリソースには、ローカル コンピュータと同期するプリンタ、カメラ、Windows Mobile デバイス (テザー デバイス) などが含まれます。この問題は、クライアント プロファ イルで [Local LAN Access] を有効にする こ と で解消されます。 ただし、 ローカル ネッ ト ワーク へのアクセスが無制限になるため、一部の企業ではセキュリティやポリシーについて懸念が生 じる可能性があります。プリンタやテザー デバイスなど特定タイプのローカル リソースに対 するアクセスを制限するエンドポイントの OS のファイアウォール ルールを導入するように ASA を設定でき ます。

そのための操作として、印刷用の特定ポートに対するクライアント ファイアウォール ルール を有効にします。クライアントでは、着信ルールと発信ルールが区別されます。印刷機能の場 合、クライアントでは発信接続に必要なポートは開放されますが、着信トラフィックはすべて ブロ ッ ク されます。

(注) 管理者としてログインしたユーザは、ASA によりクライアントへ展開されたファイアウォール ルールを修正でき る こ と に注意が必要です。 限定的な権限を持つユーザは、 ルールを修正でき ません。どちらのユーザの場合も、接続が終了した時点でクライアントによりファイアウォー ル ルールが再適用されます。

クライアント ファイアウォールを設定している場合、ユーザが Active Directory(AD)サーバ で認証されると、クライアントでは引き続き ASA のファイアウォール ポリシーが適用されま す。ただし、AD グループ ポリシーで定義されたルールは、クライアント ファイアウォールの ルールよりも優先されます。

以下の項では、次の処理を行うための手順について説明します。

- 「ローカル プリンタをサポートするためのクライアント ファイアウォールの導入」(P.3-37)
- **•** 「VPN におけるテザー デバイスのサポートの設定」 (P.3-39)

#### ファイアウォールの動作に関する注意事項

ここに記載したのは、AnyConnect クライアントではファイアウォールがどのように使用される かについての注意事項です。

- **●** ファイアウォール ルールには送信元 IP は使用されません。クライアントでは、ASA から 送信されたファイアウォール ルール内の送信元 IP 情報は無視されます。送信元 IP は、 ルールがパブリックかプライベートかに応じてクライアントが特定します。パブリック ルールは、クライアント上のすべてのインターフェイスに適用されます。プライベート ルールは、 仮想アダプタに適用されます。
- ASA は、ACL ルールに対して数多くのプロトコルをサポートしています。ただし、 AnyConnect のフ ァ イ アウ ォール機能でサポー ト されているのは、 TCP、 UDP、 ICMP、 お よび IP のみです。クライアントでは、異なるプロトコルでルールが受信された場合、その ルールは無効なファイアウォール ルールとして処理され、さらにセキュリティ上の理由か らスプリットトンネリングが無効となり、フルトンネリングが使用されます。
- ASA 9.0 から、パブリック ネットワーク ルールおよびプライベート ネットワーク ルール は、ユニファイド アクセス コントロール リストをサポートしています。これらのアクセ ス コントロール リストは、同じルールで IPv4 および IPv6 トラフィックを定義する場合に 使用でき ます。

 $\mathbf{r}$ 

ただし次のように、オペレーティング システムによって動作が異なるため注意が必要です。

- **•** Windows コ ンピ ュータの場合、 Windows Firewall では拒否ルールが許可ルールに優先し ま す。ASA により許可ルールが AnyConnect クライアントヘプッシュされても、ユーザがカ スタムの拒否ルールを作成していれば、AnyConnect ルールは適用されません。
- Windows Vista の場合、ファイアウォール ルールが作成されると、Windows Vista ではポー ト番号の範囲がカンマ区切りの文字列として認識されます。ポート範囲は、最大で 300 ポー ト です (1 ~ 300、 5000 ~ 5300 など)。 指定し た範囲が 300 ポー ト を超える場合は、 最初の 300 ポートに対してのみファイアウォール ルールが適用されます。
- ファイアウォール サービスが AnyConnect クライアントにより開始される必要がある(シ ステムによ り 自動的に開始されない) Windows ユーザは、 VPN 接続の確立にかな り の時間 を要する場合があります。
- **•** Mac コ ンピ ュータの場合、 AnyConnect ク ラ イアン ト では、 ASA で適用されたの と同じ順序 でルールが適用されます。グローバル ルールは必ず最後になるようにしてください。
- サードパーティ ファイアウォールの場合、AnyConnect クライアント ファイアウォールと サードパーティ ファイアウォールの双方で許可されたタイプのトラフィックのみ通過でき ます。AnyConnect クライアントで許可されている特定のタイプのトラフィックであって も、サードパーティ ファイアウォールによってブロックされれば、そのトラフィックはク ライアントでもブロックされます。

### <span id="page-92-0"></span>ローカル プリンタをサポートするためのクライアント ファイアウォールの導入

ASA は、ASA バージョン 8.3(1) 以降、および ASDM バージョン 6.3(1) 以降で、AnyConnect ク ライアント ファイアウォール機能をサポートしています。この項では、ローカルプリンタへ のアクセスが許可されるようにクライアント ファイアウォールを設定する方法、および VPN 接続の失敗時にファイアウォールを使用するようクライアント プロファイルを設定する方法に ついて説明し ます。

#### クライアント ファイアウォールの制限事項

クライアント ファイアウォールを使用してローカル LAN アクセスを制限する場合には次の制 限事項が適用されます。

- OS の制限事項により、Windows XP が実行されているコンピュータのクライアント ファイ アウォール ポリシーは、着信トラフィックに対してのみ適用されます。発信ルールおよび 双方向ルールは無視されます。これには、「permit ip any any」などのファイアウォール ルールが含まれます。
- **•** ホスト スキャンや一部のサードパーティ ファイアウォールは、ファイアウォールを妨害す る可能性があります。

以下の表は、送信元ポートおよび宛先ポートの設定により影響を受けるトラフィックの方向を まとめたものです。

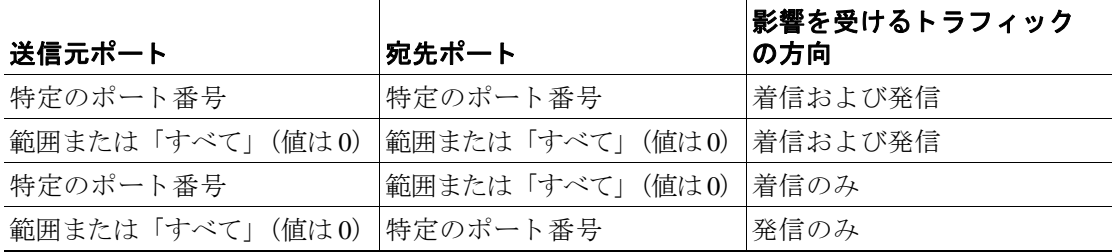

<span id="page-93-0"></span>.

ן

#### ローカル印刷に関する **ACL** ルールの例

ACL AnyConnect\_Client\_Local\_Print は、クライアント ファイアウォールを設定しやすくするた めに、ASDM を備えています。グループ ポリシーの [Client Firewall] ペインのパブリック ネッ ト ワーク ルールのために ACL を選択する際は、 一覧に次の ACE を含めます。

| 説明             | アクセ<br>ス権 | インター<br>フェイス           | プロト<br>コル     | 送信元<br>ポート | 宛先アドレス      | 宛先ポート |
|----------------|-----------|------------------------|---------------|------------|-------------|-------|
| すべて拒否          | 拒否        | パブ<br>リック              | いずれか<br>(Any) | デフォ<br>ルト  | いずれか (Any)  | デフォルト |
| <b>LPD</b>     | 許可        | パブ<br>リック              | <b>TCP</b>    | デフォ<br>ルト  | いずれか (Any)  | 515   |
| <b>IPP</b>     | 許可        | パブ<br>リック              | <b>TCP</b>    | デフォ<br>ルト  | いずれか (Any)  | 631   |
| プリンタ           | 許可        | パブ<br>リック              | <b>TCP</b>    | デフォ<br>ルト  | いずれか (Any)  | 9100  |
| mDNS           | 許可        | パプ<br>リック              | <b>UDP</b>    | デフォ<br>ルト  | 224.0.0.251 | 5353  |
| <b>LLMNR</b>   | 許可        | パブ<br>リック              | <b>UDP</b>    | デフォ<br>ルト  | 224.0.0.252 | 5355  |
| <b>NetBios</b> | 許可        | パブ<br>リック              | <b>TCP</b>    | デフォ<br>ルト  | いずれか (Any)  | 137   |
| <b>NetBios</b> | 許可        | パブ<br>リック              | <b>UDP</b>    | デフォ<br>ルト  | いずれか (Any)  | 137   |
| (注)            |           | デフォルトのポート範囲は1~65535です。 |               |            |             |       |

表 *3-1 AnyConnect\_Client\_Local\_Print* の *ACL* ルール

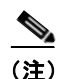

(注) ローカル印刷を有効にするには、 定義済み ACL ルール 「*allow Any Any*」 に対し、 ク ラ イアン ト プロファイルの [Local LAN Access] 機能を有効にする必要があります。

### **VPN** におけるローカル印刷のサポー ト の設定

エンド ユーザがローカル プリンタに出力できるようにするには、グループ ポリシーで標準 ACL を作成します。ASA はその ACL を VPN クライアントに送信し、VPN クライアントはク ライアントのファイアウォール設定を変更します。

- **ステップ 1** グループ ポリシーで、AnyConnect クライアント ファイアウォールを有効にします。 [Configuration] > [Remote Access VPN] > [Network (Client) Access] > [Group Policies] を選択し ます。
- ステップ 2 グループ ポリシーを選択して、[Edit] をクリックします。[Edit Internal Group Policy] ウィンド ウが表示されます。
- **ステップ 3** [Advanced] > [AnyConnect Client] > [Client Firewall] を選択します。プライベート ネットワーク ルールに対応する [Manage] をクリックします。
- ステップ **4** 表 [3-1](#page-93-0) に示した ACE を含む ACL を作成し ます。 この ACL をプラ イベー ト ネッ ト ワーク ルー ルとして追加します。

ステップ **5** 常時接続の自動 VPN ポ リ シーを有効にし、 かつク ローズ ド ポ リ シーを指定し ている場合、 VPN 障害が発生するとユーザはローカル リソースにアクセスできません。このシナリオでは、 プロファイル エディ タで [Preferences (Cont)] に移動し、 [Apply last local VPN resource rules] を オンにするとファイアウォール ルールを適用することができます。

### <span id="page-94-0"></span>**VPN** におけるテザー デバイスのサポー ト の設定

テザー デバイスをサポートして企業ネットワークを保護する場合は、グループ ポリシーで標 準的な ACL を作成し、テザー デバイスで使用する宛先アドレスの範囲を指定します。さらに、 トンネリング VPN トラフィックから除外するネットワーク リストとしてスプリット トンネリ ング用の ACL を指定します。また、VPN 障害時には最後の VPN ローカル リソース ルールが 使用されるようにクライアント プロファイルを設定することも必要です。

## $\begin{picture}(20,20) \put(0,0){\line(1,0){10}} \put(15,0){\line(1,0){10}} \put(15,0){\line(1,0){10}} \put(15,0){\line(1,0){10}} \put(15,0){\line(1,0){10}} \put(15,0){\line(1,0){10}} \put(15,0){\line(1,0){10}} \put(15,0){\line(1,0){10}} \put(15,0){\line(1,0){10}} \put(15,0){\line(1,0){10}} \put(15,0){\line(1,0){10}} \put(15,0){\line(1$

- (注) AnyConnect を実行するコンピュータと同期する必要がある Windows モバイルデバイス については、ACL で IPv4 宛先アドレスを 169.254.0.0、または IPv6 宛先アドレスを fe80::/64 と指定し ます。
- ステップ **1** ASDM で、 [Group Policy] > [Advanced] > [Split Tunneling] を選択し ます。
- ステップ **2** [Network List] フ ィ ールド の隣にあ る [Inherit] チェッ クボッ クスをオフにし、[Manage] をクリッ ク し ます。 [ACL Manager] が表示されます。
- **ステップ 3** [Extended ACL] タブをクリックします。
- ステップ **4** [Add] をク リ ッ クし、 さらに [Add ACL] を ク リ ッ ク し ます。 新しい ACL の名前を指定し ます。
- ステップ **5** テーブルで新しい ACL を選択し て、 [Add] をク リ ックし、 さらに [Add ACE] をクリックしま す。[Edit ACE] ウィンドウが表示されます。
- ステップ 6 [Action] で [Permit] オプション ボタンを選択します。
- ステップ **7** 宛先条件エ リ アで、 IPv4 宛先ア ド レ ス を 169.254.0.0、 または IPv6 宛先ア ド レ ス を fe80::/64 と 指定し ます。
- ステップ **8** [Service] に対して *IP* を選択し ます。
- ステップ **9** [OK] を ク リ ッ ク し ます。
- **ステップ 10 [OK]をクリックして、ACLを保存します。**
- ステップ 11 内部グループ ポリシーの [Split Tunneling] ペインで、ステップ 7 で指定した IP アドレスに応じ て [Inherit for the Policy or IPv6 Policy] チェ ッ クボッ ク スをオフにして、 [Exclude Network List Below] を選択し ます。 [Network List] で、 作成し た ACL を選択し ます。
- ステップ **12** [OK] を ク リ ッ ク し ます。

 $\mathbf{r}$ 

ステップ **13** [Apply] を ク リ ッ ク し ます。

Ι

## **AnyConnect VPN Client** 接続の設定

## **[Internal Group Policy] > [Advanced] > [AnyConnect Client]**

#### **[AnyConnect Client]** のフ ィ ールド

- [Keep Installer on Client System] : リモート コンピュータ上で永続的なクライアントのイン ストールを可能にします。これをイネーブルにすることにより、クライアントの自動的な アンインストール機能がディセーブルになります。クライアントは、後続の接続のために リモート コンピュータにインストールされたままなので、リモート ユーザの接続時間が短 縮されます。
- **•** [Compression] : 圧縮を行 う と、 転送されるパケ ッ ト のサイ ズが減少するため、 セキ ュ リ ティアプライアンスとクライアント間の通信パフォーマンスが向上します。
- **•** [Datagram TLS] : Datagram Transport Layer Security によ り 、 一部の SSL 接続に関連する遅延 と帯域幅の問題を回避し、パケット遅延の影響を受けやすいリアルタイム アプリケーショ ンのパフ ォーマン ス を改善し ます。
- **•** [Ignore Don't Defrag (DF) Bit] : この機能では、 DF ビ ッ ト が設定されているパケ ッ ト を強制 的にフラグメンテーションして、トンネルを通過させることができます。使用例として、 TCP MSS ネゴシエーションに適切に応答しないネットワークのサーバに対する使用などが あります。
- **•** [Client Bypass Protocol] : クライアント プロ ト コル バイパス機能を使用する と、 ASA が IPv6 トラフィックだけを予期しているときの IPv4 トラフィックの管理方法や、IPv4 トラフィック だけを予期しているときの IPv6 トラフィックの管理方法を設定することができます。

AnyConnect クライアン トが ASA に VPN 接続する と きに、 ASA は IPv4 と IPv6 の一方また は両方のアドレスを割り当てます。ASA が AnyConnect 接続に IPv4 アドレスまたは IPv6 ア ドレスだけを割り当てた場合に、ASA が IP アドレスを割り当てなかったネットワーク ト ラフィックについて、クライアント プロトコル バイパスによってそのトラフィックをド ロップさせるか、または ASA をバイパスしてクライアントからの暗号化なし、つまり「ク リア テキスト」としての送信を許可するかを設定できるようになりました。

たとえば、IPv4 アドレスのみ AnyConnect 接続に割り当てられ、エンドポイントがデュアル スタックされていると想定してください。このエンドポイントが IPv6 アドレスへの到達を 試みたときに、クライアント バイパス プロトコル機能がディセーブルの場合は、IPv6 トラ フィックがドロップされますが、クライアント バイパス プロトコルがイネーブルの場合 は、IPv6 トラフィックはクライアントからクリア テキストとして送信されます。

 **•** [FQDN of This Device] : この情報は、 VPN セ ッ シ ョ ンの再確立で使用される ASA IP アドレ スを解決するために、ネットワーク ローミングの後でクライアントに使用されます。この 設定は、さまざまな IP プロトコルのネットワーク間のローミングをサポートするうえで重 要です (IPv4 から IPv6 など)。

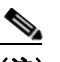

(注) AnyConnect プロファイルにある ASA FODN を使用してローミング後に ASA IP アド レスを取得することはできません。アドレスがロード バランシング シナリオの正し いデバイス(トンネルが確立されているデバイス)と一致しない場合があります。

デバイスの FQDN がクライアントに配信されない場合、クライアントは、以前にトンネルが 確立されている IP アドレスへの再接続を試みます。異なる IP プロトコル (IPv4 から IPv6) のネットワーク間のローミングをサポートするには、AnyConnect は、トンネルの再確立に使 用する ASA アドレスを決定できるように、ローミング後にデバイス FQDN の名前解決を行 う必要があります。クライアントは、初期接続中にプロファイルに存在する ASA FQDN を使 用し ます。 以後のセ ッ シ ョ ン再接続では、 使用可能な場合は常に、 ASA によってプッシュさ れた(また、グループ ポリシーで管理者が設定した)デバイス FQDN を使用します。FQDN が設定されていない場合、 ASA は、 [Device Setup] > [Device Name/Password and Domain Name] の設定内容からデバイス FQDN を取得(およびクライアントに送信)します。

デバイス FQDN が ASA によってプッシュされていない場合、クライアントは、異なる IP プロトコルのネットワーク間のローミング後に VPN セッションを再確立できません。

- **•** [MTU] : SSL 接続の MTU サイ ズを調整し ます。 256 ~ 1410 バイ ト の範囲で値を入力し ま す。デフォルトでは、IP/UDP/DTLS のオーバーヘッド分を差し引き、接続で使用するイン ターフェイスの MTU に基づいて、自動的に MTU サイズが調整されます。
- **•** [Keepalive Messages] : [Interval] フ ィールド に 15 秒から 600 秒までの数を入力する こ と によ り、接続がアイドルの時間がデバイスによって制限されている場合でも、キープアライブ メッセージの間隔をイネーブルおよび調整して、プロキシ、ファイアウォール、または NATデバイスを通した接続を確実に開いたままにすることができます。また、間隔を調整 する こ とによ り、 リ モー ト ユーザが、 Microsoft Outlook や Microsoft Internet Explorer など のソケット ベースのアプリケーションを実際に実行していないときでも、クライアントが 切断と再接続を行わないことが保証されます。
- **•** [Optional Client Modules to Download] : ダウン ロード時間を最小限に抑えるために、 AnyConnect クライアントは、サポートする各機能で必要とされるモジュールだけを (ASA から) ダウ ン ロードする よ う に要求し ます。 次のよ う な他の機能を イネーブルにするモジュールの名 前を指定する必要があります。AnyConnect クライアントのバージョン 3.0 には、次のモ ジュールが含まれています(旧バージョンではモジュールの数が少なくなります)。
	- **–** AnyConnect DART : ト ラブルシューテ ィ ング情報を簡単に Cisco TAC に送信でき る よ う に、システム ログのスナップショットおよびその他の診断情報がキャプチャされ、.zip ファイルがデスクトップに作成されます。
	- **–** AnyConnect ネッ ト ワーク アクセス マネージャ : 以前は Cisco Secure Services Client と 呼ばれていました。このモジュールでは、802.1X(レイヤ 2)が提供され、有線ネット ワークおよびワイヤレス ネットワークへのアクセスのデバイス認証が AnyConnect 3.0 に統合されます。
	- **–** AnyConnect SBL : Start Before Logon (SBL) では、 Windows のログイン ダイアログ ボ ッ ク スが表示される前に AnyConnect を開始する こ と によ り 、 ユーザを Windows への ログイン前に VPN 接続を介して企業インフラへ強制的に接続させます。
	- **–** AnyConnect Web セキュ リティ モジュール:以前は ScanSafe Hostscan と呼ばれていま し た。 このモジュールは、 AnyConnect 3.0 に統合されています。
	- **–** AnyConnect テレメ ト リ モジュール : 悪意のあ る コ ンテンツの発信元に関する情報を Cisco IronPort Web セキュ リティ アプライアンス (WSA) に送信し ます。 WSA では、 このデータを使用して、URL のフィルタリング ルールを改善します。

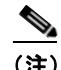

 $\mathbf I$ 

**(注)** テレメトリ モジュールは AnyConnect バージョン 4.0 ではサポートされません。

 **–** AnyConnect ポスチャ モジュール : 以前は Cisco Secure Desktop HostScan 機能と呼ばれ ていま した。 ポスチャ モジュールが AnyConnect 3.0 に統合され、 AnyConnect で、 ASA へのリモート アクセス接続を作成する前にポスチャ アセスメントのクレデンシャルを 収集することができます。

Ι

• [Always-On VPN] : AnyConnect サービス プロファイルの常時接続 VPN フラグ設定をディ セーブルにするか、または AnyConnect サービス プロファイル設定を使用する必要がある かを決定します。常時接続 VPN 機能により、ユーザがコンピュータにログオンすると、 AnyConnect は VPN セッションを自動的に確立します。VPN セッションは、ユーザがコン ピュータからログオフするまで維持されます。物理的な接続が失われてもセッションは維 持され、AnyConnect は、適応型セキュリティ アプライアンスとの物理的な接続の再確立を 絶えず試行し、VPN セッションを再開します。

常時接続 VPN によって、企業ポリシーを適用して、セキュリティ脅威からデバイスを保護で きます。常時接続 VPN を使用して、エンドポイントが信頼ネットワーク内ではない場合にい つでも AnyConnect が VPN セッ シ ョ ンを確立した こ と を確認でき ます。 イネーブルにする と、 接続が存在しない場合のネットワーク接続の管理方法を決定するポリシーが設定されます。

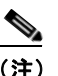

(注) 常時接続 VPN には、AnyConnect セキュア モビリティ機能をサポートする AnyConnect リ リ ースが必要です。 詳細については、 『*Cisco AnyConnect VPN Client Administrator Guide*』 を参照し て く ださい。

 **•** [Client Profiles to Download] : プロ フ ァ イルは、 AnyConnect クライアン トで VPN、 ネッ ト ワーク アクセス マネージャ、Web セキュリティ、およびテレメトリの設定に使用されるコ ンフィギュレーション パラメータのグループです。[Add] をクリックして [Select Anyconnect Client Profiles] ウィンドウを起動すると、グループ ポリシー用に以前に作成さ れたプロファイルを指定できます。

## **AnyConnect クライアント プロファイルの設定**

AnyConnect クライアント プロファイルをすべての AnyConnect ユーザにグローバルに展開する か、またはグループ ポリシーに基づいてユーザに展開するように ASA を設定できます。通常、 ユーザは、インストールされている AnyConnect モジュールごとに 1 つのクライアント プロ ファイルを持ちます。ユーザに複数のプロファイルを割り当てることもできます。たとえば、 複数の場所で作業するユーザには、複数のプロファイルが必要になることがあります。一部の プロ フ ァ イル設定 (SBL など) は、 グ ローバル レベルで接続を制御し ます。 その他の設定は、 特定のホストに固有であり、選択されたホストにより異なります。

AnyConnect クライアント プロファイルの作成と展開、およびクライアント機能の制御の詳細 については、 『*AnyConnect VPN Client Administrator Guide*』 を参照し て く ださい。

[Configuration] > [Remote Access VPN] > [Network (Client) Access] > [AnyConnect Client Profile]

### AnyConnect クライアント プロファイルのフィールド

[Add]: [Add AnyConnect Client Profiles] ダイアログボックスが表示されます。このダイアログ ボックスでは、フラッシュ メモリ内のファイルをプロファイルとして指定したり、フラッシュ メモリを参照してプロファイルとして指定するファイルを表示したりできます。また、ファイ ルをローカル コンピュータからフラッシュ メモリにアップロードすることもできます。

[Edit] : [Edit SSL VPN Client Profile] ウィンドウが表示されます。AnyConnect クライアント機能 のプロファイルに含まれている設定を変更できます。

[Delete] : テーブルからプロファイルを削除します。プロファイルを削除しても、XML ファイ ルはフラッシュから削除されません。

[AnyConnect Client Profiles] テーブル: AnyConnect クライアント プロファイルとして指定され た XML フ ァ イルを表示し ます。

- **•** [Profile Name] : プロ フ ァ イルの追加時に指定されたプロ フ ァ イル名。
- **•** [Profile Usage/Type] : VPN、 ネッ ト ワーク アクセス マネージャ、 テレ メ ト リ など、 プロ フ ァ イルの用途を表示し ます。

## グループ ポリ シーへの **AnyConnect** クライアント プロ フ ァ イルの追加

AnyConnect クライアント プロファイルの作成と展開、およびクライアント機能の制御の詳細 については、 『*AnyConnect VPN Client Administrator Guide*』 を参照し て く ださい。

### フィールド

- [Profile Name] : グループ ポリシーの AnyConnect クライアント プロファイルを指定します。
- **•** [Profile Usage] : 最初に作成された と きにプロ フ ァ イルに割 り 当て られた用途 (VPN、 ネッ トワーク アクセス マネージャ、Web セキュリティ、またはテレメトリ) を表示します。 ASDM が、XML ファイルで指定された用途を認識しない場合、ドロップダウン リストが 選択可能になり、用途タイプを手動で選択できます。
- [Profile Location] : ASA のフラッシュ メモリ内のプロファイル ファイルへのパスを指定し ます。このファイルが存在しない場合、ASA はプロファイル テンプレートに基づいてファ イルを作成し ます。

## 内部グループ ポリシーへの AnyConnect クライアント プロファイルのインポート

プロファイルは、ローカル デバイスまたはリモート サーバからインポートできます。

AnyConnect クライアント プロファイルの作成と展開、およびクライアント機能の制御の詳細 については、 『*AnyConnect VPN Client Administrator Guide*』 を参照し て く ださい。

### フィールド

- **•** [Profile Name] : 追加するプロ フ ァ イルの名前を指定し ます。
- **•** [Profile Usage] : 最初に作成された と きにプロ フ ァ イルに割 り 当て られた用途 (VPN、 ネッ トワーク アクセス マネージャ、Web セキュリティ、またはテレメトリ)を表示します。 ASDM が、XML ファイルで指定された用途を認識しない場合、ドロップダウン リストが 選択可能になり、用途タイプを手動で選択できます。
- **•** [Group Policy] : プロファイルのグループ ポリシーを指定します。プロファイルは、 AnyConnect クライアントとともにこのグループ ポリシーに属しているユーザにダウンロー ド されます。
- [Profile Location]: ASA のフラッシュ メモリ内のプロファイル ファイルへのパスを指定し ます。このファイルが存在しない場合、ASA はプロファイル テンプレートに基づいてファ イルを作成し ます。

## AnyConnect クライアント プロファイルのエクスポート

このウィンドウから AnyConnect VPN クライアント プロファイルをエクスポートします。プロ ファイルは、ローカル デバイスまたはリモート サーバにエクスポートできます。

AnyConnect クライアント プロファイルの作成と展開、およびクライアント機能の制御の詳細 については、 『*AnyConnect VPN Client Administrator Guide*』 を参照し て く ださい。

### フィールド

 $\mathbf I$ 

[Device Profile Path] : プロファイル フ ァ イルのパスおよびフ ァ イル名を表示し ます。

[Local Path]: パスとファイル名を指定してプロファイルファイルをエクスポートします。

[Browse Local] : クリックしてウィンドウを起動し、ローカル デバイス ファイル システムを参 照し ます。

Ι

## AnyConnect トラフィックに対するネットワーク アドレス変換の免除

ネットワークアドレス変換 (NAT) を実行するように ASA を設定した場合は、AnyConnect ク ライアント、内部ネットワーク、および DMZ の企業リソースが相互に接続を開始できるよう に、リモート アクセス AnyConnect クライアント トラフィックを変換の対象外にする必要があ ります。AnyConnect クライアント トラフィックを変換の対象外にできないと、AnyConnect ク ライアントおよび他の企業リソースが通信できなくなります。

「アイデンティティ NAT」(「NAT 免除」とも呼ばれている)によりアドレスを自らに変換でき ます。これにより効果的に NAT が回避されます。アイデンティティ NAT は2つのアドレス プール、 ア ド レ ス プールと サブネ ッ ト ワーク、 または 2 つのサブネ ッ ト ワーク間で適用でき ます。

この手順は、例にあるネットワーク トポロジの次の仮定のネットワーク オブジェクト間でア イデンティティ NAT を設定する方法を示し ています。 それらは、 Engineering VPN アドレス プール、 Sales VPN アドレス プール、 ネ ッ ト ワーク内、 DMZ ネッ ト ワーク、 およびインター ネットです。アイデンティティ NAT 設定ではそれぞれ、NAT 規則が 1 つ必要です。

| アドレス アドレッシング                                                      |                 |                             |  |  |  |
|-------------------------------------------------------------------|-----------------|-----------------------------|--|--|--|
| ネットワークまたはアドレス ネットワーク名またはアドレ<br>プール                                | ス プール名          | アドレス範囲                      |  |  |  |
| 内部ネットワーク                                                          | inside-network  | $10.50.50.0 - 10.50.50.255$ |  |  |  |
| Engineering VPN $\mathcal{F} \mathcal{F} \cup \mathcal{F}$<br>プール | Engineering-VPN | $10.60.60.1 - 10.60.60.254$ |  |  |  |
| Sales VPN アドレスプール                                                 | Sales-VPN       | 10.70.70.1 - 10.70.70.254   |  |  |  |

*表* 3-2 VPN クライアントのアイデンティティ NAT を設定するネットワーク

- ステップ **1** ASDM にログインし、 [Configuration] > [Firewall] > [NAT Rules] に移動し ます。
- <span id="page-99-0"></span>ステップ **2** Engineering VPN アドレス プールのホス ト が Sales VPN アドレス プールのホス ト に接続でき る よう、 NAT 規則を作成し ます。 ASA が Unified NAT テーブルの他の規則の前にこの規則を評価 するよ う、 [NAT Rules] ペインで、 [Add] > [Add NAT Rule Before "Network Object" NAT rules] に 移動します。

DMZ ネットワーク DMZ-network 192.168.1.0 - 192.168.1.255

## $\mathscr{P}$

(注) NAT ルールはトップダウン方式で最初に一致したルールから順に適用されます。いっ たんパケ ッ ト が特定の NAT 規則と一致する と、 それ以上評価は行われません。 ASA が NAT 規則を早ま って広範な NAT 規則に一致し ないよ う 、 Unified NAT テーブルの先頭に 最も固有の NAT 規則を配置する こ と が重要です。

 $\overline{\mathsf{I}}$ 

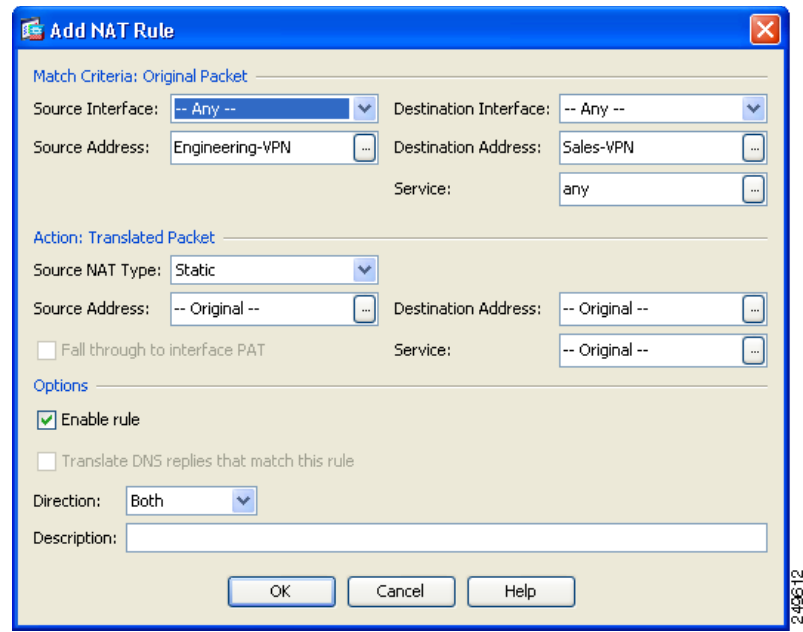

図 *3-2 [Add NAT rule]* ダイアログ ボックス

- **a.** [Match criteria: Original Packet] エリアで、次のフィールドを設定します。
	- **–** [Source Interface] : Any
	- **–** [Destination Interface] : Any
	- **–** [Source Address] : [Source Address] ブラウズ ボタンをク リ ックし、 Engineering VPN ア ドレス プールを表すネットワーク オブジェクトを作成します。オブジェクト タイプを アドレスの範囲として定義します。自動アドレストランスレーションルールは追加し ないでください。例については、図 [3-3](#page-101-0) を参照してください。
	- **–** [Destination Address] : [Destination Address] ブラウズ ボタンをク リ ックし、 Sales VPN アドレス プールを表すネットワーク オブジェクトを作成します。オブジェクト タイプ をアドレスの範囲として定義します。自動アドレストランスレーションルールは追加 しないでください。

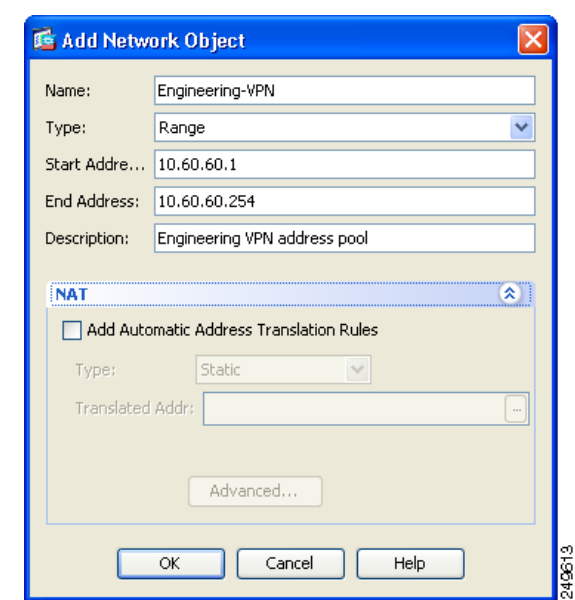

<span id="page-101-0"></span>図 3-3 VPN アドレス プールのネットワーク オブジェクトの作成

- **b.** [Action Translated Packet] エリアで、次のフィールドを設定します。
	- **–** [Source NAT Type] : Static
	- **–** [Source Address] : Original
	- **–** [Destination Address] : Original
	- **–** [Service] : Original
- c. [Options] エリアで、次のフィールドを設定します。
	- **–** [Enable rule] をオンにし ます。
	- **–** [Translate DNS replies that match this rule] をオフにするか、 空にし ておき ます。
	- **–** [Direction] : Both
	- **–** [Description] : 規則の説明を入力し ます。
- d. [OK] をクリックします。
- **e.** [Apply] を ク リ ッ ク し ます。 規則は図 3-5 ([P.3-49](#page-104-0)) の 「[Unified NAT](#page-104-0) テーブル」 の規則 1 の よ う になるはずです。

CLI の例 :

nat source static Engineering-VPN Engineering-VPN destination static Sales-VPN Sales-VPN

- **f.** [Send] を ク リ ッ ク し ます。
- ステップ **3** ASA が NAT を実行し ている場合、 同じ VPN プール内の 2 つのホス ト が互いに接続でき る よ う、またはそれらのホストが VPN トンネル経由でインターネットに接続できるよう、[Enable traffic between two or more hosts connected to the same interface] オプションをイネーブルにする必 要があ り ます。 これを行 う には ASDM で、 [Configuration] > [Device Setup] > [Interfaces] を選択 し ます。 [Interface] パネルの下の [Enable traffic between two or more hosts connected to the same interface] をオンにし、[Apply] をクリックします。

CLI の例 :

same-security-traffic permit inter-interface

- ステップ **4** Engineering VPN アドレス プールのホス ト が Engineering VPN アドレス プールの他のホス ト に 接続できるよう、NAT 規則を作成します。[ステップ](#page-99-0) 2 で規則を作成したときのようにこの規 則を作成し ます。 ただし、 [Match criteria: Original Packet] エリ アで Engineering VPN アドレス プールを送信元アドレスおよび宛先アドレス両方として指定します。
- <span id="page-102-0"></span>ステップ 5 Engineering VPN リモート アクセス クライアントが「内部」ネットワークに接続できるよう NAT 規則を作成し ます。 この規則が他の規則の前に処理される よ う [NAT Rules] ペインで、 [Add] > [Add NAT Rule Before "Network Object" NAT rules] を選択し ます。
	- **a.** [Match criteria: Original Packet] エリアで、次のフィールドを設定します。
		- **–** [Source Interface] : Any
		- **–** [Destination Interface] : Any
		- **–** [Source Address] : [Source Address] ブラウズ ボタ ンを ク リ ッ ク し、 内部ネ ッ ト ワーク を 表すネットワーク オブジェクトを作成します。オブジェクト タイプをアドレスの**ネッ** トワークとして定義します。自動アドレス トランスレーション ルールは追加しないで く ださい。
		- **–** [Destination Address] : [Destination Address] ブラウズ ボタンをク リ ックし、 Engineering VPN アドレス プールを表すネットワーク オブジェクトを選択します。

### 図 *3-4 inside-network* オブジ <sup>ェ</sup> ク ト の追加

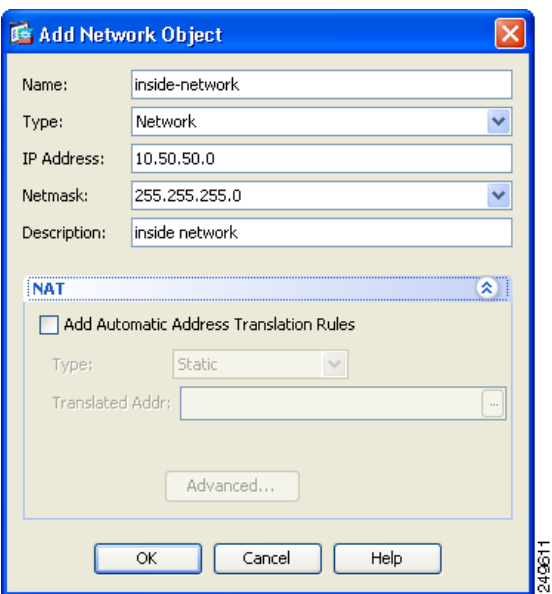

- **b.** [Action Translated Packet] エリアで、次のフィールドを設定します。
	- **–** [Source NAT Type] : Static
	- **–** [Source Address] : Original
	- **–** [Destination Address] : Original
	- **–** [Service] : Original
- c. [Options] エリアで、次のフィールドを設定します。
	- **–** [Enable rule] をオンにし ます。
	- **–** [Translate DNS replies that match this rule] をオフにするか、 空にし ておき ます。
	- **–** [Direction] : Both

 $\mathbf I$ 

 **–** [Description] : 規則の説明を入力し ます。

Ι

- **d.** [OK] を ク リ ッ ク し ます。
- **e.** [Apply] を ク リ ッ ク し ます。 規則は図 3-5 ([P.3-49](#page-104-0)) の 「[Unified NAT](#page-104-0) テーブル」 の規則 2 の よ う になるはずです。

CLI の例

nat source static inside-network inside-network destination static Engineering-VPN Engineering-VPN

- ステップ **6** [ステップ](#page-102-0) 5 の方法に従って新しい規則を作成し、Engineering VPN アドレス プールと DMZ ネ ッ トワーク間の接続のアイデンティティ NAT を設定します。DMZ ネットワークを送信元アドレ ス、Engineering VPN アドレス プールを宛先アドレスとして使用します。
- ステップ 7 新しい NAT 規則を作成して、Engineering VPN アドレス プールをトンネル経由にインターネッ トにアクセスできるようにします。この場合、アイデンティティ NAT は使用しません。送信元 アドレスをプライベート アドレスからインターネット ルーティング可能なアドレスに変更す る ためです。 この規則を作成するには、 次の手順に従います。
	- **a.** この規則が他の規則の前に処理される よ う [NAT Rules] ペインで、 [Add] > [Add NAT Rule Before "Network Object" NAT rules] を選択し ます。
	- **b.** [Match criteria: Original Packet] エリアで、次のフィールドを設定します。
		- **–** [Source Interface] : Any
		- **–** [Destination Interface] : Any。 [Action: Translated Packet] エリ アの [Source Address] に [outside] を選択すると、このフィールドには自動的に「outside」が入力されます。
		- **–** [Source Address] : [Source Address] ブラウズ ボタンをク リ ックし、 Engineering VPN ア ドレス プールを表すネットワーク オブジェクトを選択します。
		- **–** [Destination Address] : Any
	- **c.** [Action Translated Packet] エ リ アで、 次のフ ィ ール ド を設定し ます。
		- **–** [Source NAT Type] : Dynamic PAT (Hide)
		- **–** [Source Address] : [Source Address] ブラウズ ボタンをク リ ックし、 outside インターフェ イスを選択します。
		- **–** [Destination Address] : Original
		- **–** [Service] : Original
	- d. [Options] エリアで、次のフィールドを設定します。
		- **–** [Enable rule] をオンにし ます。
		- **–** [Translate DNS replies that match this rule] をオフにするか、 空にし ておき ます。
		- **–** [Direction] : Both
		- **–** [Description] : 規則の説明を入力し ます。
	- **e.** [OK] を ク リ ッ ク し ます。
	- **f.** [Apply] を ク リ ッ ク し ます。 規則は図 3-5 ([P.3-49](#page-104-0)) の 「[Unified NAT](#page-104-0) テーブル」 の規則 5 の ようになるはずです。

CLI の例 :

nat (any,outside) source dynamic Engineering-VPN interface

| <b>Tools</b><br>Wizards<br>Window<br>File<br><b>View</b><br>O <sub>co</sub> Configuration 2<br>$\leftrightarrow$<br>Home | Help           |                                                                     |                                            | Monitoring   Save Refresh Back Forward ? Help |                                             | Look For:    |                                | Go.              | altalti<br><b>CISCO</b> |
|----------------------------------------------------------------------------------------------------|----------------|---------------------------------------------------------------------|--------------------------------------------|-----------------------------------------------|---------------------------------------------|--------------|--------------------------------|------------------|-------------------------|
| <b>Firewall</b><br>$\overline{C}$ $\overline{R}$<br>$\times$                                                             |                | <b>Configuration &gt; Firewall &gt; NAT Rules</b>                   |                                            |                                               |                                             |              |                                |                  | □                       |
| <b>Big</b> Access Rules<br>۸                                                                                             |                | <b>G</b> Add -                                                      | <b>Z</b> Edit <b>m</b> Delete   <b>↑ ↓</b> |                                               | X ha la - Q Find man Diagram Q Packet Trace |              |                                |                  |                         |
| <b>NAT Rules</b><br>e<br>Q. Service Policy Rules                                                                         |                | <b>Action: Translated Packet</b><br>Match Criteria: Original Packet |                                            |                                               |                                             |              |                                |                  |                         |
| AAA Rules                                                                                                    | #              | Source Intf                                                         | Dest Intf                                  | Source                                        | Destination                                 | Service      | Source                         | Destination      | Service                 |
| Filter Rules                                                                                                    |                | Any                                                                 | Any                                        | ■ Engineering-VPN                             | <b>B</b> Sales-VPN                          | <b>O</b> any | -- Original --                 | -- Original --   | -- Original --          |
| Public Servers<br>URL Filtering Servers                                                                                  |                | Any                                                                 | Any                                        | <b>Body</b> Sales-VPN                         | <b>Engineering-VPN</b>                      | <b>O</b> any | -- Original --                 | -- Original --   | -- Original --          |
|                                                                                                    | $\overline{c}$ | Any                                                                 | Any                                        | 画 Engineering-VPN                             | <b>Engineering-VPN</b>                      | <b>O</b> any | -- Original --                 | -- Original --   | -- Original --          |
| Threat Detection                                                                                                    |                | Any                                                                 | Any                                        | Fig. Engineering-VPN                          | Engineering-VPN                             | <b>O</b> any | -- Original<br>$\rightarrow$   | -- Original --   | -- Original --          |
| ----------                                                                                                    | 3              | Any                                                                 | Any                                        | inside-network                                | <b>B</b> Engineering-VPN                    | <b>O</b> any | -- Original --                 | -- Original --   | -- Original --          |
| Device Setup                                                                                                    |                | Any                                                                 | Any                                        | ■ Engineering-VPN                             | inside-network                              | <b>O</b> any | -- Original --                 | $-$ Original $-$ | -- Original --          |
| <b>Dig Firewall</b>                                                                                                    | 4              | Any                                                                 | Any                                        | ■ DMZ-network                                 | Engineering-VPN                             | <b>O</b> any | -- Original --                 | -- Original --   | -- Original --          |
|                                                                                                    |                | Any                                                                 | Any                                        | od Engineering-VPN                            | DMZ-network                                 | <b>O</b> any | -- Original<br>$\sim$          | -- Original --   | -- Original --          |
| Remote Access VPN                                                                                                    | 5.             | <b>JAnv</b>                                                         | loutside                                   | <b>P</b> Engineering-VPN                      | < any                                       | < any        | sul outside (P) -- Original -- |                  | -- Original --          |
|                                                                                                    |                | □ "Network Object" NAT (Rule 6)                                     |                                            |                                               |                                             |              |                                |                  |                         |
| Site-to-Site VPN                                                                                                    |                | 6 management outside                                                |                                            | 鸟 asdm_cuma                                   | <b>O</b> any                                | та> 5443     | 믴 2.2.2.2 (5) -- Original --   |                  | -- Original --          |
| <b>Trend Micro Content Security</b>                                                                                      |                | outside                                                             | manage                                     | <b>C</b> any                                  | 里 2.2.2.2                                   | та 5443      | -- Original --                 | 且 asdm_cuma      | -- Original --          |
|                                                                                                    | $\prec$        |                                                                     |                                            | <b>TITLE</b>                                  |                                             |              |                                |                  | $\rightarrow$           |
| E.<br>Device Management                                                                                                  |                |                                                                     |                                            |                                               |                                             |              |                                |                  |                         |
| ैं                                                                                                    |                |                                                                     |                                            |                                               | Apply                                       | Reset        |                                |                  |                         |
| Configuration changes saved successfully.                                                                                |                |                                                                     |                                            | Active                                        | 15<br>docs                                  |              | 岡内<br>ß                        | $\bullet$        | 6/1/10 9:09:10 PM UTC   |

<span id="page-104-0"></span>図 *3-5 Unified NAT* テーブル

- ステップ **8** Engineering VPN アドレス プールがそのプール自体、 Sales VPN アドレス プール、 内部ネ ッ ト ワーク、DMZネットワーク、およびインターネットに到達するように設定した後に、Sales VPN アドレス プールについて同じプロセスを繰り返す必要があります。アイデンティティ NAT を使用して、Sales VPN アドレス プール トラフィックが、Sales VPN アドレス プール、内 部ネットワーク、DMZ ネットワーク、およびインターネット間のネットワーク アドレス変換 の対象外となるようにします。
- **ステップ 9** ASA の [File] メニューで [Save Running Configuration to Flash] を選択し、アイデンティティ NAT 規則を実装し ます。

# 接続プロファイルについて

接続プロファイル (トンネル グループとも呼ばれる) では、VPN 接続の接続属性を設定しま す。 これらの属性は、 Cisco AnyConnect VPN クライアン ト、 クライアント レス SSL VPN 接続、 および IKEv1 と IKEv2 のサードパーティ VPN クライアントに適用されます。

## **AnyConnect** 接続プロ フ ァ イル : メ イン ペイン

メイン ペインでは、選択するインターフェイスでのクライアント アクセスをイネーブルにし、 接続プロファイル (トンネル グループ) を選択、追加、編集、および削除できます。ログイン 時にユーザが特定の接続を選択できるようにするかどうかも指定できます。

### フィールド

 $\mathbf{r}$ 

- **•** [Access Interfaces] : ア ク セス を イネーブルにする イ ン ターフ ェ イ ス をテーブルから選択で きます。このテーブルのフィールドには、インターフェイス名やチェックボックスが表示 され、アクセスを許可するかどうかを指定します。
	- **–** インターフェイス テーブルの AnyConnect 接続に設定する イ ン ターフ ェ イ スの行で、 イ ン ターフ ェ イ スでイネーブルにするプロ ト コルをオンにし ます。 SSL アクセス、 IPSec アクセス、またはその両方を許可できます。

SSL をオンにする と、 DTLS (Datagram Transport Layer Security) がデフォル ト でイ ネーブルになります。DTLS により、一部の SSL 接続で発生する遅延および帯域幅の 問題が回避され、パケット遅延の影響を受けやすいリアルタイム アプリケーションの パフ ォーマン スが向上し ます。

IPsec (IKEv2) アクセスをオンにすると、クライアント サービスがデフォルトでイ ネーブルになります。クライアント サービスには、ソフトウェア アップデート、クラ イアント プロファイル、GUI のローカリゼーション (翻訳) とカスタマイゼーション、 Cisco Secure Desktop、 SCEP プロ キシなどの拡張 Anyconnect 機能が含まれています。 クライアント サービスをディセーブルにしても、AnyConnect クライアントでは IKEv2 と の基本的な IPsec 接続が確立されます。

- **–** [Device Certificate] : RSA キーまたは ECDSA キーの認証の証明書を指定でき ます。 [「デ](#page-106-0) バイス証明書の指定」(P.3-51) を参照してください。
- **–** [Port Setting] : HTTPS および DTLS (RA ク ラ イ アン ト のみ) 接続のポー ト 番号を設定 します。「接続プロファイルでのポート設定」 (P.3-51) を参照してください。
- **–** [Bypass interface access lists for inbound VPN sessions] : [Enable inbound VPN sessions to bypass interface ACLs] がデフォルトでオンになっています。セキュリティ アプライア ン スが、 すべての VPN ト ラフ ィ ッ クのインターフェイス ACL の通過を許可し ます。 た とえば、外部インターフェイス ACL が復号化されたトラフィックの通過を許可しない 場合でも、セキュリティアプライアンスはリモート プライベート ネットワークを信頼 し、復号化されたパケットの通過を許可します。このデフォルトの動作を変更できま す。インターフェイス ACL に VPN 保護対象トラフィックの検査を行わせるためには、 このチェックボックスをオフにします。
- **•** [Login Page Setting]
	- **ユーザはそのエイリアスで識別される接続プロファイルをログイン ページで選択でき** ます。このチェックボックスをオンにしない場合、デフォルト接続プロファイルは DefaultWebVPNGroup です。
	- **-** [Shutdown portal login page.] : ログインがディセーブルの場合に Web ページを表示します。
- **•** [Connection Profiles] : 接続 ( ト ンネル グループ) のプロ ト コル固有属性を設定し ます。
	- **–** [Add/Edit] : 接続プロ フ ァ イル ( ト ンネル グループ) を追加または編集し ます。
	- **–** [Name] : 接続プロ フ ァ イルの名前。
	- **–** [Aliases] : 接続プロ フ ァ イルの別名。
	- **-** [SSL VPN Client Protocol] : SSL VPN クライアントにアクセス権を与えるかどうかを指 定し ます。
	- **–** [Group Policy] : この接続プロ フ ァ イルのデフ ォル ト グループ ポ リ シーを表示し ます。
	- **–** [Allow user to choose connection, identified by alias in the table above, at login page]:[Login] ページでの接続プロファイル(トンネル グループ)エイリアスの表示をイネーブルに する場合はオンにします。
- [Let group URL take precedence if group URL and certificate map match different connection profiles.Otherwise, the connection profile matches the certificate map will be used.] : このオプ ションでは、接続プロファイルの選択プロセス時にグループ URL および証明書の値の相対 的プリファレンスを指定します。ASA で、推奨される値と一致する値が見つからない場合 は、別の値に一致する接続プロファイルが選択されます。VPN エンドポイントで指定した グループ URL を、同じグループ URL を指定する接続プロファイルと照合するために、多 数の古い ASA ソフトウェア リリースで使用されるプリファレンスを利用する場合にのみ、 このオプションをオンにします。このオプションは、デフォルトではオフになっています。 オフにした場合、ASA は接続プロファイルで指定した証明書フィールド値を、エンドポイ ン ト で使用する証明書のフ ィ ールド値と照合し て、 接続プロ フ ァ イルを割 り 当てます。

## <span id="page-106-0"></span>デバイス証明書の指定

[Specify Device Certificate] 画面を使用すると、接続を作成しようとした場合に、クライアント に ASA を特定する証明書を指定できます。この画面は、AnyConnect 接続プロファイルおよび クライアントレス接続プロファイル用です。

### リ モー ト アクセス **VPN** の制限事項

- **•** Always-on IPsec/IKEv2 などの特定の AnyConnect 機能では、 有効で信頼でき るデバイ スの 証明書を ASA で利用できる必要があります。
- **•** AnyConnect クライアン トが SSL のみを使用する よ う に設定されている場合は、 AnyConnect は SSL VPN の ECDSA の証明書をサポートしていないので、RSA の証明書の指 定だけが必要になります。AnyConnect クライアントが IPSec または SSL を使用するように 設定されている場合は、どちらの種類の証明書も設定できます。
- **•** ECDSA の証明書は、 IPSec 接続だけでサポー ト されます。

ステップ **1** (VPN 接続のみ) [RSA Key] 領域の [Certificate] で、 次のいずれかのタ ス ク を実行し ます。

- **•** 1 つの証明書を選択し て、 両方のプロ ト コルを使用し て ク ラ イ アン ト を認証する場合、 [Use the same device certificate for SSL and IPsec IKEv2] チェッ クボッ クスをオンのままにし ます。リスト ボックスで使用できる証明書を選択したり、[Manage] をクリックして、使用 する ID 証明書を作成したりできます。
- **•** [Use the same device certificate for SSL and IPsec IKEv2] チェ ッ クボッ ク スをオフにして、SSL 接続または IPSec 接続の別個の証明書を指定し ます。
- ステップ 2 証明書を [Device Certificate] リスト ボックスから選択します。

必要な証明書が表示されない場合は、 [Manage] ボタンをク リ ッ ク して、 ASA の ID 証明書 を管理し ます。

- ステップ **3** (VPN 接続のみ) [ECDSA key] フ ィールド の [Certificate] で、 リ ス ト ボックスから ECDSA の証 明書を選択するか、[Manage] をクリックして、ECDSA の ID 証明書を作成します。
- ステップ **4** [OK] を ク リ ッ ク し ます。

## <span id="page-106-1"></span>接続プロファイルでのポート設定

次の接続プロファイル ペインで SSL および DTLS 接続(リモート アクセスのみ)のポート番 号を設定し ます。

**[Configuration] > [Remote Access VPN] > [Network (Client) Access] > [AnyConnect Connection Profiles]**

**[Configuration] > [Remote Access VPN] > [Clientless SSL VPN Access] > [Connection Profiles]**

### フィールド

 $\mathbf{r}$ 

- [HTTPS Port] : HTTPS (ブラウザベース) SSL 接続用にイネーブルにするポート。範囲は 1 ~ 65535 です。 デフ ォル ト はポー ト 443 です。
- **•** [DTLS Port] : DTLS 接続用にイネーブルにする UDP ポー ト 。 範囲は 1 ~ 65535 です。 デフォルトはポート 443 です。

## **AnyConnect** 接続プロ フ ァ イル : 基本属性

AnyConnect VPN 接続の基本属性を設定するには、 [Connection Profiles] セクシ ョ ンで [Add] ま たは [Edit] を選択し ます。 [Add/Edit AnyConnect Connection Profile] > [Basic] ダイアログボッ ク スが開き ます。

### フィールド

[Add AnyConnect Connection Profile] > [Basic] ダイアログボックスで次の属性を設定します。

- **•** [Name] : [Add] の場合、 追加する接続プロ フ ァ イルの名前を指定し ます。 [Edit] の場合、 こ のフィールドは編集できません。
- **•** [Aliases] : (オプシ ョ ン) この接続の代替名を 1 つ以上入力し ます。 名前は、 スペース また は句読点で区切る こ と ができ ます。
- **•** [Authentication] : 認識の方法を、 次の中から 1 つ選択し、 認証処理で使用する AAA サーバ グループを指定し ます。
	- **–** AAA、 Certificate、 または Both : AAA、 Certificate、 または Both から使用する認証処理 の種類を選択し ます。 Certificate または Both を選択する と、 ユーザは接続する ために 証明書を入力する必要があります。
	- **–** [AAA Server Group] : ド ロ ップダウン リストから AAA サーバ グループを選択し ます。 デフォルト設定は LOCAL です。この場合は、ASA が認証を処理するように指定され ます。選択する前に、[Manage] をクリックして、このダイアログボックスに重ねてダ イアログボックスを開き、AAA サーバ グループの ASA コンフィギュレーションを表 示したり、変更を加えたりすることができます。
	- **–** LOCAL 以外のグループを選択する と、 [Use LOCAL if Server Group Fails] チェックボッ クスが選択できるようになります。
	- **–** [Use LOCAL if Server Group fails] : [Authentication Server Group] 属性によ って指定され たグループに障害が発生したときに、LOCAL データベースをイネーブルにする場合は オンにし ます。
- **•** [Client Address Assignment] : 使用する DHCP サーバ、 ク ラ イアン ト アドレス プール、 ク ラ イアン ト IPv6 アドレス プールを選択し ます。
	- **–** [DHCP Servers] : 使用する DHCP サーバの名前または IP ア ド レ ス を入力し ます。
	- **–** [Client Address Pools] : クライアン ト ア ド レ ス割 り 当てで使用する、 選択可能な設定済 みの IPv4 アドレス プールの名前を入力し ます。 選択する前に、 [Select] をクリックし て、このダイアログボックスに重ねてダイアログボックスを開き、アドレス プールを 表示したり、変更を加えたりすることができます。IPv4 アドレス プールを追加または 編集する方法の詳細については 「ローカル IP アドレス [プールの設定」 \(](#page-172-0)P.4-3) を参照 してください。
	- **–** [Client IPv6 Address Pools] : クライアン ト ア ド レ ス割 り 当てで使用する、 選択可能な設 定済みの IPv6 アドレス プールの名前を入力し ます。 選択する前に、 [Select] をクリッ クして、このダイアログボックスに重ねてダイアログボックスを開き、アドレス プー ルを表示したり、変更を加えたりすることができます。IPv6 アドレスプールを追加ま たは編集する方法の詳細については 「ローカル IP アドレス [プールの設定」 \(](#page-172-0)P.4-3) を 参照し て く ださい。
- **•** [Default Group Policy] : 使用する グループ ポ リ シーを選択し ます。
	- **–** [Group Policy] : この接続のデフ ォル ト グループ ポ リ シーと して割り当てる VPN グ ループ ポリシーを選択します。VPN グループ ポリシーは、ユーザ指向属性値のペアの 集合で、デバイスで内部に、または RADIUS サーバで外部に保存できます。デフォル ト 値は DfltGrpPolicy です。 [Manage] を ク リ ッ ク し て別のダ イ ア ロ グボ ッ ク ス を重ねて 開き、グループ ポリシー コンフィギュレーションに変更を加えることができます。
- **–** [Enable SSL VPN client protocol] : VPN 接続の SSL を イネーブルにする場合にオンにし ます。
- **–** [Enable IPsec (IKEv2) client protocol] : 接続で IKEv2 を使用する IPsec を イネーブルにす る場合にオンにします。
- **–** [DNS Servers] : ポ リ シーの DNS サーバの IP ア ド レ ス を入力し ます (1 つまたは複数)。
- **–** [WINS Servers] : ポ リ シーの WINS サーバの IP ア ド レ ス を入力し ます (1 つまたは 複数)。
- **–** [Domain] : デフ ォル ト の ド メ イ ン名を入力し ます。
- **•** [Find] : 検索文字列と し て使用する GUI ラベルまたは CLI コマン ド を入力し、 [Next] ま た は [Previous] をクリックして検索を開始します。

### **AnyConnect** 接続プロ フ ァ イル : 詳細属性

[Advanced] メニュー項目とそのダイアログボックスでは、この接続について次の特性を設定で きます。

- **•** 一般属性
- **•** クライアント アドレス指定属性
- **•** 認証属性
- **•** 認可属性
- **•** アカウンティング属性
- **•** ネーム サーバ属性
- **•** クライアン ト レス SSL VPN 属性

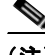

 $\mathbf I$ 

(注) SSL VPN 属性および 2 次認証属性は、 SSL VPN 接続プロ フ ァ イルにだけ適用されます。

## **AnyConnect** 接続プロ フ ァ イル : 一般属性

### フィールド

- **•** [Enable Simple Certificate Enrollment (SCEP) for this Connection Profile]
- **•** [Strip the realm from username before passing it on to the AAA server]
- **•** [Strip the group from username before passing it on to the AAA server]
- **•** [Group Delimiter]

### パスワード管理

• [Enable Password Management] : AAA サーバからの account-disabled インジケータの上書き と、ユーザに対するパスワード期限切れの通知に関するパラメータを設定できます。

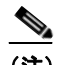

(注) override account-disabled を許可することは、潜在的なセキュリティリスクとなります。

 **–** [Notify user \_\_ days prior to password expiration] : パス ワード が期限切れになる までの特 定の日数を指定し、その日数だけ前の日のログイン時に ASDM がユーザに通知するよ う指定します。デフォルトでは、パスワードが期限切れになるより 14 日前にユーザへ の通知を開始し、以後、ユーザがパスワードを変更するまで毎日通知するように設定 されています。 範囲は 1 ~ 180 日です。

 **–** [Notify user on the day password expires]:パス ワード が期限切れになる当日にユーザに通 知し ます。

どちらの場合でも、変更されずにパスワードが期限切れになると、ASA はパスワードを 変更する機会をユーザに提供し ます。 現在のパス ワード の期限が切れていなければ、 ユーザはそのパスワードで引き続きログインできます。

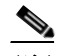

- (注) この処理によってパスワードの期限が切れるまでの日数が変わるのではなく、通知 がイネーブルになるだけであるという点に注意してください。このオプションを選 択する場合は、日数も指定する必要があります。
- **–** [Override account-disabled indication from AAA server] : AAA サーバからの account-disabled インジケータを上書きします。
- **•** [Translate Assigned IP Address to Public IP Address] : まれに、 内部ネ ッ ト ワーク で、 割 り 当 てられたローカル IP アドレスではなく、VPN ピアの実際の IP アドレスを使用する場合が あります。VPN では通常、内部ネットワークにアクセスするために、割り当てられたロー カル IP アドレスがピアに指定されます。ただし、内部サーバおよびネットワーク セキュリ ティがピアの実際の IP アドレスに基づく場合などに、ローカル IP アドレスを変換してピ アの実際のパブリック IP アドレスに戻す場合があります。この機能は、トンネル グループ ごとに 1 つのインターフェイスでイネーブルにすることができます。
	- **–** [Enable the address translation on interface] : ア ド レ ス変換を可能にし、 ア ド レ スが表示さ れる イ ン ターフ ェ イ ス を選択する こ と ができ ます。 *outside* は AnyConnect クライアント が接続するインターフェイスであり、*inside* は新しいトンネル グループに固有のイン ターフェイスです。

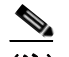

(注) ルーティングの問題および他の制限事項のため、この機能が必要でない場合は、こ の機能の使用は推奨し ません。

 **•** [Find] : 検索文字列と し て使用する GUI ラベルまたは CLI コマン ド を入力し、 [Next] ま た は [Previous] をクリックして検索を開始します。

## <span id="page-109-0"></span>接続プロファイルでのクライアント アドレス指定の設定

接続プロファイルの [Client Addressing] ペインでは、この接続プロファイルで使用するために 特定のインターフェイスに IP アドレス プールを割り当てます。[Client Addressing] ペインはす べてのクライアント接続プロファイルに共通で、次の ASDM パスから使用できます。

- [Configuration] > [Remote Access VPN] > [Network (Client) Access] > [AnyConnect Connection Profiles]
- **•** [Configuration] > [Remote Access VPN] > [Network (Client) Access] > [IPsec (IKEv1) Connection Profiles]
- [Configuration] > [Remote Access VPN] > [Network (Client) Access] > [IPsec (IKEv2) Connection Profiles]
- ここで設定するアドレスプールは、接続プロファイルの [Basic] ペインでも設定できます。

AnyConnect 接続プロファイルでは、IPv4 アドレス プールだけでなく IPv6 アドレス プールも割 り 当てる こ と ができ ます。

クライアント アドレス指定を設定するには、リモート アクセス クライアント接続プロファイ ル (AnyConnect、 IKEv1 または IKEv2) を開き、 [Advanced] > [Client Addressing] を選択し ます。

- アドレス プールのコンフィギュレーションを表示または変更するには、ダイアログボック スの [Add] または [Edit] を ク リ ッ ク し ます。 [Assign Address Pools to Interface] ダイアログ ボックスが開きます。このダイアログボックスでは、ASA で設定されたインターフェイス に IP アドレス プールを割り当てることができます。 [Select] をクリックします。 [Select Address Pools] ダイアログボックスが開きます。このダイアログボックスを使用して、アド レス プールのコンフィギュレーションを表示します。アドレス プールのコンフィギュレー シ ョ ンを変更するには、 次の手順を実行し ます。
	- **–** ASA にアドレス プールを追加するには、 [Add] を ク リ ッ ク し ます。 [Add IP Pool] ダ イ アログボックスが開きます。
	- **ASA のアドレス プールのコンフィギュレーションを変更するには、[Edit] をクリック** します。プール内のアドレスが使用されていない場合には、[Edit IP Pool] ダイアログ ボックスが開きます。

- (注) 使用中の場合はアドレス プールを変更できません。 [Edit] をクリックしたとき にアドレスプールが使用中であった場合、ASDMは、エラーメッセージととも に、プール内のそのアドレスを使用している接続名およびユーザ名の一覧を表 示し ます。
- **–** ASA のアド レス プールを削除するには、 テーブルでそのエン ト リ を選択し、 [Delete] を クリックします。

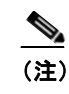

- (注) 使用中の場合はアドレス プールを削除できません。[Delete] をクリックしたと きにアドレス プールが使用中であった場合、ASDM は、エラー メッセージとと もに、プール内のそのアドレスを使用している接続名の一覧を表示します。
- アドレスプールをインターフェイスに割り当てるには、[Add] をクリックします。[Assign Address Pools to Interface] ダイアログボックスが開きます。アドレス プールを割り当てるイ ン ターフ ェ イ ス を選択し ます。 [Address Pools] フ ィ ールド の横にあ る [Select] をクリックし ます。 [Select Address Pools] ダイアログボックスが開きます。インターフェイスに割り当て る個々の未割り当てプールをダブルクリックするか、または個々の未割り当てプールを選 択して [Assign] をクリックします。隣のフィールドにプール割り当ての一覧が表示されま す。 [OK] をク リ ッ ク して、 これらのア ド レス プールの名前を [Address Pools] フ ィールド に 取り込み、もう一度 [OK] をクリックして割り当てのコンフィギュレーションを完了します。
- **•** インターフェイスに割り当てられているアドレス プールを変更するには、そのインター フェイスをダブルクリックするか、インターフェイスを選択して [Edit] をクリックします。 [Assign Address Pools to Interface] ダイアログボックスが開きます。アドレスプールを削除 するには、各プール名をダブルクリックし、キーボードの [Delete] キーを押します。イン ターフェイスにその他のフィールドを割り当てる場合は、[Address Pools] フィールドの横 にある [Select] をクリックします。[Select Address Pools] ダイアログボックスが開きます。 [Assign] フィールドには、インターフェイスに割り当てられているアドレスプール名が表 示されます。インターフェイスに追加する個々の未割り当てプールをダブルクリックしま す。[Assign] フィールドのプール割り当て一覧が更新されます。[OK] をクリックして、こ れらのアドレス プールの名前で [Address Pools] フィールドを確認し、もう一度 [OK] をク リックして割り当てのコンフィギュレーションを完了します。
- **•** エン ト リ を削除するには、 そのエン ト リ を選択し て [Delete] を ク リ ッ ク し ます。

次の各項では、アドレス プールを設定する [Add] ダイアログのフィールドについて説明します。

- 「接続プロファイルでのインターフェイスへのアドレス プールの割り当て」
- **Figure 4 Figure F Figure 4 Pools F**
- **[\[Add or Edit IP Pool\]](#page-111-2)]**

 $\mathbf{r}$ 

#### <span id="page-111-0"></span>接続プロファイルでのインターフェイスへのアドレス プールの割り当て

接続プロファイルにアドレスプールを割り当てるには、[Advanced] > [Client Addressing] を選択 し、 [Add] または [Edit] を選択し ます。

- [Interface] : アドレス プールの割り当て先インターフェイスを選択します。デフォルトは DMZ です。
- **•** [Address Pools] : 指定し た イ ン ターフ ェ イ スに割 り 当てる ア ド レ ス プールを指定し ます。
- [Select] : [Select Address Pools] ダイアログボックスが開きます。このダイアログボックス では、このインターフェイスに割り当てるアドレス プールを1つ以上選択できます。選択 内容は、[Assign Address Pools to Interface] ダイアログボッ クスの [Address Pools] フ ィールド に表示されます。

#### <span id="page-111-1"></span>**[Select Address Pools]**

[Select Address Pools] ダイアログボ ッ ク スには、 ク ラ イアン ト ア ド レ スの割 り 当てで選択可能 なプール名、開始アドレスと終了アドレス、およびアドレス プールのサブネットマスクが表示 され、リストのエントリを追加、編集、削除できます。

- **•** [Add] : [Add IP Pool] ダ イ ア ロ グボ ッ ク スが開き ます。 このダ イ ア ロ グボ ッ ク スでは、 新し い IP アドレス プールを設定できます。
- **•** [Edit] : [Edit IP Pool] ダ イ ア ロ グボ ッ ク スが開き ます。 このダ イ ア ロ グボ ッ ク スでは、 選択 した IP アドレス プールを変更できます。
- **•** [Delete] : 選択し たア ド レ ス プールを削除し ます。 確認されず、 や り 直し もでき ません。
- **•** [Assign] : インターフェイスに割り当てられているアドレス プール名を表示します。イン ターフ ェ イ スに追加する個々の未割 り 当てプールをダブルク リ ッ ク し ます。 [Assign] フィールドのプール割り当て一覧が更新されます。

#### <span id="page-111-2"></span>**[Add or Edit IP Pool]**

[Add or Edit IP Pool] ダイアログボックスでは、クライアント アドレス割り当てで使用する IP ア ド レ スの範囲を指定または変更でき ます。

- **•** [Name] : IP アドレス プールに割 り 当て られている名前を指定し ます。
- **•** [Starting IP Address] : プールの最初の IP ア ド レ ス を指定し ます。
- **•** [Ending IP Address] : プールの最後の IP ア ド レ ス を指定し ます。
- **•** [Subnet Mask] : プール内のア ド レ スに適用するサブネ ッ ト マス ク を選択し ます。

### <span id="page-111-3"></span>**AnyConnect** 接続プロ フ ァ イル : 認証属性

- [Interface-specific Authentication Server Groups] : 指定のインターフェイスに対する認証サー バ グループの割り当てを管理します。
	- **–** [Add or Edit] : [Assign Authentication Server Group to Interface] ダイアログボッ ク スが開 きます。このダイアログボックスでは、インターフェイスとサーバ グループを指定す るとともに、選択したサーバグループで障害が発生した場合に LOCAL データベース へのフォールバックを許可するかどうかを指定できます。このダイアログボックスの [Manage] ボタンをク リ ッ クする と、 [Configure AAA Server Groups] ダイアログボッ クス が開き ます。 [Interface/Server Group] テーブルに選択内容が表示されます。
	- **–** [Delete] : 選択し たサーバ グループをテーブルから削除し ます。 確認されず、 や り 直し もできません。
- **•** [Username Mapping from Certificate] : ユーザ名を抽出する方法およびデジ タル証明書の フィールドを指定できます。

 $\Gamma$ 

- **–** [Pre-fill Username from Certificate] : 指定し た証明書のフ ィ ール ド からユーザ名を抽出 し、このパネルの後に続くオプションに従って、ユーザ名/パスワード認証および認可 に使用し ます。
- **–** [Hide username from end user] : 抽出し たユーザ名はエン ド ユーザに表示されません。
- **–** [Use script to choose username] : デジタル証明書からユーザ名を選択する場合に使用す るスクリプト名を指定します。デフォルトは [None] です。
- **–** [Add or Edit] : [Opens the Add or Edit Script Content] ダ イ ア ロ グボ ッ ク スが開き、 証明書 のユーザ名のマッピングに使用するスクリプトを定義できます。
- **–** [Delete] : 選択し たス ク リ プ ト を削除し ます。 確認されず、 や り 直し もでき ません。
- **-** [Use the entire DN as the username] : 証明書の [Distinguished Name] フィールド全体を ユーザ名として使用する場合に指定します。
- **–** [Specify the certificate fields to be used as the username] : ユーザ名に結合する 1 つ以上の フィールドを指定します。

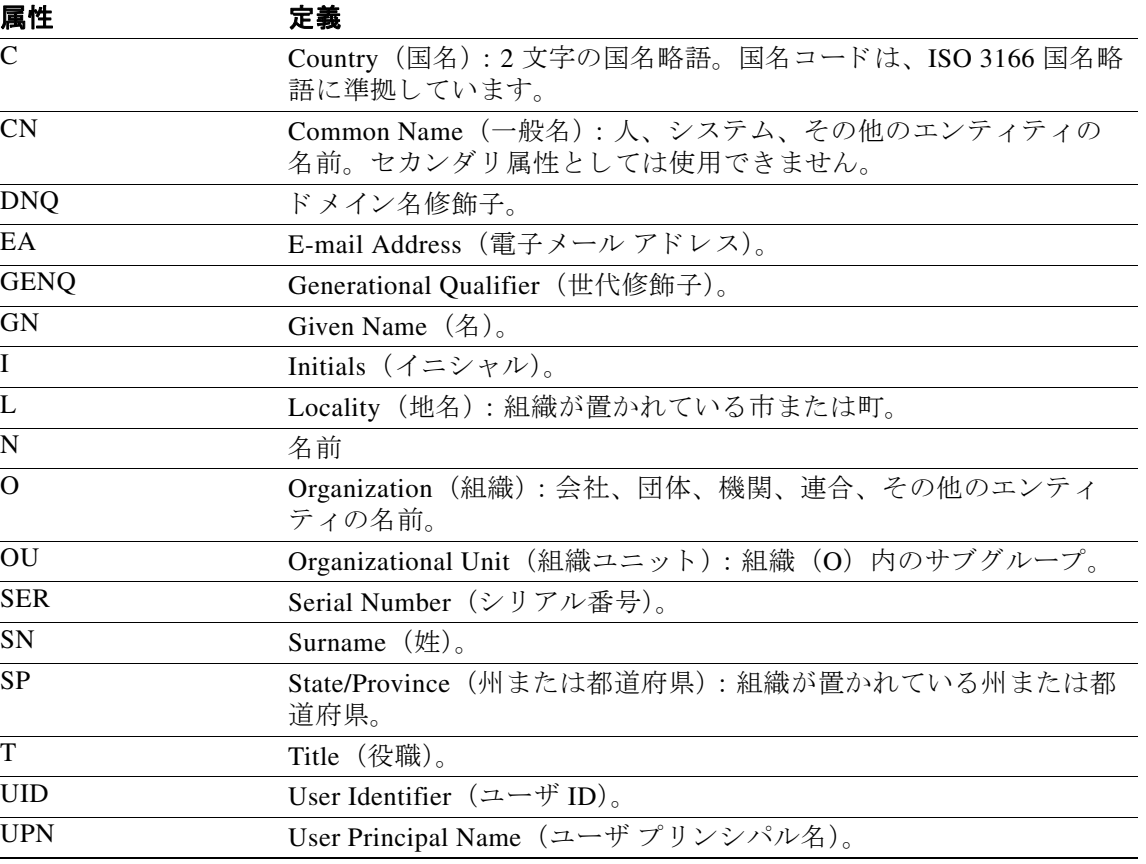

プライマリ属性およびセカンダリ属性の有効値は、次のとおりです。

- **–** [Primary Field] : ユーザ名に使用する証明書の最初のフ ィ ール ド を選択し ます。 この値 が指定されている場合、 [Secondary Field] は無視されます。
- **–** [Secondary Field] : [Primary Field] が指定されていない場合、 使用する フ ィ ール ド を選択 し ます。
- **•** [Find] : 検索文字列と し て使用する GUI ラベルまたは CLI コマン ド を入力し、 [Next] ま た は [Previous] をクリックして検索を開始します。

ן

### <span id="page-113-0"></span>**AnyConnect** 接続プロ フ ァ イル : **2** 次認証属性

[Secondary Authentication] ダイアログボックスを使用して、この接続プロファイルに対して2 次認証または「二重」認証を設定できます。二重認証をイネーブルにすると、エンド ユーザは ログオンするために有効な認証クレデンシャルが2セット必要です。証明書のユーザ名の事前 入力と2次認証を組み合わせて使用できます。このダイアログボックスのフィールドは、1次 認証で設定するフィールドと似ていますが、これらのフィールドは2次認証にだけ関連します。

二重認証がイネーブルになっている場合、これらの属性はユーザ名として使用する1つ以上の フィールドを証明書から選択します。証明書属性からセカンダリ ユーザ名を設定すると、セ キュリティ アプライアンスは、指定された証明書フィールドを、2 次ユーザ名/パスワード認証 処理に2つ目のユーザ名を使用するよう強制されます。

(注) 証明書のセカンダ リ ユーザ名と と もに 2 次認証サーバ グループも指定する場合でも、認証処理 にはプライマリ ユーザ名だけが使用されます。

#### フィールド

- **•** [Secondary Authorization Server Group] : セカンダリ ク レデンシャルを抽出する認証サーバ グループを指定し ます。
	- **–** [Server Group] : セカンダリ サーバ AAA グループ と し て使用する認証サーバ グループ を選択します。デフォルトは none です。SDI サーバ グループはセカンダリ サーバ グ ループにでき ません。
	- **–** [Manage] : [Configure AAA Server Group] ダ イ ア ロ グボ ッ ク スが開き ます。
	- **–** [Use LOCAL if Server Group fails] : 指定し たサーバ グループに障害が発生し た場合の LOCAL データベースへのフォールバックを指定します。
	- **–** [Use primary username] : ログイン ダイアログがユーザ名を 1 つだけ要求する よ う 指定 し ます。
	- **–** [Attributes Server] : プラ イマ リ 属性サーバかセカンダ リ 属性サーバかを選択し ます。

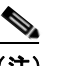

- (注) この接続プロファイルの認証サーバも指定した場合でも、認証サーバ設定が優先さ れます。ASA は、このセカンダリ認証サーバを無視します。
- **–** [Session Username Server] :プライマリ セッション ユーザ名サーバかセカンダ リ セ ッ ション ユーザ名サーバかを指定します。
- **•** [Interface-Specific Authorization Server Groups] : 指定のイ ン ターフ ェ イ スに対する認可サー バ グループの割り当てを管理します。
	- **–** [Add or Edit] : [Assign Authentication Server Group to Interface] ダイアログボッ ク スが開 きます。このダイアログボックスでは、インターフェイスとサーバグループを指定す る と と もに、 選択し たサーバ グループで障害が発生し た場合に LOCAL データベース へのフォールバックを許可するかどうかを指定できます。このダイアログボックスの [Manage] ボタンをク リ ッ クする と、 [Configure AAA Server Groups] ダイアログボッ クス が開き ます。 [Interface/Server Group] テーブルに選択内容が表示されます。
	- **–** [Delete] : 選択し たサーバ グループをテーブルから削除し ます。 確認されず、 や り 直し もできません。
- [Username Mapping from Certificate] : ユーザ名を抽出するデジタル証明書のフィールドを指 定でき ます。

 $\mathbf{r}$ 

- [Pre-fill Username from Certificate] : このパネルで指定されている最初のフィールドおよび 2番目のフィールドから、2次認証に使用される名前を抽出する場合にオンにします。こ の属性をオンにする前に、AAA および証明書の認証方式を設定する必要があります。 れを行うには、同じウィンドウの [Basic] パネルに戻り、[Method] の横の [Both] をオンに し ます。
- **•** [Hide username from end user] : 2 次認証に使用されるユーザ名を VPN ユーザに非表示にす る場合にオンにし ます。
- **•** [Fallback when a certificate is unavailable] : この属性は、 [Hide username from end user] がオン の場合にのみ使用可能です。証明書が使用不可な場合は、Cisco Secure Desktop のホストス キャンデータを使用して、2次認証のユーザ名を事前入力します。
- **•** [Password] : 2 次認証に使用されるパス ワード の取得方式と し て次のいずれかを選択し ます。
	- **–** [Prompt] : ユーザにパス ワード を入力する よ う プロ ンプ ト を表示し ます。
	- **–** [Use Primary] : すべての 2 次認証に 1 次認証のパス ワード を再利用し ます。
	- **–** [Use] : すべての 2 次認証の共通セカンダ リ パス ワード を入力し ます。
- **•** [Specify the certificate fields to be used as the username] : ユーザ名と し て一致する 1 つ以上の フィールドを指定します。セカンダリ ユーザ名/パスワード認証または認可に証明書のユー ザ名事前入力機能でこのユーザ名を使用するには、 ユーザ名事前入力およびセカンダ リ ユーザ名事前入力も設定する必要があります。
	- **–** [Primary Field] : ユーザ名に使用する証明書の最初のフ ィ ール ド を選択し ます。 この値 が指定されている場合、 [Secondary Field] は無視されます。
	- **–** [Secondary Field] : [Primary Field] が指定されていない場合、 使用する フ ィ ール ド を選択 し ます。

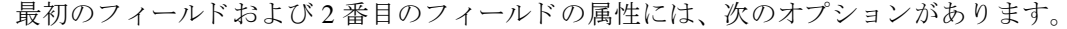

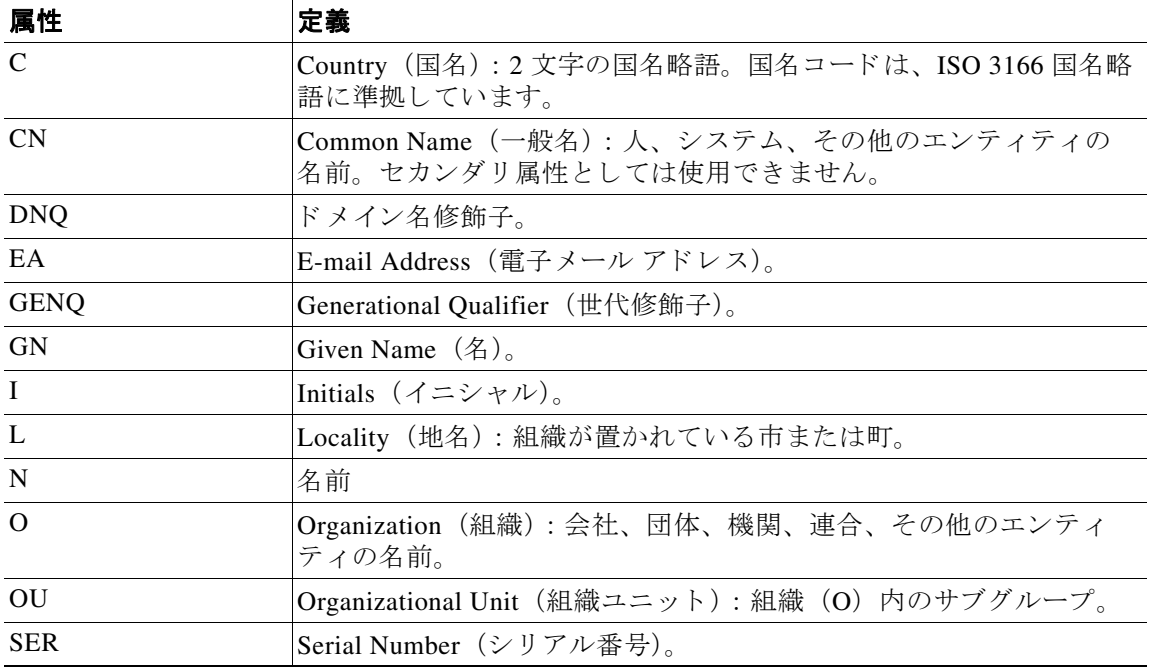

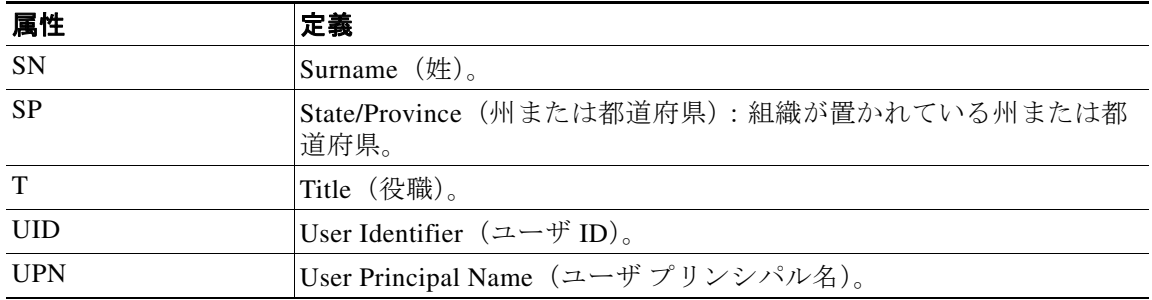

- **•** [Use the entire DN as the username] : 完全なサブジェ ク ト DN (RFC1779) を使用し て、 デジ タル証明書から認可クエリーの名前を取得します。
- **•** [Use script to select username] : デジ タル証明書からユーザ名を抽出する ス ク リ プ ト を指定し ます。デフォルトは [None] です。
	- [Add or Edit] : [Opens the Add or Edit Script Content] ダイアログボックスが開き、証明書 のユーザ名のマッピングに使用するスクリプトを定義できます。
	- **–** [Delete] : 選択し たス ク リ プ ト を削除し ます。 確認されず、 や り 直し もでき ません。

### <span id="page-115-0"></span>**AnyConnect** 接続プロ フ ァ イル : 認可属性

[Authorization] ダイアログボックスでは、インターフェイス固有の認可サーバ グループを表 示、追加、編集、または削除できます。このダイアログボックスのテーブルの各行には、イ ンターフェイス固有サーバ グループのステータスが表示されます。表示されるのは、イン ターフェイス名、それに関連付けられたサーバ グループ、および選択したサーバ グループで 障害が発生したときにローカル データベースへのフォールバックがイネーブルになっている かどうかです。

このペインのフィールドは、AnyConnect、IKEv1、IKEv2、およびクライアントレス SSL 接続 プロファイルで共通です。

#### **[Authorization Server Group]** のフ ィ ールド

- **•** [Authorization Server Group] : 認可パラ メ ータ を記述する認可サーバ グループを指定し ます。
	- **–** [Server Group] : 使用する認可サーバ グループを選択し ます。 デフ ォル ト は none です。
	- **–** [Manage] : [Configure AAA Server Group] ダ イ ア ロ グボ ッ ク スが開き ます。 AAA サーバ の設定については、「クライアントレス SSL VPN 接続プロファイルでのインターフェ イスへの認証サーバ グループの割り当て」 (P.3-69) を参照してください。
	- **–** [Users must exist in the authorization database to connect] : ユーザが この基準を満たす必要 がある場合は、このチェックボックスをオンにします。
- **•** [Interface-specific Authorization Server Groups] : 指定のイ ン ターフ ェ イ スに対する認可サー バ グループの割り当てを管理します。
	- **–** [Add or Edit] : [Assign Authentication Server Group to Interface] ダイアログボッ ク スが開 きます。このダイアログボックスでは、インターフェイスとサーバ グループを指定す るとともに、選択したサーバグループで障害が発生した場合に LOCAL データベース へのフォールバックを許可するかどうかを指定できます。このダイアログボックスの [Manage] ボタンをク リ ッ クする と、 [Configure AAA Server Groups] ダイアログボッ クス が開き ます。 [Interface/Server Group] テーブルに選択内容が表示されます。
	- **–** [Delete] : 選択し たサーバ グループをテーブルから削除し ます。 確認されず、 や り 直し もできません。
- [Username Mapping from Certificate] : ユーザ名を抽出するデジタル証明書のフィールドを指 定でき ます。
	- **–** [Use script to select username] : デジ タル証明書から ユーザ名を選択する場合に使用する ス クリプト名を指定します。デフォルトは [None] です。証明書フィールドからユーザ名を 選択するスクリプトを作成する方法の詳細については、[「証明書のユーザ名事前入力のた](#page-116-0) めにユーザ名を選択するスクリプト コンテンツの追加」 (P.3-61) を参照してください。
	- **–** [Add or Edit] : [Opens the Add or Edit Script Content] ダ イ ア ロ グボ ッ ク スが開き、 証明書 のユーザ名のマッピングに使用するスクリプトを定義できます。
	- **–** [Delete] : 選択し たス ク リ プ ト を削除し ます。 確認されず、 や り 直し もでき ません。
	- **–** [Use the entire DN as the username] : 証明書の [Distinguished Name] フ ィ ールド全体を ユーザ名として使用する場合に指定します。
	- **–** [Specify the certificate fields to be used as the username] : ユーザ名に結合する 1 つ以上の フィールドを指定します。
	- **–** [Primary Field] : ユーザ名に使用する証明書の最初のフ ィ ール ド を選択し ます。 この値 が指定されている場合、 [Secondary Field] は無視されます。
	- **–** [Secondary Field] : [Primary Field] が指定されていない場合、 使用する フ ィ ール ド を選択 し ます。
- **•** [Find] : 検索文字列と し て使用する GUI ラベルまたは CLI コマン ド を入力し、 [Next] ま た は [Previous] をクリックして検索を開始します。

### <span id="page-116-0"></span>証明書のユーザ名事前入力のためにユーザ名を選択するスクリプト コンテンツの追加

スクリプトを使用してユーザ名を選択する場合は、他のマッピング オプションのリストに表示 されていない認可用の証明書フィールドを使用するスクリプトを作成または編集します。

 $\mathbf I$ 

(注) スクリプトを使用した証明書からのユーザ名事前入力でクライアント証明書のユーザ名が見つ からない場合、AnyConnect クライアントおよびクライアントレス WebVPN に「Unknown」と 表示されます。

### フィールド

- **•** [Script Name] : ス ク リ プ ト の名前を指定し ます。 認証および認可のス ク リ プ ト 名は同じで なければなりません。ここでスクリプトを定義し、CLI は、この機能を実行するために同 じスクリプトを使用します。
- [Select script parameters] : スクリプトの属性および内容を指定します。
- [Value for Username] : ユーザ名として使用する一般的な DN 属性のドロップダウン リスト (Subject DN) から属性を選択し ます。
- **•** [No Filtering] : 指定し た DN 名全体を使用する よ う 指定し ます。
- **•** [Filter by substring] : 開始イ ンデッ ク ス (一致する最初の文字の文字列内の位置) および終 了イ ンデッ ク ス (検索する文字列数) を指定し ます。 このオプシ ョ ンを選択する場合、 開 始インデックスは、空白にはできません。終了インデックスを空白にするとデフォルトは -1 となり、文字列全体が一致するかどうか検索されます。

たとえば、ホスト/ユーザの値を含む DN 属性の Common Name (CN) を選択したとします。 表 [3-3](#page-117-0) には、さまざまな戻り値を実現する部分文字列を使用してこの値をフィルタする方法 がい く つか示されています。 戻 り 値は、 ユーザ名と し て実際に事前入力される値です。

| 開始インデックス 終了インデックス |   | 戻り値   |
|-------------------|---|-------|
|                   |   | host/ |
| 6                 |   | user  |
| -6                | - | user  |

<span id="page-117-0"></span>表 3-3 *部分文字列によるフィルタリング* 

テーブルの3行目のようにマイナスのインデックスを使用して、文字列の最後から部分文 字列の最後まで(この場合は「user」の「ri)カウントするよう指定します。

部分文字列によるフィルタリングを使用する場合、検索する部分文字列の長さがわかって いることが必要です。次の例では、正規表現照合または Lua 形式のカスタム スクリプトを 使用し ます。

- **•** 例 1 : [Regular Expression Matching] : [Regular Expression] フ ィ ール ド に検索に適用する正規 表現を入力し ます。 一般的な正規表現の演算子が適用されます。 「Email Address (EA)」 DN 値の @ 記号までのすべての文字列をフィルタリングするために正規表現を使用するとしま す。^[^@]\* がこれを実行できる正規表現の1つです。この例では、DN 値に user1234@example.com が含まれている場合、正規表現の後の戻り値は user1234 となります。
- 例 2 : [Use custom script in Lua format] : 検索フィールドを解析するために、Lua プログラム 言語で記述されたカスタム スクリプトを指定します。このオプションを選択すると、カス タム Lua スクリプトをフィールドに入力できるようになります。スクリプトは次のように なります。

return cert.subject.cn..'/'..cert.subject.l

1つのユーザ名として使用する 2つの DN フィールド、ユーザ名 (cn) および地域 (1) を 結合し、2つのフィールド間にスラッシュ (/) 文字を挿入します。

表 [3-4](#page-117-1) に Lua スクリプトで使用できる属性名と説明を示します。

 $\mathscr{P}$ 

(注) Lua では大文字と小文字が区別されます。

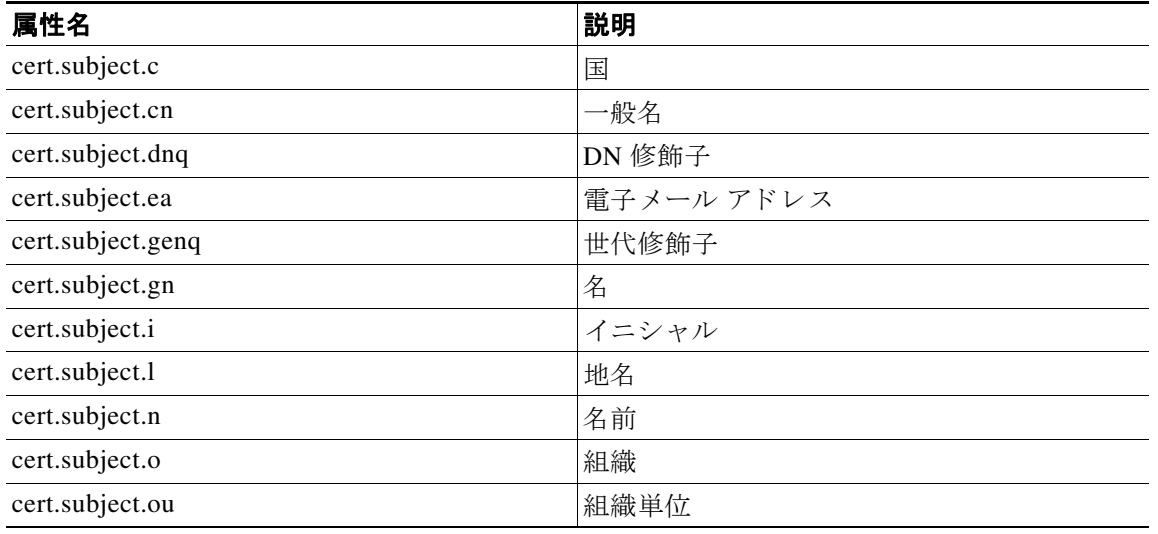

#### <span id="page-117-1"></span>表 *3-4* 属性名と説明

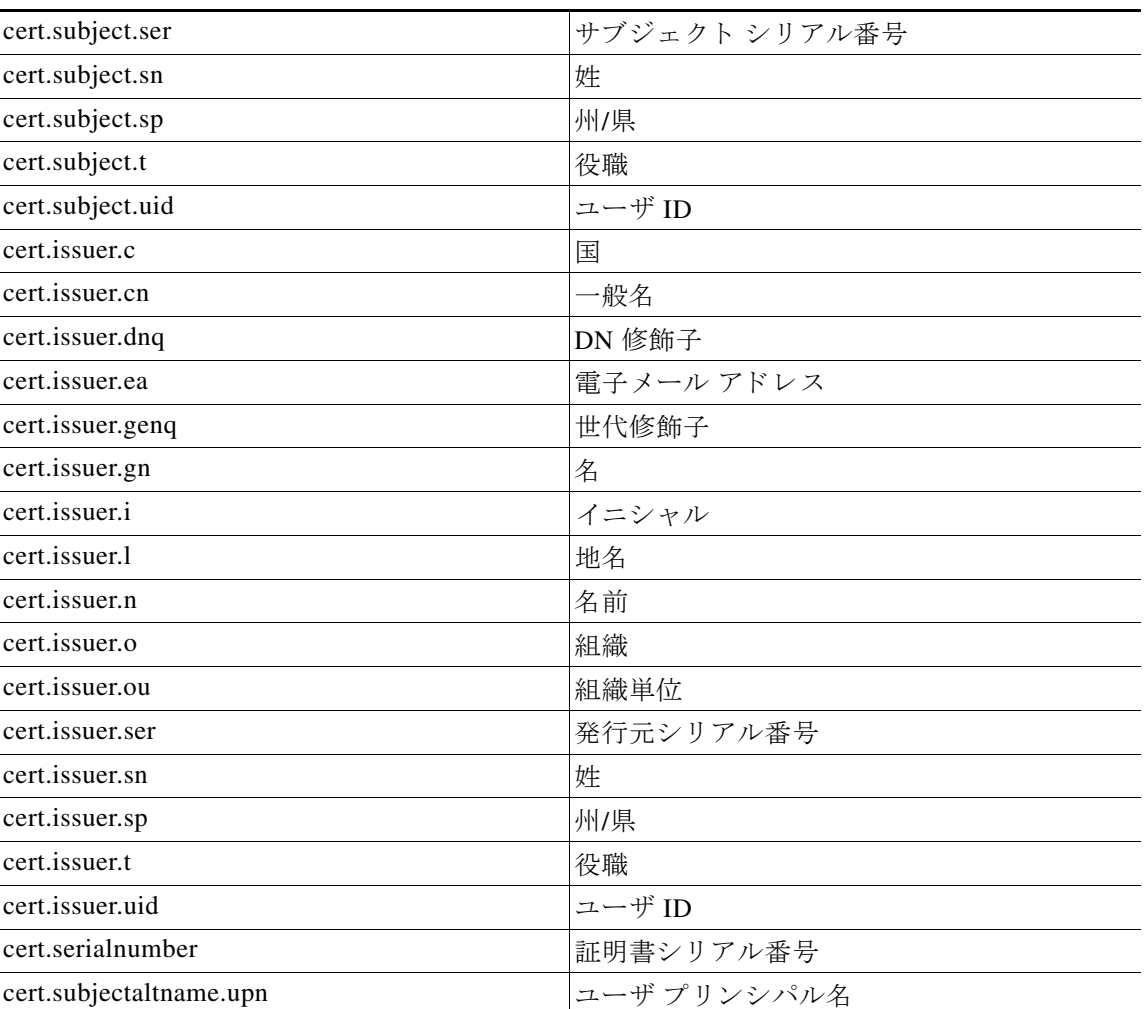

#### 表 *3-4* 属性名と説明

トンネル グループ スクリプトをアクティブにしているときにエラーが発生し、スクリプトが アクティブにならなかった場合、管理者のコンソールにエラー メッセージが表示されます。

### <span id="page-118-0"></span>クライアントレス **SSL VPN** 接続プロ フ ァ イルでのイン ターフ ェ イスへの認可サーバ グ ループの割り当て

このダイアログボックスでは、インターフェイスを AAA サーバ グループに関連付けられます。 結果は、[Authorization] ダイアログボックスのテーブルに表示されます。

### フィールド

 $\overline{\mathsf{I}}$ 

- **•** [Interface] : DMZ、 Outside、 または Inside から選択し ます。 デフ ォル ト は DMZ です。
- **•** [Server Group] : 選択し た イ ン ターフ ェ イ スに割 り 当てるサーバ グループを選択し ます。 デフォルトは LOCAL です。
- [Manage]: [Configure AAA Server Group] ダイアログボックスが開きます。

## 接続プロファイルでのアカウンティングの設定

このダイアログボックスでの設定は、ASA 全体の接続プロファイル (トンネル グループ) に グローバルに適用されます。このダイアログボックスでは、次の属性を設定できます。

- **•** [Accounting Server Group] : アカ ウ ンテ ィ ングに使用するすでに定義済みのサーバ グループを 選択します。
- **•** [Manage] : AAA サーバ グループを作成でき る [Configure AAA Server Groups] ダイアログ ボックスが開きます。

## <span id="page-119-0"></span>**AnyConnect** 接続プロ フ ァ イルでのエイ リ アス と **URL** の設定

このダイアログボックスでは、ログイン時のリモート ユーザの画面に影響する属性を設定しま す。このダイアログのフィールドは AnyConnect クライアントおよびクライアントレス SSL VPN で同じですが、クライアントレス SSL VPN には追加のフィールドが 1 つあります。接続 プロ フ ァ イルのタブの名前は、 AnyConnect では [Group URL/Group Alias] で、 ク ラ イアン ト レ ス SSL VPN では [Clientless SSL VPN] です。

#### 接続エイリアスとグループ URL のフィールド

- **•** [Enable the display of Radius Reject-Message on the login screen] : 認証が拒否された場合に 「Radius-Reject」メッセージをログイン画面に表示するには、このチェックボックスをオン にし ます。
- **•** [Enable the display of SecurId message on the login screen] : ログイン ダイアログボッ クスに 「SecurID」 メ ッ セージを表示するにはこのチェ ッ ク ボ ッ ク ス をオンにし ます。
- [Manage] : [Configure GUI Customization Objects] ダイアログボックスが開きます。
- **•** [Connection Aliases] : 既存の接続エイ リ アス と そのステータ スの一覧がテーブルに表示さ れます。各項目をテーブルに追加したり、テーブルから削除したりできます。ログイン時 にユーザが特定の接続 (トンネル グループ) を選択できるように接続が設定されている場 合は、ユーザのログイン ページに接続エイリアスが表示されます。このテーブルの行は編 集できるため、 [Edit] ボタンはありません。テーブルの上の「i」 アイコンをクリックする と、編集機能のツールヒントが表示されます。
	- **-** [Add] : [Add Connection Alias] ダイアログボックスが開きます。このダイアログボック スでは、接続エイリアスを追加し、イネーブルにすることができます。
	- **–** [Delete] : 選択し た行を接続エイ リ アス テーブルから削除し ます。 確認されず、 や り 直 し もでき ません。
	- **-** テーブルに表示されているエイリアスを編集するには、行をダブルクリックします。
- **•** [Group URLs] : 既存のグループ URL と そのステータ スの一覧がテーブルに表示されます。 各項目をテーブルに追加したり、テーブルから削除したりできます。ログイン時にユーザ が特定のグループを選択できるように接続が設定されている場合は、ユーザのログイン ページにグループ URL が表示されます。 このテーブルの行は編集でき る ため、 [Edit] ボ タ ンはありません。テーブルの上の「i」アイコンをクリックすると、編集機能のツールヒン ト が表示されます。
	- **–** [Add] : [Add Group URL] ダ イ ア ロ グボ ッ ク スが開き ます。 このダ イ ア ロ グボ ッ ク スで は、グループ URL を追加し、イネーブルにすることができます。
	- **–** [Delete] : 選択し た行を接続エイ リ アス テーブルから削除し ます。 確認されず、 や り 直 し もでき ません。
	- **–** テーブルに表示されている URL を編集するには、 行をダブルク リ ッ ク し ます。

• [Do not run Cisco Secure Desktop (CSD) on client machine when using group URLs defined above to access the ASA.(If a client connects using a connection alias, this setting is ignored.)] : [Group URLs] テーブルのエン ト リ に一致する URL を使用する CSD を実行し ないよ う にする場合、 オンにし ます。 このオプシ ョ ンをオンにする と、 セキ ュ リ テ ィ アプライアンスがこれらの ユーザからエンドポイント基準を受信しないようにするため、ユーザに VPN アクセスを提 供するよう DAP 設定を変更する必要があります。

# AnyConnect セキュア モビリティの設定

AnvConnect セキュア モビリティは、従業員の移動時に企業の利益と資産をインターネットの 脅威から保護します。 [Mobile User Security] ダイアログボックスを使用して、この機能を設定 します。AnyConnect Secure Mobility により Cisco IronPort S シリーズ Web セキュリティ アプラ イアンスは Cisco AnyConnect セキュア モビ リティ クライアン ト をスキャンでき、 クライアン ト を悪意あ る ソ フ ト ウ ェ アや不適切なサイ ト から確実に保護し ます。 ク ラ イ アン ト は、 Cisco IronPort S シリーズ Web セキュリティ アプライアンス保護がイネーブルになっているか定期的 に確認し ます。

セキュア モビ リティ ソ リ ューシ ョ ンを設定するには、 [Configuration] > [Remote Access VPN] > [Network (Client) Access] > [Mobile User Security] を選択し ます。

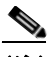

 $\mathbf I$ 

(注) この機能には、Cisco AnyConnect セキュア モビリティ クライアントの AnyConnect セ キュア モビリティ ライセンス サポートを提供する Cisco IronPort Web セキュリティア プライアンスのリリースが必要です。また、AnyConnect Secure Mobility 機能をサポー トする AnyConnect リ リ ースが必要です。 AnyConnect 3.1 以降はこの機能をサポー ト し ていません。

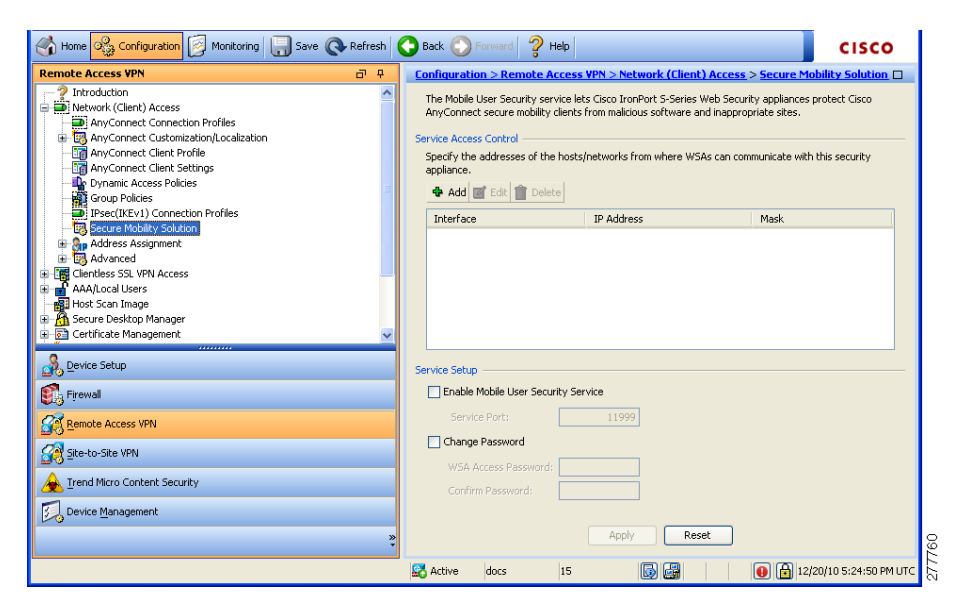

#### 図 *3-6 [Mobile User Security]* ウィンドウ

Τ

フィールド

- **•** [Service Access Control] : WSA の通信元と なる ホ ス ト またはネ ッ ト ワーク ア ド レ ス を指定 し ます。
	- **–** [Add] : 選択し た接続の [Add MUS Access Control Configuration] ダイアログボッ クスが 開き ます。
	- **–** [Edit] : 選択し た接続の [Edit MUS Access Control Configuration] ダイアログボッ クスが 開き ます。
	- **–** [Delete] : 選択し た接続をテーブルから削除し ます。 確認されず、 や り 直し もでき ま せん。
- **•** [Enable Mobile User Security Service] : VPN を介し た ク ラ イ アン ト と の接続を開始し ます。 イネーブルにすると、ASA への接続時に WSA によって使用されるパスワードを入力する 必要があります。WSA が存在しない場合、ステータスは disabled になります。
- **•** [Service Port] : サービ ス を イネーブルにする場合、 サービ スのどのポー ト 番号を使用する かを指定します。 ポートの範囲は 1 ~ 65535 で、 管理システムにより WSA にプロビジョニ ング された対応する値と一致させる必要があ り ます。 デフ ォル ト は 11999 です。
- **•** [Change Password] : WSA アクセス パス ワード を変更でき ます。
- **•** [WSA Access Password] : ASA と WSA の間の認証で必要と なる共有シーク レ ッ ト パスワー ドを指定します。このパスワードは、管理システムにより WSA にプロビジョニングされ た対応するパスワードと一致させる必要があります。
- **•** [Confirm Password] : 指定し たパス ワード を再入力し ます。
- **•** [Show WSA Sessions] : ASA に接続された WSA のセ ッ シ ョ ン情報を表示でき ます。 接続さ れている (または接続された) WSA のホスト IP アドレスおよび接続時間がダイアログ ボックスに返されます。

### **Add or Edit MUS Access Control**

[Add or Edit MUS Access Control] ダイアログボックスにより MUS アクセスを設定できます。

フィールド

- **•** [Interface Name] : ドロップダウン リストを使用して、追加または編集しているインター フェイス名を選択します。
- **•** [IP Address] : IPv4 アド レスまたは IPv6 ア ド レ ス を入力でき ます。
- **•** [Mask] : ド ロ ップダウン リ ス ト を使用し て、 該当のマス ク を選択し ます。

# クライアントレス **SSL VPN** 接続プロ フ ァ イルの設定

[Configuration] > [Remote Access VPN] > [Clientless SSL VPN Access] > [Connection Profiles] ダ イ アログボックスには、現在定義されているクライアントレス SSL VPN 接続プロファイルおよ びグローバルのクライアントレス オプションが一覧表示されます。

 $\mathbf I$ 

#### **[Connection Profiles]** ペインのフ ィ ールド

- **•** [Access Interfaces] : ア ク セスでイネーブルにする イ ン ターフ ェ イ ス を選択でき ます。 この テーブルのフィールドには、インターフェイス名やチェックボックスが表示され、アクセ スを許可するかどうかを指定します。
	- **-** [Device Certificate] : RSA キーまたは ECDSA キーまたはトラストポイントの認証の証 明書を指定できます。2 つのトラストポイントを設定するオプションがあります。クラ イアントは、ベンダー ID ペイロードによる ECDSA のサポートを示します。ASA は、 設定したトラストポイント リストをスキャンし、クライアントがサポートする最初の 1つを選択します。ECDSA を使用する場合は、RSAトラストポイントの前に、このト ラストポイントを設定する必要があります。
	- **–** [Manage] : [Manage Identity Certificates] ダ イ ア ロ グボ ッ ク スが開き ます。 このダ イ ア ロ グボックスでは、選択した証明書の詳細を追加、編集、削除、エクスポート、または 表示できます。
	- **–** [Port Setting] : クライアン ト レス SSL および IPsec (IKEv2) 接続のポー ト 番号を設定し ます。範囲は 1 ~ 65535 です。デフォルトはポート 443 です。
- **•** [Login Page Setting]
	- **–** エイ リ アスで識別される接続プロ フ ァ イルを ロ グ イ ン ページで選択でき ます。 選択し ない場合は、DefaultWebVPNGroup が接続プロファイルになります。ユーザのログイン ページに、ユーザが接続で使用する特定のトンネル グループを選択するためのドロッ プダウン リストが表示されるように指定します。
	- **–** [Allow user to enter internal password on the login page] : 内部サーバへのア ク セス時に異 なるパスワードを入力するオプションを追加します。
	- **-** [Shutdown portal login page] : ログインがディセーブルの場合に Web ページを表示します。
- **•** [Connection Profiles] : この接続 ( ト ンネル グループ) の接続ポ リ シーを決定する レ コード を示した接続テーブルを表示します。各レコードによって、その接続のデフォルト グルー プ ポリシーが識別されます。レコードには、プロトコル固有の接続パラメータが含まれて います。
	- **–** [Add] : 選択し た接続の [Add Clientless SSL VPN] ダ イ ア ロ グボ ッ ク スが開き ます。
	- **-** [Edit] : 選択した接続の [Edit Clientless SSL VPN] ダイアログボックスが開きます。
	- **–** [Delete] : 選択した接続をテーブルから削除し ます。 確認されず、 や り 直し もでき ません。
	- **–** [Name] : 接続プロ フ ァ イルの名前。
	- **–** [Enabled] : イネーブルになっている場合にチェ ッ ク マークが付き ます。
	- **–** [Aliases] : 接続プロ フ ァ イルの別名。
	- **–** [Authentication Method] : 使用する認証方式を指定し ます。
	- **–** [Group Policy] : この接続プロ フ ァ イルのデフ ォル ト グループ ポ リ シーを表示し ます。
- [Let group URL take precedence if group URL and certificate map match different connection profiles.Otherwise, the connection profile matches the certificate map will be used.] : このオプ ションでは、接続プロファイルの選択プロセス時にグループ URL および証明書の値の相対 的プリファレンスを指定します。ASA で、エンドポイントによって指定された推奨される 値を、接続プロファイルによって指定された推奨される値と照合できない場合は、別の値 と一致する接続プロファイルが選択されます。 VPN エンドポイントで指定したグループ URLを、同じグループ URL を指定する接続プロファイルと照合するために、多数の古い ASA ソフトウェア リリースで使用されるプリファレンスを利用する場合にのみ、このオプ ションをオンにします。このオプションは、デフォルトではオフになっています。オフに した場合、ASA は接続プロファイルで指定した証明書フィールド値を、エンドポイントで 使用する証明書のフィールド値と照合して、接続プロファイルを割り当てます。

Τ

### クライアントレス SSL VPN 接続プロファイルでの基本属性の設定

[Clientless SSL VPN Connection Profile] > [Advanced] > [Basic] ダ イ ア ロ グボ ッ ク スでは、 基本属 性を設定し ます。

#### **[Basic]** ペインのフ ィ ールド

- **•** [Name] : 接続名を指定し ます。 編集機能の場合、 このフ ィ ール ド は読み取 り 専用です。
- **•** [Aliases] : (オプシ ョ ン) この接続の代替名を 1 つ以上指定し ます。 [Clientless SSL VPN Access Connections] ダイアログボックスでそのオプションを設定している場合に、ログイ ン ページに別名が表示されます。
- **•** [Authentication] : 認証パラ メ ータ を指定し ます。
	- **–** [Method] : この接続で、 AAA 認証、 証明書認証、 またはその両方を使用するかど う かを指定します。デフォルトは AAA 認証です。
	- **–** [AAA server Group] : この接続の認証処理で使用する AAA サーバ グループを選択し ま す。デフォルトは LOCAL です。
	- **-** [Manage]: [Configure AAA Server Group] ダイアログボックスが開きます。
- **•** [DNS Server Group] : この接続の DNS サーバ グループ と し て使用するサーバを選択し ます。 デフォルトは DefaultDNS です。
- **•** [Default Group Policy] : この接続で使用するデフ ォル ト グループ ポ リ シーのパラ メータを 指定します。
	- **–** [Group Policy] : この接続で使用するデフ ォル ト グループ ポ リ シーを選択し ます。 デ フォルトは DfltGrpPolicy です。
	- **–** [Clientless SSL VPN Protocol] : この接続でのク ラ イ アン ト レ ス SSL VPN プロ ト コルを イネーブルまたはディセーブルにします。

### クライアントレス SSL VPN 接続プロファイルでの一般属性の設定

[Clientless SSL VPN Connection Profile] > [Advanced] > [General] ダイアログボックスを使用して、 AAA サーバに渡す前にユーザ名からレルムとグループを除去するかどうかを指定し、パス ワード管理オプションを指定します。

#### **[General Attributes]** ペインのフ ィ ールド

- **•** [Password Management] : AAA サーバからの account-disabled イ ンジケータの上書き と、 ユーザに対するパスワード期限切れの通知に関するパラメータを設定できます。
	- **–** [Enable notification password management] : このチェ ッ クボッ ク スをオンにする と、 次 の2つのパラメータが利用できるようになります。パスワードが期限切れになるまで の特定の日数を指定し、その日数だけ前の日のログイン時にユーザに通知するか、ま たはパスワードが期限切れになる当日にユーザに通知するかを決定します。デフォル トでは、パスワードが期限切れになるより14日前にユーザへの通知を開始し、以後、 ユーザがパス ワード を変更する まで毎日通知する よ う に設定されています。 範囲は 1 ~ 180 日です。

(注) この処理によってパスワードの期限が切れるまでの日数が変わるのではなく、通知 がイネーブルになるだけであるという点に注意してください。このオプションを選 択する場合は、 日数も指定する必要があ り ます。

どちらの場合でも、変更されずにパスワードが期限切れになると、ASA はパスワードを 変更する機会をユーザに提供します。現行のパスワードが失効していない場合、ユー ザはそのパスワードを使用してログインし続けることができます。

このパラメータは、このような通知機能をサポートする RADIUS、RADIUS 対応 NT サーバ、 LDAP サーバなどの AAA サーバで有効です。 RADIUS または LDAP 認証が設 定されていない場合、 ASA ではこのコマン ド が無視されます。

 **–** [Override account-disabled indication from AAA server] : AAA サーバからの account-disabled インジケータを上書きします。

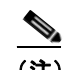

 $\mathbf{r}$ 

(注) override account-disabled を許可することは、潜在的なセキュリティ リスクとなります。

## クライアントレス **SSL VPN** 接続プロ フ ァ イルでの認証の設定

[Clientless SSL VPN Connection Profile] > [Advanced] > [Authentication] ダイアロ グボ ッ ク スでは、 インターフェイス固有の認可サーバ グループを表示、追加、編集、または削除できます。この ダイアログボックスのテーブルの各行には、インターフェイス固有サーバ グループのステータ スが表示されます。表示されるのは、インターフェイス名、それに関連付けられたサーバグ ループ、および選択したサーバ グループで障害が発生したときにローカル データベースへの フ ォールバッ クがイネーブルになっているかど う かです。

[Authentication] ペインのフィールドは、 「AnyConnect 接続プロファイル:認証属性」 (P.3-56) で説明し た AnyConnect 認証の場合と同じです。

### <span id="page-124-0"></span>クライアントレス **SSL VPN** 接続プロ フ ァ イルでのイン ターフ ェ イスへの認証サーバ グ ループの割り当て

[Clientless SSL VPN Connection Profile] > [Advanced] > [Authentication] ダイアロ グボ ッ ク スでは、 インターフェイスを AAA サーバ グループに関連付け られます。 結果は、 [Authentication] ダ イ アログボックスのテーブルに表示されます。

この設定を行うフィールドについては、「クライアントレス SSL VPN 接続プロファイルでのイ ンターフェイスへの認可サーバ グループの割り当て」(P.3-63) を参照してください。

## クライアントレス **SSL VPN** 接続プロ フ ァ イルでの **2** 次認証の設定

クライアントレス SSL の 2 次認証設定フィールドは、「AnyConnect 接続プロファイル: 2 次認 [証属性」 \(](#page-113-0)P.3-58) で説明した AnyConnect クライアント アクセスの場合と同じです。

Τ

### クライアントレス **SSL VPN** 接続プロ フ ァ イルでの認可の設定

クライアントレス SSL の認可設定フィールドは、AnyConnect、IKEv1、および IKEv2 の場合と 同じです。これらのフィールドの詳細については、「AnyConnect 接続プロファイル:認可属性」 ([P.3-60](#page-115-0)) を参照してください。

### クライアントレス **SSL VPN** 接続プロフ ァ イルでの **NetBIOS** サーバの設定

クライアントレス SSL VPN 接続プロファイルの [Advanced] > [NetBIOS Servers] ダイアログボッ クスのテーブルには、設定済みの NetBIOS サーバの属性が表示されます。クライアントレス SSL VPN アクセスでの [Add or Edit Tunnel Group] ダイアログボッ クスの NetBIOS ダイアログ ボックスでは、トンネル グループの NetBIOS 属性を設定できます。クライアントレス SSL VPN では、NetBIOS と Common Internet File System (共通インターネット ファイル システム) プロトコルを使用して、リモート システム上のファイルにアクセスしたり、ファイルを共有し たりします。Windows コンピュータにそのコンピュータ名を使用してファイル共有接続をしよ うとすると、指定されたファイル サーバはネットワーク上のリソースを識別する特定の NetBIOS 名と対応します。

ASA は、NetBIOS 名を IP アドレスにマップするために NetBIOS ネーム サーバにクエリーを送 信します。クライアントレス SSL VPN では、リモート システムのファイルをアクセスまたは 共有する ための NetBIOS が必要です。

NBNS 機能を動作させるには、少なくとも1台の NetBIOS サーバ (ホスト) を設定する必要が あります。冗長性を実現するために NBNS サーバを 3 つまで設定できます。ASA は、リストの 最初のサーバを NetBIOS/CIFS 名前解決に使用します。クエリーが失敗すると、次のサーバが 使用されます。

#### **[NetBIOS Servers]** ペインのフ ィ ールド

- **•** [IP Address] : 設定された NetBIOS サーバの IP ア ド レ ス を表示し ます。
- **•** [Master Browser] : サーバが WINS サーバであ るか、 あ るいは CIFS サーバ (つま り マス タ ブラウザ)にもなれるサーバであるかを表します。
- **•** [Timeout (seconds)] : サーバが NBNS クエ リ ーに対する応答を待つ最初の時間を秒単位で表 示します。この時間を過ぎると、次のサーバにクエリーを送信します。
- **•** [Retries] : 設定されたサーバに対する NBNS クエ リ ーの送信を順番に リ ト ラ イする回数を 表示します。言い換えれば、エラーを返すまでサーバのリストを巡回する回数ということ です。最小リトライ数は0です。デフォルトの再試行回数は2回です。最大リトライ数は 10 です。
- **•** [Add/Edit] : NetBIOS サーバを追加し ます。 [Add or Edit NetBIOS Server] ダイアログボッ ク スが開きます。
- **•** [Delete] : 選択し た NetBIOS 行を リ ス ト から削除し ます。
- **•** [Move Up/Move Down] : ASA が、 このボ ッ ク スに表示された順序で NetBIOS サーバに NBNS クエリーを送信します。このボックスを使用して、クエリーをリスト内で上下に動 かすことにより、優先順位を変更します。

### クライアントレス **SSL VPN** 接続プロ フ ァ イルでのグループ **URL** とエイ リアスの設定

クライアントレス接続プロファイルの [Advanced] > [Clientless SSL VPN] ペインでは、ログイン 時のリモート ユーザの画面に影響する属性を設定できます。

### フィールド

 **•** [Portal Page Customization(Clientless SSL VPN only)] : 適用する事前設定されたカス タマイ ゼーション属性を指定することにより、ユーザのログイン ページのルックアンドフィール を設定し ます。 デフ ォル ト は DfltCustomization です。

このダイアログの残りのフィールドは、AnyConnect 接続プロファイルの場合と同じです。詳細 については、「AnyConnect 接続プロファイルでのエイリアスと URL の設定」 (P.3-64) を参照し て く ださい。

# **DNS** サーバ グループの設定

[Configuration] > [Remote Access VPN] > [DNS] ダイアロ グボ ッ ク スでは、 サーバ グループ名、 サーバ、タイムアウトの秒数、許容リトライ回数、およびドメイン名を含む、設定済みの DNS サーバがテーブルに表示されます。このダイアログボックスで、DNS サーバ グループを追加、 編集、 または削除でき ます。

### フィールド

- [Add or Edit] : [Add or Edit DNS Server Group] ダイアログボックスが開きます。
- **•** [Delete] : 選択し た行をテーブルから削除し ます。 確認されず、 や り 直し もでき ません。
- **•** [DNS Server Group] : この接続の DNS サーバ グループ と し て使用するサーバを選択し ます。 デフォルトは DefaultDNS です。
- [Manage] : [Configure DNS Server Group] ダイアログボックスが開きます。

# **IKEv1 接続プロファイル**

 $\mathbf{r}$ 

このペインでは、L2TP-IPsec を含む IKEv1 クライアントの接続プロファイルを設定します。

#### **[Connection Profile]** ペインのフ ィ ールド

- **•** [Access Interfaces] : IPsec ア ク セスでイネーブルにする イ ン ターフ ェ イ ス を選択し ます。 デ フォルトでは、アクセス方式は何も選択されていません。
- **•** [Connection Profiles] : 既存の IPsec 接続の設定済みパラ メ ータ を表形式で表示し ます。 [Connections] テーブルには、接続ポリシーを決定するレコードが表示されます。1つのレ コードによって、その接続のデフォルト グループ ポリシーが識別されます。レコードに はプロトコル固有の接続パラメータが含まれています。テーブルには、次のカラムがあり ます。
	- **–** [Name] : IPsec IKEv1 接続の名前または IP ア ド レ ス を指定し ます。
	- **–** [IPsec Enabled] : IPsec プロ ト コルがイネーブルになっているかど う かを示し ます。 こ のプロ ト コルは、[Add or Edit IPsec Remote Access Connection] の [Basic] ダイアログボッ ク スでイネーブルにし ます。

- **–** [L2TP/IPsec Enabled] : L2TP/IPsec プロ ト コルがイネーブルになっているかど う かを示 し ます。 このプロ ト コルは、 [Add or Edit IPsec Remote Access Connection] の [Basic] ダ イアログボックスでイネーブルにします。
- **–** [Authentication Server Group] : 認証を提供でき るサーバ グループの名前。
- **–** [Group Policy] : この IPsec 接続のグループ ポ リ シーの名前を示し ます。

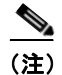

(注) [Delete] : 選択したサーバ グループをテーブルから削除します。確認されず、やり直しもでき ません。

## **IPsec** リモート アクセス接続プロ フ ァ イルの設定 : **[Basic]** タ ブ

[Add or Edit IPsec Remote Access Connection Profile Basic] ダイアログボ ッ ク スでは、L2TP-IPsec を含む IPsec IKEv1 VPN 接続の共通属性を設定でき ます。

#### **IPsec** 接続プロ フ ァ イルの **[Basic]** タブのフ ィ ールド

- **•** [Name] : この接続プロ フ ァ イルの名前。
- **•** [IKE Peer Authentication] : IKE ピアを設定し ます。
	- **–** [Pre-shared key] : 接続の事前共有キーの値を指定し ます。 事前共有キーの最大長は 128 文字です。
	- **–** [Identity Certificate] : ID 証明書が設定および登録されている場合は、 ID 証明書の名前を 選択します。
	- **–** [Manage] : [Manage Identity Certificates] ダ イ ア ロ グボ ッ ク スが開き ます。 このダ イ ア ロ グボックスでは、選択した証明書の詳細を追加、編集、削除、エクスポート、または 表示できます。
- **•** [User Authentication] : ユーザ認証で使用するサーバの情報を指定し ます。 詳細な認証情報 は [Advanced] セクションで設定できます。
	- **–** [Server Group] : ユーザ認証で使用するサーバ グループを選択し ます。 デフ ォル ト は LOCAL です。 LOCAL 以外のサーバ グループを選択する と、 [Fallback] チェックボック スが選択でき る よ う にな り ます。 サーバ グループを追加するには、 [Manage] ボタンを クリックします。
	- **–** [Fallback] : 指定し たサーバ グループで障害が発生し た場合に、 ユーザ認証で LOCAL を 使用するかど う かを指定し ます。
- **•** [Client Address Assignment] : ク ラ イ アン ト 属性の割 り 当てに関連し た属性を指定し ます。
	- **–** [DHCP Servers] : 使用する DHCP サーバの IP ア ド レ ス を指定し ます。 最大で 10 台まで のサーバをスペースで区切って追加できます。
	- **–** [Client Address Pools] : 事前定義済みのア ド レ ス プールを 6 個まで指定し ます。 ア ド レ ス プールを定義するには、 [Configuration] > [Remote Access VPN] > [Network Client Access] > [Address Assignment] > [Address Pools] に移動するか、または [Select] ボタンを クリックします。
- **•** [Default Group Policy] : デフォルト グループ ポ リ シーに関連し た属性を指定し ます。
	- **–** [Group Policy] : この接続で使用するデフ ォル ト グループ ポ リ シーを選択し ます。 デ フォルトは DfltGrpPolicy です。このグループ ポリシーに関連付ける新しいグループ ポ リ シーを定義するには、 [Manage] を ク リ ッ ク し ます。
	- **–** [Enable IPsec Protocol and Enable L2TP over IPsec protocol] : この接続で使用するプロ ト コルを選択し ます。

### クライアント アドレス指定の設定

クライアント アドレス指定の設定はすべてのクライアント接続プロファイルに共通です。詳細 については、「接続プロファイルでのクライアント アドレス指定の設定」 (P.3-54) を参照して く ださい。

### 認証の設定

認証の設定はすべてのクライアント接続プロファイルに共通です。詳細については、 「AnyConnect 接続プロファイル:認証属性」(P.3-56) を参照してください。

### 認可の設定

 $\mathbf{r}$ 

認可の設定はすべてのクライアント接続プロファイルに共通です。詳細については、 「AnyConnect 接続プロファイル:認証属性」(P.3-56) を参照してください。

## アカウンティングの設定

アカウンティングの設定はすべてのクライアント接続プロファイルに共通です。詳細を参照し て く ださい。

### **IKEv1** 接続プロ フ ァ イルでの **IPsec** の設定

ヘルプリンクが Site-to-Site リストにあるため、さらに作業が必要です。

### **IKEv1** 接続プロ フ ァ イルでの **PPP** の設定

この IKEv1 接続プロファイルを使用して PPP 接続で許可される認証プロトコルを設定するに は、[Configuration] > [Remote Access VPN] > [Network (Client) Access] > [IPsec (IKEv1) Connection Profiles] を開いて、いずれかの接続プロファイルを追加または編集します。

このダイアログボックスは、IPsec IKEv1 リモートアクセス接続プロファイルにだけ適用されます。

### **[PPP]** ペインのフ ィ ールド

- **•** [CHAP] : PPP 接続で CHAP プロ ト コルの使用を イネーブルにし ます。
- **•** [MS-CHAP-V1] : PPP 接続で MS-CHAP-V1 プロ ト コルの使用を イネーブルにし ます。
- **•** [MS-CHAP-V2] : PPP 接続で MS-CHAP-V2 プロ ト コルの使用を イネーブルにし ます。
- [PAP] : PPP 接続で PAP プロトコルの使用をイネーブルにします。
- **•** [EAP-PROXY] : PPP 接続で EAP-PROXY プロ ト コルの使用を イネーブルにし ます。 EAP は、 Extensible Authentication protocol (拡張認証プロ ト コル) を意味し ます。

ן

# サードパーテ ィ およびネイテ ィ ブの **VPN** の **IKEv2** 接続プ ロファイル

IKEv2 接続プロファイルでは、ネイティブおよびサードパーティの VPN クライアントに対して EAP、 証明書ベース、 および事前共有キー ベースの認証を定義し ます。 ASDM の設定パネル は、 [Configuration] > [Remote Access VPN] > [Network (Client) Access] > [IPsec (IKEv2) Connection Profiles] です。

#### フィールド

- **•** [Access Interfaces] : IPsec ア ク セスでイネーブルにする イ ン ターフ ェ イ ス を選択し ます。 デ フォルトでは、アクセス方式は何も選択されていません。
- **•** [Bypass interface access lists for inbound VPN sessions] :着信 VPN セッシ ョ ンのインターフェ イス アクセス リストをバイパスするには、このチェックボックスをオンにします。グルー プ ポリシーおよびユーザ ポリシーのアクセス リストはすべてのトラフィックに常に適用 されます。
- **•** [Connection Profiles] : 既存の IPsec 接続の設定済みパラ メ ータ を表形式で表示し ます。 [Connection Profiles] テーブルには、接続ポリシーを決定するレコードが表示されます。1つ のレコードによって、その接続のデフォルト グループ ポリシーが識別されます。レコード にはプロトコル固有の接続パラメータが含まれています。テーブルには、次のカラムがあ り ます。
	- **–** [Name] : IPsec 接続の名前または IP ア ド レ ス を指定し ます。
	- **–** [IKEv2 Enabled] : オンになっている場合は、 IKEv2 プロ ト コルがイネーブルになって いることを示します。
	- **–** [Authentication Server Group] : 認証に使用するサーバ グループの名前を指定し ます。
	- **–** [Group Policy] : この IPsec 接続のグループ ポ リ シーの名前を示し ます。

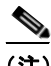

(注) [Delete] : 選択したサーバ グループをテーブルから削除します。確認されず、やり直しもでき ません。

### **IPsec IKEv2** 接続プロ フ ァ イルの追加または編集 : **[Basic]** タ ブ

[Add or Edit IPsec Remote Access Connection Profile Basic] ダイアロ グボ ッ ク スでは、IPsec IKEv2 接続の共通属性を設定します。

#### フィールド

- **•** [Name] : 接続名を指定し ます。
- **•** [IKE Peer Authentication] : IKE ピアを設定し ます。
	- **–** [Pre-shared key] : 接続の事前共有キーの値を指定し ます。 事前共有キーの最大長は 128 文字です。
	- **–** [Enable Certificate Authentication] : オンにする と、 認証に証明書を使用でき ます。
	- **–** [Enable peer authentication using EAP] : オンにする と、 認証に EAP を使用でき ます。 こ の チェ ッ クボッ ク スをオンにした場合は、 ローカル認証に証明書を使用する必要があ り ます。
	- **–** [Send an EAP identity request to the client]: リ モー ト アクセス VPN クライアン トに EAP 認証要求を送信でき ます。
- **–** [Identity Certificate] : ID 証明書が設定および登録されている場合は、 ID 証明書の名前を 選択します。
- **–** [Manage] : [Manage Identity Certificates] ダ イ ア ロ グボ ッ ク スが開き ます。 このダ イ ア ロ グボックスでは、選択した証明書の詳細を追加、編集、削除、エクスポート、または 表示できます。
- **•** [User Authentication] : ユーザ認証で使用するサーバの情報を指定し ます。 詳細な認証情報 は [Advanced] セクションで設定できます。
	- **–** [Server Group] : ユーザ認証で使用するサーバ グループを選択し ます。 デフ ォル ト は LOCAL です。 LOCAL 以外のサーバ グループを選択する と、 [Fallback] チェックボック スが選択できるようになります。
	- **-** [Manage]: [Configure AAA Server Group] ダイアログボックスが開きます。
	- **–** [Fallback] : 指定し たサーバ グループで障害が発生し た場合に、 ユーザ認証で LOCAL を 使用するかど う かを指定し ます。
- **•** [Client Address Assignment] : ク ラ イ アン ト 属性の割 り 当てに関連し た属性を指定し ます。
	- **–** [DHCP Servers] : 使用する DHCP サーバの IP ア ド レ ス を指定し ます。 最大で 10 台まで のサーバをスペースで区切って追加できます。
	- **–** [Client Address Pools] : 事前定義済みのア ド レ ス プールを 6 個まで指定し ます。 ア ド レ ス プールを定義するには、 [Configuration] > [Remote Access VPN] > [Network Client Access] > [Address Assignment] > [Address Pools] に移動し ます。
	- **-** [Select]: [Select Address Pools] ダイアログボックスが開きます。
- **•** [Default Group Policy] : デフォルト グループ ポ リ シーに関連し た属性を指定し ます。
	- **–** [Group Policy] : この接続で使用するデフ ォル ト グループ ポ リ シーを選択し ます。 デ フォルトは DfltGrpPolicy です。
	- **-** [Manage]: [Configure Group Policies] ダイアログボックスが開きます。このダイアログ ボックスでは、グループ ポリシーを追加、編集、または削除できます。
	- **–** [Client Protocols] : この接続で使用するプロ ト コルを選択し ます。 デフ ォル ト では、 IPsec と L2TP over IPsec の両方が選択されています。
	- **–** [Enable IKEv2 Protocol] : リ モー ト ア ク セス接続プロ フ ァ イルで使用する ために IKEv2 プ ロトコルをイネーブルにします。これは、先ほど選択したグループ ポリシーの属性です。

## **IPsec** リモート アクセス接続プロ フ ァ イル : **[Advanced] > [IPsec]** タ ブ

### フィールド

 $\mathbf{r}$ 

- **•** [Send certificate chain] : 証明書チェーン全体の送信を イネーブルまたはデ ィ セーブルにする 場合にオンにします。このアクションには、ルート証明書および送信内のすべての下位 CA 証明書が含まれます。
- **•** [IKE Peer ID Validation] : IKE ピ ア ID の有効性をチェ ッ ク し ないか、 必須とするか、 あ るい は証明書によってサポートされている場合にチェックするかをドロップダウン リストから 選択します。

# **IPsec** または **SSL VPN** 接続プロ フ ァ イルへの証明書のマ ッ ピング

ASA がクライアント証明書認証による IPsec 要求を受信すると、設定したポリシーに従って接 続プロファイルが接続に割り当てられます。そのポリシーは、設定したルールを使用でき、証 明書 OU フィールド、IKE ID (ホスト名、IP アドレス、キー ID など)、ピア IP アドレス、また はデフォルト接続プロファイルを使用できます。SSL 接続の場合、ASA は設定したルールだ けを使用し ます。

ルールを使用する IPsec 接続または SSL 接続の場合、 ASA は一致が見つかる までルールに対し て証明書の属性を評価し ます。 一致するルールが見つかる と、 そのルールに関連付け られた接 続プロファイルを接続に割り当てます。一致するルールが見つからない場合、ASA は、デフォ ル ト の接続プロ フ ァ イル (IPsec の場合は DefaultRAGroup、 SSL VPN の場合は

DefaultWEBVPNGroup) を接続に割り当てます。ユーザは、接続プロファイルがイネーブルに なっていれば、ポータル ページに表示されるドロップダウン リストからその接続プロファイ ルを選択でき ます。 この接続プロ フ ァ イルの接続を 1 回試みた場合の結果は、 証明書が有効か どうか、そして接続プロファイルの認証設定によって異なります。

ポリシーに一致する証明書グループは、証明書ユーザの権限グループを特定するために使用す る方法を定義し ます。 これらの方式のいずれかまたはすべてを使用でき ます。

まず、[Configuration] > [Remote] [Access VPN] > [Network (Client) Access] > [Advanced] > [IPsec] > [Certificate to Connection Profile Maps] で、証明書と接続プロファイルを照合するポリシーを設 定し ます。 設定するルールを選択する場合、 [Rules] に移動し てルールを指定し ます。 次に、 各 IPsec 接続プロファイルおよび SSL VPN 接続プロファイルの証明書ベース基準を作成する方法を 示し ます。

上部 ([Certificate to Connection Profile Maps]) に表示される テーブルを使用し て、 次のいずれ かを実行し ます。

ステップ **1** 「map」 と い う リ ス ト 名を作成し、 リ ス ト のプラ イオ リ テ ィ を指定し て、 その リ ス ト を接続プロ ファイルに割り当てます。

リストをテーブルに追加すると、ASDM で強調表示されます。

ステップ **2** 証明書ベース ルールを追加する接続プロ フ ァ イルに リ ス ト が割 り 当て られている こ と を確認し ます。

テーブルにリストを追加すると、ASDM で強調表示されます。ASDM のペインの下部のテーブ ルには、関連付けられたリスト エントリが表示されます。

ステップ **3** 下部のテーブル ([Mapping Criteria]) を使用し て、 選択し た リ ス ト のエン ト リ を表示、 追加、 変更、 または削除し ます。

> リストの各エントリは、1つの証明書ベース ルールで構成されています。ASA が関連付けられ たマップ インデックスを選択するには、マッピング基準リストのルールすべてが証明書の内容 と一致する必要があります。1つまたは別の基準が一致する場合に接続を割り当てるには、照 合基準ごとにリストを1つ作成します。

フィールドの詳細については、次の項を参照してください。

- **•** [「ポ リ シーに一致する証明書の設定」](#page-132-0)
- **F[Add/Edit Certificate Matching Rule](#page-132-1)」**
- **•** 「[\[Add/Edit Certificate Matching Rule Criterion\]](#page-133-0)」

### <span id="page-132-0"></span>ポリシーに一致する証明書の設定

IPsec 接続において、ポリシーに一致する証明書グループは、証明書ユーザの権限グループを特 定するために使用する方法を定義し ます。 これらの方法のいずれかまたはすべてを使用でき ます。

### フィールド

- **•** [Use the configured rules to match a certificate to a group] : [Rules] で定義し たルールを使用で きます。
- **•** [Use the certificate OU field to determine the group] : 証明書に一致する グループを決定する組 織ユニット フィールドを使用できます。この設定は、デフォルトでオンになっています。
- [Use the IKE identity to determine the group] : [Configuration] > [Remote Access VPN] > [Network (Client) Access] > [Advanced] > [IPsec] > [IKE Parameters] で定義済みの ID を使用で きます。IKE ID は、IP アドレス、キー ID により、または自動で指定されます。
- **•** [Use the peer IP address to determine the group] : ピアの IP ア ド レ ス を使用でき ます。 この設 定は、デフォルトでオンになっています。
- **•** [Default to group] : 一致する先行の方法がない場合に使用される、 証明書ユーザのデフ ォル ト グループを選択できます。この設定は、デフォルトでオンになっています。[Default] に あるデフォルト グループをクリックして、リストをグループ化します。設定にはグループ が必要です。 リ ス ト 内にグループがない場合、 [Configuration] > [Remote Access VPN] > [Network (Client) Access] > [Group Policies] でグループを定義する必要があ り ます。

#### <span id="page-132-1"></span>**Add/Edit Certificate Matching Rule**

 $\mathbf{r}$ 

#### **[Configuration] > [VPN] > [IKE] > [Certificate Group Matching] > [Rules] > [Add/Edit Certificate Matching Rule]**

[Add/Edit Certificate Matching Rule] ダイアログボックスを使用して、接続プロファイルにリス トの名前(map)を割り当てます。

### フィールド

- **•** [Map] : 次のいずれかを選択し ます。
	- **–** [Existing] : ルールを含めるマ ッ プの名前を選択し ます。
	- **–** [New] : ルールの新しいマ ッ プ名を入力し ます。
- **•** [Rule Priority] : 10 進数を入力し て、 接続要求を受け取った と きに ASA がマ ッ プを評価す る順序を指定します。定義されている最初のルールのデフォルト プライオリティは 10 で す。ASA は、最低位のプライオリティ番号のマップと最初に比較して各接続を評価します。
- **•** [Mapped to Connection Profile] : 以前は 「 ト ンネル グループ」 と呼んでいた接続プロ フ ァ イ ルを選択して、このルールにマッピングします。

Τ

次の項の説明にあるマップへのルール基準の割り当てを行わない場合、ASA はそのマップ エ ン ト リ を無視し ます。

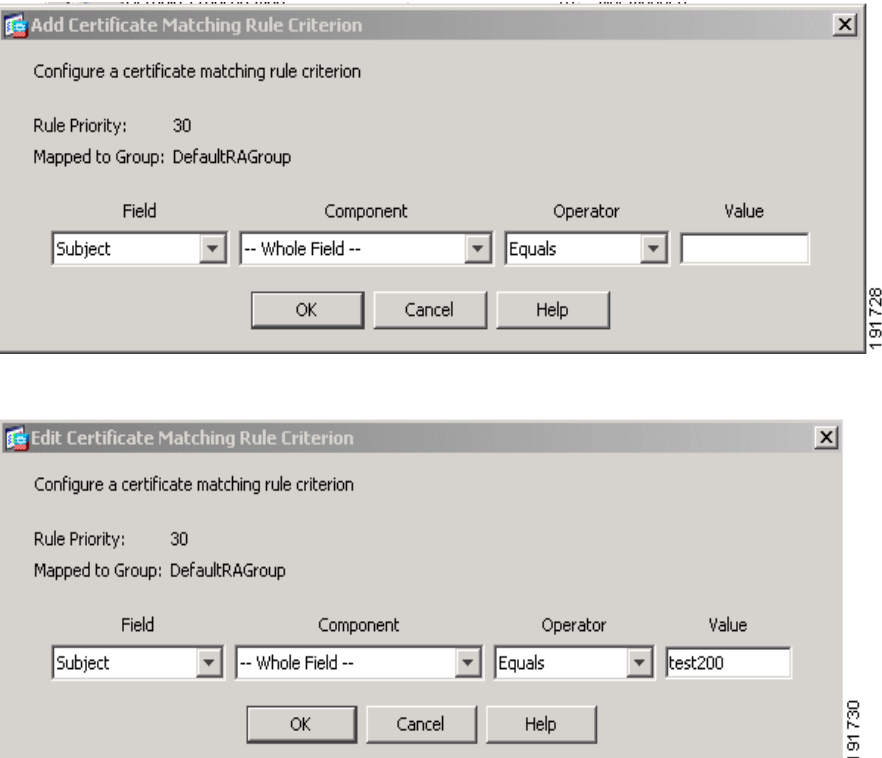

#### <span id="page-133-0"></span>**[Add/Edit Certificate Matching Rule Criterion]**

### **[Configuration] > [VPN] > [IKE] > [Certificate Group Matching] > [Rules] > [Add/Edit Certificate Matching Rule Criterion]**

[Add/Edit Certificate Matching Rule Criterion] ダイアログボックスを使用して、選択した接続プロ ファイルの証明書照合ルールの基準を設定します。

#### フィールド

- **•** [Rule Priority] : (表示専用) 接続要求を受け取った と きに ASA がマ ッ プを評価する順番。 ASA は、最低位のプライオリティ番号のマップと最初に比較して各接続を評価します。
- **•** [Mapped to Group] : (表示専用) ルールが割 り 当て られている接続プロ フ ァ イル。
- **•** [Field] : ド ロ ップダウン リ ス ト から、 評価する証明書の部分を選択し ます。
	- **–** [Subject] : 証明書を使用するユーザまたはシステム。 CA のルー ト 証明書の場合は、 Subject と Issuer が同じです。
	- **–** [Alternative Subject] : サブジェ ク ト 代替名拡張によ り 、 追加する ID を証明書のサブ ジェクトにバインドできます。
	- **–** [Issuer] : 証明書を発行し た CA または他のエンテ ィ テ ィ (管轄元)。
	- **–** [Extended Key Usage] : 一致の候補と し て選択でき る、 よ り 高度な基準を提供する ク ラ イアント証明書の拡張。
- **•** [Component] : ([Subject of Issuer] が選択されている場合にだけ適用) ルールで使用する識 別名コ ンポーネン ト を次の中から選択し ます。

 $\overline{\mathsf{I}}$ 

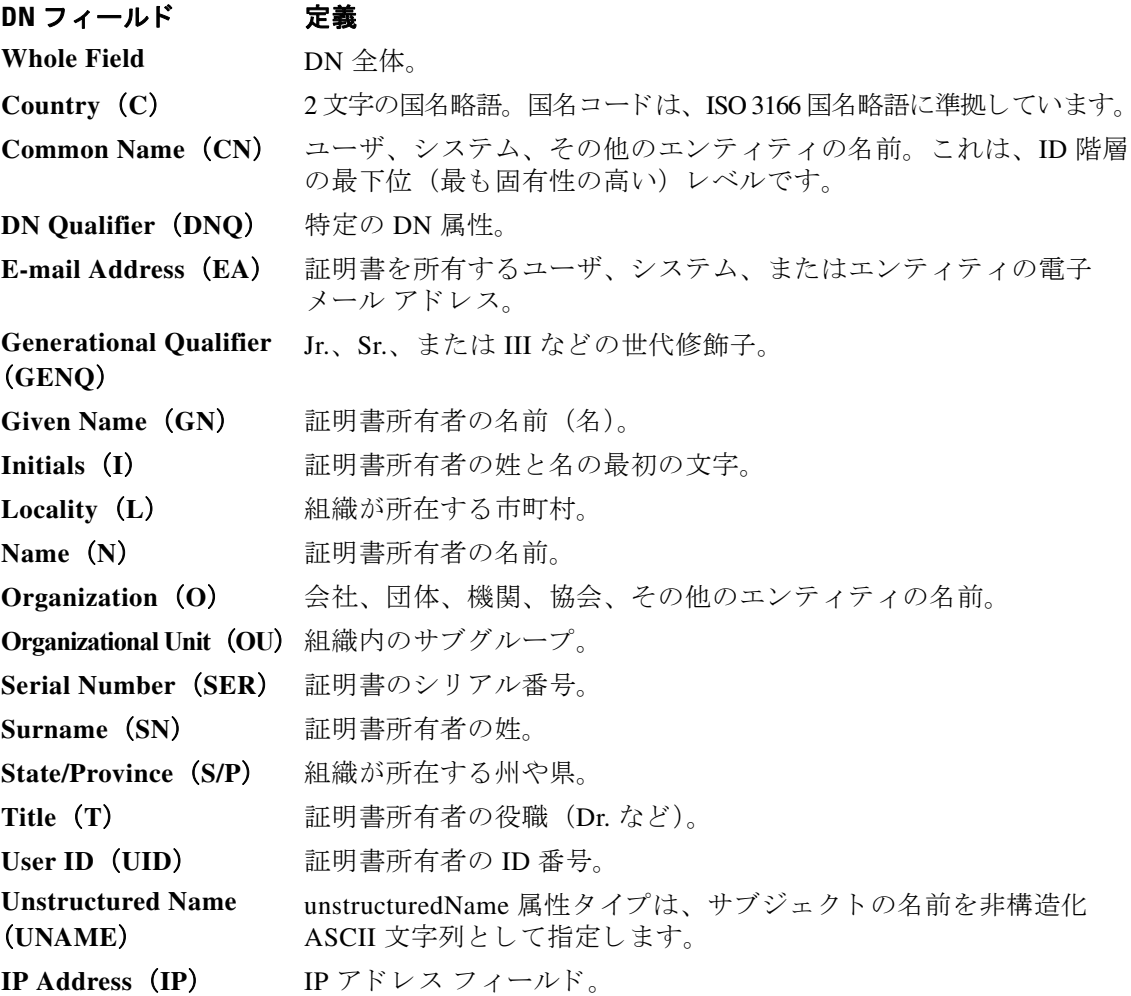

- **•** [Operator] : ルールで使用する演算子を選択し ます。
	- [Equals]: 識別名フィールドが値に完全一致する必要があります。
	- **–** [Contains] : 識別名フ ィ ール ド に値が含まれている必要があ り ます。
	- **–** [Does Not Equal] : 識別名フ ィ ール ド が値と一致し ないよ う にし ます。
	- **–** [Does Not Contain] : 識別名フ ィ ールド に値が含まれないよ う にし ます。
- **•** [Value] : 255 文字までの範囲で演算子のオブジェ ク ト を指定し ます。 Extended Key Usage 機 能の場合、ドロップダウン リストで事前定義された値のいずれかを選択するか、他の拡張 の OID を入力できます。事前定義された値は次のとおりです。

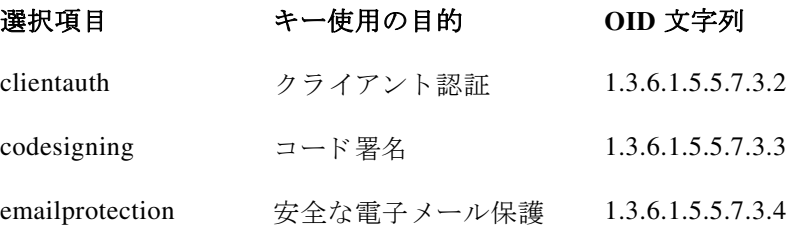

Τ

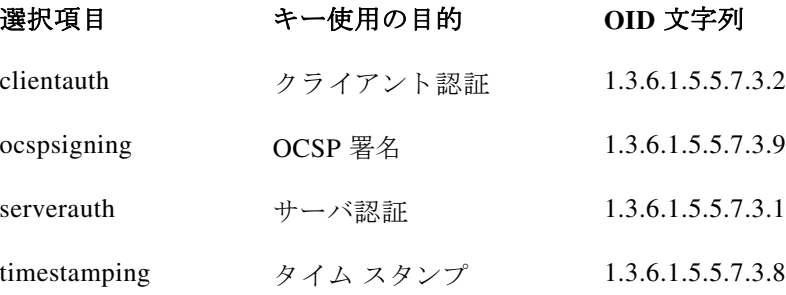

# **Site-to-Site** 接続プロ フ ァ イル

[Connection Profiles] ダイアログボックスには、現在設定されている Site-to-Site 接続プロファイ ル (トンネル グループ) の属性が表示されます。このダイアログボックスでは、接続プロファ イル名を解析するときに使用するデリミタを選択し、接続プロファイルを追加、変更、または 削除でき ます。

ASA では、 IKEv1 または IKEv2 を使用し て IPv4 または IPv6 の IPsec LAN-to-LAN VPN 接続が サポートされ、内部 IP ヘッダーおよび外部 IP ヘッダーを使用して内部ネットワークおよび外 部ネットワークがサポートされます。

#### **[Site to Site Connection Profile]** ペインのフ ィ ールド

- [Access Interfaces] : インターフェイスのリモート ピア デバイスによってアクセスできるデ バイス インターフェイスのテーブルが表示されます。
	- **–** [Interface] : ア クセスを イネーブルまたはディ セーブルにするデバイ ス インターフェイス。
	- **–** [Allow IKEv1 Access] : ピア デバイ スによ る IPsec IKEv1 ア クセスを イネーブルにする 場合にオンにします。
	- **–** [Allow IKEv2 Access] : ピア デバイ スによ る IPsec IKEv2 ア クセスを イネーブルにする 場合にオンにします。
- **•** [Connection Profiles] : プロ フ ァ イルを追加、 編集、 または削除でき る接続プロ フ ァ イルの テーブルを表示し ます。
	- **–** [Add] : [Add IPsec Site-to-Site connection profile] ダイアログボックスが開きます。
	- **-** [Edit] : [Edit IPsec Site-to-Site connection profile] ダイアログボックスが開きます。
	- **–** [Delete] : 選択した接続プロ フ ァ イルを削除し ます。 確認されず、 や り 直し もでき ません。
	- **–** [Name] : 接続プロ フ ァ イルの名前。
	- **–** [Interface] : 接続プロ フ ァ イルがイネーブルになっている イ ン ターフ ェ イ ス。
	- **–** [Local Network] : ローカル ネッ ト ワークの IP ア ド レ ス を指定し ます。
	- **–** [Remote Network] : リ モー ト ネッ ト ワークの IP ア ド レ ス を指定し ます。
	- **–** [IKEv1 Enabled] : 接続プロ フ ァ イルに対し て イネーブルになっている IKEv1 を表示し ます。
	- **–** [IKEv2 Enabled] : 接続プロ フ ァ イルに対し て イネーブルになっている IKEv2 を表示し ます。
	- **–** [Group Policy] : 接続プロ フ ァ イルのデフ ォル ト グループ ポ リ シーを表示し ます。

 $\mathbf{r}$ 

## **Site-to-Site** 接続プロ フ ァ イルの設定

[Add or Edit IPsec Site-to-Site Connection] ダイ アロ グボ ッ ク スでは、IPsec Site-to-Site 接続を作成 または変更できます。このダイアログボックスでは、IP アドレス (IPv4 または IPv6) の指定、 接続名の指定、インターフェイスの選択、IKEv1 ピアおよび IKEv2 ピアとユーザ認証パラメー タの指定、保護されたネットワークの指定、および暗号化アルゴリズムの指定を行うことがで き ます。

2 つのピアの内部および外部ネットワークが IPv4 の場合 (内部および外部インターフェイス上 のアドレスが IPv4 の場合)、ASA で、シスコまたはサードパーティのピアとの LAN-to-LAN VPN 接続がサポー ト されます。

IPv4 アドレッシングと IPv6 アドレッシングが混在した、またはすべて IPv6 アドレッシングの LAN-to-LAN 接続については、 両方のピアが Cisco ASA 5500 シ リーズ セキュ リティ アプライ アンスの場合、および両方の内部ネットワークのアドレッシング方式が一致している場合(両 方が IPv4 または両方が IPv6 の場合)は、セキュリティ アプライアンスで VPN トンネルがサ ポートされます。

具体的には、両方のピアが Cisco ASA 5500 シリーズ ASA の場合、次のトポロジがサポートさ れます。

- ASA の内部ネットワークが IPv4 で、外部ネットワークが IPv6 (内部インターフェイス上 のアドレスが IPv4 で、外部インターフェイス上のアドレスが IPv6)
- ASA の内部ネットワークが IPv6 で、外部ネットワークが IPv4(内部インターフェイス上 のアドレスが IPv6 で、外部インターフェイス上のアドレスが IPv4)
- ASA の内部ネットワークが IPv6 で、外部ネットワークが IPv6 (内部および外部インター フェイス上のアドレスが IPv6)

### **[Basic]** パネルのフ ィ ールド

- **•** [Peer IP Address] : IP アドレス (IPv4 または IPv6) を指定し、そのアドレスをスタティック にするかどうかを指定できます。
- **•** [Connection Name] : この接続プロ フ ァ イルに割 り 当て られた名前を指定し ます。 Edit 機能 の場合、このフィールドは表示専用です。接続名が、IPeer IP Address] フィールドで指定さ れる IP アドレスと同じになるように指定できます。
- **•** [Interface] : この接続で使用する イ ン ターフ ェ イ ス を選択し ます。
- **•** [Protected Networks] : この接続で保護されている ローカルおよび リ モー ト ネッ ト ワークを 選択または指定します。
	- **–** [IP Address Type] : アドレスが IPv4 アド レスまたは IPv6 ア ド レ スのいずれであ るかを 指定し ます。
	- **–** [Local Network] : ローカル ネッ ト ワークの IP ア ド レ ス を指定し ます。
	- **–** [...] : [Browse Local Network] ダ イ ア ロ グボ ッ ク スが開き ます。 このダ イ ア ロ グボ ッ ク ス では、ローカル ネットワークを選択できます。
	- **-** [Remote Network] : リモート ネットワークの IP アドレスを指定します。
- [IPsec Enabling] : この接続プロファイルのグループ ポリシー、およびそのポリシーで指定 し たキー交換プロ ト コルを指定し ます。
	- **–** [Group Policy Name] : この接続プロ フ ァ イルに関連付け られている グループ ポ リ シー を指定し ます。
	- **-** [Manage]: [Browse Remote Network] ダイアログボックスが開きます。このダイアログ ボックスでは、リモート ネットワークを選択できます。

#### **Site-to-Site** 接続プロ フ ァ イル

ן

- **–** [Enable IKEv1] :指定し たグループ ポ リ シーでキー交換プロ ト コル IKEv1 を イネーブル にし ます。
- **–** [Enable IKEv2] :指定し たグループ ポ リ シーでキー交換プロ ト コル IKEv2 を イネーブル にし ます。
- **•** [IKEv1 Settings] タブ: IKEv1 の次の認証設定および暗号化設定を指定し ます。
	- **–** [Pre-shared Key] : ト ンネル グループの事前共有キーの値を指定し ます。 事前共有キー の最大長は 128 文字です。
	- **–** [Device Certificate] : 認証で使用する ID 証明書があ る場合は、 その名前を指定し ます。
	- **-** [Manage]: [Manage Identity Certificates] ダイアログボックスが開きます。このダイアロ グボ ッ ク スでは、 すでに設定されている証明書の表示、 新しい証明書の追加、 証明書 の詳細の表示、および証明書の編集または削除を行うことができます。
	- **–** [IKE Policy] : IKE プロポーザルで使用する暗号化アルゴ リ ズムを 1 つ以上指定し ます。
	- **-** [Manage]: [Configure IKEv1 Proposals] ダイアログボックスが開きます。
	- **–** [IPsec Proposal] : IPsec IKEv1 プロポーザルで使用する暗号化アルゴ リ ズムを 1 つ以上 指定します。
- **•** [IKEv2 Settings] タブ: IKEv2 の次の認証設定および暗号化設定を指定し ます。
	- **–** [Local Pre-shared Key] : ト ンネル グループの事前共有キーの値を指定し ます。 事前共有 キーの最大長は 128 文字です。
	- **–** [Local Device Certificate] : 認証で使用する ID 証明書があ る場合は、 その名前を指定し ます。
	- **–** [Manage] : [Manage Identity Certificates] ダ イ ア ロ グボ ッ ク スが開き ます。 このダ イ ア ロ グボ ッ ク スでは、 すでに設定されている証明書の表示、 新しい証明書の追加、 証明書 の詳細の表示、および証明書の編集または削除を行うことができます。
	- **–** [Remote Peer Pre-shared Key] : ト ンネル グループの リ モー ト ピア事前共有キーの値を指 定し ます。 事前共有キーの最大長は 128 文字です。
	- **–** [Remote Peer Certificate Authentication] : [Allowed] をオンにし て、 この接続プロ フ ァ イ ルの IKEv2 接続用の証明書認証を許可し ます。
	- **–** [Manage] : 証明書の表示や新規証明書の追加を実行でき る [Manage CA Certificates] ダ イアログが開きます。
	- **–** [IKE Policy] : IKE プロポーザルで使用する暗号化アルゴ リ ズムを 1 つ以上指定し ます。
	- **–** [Manage] : [Configure IKEv1 Proposals] ダ イ ア ロ グボ ッ ク スが開き ます。
	- **–** [IPsec Proposal] : IPsec IKEv1 プロポーザルで使用する暗号化アルゴ リ ズムを 1 つ以上 指定します。
	- **–** [Select] : IKEv2 接続の接続プロ フ ァ イルにプロポーザルを割 り 当てる こ と ができ る [Select IPsec Proposals (Transform Sets)] ダイアログボックスが開きます。
	- **–** この接続プロ フ ァ イルには、 [Advanced] > [Crypto Map Entry] も あ り ます。

## **Site-to-Site** ト ンネル グループの設定

### このパネルにはさまざまなパスからアクセスできます。

[Add or Edit IPsec Site-to-Site Tunnel Group] ダ イ ア ロ グボ ッ ク スでは、追加する IPsec Site-to-Site 接続の属性を指定できます。また、IKE ピアとユーザ認証パラメータの選択、IKE キープアラ イブ モニタリングの設定、およびデフォルト グループ ポリシーの選択も行うことができます。

 $\mathbf I$ 

#### フィールド

- **•** [Name] : この ト ンネル グループに割 り 当て られた名前を指定し ます。 Edit 機能の場合、 こ のフィールドは表示専用です。
- [IKE Authentication] : IKE ピアの認証で使用する事前共有キーおよび ID 証明書パラメータを 指定します。
	- **–** [Pre-shared Key] : ト ンネル グループの事前共有キーの値を指定し ます。 事前共有キー の最大長は 128 文字です。
	- **–** [Identity Certificate] : 認証で使用する ID 証明書があ る場合は、 その名前を指定し ます。
	- **-** [Manage] : [Manage Identity Certificates] ダイアログボックスが開きます。このダイアロ グボ ッ ク スでは、 すでに設定されている証明書の表示、 新しい証明書の追加、 証明書 の詳細の表示、および証明書の編集または削除を行うことができます。
	- **–** [IKE Peer ID Validation] : IKE ピ ア ID の有効性をチェ ッ クするかど う かを指定し ます。 デフォルトは Required です。
- **•** [IPsec Enabling] : この接続プロ フ ァ イルのグループ ポ リ シー、 およびそのポ リ シーで指定 し たキー交換プロ ト コルを指定し ます。
	- **–** [Group Policy Name] : この接続プロ フ ァ イルに関連付け られている グループ ポ リ シーを 指定します。
	- **–** [Manage] : [Browse Remote Network] ダ イ ア ロ グボ ッ ク スが開き ます。 このダ イ ア ロ グ ボックスでは、リモート ネットワークを選択できます。
	- **–** [Enable IKEv1] :指定し たグループ ポ リ シーでキー交換プロ ト コル IKEv1 を イネーブル にし ます。
	- **–** [Enable IKEv2] :指定し たグループ ポ リ シーでキー交換プロ ト コル IKEv2 を イネーブル にし ます。
- **•** [IKEv1 Settings] タブ: IKEv1 の次の認証設定および暗号化設定を指定し ます。
	- **–** [Pre-shared Key] : ト ンネル グループの事前共有キーの値を指定し ます。 事前共有キー の最大長は 128 文字です。
	- **–** [Device Certificate] : 認証で使用する ID 証明書があ る場合は、 その名前を指定し ます。
	- **–** [Manage] : [Manage Identity Certificates] ダ イ ア ロ グボ ッ ク スが開き ます。 このダ イ ア ロ グボ ッ ク スでは、 すでに設定されている証明書の表示、 新しい証明書の追加、 証明書 の詳細の表示、および証明書の編集または削除を行うことができます。
	- **–** [IKE Policy] : IKE プロポーザルで使用する暗号化アルゴ リ ズムを 1 つ以上指定し ます。
	- **–** [Manage] : [Configure IKEv1 Proposals] ダ イ ア ロ グボ ッ ク スが開き ます。
	- **–** [IPsec Proposal] : IPsec IKEv1 プロポーザルで使用する暗号化アルゴ リ ズムを 1 つ以上 指定します。
- **•** [IKEv2 Settings] タブ: IKEv2 の次の認証設定および暗号化設定を指定し ます。
	- **–** [Local Pre-shared Key] : ト ンネル グループの事前共有キーの値を指定し ます。 事前共有 キーの最大長は 128 文字です。
	- **–** [Local Device Certificate] : 認証で使用する ID 証明書があ る場合は、 その名前を指定し ます。
	- **–** [Manage] : [Manage Identity Certificates] ダ イ ア ロ グボ ッ ク スが開き ます。 このダ イ ア ロ グボ ッ ク スでは、 すでに設定されている証明書の表示、 新しい証明書の追加、 証明書 の詳細の表示、および証明書の編集または削除を行うことができます。
	- **–** [Remote Peer Pre-shared Key] : ト ンネル グループの リ モー ト ピア事前共有キーの値を指 定し ます。 事前共有キーの最大長は 128 文字です。

ן

- **–** [Remote Peer Certificate Authentication] : [Allowed] をオンにし て、 この接続プロ フ ァ イ ルの IKEv2 接続用の証明書認証を許可し ます。
- **–** [Manage] : 証明書の表示や新規証明書の追加を実行でき る [Manage CA Certificates] ダ イアログが開きます。
- **–** [IKE Policy] : IKE プロポーザルで使用する暗号化アルゴ リ ズムを 1 つ以上指定し ます。
- **–** [Manage] : [Configure IKEv1 Proposals] ダ イ ア ロ グボ ッ ク スが開き ます。
- **–** [IPsec Proposal] : IPsec IKEv1 プロポーザルで使用する暗号化アルゴ リ ズムを 1 つ以上 指定します。
- **–** [Select] : IKEv2 接続の接続プロ フ ァ イルにプロポーザルを割 り 当てる こ と ができ る [Select IPsec Proposals (Transform Sets)] ダイアログボックスが開きます。
- **•** [IKE Keepalive] : IKE キープアラ イブ モニ タ リ ングを イネーブルにし、 設定を行います。 次の属性の中から1つだけ選択できます。
	- **–** [Disable Keep Alives] : IKE キープア ラ イブを イネーブルまたはデ ィ セーブルにし ます。
	- **–** [Monitor Keep Alives] : IKE キープアラ イブ モニタ リ ングを イネーブルまたはデ ィ セー ブルにし ます。 このオプシ ョ ンを選択する と、[Confidence Interval] フ ィ ールド と [Retry Interval] フィールドが利用できるようになります。
	- **–** [Confidence Interval] : IKE キープア ラ イブの信頼間隔を指定し ます。 これは、 ピアが キープアライブ モニタリングを開始するまでに ASA が許可するアイドル時間を表す秒 数です。最小 10 秒、最大 300 秒です。リモート アクセス グループのデフォルトは 10 秒です。
	- **–** [Retry Interval] : IKE キープア ラ イブの リ ト ラ イ間の待機秒数を指定し ます。 デフ ォル ト は 2 秒です。
	- **–** [Head end will never initiate keepalive monitoring] : 中央サイ ト の ASA がキープアラ イブ モニタリングを開始しないように指定します。

### **Site-to-Site 接続プロファイルでのクリプト マップ エントリの設定**

このダイアログボックスでは、現在の Site-to-Site 接続プロファイルの暗号パラメータを指定し ます。

#### クリプト マップのフィールド

- [Priority] : 一意のプライオリティ (1 ~ 65.543、1 が最高のプライオリティ)。IKE ネゴシ エーションが開始されると、ネゴシエーションを開始するピアがそのポリシーすべてをリ モート ピアに送信します。リモート ピアは、一致するポリシーがないかどうか、所有する ポリシーをプライオリティ順に検索します。
- **•** [Perfect Forward Secrecy] : 特定の IPsec SA のキーが他の秘密情報 (他のキーなど) から導 出されたものでないことを保証します。PFS により、攻撃者がキーを突破できたとしても、 そのキーから他のキーを導出できないようにします。PFS をイネーブルにすると、 Diffie-Hellman Group リストがアクティブになります。
	- **–** [Diffie-Hellman Group] : 2 つの IPsec ピアが、 相互に共有秘密情報を転送する こ と な く 共有秘密情報を導出するために使用する ID。 Group 1 (768 ビット)、Group 2 (1024 ビット)、および Group 5 (1536 ビット)の中から選択します。
- **•** [Enable NAT-T] : このポ リ シーの NAT Traversal (NAT-T) を イネーブルにし ます。 これによ り IPsec ピアは、NAT デバイスを介してリモート アクセスと LAN-to-LAN の両方の接続 を確立できます。

 $\mathbf{r}$ 

- **•** [Enable Reverse Route Injection] : リ モー ト ト ンネルのエン ド ポイ ン ト によ って保護されて いるネットワークとホストのルーティング プロセスに、スタティック ルートが自動的に挿 入されるようにすることができます。
- [Security Association Lifetime] : セキュリティアソシエーション (SA) の期間を設定しま す。このパラメータにより、IPsec SA キーのライフタイムの測定単位を指定します。ライ フ タ イ ムは、 IPsec SA が期限切れになる までの存続期間を示し、 新しいキーと再ネゴシ エートする必要があります。
	- **–** [Time] :時 (hh)、 分 (mm)、 および秒 (ss) 単位で SA のラ イ フ タ イ ムを指定し ます。
	- **–** [Traffic Volume] : キ ロバイ ト 単位の ト ラ フ ィ ッ ク で SA ラ イ フ タ イ ムを定義し ます。 IPsec SA が期限切れになるまでのペイロード データのキロバイト数を入力します。最 小値は 100 KB、 デフ ォル ト 値は 10000 KB、 最大値は 2147483647 KB です。

### **Crypto Map Entry for Static Peer Address**

このダイアログボックスでは、ピアの IP アドレスがスタティック アドレスである場合に、接 続プロファイルの暗号パラメータを指定します。

### フィールド

- **•** [Priority] : 一意のプラ イオ リ テ ィ (1 ~ 65,543、 1 が最高のプ ラ イ オ リ テ ィ )。 IKE ネゴシ エーションが開始されると、ネゴシエーションを開始するピアがそのポリシーすべてをリ モート ピアに送信します。リモート ピアは、一致するポリシーがないかどうか、所有する ポリシーをプライオリティ順に検索します。
- **•** [Perfect Forward Secrecy] : 特定の IPsec SA のキーが他の秘密情報 (他のキーなど) から導 出されたものでないことを保証します。PFS により、攻撃者がキーを突破できたとしても、 そのキーから他のキーを導出できないようにします。PFS をイネーブルにすると、 Diffie-Hellman Group リストがアクティブになります。
	- **–** [Diffie-Hellman Group] : 2 つの IPsec ピアが、 相互に共有秘密情報を転送する こ と な く 共有秘密情報を導出するために使用する ID。Group 1 (768 ビット)、Group 2 (1024 ビット)、および Group 5 (1536 ビット)の中から選択します。
- **•** [Enable NAT-T] : このポ リ シーの NAT Traversal (NAT-T) を イ ネーブルにし ます。 これによ り IPsec ピアは、NAT デバイスを介してリモート アクセスと LAN-to-LAN の両方の接続を 確立できます。
- **•** [Enable Reverse Route Injection] : リ モー ト ト ンネルのエン ド ポイ ン ト によ って保護されて いるネットワークとホストのルーティング プロセスに、スタティックルートが自動的に挿 入される よ う にする こ と ができ ます。
- [Security Association Lifetime] : セキュリティアソシエーション (SA) の期間を設定しま す。このパラメータにより、IPsec SA キーのライフタイムの測定単位を指定します。ライ フタイムは、IPsec SA が期限切れになるまでの存続期間を示し、新しいキーと再ネゴシ エートする必要があります。
	- **–** [Time] :時 (hh)、 分 (mm)、 および秒 (ss) 単位で SA のラ イ フ タ イ ムを指定し ます。
	- **–** [Traffic Volume] : キ ロバイ ト 単位の ト ラ フ ィ ッ ク で SA ラ イ フ タ イ ムを定義し ます。 IPsec SA が期限切れになるまでのペイロード データのキロバイト数を入力します。最 小値は 100 KB、 デフ ォル ト 値は 10000 KB、 最大値は 2147483647 KB です。
- **•** [Static Crypto Map Entry Parameters] : ピア IP アドレスが [Static] に指定されている場合に、 次の追加パラメータを指定します。

- **–** [Connection Type] : 許可されるネゴシエーシ ョ ンを、 bidirectional、 answer-only、 また は originate-only として指定します。
- **–** [Send ID Cert.Chain] : 証明書チェーン全体の送信を イネーブルにし ます。
- **–** [IKE Negotiation Mode] : SA、 Main、 または Aggressive の中から、 セッ ト ア ップでキー 情報を交換するときのモードを設定します。ネゴシエーションの発信側が使用する モード も設定されます。 応答側は自動ネゴシエーシ ョ ン し ます。 Aggressive モードは高 速で、使用するパケットと交換回数を少なくすることができますが、通信パーティの ID は保護されません。 Main モード は低速で、 パケ ッ ト と交換回数が多 く な り ますが、 通信パーティの ID を保護します。このモードはより安全性が高く、デフォルトで選択 されています。 [Aggressive] を選択する と、 [Diffie-Hellman Group] リ ス トがアクティブ になります。
- **–** [Diffie-Hellman Group] : 2 つの IPsec ピアが、 相互に共有秘密情報を転送する こ と な く 共有秘密情報を導出するために使用する ID。Group 1(768 ビット)、Group 2(1024 ビット)、および Group 5(1536 ビット)の中から選択します。

### **CA** 証明書の管理

[IKE Peer Authentication] の下にある [Manage] をク リ ッ クする と、 [Manage CA Certificates] ダ イ アログボックスが開きます。このダイアログボックスを使用して、IKE ピア認証で使用可能な CA 証明書のリストのエントリを、表示、追加、編集、および削除します。

[Manage CA Certificates] ダイアログボックスには、証明書の発行先、証明書の発行元、証明書 の有効期限、 および利用データ など、 現在設定されている証明書の情報が一覧表示されます。

### フィールド

- **•** [Add or Edit] : [Install Certificate] ダイアログボッ ク スまたは [Edit Certificate] ダイアログ ボックスが開きます。これらのダイアログボックスでは、証明書の情報を指定し、証明書 をインストールできます
- **•** [Show Details] : テーブルで選択する証明書の詳細情報を表示し ます。
- **•** [Delete] : 選択し た証明書をテーブルから削除し ます。 確認されず、 や り 直し もでき ません。

### **[Install Certificate]**

このダイアログボックスを使用して、新しい CA 証明書をインストールします。次のいずれか の方法で証明書を取得できます。

- **•** 証明書ファイルを参照してファイルからインストールします。
- **•** 事前取得済みの PEM 形式の証明書テキス ト を このダ イ ア ロ グボ ッ ク スのボ ッ ク スに貼 り 付 けます。
- **•** [Use SCEP] : Simple Certificate Enrollment Protocol (SCEP) の使用を指定し ます。 証明書 サービ スのア ド オンは、 Windows Server 2003 フ ァ ミ リ で実行されます。 SCEP プロ ト コル のサポートを提供し、これによりシスコのルータおよび他の中間ネットワークデバイス は、証明書を取得できます。
	- **–** [SCEP URL: http://] : SCEP 情報のダウ ン ロード元の URL を指定し ます。
	- **–** [Retry Period] : SCEP ク エ リ ー間の必須経過時間を分数で指定し ます。
	- **–** [Retry Count] : リ ト ラ イの最大許容回数を指定し ます。
- [More Options] : [Configure Options for CA Certificate] ダイアログボックスが開きます。

### **[Configure Options for CA Certificate]**

このダイアログボックスを使用して、この IPsec リモート アクセス接続の CA 証明書の取得に関 する詳細を指定します。このダイアログボックスに含まれるダイアログボックスは、IRevocation Check]、 [CRL Retrieval Policy]、 [CRL Retrieval Method]、 [OCSP Rules]、 および [Advanced] です。

### **[Revocation Check]** ダイアログボッ クス

このダイアログボックスを使用して、CA 証明書の失効チェックについての情報を指定します。

### フィールド

- **•** オプション ボタンにより、失効状態について証明書をチェックするかどうかを指定しま す。オプション ボタンの値は次のとおりです。
	- **–** Do not check certificates for revocation
	- **–** Check Certificates for revocation
- **•** [Revocation Methods area] : 失効チェ ッ クで使用する方法 (CRL または OCSP)、 およびそれ らの方法を使用する順序を指定できます。いずれか一方または両方の方法を選択できます。

## **[Add/Edit Remote Access Connections] > [Advanced] > [General]**

このダイアログボックスを使用して、AAA サーバに渡す前にユーザ名からレルムとグループ を除去するかど う かを指定し、 パス ワード管理パラ メ ータ を指定し ます。

### フィールド

• [Strip the realm from the username before passing it on to the AAA server] : レルム (管理ドメイ ン) をユーザ名から除去し てから、 そのユーザ名を AAA サーバに渡す処理を イネーブルま たはディセーブルにします。認証時にユーザ名のレルム修飾子を削除するには、[Strip Realm] チェックボックスをオンにします。レルム名は、AAA (認証、許可、アカウンティ ング)のユーザ名に追加できます。レルムに対して有効なデリミタは @ だけです。形式 は、 username@realm です。 た と えば、 JaneDoe@example.com です。 この [Strip Realm] チェ ッ ク ボ ッ ク ス をオンにする と、 認証はユーザ名のみに基づいて行われます。 オフにし た場合は、username@realm 文字列全体に基づいて認証が行われます。サーバでデリミタを 解析できない場合は、このチェックボックスをオンにする必要があります。

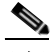

 $\mathbf I$ 

(注) レルム と グループは、 両方をユーザ名に追加でき ます。 その場合、 ASA は、 グループ と AAA 機能用のレルムに対して設定されたパラメータを使用します。このオプションの フォーマッ ト は *JaneDoe@example.com#VPNGroup* のよ う に、ユーザ名*[@realm][<#* または *!>*グループ*]* と い う 形式を取 り ます。 こ のオプシ ョ ンを選択し た場合は、 グループ デリ ミ タとして # または !を使用する必要があります。これは、@ がレルム デリミタとしても使 用されている場合には、ASA が @ をグループ デリミタと解釈できないためです。

Kerberos レルムは特殊事例です。Kerberos レルムの命名規則として、Kerberos レルムと 関連付けられている DNS ドメイン名を大文字で表記します。たとえば、ユーザが example.com ドメインに存在する場合には、Kerberos レルムを EXAMPLE.COM と表記 し ます。

VPN 3000 Concentrator は user@grouppolicy をサポー ト していますが、 ASA は user@grouppolicy をサポー ト していません。 L2TP/IPsec ク ラ イアン ト だけが、 user@tunnelgroup を介したトンネル スイッチングをサポートしています。

- **•** [Strip the group from the username before passing it on to the AAA server] : グループ名をユーザ名 から除去し、そのユーザ名を AAA サーバに渡す処理をイネーブルまたはディセーブルにし ます。 認証時にユーザ名のグループ名を削除するには、 [Strip Group] チェッ クボッ クスをオ ンにし ます。 こ のオプシ ョ ンは、 [Enable Group Lookup] ボ ッ ク ス をオンにし た場合にだけ有 効です。 デ リ ミ タ を使用し てグループ名をユーザ名に追加し、 Group Lookup を イネーブルに すると、ASAは、デリミタの左側にある文字をすべてユーザ名と解釈し、右側の文字をすべ てグループ名 と解釈し ます。 有効なグループ デリ ミ タは @、 #、 および ! で、 @ が Group Lookup のデフ ォル ト です。 *JaneDoe@VPNGroup*、 *JaneDoe#VPNGroup* や *JaneDoe!VPNGroup* のよ う に、 ユーザ名*<*デリ ミタ*>*グループの形式でグループをユーザ名に追加し ます。
- [Password Management] : AAA サーバからの account-disabled インジケータの上書きと、 ユーザに対するパスワード期限切れの通知に関するパラメータを設定できます。
	- **–** [Override account-disabled indication from AAA server] : AAA サーバからの account-disabled インジケータを上書きします。

(注) override account-disabled を許可することは、潜在的なセキュリティ リスクとなります。

 **–** [Enable notification upon password expiration to allow user to change password]:このチェ ッ クボックスをオンにすると、次の2つのパラメータが利用できるようになります。パ スワードが期限切れになるまでの特定の日数を指定し、その日数だけ前の日のログイ ン時にユーザに通知するか、 またはパス ワード が期限切れになる当日にユーザに通知 するかを選択できます。デフォルトでは、パスワードが期限切れになるより 14 日前に ユーザへの通知を開始し、以後、ユーザがパスワードを変更するまで毎日通知するよ う に設定されています。 範囲は 1 ~ 180 日です。

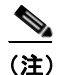

(注) この処理によってパスワードの期限が切れるまでの日数が変わるのではなく、通知 がイネーブルになるだけであ る と い う 点に注意し て く だ さい。 このオプシ ョ ンを選 択する場合は、日数も指定する必要があります。

どちらの場合でも、変更されずにパスワードが期限切れになると、ASA はパスワードを 変更する機会をユーザに提供し ます。 現行のパス ワード が失効し ていない場合、 ユー ザはそのパスワードを使用してログインし続けることができます。

このパラメータは、このような通知機能をサポートする RADIUS、RADIUS 対応 NT サーバ、 LDAP サーバなどの AAA サーバで有効です。 RADIUS または LDAP 認証が設 定されていない場合、 ASA ではこのコマン ド が無視されます。

この機能では、MS-CHAPv2 を使用する必要があります。

### **[Add/Edit Connection Profile] > [General] > [Authentication]**

このダイアログボックスは、IPsec on Remote Access および Site-to-Site トンネル グループの場 合に表示されます。このダイアログボックスでの設定は、ASA 全体のこの接続プロファイル (トンネル グループ)にグローバルに適用されます。インターフェイスごとに認証サーバグ ループを設定するには、[Advanced] をクリックします。このダイアログボックスでは、次の属 性を設定できます。

- **•** [Authentication Server Group] : LOCAL グループ (デフ ォル ト ) などの利用可能な認証サー バ グループを一覧表示し ます。 None も選択可能です。 None または Local 以外を選択する と 、 [Use LOCAL if Server Group Fails] チェ ッ ク ボ ッ ク スが利用でき る よ う にな り ます。 イ ン ターフ ェ イ ス ご と に認証サーバ グループを設定するには、 [Advanced] を ク リ ッ ク し ます。
- **•** [Use LOCAL if Server Group fails] : Authentication Server Group 属性によ って指定されたグ ループに障害が発生した場合の LOCAL データベースへのフォールバックをイネーブルま たはディセーブルにします。
$\mathbf{r}$ 

## **[Add/Edit SSL VPN Connection] > [General] > [Authorization]**

このダイアログボックスでの設定は、ASA 全体の接続 (トンネル グループ) にグローバルに 適用されます。このダイアログボックスでは、次の属性を設定できます。

- **•** [Authorization Server Group] : LOCAL グループを含む、 利用可能な認可サーバ グループを 一覧表示し ます。 None (デフ ォル ト ) も選択可能です。 None 以外を選択する と、 [Users must exist in authorization database to connect] チェックボックスが利用できるようになります。
- **•** [Users must exist in authorization database to connect] : ASA に対し、 認可データベース内の ユーザだけに接続を許可するように命令します。デフォルトでは、この機能はディセーブ ルになっています。 認可サーバでこの機能を使用する よ う に設定し てお く 必要があ り ます。
- [Interface-Specific Authorization Server Groups]: (オプション) インターフェイスごとに認可 サーバ グループを設定できます。インターフェイスに固有の認可サーバ グループは、グ ローバル サーバ グループよりも優先されます。インターフェイスに固有の認可を明示的に 設定し ていない場合には、 グループ レベルでだけ認可が実行されます。
	- **–** [Interface] : 認可を実行する イ ン ターフ ェ イ ス を選択し ます。 標準のイ ン ターフ ェ イ ス は、outside (デフォルト)、inside、および DMZ です。他のインターフェイスを設定し た場合には、そのインターフェイスもリストに表示されます。
	- **–** [Server Group] : LOCAL グループを含む、 先に設定し た利用可能な認可サーバ グルー プを選択します。サーバ グループは、複数のインターフェイスと関連付けることがで きます。
	- **–** [Add] : [Add] を ク リ ッ クする と、 イ ン ターフ ェ イ ス またはサーバ グループ設定がテー ブルに追加され、利用可能なリストからインターフェイスが削除されます。
	- **–** [Remove] : [Remove] を ク リ ッ クする と、 イ ン ターフ ェ イ ス またはサーバ グループが テーブルから削除され、利用可能なリストにインターフェイスが戻ります。
- **•** [Authorization Settings] : ASA が認可のために認識するユーザ名の値を設定でき る よ う にし ます。この名前は、デジタル証明書を使用して認証し、LDAP または RADIUS 認可を必要 とするユーザに適用されます。
	- **–** [Use entire DN as username] : 認定者名 (DN) 全体をユーザ名と し て使用する こ と を許 可します。
	- **–** [Specify individual DN fields as the username]:個々の DN フ ィールド をユーザ名と して使 用する こ と を イネーブルにし ます。
	- **–** [Primary DN Field] : 選択内容の DN フ ィ ール ド識別子すべてを一覧表示し ます。

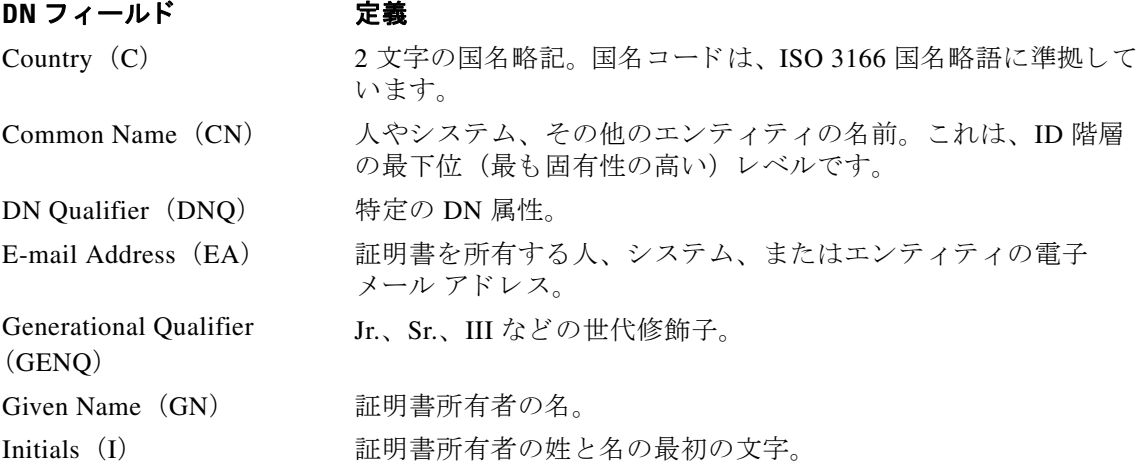

Cisco ASA シリーズ VPN ASDM コンフィギュレーション ガイド

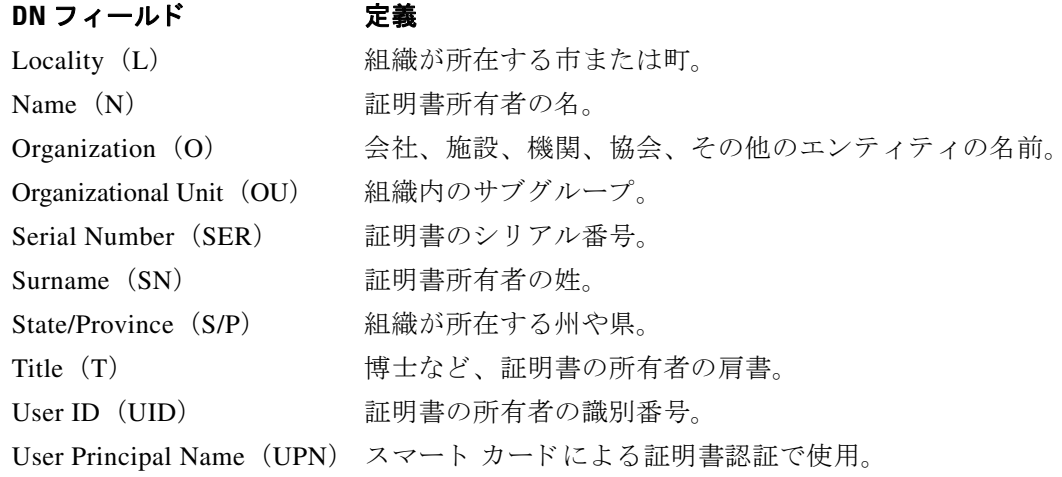

 **–** [Secondary DN Field] : 選択内容の DN フ ィ ール ド識別子のすべて (上記の表を参照) を 一覧表示し、 選択し ていない場合には None オプシ ョ ンを追加し ます。

## **[Add/Edit Tunnel Group] > [General] > [Client Address Assignment]**

アドレス割り当てに DHCP またはアドレスプールを使用するかどうかを指定するには、 [Configuration] > [VPN] > [I P Address Management] > [Assignment] に移動し ます。 [Add or Edit Tunnel Group] ダイアログボッ クス > [General] > [Client Address Assignment] ダイアログボッ クス では、 次の Client Address Assignment 属性を設定でき ます。

- **•** [DHCP Servers] : 使用する DHCP サーバを指定し ます。 一度に最大 10 台のサーバを追加で きます。
	- **–** [IP Address] : DHCP サーバの IP ア ド レ ス を指定し ます。
	- **–** [Add] : 指定された DHCP サーバを、 ク ラ イ アン ト ア ド レ ス割 り 当て用の リ ス ト に追加 し ます。
	- **–** [Delete] : 指定された DHCP サーバを、 ク ラ イアン ト ア ド レス割 り 当て用の リ ス ト から 削除し ます。 確認されず、 や り 直し もでき ません。
- **•** [Address Pools] : 次のパラ メ ータ を使用し て、 最大 6 つのア ド レス プールを指定でき ます。
	- **–** [Available Pools] : 選択可能な設定済みのア ド レ ス プールを一覧表示し ます。
	- **–** [Add] : 選択し たア ド レ ス プールを ク ラ イ アン ト ア ド レ ス割 り 当て用の リ ス ト に追加 し ます。
	- **–** [Remove] : 選択し たア ド レ ス プールを [Assigned Pools] リス トから [Available Pools] リ ストに移動します。
	- **–** [Assigned Pools] : ア ド レ ス割 り 当て用に選択し たア ド レ ス プールを一覧表示し ます。

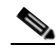

(注) インターフェイスに固有のアドレス プールを設定するには、[Advanced] をクリックし ます。

## **[Add/Edit Tunnel Group] > [General] > [Advanced]**

[Add or Edit Tunnel Group] ダイアログボッ クスの [General] の [Advanced] ダイアログボッ クスで は、インターフェイスに固有の次の属性を設定できます。

- [Interface-Specific Authentication Server Groups] : インターフェイスとサーバ グループを認 証用に設定でき ます。
	- **–** [Interface] : 選択可能な イ ン ターフ ェ イ ス を一覧表示し ます。
	- **–** [Server Group] : このイ ン ターフ ェ イ スで利用可能な認証サーバ グループを一覧表示し ます。
	- **–** [Use LOCAL if server group fails] : サーバ グループに障害が発生し た場合の LOCAL データベースへのフォールバックをイネーブルまたはディセーブルにします。
	- **–** [Add] : 選択し た利用可能な イ ン ターフ ェ イ ス と認証サーバ グループ間のア ソ シエー ションを、割り当てられたリストに追加します。
	- **–** [Remove] : 選択し た イ ン ターフ ェ イ ス と認証サーバ グループのア ソ シエーシ ョ ンを、 割 り 当て られた リ ス ト から利用可能な リ ス ト に移動し ます。
	- **–** [Interface/Server Group/Use Fallback] : 割 り 当て られた リ ス ト に追加し た選択内容を表示 し ます。
- **•** [Interface-Specific Client IP Address Pools] :インターフェイス と ク ライアン トの IP アドレス プールを指定でき ます。 最大 6 個のプールを指定でき ます。
	- **–** [Interface] : 追加可能な イ ン ターフ ェ イ ス を一覧表示し ます。
	- **–** [Address Pool] : このイ ン ターフ ェ イ ス と関連付けでき る ア ド レ ス プールを一覧表示し ます。
	- **–** [Add] : 選択し た利用可能な イ ン ターフ ェ イ ス と ク ラ イ アン ト の IP アドレス プール間 のアソシエーションを、割り当てられたリストに追加します。
	- **–** [Remove] : 選択し た イ ン ターフ ェ イ ス またはア ド レ ス プールのア ソ シエーシ ョ ンを、 割 り 当て られた リ ス ト から利用可能な リ ス ト に移動し ます。
	- **–** [Interface/Address Pool] : 割 り 当て られた リ ス ト に追加された選択内容を表示し ます。

### **[Add/Edit Tunnel Group] > [IPsec for Remote Access] > [IPsec]**

### **[Configuration] > [VPN] > [General] > [Tunnel Group] > [Add/Edit Tunnel Group] > [IPSec for Remote Access] > [IPSec]** タ ブ

[IPsec for Remote Access] の [Add or Edit Tunnel Group] ダイアログボッ クスにある [IPsec] ダイア ログボックスでは、IPsec に固有のトンネル グループ パラメータを設定または編集できます。

### フィールド

 $\mathbf I$ 

- **•** [Pre-shared Key] : ト ンネル グループの事前共有キーの値を指定でき ます。 事前共有キーの 最大長は 128 文字です。
- **•** [Trustpoint Name] : ト ラ ス ト ポイ ン ト が設定されている場合には、 ト ラ ス ト ポイ ン ト 名を選 択します。トラストポイントとは、認証局を表現したものです。トラストポイントには、 CA の ID、CA 固有のコンフィギュレーション パラメータ、登録されている ID 証明書との アソシエーションが含まれています。
- **•** [Authentication Mode] : 認証モード を、 none、 xauth、 または hybrid の中から指定し ます。
	- **–** [none] : 認証モード を指定し ません。

- **–** [xauth] : IKE 拡張認証モード を使用する よ う に指定し ます。 この認証モード は、 TACACS+ または RADIUS を使用する IKE 内のユーザを認証する機能を提供し ます。
- **–** [hybrid] :ハイブリ ッ ド モード を使用する よ う に指定し ます。 この認証モード では、 セ キュリティアプライアンス認証にデジタル認証を使用でき、リモート VPN ユーザ認証 に別のレガシー方式 (RADIUS、 TACACS+、 SecurID など) を使用でき ます。 このモー ドでは、インターネットキー交換 (IKE) のフェーズ1が次の手順に分かれています。 これらを合せてハイブリッド認証と呼びます。
- 1. セキュリティ アプライアンスでは、リモート VPN ユーザが標準公開キー技術で認証さ れます。これにより、単方向に認証する IKE セキュリティ アソシエーションが確立さ れます。
- 2. 次に、拡張認証 (xauth) 交換でリモート VPN ユーザが認証されます。この拡張認証で は、 サポー ト されている従来のいずれかの認証方式を使用でき ます。

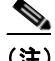

- (注) 認証タイプをハイブリッドに設定する前に、認証サーバを設定し、事前共有キーを作成 する必要があります。
- **•** [IKE Peer ID Validation] : IKE ピ ア ID 確認要求を無視するか、 必須とするか、 あ るいは証明 書によ ってサポー ト されている場合にだけチェ ッ クするかを選択し ます。
- **•** [Enable sending certificate chain] : 証明書チェーン全体の送信を イネーブルまたはデ ィ セー ブルにします。このアクションには、ルート証明書および送信内のすべての下位 CA 証明 書が含まれます。
- **•** [ISAKMP Keep Alive] : ISAKMP キープアラ イブ モニタ リ ングを イネーブルにし、 設定し ます。
	- **–** [Disable Keep Alives] : ISAKMP キープアラ イブを イネーブルまたはディ セーブルにし ます。
	- **–** [Monitor Keep Alives] : ISAKMP キープアラ イブ モニタ リ ングを イネーブルまたはデ ィ セーブルにし ます。 このオプシ ョ ンを選択する と、 [Confidence Interval] フ ィールド と [Retry Interval] フィールドが利用できるようになります。
	- **–** [Confidence Interval] : ISAKMP キープア ラ イブの信頼間隔を指定し ます。 これは、 ピアが キープアライブ モニタリングを開始するまでに ASA が許可するアイドル時間を表す秒数 です。最小 10秒、最大 300 秒です。リモート アクセス グループのデフォルトは 300 秒です。
	- **–** [Retry Interval] : ISAKMP キープア ラ イブの リ ト ラ イ間の待機秒数を指定し ます。 デ フォルトは 2 秒です。
	- **–** [Head end will never initiate keepalive monitoring] : 中央サイ ト の ASA がキープアラ イブ モニタリングを開始しないように指定します。
- [Interface-Specific Authentication Mode] : 認証モードをインターフェイスごとに指定します。
	- **-** [Interface] : 名前付きインターフェイスを選択します。デフォルトのインターフェイス は inside と outside ですが、別のインターフェイス名を設定した場合には、その名前が リストに表示されます。
	- **–** [Authentication Mode] : 認証モード を、 上記の none、 xauth、 または hybrid の中から選 択できます。
	- **–** [Interface/Authentication Mode] テーブル : イ ン ターフ ェ イ ス名と、 選択されている関連 認証モード を表示し ます。
	- **–** [Add] : 選択し た イ ン ターフ ェ イ ス と認証モード のペアを [Interface/Authentication Modes] テーブルに追加し ます。
	- **–** [Remove] : 選択し た イ ン ターフ ェ イ ス と認証モード のペアを [Interface/Authentication Modes] テーブルから削除し ます。
- **•** [Client VPN Software Update Table] : クライアン ト タ イプ、 VPN クライアントのリビジョ ン、およびインストールされている各クライアント VPN ソフトウェア パッケージのイ メージ URL を一覧表示します。クライアント タイプごとに、許可されるクライアント ソ フトウェア リビジョンと、必要に応じて、ソフトウェア アップグレードをダウンロードす る URL または IP アドレスを指定できます。クライアント アップデート メカニズム ([Client Update] ダイアログボックスに詳細説明があります) は、この情報を使用して、各 VPN クライアントが適切なリビジョン レベルで実行されているかどうか、適切であれば、 通知メッセージとアップデート メカニズムを、旧式のソフトウェアを実行しているクライ アン ト に提供するかど う かを判断し ます。
	- **–** [Client Type] : VPN クライアント タ イプを識別し ます。
	- **–** [VPN Client Revisions] : 許可される VPN クライアントのリビジョン レベルを指定し ます。
	- **–** [Image URL] : 適切な VPN クライアント ソフト ウェア イ メージをダウンロードでき る URL または IP アドレスを指定します。ダイアログボックスベースの VPN クライアント の場合、URL は http:// または https:// という形式です。クライアント モードの ASA 5505 または VPN 3002 ハードウェア クライアントの場合、URL は tftp:// という形式です。

## **Site-to-Site VPN** のト ンネル グループの追加および編集

### **[Configuration] > [VPN] > [General] > [Tunnel Group] > [Add/Edit Tunnel Group] > [IPSec for Remote Access] > [IPSec]** タ ブ

[Add or Edit Tunnel Group] ダイアログボックスでは、この Site-to-Site 接続プロファイルのトン ネル グループ パラメータを設定または編集できます。

### フィールド

 $\mathbf{r}$ 

- **•** [Certificate Settings] : 次の証明書チェーン と IKE ピア検証の属性を設定し ます。
	- **–** [Send certificate chain] : 証明書チェーン全体の送信を イネーブルまたはデ ィ セーブルに します。このアクションには、ルート証明書および送信内のすべての下位 CA 証明書が 含まれます。
	- **–** [IKE Peer ID Validation] : IKE ピ ア ID 確認要求を無視するか、 必須とするか、 あ るいは 証明書によ ってサポー ト されている場合にだけチェ ッ クするかを選択し ます。
- **•** [IKE Keep Alive] : IKE (ISAKMP) キープアラ イブ モニ タ リ ングを イネーブルにし て設定 し ます。
	- **–** [Disable Keep Alives] : IKE キープア ラ イブを イネーブルまたはデ ィ セーブルにし ます。
	- **–** [Monitor Keep Alives] : IKE キープアラ イブ モニタ リ ングを イネーブルまたはデ ィ セー ブルにし ます。 このオプシ ョ ンを選択する と、[Confidence Interval] フ ィ ールド と [Retry Interval] フィールドが利用できるようになります。
	- **–** [Confidence Interval] : IKE キープア ラ イブの信頼間隔を指定し ます。 これは、 ピアが キープアライブ モニタリングを開始するまでに ASA が許可するアイドル時間を表す秒 数です。最小 10 秒、最大 300 秒です。リモート アクセス グループのデフォルトは 300 秒です。
	- **–** [Retry Interval] : IKE キープア ラ イブの リ ト ラ イ間の待機秒数を指定し ます。 デフ ォル ト は 2 秒です。
	- **–** [Head end will never initiate keepalive monitoring] : 中央サイ ト の ASA がキープアラ イブ モニタリングを開始しないように指定します。

- **•** [Default Group Policy] : 次のグループ ポ リ シーの属性を指定し ます。
	- **–** [Group Policy] : デフ ォル ト のグループ ポ リ シーと し て使用する グループ ポ リ シーを選 択します。デフォルト値は DfltGrpPolicy です。
	- **-** [Manage]: [Configure Group Policies] ダイアログボックスが開きます。
	- **–** [IPsec Protocol] : この接続プロ フ ァ イルでの IPsec プロ ト コルの使用を イネーブルまた はディセーブルにします。

### **[Add/Edit Tunnel Group] > [IPsec for LAN to LAN Access] > [General] > [Basic]**

#### **[Configuration] > [VPN] > [General] > [Tunnel Group] > [Add/Edit Tunnel Group] > [IPSec for LAN to LAN Access] > [General]** タ ブ **> [Basic]** タ ブ

Site-to-Site リモート アクセスの [Add or Edit Tunnel Group] ダイアログボックスにある、 [General] タブの [Basic] ダイアログボックスでは、追加するトンネル グループの名前を指定し (Add 機能だけ)、グループ ポリシーを選択できます。

[Edit Tunnel Group] ダイアログボックスの [General] ダイアログボックスには、変更するトンネ ル グループの名前とタイプが表示されます。

#### フィールド

- **•** [Name] : この ト ンネル グループに割 り 当て られた名前を指定し ます。 Edit 機能の場合、 こ のフィールドは表示専用です。
- **•** [Type] : (表示専用) 追加または編集する ト ンネル グループのタ イプを表示し ます。 この フィールドの内容は、前のダイアログボックスでの選択内容によって異なります。
- **•** [Group Policy] : 現在設定されている グループ ポ リ シーを一覧表示し ます。 デフ ォル ト 値 は、デフォルト グループ ポリシーである DfltGrpPolicy です。
- **•** [Strip the realm (administrative domain) from the username before passing it on to the AAA server] : レルムをユーザ名から除去し、 そのユーザ名を AAA サーバに渡す処理を イネーブ ルまたはデ ィ セーブルにし ます。 認証時にユーザ名のレルム修飾子を削除するには、 [Strip Realm] チェックボックスをオンにします。レルム名は、AAA (認証、許可、アカウンティ ング) のユーザ名に追加できます。レルムに対して有効なデリミタは @ だけです。形式 は、 username@realm です。 た と えば、 JaneDoe@example.com です。 この [Strip Realm] チェ ッ ク ボ ッ ク ス をオンにする と、 認証はユーザ名のみに基づいて行われます。 オフにし た場合は、username@realm 文字列全体に基づいて認証が行われます。サーバでデリミタを 解析できない場合は、このチェックボックスをオンにする必要があります。

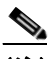

(注) レルム と グループは、 両方をユーザ名に追加でき ます。 その場合、 ASA は、 グループ と AAA 機能用のレルムに対して設定されたパラメータを使用します。このオプションの フォーマッ ト は *JaneDoe@example.com#VPNGroup* のよ う に、 ユーザ名*[@realm][<#* ま たは *!>*グループ*]* と い う 形式を取 り ます。 このオプシ ョ ンを選択し た場合は、 グループ デリミタとして#または!を使用する必要があります。これは、@ がレルム デリミタとし て も使用されている場合には、 ASA が @ をグループ デ リ ミ タ と解釈でき ないためです。

Kerberos レルムは特殊事例です。 Kerberos レルムの命名規則として、Kerberos レルムと 関連付けられている DNS ドメイン名を大文字で表記します。たとえば、ユーザが example.com ドメインに存在する場合には、Kerberos レルムを EXAMPLE.COM と表記 し ます。

VPN 3000 Concentrator は user@grouppolicy をサポー ト していますが、 ASA は user@grouppolicy をサポー ト していません。 L2TP/IPsec ク ラ イアン ト だけが、 user@tunnelgroup を介したトンネル スイッチングをサポートしています。

- **•** [Strip the group from the username before passing it on to the AAA server]:グループ名をユーザ 名から除去し、そのユーザ名を AAA サーバに渡す処理をイネーブルまたはディセーブルに します。認証時にユーザ名のグループ名を削除するには、[Strip Group] チェックボックスを オンにします。このオプションは、[Enable Group Lookup] ボックスをオンにした場合にだ け有効です。 デ リ ミ タ を使用し てグループ名をユーザ名に追加し、 Group Lookup をイネー ブルにする と、 ASA は、 デ リ ミ タの左側にあ る文字をすべてユーザ名と解釈し、 右側の文 字をすべてグループ名と解釈します。有効なグループ デリミタは @、#、および! で、@ が Group Lookup のデフ ォル ト です。 *JaneDoe@VPNGroup*、 *JaneDoe#VPNGroup* や *JaneDoe!VPNGroup* のよ う に、 ユーザ名*<*デリ ミタ*>*グループの形式でグループをユーザ名 に追加し ます。
- [Password Management] : AAA サーバからの account-disabled インジケータの上書きと、 ユーザに対するパスワード期限切れの通知に関するパラメータを設定できます。
	- **–** [Override account-disabled indication from AAA server] : AAA サーバからの account-disabled インジケータを上書きします。

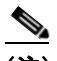

(注) override account-disabled を許可することは、潜在的なセキュリティ リスクとなります。

- **–** [Enable notification upon password expiration to allow user to change password]:このチェ ッ クボックスをオンにすると、次の2つのパラメータが利用できるようになります。 [Enable notification prior to expiration] チェ ッ クボ ッ ク スをオンにしない と、 ユーザは、 パス ワード の期限が切れた後で通知を受信し ます。
- **–** [Enable notification prior to expiration] : このオプシ ョ ンをオンにする と、 ASA は、 リ モート ユーザのログイン時に、現在のパスワードの期限切れが迫っているか、期限が 切れている こ と を通知し、 パス ワード を変更する機会をユーザに提供し ます。 現行の パスワードが失効していない場合、ユーザはそのパスワードを使用してログインし続 けることができます。このパラメータは、このような通知機能をサポートする RADIUS、 RADIUS 対応 NT サーバ、 LDAP サーバなどの AAA サーバで有効です。 RADIUS または LDAP 認証が設定されていない場合、 ASA ではこのコマン ド が無視さ れます。

この処理によってパスワードの期限が切れるまでの日数が変わるわけではなく、通知 がイネーブルになるということに注意してください。このチェックボックスをオンに したら、日数も指定する必要があります。

 **–** [Notify...days prior to expiration] : 現在のパス ワード の期限切れが迫っている こ と をユー ザに通知する日を、 期限切れになる までの日数で指定し ます。 範囲は 1 ~ 180 日です。

## **[Add/Edit Tunnel Group] > [IPsec for LAN to LAN Access] > [IPsec]**

**[Configuration] > [VPN] > [General] > [Tunnel Group] > [Add/Edit Tunnel Group] > [IPSec for LAN to LAN Access] > [IPSec]** タ ブ

Site-to-Site アクセス用 IPsec の [Add or Edit Tunnel Group] ダイアログボッ クスの [IPsec] ダイア ログボックスでは、IPsec Site-to-Site に固有のトンネル グループ パラメータを設定または編集 でき ます。

### フィールド

 $\mathbf I$ 

- **•** [Name] : この ト ンネル グループに割 り 当て られた名前を指定し ます。 Edit 機能の場合、 こ のフィールドは表示専用です。
- **•** [Type] : (表示専用) 追加または編集する ト ンネル グループのタ イプを表示し ます。 この フィールドの内容は、前のダイアログボックスでの選択内容によって異なります。

- **•** [Pre-shared Key] : ト ンネル グループの事前共有キーの値を指定でき ます。 事前共有キーの 最大長は 128 文字です。
- **•** [Trustpoint Name] : ト ラ ス ト ポイ ン ト が設定されている場合には、 ト ラ ス ト ポイ ン ト 名を選 択します。トラストポイントとは、認証局を表現したものです。トラストポイントには、 CA の ID、CA 固有のコンフィギュレーション パラメータ、登録されている ID 証明書との アソシエーションが含まれています。
- **•** [Authentication Mode] : 認証モード を、 none、 xauth、 または hybrid の中から指定し ます。
	- **–** [none] : 認証モード を指定し ません。
	- **–** [xauth] : IKE 拡張認証モード を使用する よ う に指定し ます。 この認証モード は、 TACACS+ または RADIUS を使用する IKE 内のユーザを認証する機能を提供し ます。
	- **–** [hybrid] :ハイブリ ッ ド モード を使用する よ う に指定し ます。 この認証モード では、 セ キュリティアプライアンス認証にデジタル認証を使用でき、リモート VPN ユーザ認証 に別のレガシー方式 (RADIUS、 TACACS+、 SecurID など) を使用でき ます。 このモー ドでは、インターネット キー交換(IKE)のフェーズ 1 が次の手順に分かれています。 これらを合せてハイブリッド認証と呼びます。
	- 1. セキュリティアプライアンスでは、リモート VPN ユーザが標準公開キー技術で認証さ れます。これにより、単方向に認証する IKE セキュリティ アソシエーションが確立さ れます。
	- **2.** 次に、 拡張認証 (xauth) 交換で リ モー ト VPN ユーザが認証されます。 この拡張認証で は、 サポー ト されている従来のいずれかの認証方式を使用でき ます。

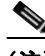

(注) 認証タ イプをハイブ リ ッ ド に設定する前に、 認証サーバを設定し、 事前共有キーを作成 する必要があります。

- **•** [IKE Peer ID Validation] : IKE ピ ア ID 確認要求を無視するか、 必須とするか、 あ るいは証明 書によ ってサポー ト されている場合にだけチェ ッ クするかを選択し ます。
- **•** [Enable sending certificate chain] : 証明書チェーン全体の送信を イネーブルまたはデ ィ セー ブルにします。このアクションには、ルート証明書および送信内のすべての下位 CA 証明 書が含まれます。
- **•** [ISAKMP Keep Alive] : ISAKMP キープアラ イブ モニタ リ ングを イネーブルにし、 設定し ます。
	- **–** [Disable Keep Alives] : ISAKMP キープア ラ イブを イネーブルまたはデ ィ セーブルにし ます。
	- **–** [Monitor Keep Alives] : ISAKMP キープアラ イブ モニタ リ ングを イネーブルまたはデ ィ セーブルにし ます。 このオプシ ョ ンを選択する と、 [Confidence Interval] フ ィールド と [Retry Interval] フィールドが利用できるようになります。
	- **–** [Confidence Interval] : ISAKMP キープア ラ イブの信頼間隔を指定し ます。 これは、 ピア がキープアライブ モニタリングを開始するまでに ASA が許可するアイドル時間を表す 秒数です。最小 10 秒、最大 300 秒です。リモート アクセス グループのデフォルトは 300 秒です。
	- **–** [Retry Interval] : ISAKMP キープア ラ イブの リ ト ラ イ間の待機秒数を指定し ます。 デ フォルトは 2 秒です。
	- **–** [Head end will never initiate keepalive monitoring] : 中央サイ ト の ASA がキープアラ イブ モニタリングを開始しないように指定します。
- [Interface-Specific Authentication Mode] : 認証モードをインターフェイスごとに指定します。
	- **-** [Interface] : 名前付きインターフェイスを選択します。デフォルトのインターフェイス は inside と outside ですが、別のインターフェイス名を設定した場合には、その名前が リストに表示されます。
	- **–** [Authentication Mode] : 認証モード を、 上記の none、 xauth、 または hybrid の中から選 択でき ます。
	- **–** [Interface/Authentication Mode] テーブル : イ ン ターフ ェ イ ス名と、 選択されている関連 認証モード を表示し ます。
	- **–** [Add] : 選択し た イ ン ターフ ェ イ ス と認証モード のペアを [Interface/Authentication Modes] テーブルに追加し ます。
	- **–** [Remove] : 選択し た イ ン ターフ ェ イ ス と認証モード のペアを [Interface/Authentication Modes] テーブルから削除し ます。
- **•** [Client VPN Software Update Table] : クライアン ト タ イプ、 VPN クライアントのリビジョ ン、およびインストールされている各クライアント VPN ソフトウェア パッケージのイ メージ URL を一覧表示します。クライアント タイプごとに、許可されるクライアント ソ フトウェア リビジョンと、必要に応じて、ソフトウェア アップグレードをダウンロードす る URL または IP アドレスを指定できます。クライアント アップデート メカニズム ([Client Update] ダイアログボックスに詳細説明があります) は、この情報を使用して、各 VPN クライアントが適切なリビジョン レベルで実行されているかどうか、適切であれば、 通知メッセージとアップデート メカニズムを、旧式のソフトウェアを実行しているクライ アン ト に提供するかど う かを判断し ます。
	- **–** [Client Type] : VPN クライアント タ イプを識別し ます。
	- **–** [VPN Client Revisions] : 許可される VPN クライアン トのリビジョン レベルを指定し ます。
	- **–** [Image URL] : 適切な VPN クライアント ソフト ウェア イ メージをダウンロードでき る URL または IP アドレスを指定します。Windows ベースの VPN クライアントの場合、 URL は http:// または https:// と い う 形式です。 ク ラ イ アン ト モードの ASA 5505 または VPN 3002 ハードウェア クライアントの場合、URL は tftp:// という形式です。

## **[Clientless SSL VPN Access] > [Connection Profiles] > [Add/Edit] > [General] > [Basic]**

### **[Configuration] > [VPN] > [General] > [Tunnel Group] > [Add/Edit] > [WebVPN Access] > [General]** タ ブ **> [Basic]** タ ブ

[Add or Edit] ペインの [General] タブの [Basic] ダイアログボックスでは、追加するトンネル グ ループの名前の指定、グループ ポリシーの選択、およびパスワード管理の設定を行うことがで きます。

[Edit Tunnel Group] ダイアログボックスの [General] ダイアログボックスには、選択したトンネ ル グループの名前と タ イプが表示されます。 その他の機能は、 [Add Tunnel Group] ダイアログ ボックスと同じです。

### フィールド

 $\mathbf{r}$ 

- **•** [Name] : この ト ンネル グループに割 り 当て られた名前を指定し ます。 Edit 機能の場合、 こ のフィールドは表示専用です。
- **•** [Type] : 追加または削除する ト ンネル グループのタ イプを表示し ます。 Edit の場合、 この フィールドは表示専用で、その内容は、[Add] ダイアログボックスでの選択内容によって 異なります。
- **•** [Group Policy] : 現在設定されている グループ ポ リ シーを一覧表示し ます。 デフ ォル ト 値 は、デフォルトグループポリシーである DfltGrpPolicy です。

- **•** [Strip the realm] : クライアン ト レス SSL VPN では使用でき ません。
- **•** [Strip the group] : クライアン ト レス SSL VPN では使用でき ません。
- [Password Management] : AAA サーバからの account-disabled インジケータの上書きと、 ユーザに対するパスワード期限切れの通知に関するパラメータを設定できます。
	- **–** [Override account-disabled indication from AAA server] : AAA サーバからの account-disabled インジケータを上書きします。

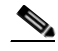

- (注) override account-disabled を許可することは、潜在的なセキュリティ リスクとなります。
	- **–** [Enable notification upon password expiration to allow user to change password]:このチェ ッ クボックスをオンにすると、次の2つのパラメータが利用できるようになります。 [Enable notification prior to expiration] チェ ッ クボ ッ ク スをオンにしない と、 ユーザは、 パス ワード の期限が切れた後で通知を受信し ます。
	- **–** [Enable notification prior to expiration] : このオプシ ョ ンをオンにする と、 ASA は、 リ モート ユーザのログイン時に、現在のパスワードの期限切れが迫っているか、期限が 切れている こ と を通知し、 パス ワード を変更する機会をユーザに提供し ます。 現行の パスワードが失効していない場合、ユーザはそのパスワードを使用してログインし続け ることができます。このパラメータは、このような通知機能をサポートする RADIUS、 RADIUS 対応 NT サーバ、LDAP サーバなどの AAA サーバで有効です。RADIUS また は LDAP 認証が設定されていない場合、 ASA ではこのコマン ド が無視されます。

この処理によってパスワードの期限が切れるまでの日数が変わるわけではなく、通知 がイネーブルになるということに注意してください。このチェックボックスをオンに したら、日数も指定する必要があります。

 **–** [Notify...days prior to expiration] : 現在のパス ワード の期限切れが迫っている こ と をユー ザに通知する日を、 期限切れになる までの日数で指定し ます。 範囲は 1 ~ 180 日です。

## **[Configuring Client Addressing for SSL VPN Connections]**

このダイアログボックスを使用して、グローバル クライアント アドレスの割り当てポリシーを 指定し、インターフェイスに固有のアドレス プールを設定します。このダイアログボックスを 使用して、インターフェイスに固有のアドレス プールを追加、編集、または削除することもで きます。ダイアログボックス下部のテーブルには、設定されているインターフェイス固有のア ドレス プールの一覧が表示されます。

#### フィールド

- **•** [Interface-Specific IPv4 Address Pools] : 設定されている イ ン ターフ ェ イ ス固有のア ド レ ス プールの一覧を表示し ます。
- [Interface-Specific IPv6 Address Pools] : 設定されているインターフェイス固有のアドレス プールの一覧を表示し ます。
- [Add]: [Assign Address Pools to Interface] ダイアログボックスが開きます。このダイアログ ボックスでは、インターフェイスおよび割り当てるアドレス プールを選択できます。
- **•** [Edit] : インターフェイス とアド レス プールのフ ィ ール ド に値が取 り 込まれた状態で、 [Assign Address Pools to Interface] ダイアログボックスが開きます。
- **•** [Delete] : 選択し た イ ン ターフ ェ イ スに固有のア ド レ ス プールを削除し ます。 確認されず、 やり直しもできません。

# **[Assign Address Pools to Interface]**

このダイアログボックスを使用して、インターフェイスを選択し、そのインターフェイスにア ドレスプールを1つ以上割り当てます。

### フィールド

- [Interface] : アドレス プールの割り当て先インターフェイスを選択します。デフォルトは DMZ です。
- **[Address Pools]:指定したインターフェイスに割り当てるアドレス プールを指定します。**
- **•** [Select] : [Select Address Pools] ダ イ ア ロ グボ ッ ク スが開き ます。 こ のダ イ ア ロ グボ ッ ク ス では、このインターフェイスに割り当てるアドレス プールを 1 つ以上選択できます。選択 内容は、[Assign Address Pools to Interface] ダイアログボッ クスの [Address Pools] フ ィールド に表示されます。

# **[Select Address Pools]**

[Select Address Pools] ダイアログボックスには、クライアント アドレスの割り当てで選択可能 なプール名、開始アドレスと終了アドレス、およびアドレス プールのサブネットマスクが表示 され、リストのエントリを追加、編集、削除できます。

### フィールド

- **•** [Add] : [Add IP Pool] ダイアログボックスが開きます。このダイアログボックスでは、新し い IP アドレス プールを設定でき ます。
- **•** [Edit] : [Edit IP Pool] ダ イ ア ロ グボ ッ ク スが開き ます。 このダ イ ア ロ グボ ッ ク スでは、 選択 した IP アドレス プールを変更できます。
- **•** [Delete] : 選択し たア ド レ ス プールを削除し ます。 確認されず、 や り 直し もでき ません。
- [Assign] : インターフェイスに割り当てられているアドレス プール名を表示します。イン ターフ ェ イ スに追加する個々の未割 り 当てプールをダブルク リ ッ ク し ます。 [Assign] フィールドのプール割り当て一覧が更新されます。

# **[Add or Edit an IP Address Pool]**

IP アドレスプールを設定または変更します。

### フィールド

- **•** [Name] : IP アドレス プールに割 り 当て られている名前を指定し ます。
- **•** [Starting IP Address] : プールの最初の IP ア ド レ ス を指定し ます。
- **•** [Ending IP Address] : プールの最後の IP ア ド レ ス を指定し ます。
- **•** [Subnet Mask] : プール内のア ド レ スに適用するサブネ ッ ト マス ク を選択し ます。

## **SSL VPN** 接続の認証

 $\mathbf{r}$ 

[SSL VPN Connections] > [Advanced] > [Authentication] ダイアログでは、 SSL VPN 接続の認証属 性を設定でき ます。

# **[System Options]**

### このパネルには、 次のパス を順に進むこ と によ って到達でき ます。

- **•** [Configuration] > [Site-to-Site VPN] > [Advanced] > [System Options]
- [Configuration] > [Remote Access VPN] > [Network (Client) Access] > [Advanced] > [IPsec] > [System Options]

[System Options] ペインでは、ASA での VPN セッションに固有の機能を設定できます。

#### フィールド

- **•** [Limit maximum number of active IPsec VPN sessions]:アクティブな IPsec VPN セッシ ョ ンの 最大数の制限をイネーブルまたはディセーブルにします。範囲は、ハードウェアプラット フォームとソフトウェア ライセンスによって異なります。
	- **–** [Maximum IPsec Sessions] : アクティブな IPsec VPN セ ッ シ ョ ンの最大許可数を指定し ます。このフィールドは、上記のチェックボックスをオンにして、アクティブな IPsec VPN セッションの最大数を制限した場合にだけアクティブになります。
- **•** [L2TP Tunnel Keep-alive Timeout] : キープアラ イブ メ ッ セージの頻度を秒単位で指定し ま す。 範囲は 10 ~ 300 秒です。 デフ ォル ト は 60 秒です。 これは、 Network (Client) Access 専用の高度なシステム オプションです。
- **•** VPN ト ンネルの確立時に、 既存のフ ローを再分類し ます。
- [Preserve stateful VPN flows when the tunnel drops] : ネットワーク拡張モード (NEM) での IPsec トンネル フローの保持をイネーブルまたはディセーブルにします。永続的な IPsec ト ンネル フロー機能をイネーブルにすると、[Timeout] ダイアログボックスでトンネルが再作 成される限り、セキュリティアプライアンスがステート情報にアクセスできるため、デー タは正常にフ ローを続行し ます。 このオプシ ョ ンは、 デフ ォル ト で無効です。

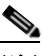

- (注) トンネル TCP フローはドロップされないため、クリーンアップは TCP タイムアウ トに依存します。ただし、特定のトンネルフローのタイムアウトがディセーブルに なっている場合、手動または他の方法(ピアからの TCP RST など)によってクリア される まで、 そのフ ローはシステム内で保持されます。
- [IPsec Security Association Lifetime] : セキュリティアソシエーション (SA) の期間を設定 します。このパラメータにより、IPsec SA キーのライフタイムの測定単位を指定します。 ライフタイムは、IPsec SA が期限切れになるまでの存続期間を示し、新しいキーと再ネゴ シエートする必要があります。
	- **–** [Time] :時 (hh)、 分 (mm)、 および秒 (ss) 単位で SA のラ イ フ タ イ ムを指定し ます。
	- **–** [Traffic Volume] : キ ロバイ ト 単位の ト ラ フ ィ ッ ク で SA ラ イ フ タ イ ムを定義し ます。 IPsec SA が期限切れになるまでのペイロード データのキロバイト数を入力します。ま たは [unlimited] をオンにし ます。 最小値は 100 KB、 デフ ォル ト 値は 10000 KB、 最大値 は 2147483647 KB です。
- **•** [Enable PMTU (Path Maximum Transmission Unit) Aging] :管理者が PMTU のエージングを イ ネーブルにすることができます。
	- **–** [Interval to Reset PMTU of an SA (Security Association)] : PMTU 値が元の値に リ セッ ト さ れる秒数を入力します。

# **[Zone Labs Integrity Server]**

**[Configuration] > [Remote Access VPN] > [Network (Client) Access] > [Advanced] > [IPsec] > [Zone Labs Integrity Server]**

[Zone Labs Integrity Server] パネルでは、Zone Labs Integrity Server をサポー ト する よ う に ASA を 設定できます。このサーバは、プライベート ネットワークにアクセスするリモート クライア ン ト でセキュ リ テ ィ ポ リ シーを適用する目的で設計された Integrity System とい う システムの一 部です。本質的には、ASA が、ファイアウォール サーバに対するクライアント PC のプロキシ と し て機能し、 Integrity クライアント と Integrity サーバ間で必要なすべての Integrity 情報を リ レーし ます。

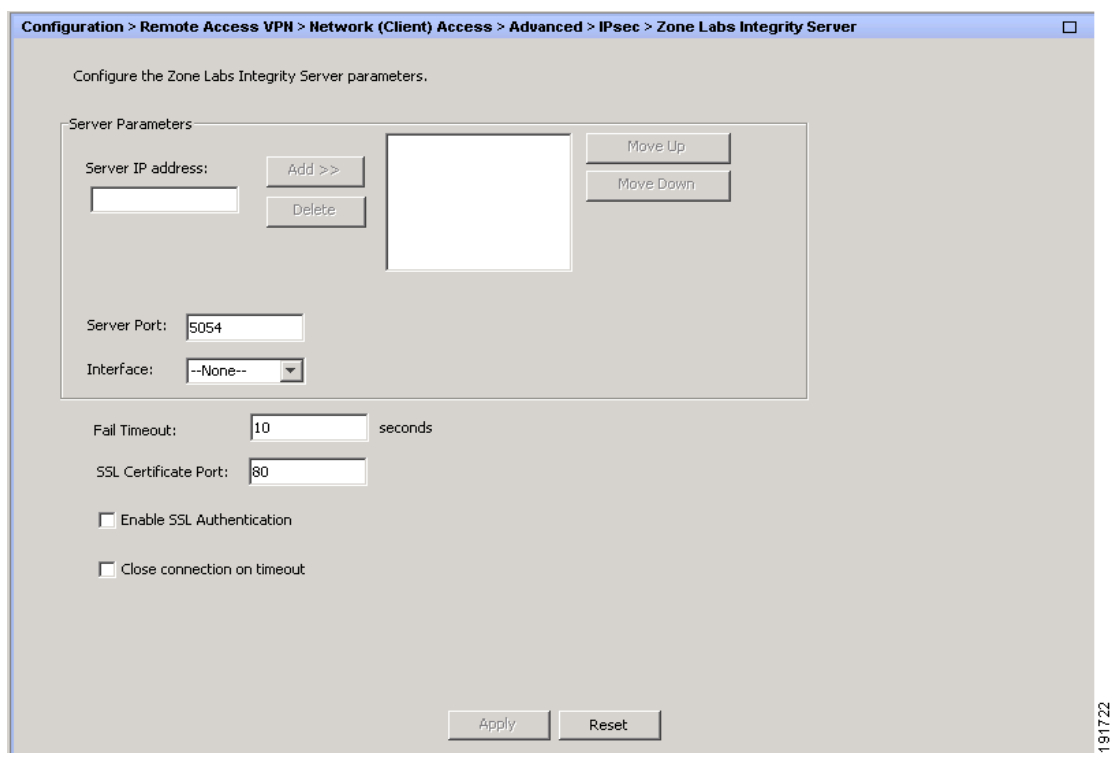

 $\Gamma$ 

(注) 現在のリリースのセキュリティアプライアンスでは同時に1台の Integrity サーバのみがサポー トされていますが、ユーザ インターフェイスでは最大 5 台の Integrity サーバの設定がサポート されています。アクティブなサーバに障害が発生した場合は、ASA上で別の Integrity サーバを 設定して、クライアント VPN セッションを再確立してください。

### フィールド

- **•** [Server IP address] : Integrity Server の IP ア ド レ ス を入力し ます。 ド ッ ト 付き 10 進数を使用 し ます。
- **•** [Add] : 新しいサーバ IP アドレスを Integrity Server の リ ス ト に追加し ます。 このボタ ンは、 Server IP アドレス フィールドにアドレスが入力されるとアクティブになります。
- **•** [Delete] : 選択し たサーバを Integrity Server リ ス ト から削除し ます。

- **•** [Move Up] : 選択し たサーバを Integrity Server の リ ス ト 内で上に移動し ます。 このボタ ン は、 リ ス ト にサーバが 1 台以上存在する場合にだけ使用でき ます。
- **•** [Move Down] : 選択し たサーバを Integrity Server の リ ス ト 内で下に移動し ます。 このボタ ン は、 リ ス ト にサーバが 1 台以上存在する場合にだけ使用でき ます。
- [Server Port] : アクティブな Integrity サーバをリッスンする ASA のポート番号を入力しま す。このフィールドは、Integrity Server のリストにサーバが少なくとも1台以上存在する場 合にだけ使用できます。デフォルト ポート番号は 5054、範囲は 10 ~ 10000 です。この フィールドは、Integrity Server リスト内にサーバが存在する場合にだけ使用できます。
- [Interface] : アクティブな Integrity Server と通信する ASA インターフェイスを選択します。 このインターフェイス名メニューは、Integrity Server リスト内にサーバが存在する場合に だけ使用でき ます。
- **•** [Fail Timeout] : ASA が、 ア クテ ィ ブな Integrity Server に到達不能であ る こ と を宣言する ま での待機秒数を入力し ます。 デフ ォル ト は 10 で、 範囲は、 5 ~ 20 です。
- **•** [SSL Certificate Port] : SSL 認証で使用する ASA のポー ト を指定し ます。 デフ ォル ト のポー ト は 80 です。
- [Enable SSL Authentication] : ASA によるリモート クライアントの SSL 証明書の認証をイ ネーブルにする場合にオンにします。デフォルトでは、クライアント SSL 認証はディセー ブルになっています。
- **•** [Close connection on timeout] : タ イムアウ ト 時に、 ASA と Integrity Server 間の接続を終了す る場合にオンにし ます。 デフ ォル ト では、 接続が維持されます。
- **•** [Apply] : 設定を実行し ている ASA に Integrity Server 設定を適用し ます。
- **•** [Reset] : まだ適用されていない Integrity Server 設定の変更を削除し ます。

# **AnyConnect 3.1** の **AnyConnect Essentials**

AnyConnect Essentials は別個にラ イセン ス された SSL VPN ク ラ イアン ト で、ASA 全体で設定さ れており、次を除いて、完全な AnyConnect 機能を提供しています。

- **•** CSD を使用でき ない (HostScan/Vault/Cache Cleaner を含む)
- **•** クライアン ト レス SSL VPN 非対応
- オプションの Windows Mobile のサポート(Windows Mobile ライセンスの AnyConnect が必 要です)

AnyConnect Essentials ク ラ イアン ト は、 Microsoft Windows Vista、 Windows Mobile、 Windows XP、Windows 2000、Linux、または Macintosh OS X を実行しているリモート エンド ユーザに Cisco SSL VPN Client の利点を も た ら し ます。

AnyConnect Essentials を イネーブルにするには、 [AnyConnect Essentials] ペインの [Enable AnyConnect Essentials] チェ ッ ク ボ ッ ク ス をオンにし ます。 このペイ ンは AnyConnect Essentials ライセンスが ASA にインストールされている場合にだけ表示されます。

AnyConnect Essentials がイネーブルされる と、 AnyConnect クライアントは Essentials モード を 使用し、クライアントレス SSL VPN アクセスがディセーブルされます。AnyConnect Essentials がディ セーブルされる と、 AnyConnect ク ラ イ アン ト は完全な AnyConnect SSL VPN Client を使 用し ます。

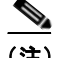

(注)  $[Configuration] > [Device Management] > [Licensing] > [Activation Key pane simply]$   $\oslash$  AnyConnect Essentials ラ イセン スに関する ステータ ス情報には、 AnyConnect Essential ライセンスがインス ト ールされているかど う かが反映されます。 [Enable AnyConnect Essentials License] チェック ボックスの設定はこのステータスに反映されません。

デバイ スへのア ク テ ィ ブな ク ラ イアン ト レ ス セ ッ シ ョ ンがあ る場合、 AnyConnect Essentials モードをイネーブルにできません。SSL VPN セッションの詳細を表示するには、[SSL VPN Sessions] セクシ ョ ンの [Monitoring] > [VPN] > [VPN Sessions] リ ン ク を ク リ ッ ク し ます。 [Monitoring] > [VPN] > [VPN] > [VPN Statistics] > [Sessions] ペインが開きます。セッションの詳 細を表示するには、 [Filter By: Clientless SSL VPN] を選択して [Filter] をクリックします。セッ ションの詳細が表示されます。

セッションの詳細は表示せず、現在アクティブな SSL VPN セッションの数を表示するには、 [Check Number of Clientless SSL Sessions] をオンにします。 SSL VPN セッションの数が0の場 合、 AnyConnect Essential を イネーブルにでき ます。

(注) AnyConnect Essential がイネーブルになっている場合、Secure Desktop は機能しません。ただし、 Secure Desktop を イネーブルにする場合は AnyConnect Essential をデ ィ セーブルにでき ます。

# **DTLS** 設定

 $\mathbf I$ 

Datagram Transport Layer Security (DTLS) を イネーブルにする こ と によ り 、 SSL VPN 接続を確 立する AnyConnect VPN クライアントは、SSL トンネルおよび DTLS トンネルという 2 つの同 時トンネルを使用できます。DTLS によって、一部の SSL 接続に関連する遅延および帯域幅の 問題が回避され、パケット遅延の影響を受けやすいリアルタイム アプリケーションのパフォー マン スが向上し ます。

DTLS をイネーブルにしない場合、SSL VPN 接続を確立する AnyConnect クライアント ユーザ は、SSL VPN トンネルでだけ接続します。

フィールド

- [Interface]: ASA のインターフェイスのリストを表示します。
- **•** [DTLS Enabled] : インターフェイスで AnyConnect クライアントによる DTLS 接続を イネー ブルにする場合にオンにし ます。
- **•** [UDP Port (default 443)] : (オプシ ョ ン) DTLS 接続用に別の UDP ポー ト を指定し ます。

# **AnyConnect VPN** クライアント イ メージ

[Configuration] > [Remote Access VPN] > [Network (Client) Access] > [AnyConnect Client Software] このペインには、ASDM で設定された AnyConnect クライアント イメージが一覧表示され ます。

#### フィールド

- **•** [AnyConnect Client Image] テーブル : ASDM で設定されたパッ ケージ フ ァ イルを表示し ま す。ASA がイメージをリモート PC にダウンロードする順序を設定できます。
	- **–** [Add] : [Add AnyConnect Client Image] ダ イ ア ロ グボ ッ ク スが表示されます。 このダ イ アログボックスでは、フラッシュ メモリ内のファイルをクライアント イメージ ファイ ルとして指定したり、フラッシュ メモリから、クライアント イメージとして指定する ファイルを参照したりできます。また、ファイルをローカル コンピュータからフラッ シュ メモリにアップロードすることもできます。
	- **-** [Replace] : [Replace AnyConnect Client Image] ダイアログボックスが表示されます。こ のダイアログボックスでは、フラッシュ メモリ内のファイルをクライアント イメージ と し て指定し て、[SSL VPN Client Image] テーブルで選択し た イ メ ージ と置換でき ます。 また、ファイルをローカル コンピュータからフラッシュ メモリにアップロードするこ と もでき ます。
	- **–** [Delete] : テーブルから イ メ ージを削除し ます。 イ メ ージを削除し て も、 パッ ケージ ファイルはフラッシュから削除されません。
	- **–** [Move Up] および [Move Down] : 上矢印と下矢印を使用し て、 ASA がクライアン ト イ メージをリモート PC にダウンロードするときの順序を変更します。テーブルの一番上 にあるイメージを最初にダウンロードします。このため、最もよく使用するオペレー ティング システムで使用されるイメージを一番上に移動する必要があります。

## **[Add/Replace AnyConnect VPN Client Image]**

このペインでは、AnyConnect クライアント イメージとして追加するか、またはテーブルのリ ストにすでに含まれているイメージと置換する、ASA フラッシュ メモリのファイルの名前を 指定できます。また、識別するファイルをフラッシュ メモリから参照したり、ローカル コン ピュータからファイルをアップロードしたりすることもできます。

#### フィールド

- [Flash SVC Image] : SSL VPN クライアント イメージとして識別する、フラッシュ メモリ内 のファイルを指定します。
- **•** [Browse Flash] : フラッシュ メ モ リ に格納されているすべてのフ ァ イルを参照でき る [Browse Flash Dialog] ダイアログボックスを表示します。
- **•** [Upload] : [Upload Image] ダイ ア ロ グボ ッ ク スが表示されます。 このダイ ア ロ グボ ッ ク スでは、 クライアント イメージとして指定するファイルをローカル PC からアップロードできます。
- **•** [Regular expression to match user-agent] : ASA が、 ブラ ウザによって渡された User-Agent 文 字列に一致させる文字列を指定し ます。 モバイル ユーザの場合、 この機能を使用し てモバ イルデバイスの接続時間を短縮できます。ブラウザが ASA に接続するとき、User-Agent ス トリングが HTTP ヘッダーに含められます。ASA によってストリングが受信され、そのス トリングがあるイメージ用に設定された式と一致すると、そのイメージがただちにダウン ロードされます。この場合、他のクライアント イメージはテストされません。

# **[Upload Image]**

このペインでは、ローカル コンピュータまたはセキュリティ アプライアンスのフラッシュ メ モリに格納されている、AnyConnect クライアント イメージとして識別するファイルのパスを 指定できます。ローカル コンピュータまたはセキュリティ アプライアンスのフラッシュ メモ リ から、 識別する フ ァ イルを参照でき ます。

#### フィールド

- **•** [Local File Path] : ローカル コ ンピ ュータに格納されている、 SSL VPN クライアント イメー ジとして識別するファイルの名前を指定します。
- [Browse Local Files] : [Select File Path] ダイアログボックスが表示されます。このダイアロ グボックスでは、ローカル コンピュータに格納されているすべてのファイルを表示し、ク ライアント イメージとして識別するファイルを選択できます。
- **•** [Flash File System Path] : セキュ リティ アプライアンスのフラ ッシュ メ モ リ に格納されてい る、SSL VPN クライアント イメージとして識別するファイルの名前を指定します。
- **•** [Browse Flash] : [Browse Flash] ダ イ ア ロ グボ ッ ク スが表示されます。 このダ イ ア ロ グボ ッ クスでは、セキュリティアプライアンスのフラッシュ メモリに格納されているすべての ファイルを表示し、クライアント イメージとして識別するファイルを選択できます。
- [Upload File]:ファイルのアップロードを開始します。

# インターフェイス **ACL** のバイパス

このチェックボックスをオフにすることにより、アクセス ルールをローカル IP アドレスに適用 することを強制的に適用できます。アクセス ルールはローカル IP アドレスに適用され、VPN パ ケットが復号化される前に使用されていた元のクライアント IP アドレスには適用されません。

• [Enable inbound IPSec sessions to bypass interface access-lists.Group policy and per-user authorization ACLs still apply to the traffic]:ASA は、VPN ト ラフィックが ASA インターフェ イスで終了することをデフォルトで許可しているため、IKE または ESP(またはその他の タイプの VPN パケット)をアクセス ルールで許可する必要はありません。このチェック ボックスをオンにしている場合は、復号化された VPN パケットのローカル IP アドレスに 対する ア ク セス ルールは不要です。 VPN ト ンネルは VPN セキュ リティ メ カニズムを使用 して正常に終端されたため、この機能によって、コンフィギュレーションが簡略化され、 ASA のパフォーマンスはセキュリティ リスクを負うことなく最大化されます (グループ ポ リシーおよびユーザ単位の許可 ACL は、引き続きトラフィックに適用されます)。

# **AnyConnect** ホスト スキャン イ メージ

**[Configuration] > [Remote Access VPN] > [Host Scan Image]**

AnyConnect ポスチャ モジュールにより、AnyConnect セキュア モビリティ クライアントはホス トにインストールされているオペレーティング システム、およびアンチウイルス、アンチスパ イウェア、ファイアウォールの各ソフトウェアを識別できます。この情報は、ホスト スキャン アプリケーションによって収集されます。

ホスト スキャン サポート表には、ポスチャ ポリシーで使用するアンチウイルス、アンチスパ イウェア、およびファイアウォール アプリケーションの製品名とバージョン情報が含まれま す。シスコでは、ホスト スキャン パッケージにホスト スキャン、ホスト スキャン サポート 表、および他のコンポーネントを含めて提供しています。

この章の内容は、次のとおりです。

 $\mathbf{r}$ 

- **•** 「ホス ト [スキ ャ ンの依存関係およびシステム要件」 \(](#page-161-0)P.3-106)
- **•** 「ホス ト スキャン [パッケージ」 \(](#page-162-0)P.3-107)
- 「ASA 上でのホスト スキャンのインストールと有効化」 (P.3-107)
- **•** 「ホス ト [スキ ャ ンに関するその他の重要なマニュ アル」 \(](#page-166-0)P.3-111)

# <span id="page-161-0"></span>ホスト スキャンの依存関係およびシステム要件

AnyConnect セキュア モビ リティ クライアン ト をポスチャ モジュール と と も使用するには、 最 低でも次のような ASA コンポーネントが必要です。

- **•** ASA 8.4
- **•** ASDM 6.4

次の AnyConnect 機能は、ポスチャ モジュールをインストールする必要があります。

- **•** SCEP 認証
- AnyConnect テレメトリ モジュール

#### システム要件

ポスチャ モジュールは、次のいずれかのプラットフォームにインストールできます。

- **•** Windows XP (x86 版、 および x64 環境で動作する x86 版)
- **•** Windows Vista (x86 版、 および x64 環境で動作する x86 版)
- **•** Windows 7 (x86 版、 および x64 環境で動作する x86 版)
- **•** Mac OS X 10.5、 10.6 (32 ビ ッ ト 版、 および 64 ビ ッ ト 環境で動作する 32 ビ ッ ト 版)
- **•** Linux (32 ビ ッ ト 版、 および 64 ビ ッ ト 環境で動作する 32 ビ ッ ト 版)
- **•** Windows Mobile

#### ライセンス

ポスチャ モジュールには、 次の AnyConnect ラ イセンシング要件があ り ます。

- **•** 基本ホス ト スキャン用の AnyConnect Premium。
- **•** 次の場合は、 Advanced Endpoint Assessment ラ イセン スが必要です。
	- **–** 修復
	- **-** モバイルデバイス管理

## **Advanced Endpoint Assessment** をサポー ト するためのアクテ ィ ベーシ ョ ン キーの入力

Advanced Endpoint Assessment には、Endpoint Assessment 機能のすべてが含まれており、バー ジョン要件を満たすために非準拠のコンピュータのアップデートを試行するように設定できま す。 次の手順に従い、 Advanced Endpoint Assessment をサポー ト するために、 シス コからキーを 取得したら、ASDM を使用してキーのアクティベーションを行います。

- ステップ **1** [Configuration] > [Device Management] > [Licensing] > [Activation Key] を選択し ます。
- ステップ 2 [New Activation Key] フィールドにキーを入力します。
- ステップ **3** [Update Activation Key] を ク リ ッ ク し ます。
- ステップ **4** [File] > [Save Running Configuration to Flash] を選択し ます。

[Advanced Endpoint Assessment] エン ト リ が表示され、 [Configuration] > [Remote Access VPN] > [Secure Desktop Manager] > [Host Scan] ペインの [Host Scan Extensions] 領域内の [Configure] ボ タ ンがアクティブになります。[Host Scan] ペインは、CSD が有効になっている場合に限りアクセ スでき ます。

# <span id="page-162-0"></span>ホスト スキャン パッケージ

ASA へのホスト スキャン パッケージは次のいずれかの方法でロードできます。

- **• hostscan-***version***.pkg** は、 ス タ ン ド アロ ン パッ ケージ と し てア ッ プロード でき ます。
- **• anyconnect-win-***version*-**k9.pkg** は、 AnyConnect Secure Mobility パッケージをアップロード することによって、アップロードできます。
- **• csd\_version-k9.pkg** は、 Cisco Secure Desktop をアップロードする こ とによって、 アップ ロード でき ます。

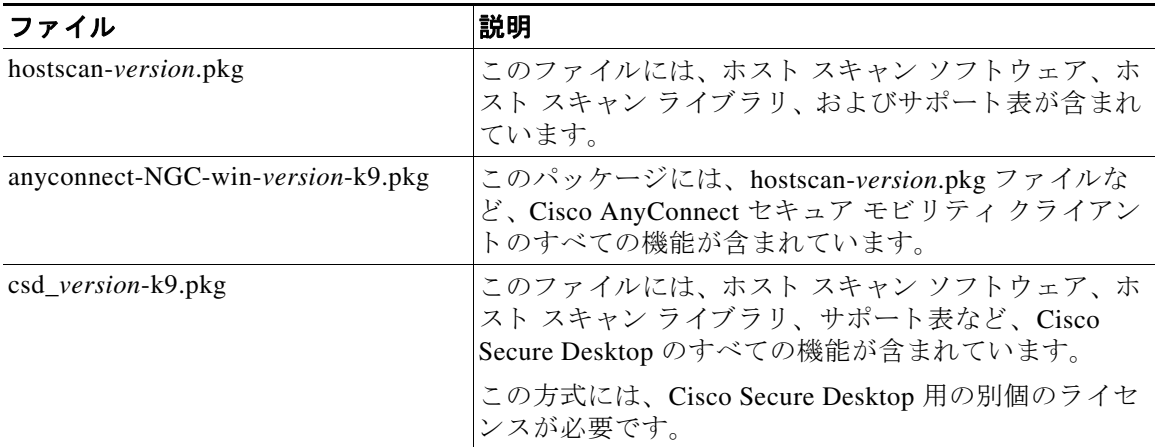

# <span id="page-162-1"></span>ASA 上でのホスト スキャンのインストールと有効化

## ホスト スキャンのインストールまたはアップグレード

次の手順を使用して、ASA 上で新しいホスト スキャン イメージをアップロードまたはアップ グレードし、有効にすることができます。このイメージによって、AnyConnect のホスト ス キャン機能をイネーブルにすることができます。また、このイメージを使用して、Cisco Secure Desktop (CSD) の既存の配置のホスト スキャン サポート表をアップグレードできます。

フィールドに、スタンドアロンのホスト スキャン パッケージ、または AnyConnect セキュア モ ビリティ クライアント パッケージのバージョン 3.0 以降を指定することができます。

以前に CSD イメージを ASA にアップロードしていた場合は、指定するホスト スキャン イメー ジによって、CSD パッケージに同梱されていた既存のホスト スキャン ファイルがアップグ レード またはダウ ングレード されます。

ホスト スキャンをインストールまたはアップグレードした後に、セキュリティ アプライアン スを再起動する必要はありませんが、Secure Desktop Manager にアクセスするには、Adaptive Security Device Manager (ASDM) を終了し て再起動する必要があ り ます。

 $\mathbf{r}$ 

(注) ホスト スキャンには、AnyConnect セキュア モビリティ クライアント Premium ライセンスが 必要です。

- <span id="page-163-0"></span>ステップ **1 hostscan\_***version***-k9.pkg** ファ イルまたは **anyconnect-NGC-win-***version***-k9.pkg** ファイルをコン ピュータにダウンロードします。
- ステップ **2** ASDM を開き、 [Configuration] > [Remote Access VPN] > [Host Scan Image]の順に選択し ます。 [Host Scan Image] パネルが開き ます。

#### <span id="page-163-1"></span>図 *3-7 [Host Scan Image]* パネル

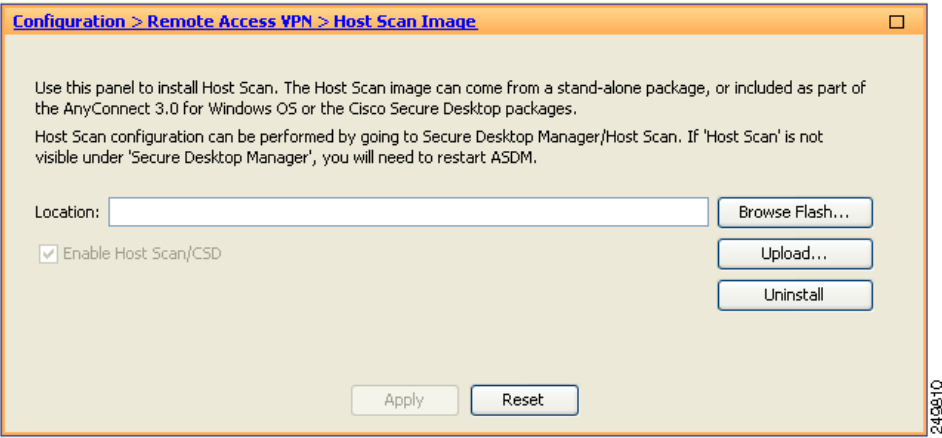

- ステップ **3** [Upload] を ク リ ッ ク し て、 ご使用のコ ンピ ュータから ASA 上の ド ラ イブにホス ト スキャン パッケージのコピーを転送する準備をします。
- ステップ **4** [Upload Image] ダイアログボッ ク スで、 [Browse Local Files] をク リ ッ ク してローカル コ ン ピュータのホスト スキャン パッケージを検索します。
- ステップ **5** ステップ [1](#page-163-0) でダウンロード した **hostscan\_***version***.pkg** ファ イルまたは **anyconnect-NGC-win-***version***-k9.pkg** ファイルを選択し、 [Select] をクリックします。 [Local File Path] フィールドおよび [Flash File System Path] フィールドで選択したファイルのパスには、ホ スト スキャン パッケージのアップロード先パスが反映されます。ASA に複数のフラッシュ ド ライブがある場合は、別のフラッシュドライブを示すように [Flash File System Path] を編集で き ます。
- ステップ 6 [Upload File] をクリックします。ASDM によって、ファイルのコピーがフラッシュ カードに転 送されます。 [Information] ダイアログボックスには、次のメッセージが表示されます。 File has been uploaded to flash successfully.
- ステップ 7 [OK] をクリックします。
- ステップ 8 [Use Uploaded Image] ダイアログで [OK] をクリックして、現行イメージとしてアップロードし たホスト スキャン パッケージ ファイルを使用します。
- ステップ **9** [Enable Host Scan/CSD] がオンになっていない場合はオンにし ます。
- ステップ **10** [Apply] を ク リ ッ ク し ます。

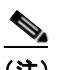

(注) ASA 上で AnyConnect Essentials がイネーブルになっている場合、CSD は AnyConnect Essentials と組み合わせて動作し ない と い う メ ッ セージが表示されます。 AnyConnect Essentials を無効にするか、 保持するかを選択し ます。

ステップ 11 [File] メニューから [Save Running Configuration To Flash] を選択します。

### ホスト スキャンの有効化または無効化

ASDM を使用して初めてホスト スキャン イメージをインストールまたはアップグレードする 場合は、手順の一部としてそのイメージをイネーブルにします。「ASA 上でのホスト スキャン のインストールと有効化」 (P.3-107) を参照してください。

それ以外の場合、ASDM を使用してホスト スキャン イメージを有効または無効にするには、 次の手順を実行し ます。

- ステップ **1** ASDM を開き、 [Configuration] > [Remote Access VPN] > [Host Scan Image]の順に選択し ます。 [Host Scan Image] パネル (図 [3-7](#page-163-1)) が開き ます。
- ステップ **2** [Enable Host Scan/CSD] をオンにしてホス ト スキ ャ ンを有効にするか、 または [Enable Host Scan/CSD] をオフにしてホスト スキャンを無効にします。
- ステップ **3** [Apply] を ク リ ッ ク し ます。

### **ASA** 上での **CSD** の有効化または無効化

CSD をイネーブルにすると、CSD 設定ファイルである data.xml がフラッシュ デバイスから実 行コンフィギュレーションにロードされます。 CSD を無効にしても、CSD 設定は変更されません。 次の手順に従い、 ASDM を使用し て CSD を有効または無効にし ます。

ステップ **1** [Configuration] > [Clientless SSL VPN] > [Secure Desktop] > [Setup] を選択し ます。 ASDM によって、[Setup] ペインが開きます(図 [3-7](#page-163-1))。

S.

 $\mathbf I$ 

- (注) [Secure Desktop Image] フィールドに現在インストールされているイメージ (およびバー ジョン) が表示されます。 [Enable Secure Desktop] チェックボックスは、CSD が有効に なっているかどうかを示します。
- ステップ **2** [Enable Secure Desktop] をオンかオフにして、 [Apply] を ク リ ッ ク し ます。 ASDM によって、 CSD がイネーブルまたはデ ィ セーブルにな り ます。
- ステップ **3** ASDM ウ ィ ン ド ウの右上にあ る [X] を ク リ ッ ク し て終了し ます。 次のメッセージがウィンドウに表示されます。 The configuration has been modified.Do you want to save the running configuration to flash memory?
- ステップ **4** [Save] を ク リ ッ ク し ます。 ASDM は設定を保存し て閉じ ます。

## ASA でイネーブルになっているホスト スキャンのバージョンの表示

ステップ **1** ASDM を開き、 [Configuration] > [Remote Access VPN] > [Host Scan Image] に移動し ます。

[Host Scan Image Location] フィールドにホスト スキャン イメージが指定されており、[Enable HostScan/CSD] ボックスがオンになっている場合は、そのイメージのバージョンが ASA で使用 されるホスト スキャン バージョンとなります。

[Host Scan Image] フィールドが空で、[Enable HostScan/CSD] ボックスがオンになっている場合 は、 [Configuration] > [Remote Access VPN] > [Secure Desktop Manager] に移動し ます。 [Secure Desktop Image Location] フィールドの CSD のバージョンが、ASA で使用されるホスト スキャン バージ ョ ン と な り ます。

## ホスト スキャンのアンインストール

ホスト スキャン パッケージをアンインストールすると、ASDM インターフェイス上のビュー から削除されます。これにより、ホスト スキャンまたは CSD がイネーブルの場合でも ASA に よるホスト スキャン パッケージの展開が回避されます。ホスト スキャンをアンインストール しても、フラッシュドライブのホスト スキャン パッケージは削除されません。 次の手順に従って、セキュリティアプライアンス上のホスト スキャンをアンインストールし ます。

- ステップ **1** ASDM を開き、 [Configuration] > [Remote Access VPN] > [Host Scan Image] に移動し ます。
- ステップ **2** [Host Scan Image] ペインで [Uninstall] を ク リ ッ ク し ます。 ASDM では、 [Location] テキス ト ボックスのテキストが削除されます。
- **ステップ 3** [File] メニューから [Save Running Configuration to Flash] を選択します。

## **ASA** からの **CSD** のアンインス ト ール

CSD をアンインストールすると、フラッシュ カード上のデスクトップ ディレクトリから CSD コンフィギュレーション ファイルである data.xml が削除されます。このファイルを保存する場 合は、CSD をアンインストールする前に、別の名前を使用してファイルをコピーするか、ワー クステーションにダウンロードします。

次の手順に従って、セキュリティアプライアンス上の CSD をアンインストールします。

ステップ **1** ASDM を開き、 [Configuration] > [Remote Access VPN] > [Secure Desktop Manager] > [Setup] を選 択し ます。

ASDM によって、[Setup] ペインが開きます (図 [3-7](#page-163-1))。

- ステップ **2** [Uninstall] を ク リ ッ ク し ます。 次のメッセージが確認ウィンドウに表示されます。 Do you want to delete disk0:/csd\_<n>.<n>.\*.pkg and all CSD data files? ステップ **3** [Yes] を ク リ ッ ク し ます。
	- ASDM によって、 [Location] テキス ト ボ ッ ク スから テキス ト が削除され、 [Setup] の下にある [Secure Desktop Manager] メニュー オプションが削除されます。
- ステップ **4** ASDM ウ ィ ン ド ウの右上にあ る [X] を ク リ ッ ク し て終了し ます。

次のメッセージがウィンドウに表示されます。

The configuration has been modified.Do you want to save the running configuration to flash memory?

ステップ **5** [Save] を ク リ ッ ク し ます。 ASDM は設定を保存し て閉じ ます。

## AnyConnect ポスチャ モジュールのグループ ポリシーへの割り当て

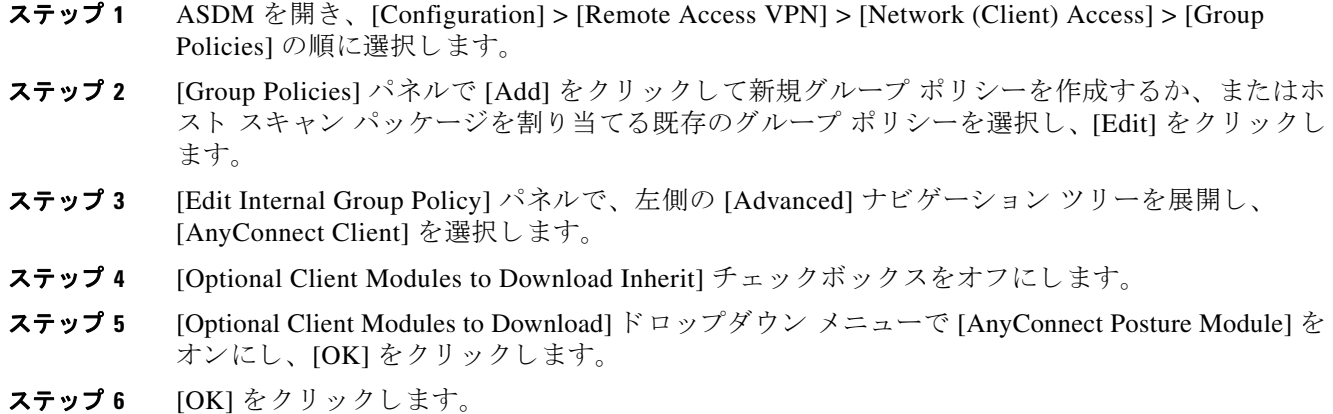

## <span id="page-166-0"></span>ホスト スキャンに関するその他の重要なマニュアル

ホスト スキャンがエンドポイント コンピュータからポスチャ クレデンシャルを収集した後は、 情報を活用するために、ユーザはプリログイン ポリシーの設定、ダイナミック アクセス ポリ シーの設定、 Lua の式の使用などのサブジェ ク ト を理解する必要があ り ます。

これらの内容については、次のマニュアルで詳しく説明します。

- *[Cisco Secure Desktop Configuration Guides](http://www.cisco.com/en/US/products/ps6742/products_installation_and_configuration_guides_list.html)*
- **F[Cisco Adaptive Security Device Manager Configuration Guides](http://www.cisco.com/en/US/products/ps6121/products_installation_and_configuration_guides_list.html)』**

また、 AnyConnect ク ラ イアン ト でのホス ト スキ ャ ンの動作の詳細については、 『*Cisco AnyConnect Secure Mobility Client Administrator Guide, Release 3.0*』 を参照し て く ださい。

# **VPN** セ ッ シ ョ ンの最大数の設定

VPN セッションまたは AnyConnect クライアント VPN セッションで許可される最大数を指定す るには、 次の手順を実行し ます。

- ステップ **1** [Configuration] > [Remote Access VPN] > [Advanced] > [Maximum VPN Sessions] を選択し ます。
- ステップ **2** [Maximum AnyConnect Sessions] フ ィ ール ド に、 許可されたセ ッ シ ョ ンの最大数を入力し ます。 有効値は、1からのライセンスで許容されるセッションの最大数までです。
- ステップ **3** [Maximum Other VPN Sessions] フ ィ ール ド に、 許容された VPN セ ッ シ ョ ンの最大数を入力し ま す。 これには、 Cisco VPN クライアント (IPsec IKEv1) LAN-to-LAN VPN、 およびクライアン トレス SSL VPN セッションが含まれます。

有効値は、1からのライセンスで許容されるセッションの最大数までです。

ステップ **4** [Apply] を ク リ ッ ク し ます。

 $\mathbf{r}$ 

# 暗号化コアのプールの設定

AnyConnect TLS/DTLS トラフィックに対してより適切なスループット パフォーマンスが得ら れるように、対称型マルチプロセッシング (SMP) プラットフォーム上での暗号化コアの割 り当てを変更することができます。この変更によって、SSL VPN データパスが高速化され、 AnyConnect、スマートトンネル、およびポート転送において、ユーザが認識できるパフォー マン ス向上が実現し ます。 暗号化コ アのプールを設定するには、 次の手順を実行し ます。

#### 制限事項

- **暗号化コア再分散ができるのは、次のプラットフォームです。** 
	- **–** 5585-X
	- **–** 5545-X
	- **–** 5555-X
	- **–** ASASM

ステップ **1** [Configuration] > [Remote Access VPN] > [Advanced] > [Crypto Engine] を選択し ます。

ステップ **2** [Accelerator Bias] ド ロ ップダウン リ ス ト から、 次のいずれかを選択し ます。

 $\mathscr{P}$ 

(注) このフィールドは、機能が ASA で使用可能な場合にだけ表示されます。

- **•** [balanced] : 暗号化ハード ウ ェ ア リ ソース を均等に分散し ます (Admin/SSL および IPsec コ ア)。
- **•** [ipsec] : IPsec を優先する よ う に暗号化ハード ウ ェ ア リ ソースを割り当てます (SRTP 暗号 化音声トラフィックを含む)。
- **•** [ssl] : Admin/SSL を優先する よ う に暗号化ハード ウ ェ ア リ ソース を割 り 当てます。
- ステップ **3** [Apply] を ク リ ッ ク し ます。

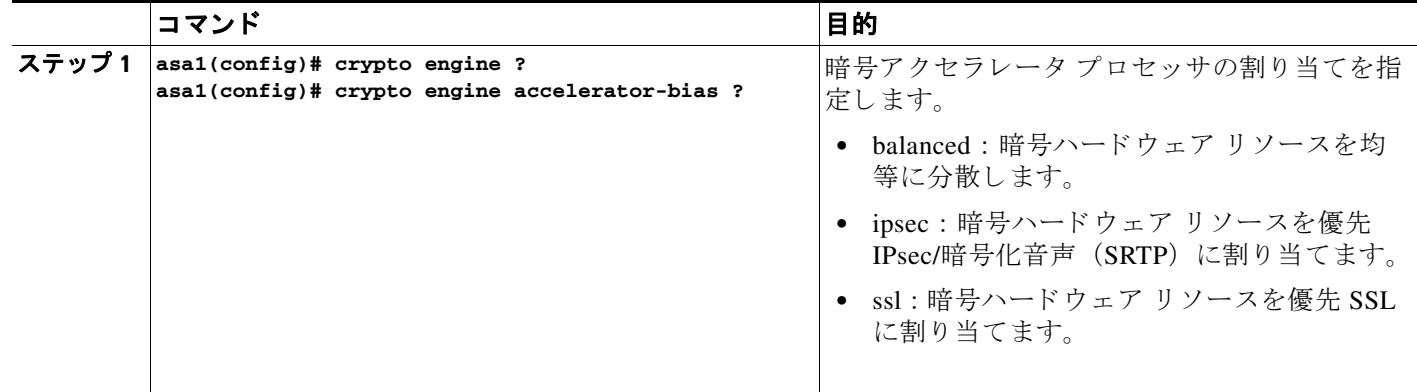

# ISE ポリシー実施の設定

Cisco Identity Services Engine (ISE) は、セキュリティ ポリシー管理および制御プラットフォー ムです。有線、ワイヤレス、VPN 接続のアクセス制御とセキュリティ コンプライアンスを自 動化し、シンプルにします。Cisco ISE は主に、Cisco TrustSec と連携してセキュアなアクセス およびゲスト アクセスを提供し、BYOD に対する取り組みをサポートし、使用ポリシーを適用 する ために使用されます。

ISE Change of Authorization(CoA)機能は、認証、認可、およびアカウンティング(AAA) セ ッ シ ョ ンの属性を、 セ ッ シ ョ ン確立後に変更する ための メ カニズムを提供し ます。 AAA の ユーザまたはユーザ グループのポリシーを変更すると、ISE から ASA へ CoA パケットを直接 送信して認証を再初期化し、新しいポリシーを適用できます。インライン ポスチャ実施ポイン ト(IPEP)で、ASA と確立された各 VPN セッションのアクセス コントロール リスト(ACL)を 適用する必要がなくなりました。

ISE ポリシーの適用は、次の VPN クライアントでサポートされています。

- **•** IPSec
- **•** AnyConnect
- **•** L2TP/IPSec

システム フローは次のとおりです。

- **1.** エンド ユーザが VPN 接続を要求し ます。
- **2.** ASA は、 ISE に対し てユーザを認証し、 ネ ッ ト ワークへの限定ア ク セス を提供するユーザ ACL を受け取ります。
- 3. アカウンティング開始メッセージが ISE に送信され、セッションが登録されます。
- **4.** ポスチャ アセス メン トが NAC エージェン ト と ISE 間で直接行われます。 このプロセスは、 ASA に透過的です。
- **5.** ISE が CoA の「ポリシー プッシュ」を介して ASA にポリシーの更新を送信します。これ により、ネットワークアクセス権限を引き上げる新しいユーザ ACL が識別されます。

 $\mathbf I$ 

(注) 後続の CoA 更新を介し、接続のライフタイム中に追加のポリシー評価が ASA に透過的に行わ れる場合があります。

# 認可変更のための **AAA** サーバ グループの設定

次の手順は、認可変更の設定例を示しています。

- ステップ **1** ASDM で、[Configuration] > [Remote Access VPN] > [AAA/Local Users] > [AAA Server Groups] を 選択します。
- ステップ **2** RADIUS プロ ト コルを使用する AAA サーバ グループを作成するか、 既存の AAA サーバ グ ループを編集し ます。
- ステップ **3** [Accounting Mode] として [Single] を選択し ます。
- ステップ **4** [Reactivation Mode] として [Depletion] を選択し ます。
- ステップ **5** [Dead Time] フ ィールド に **10** と入力し ます。
- ステップ **6** [Max Failed Attempts] フ ィールド に **3** と入力し ます。

- ステップ **7** [Enable Interim Accounting Update] チェ ッ ク ボ ッ ク ス をオンにし ます。
- ステップ **8** [Update Interval] フ ィールド に **1** と入力し ます。
- ステップ **9** [Enable Active Directory Agent Mode] チェ ッ ク ボ ッ ク スがオフになっている こ と を確認し ます。
- ステップ **10** [Enable Dynamic Authorization] チェ ッ ク ボ ッ ク ス をオンにし ます。
- ステップ **11** [Dynamic Authorization Port] フ ィールド に **1700** と入力し ます。
- ステップ **12** [Use Authorization Only Mode] チェ ッ ク ボ ッ ク ス をオンにし ます。
- ステップ **13** [OK] を ク リ ッ ク し て変更を適用し ます。 または、 [Cancel] を ク リ ッ ク し て変更を破棄し ます。

詳細については、一般的な操作のコンフィギュレーション ガイドの「AAA の RADIUS サーバ の設定」の章を参照してください。

## **AnyConnect** における **AAA** サーバの任意のステ ッ プの設定

AnyConnect を使用し ている場合は、 ト ンネル グループの [AnyConnect Connection Profile] 画面 でそのトンネル グループの URL を指定することも必要になります。

- ステップ **1** 必要な ト ンネル グループの [AnyConnect Connection Profile] 画面に移動し ます。
- **ステップ 2** [Group URLs] セクションで [Add] をクリックし、http://10.10.10.4/ISE-Tunnel-Group などの URL を 入力し ます。
- ステップ **3** [Enabled] チェ ッ ク ボ ッ ク スがオンになっている こ と を確認し ます。
- ステップ **4** [OK] を ク リ ッ ク し て変更を適用し ます。

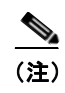

(注) この機能のトラブルシューティングについては、VPN コンフィギュレーション ガイドの「ISE ポリシー実施の設定」の項を参照してください。

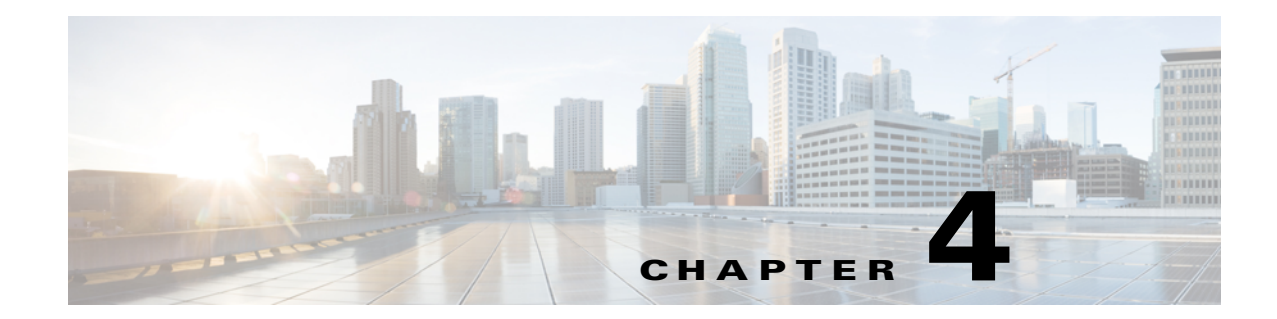

# **VPN** の **IP** アドレス

この章では、IP アドレスの割り当て方式について説明します。

インターネットワーク接続は、IP アドレスによって可能になります。IP アドレスは、送信者と 受信者の両方に接続用の番号が割り当てられている必要があるという点で、電話番号に似てい ます。ただし、VPN では、実際には2セットのアドレスが存在します。最初のセットは、パブ リック ネットワーク上でクライアントとサーバを接続します。この接続が確立されると、2番 目のセットが VPN トンネル経由でクライアントとサーバを接続します。

ASA のアドレス管理では、この IP アドレスの2番目のセットを扱います。これらのプライ ベート IP アドレスは、クライアントをトンネル経由でプライベート ネットワーク上のリソー スに接続し、プライベート ネットワークに直接接続されているかのようなクライアント機能を 提供します。また、ここでは、クライアントに割り当てられたプライベート IP アドレスのみを 扱います。プライベート ネットワーク上のその他のリソースに割り当てられた IP アドレスは、 VPN 管理ではなく、ネットワーク管理業務の一部に位置づけられます。したがって、ここで IP アドレスに言及する場合は、クライアントをトンネルのエンドポイントとして機能させる、プ ライベート ネットワークのアドレッシング方式で取得される IP アドレスを意味します。

- **•** 「IP [ア ド レ スの割 り 当てポ リ シーの設定」 \(](#page-170-0)P.4-1)
- **•** 「ローカル IP アドレス [プールの設定」 \(](#page-172-0)P.4-3)
- **•** 「DHCP アドレッシングの設定」 (P.4-5)
- **•** 「DHCP [ア ド レ ッ シングの設定」 \(](#page-174-0)P.4-5)

# <span id="page-170-0"></span>IP アドレスの割り当てポリシーの設定

 $\mathbf{r}$ 

ASA では、リモート アクセス クライアントに IP アドレスを割り当てる際に、次の1つ以上の 方式を使用することができます。複数のアドレス割り当て方式を設定すると、ASA は IP アド レスが見つかるまで各オプションを検索します。デフォルトでは、すべての方式がイネーブル になっています。

- [Use authentication server] : ユーザ単位で外部認証、認可、アカウンティング サーバからア ドレスを取得します。IP アドレスが設定された認証サーバを使用している場合は、この方 式を使用する こ と をお勧めし ます。 [Configuration] > [AAA Setup] ペインで AAA サーバを 設定できます。この方法は IPv4 および IPv6 の割り当てポリシーに使用できます。
- **•** [Use DHCP] : DHCP サーバから IP ア ド レ ス を取得し ます。 DHCP を使用する場合は、 DHCP サーバを設定する必要があります。また、DHCP サーバで使用可能な IP アドレスの範囲も 定義する必要があ り ます。 DHCP を使用する場合は、 [Configuration] > [Remote Access VPN] > [DHCP Server] ペインでサーバを設定します。この方法は IPv4 の割り当てポリシーに使用 でき ます。

Τ

- **• [Use an internal address pool]** : 内部的に設定されたア ド レ ス プールは、 最も設定が簡 単なアド レス プール割 り 当て方式です。 この方法を使用する場合は、 [Configuration] >  $[Remote Access VPN] > [Network (Client) Access] > [Address Assistant] > [Address Pools]  $\sim$$ インで IP アドレス プールを設定します。この方法は IPv4 および IPv6 の割り当てポリシー に使用でき ます。
	- **–** [Allow the reuse of an IP address so many minutes after it is released] : IP アドレスがアドレ スプールに戻された後に、IP アドレスを再利用するまでの時間を指定します。遅延時 間を設けることにより、IP アドレスがすぐに再割り当てされることによって発生する 問題がファイアウォールで生じないようにできます。デフォルトでは、これはチェッ クされません。つまり、ASA は遅延時間を課しません。遅延時間を設定する場合は、 チェックボックスをオンにし、IP アドレスを再割り当てするまでの時間を1~480の 範囲で指定し ます。 この設定要素は IPv4 の割 り 当てポ リ シーに使用でき ます。

次の方法のいずれかを使用して、IP アドレスをリモート アクセス クライアントに割り当てる 方法を指定し ます。

● 「ASDM を使用した IP アドレス割り当てオプションの設定」

# <span id="page-171-0"></span>**ASDM を使用した IP アドレス割り当てオプションの設定**

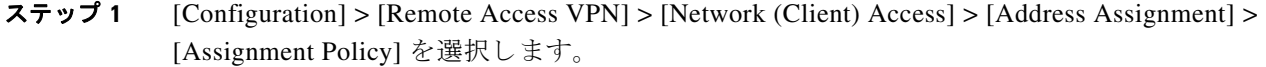

- ステップ **2** [IPv4 Policy] エ リ アで、 ア ド レ ス割 り 当て方式をオンにし て有効にするか、 オフにし て無効に し ます。 次の方法は、 デフ ォル ト で有効になっています。
	- **•** [Use Authentication server] : IP ア ド レ ス を提供するために設定し た認証、 許可、 アカ ウ ン ティング (AAA) サーバを使用できるようにします。
	- **•** [Use DHCP] : IP ア ド レ ス を提供する ために設定し たダ イナ ミ ッ ク ホスト コンフィギュ レーションプロトコル (DHCP) サーバを使用できるようにします。
	- **•** [Use internal address pools] : ASA で設定された ローカル アドレス プール設定を使用でき る ようにします。

[Use internal address pools] を有効にする場合、 IPv4 ア ド レ スが解放された後、 そのア ド レ スの 再利用を有効にできます。IPv4 アドレスが再利用できるようになる時間範囲を 0 ~ 480 分から 指定できます。

- ステップ **3** [IPv6 Policy] エ リ アで、 ア ド レ ス割 り 当て方式をオンにし て有効にするか、 オフにし て無効に します。次の方法は、デフォルトで有効になっています。
	- **•** [Use Authentication server] : IP ア ド レ ス を提供するために設定し た認証、 許可、 アカ ウ ン ティング (AAA) サーバを使用できるようにします。
	- **•** [Use internal address pools] : ASA で設定された ローカル アドレス プール設定を使用でき る よ う にし ます。
- ステップ **4** [Apply] を ク リ ッ ク し ます。
- ステップ **5** [OK] を ク リ ッ ク し ます。

 $\mathbf{r}$ 

#### モード

次の表は、この機能を使用できるモードを示したものです。

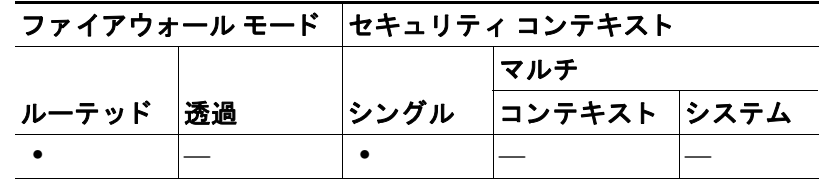

# アドレス割り当て方式の表示

ASA で設定されているアドレス割り当て方式を表示するには、次のいずれかの方式を使用します。

## **ASDM** を使用した **IPv4** および **IPv6** のア ド レス割り当ての表示

[Configuration] > [Remote Access VPN] > [Network (Client) Access] > [Address Assignment] > [Assignment Policy] を選択し ます。

# <span id="page-172-0"></span>ローカル **IP** アドレス プールの設定

VPN リモート アクセストンネルに対して IPv4 または IPv6 アドレスプールを設定するには、ASDM を 開き、 [Configuration] > [Remote Access VPN] > [Network (Client) Access] > [Address Management] > [Address Pools] > [Add/Edit IP Pool] を選択し ます。 ア ド レ ス プールを削除するには、 ASDM を開き、 [Configuration] > [Remote Access VPN] > [Network (Client) Access] > [Address Management] > [Address Pools] を選択します。削除するアドレスプールを選択し、[Delete] をクリックします。

ASA は、接続の接続プロファイルまたはグループ ポリシーに基づいてアドレス プールを使用 します。プールの指定順序は重要です。接続プロファイルまたはグループ ポリシーに複数のア ドレス プールを設定する場合、 ASA はそれらを ASA に追加し た順序で使用し ます。

ローカルでないサブネットのアドレスを割り当てる場合は、そのようなネットワーク用のルー ト の追加が容易になる よ う に、 サブネ ッ ト の境界を担当するプールを追加する こ と をお勧めし ます。

ローカル IP アドレス プールを設定するには、 次のいずれかの方法を使用し ます。

- **•** 「ASDM [を使用し た ローカル](#page-172-1) IPv4 アドレス プールの設定」 (P.4-3)
- **•** 「ASDM [を使用し た ローカル](#page-173-0) IPv6 アドレス プールの設定」 (P.4-4)

# <span id="page-172-1"></span>**ASDM** を使用したローカル **IPv4** アドレス プールの設定

[IP Pool] エリアには、設定されたアドレス プールが、名前ごとに、それぞれの IP アドレス範 囲 (た と えば、 10.10.147.100 ~ 10.10.147.177) と と もに表示されます。 プールが存在し ない場 合、エリアは空です。ASA は、リストに表示される順番でこれらのプールを使用します。最初 のプールのすべてのアドレスが割り当てられると、次のプールのアドレスが使用され、以下同 様に処理されます。

ローカルでないサブネットのアドレスを割り当てる場合は、そのようなネットワーク用のルー トの追加が容易になるように、サブネットの境界を担当するプールを追加することをお勧めし ます。

- ステップ **1** [Configuration] > [Remote Access VPN] > [Network (Client) Access] > [Address Assignment] > [Address Pools] を選択し ます。
- ステップ **2** IPv4 ア ド レ ス を追加するには、 [Add] > [IPv4 Address pool] を ク リ ッ ク し ます。 既存のア ド レ ス プールを編集するには、 ア ド レ ス プール テーブルで、 [Edit] を ク リ ッ ク し ます。
- **ステップ 3** [Add/Edit IP Pool] ダイアログボックスで、次の情報を入力します。
	- **•** [Pool Name] :アドレス プールの名前を入力し ます。 最大 64 文字を指定でき ます。
	- **•** [Starting Address] : 設定されたそれぞれのプールで使用可能な最初の IP アド レスを示しま す。 た と えば 10.10.147.100 のよ う に、 ド ッ ト 付き 10 進数表記を使用し ます。
	- **•** [Ending Address] : 設定されたそれぞれのプールで使用可能な最後の IP アド レスを示しま す。 た と えば 10.10.147.177 のよ う に、 ド ッ ト 付き 10 進数表記を使用し ます。
	- **•** [Subnet Mask] : この IP ア ド レ スが常駐するサブネ ッ ト を指定し ます。
- ステップ **4** [Apply] を ク リ ッ ク し ます。
- ステップ **5** [OK] を ク リ ッ ク し ます。

# <span id="page-173-0"></span>**ASDM** を使用したローカル **IPv6** アドレス プールの設定

[IP Pool] エリアには、設定されたアドレス プールが、名前ごとに、開始 IP アドレス範囲、ア ドレス プレフィックス、プールに設定できるアドレス数とともに表示されます。プールが存在 しない場合、エリアは空です。ASA は、リストに表示される順番でこれらのプールを使用しま す。最初のプールのすべてのアドレスが割り当てられると、次のプールのアドレスが使用さ れ、 以下同様に処理されます。

ローカルでないサブネットのアドレスを割り当てる場合は、そのようなネットワーク用のルー トの追加が容易になるように、サブネットの境界を担当するプールを追加することをお勧めし ます。

- ステップ **1** [Configuration] > [Remote Access VPN] > [Network (Client) Access] > [Address Assignment] > [Address Pools] を選択し ます。
- ステップ **2** IPv6 ア ド レ ス を追加するには、 [Add] > [IPv6 Address pool] を ク リ ッ ク し ます。 既存のア ド レ ス プールを編集するには、アドレス プール テーブルで、[Edit] をクリックします。
- ステップ 3 [Add/Edit IP Pool] ダイアログボックスで、次の情報を入力します。
	- **•** [Name] : 設定された各ア ド レ ス プールの名前を表示し ます。
		- [Starting IP Address]:設定されたプールで使用可能な最初の IP アドレスを入力します。た と えば、 2001:DB8::1 と な り ます。
		- **•** [Prefix Length] : IP アドレス プレ フ ィ ッ ク ス長をビ ッ ト 単位で入力し ます。 た と えば、 32 は CIDR 表記で /32 を表します。プレフィックス長は、IP アドレスが常駐するプールのサ ブネットを定義します。
		- **•** [Number of Addresses] : 開始 IP ア ド レ スから始ま る、 プールにある IPv6 ア ド レスの数を指 定し ます。
- ステップ **4** [Apply] を ク リ ッ ク し ます。
- ステップ **5** [OK] を ク リ ッ ク し ます。

# <span id="page-174-0"></span>**DHCP** ア ド レ ッ シングの設定

DHCP を使用して VPN クライアントのアドレスを割り当てるには、まず DHCP サーバ、およ びその DHCP サーバで使用可能な IP アドレスの範囲を設定する必要があります。その後、接 続プロファイル単位で DHCP サーバを定義します。また、オプションとして、該当の接続プロ ファイルまたはユーザ名に関連付けられたグループ ポリシー内に、DHCP ネットワーク スコー プも定義でき ます。 このス コープは、 使用する IP アドレス プールを DHCP サーバに指定する ための、IP ネットワーク番号または IP アドレスです。

次の例では、 **firstgroup** と い う 名前の接続プロ フ ァ イルに、 IP アドレス 172.33.44.19 の DHCP サーバを定義し ています。 また、 こ の例では、 **remotegroup** と い う グループ ポ リ シーに対し て、 192.86.0.0 という DHCP ネッ ト ワーク ス コープも定義し ています (remotegroup というグ ループ ポリシーは、firstgroup という接続プロファイルに関連付けられています)。ネット ワークスコープを定義しない場合、DHCP サーバはアドレスプールの設定順にプール内を探 して IP アドレスを割り当てます。未割り当てのアドレスが見つかるまで、プールが順に検索 されます。

次のコンフィギュレーションには、本来不要な手順が含まれています。これらは、以前にそ の接続プロファイルに名前を付け、接続プロファイル タイプをリモート アクセスとして定義 していたり、グループポリシーに名前を付け、内部または外部として指定していた場合のた めです。これらの手順が次の例に記載されているのは、これらの値を設定しない限り、後続 の tunnel-group コマンドおよび group-policy コマン ド にア ク セスでき ないので、 注意を促す ためです。

### 注意事項と制約事項

IPv4 ア ド レ ス を使用し て、 ク ラ イ アン ト アド レスを割り当てる DHCP サーバを識別でき ます。

# **DHCP を使用した IP アドレスの割り当て**

DHCP サーバを設定してから、DHCP サーバを使用するグループ ポリシーを作成します。その グループ ポリシーを選択すると、DHCP サーバが VPN 接続のアドレスを割り当てます。

## **DHCP** サーバの設定

 $\mathbf{r}$ 

DHCP サーバを使用して IPv6 アドレスを AnyConnect クライアントに割り当てることはできま せん。

- ステップ 1 ASDM を使用して ASA に接続します。
- ステップ **2** [Configuration] > [Remote Access VPN] > [Network (Client) Access] > [Address Assignment] > [Assignment Policy] で DHCP がイネーブルになっていることを確認します。
- ステップ **3** [Configuration] > [Remote Access VPN] > [DHCP Server] を選択し て、 DHCP サーバを設定し ます。

## グループ ポリ シーへの **DHCP IP** ア ド レスの割り当て

- ステップ **1** [Configuration] > [Remote Access VPN] > [Network (Client) Access] > [AnyConnect Connection Profiles] を選択し ます。
- **ステップ 2** [Connection Profiles] エリアで [Add] または [Edit] をクリックします。
- ステップ **3** 接続プロ フ ァ イルの設定ツ リ ーで、 [Basic] を ク リ ッ ク し ます。
- ステップ **4** [Client Address Assignment] エ リ アで、ク ラ イ アン ト に IP ア ド レ ス を割 り 当て るために使用する DHCP サーバの IPv4 ア ド レ ス を入力し ます。 た と えば、 **172.33.44.19** と指定し ます。
- ステップ **5** DHCP ス コープを定義するために、 接続プロ フ ァ イルに関連付け られたグループ ポ リ シーを編 集します。 [Configuration] > [Remote Access VPN] > [Network (Client) Access] > [Group Policies] を 選択します。
- ステップ **6** 編集する グループ ポ リ シーをダブルク リ ッ ク し ます。
- ステップ 7 設定ツリーで、[Servers] をクリックします。
- ステップ **8** 下矢印を ク リ ッ ク し て、 [More Options] エ リ アを拡大表示し ます。
- ステップ 9 DHCP スコープの [Inherit] のチェックを外します。
- ステップ **10** 使用する IP アドレス プールを DHCP サーバに指定する ための、 IP ネ ッ ト ワーク番号または IP ア ド レ ス を入力し ます。 た と えば、 **192.86.0.0** と指定し ます。
- ステップ **11** [OK] を ク リ ッ ク し ます。
- ステップ **12** [Apply] を ク リ ッ ク し ます。

# ローカル ユーザへの IP アドレスの割り当て

グループ ポリシーを使用するようにローカル ユーザ アカウントを設定し、また AnyConnect 属 性を設定する こ と もでき ます。 IP ア ド レ スの他のソースに障害が発生し た場合に、 これらの ユーザ アカウントがフォールバックを提供するので、管理者は引き続きアクセスできます。

こ こでは、 ローカル ユーザのすべての属性を設定する方法について説明し ます。

#### 前提条件

この手順では、 既存のユーザを編集する方法について説明し ます。 ユーザを追加するには、 [Configuration] > [Remote Access VPN] > [AAA/Local Users] > [Local Users] を選択し、[Add] を ク リックします。詳細については、一般的な操作のコンフィギュレーション ガイドを参照してく ださい。

デフォルトでは、[Edit User Account] 画面の設定ごとに [Inherit] チェックボックスがオンになっ ています。つまり、ユーザ アカウントは、デフォルト グループ ポリシー DfltGrpPolicy のその 設定の値を継承するということです。

各設定内容を上書きする場合は、[Inherit] チェックボックスをオフにし、新しい値を入力しま す。 次の 「手順の詳細」 で、 [Edit User Account] 画面の各設定について説明し ています。

- ステップ **1** ASDM を開始し、 [Configuration] > [Remote Access VPN] > [AAA/Local Users] > [Local Users] を 選択します。
- ステップ **2** 設定するユーザを選択し、 [Edit] を ク リ ッ ク し ます。
- ステップ 3 左側のペインで、 [VPN Policy] をクリックします。

 $\mathbf{r}$ 

- ステップ **4** ユーザのグループ ポ リ シーを指定し ます。 ユーザ ポ リ シーは、 このグループ ポ リ シーの属性を 継承します。この画面にデフォルト グループ ポリシーの設定を**継承するよう**設定されている 他のフィールドがある場合、このグループ ポリシーで指定された属性がデフォルト グループ ポリシーの属性より優先されます。
- ステップ **5** ユーザが使用でき る ト ンネ リ ング プロ ト コルを指定するか、 グループ ポ リ シーから値を継承 するかどうかを指定します。目的の [Tunneling Protocols] チェックボックスをオンにし、使用で きる VPN トンネリング プロトコルを選択します。選択されたプロトコルのみが使用可能にな ります。次の選択肢があります。
	- **•** (SSL/TLS を利用する VPN) クライアン ト レス SSL VPN では、 Web ブラ ウザを使用し て VPN コンセントレータへのセキュアなリモート アクセス トンネルを確立し、ソフトウェ ア クライアントもハードウェア クライアントも必要としません。クライアントレス SSL VPN を使用すると、HTTPS インターネット サイトを利用できるほとんどすべてのコン ピュータから、企業の Web サイト、Web 対応アプリケーション、NT/AD ファイル共有 (Web 対応)、電子メール、およびその他の TCP ベース アプリケーションなど、幅広い企業 リソースに簡単にアクセスできるようになります。
	- [IPsec IKEv1] : IP セキュリティプロトコル。IPsec は最もセキュアなプロトコルとされてお り 、 VPN ト ンネルのほぼ完全なアーキテ クチャ を提供し ます。 Site-to-Site (ピアツーピア) 接続では IPsec IKEv1 が使用されます。
	- [IPsec IKEv2] : AnyConnect セキュア モビリティ クライアント対応の IPsec IKEv2。IKEv2 を 使用した IPsec による AnyConnect 接続では、SSL VPN 接続が使用できる同じ機能セットを 利用できます。
	- **•** L2TP over IPSec では、複数の PC やモバイル PC に採用されている一般的なオペレーテ ィ ン グ システムに付属の VPN クライアントを使用するリモート ユーザが、パブリック IP ネッ トワークを介して ASA およびプライベート企業ネットワークへのセキュアな接続を確立で き る よ う にし ます。

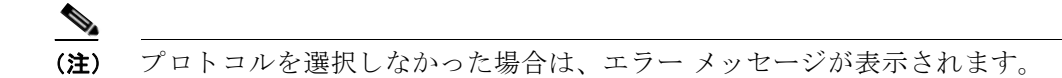

ステップ 6 使用するフィルタ (IPv4 または IPv6) を指定するか、またはグループ ポリシーの値を継承す るかどうかを指定します。フィルタは、ASA を経由して着信したトンネリングされたデータ パケットを、送信元アドレス、宛先アドレス、プロトコルなどの基準によって、許可するか拒 否するかを決定するルールで構成されます。 フ ィ ルタおよびルールを設定するには、 [Configuration] > [Remote Access VPN] > [Network (Client) Access] > [Group Policies] > [Add/Edit] > [General] > [More Options] > [Filter] を選択し ます。

> [Manage] をク リ ッ ク して、 ACL と ACE を追加、 編集、 および削除でき る [ACL Manager] ペイ ンを表示し ます。

- **ステップ 7** 接続プロファイル (トンネル グループ ロック) がある場合、それを継承するかどうか、また は選択したトンネル グループ ロックを使用するかどうかを指定します。特定のロックを選択 すると、ユーザのリモート アクセスはこのグループだけに制限されます。 [Tunnel Group Lock] では、VPN クライアントで設定されたグループと、そのユーザが割り当てられているグループ が同じかど う かをチェ ッ クする こ と によ って、 ユーザが制限されます。 同一ではなかった場 合、 ASA はユーザによ る接続を禁止し ます。 [Inherit] チェ ッ ク ボ ッ ク スがオフの場合、 デフ ォ ルト値は [None] です。
- ステップ 8 [Store Password on Client System] 設定をグループから継承するかどうかを指定します。 [Inherit] チェックボックスをオフにすると、[Yes] および [No] のオプション ボタンが有効になります。 [Yes] をク リ ッ クする と、 ログオン パスワードがクライアン ト システムに保存されます (セ キュリティが低下するおそれのあるオプションです)。接続ごとにユーザにパスワードの入力を 求めるようにするには、[No] をクリックします(デフォルト)。セキュリティを最大限に確保 するためにも、パスワードの保存は*許可しない*ことを推奨します。

ステップ **9** このユーザに適用する ア ク セス時間ポ リ シーを指定する、 そのユーザの新しいア ク セス時間ポ リシーを作成する、または [Inherit] チェックボックスをオンのままにします。デフォルトは [Inherit] です。また、[Inherit] チェックボックスがオフの場合のデフォルトは [Unrestricted] です。

> [Manage] をクリックして、[Add Time Range] ダイアログボックスを開きます。このダイアログ ボックスでアクセス時間の新規セットを指定できます。

**ステップ 10** ユーザによる同時ログオン数を指定します。 Simultaneous Logons パラメータは、このユーザに 指定できる最大同時ログオン数を指定します。デフォルト値は3です。最小値は0で、この場 合ログオンが無効になり、ユーザ アクセスを禁止します。

- (注) 最大数の制限はありませんが、複数の同時接続の許可がセキュリティの低下を招き、 パフ ォーマン スに影響を及ぼすおそれがあ り ます。
- ステップ **11** ユーザ接続時間の最大接続時間を分で指定し ます。 こ こ で指定し た時間が経過する と、 システ ムは接続を終了し ます。 最短時間は 1 分、 最長時間は 2147483647 分 (4000 年超) です。 接続 時間を無制限にするには、 [Unlimited] チェックボックスをオンにします (デフォルト)。
- ステップ 12 ユーザのアイドル タイムアウトを分で指定します。この期間、このユーザの接続に通信アク ティビティがなかった場合、システムは接続を終了します。最短時間は1分で、最長時間は 10080 分です。この値は、クライアントレス SSL VPN 接続のユーザには適用されません。
- ステップ **13** セッション ア ラー ト 間隔を設定し ます。 [Inherit] チェ ッ ク ボ ッ ク ス をオフにする と、 自動的に [Default] チェックボックスがオンになります。これにより、セッション アラート間隔が 30 分 に設定されます。新しい値を指定する場合は、[Default] チェックボックスをオフにして、セッ ション アラート間隔 (1~30分) を分数ボックスで指定します。
- **ステップ 14** アイドル アラート間隔を設定します。[Inherit] チェックボックスをオフにすると、自動的に [Default] チェックボックスがオンになります。これにより、アイドル アラート間隔が 30 分に 設定されます。 新しい値を指定する場合は、 [Default] チェ ッ クボッ ク スをオフにして、 セッ ション アラート間隔(1 ~ 30 分)を分数ボックスで指定します。
- ステップ **15** このユーザに対し て専用の IPv4 ア ド レ ス を設定する場合は、 [Dedicated IPv4 Address] 領域 (オ プション) で、IPv4 アドレスおよびサブネット マスクを入力します。
- ステップ **16** このユーザに対し て専用の IPv6 ア ド レ ス を設定する場合は、 [Dedicated IPv6 Address] フ ィール ド(オプション)で、IPv6 アドレスを IPv6 プレフィックスとともに入力します。IPv6 プレ フィックスは、IPv6 アドレスが常駐するサブネットを示します。
- ステップ **17** クライアン ト レス SSL の設定を行 う 場合は、 左側のペイ ンで、 [Clientless SSL VPN] をクリック し ます。 各設定内容を上書きする場合は、 [Inherit] チェ ッ クボッ ク スをオフにし、 新しい値を 入力し ます。
- ステップ **18** [Apply] を ク リ ッ ク し ます。 変更内容が実行コンフィギュレーションに保存されます。

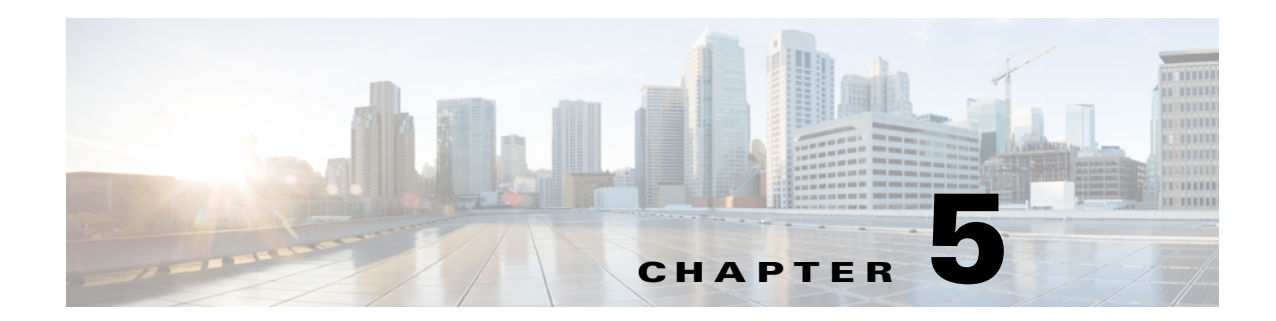

# ダイナミック アクセス ポリシー

この章では、ダイナミック アクセス ポリシーを設定する方法を説明します。次の項目を取り 上げます。

- **•** 「ダイナ ミ ッ ク アクセス [ポ リ シーについて」 \(](#page-178-0)P.5-1)
- **•** 「ダイナ ミ ッ ク アクセス [ポ リ シーのラ イセンス」 \(](#page-180-0)P.5-3)
- 「ダイナミック アクセス ポリシーの設定」 (P.5-3)
- **•** 「DAP の AAA [属性選択基準の設定」 \(](#page-183-0)P.5-6)
- **•** 「DAP [のエン ド ポイ ン ト 属性選択基準の設定」 \(](#page-186-0)P.5-9)
- **•** 「Lua を使用し た DAP における追加の DAP [選択基準の作成」 \(](#page-196-0)P.5-19)
- **•** 「DAP [ア ク セス と許可ポ リ シー属性の設定」 \(](#page-202-0)P.5-25)
- **•** 「DAP [ト レースの実行」 \(](#page-206-0)P.5-29)
- **•** 「DAP [の例」 \(](#page-207-0)P.5-30)

 $\mathbf{r}$ 

# <span id="page-178-0"></span>ダイナミ ック アクセス ポリシーについて

VPN ゲートウェイは動的な環境で動作します。個々の VPN 接続には、頻繁に変更されるイン トラネット設定、組織内の各ユーザが持つさまざまなロール、および設定とセキュリティ レベ ルが異なるリモート アクセス サイトからのログインなど、複数の変数が影響する可能性があ ります。VPN 環境でのユーザ認可のタスクは、スタティックな設定のネットワークでの認可タ スクよりもかなり複雑です。

ASA でのダイナミック アクセス ポリシー (DAP) により、これらの多くの変数に対処する認 可機能を設定できます。 ダイナミック アクセス ポリシーは、特定のユーザ トンネルまたは ユーザ セッションに関連付ける一連のアクセス コントロール属性を設定して作成します。こ れらの属性により、複数のグループ メンバーシップやエンドポイント セキュリティの問題に 対処します。つまり、ASA では、定義したポリシーに基づき、特定のユーザに対して、特定の セッションのアクセスが許可されます。ASA は、ユーザが接続した時点で、1つ以上のDAPレ コードから属性を選択または集約することによって DAP を生成します。DAP レコードは、リ モート デバイスのエンドポイント セキュリティ情報および認証されたユーザの AAA 認可情報 に基づいて選択されます。選択された DAP レコードは、ユーザトンネルまたはセッションに 適用されます。

DAP システムには、注意を必要とする次のコンポーネントがあります。

- DAP 選択コンフィギュレーション ファイル: セッション確立中に DAP レコードを選択お よび適用するために ASA が使用する、基準が記述されたテキスト ファイル。ASA に保存 されています。ASDM を使用して、このファイルを変更したり、XML データ形式で ASA にアップロードしたりできます。DAP 選択コンフィギュレーション ファイルには、ユーザ が設定するすべての属性が記載されています。これには、AAA 属性、エンドポイント属 性、およびネットワーク ACL と Web タイプ ACL のフィルタで設定されるアクセス ポリ シー、ポート転送、URL のリストなどがあります。
- **•** DfltAccess ポ リ シー : 常に DAP サマ リー テーブルの最後のエン ト リ で、 プラ イオ リ テ ィ は 必ず 0。デフォルト アクセス ポリシーのアクセス ポリシー属性を設定できますが、AAA 属性またはエンドポイント属性は含まれておらず、これらの属性は設定できません。 DfltAccessPolicy は削除できません。また、サマリー テーブルの最後のエントリになってい る必要があ り ます。

詳細については、 『*Dynamic Access Deployment Guide*』 (<https://supportforums.cisco.com/docs/DOC-1369>) を参照し て く だ さい。

# DAP によるリモート アクセス プロトコルおよびポスチャ評価ツール のサポー ト

ASA は、管理者が設定したポスチャ評価ツールを使用してエンドポイント セキュリティ属性を 取得します。このポスチャ評価ツールには、AnyConnect ポスチャ モジュール、独立したホス ト スキャン パッケージ、 Cisco Secure Desktop、 NAC などがあ り ます。

次の表に、DAP がサポートしている各リモート アクセス プロトコル、その方式で使用可能な ポスチャ評価ツール、およびそのツールによって提供される情報を示します。

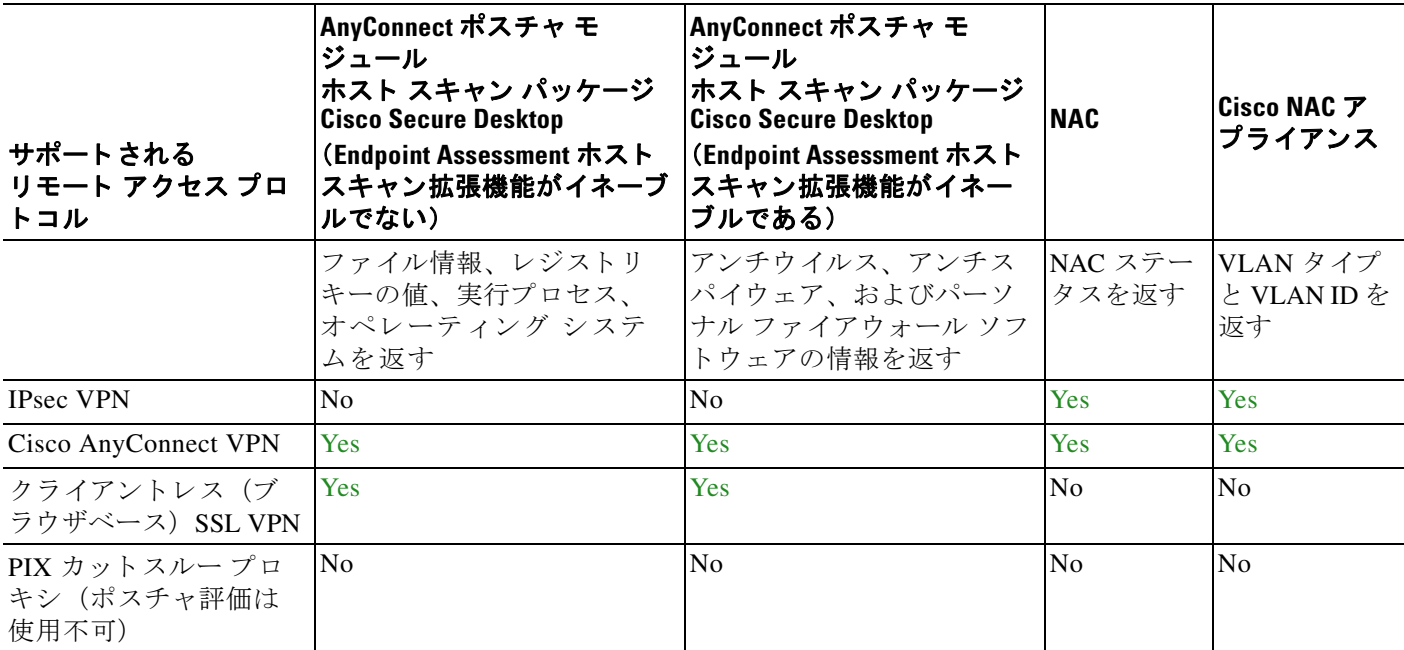
### <u>DAP を使用するリモート アクセス接続シーケンス</u>

次のシーケンスは、標準的なリモート アクセス接続を確立する場合の概要を示しています。

- 1. リモート クライアントが VPN 接続を試みます。
- **2.** ASA は、設定された NAC 値と Cisco Secure Desktop の Host Scan 値を使用してポスチャ評 価を実行し ます。
- **3.** ASA が、 AAA を介し てユーザを認証し ます。 AAA サーバは、 ユーザの認可属性も返し ます。
- **4.** ASA が、 AAA 認可属性をそのセ ッ シ ョ ンに適用し、 VPN ト ンネルを確立し ます。
- **5.** ASA が、 AAA 認可情報と セ ッ シ ョ ンのポスチャ評価情報に基づいて DAP レ コード を選択 し ます。
- **6.** ASA が、 選択し た DAP レコードから DAP 属性を集約し ます。 集約された属性が DAP ポ リ シーを構成し ます。
- **7. ASA がその DAP ポリシーをセッションに適用します。**

# ダイナミック アクセス ポリシーのライセンス

(注) この機能は、ペイロード暗号化機能のないモデルでは使用できません。

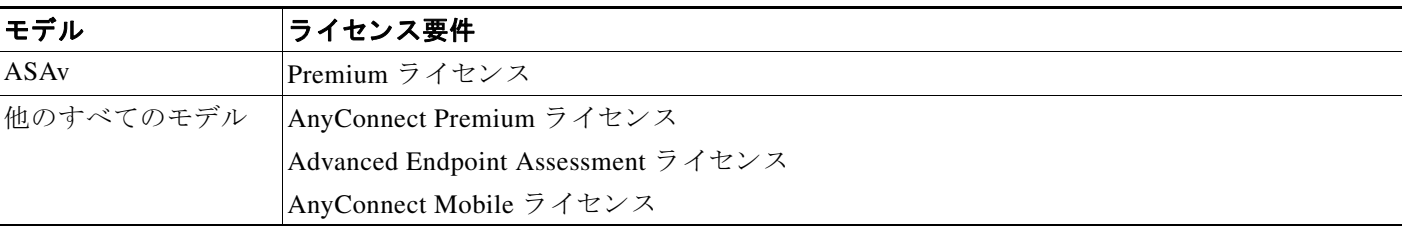

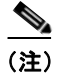

 $\mathbf{r}$ 

(注) ASA 管理者が AnyConnect モバイル ポスチャ DAP 属性をどのように使用するかは、インストー ル済みの AnyConnect ライセンスによって異なります。詳細については、「[DAP](#page-188-0) への AnyConnect エンドポイント属性の追加」 (P.5-11) を参照してください。

# <span id="page-180-0"></span>ダイナミック アクセス ポリシーの設定

#### はじめる前に

- 特に記載のない限り、DAP エンドポイント属性を設定する前に Cisco Secure Desktop または ホスト スキャンをインストールする必要があります。
- **•** ファイル、プロセス、レジストリのエンドポイント属性を設定する前に、ファイル、プロ セス、レジストリの基本ホスト スキャン属性を設定する必要があります。手順について は、 ASDM を起動し て [Configuration] > [Remote Access VPN] > [Secure Desktop Manager] > [Host Scan] の順に選択し、 [Help] を ク リ ッ ク して く ださい。
- **•** DAP は、 ASCII 文字のみサポー ト されます。

- ステップ **1** ASDM を起動し、 [Configuration] > [Remote Access VPN] > [Network (Client) Access] または [Clientless SSL VPN Access] > [Dynamic Access Policies]の順に選択し ます。
- ステップ2 特定のアンチウイルス、アンチスパイウェア、またはパーソナル ファイアウォールのエンドポ イント属性を含めるには、ペインの最上部近くの [CSD configuration] リンクをクリックします。 次に、Cisco Secure Desktop およびホスト スキャンの拡張機能をイネーブルにします。このリン クは、 これら両方の機能をすでにイネーブルにし ている場合には表示されません。

Cisco Secure Desktop 拡張機能をイネーブルにしてホスト スキャン拡張機能はイネーブルにしな い場合、変更を適用すると、ASDM はホスト スキャン コンフィギュレーションをイネーブル にするリンクを表示します。

- ステップ **3** 設定済みの DAP の リ ス ト を表示し ます。 テーブルには次のフ ィ ール ド が表示されます。
	- **•** [ACL Priority] : DAP レ コード のプラ イオ リ テ ィ を表示し ます。

ASA は、複数の DAP レコードからネットワーク ACL と Web タイプ ACL を集約するとき に、この値を使用して ACL を論理的に順序付けします。ASA は、最上位のプライオリ ティ番号から最下位のプライオリティ番号の順にレコードを並べ、最下位のプライオリ ティをテーブルの一番下に配置します。番号が大きいほどプライオリティが高いことを意 味します。たとえば、値が4の DAP レコードは値が2のレコードよりも高いプライオリ ティを持つことになります。プライオリティは、手動での並べ替えはできません。

- **•** [Name] : DAP レ コード の名前を表示し ます。
- **•** [Network ACL List] : セ ッ シ ョ ンに適用される フ ァ イ ア ウ ォール ACL の名前を表示し ます。
- **•** [Web-Type ACL List] : セ ッ シ ョ ンに適用される SSL VPN ACL の名前を表示し ます。
- **•** [Description] : DAP レ コード の目的を説明し ます。
- ステップ **4** [Add] または [Edit] をク リ ッ ク して、 「ダイナ ミ ッ ク アクセス [ポ リ シーの追加または編集」](#page-181-0) ([P.5-4](#page-181-0)) を実行し ます。
- ステップ **5** [Apply] をク リ ックして DAP 設定を保存し ます。
- ステップ 6 [Find] フィールドを使用して、ダイナミック アクセス ポリシー (DAP) を検索します。 このフィールドへの入力を開始すると、DAP テーブルの各フィールドの先頭部分の文字が検索 され、 一致する ものが検出されます。 ワ イルド カード を使用する と、 検索範囲が広が り ます。 たとえば、[Find] フィールドに sal と入力すると、sales という名前の DAP が一致しますが、 Wholesalers という名前の DAP は一致しません。[Find] フィールドに \*sal と入力した場合は、 テーブル内の Sales と Wholesalers の う ち、 最初に出現する ものが検出されます。
- ステップ 7 「ダイナミック アクセス ポリシーのテスト」 (P.5-5) を実行して設定を確認します。

# <span id="page-181-0"></span>ダイナミック アクセス ポリシーの追加または編集

ステップ **1** ASDM を起動し、 [Configuration] > [Remote Access VPN] > [Network (Client) Access] または [Clientless SSL VPN Access] > [Dynamic Access Policies] > [Add] または [Edit]の順に選択し ます。 **ステップ 2** このダイナミック アクセス ポリシーの名前(必須)と説明(オプション)を入力します。  **•** [Policy Name] は、 4 ~ 32 文字の文字列で、 スペースは使用でき ません。  **•** DAP の [Description] フ ィールド には 80 文字まで入力でき ます。 ステップ **3** [ACL Priority] フ ィールド で、 そのダイナ ミ ッ ク アクセス ポ リ シーのプラ イオ リ テ ィ を設定し ます。

セキュリティ アプライアンスは、ここで設定した順序でアクセス ポリシーを適用します。数 が大きいほどプラ イオ リ テ ィ は高 く な り ます。 有効値の範囲は 0 ~ 2147483647 です。 デフ ォ ルト値は0です。

- ステップ **4** こ の DAP の選択基準を指定し ます。
	- **a.** [Selection Criterial ペインのドロップダウン リスト (ラベルなし) で、ユーザがこのダイナ ミック アクセス ポリシーを使用するには、すべてのエンドポイント属性を満たすことに加 えて、 こ こ で設定される AAA 属性値のいずれか ([ANY]) またはすべて ([ALL]) が必要 となるのか、それとも一切不要 ([NONE]) であるのかを選択します。

重複するエントリは許可されません。AAA またはエンドポイント属性なしのDAP レコー ドを設定すると、ASA は常にそのレコードを選択します。これは、そのレコードがすべて の選択基準を満たすことになるからです。

- **b.** [AAA Attributes] フィールドの [Add] または [Edit] をクリックして、「DAP の AAA [属性選択](#page-183-0) [基準の設定」 \(](#page-183-0)P.5-6) を実行し ます。
- **c.** [Endpoint Attributes] 領域の [Add] または [Edit] を ク リ ッ ク して、 「DAP [のエン ドポイン ト属](#page-186-0) [性選択基準の設定」 \(](#page-186-0)P.5-9) を実行し ます。
- **d.** [Advanced] フ ィールド を ク リ ッ ク して、 「Lua を使用し た DAP [における追加の](#page-196-0) DAP 選択基 [準の作成」 \(](#page-196-0)P.5-19) を実行します。この機能を使用するには、 Lua プログラミング言語の 知識が必要です。
	- **–** [AND/OR] : 基本的な選択ルール と、 こ こで入力する論理式と の関係を定義し ます。 つ まり、すでに設定されている AAA 属性およびエンドポイント属性に新しい属性を追加 するのか、またはそれら設定済みの属性に置き換えるのかを指定します。 デフォルト 値は AND です。
	- **-** [Logical Expressions]: それぞれのタイプのエンドポイント属性のインスタンスを複数 設定できます。新しい AAA またはエンドポイント選択属性を定義する自由形式の Lua を入力します。ASDM は、ここで入力されるテキストの検証を行わず、単にこの テキストを DAP XML ファイルにコピーします。ASA がそれを処理し、解析不能な式 があれば破棄し ます。
- ステップ 5 この DAP のアクセス/許可ポリシー属性を指定します。

ここで設定する属性値は、既存のユーザ、グループ、トンネル グループ、およびデフォルトの グループレコードを含め、AAA システムの認可値を上書きします。「DAP アクセスと許可ポリシー [属性の設定」 \(](#page-202-0)P.5-25) を参照してください。

ステップ **6** [OK] を ク リ ッ ク し ます。

 $\mathbf{r}$ 

# <span id="page-182-0"></span>ダイナミック アクセス ポリシーのテスト

このペインでは、認可属性値のペアを指定することによって、デバイスで設定される DAP レ コード セットが取得されるかどうかをテストできます。

ステップ **1** 属性値のペアを指定するには、 [AAA Attribute] テーブルと [Endpoint Attribute] テーブルに関連 付けられた [Add/Edit] ボタンを使用します。

> [Add/Edit] ボタンをクリックすると表示されるダイアログは、[Add/Edit AAA Attributes] ウィンド ウと [Add/Edit Endpoint Attributes] ダイアログボックスに表示されるダイアログに似ています。

ステップ 2 [Test] ボタンをクリックします。 デバイス上の DAP サブシステムは、各レコードの AAA およびエンドポイント選択属性を評価 する と きに、 これらの値を参照し ます。 結果は、 [Test Results] 領域に表示されます。

## <span id="page-183-0"></span>**DAP** の **AAA** 属性選択基準の設定

DAP は AAA サービスを補完します。用意されている認可属性のセットは限られていますが、 それらの属性によ って AAA で提供される認可属性を無効にでき ます。 AAA 属性は、 Cisco AAA 属性階層から、 または ASA が RADIUS または LDAP サーバから受信する一式の応答属性 セットから指定できます。ASA は、ユーザの AAA 認可情報とセッションのポスチャ評価情報 に基づいて DAP レ コード を選択し ます。 ASA は、 この情報に基づいて複数の DAP レコードを 選択でき、それらのレコードを集約してDAP認可属性を作成します。

ステップ **1** DAP レ コード の選択基準と し て AAA 属性を設定するには、 [Add/Edit AAA Attributes] ダイアロ グボ ッ ク スで、 使用する Cisco、 LDAP、 または RADIUS 属性を設定し ます。 これらの属性は、 入力する値に対して「=」または「!=」のいずれかに設定できます。各 DAP レコードに設定可 能な AAA 属性の数に制限はあ り ません。 AAA 属性の詳細については、 「AAA [属性の定義」](#page-185-0) を 参照し て く ださい。

> [AAA Attributes Type] : ド ロ ップダウン リ ス ト を使用し て、 Cisco、 LDAP、 または RADIUS 属 性を選択し ます。

- **•** [Cisco] : AAA 階層モデルに保存されているユーザ認可属性を参照し ます。 DAP レコードの AAA 選択属性に、 これらのユーザ認可属性の小規模なサブセ ッ ト を指定でき ます。 次の属 性が含まれます。
	- **–** [Group Policy] : VPN ユーザ セ ッ シ ョ ンに関連付け られている グループ ポ リ シー名を示 します。セキュリティアプライアンスでローカルに設定するか、IETF-Class (25) 属性 として RADIUS/LDAP から送信し ます。 最大 64 文字です。
	- **–** [Assigned IP Address] : ポ リ シーに指定する IPv4 ア ド レ ス を入力し ます。 フル ト ンネル VPN クライアン ト (IPsec、 L2TP/IPsec、 SSL VPN AnyConnect) に割り当てられた IP ア ドレスは、クライアントレス SSL VPN には割り当てられません。クライアントレスセッ ションにはアドレスの割り当てがないからです。
	- **–** [Assigned IPv6 Address] : ポ リ シーに指定する IPv6 ア ド レ ス を入力し ます。
	- **–** [Connection Profile] : コネ ク シ ョ ン または ト ネ リ ングのグループ名。 最大 64 文字です。
	- **–** [Username] : 認証されたユーザのユーザ名。 最大 64 文字です。 ローカル認証、 RADIUS 認証、 LDAP 認証のいずれかを、 またはその他の認証タ イプ (RSA/SDI、 NT Domain な どのいずれかを使用し ている場合に適用されます。
	- **–** [=/!=] : と等しい/ と等し くない
- **•** [LDAP] : LDAP ク ラ イアン ト は、 ユーザの AAA セ ッ シ ョ ンに関連付け られたデータベー スにあるすべてのネイティブ LDAP 応答属性値のペアを保存します。LDAP クライアント では、 受信し た順に応答属性をデータベースに書き込みます。 その名前の後続の属性はす べて廃棄されます。 ユーザ レコード とグループ レコードの両方が LDAP サーバから読み込 まれると、このシナリオが発生する場合があります。ユーザ レコード属性が最初に読み込 まれ、グループレコード属性よりも常に優先されます。

Active Directory グループ メンバーシップをサポートするために、AAA LDAP クライアント では、 LDAP memberOf 応答属性に対する特別な処理が行われます。 AD memberOf 属性は、 AD 内のグループ レコードの DN 文字列を指定し ます。 グループの名前は、 DN 文字列内の 最初の CN 値です。LDAP クライアントでは、DN 文字列からグループ名を抽出して、AAA memberOf 属性と し て格納し、 応答属性データベースに LDAP memberOf 属性と し て格納し ます。LDAP 応答メッセージ内に追加の memberOf 属性が存在する場合、それらの属性か ら グループ名が抽出され、 前の AAA memberOf 属性と結合されて、 グループ名がカンマで 区切られた文字列が生成されます。 この文字列は応答属性データベース内で更新されます。

LDAP 認証/認可サーバへの VPN リモート アクセス セッションが次の 3 つの Active Directory グループ (memberOf 列挙) のいずれかを返す場合は、 次の と お り と な り ます。

cn=Engineering,ou=People,dc=company,dc=com

cn=Employees,ou=People,dc=company,dc=com

cn=EastCoastast,ou=People,dc=company,dc=com

ASA は、 Engineering、 Employees、 EastCoast の 3 つの Active Directory グループを処理し ます。 これらのグループは、aaa.Idap の選択基準としてどのような組み合わせでも使用できます。

LDAP 属性は、DAP レコード内の属性名と属性値のペアで構成されています。LDAP 属性 名は、 構文に従 う 必要があ り 、 大文字、 小文字を区別し ます。 た と えば、 AD サーバが部 門として返す値の代わりに、LDAP 属性の Department を指定した場合、DAP レコードはこ の属性設定に基づき一致し ません。

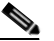

(注) [Value] フィールドに複数の値を入力するには、セミコロン (;) をデリミタとして 使用し ます。 次に例を示し ます。

eng;sale; cn=Audgen VPN,ou=USERS,o=OAG

 **•** [RADIUS] : RADIUS ク ラ イ アン ト は、 ユーザの AAA セ ッ シ ョ ンに関連付け られたデータ ベースにあるすべてのネイティブ RADIUS 応答属性値のペアを保存します。RADIUS クラ イアントは、受け取った順序で応答属性をデータベースに書き込みます。その名前の後続 の属性はすべて廃棄されます。ユーザ レコードおよびグループ レコードの両方が RADIUS サーバから読み込まれた場合、このシナリオが発生する可能性があります。 ユーザ レコー ド属性が最初に読み込まれ、 グループ レ コード属性よ り も常に優先されます。

RADIUS 属性は、DAP レコード内の属性番号と属性値のペアで構成されています。セキュ リティアプライアンスがサポートする RADIUS 属性の一覧を示す表については、「[セキュ](http://www.cisco.com/en/US/partner/docs/security/asa/asa80/configuration/guide/extsvr.html#wp1605459) リティアプライアンスがサポートする RADIUS の属性と値」を参照してください。

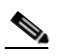

 $\mathbf I$ 

(注) RADIUS 属性について、DAP は Attribute ID = 4096 + RADIUS ID と定義します。

次に例を示します。

RADIUS 属性 「Access Hours」 の Radius ID は 1 であ り、 したがって DAP 属性値は 4096 + 1 = 4097 と な り ます。

RADIUS 属性 「Member Of」 の Radius ID は 146 であ り、 したがって DAP 属性値は 4096 + 146 = 4242 と な り ます。

- **•** LDAP および RADIUS 属性には、 次の値があ り ます。
	- **–** [Attribute ID] : 属性の名前/番号。 最大 64 文字です。
	- **–** [Value] : 属性名 (LDAP) または数値 (RADIUS)。

[Value] フィールドに複数の値を入力するには、セミコロン (;) をデリミタとして使用 し ます。 次に例を示し ます。 eng;sale; cn=Audgen VPN,ou=USERS,o=OAG

- **–** [=/!=] : と等しい/ と等し くない
- **•** LDAP には、 [Get AD Groups] ボタ ンが含まれます。 「Active Directory [グループの取得」](#page-185-1) ([P.5-8](#page-185-1)) を参照し て く ださい。

Ι

### <span id="page-185-1"></span>**Active Directory** グループの取得

Active Directory サーバにクエリーを実行し、このペインで利用可能な AD グループを問い合わ せる こ と ができ ます。 この機能は、 LDAP を使用し ている Active Directory サーバだけに適用さ れます。このボタンは、Active Directory LDAP サーバに対して、ユーザが属するグループのリ スト (memberOf 列挙)の問い合わせを実行します。このグループ情報を使用し、ダイナミッ クアクセス ポリシーの AAA 選択基準を指定します。

AD グループは、CLI の show-ad-groups コマンドをバックグランドで実行することで LDAP サーバから取得されます。ASA がサーバの応答を待つデフォルト時間は 10 秒です。この時間 は、AAA サーバ ホスト コンフィギュレーション モードで group-search-timeout コマンドを使 用して調整できます。

[Edit AAA Server] ペインで Group Base DN を変更し、 Active Directory 階層の中で検索を開始す るレベルを変更できます。ウィンドウ内で、ASA がサーバの応答を待つ時間も変更できます。 これらの機能を設定するには、 [Configuration] > [Remote Access VPN] > [AAA/Local Users] > [AAA Server Groups] > [Edit AAA Server] の順に選択し ます。

**(注)** Active Directory サーバにあるグループが多数である場合、取得した AD グループのリスト (show ad-groups コマンドの出力) はサーバが応答パケットに含めることのできるデータ量の 制限に従い切 り 捨て られる こ と があ り ます。 この問題を回避するには、 フ ィ ルタ機能を使用し て、サーバから返されるグループの数を減らしてください。

[AD Server Group] : AD グループを取得する AAA サーバ グループ名。

[Filter By] : 表示される グループを減らすために、 グループ名またはグループ名の一部を指定し ます。

[Group Name]: サーバから取得された AD グループのリスト。

### <span id="page-185-0"></span>**AAA** 属性の定義

次の表に、DAP で使用できる AAA 選択属性名の定義を示します。属性名フィールドは、Lua 論理式での各属性名の入力方法を示し てお り 、 [Add/Edit Dynamic Access Policy] ペインの [Advanced] セクションで使用します。

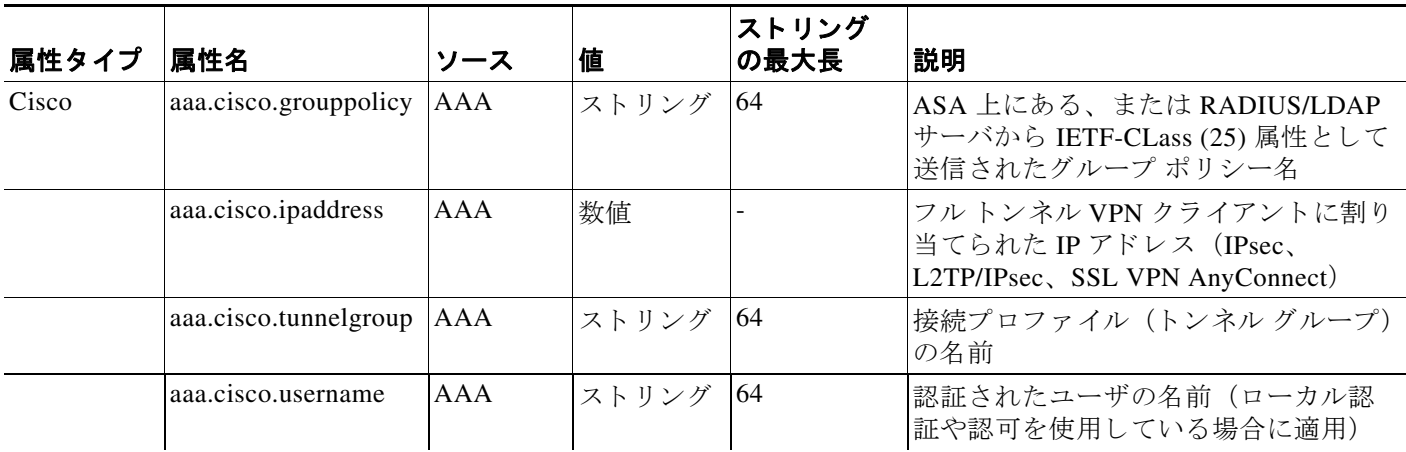

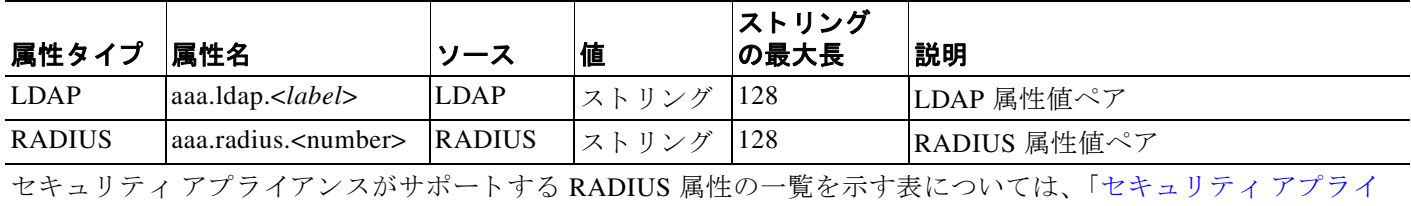

アンスがサポートする RADIUS の属性と値」を参照してください。

# <span id="page-186-0"></span>DAP のエンドポイント属性選択基準の設定

エンドポイント属性には、エンドポイント システム環境、ポスチャ評価結果、およびアプリ ケーションに関する情報が含まれています。ASA は、エンドポイント属性の集合をセッション 確立時に動的に生成し、セッションに関連付けられたデータベースにその属性を保存します。 各 DAP レコードには、ASA がセッションの DAP レコードを選択するために満たす必要がある エンドポイント選択属性が指定されます。ASA は、設定されたすべての条件を満たす DAP レ コード だけを選択し ます。

#### はじめる前に

 $\mathbf{r}$ 

- **•** DAP レ コード の選択基準と し てエン ド ポイ ン ト 属性を設定する こ と は、 [「ダイナ ミ ッ ク](#page-180-0) ア クセス ポリシーの設定」 (P.5-3) という大きなプロセスの一部です。DAP の選択基準とし てエン ド ポ イ ン ト 属性を設定する前に、 この手順を確認し て く だ さい。
- **エンドポイント属性の詳細については、「エンドポイント属性の定義」を参照してください。**
- ホスト スキャンがアンチウイルス、アンチスパイウェア、およびパーソナル ファイア ウォールの各メモリ常駐型プログラムをチェックする方法の詳細については、「[DAP](#page-193-1) とア ンチウイルス、アンチスパイウェア、およびパーソナル ファイアウォール プログラム」 ([P.5-16](#page-193-1)) を参照してください。
- ステップ **1** [Add] または [Edit] を ク リ ッ ク し て、 次のいずれかのエン ド ポイ ン ト 属性を選択基準と し て追 加し ます。

各タイプのエンドポイント属性のインスタンスを複数作成できます。各 DAP レコードに設定 可能なエンドポイント属性の数に制限はありません。

- 「DAP へのアンチスパイウェア/アンチウイルス エンドポイント属性の追加」(P.5-10)
- **•** 「DAP [へのアプ リ ケーシ ョ ン属性の追加」 \(](#page-187-1)P.5-10)
- 「DAP への AnyConnect エンドポイント属性の追加」 (P.5-11)
- 「DAP へのファイル エンドポイント属性の追加」 (P.5-12)
- 「DAP へのデバイス エンドポイント属性の追加」 (P.5-13)
- 「DAP への NAC エンドポイント属性の追加」 (P.5-13)
- 「DAP へのオペレーティング システム エンドポイント属性の追加」 (P.5-14)
- **•** 「DAP へのパーソナル フ ァ イアウ ォール [エン ド ポイ ン ト 属性の追加」 \(](#page-191-1)P.5-14)
- 「DAP へのポリシー エンドポイント属性の追加」 (P.5-14)
- 「DAP へのプロセス エンドポイント属性の追加」 (P.5-15)
- **•** 「DAP へのレジス ト リ [エン ド ポイ ン ト 属性の追加」 \(](#page-192-1)P.5-15)

ステップ **2** 条件に一致する DAP ポ リ シーを指定し ます。

これらのエンドポイント属性のタイプごとに、ユーザがあるタイプのインスタンスのすべてを 持つように DAP ポリシーで要求する (Match all = AND、デフォルト) のか、またはそれらの インスタンスを1つだけ持つように要求する (Match Any = OR) のかを決定します。

- **a.** [Logical Op] をクリックします。
- **b.** エンドポイント属性のタイプごとに、[Match Any](デフォルト)または [Match All] を選択 し ます。
- **c.** [OK] を ク リ ッ ク し ます。
- ステップ **3** 「ダイナ ミ ッ ク アクセス [ポ リ シーの追加または編集」 \(](#page-181-0)P.5-4) に戻って く ださい。

## <span id="page-187-0"></span>**DAP** へのアンチスパイウェ ア**/**アンチウイルス エン ド ポイン ト 属性の 追加

- **ステップ 1** [Endpoint Attribute Type] リスト ボックスで、[Anti-Spyware] または [Anti-Virus] を選択します。
- **ステップ 2** 適切なボタン [Enabled]、[Disabled]、または [Not Installed] をクリックして、選択したエンド ポイント属性とそれに付随する修飾子 ([Enabled]/[Disabled]/[Not Installed] ボタンの下の フィールド)をイネーブルにするか、ディセーブルにするか、またはインストールしないかを 指定します。
- **ステップ 3 | [Vendor ID] リスト ボックスで、テスト対象のアンチスパイウェアまたはアンチウイルスのベン** ダーの名前をクリックします。
- ステップ **4** [Product Description] チェ ッ ク ボ ッ ク ス をオンにし て、 テス ト するベンダーの製品名を リ ス ト ボックスから選択します。
- ステップ **5** [Version] チェ ッ ク ボ ッ ク ス をオンにし て、 操作フ ィ ール ド を、 [Version] リスト ボ ッ ク スで選択 した製品バージョン番号に等しい (=)、等しくない (!=)、より小さい (<)、より大きい (>)、 以下 ( <= )、または以上 ( >= ) に設定します。

[Version] リスト ボックスで選択したバージョンに x が付いている場合 (たとえば 3.x) は、こ の x を具体的なリリース番号で置き換えます (たとえば 3.5)。

- ステップ **6** [Last Update] チェ ッ ク ボ ッ ク ス をオンにし ます。 最後の更新からの日数を指定し ます。 更新を、 ここで入力した日数よりも早く ([<l) 実行するか、遅く ([>l) 実行するかを指定できます。
- ステップ 7 [OK] をクリックします。

### <span id="page-187-1"></span>DAP へのアプリケーション属性の追加

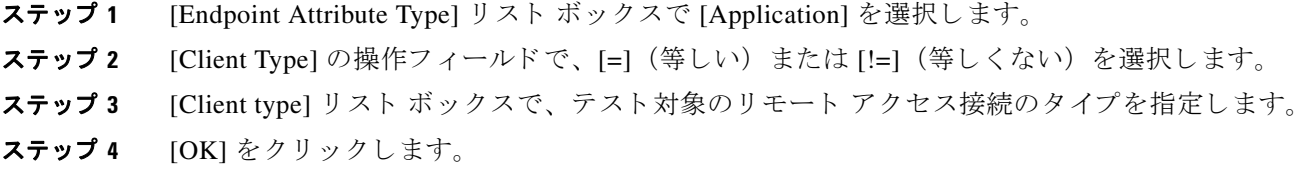

### <span id="page-188-0"></span>**DAP** への **AnyConnect** エン ド ポイン ト 属性の追加

AnyConnect エンドポイント属性(モバイル ポスチャまたは AnyConnect アイデンティティ拡張 機能 (ACIDex) と も呼ばれる) は、 AnyConnect VPN クライアン トが ASA にポスチャ情報を伝 えるために使用されます。 ダイナミック アクセス ポリシーでは、このエンドポイント属性を使 用してユーザを認可します。

モバイル ポスチャ属性をダイナミック アクセス ポリシーに組み込むと、エンドポイントにホ スト スキャンや Cisco Secure Desktop がエンドポイントにインストールされていなくても適用 でき ます。

モバイル ポスチャ属性の一部は、モバイル デバイスのみを実行している AnyConnect クライア ントに関連し、一部のモバイル ポスチャ属性は、モバイルデバイスを実行している AnyConnect クライアントおよび AnyConnect デスクトップ クライアントの両方に関連しています。

#### はじめる前に

モバイル ポスチャ を活用するには、 AnyConnect Mobile ライセンスと、 AnyConnect Essentials ラ イセンスが ASA にインストールされている必要があります。これらのライセンスをインス トールする企業は、DAP 属性および他の既存のエンドポイント属性に基づいてサポートされて いるモバイル デバイスの DAP ポリシーを適用できます。これには、モバイル デバイスからの リモート アクセスの許可または拒否が含まれます。

- ステップ **1** [Endpoint Attribute Type] リスト ボックスで [AnyConnect] を選択し ます。
- ステップ **2** [Client Version] チェ ッ クボッ ク スをオンにして、 等しい (=)、 等し く ない (!=)、 よ り 小さ い (<)、 よ り 大きい (>)、 以下 (<=)、 または以上 (>=) を操作フ ィ ール ド で選択し てから、 [Client Version] フ ィールド で AnyConnect クライアン ト バージ ョ ン番号を指定し ます。 このフィールドを使用すると、モバイル デバイス (携帯電話やタブレットなど) のクライアン ト バージョンを評価できるほか、デスクトップやラップトップ デバイスのクライアント バー ジョンも評価できます。
- **ステップ 3** [Platform] チェックボックスをオンにして、等しい (=) または等しくない (!=) を操作フィー ルドで選択してから、[Platform] リスト ボックスでオペレーティング システムを選択します。

このフィールドを使用すると、モバイル デバイス (携帯電話やタブレットなど) のオペレー ティング システムを評価できるほか、デスクトップやラップトップ デバイスのオペレーティ ング システムも評価できます。プラットフォームを選択すると、追加の属性フィールドである [Device Type] と [Device Unique ID] が使用可能にな り ます。

ステップ **4** [Platform Version] チェ ッ クボッ ク スをオンにして、 等しい (=)、 等し く ない (!=)、 よ り 小さ い (<)、 よ り 大きい (>)、 以下 (<=)、 または以上 (>=) を操作フ ィ ール ド で選択し てから、 [Platform Version] フィールド でオペレーティング システム バージョン番号を指定します。 作成する DAP レコードにこの属性も含まれるようにするには、前の手順でプラットフォーム

も必ず指定してください。

 $\mathbf{r}$ 

ステップ **5** [Platform] チェ ッ ク ボ ッ ク ス をオンにし た場合は、 [Device Type] チェ ッ クボッ ク スをオンにす ることができます。等しい (=) または等しくない (!=) を操作フィールドで選択してから、 デバイスを [Device Type] フィールドで選択するか入力します。

> サポートされるデバイスであるにもかかわらず、 [Device Type] フィールドのリストに表示され ていない場合は、[Device Type] フィールドに入力できます。デバイス タイプ情報を入手する最 も確実な方法は、AnyConnect クライアントをエンドポイントにインストールして ASA に接続 し、 DAP ト レースを実行する こ とです。 DAP ト レースの結果の中で、 **endpoint.anyconnect.devicetype** の値を見つけます。この値を [Device Type] フィールドに入力する必要があります。

ステップ **6** [Platform] チェ ッ ク ボ ッ ク ス をオンにし た場合は、 [Device Unique ID] チェッ クボッ クスをオン にすることができます。等しい (=) または等しくない (!=) を操作フィールドで選択してか ら、デバイスの一意の ID を [Device Unique ID] フィールドに入力します。

> [Device Unique ID] によって個々のデバイスが区別されるので、特定のモバイル デバイスに対 するポリシーを設定できます。デバイスの一意の ID を取得するには、そのデバイスを ASA に 接続し て DAP ト レース を実行し、 **endpoint.anyconnect.deviceuniqueid** の値を見つける必要が あ り ます。 この値を [Device Unique ID] フ ィ ールド に入力する必要があ り ます。

ステップ 7 [Platform] をオンにした場合は、[MAC Addresses Pool] フィールドに MAC アドレスを追加でき ます。等しい (=) または等しくない (!=) を操作フィールドで選択してから、MAC アドレス を指定し ます。 各 MAC ア ド レスのフォーマッ ト は xx-xx-xx-xx-xx-xx であ る こ と が必要です。 x は有効な 16 進数文字 (0 ~ 9、 A ~ F、 または a ~ f) です。 MAC ア ド レ スは、 1 つ以上の空 白スペースで区切る必要があります。

> MAC アドレスによって個々のシステムが区別されるので、特定のデバイスに対するポリシーを 設定できます。システムの MAC アドレスを取得するには、そのデバイスを ASA に接続して DAP ト レース を実行し、 **endpoint.anyconnect.macaddress** の値を見つける必要があ り ます。 こ の値を [MAC Address Pool] フィールドに入力する必要があります。

ステップ **8** [OK] を ク リ ッ ク し ます。

### <span id="page-189-0"></span>DAP へのファイル エンドポイント属性の追加

#### はじめる前に

ファイル エンドポイント属性を設定する前に、どのファイルをスキャンするかを Cisco Secure Desktop の [Host Scan] ウィンドウで定義します。ASDM で、[Configuration] > [Remote Access VPN] > [Secure Desktop Manager] > [Host Scan] を選択し ます。 詳細については、 そのページの [Help] をクリックします。

- ステップ **1** [Endpoint Attribute Type] リスト ボックスで [File] を選択し ます。
- ステップ 2 [Exists] と [Does not exist] のオプション ボタンでは、選択したエンドポイント属性とそれに付 随する修飾子 ([Exists]/[Does not exist] ボタンの下にあるフィールド) が存在する必要があるか ど う かに応じ て、 該当する ものを選択し ます。
- **ステップ 3 Fudpoint ID1 リスト ボックスで、スキャン対象のファイル エントリに等しいエンドポイント** ID をドロップダウン リストから選択します。

ファイルの情報が [Endpoint ID] リスト ボックスの下に表示されます。

- ステップ **4** [Last Update] チェ ッ ク ボ ッ ク ス をオンにし てから、 更新日からの日数が指定の値よ り も小さい (<) と大きい (>) のどちらを条件とするかを操作フィールドで選択します。更新日からの日 数を [days] フィールドに入力します。
- ステップ **5** [Checksum] チェ ッ ク ボ ッ ク ス をオンにし てから、 テス ト 対象フ ァ イルのチェ ッ クサム値と等し い (=) または等しくない (!=) のどちらを条件とするかを操作フィールドで選択します。
- ステップ **6** [Compute CRC32 Checksum**]** を ク リ ッ クする と、 テス ト 対象のフ ァ イルのチェ ッ クサム値が計算 されます。
- ステップ **7** [OK] を ク リ ッ ク し ます。

## <span id="page-190-0"></span>DAP へのデバイス エンドポイント属性の追加

- ステップ **1** [Endpoint Attribute Type] リスト ボックスで [Device] を選択し ます。
- ステップ **2** [Host Name] チェ ッ ク ボ ッ ク ス をオンにし てから、 テス ト 対象デバイ スのホ ス ト 名と等しい (=) または等しくない (!=) のどちらを条件とするかを操作フィールドで選択します。完全修 飾ドメイン名 (FQDN) ではなく、コンピュータのホスト名のみを使用します。
- ステップ 3 [MAC address] チェックボックスをオンにしてから、テスト対象のネットワーク インターフェ イス カードの MAC アドレスと等しい (=) または等しくない (!=) のどちらを条件とするかを 操作フィールドで選択します。1 つのエントリにつき MAC アドレスは 1 つだけです。アドレス のフォーマッ ト は xxxx.xxxx.xxxx であ る こ と が必要です。 x は 16 進数文字です。
- ステップ **4** [BIOS Serial Number] チェ ッ ク ボ ッ ク ス をオンにし てから、 テス ト 対象のデバイ スの BIOS シ リ アル番号と等しい (=) または等しくない (!=) のどちらを条件とするかを操作フィールドで 選択します。数値フォーマットは、製造業者固有です。フォーマット要件はありません。
- ステップ **5** [TCP/UDP Port Number] チェ ッ ク ボ ッ ク ス をオンにし てから、 テス ト 対象の リ スニング状態の TCP ポートと等しい (=) または等しくない (!=) のどちらを条件とするかを操作フィールド で選択し ます。

TCP/UDP コンボ ボックスでは、テスト対象 (TCP (IPv4)、UDP (IPv4)、TCP (IPv6)、ま たは UDP (IPv6)) のポートの種類を選択します。複数のポートをテストする場合は、DAP の個々のエンドポイント属性のルールをいくつか作成し、それぞれに1個のポートを指定し ます。

- ステップ 6 [Version of Secure Desktop (CSD)] チェックボックスをオンにしてから、エンドポイント上で実 行されるホスト スキャン イメージのバージョンと等しい (=) または等しくない (!=) のどち らを条件とするかを操作フィールドで選択します。
- ステップ 7 [Version of Endpoint Assessment] チェックボックスをオンにしてから、テスト対象のエンドポイ ント アセスメント (OPSWAT) のバージョンと等しい (=) または等しくない (!=) のどちら を条件とするかを操作フィールドで選択します。
- ステップ **8** [OK] を ク リ ッ ク し ます。

### <span id="page-190-1"></span>**DAP** への **NAC** エン ド ポイン ト 属性の追加

- ステップ **1** [Endpoint Attribute Type] リスト ボックスで [NAC] を選択し ます。
- ステップ **2** [Posture Status] チェ ッ クボッ クスをオンにしてから、 ACS によ って受信されるポスチャ トーク ン文字列と等しい (=) または等しくない (!=) のどちらを条件とするかを操作フィールドで 選択します。ポスチャトークン文字列を [Posture Status] テキスト ボックスに入力します。
- ステップ **3** [OK] を ク リ ッ ク し ます。

 $\mathbf{r}$ 

## <span id="page-191-0"></span>DAP へのオペレーティング システム エンドポイント属性の追加

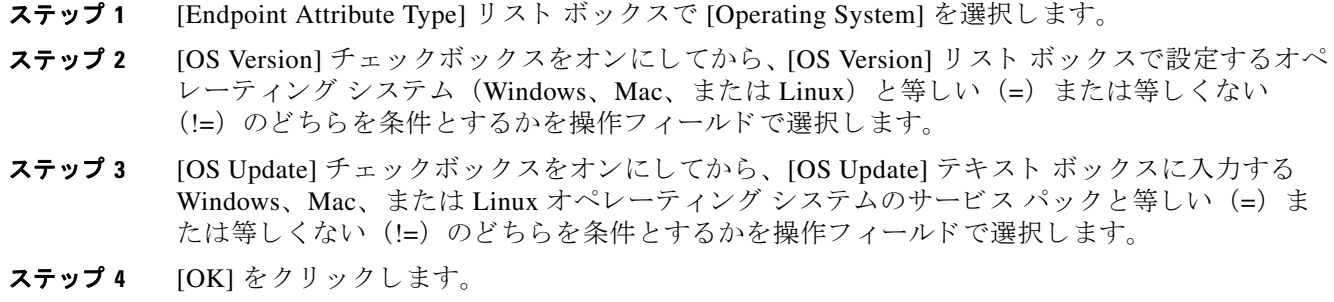

## <span id="page-191-1"></span>DAP へのパーソナル ファイアウォール エンドポイント属性の追加

- ステップ **1** [Endpoint Attribute Type] リスト ボックスで [Operating System] を選択し ます。
- ステップ 2 <br> **ステップ 2** 適切なボタン [Enabled]、[Disabled]、または [Not Installed] をクリックして、選択したエンドポ イント属性とそれに付随する修飾子 ([Enabled]/[Disabled]/[Not Installed] ボタンの下のフィール ド) をイネーブルにするか、ディセーブルにするか、またはインストールしないかを指定し ます。
- ステップ **3** [Vendor ID] リスト ボ ッ ク スで、 テス ト 対象のパーソナル フ ァ イアウ ォール ベンダーの名前を クリックします。
- ステップ **4** [Product Description] チェ ッ ク ボ ッ ク ス をオンにし て、 テス ト するベンダーの製品名を リ ス ト ボックスから選択します。
- ステップ **5** [Version] チェ ッ ク ボ ッ ク ス をオンにし て、 操作フ ィ ール ド を、 [Version] リスト ボ ッ ク スで選択 した製品バージョン番号に等しい (=)、等しくない (!=)、より小さい (<)、より大きい (>)、 以下 ( <= )、または以上 ( >= )に設定します。 [Version] リスト ボックスで選択したバージョンに x が付いている場合 (たとえば 3.x) は、こ の x を具体的なリリース番号で置き換えます (たとえば 3.5)。
- ステップ **6** [OK] を ク リ ッ ク し ます。

### <span id="page-191-2"></span>DAP へのポリシー エンドポイント属性の追加

ステップ **1** [Endpoint Attribute Type] リスト ボックスで [Policy] を選択し ます。

ステップ 2 [Location] チェックボックスをオンにしてから、Cisco Secure Desktop Microsoft Windows ロケー ション プロファイルと等しい (=) または等しくない (!=) のどちらを条件とするかを操作 フィールドで選択します。 Cisco Secure Desktop Microsoft Windows ロケーション プロファイル 文字列を [Location] テキスト ボックスに入力します。

ステップ **3** [OK] を ク リ ッ ク し ます。

# <span id="page-192-0"></span>DAP へのプロセス エンドポイント属性の追加

#### はじめる前に

プロセス エンドポイント属性を設定する前に、どのプロセスをスキャンするかを Cisco Secure Desktop の [Host Scan] ウィンドウで定義します。ASDM で、[Configuration] > [Remote Access] VPN] > [Secure Desktop Manager] > [Host Scan] を選択し ます。 詳細については、 そのページの [Help] をクリックします。

- ステップ **1** [Endpoint Attribute Type] リスト ボックスで [Process] を選択し ます。
- ステップ 2 [Exists] または [Does not exist] のボタンでは、選択したエンドポイント属性とそれに付随する修 飾子 ([Exists]/[Does not exist] ボタンの下にあるフィールド) が存在する必要があるかどうかに 応じて、該当するものをクリックします。
- **ステップ 3** [Endpoint ID] リスト ボックスで、スキャン対象のエンドポイント ID をドロップダウン リスト から選択し ます。

エンドポイント ID プロセス情報がリスト ボックスの下に表示されます。

ステップ **4** [OK] を ク リ ッ ク し ます。

### <span id="page-192-1"></span>DAP へのレジストリ エンドポイント属性の追加

レジストリ エンドポイント属性のスキャンは Windows オペレーティング システムにのみ適用 されます。

#### はじめる前に

レジストリ エンドポイント属性を設定する前に、どのレジストリ キーをスキャンするかを Cisco Secure Desktop の [Host Scan] ウ ィ ン ド ウで定義し ます。 ASDM で、 [Configuration] > [Remote Access VPN] > [Secure Desktop Manager] > [Host Scan] を選択し ます。 詳細については、 そのページの [Help] をクリックします。

- ステップ **1** [Endpoint Attribute Type] リスト ボックスで [Registry] を選択し ます。
- ステップ 2 [Exists] または [Does not exist] のボタンでは、レジストリ エンドポイント属性とそれに付随す る修飾子 ([Exists]/[Does not exist] ボタンの下にあるフィールド) が存在する必要があるかどう かに応じて、該当するものをクリックします。
- **ステップ 3** [Endpoint ID] リスト ボックスで、スキャン対象のレジストリ エントリに等しいエンドポイント ID をドロップダウン リストから選択します。

レジス ト リ の情報が [Endpoint ID] リスト ボ ッ ク スの下に表示されます。

- ステップ **4** [Value] チェ ッ ク ボ ッ ク ス をオンにし てから、 操作フ ィ ール ド で等しい (=) または等し く ない (!=) を選択し ます。
- ステップ **5** 最初の [Value] リスト ボッ ク スで、 レジス ト リ キーが dword か文字列かを指定し ます。
- ステップ **6** 2 つ目の [Value] 操作 リ ス ト ボ ッ ク スに、 スキ ャ ン対象のレジス ト リ キーの値を入力し ます。
- ステップ 7 スキャン時にレジストリ エントリの大文字と小文字の違いを無視するには、チェックボックスをオ ンにし ます。 検索時に大文字と小文字を区別するには、 チェ ッ クボッ ク スをオフにして く ださい。
- ステップ **8** [OK] を ク リ ッ ク し ます。

 $\mathbf{r}$ 

## <span id="page-193-1"></span>DAP とアンチウイルス、アンチスパイウェア、およびパーソナル ファ イアウォール プログラム

セキュリティアプライアンスは、ユーザ属性が、設定済みの AAA 属性およびエンドポイント 属性に一致する場合に DAP ポリシーを使用します。Cisco Secure Desktop のプリログイン評価 モジュールおよびホスト スキャン モジュールは、設定済みエンドポイント属性の情報をセ キュリティ アプラ イアンスに返し、 DAP サブシステムでは、 その情報に基づいてそれらの属 性値に一致する DAP レコードを選択します。

アンチウイルス、アンチスパイウェア、およびパーソナルファイアウォールプログラムのほ とんど (すべてではなく) は、アクティブ スキャンをサポートしています。つまり、それらの プログラムはメモリ常駐型であり、常に動作しています。ホスト スキャンは、エンドポイント にプログラムがインストールされているかどうか、およびそのプログラムがメモリ常駐型かど うかを、次のようにしてチェックします。

- **•** インストールされているプログラムがアクティブ スキャンをサポートしない場合、ホスト スキャンはそのソフトウェアの存在をレポートします。DAP システムは、そのプログラムを 指定する DAP レコードを選択します。
- インストールされているプログラムがアクティブ スキャンをサポートしており、そのプロ グラムでアクティブ スキャンがイネーブルになっている場合、 ホスト スキャンはそのソフ トウェアの存在をレポートします。この場合も、セキュリティアプライアンスは、そのプ ログラムを指定する DAP レコードを選択します。
- **•** インストールされているプログラムがアクティブ スキャンをサポートしており、そのプロ グラムでアクティブ スキャンがディセーブルになっている場合、ホスト スキャンはそのソ フトウェアの存在を無視します。セキュリティアプライアンスは、そのプログラムを指定 する DAP レコードを選択しません。さらに、そのプログラムがインストールされていると しても、 DAP についての情報が多 く 含まれる **debug trace** コマン ド の出力にはプロ グ ラ ム の存在が示されません。

### <span id="page-193-0"></span>エンドポイント属性の定義

次に、DAP で使用できるエンドポイント選択属性を示します。属性名フィールドは、Lua 論理 式での各属性名の入力方法を示しており、[Dynamic Access Policy Selection Criteria] ペインの [Advanced] 領域で使用し ます。 *label* 変数は、 アプ リ ケーシ ョ ン、 フ ァ イル名、 プロセス、 また はレジストリ エントリを示します。

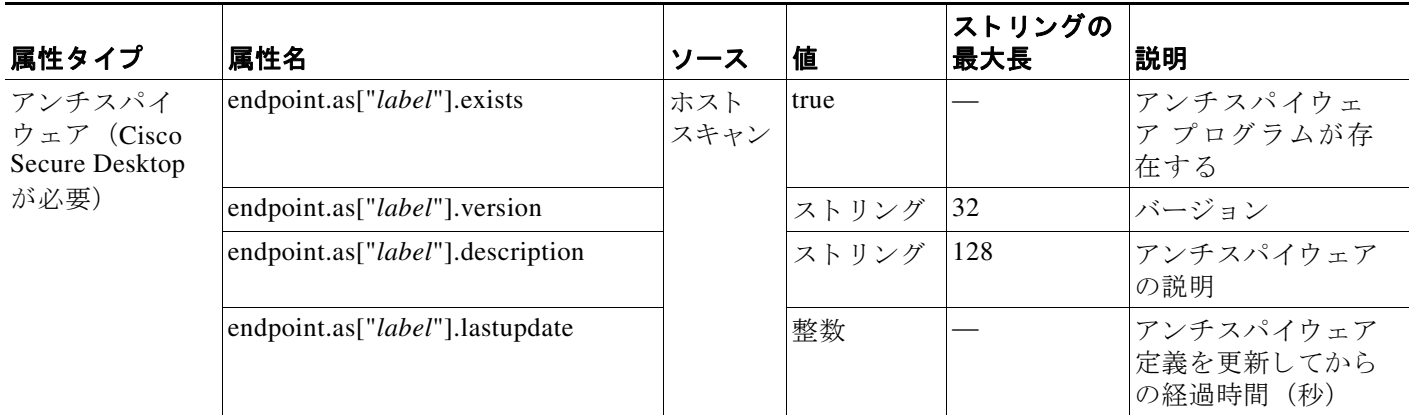

 $\overline{\mathsf{I}}$ 

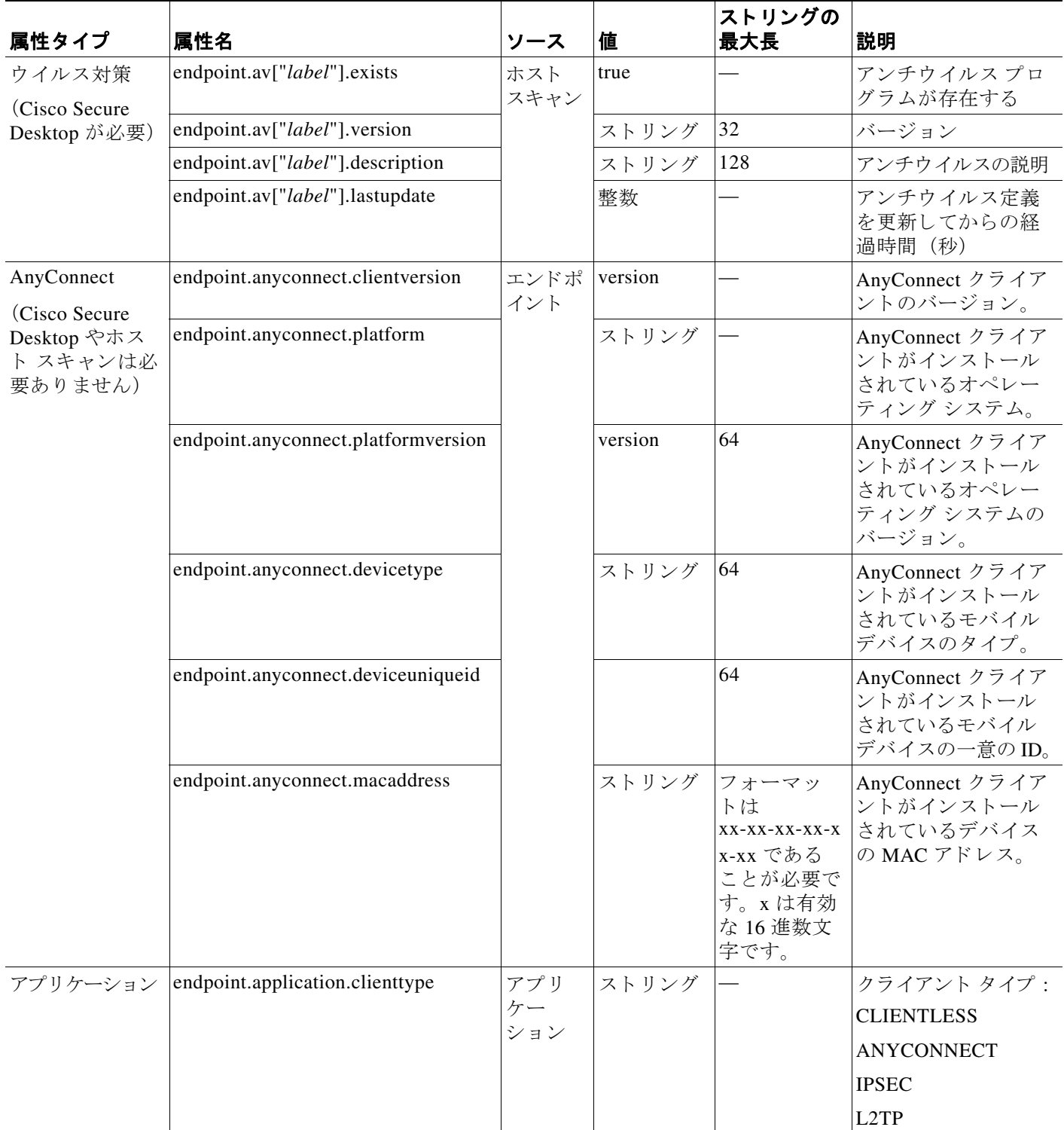

 $\mathsf I$ 

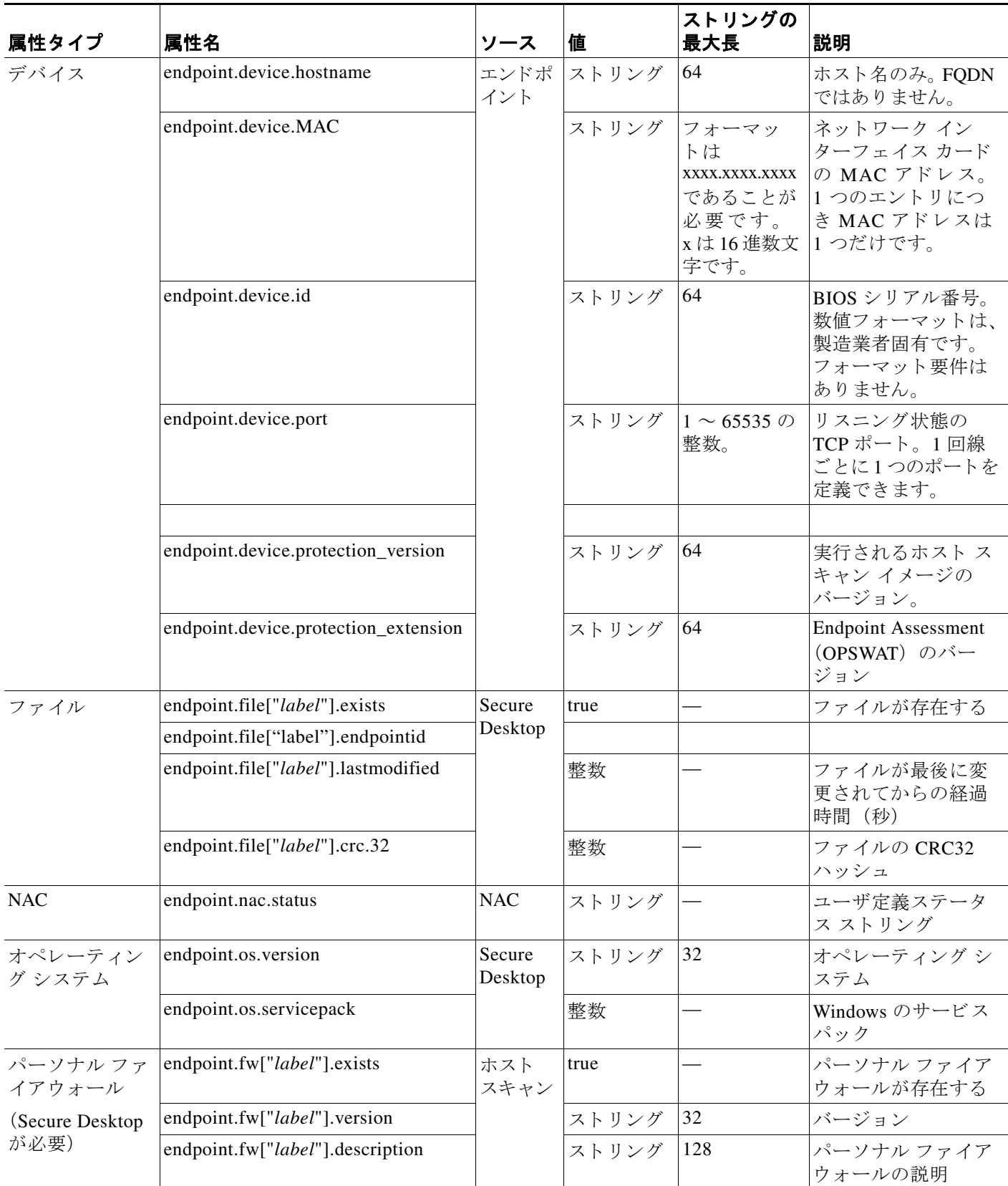

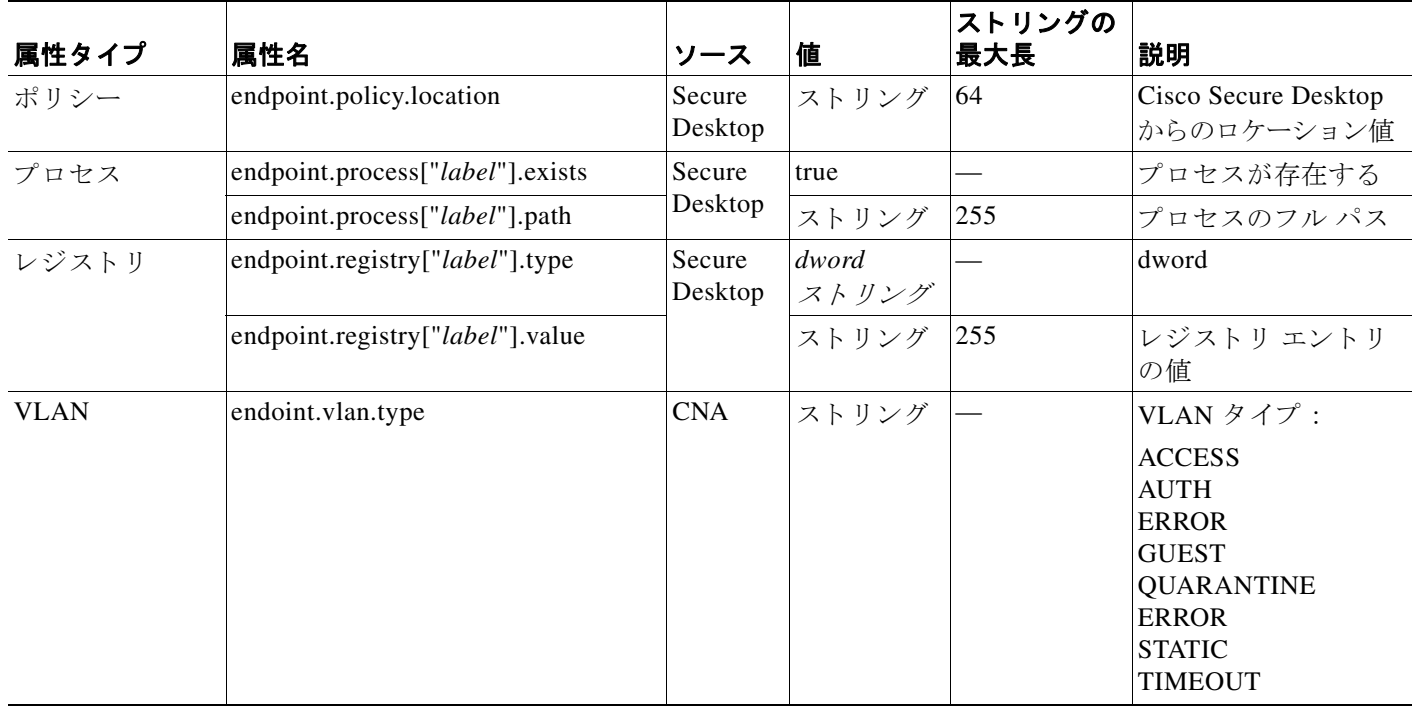

# <span id="page-196-0"></span>**Lua** を使用した **DAP** における追加の **DAP** 選択基準の作成

この項では、AAA またはエンドポイント属性の論理式の作成方法について説明します。これ を行うには、Lua に関する高度な知識が必要です。Lua のプログラミングについての詳細は、 以下を参照し て く ださい。 http://www.lua.org/manual/5.1/manual.html

[Advanced] フィールドに、AAA またはエンドポイント選択論理演算を表す自由形式の Lua テ キストを入力します。ASDMは、ここで入力されるテキストを検証せず、このテキストを単に DAP ポリシー ファイルにコピーするだけです。ASA がそれを処理し、解析不能な式があれば 破棄されます。

このオプションは、上の説明にある AAA およびエンドポイントの属性領域で指定可能な基準 以外の選択基準を追加する場合に有効です。 た と えば、 指定された条件のいずれかまたはすべ てを満たす、あるいはいずれも満たさない AAA 属性を使用するように ASA を設定できます。 エンドポイント属性は累積され、すべて満たす必要があります。 セキュリティ アプライアンス で 1 つのエン ド ポイ ン ト 属性または別の属性を使用でき る よ う にするには、 Lua で適切な論理 式を作成してここで入力する必要があります。

次の各項では、 Lua EVAL 式作成の詳細と、 例を示し ます。

- **•** 「Lua EVAL [式を作成する構文」](#page-197-0)
- **•** 「[DAP CheckAndMsg](#page-197-1) 関数」
- **•** 「[DAP EVAL](#page-198-0) 式の例」
- **•** [「追加の](#page-199-0) Lua 機能」

 $\mathbf{r}$ 

Ι

## <span id="page-197-0"></span>**Lua EVAL** 式を作成する構文

(注) [Advanced] モードを使用する必要がある場合は、プログラムを直接的に検証することが可能に なり、明確になるため、できるだけ EVAL 式を使用することをお勧めします。

EVAL(<*attribute*> , <comparison>, {<*value*> | <*attribute*>}, [<type>])

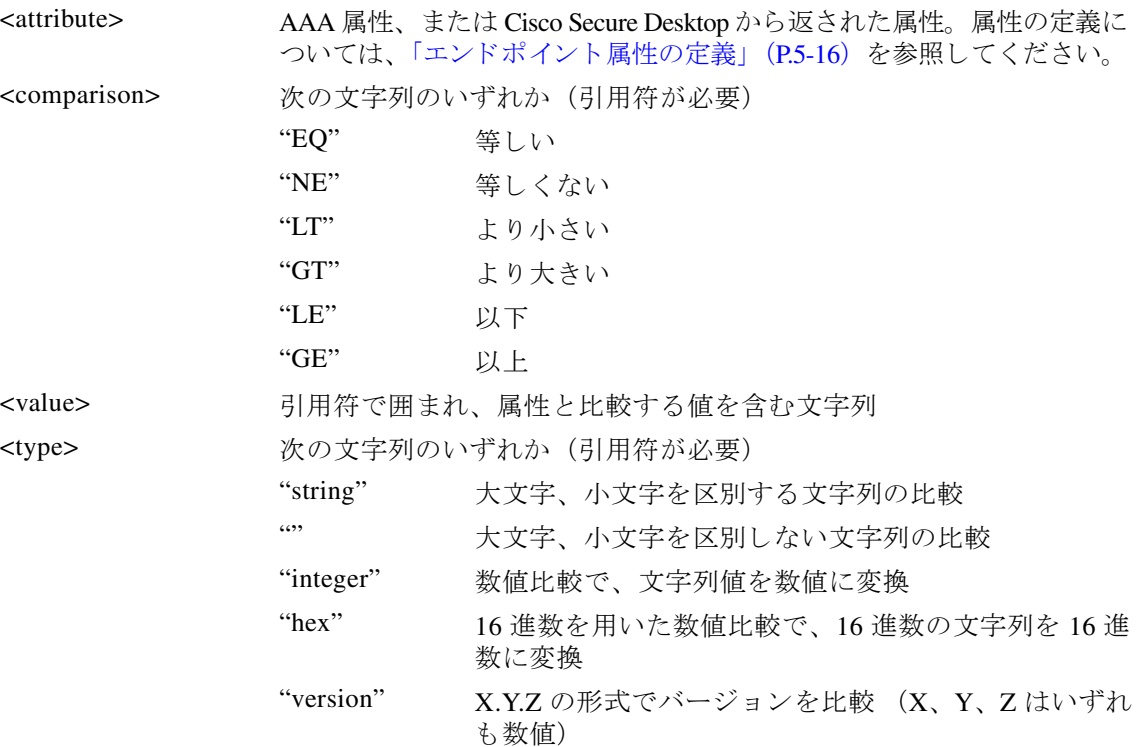

### <span id="page-197-1"></span>**DAP CheckAndMsg** 関数

CheckAndMsg は、 DAP がコールする よ う に設定可能な Lua 関数です。 条件に基づきユーザ メッセージを生成します。

DAP の [Advanced] フィールドで、CheckAndMsg を使用するように ASDM を設定できます。 ASA は、 Lua CheckAndMsg 関数が選択されており、結果がクライアントレス SSL VPN または AnyConnect のターミネーションとなるときだけに、メッセージをユーザに表示します。

CheckAndMsg 関数の構文は以下のとおりです。

CheckAndMsg(value, "<message string if value is true>", "<message string if value if false>")

CheckAndMsg 関数の作成時には、 以下の点に注意し て く ださい。

- **•** CheckAndMsg は、 最初の引数と し て渡された値を返し ます。
- **•** 文字列比較を使用し た く ない場合、 EVAL 関数を最初の引数と し て使用し て く ださい。 次 に例を示し ます。

(CheckAndMsg((EVAL(...)) , "true msg", "false msg"))

CheckandMsg は EVAL 関数の結果を返し、 セキ ュ リ テ ィ アプライアンスは DAP レコー ドを選択すべきかどうかを判断するのにその結果を使用します。レコードが選択された結 果、ターミネーションとなった場合、セキュリティアプライアンスは適切なメッセージを 表示します。

### <span id="page-198-0"></span>**DAP EVAL** 式の例

 $\mathbf{r}$ 

Lua で論理式を作成する場合は、これらの例を参考にしてください。

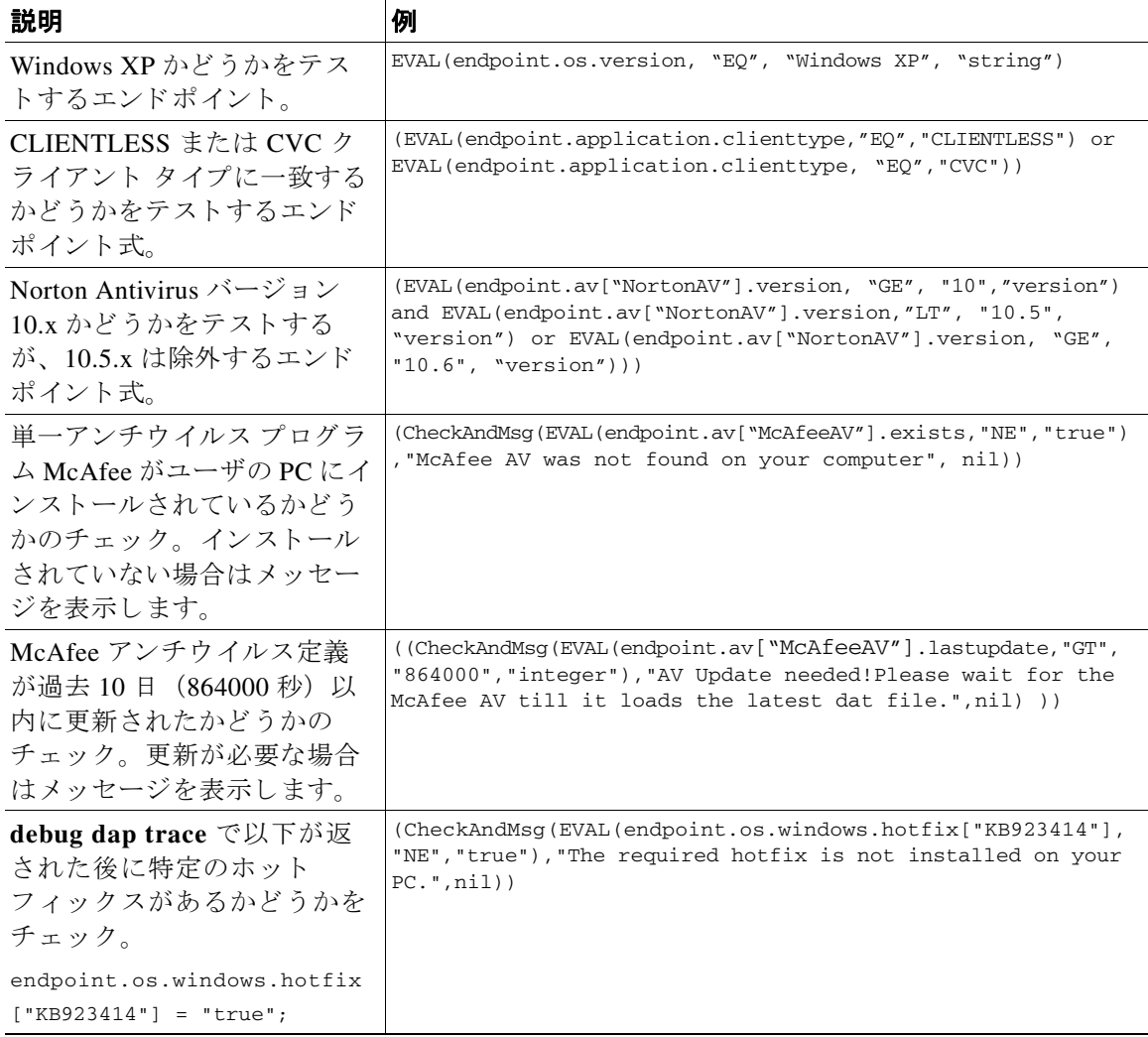

#### アンチウイルス プログラムのチェック

アンチウイルス プログラムがない場合、または実行していない場合も、ユーザが問題に気づ き、修正できるようにメッセージを設定できます。これにより、アクセスが拒否されても、 ASA は「ターミネーション」状態の原因となったすべてのメッセージをDAP から収集し、ブ ラウザのログイン ページに表示します。アクセスが許可された場合、ASA はポータル ページ の DAP 評価プロセスで生成されたすべてのメッセージを表示します。

Ι

次の例は、Norton Antivirus プログラムのチェックでこの機能を使用する方法を示します。

**1.** 次の Lua 式をコピーし、 [Add/Edit Dynamic Access Policy] ペインの [Advanced] フ ィールド に貼り付けます(右端にある二重矢印をクリックして、フィールドを展開します)。

(CheckAndMsg(EVAL(endpoint.av["NortonAV"].exists, "EQ", "false"),"Your Norton AV was found but the active component of it was not enabled", nil) or

CheckAndMsg(EVAL(endpoint.av["NortonAV"].exists, "NE", "true"),"Norton AV was not found on your computer", nil) )

- **2.** 同じ [Advanced] フィールドで、[OR] ボタンをクリックします。
- **3.** 下の [Access Attributes] セクションの一番左の [Action] タブで、[Terminate] をクリックし ます。
- **4. Norton Antivirus がインストールされていないか、無効になっている PC から接続します。** 予測される結果は、接続が許可されず、*かつ*メッセージが点滅する !で表示されます。
- 5. 点滅する! をクリックして、メッセージを表示します。

#### アンチウイルス プログラム と 、 **1** 日半以上経過し た定義のチ ェ ッ ク

- の例では、Norton または McAfee のアンチウイルス プログラムが存在するかどうか、また、 ウイルス定義が1日半 (10,000秒)以内のものであるかどうかを確認します。定義が1日半以 上経過している場合、ASA はセッションを終了し、メッセージと、修正するためのリンクを表 示し ます。 このタ ス ク を完了するには、 次の手順を実行し ます。

**1.** 次の Lua 式をコピーし、 [Add/Edit Dynamic Access Policy] ペインの [Advanced] フ ィールド に貼り付けます(右端にある二重矢印をクリックして、フィールドを展開します)。

((EVAL(endpoint.av["NortonAV"].exists,"EQ","true","string") and

CheckAndMsg(EVAL(endpoint.av["NortonAV"].lastupdate,"GT","10000",integer"),To remediate <a href='http://www.symantec.com '>Click this link </a>",nil)) or

(EVAL(endpoint.av["McAfeeAV"].exists,"EQ","true","string") and

CheckAndMsg(EVAL(endpoint.av["McAfeeAV"].lastupdate,"GT","10000",integer"),To remediate <a href='http://www.mcafee.com '>Click this link</a>",nil))

- **2.** 同じ [Advanced] フ ィールド で、 [AND] を ク リ ッ ク し ます。
- **3.** 下の [Access Attributes] セクションの一番左の [Action] タブで、 [Terminate] をクリックします。
- 4. Norton または McAfee のアンチウイルス プログラムがインストールされており、バージョ ンが1日半以上前のものである PC から 接続します。予測される結果は、接続が許可され ず、かつメッセージが点滅する!で表示されます。
- 5. 点滅する! をクリックして、メッセージと、修復のためのリンクを表示します。

### <span id="page-199-0"></span>追加の **Lua** 機能

クライアントレス SSL VPN のダイナミック アクセス ポリシーで作業している場合、一致基準 に高度な柔軟性が必要とされることが考えられます。たとえば、以下に従い別の DAP を適用 しなければならない場合があります。

- **•** 組織ユニ ッ ト (OU) またはユーザ オブジェ ク ト の他の階層のレベル
- **•** 命名規則に従っている ものの、 一致する可能性が高いグループ名。 グループ名ではワ イル ド カード を使用し たほ う が良い場合があ り ます。

ASDM の [DAP] ペイン内の [Advanced] セクションで Lua 論理式を作成し、この柔軟性を実現で きます。

#### **OU** ベースの一致例

DAP は、 論理式で LDAP サーバから返される多数の属性を使用でき ます。 DAP ト レースの項で 出力例を参照するか、 debug dap trace を実行し て く だ さい。

LDAP サーバはユーザの認定者名 (DN) を返します。これは、ディレクトリ内のどの部分に ユーザ オブジェ ク ト があ るかを暗黙的に示し ます。 た と えば、 ユーザの DN が CN=Example User,OU=Admins,dc=cisco,dc=com であ る場合、 このユーザは OU=Admins,dc=cisco,dc=com に存 在し ます。 すべての管理者がこの OU (または、 このレベル以下のコ ンテナ) に存在する場合、 以下のように、この基準に一致する論理式を使用できます。

assert(function()

 if ( (type(aaa.ldap.distinguishedName) == "string") and (string.find(aaa.ldap.distinguishedName, "OU=Admins,dc=cisco,dc=com\$") ~= nil) ) then return true

 end return false end)()

この例では、 string.find 関数で正規表現を使用でき ます。 文字列の最後に \$ を使用し、 この文 字列から distinguishedName フィールドの最後へのアンカーをつけます。

#### グループ メンバーシップの例

AD グループ メンバーシップのパターン照合のために、基本論理式を作成できます。ユーザが 複数のグループのメンバーであることが考えられるため、DAP は LDAP サーバからの応答を表 内の別々のエン ト リ へと解析し ます。 以下を実行するには、 高度な機能が必要です。

- **•** memberOf フ ィ ール ド を文字列と し て比較する (ユーザが 1 つのグループだけに所属し てい る場合)。
- **•** 返されたそれぞれの memberOf フ ィ ール ド で繰 り 返し処理し、 返されたデータが 「table」 タ イプであ るかど う かを確認する。

そのために記述し、テストした関数を以下に示します。この例では、ユーザが「-stu」で終わ るいずれかのグループのメンバーである場合、この DAP に一致します。

```
assert(function()
    local pattern = "-stu$"
    local attribute = aaa.ldap.memberOf
    if ((type(attribute) == "string") and
        (string.find(attribute, pattern) ~= nil)) then
        return true
    elseif (type(attribute) == "table") then
        local k, v
        for k, v in pairs(attribute) do
           if (string.find(v, pattern) \sim= nil) then
                 return true
            end
        end
    end
    return false
end)()
```
#### アンチウイルスの例

 $\mathbf I$ 

次の例は、アンチウイルス ソフトウェアが検知されたかどうかを確認するためにカスタム関 数を使用しています。

```
assert(function()
     for k,v in pairs(endpoint.av) do
          if (EVAL(v.exists, "EQ", "true", "string")) then
               return true
          end
     end
     return false
end)()
```
Ι

#### アンチスパイウェアの例

次の例は、アンチスパイウェアが検知されたかどうかを確認するためにカスタム関数を使用し ています。 assert(function() for k,v in pairs(endpoint.as) do

```
 if (EVAL(v.exists, "EQ", "true", "string")) then
                return true
          end
     end
     return false
end)()
```
#### ファイアウォールの例

次の例は、ファイアウォールが検知されたかどうかを確認するためにカスタム関数を使用して います。

```
assert(function()
     for k,v in pairs(endpoint.fw) do
          if (EVAL(v.exists, "EQ", "true", "string")) then
               return true
          end
     end
     return false
end)()
```
#### アンチウイルス、アンチスパイウェア、またはすべてのファイアウォールの例

次の例は、アンチウイルス、アンチスパイウェアまたはファイアウォールのいずれかの存在が 検知されたかどうかを確認するためにカスタム関数を使用しています。

```
assert(function()
        function check(antix)
            if (type(antix) == "table") then
                 for k,v in pairs(antix) do
                     if (EVAL(v.exists, "EQ", "true", "string")) then
                         return true
                     end
                 end
            end
            return false
        end
        return (check(endpoint.av) or check(endpoint.fw) or check(endpoint.as))
    end)()
```
#### アクセス拒否の例

アンチウイルス プログラムが存在しない場合のアクセスを拒否するために、次の関数を使用で きます。ターミネーションを実行するためのアクションが設定されている DAP で使用します。 assert( function() for k,v in pairs(endpoint.av) do if (EVAL(v.exists, "EQ", "true", "string")) then return false end end return CheckAndMsg(true, "Please install antivirus software before connecting.", nil) end)()

アンチウイルス プログラムがないユーザがログインしようとすると、DAP は次のメッセージを 表示します。

Please install antivirus software before connecting.

# <span id="page-202-0"></span>DAP アクセスと許可ポリシー属性の設定

次の各タブをクリックして、タブ内のフィールドを設定します。

## **[Action]** タ ブ

特定の接続またはセッションに適用する特殊な処理を指定します。

- **•** [Continue] : (デフォルト) セッションにアクセス ポリシー属性を適用します。
- **•** [Quarantine] : 検疫を使用する と、 すでに VPN 経由で ト ンネルを確立し た特定の ク ラ イ ア ントを制限できます。ASA は、制限付き ACL をセッションに適用して制限付きグループを 形成し ます。 この基になるのは、 選択された DAP レ コード です。 管理目的で定義されたポ リシーにエンドポイントが準拠していないときも、ユーザは修復のためのサービス(たと えばアンチウ イルス アプ リ ケーシ ョ ンのア ッ プデー ト ) にア ク セスでき ますが、 そのユー ザには制限が適用されます。 修復後、 ユーザは再接続でき ます。 この再接続によ り 、 新し いポスチャ アセスメントが起動されます。このアセスメントに合格すると、接続されま す。このパラメータを使用するには、AnyConnect セキュア モビリティ機能をサポートして いる AnyConnect リリースが必要です。
- **•** [Terminate] : セ ッ シ ョ ンを終了し ます。
- **•** [User Message] : この DAP レ コード が選択される と きに、 ポータル ページに表示する テキ スト メッセージを入力します。最大 490 文字です。ユーザ メッセージは、黄色のオーブと して表示されます。ユーザがログインすると、メッセージは3回点滅してから静止します。 数件の DAP レコードが選択され、それぞれにユーザ メッセージがある場合は、ユーザ メッセージがすべて表示されます。

URL やその他の埋め込みテキストを含めることができます。この場合は、正しい HTML タ グを使用する必要があります。例: すべてのコントラクタは、ご使用のアンチウイルス ソ フ ト ウ ェアのア ッ プグレード手順について、 <a href='http://wwwin.example.com/procedure.html'> Instructions</a> を参照し て く ださい。

### **[Network ACL Filters]** タ ブ

 $\mathbf{r}$ 

こ の DAP レ コード に適用するネ ッ ト ワーク ACL を選択および設定でき ます。 DAP の ACL に は、 許可ルールまたは拒否ルールを含める こ と ができ ますが、 両方を含める こ と はでき ません。 ACL に許可ルール と拒否ルールの両方が含まれている場合、 ASA はその ACL を拒否し ます。

- **•** [Network ACL] ド ロ ップダウン リスト : この DAP レ コード に追加する、 設定済みのネ ッ ト ワーク ACL を選択し ます。 すべての許可ルールまたはすべての拒否ルールを含む ACL だ けが適格とされ、これらの適格な ACL だけがここに表示されます。このフィールドは、 IPv4 および IPv6 ネッ ト ワーク ト ラフ ィ ッ クのアクセス ルールを定義でき る統合 ACL をサ ポートしています。
- **•** [Manage...] : ネッ ト ワーク ACL を追加、 編集、 および削除する と きに ク リ ッ ク し ます。
- **•** [Network ACL] リスト : この DAP レコードのネッ ト ワーク ACL が表示されます。
- [Add>>1 : クリックすると、ドロップダウン リストで選択したネットワーク ACL が右側の [Network ACLs] リストに追加されます。
- **•** [Delete] : ク リ ッ クする と、 強調表示されているネ ッ ト ワーク ACL が [Network ACLs] リ ス トから削除されます。ASA から ACL を削除するには、まず DAP レコードからその ACL を 削除する必要があ り ます。

### **[Web-Type ACL Filters (clientless)]** タ ブ

こ の DAP レ コード に適用する Web タイプ ACL を選択および設定でき ます。DAP の ACL には、 許可または拒否ルールだけを含める こ と ができ ます。 ACL に許可ルール と拒否ルールの両方が 含まれている場合、 ASA はその ACL を拒否し ます。

- **•** [Web-Type ACL] ド ロ ップダウン リスト : この DAP レ コード に追加する、 設定済みの Web タイプ ACL を選択し ます。 すべての許可ルールまたはすべての拒否ルールを含む ACL だ けが適格とされ、これらの適格な ACL だけがここに表示されます。
- **•** [Manage...] : Web タイプ ACL を追加、 編集、 および削除する と きに ク リ ッ ク し ます。
- **•** [Web-Type ACL] リスト : この DAP レコードの Web タイプ ACL が表示されます。
- **•** [Add>>] : ク リ ッ クする と、 ド ロ ップダウン リ ス ト で選択し た Web タイプ ACL が右側の [Web-Type ACLs] リ ス ト に追加されます。
- **•** [Delete] :ク リ ッ クすると、Web タイプ ACL の 1 つが [Web-Type ACLs] リ ス ト から削除され ます。 ASA か ら ACL を削除するには、 まず DAP レコードからその ACL を削除する必要が あります。

### **[Functions]** タ ブ

DAP レコードのファイル サーバ入力とブラウジング、HTTP プロキシ、および URL 入力を設 定でき ます。

● [File Server Browsing] : ファイル サーバまたは共有機能の CIFS ブラウジングをイネーブル またはディセーブルにします。

ブラウズには、NBNS(マスターブラウザまたは WINS)が必要です。NBNS に障害が発生 した場合や、NBNS が設定されていない場合は、DNS を使用します。CIFS ブラウズ機能で は、国際化がサポートされていません。

- **•** [File Server Entry] : ポータル ページでユーザがフ ァ イル サーバのパスおよび名前を入力で き る よ う にするかど う かを設定し ます。 イネーブルになっている場合、 ポータル ページに ファイル サーバ エントリのドロワが配置されます。ユーザは、Windows ファイルへのパス 名を直接入力できます。ユーザは、ファイルをダウンロード、編集、削除、名前変更、お よび移動できます。また、ファイルおよびフォルダを追加することもできます。適用可能 な Windows サーバでユーザ アクセスに対して共有を設定する必要もあります。ネットワー クの要件によっては、ユーザがファイルへのアクセス前に認証を受ける必要があることも あ り ます。
- **•** [HTTP Proxy] : ク ラ イアン ト への HTTP アプレッ ト プロ キシの転送に関与し ます。 このプ ロキシは、適切なコンテンツ変換に干渉するテクノロジー (Java、ActiveX、Flash など) に対して有用です。このプロキシによって、セキュリティアプライアンスの使用を継続し ながら、マングリングを回避できます。転送されたプロキシは、自動的にブラウザの古い プロキシ コ ンフ ィ ギュ レーシ ョ ンを変更し て、 すべての HTTP および HTTPS 要求を新し いプロキシ コンフィギュレーションにリダイレクトします。HTTP アプレット プロキシで は、HTML、CSS、JavaScript、VBScript、ActiveX、Java など、ほとんどすべてのクライア ン ト 側テ ク ノ ロ ジーがサポー ト されています。 サポー ト されているブラ ウザは、 Microsoft Internet Explorer だけです。
- **•** [URL Entry] : ポータル ページでユーザが HTTP/HTTPS URL を入力でき る よ う にするかど う かを設定し ます。 この機能がイネーブルになっている場合、 ユーザは URL エン ト リ ボックスに Web アドレスを入力できます。また、クライアントレス SSL VPN を使用して、 これらの Web サイトにアクセスできます。

SSL VPN を使用しても、すべてのサイトとの通信が必ずしもセキュアになるとは限りません。 SSL VPN は、企業ネットワーク上のリモート ユーザの PC やワークステーションと ASA との 間のデータ転送のセキュリティを保証するものです。したがって、ユーザが HTTPS 以外の Web リソース(インターネット上や内部ネットワーク上にあるもの)にアクセスする場合、企 業の ASA から目的の Web サーバまでの通信はセキュアではありません。

クライアントレス VPN 接続では、ASA はエンド ユーザの Web ブラウザとターゲット Web サー バとの間のプロキシとして機能します。ユーザが SSL 対応 Web サーバに接続すると、ASA は セキュアな接続を確立し、SSL 証明書を検証します。エンド ユーザ ブラウザでは提示された証 明書を受信し ないため、 証明書を調査し て検証する こ と はでき ません。 SSL VPN の現在の実装 では、期限切れになった証明書を提示するサイトとの通信は許可されません。また、ASA は、 信頼できる CA 証明書の検証も実行しません。このため、ユーザは、SSL 対応の Web サーバと 通信する前に、そのサーバにより提示された証明書を分析することはできません。

ユーザのインターネット アクセスを制限するには、[Disable for the URL Entry] フィールドを選 択します。これにより、SSL VPN ユーザがクライアントレス VPN 接続中に Web サーフィンで き ないよ う にし ます。

- **•** [Unchanged] : (デフ ォル ト ) ク リ ッ クする と、 このセ ッ シ ョ ンに適用される グループ ポ リ シーからの値が使用されます。
- **•** [Enable/Disable] : 機能を イネーブルにするかデ ィ セーブルにするかを指定し ます。
- **•** [Auto-start] : ク リ ックすると HTTP プロ キシがイネーブルにな り 、 これらの機能に関連付 けられたアプレットが DAP レコードによって自動的に起動するようになります。

### **[Port Forwarding Lists]** タ ブ

ユーザ セッションのためのポート転送リストを選択および設定できます。

ポート転送によりグループ内のリモート ユーザは、既知の固定 TCP/IP ポートで通信するクラ イアン ト /サーバ アプ リ ケーシ ョ ンにア ク セスでき ます。 リ モー ト ユーザは、 ローカル PC に イ ンストールされたクライアント アプリケーションを使用して、そのアプリケーションをサポー ト する リ モー ト サーバに安全にア ク セスでき ます。 シス コでは、 Windows Terminal Services、 Telnet、 Secure FTP (FTP over SSH)、 Perforce、 Outlook Express、 および Lotus Notes についてテ ストしています。その他の TCP ベースのアプリケーションの一部も機能すると考えられます が、シスコではテストしていません。

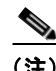

(注) ポート転送は、一部の SSL/TLS バージョンでは使用できません。

 $\mathbf{r}$ 

注意 ポート転送(アプリケーション アクセス)およびデジタル証明書をサポートする Sun Microsystems Java Runtime Environment (JRE) 1.4+ がリモート コンピュータにインストールさ れていることを確認します。

- **•** [Port Forwarding] : この DAP レ コード に適用されるポー ト 転送 リ ス ト のオプシ ョ ンを選択 し ます。 このフ ィ ール ド のその他の属性は、[Port Forwarding] を [Enable] または [Auto-start] に設定し た場合にだけ イネーブルにな り ます。
- **•** [Unchanged] : ク リ ッ クする と、 属性が実行コ ンフ ィ ギュ レーシ ョ ンから削除されます。
- **•** [Enable/Disable] : ポー ト 転送を イネーブルにするかデ ィ セーブルにするかを指定し ます。
- **•** [Auto-start] : ク リ ッ クする と ポー ト 転送がイネーブルにな り 、 DAP レ コード のポー ト 転送 リストに関連付けられたポート転送アプレットが自動的に起動するようになります。

Ι

- **•** [Port Forwarding List] ド ロ ップダウン リスト : DAP レ コード に追加する、 設定済みのポー ト転送リストを選択します。
- **•** [New...] : 新規のポー ト 転送 リ ス ト を設定する と きに ク リ ッ ク し ます。
- **•** [Port Forwarding Lists] (ラベルなし) : DAP レ コード のポー ト 転送 リ ス ト が表示されます。
- [Add] : クリックすると、ドロップダウン リストで選択したポート転送リストが右側の ポート転送リストに追加されます。
- **•** [Delete] : ク リ ッ クする と、 選択されているポー ト 転送 リ ス ト がポー ト 転送 リ ス ト から削除 されます。ASA からポート転送リストを削除するには、まず DAP レコードからそのリストを 削除する必要があ り ます。

### **[Bookmarks]** タ ブ

特定のユーザ セッション URL のブックマークを選択および設定できます。

- **•** [Enable bookmarks] : ク リ ッ クする と イネーブルにな り ます。 このチェ ッ ク ボ ッ ク スがオフ のときは、接続のポータルページにブックマークは表示されません。
- **•** [Bookmark] ド ロ ップダウン リスト : DAP レ コード に追加する、 設定済みのブ ッ ク マーク を 選択します。
- **•** [Manage...] : ブ ッ ク マーク を追加、 イ ンポー ト 、 エ ク スポー ト 、 削除する と きに ク リ ッ ク し ます。
- **•** [Bookmarks] (ラベルなし) : この DAP レコードの URL リ ス ト が表示されます。
- **•** [Add>>] : ク リ ッ クする と、 ド ロ ップダウン リ ス ト で選択し たブ ッ ク マークが右側の URL 領域に追加されます。
- **•** [Delete] : ク リ ッ クする と、 選択されているブ ッ ク マークが URL リ ス ト 領域から削除され ます。ASA からブックマークを削除するには、まず DAP レコードからそのブックマーク を削除する必要があ り ます。

### **[Access Method]** タ ブ

許可するリモート アクセスのタイプを設定できます。

- **•** [Unchanged] : 現在の リ モー ト ア ク セス方式を引き続き使用し ます。
- [AnyConnect Client] : Cisco AnyConnect VPN クライアントを使用して接続します。
- **•** [Web-Portal] : クライアン ト レス VPN で接続し ます。
- **•** [Both-default-Web-Portal] : ク ラ イアン ト レスまたは AnyConnect ク ラ イ アン ト を介し て接続 します。デフォルトはクライアントレスです。
- **•** [Both default AnyConnect Client] : ク ラ イアン ト レスまたは AnyConnect ク ラ イアン ト を介し て接続し ます。 デフ ォル ト は AnyConnect です。

## **[AnyConnect]** タ ブ

Always-on VPN フラグのステータスを選択できます。

 **•** [Always-On VPN for AnyConnect client] : AnyConnect サービス プロ フ ァ イル内の Always-on VPN フラグ設定を未変更にするか、ディセーブルにするか、AnyConnect プロファイル設 定を使用するかを指定し ます。

このパラメータを使用するには、 Cisco IronPort Web セキュリティ アプライアンスのリリー スが、Cisco AnyConnect VPN クライアントに対してセキュア モビリティ ソリューション ライセンシングをサポートしている必要があります。また、AnyConnect のリリースが、 「セキュア モビリティ ソリューション」の機能をサポートしている必要もあります。詳細 については、 『*Cisco AnyConnect VPN Client Administrator Guide*』 を参照し て く ださい。

## **[AnyConnect Custom Attributes]** タ ブ

このポリシーに現在割り当てられているカスタム属性を示します。このダイアログボックスで は、すでに定義済みのカスタム属性をこのポリシーに関連付けるか、カスタム属性を定義して このポリシーに関連付けることができます。

カスタム属性は AnyConnect クライアントに送信され、アップグレードの延期などの機能を設 定するために使用されます。カスタム属性にはタイプと名前付きの値があります。まず属性の タ イプを定義し た後、 このタ イプの名前付きの値を 1 つ以上定義でき ます。 機能に対し て設定 する固有のカス タ ム属性の詳細については、 使用し ている AnyConnect リ リースの 『*Cisco AnyConnect Secure Mobility Client Administrator Guide*』 を参照し て く ださい。

カスタム属性は、 [Configuration] > [Remote Access VPN] > [Network (Client) Access] > [Advanced] > [AnyConnect Custom Attributes] および [AnyConnect Custom Attribute Names] で事前に定義でき ま す。事前に定義したカスタム属性は、ダイナミック アクセス ポリシーとグループ ポリシーの 両方で使用されます。

カスタム属性の設定手順は両方のタイプのポリシーで同じであるため、この手順については 「内部グループ ポリシーの AnyConnect クライアント カスタム属性について」(P.3-22) を参照 してください。

# **DAP** ト レースの実行

 $\mathbf I$ 

DAP トレースを実行すると、すべての接続済みデバイスの DAP エンドポイント属性が表示さ れます。

ステップ **1** SSH ター ミ ナルから ASA にロ グオン し て特権 EXEC モード を開始し ます。

ASA の特権 EXEC モード では、 表示されるプロ ンプ ト は hostname# と な り ます。

**ステップ 2 DAP** デバッグをイネーブルにします。セッションのすべての DAP 属性がターミナル ウィンド ウに表示されます。

```
hostname# debug dap trace
endpoint.anyconnect.clientversion="0.16.0021";
endpoint.anyconnect.platform="apple-ios";
endpoint.anyconnect.platformversion="4.1";
endpoint.anyconnect.devicetype="iPhone1,2";
endpoint.anyconnect.deviceuniqueid="dd13ce3547f2fa1b2c3d4e5f6g7h8i9j0fa03f75";
```
**ステップ 3** (オプション) DAP トレースの出力を検索するには、コマンドの出力をシステム ログに送りま す。 ASA でのロ ギングの詳細については、 『*Cisco ASA Series General Operations ASDM Configuration Guide*』の「*Configure Logging*」 を参照し て く ださい。

# **DAP** の例

- 「DAP を使用したネットワーク リソースの定義」
- **•** 「DAP を使用し た [WebVPN ACL](#page-207-1) の適用」
- **•** 「CSD チェ ッ クの強制と DAP [によ るポ リ シーの適用」](#page-208-0)

## <span id="page-207-0"></span>DAP を使用したネットワーク リソースの定義

この例は、ユーザまたはグループのネットワーク リソースを定義する方法として、ダイナミッ クアクセスポリシーを設定する方法を示しています。Trusted\_VPN\_Access という名前のDAP ポリシーは、クライアントレス VPN アクセスと AnyConnect VPN アクセスを許可します。 Untrusted VPN Access という名前のポリシーは、クライアントレス VPN アクセスだけを許可 し ます。

ステップ **1** ASDM で、 [Configuration] > [Remote Access VPN] > [Clientless SSL VPN Access] > [Dynamic Access Policies] > [Add/Edit Dynamic Access Policy] > [Endpoint] に移動し、ポリシーごとに次の 属性を設定し ます。

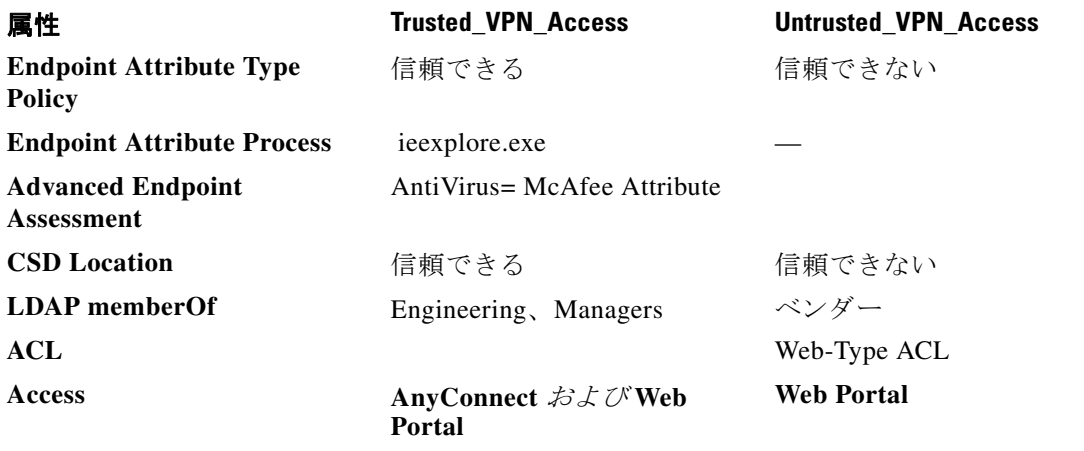

### <span id="page-207-1"></span>**DAP** を使用した **WebVPN ACL** の適用

DAP では、 Network ACLs (IPsec および AnyConnect の場合)、 Clientless SSL VPN Web-Type ACLs、URL リスト、および Functions を含め、アクセス ポリシー属性のサブセットを直接適用 できます。グループ ポリシーが適用されるバナーまたはスプリットトンネルリストなどには、 直接適用できません。[Add/Edit Dynamic Access Policy] ペインの [Access Policy Attributes] タブ には、DAP が直接適用される属性の完全なメニューが表示されます。

Active Directory/LDAP は、ユーザ グループ ポリシー メンバーシップをユーザ エントリの 「memberOf」 属性と し て保存し ます。 DAP は、 AD グループ (memberOf) のユーザ = ASA が設 定済み Web タイプ ACL を適用する Engineering となるように定義します。

 $\mathbf{r}$ 

- ステップ **1** ASDM で、[Add AAA Attributes] ペイン([Configuration] > [Remote Access VPN] > [Clientless SSL VPN Access] > [Dynamic Access Policies] > [Add/Edit Dynamic Access Policy] > [AAA Attributes] セ クション > [Add AAA Attribute]) に移動し ます。
- ステップ 2 AAA 属性タイプとしては、ドロップダウン リストを使用して [LDAP] を選択します。
- ステップ **3** [Attribute ID] フ ィールド に、 こ こに示される とお り 「memberOf」 と入力し ます。 大文字と小文 字の区別は重要です。
- ステップ **4** [Value] フ ィールド で、 ド ロ ップダウ ン リ ス ト を使用し て [=] を選択し、 隣のフ ィ ール ド に 「Engineering」 と入力し ます。
- **ステップ 5** ペインの [Access Policy Attributes] 領域で、 [Web-Type ACL Filters] タブをクリックします。
- ステップ **6** [Web-Type ACL] ド ロ ップダウン リ ス ト を使用し て、 AD グループ (memberOf) = Engineering のユーザに適用する ACL を選択し ます。

### <span id="page-208-0"></span>**CSD** チ ェ ッ クの強制と **DAP** によるポリ シーの適用

この例では、 ユーザが 2 つの特定 AD/LDAP グループ (Engineering および Employees) と 1 つ の特定 ASA トンネル グループに属することをチェックする DAP を作成します。その後、ACL をユーザに適用し ます。

DAP が適用される ACL により、リソースへのアクセスを制御します。それらの ACL は、ASA のグループ ポリシーで定義されるどの ACL よりも優先されます。また ASA は、スプリット ト ンネリング リスト、バナー、および DNS など、DAP で定義または制御しない要素の通常の AAA グループ ポリシー継承ルールおよび属性を適用します。

- ステップ **1** ASDM で、[Add AAA Attributes] ペイン([Configuration] > [Remote Access VPN] > [Clientless SSL VPN Access] > [Dynamic Access Policies] > [Add/Edit Dynamic Access Policy] > [AAA Attributes] セ クション > [Add AAA Attribute]) に移動し ます。
- ステップ **2** AAA 属性タ イプ と し ては、 ド ロ ッ プダウ ン リ ス ト を使用し て [LDAP] を選択し ます。
- ステップ **3** [Attribute ID] フ ィールド に、 こ こに示される とお り 「memberOf」 と入力し ます。 大文字と小文 字の区別は重要です。
- ステップ **4** [Value] フ ィールド で、 ド ロ ップダウ ン リ ス ト を使用し て [=] を選択し、 隣のフ ィ ール ド に 「Engineering」 と入力し ます。
- ステップ **5** [Attribute ID] フ ィールド に、 こ こに示される とお り 「memberOf」 と入力し ます。 大文字と小文 字の区別は重要です。
- ステップ **6** [Value] フ ィールド で、 ド ロ ップダウ ン リ ス ト を使用し て [=] を選択し、 隣のフ ィ ール ド に 「Employees」 と 入力し ます。
- ステップ **7** AAA 属性タ イプ と し ては、 ド ロ ッ プダウ ン リ ス ト を使用し て [Cisco] を選択し ます。
- ステップ **8** [Tunnel] グループ ボッ クスをオンにし、 ド ロ ップダウン リ ス ト を使用し て [=] を選択し、 隣の ドロップダウン リストで適切なトンネル グループ(接続ポリシー)を選択します。
- **ステップ 9** [Access Policy Attributes] 領域の [Network ACL Filters] タブで、前のステップで定義した DAP 基 準を満たすユーザに適用する ACL を選択し ます。

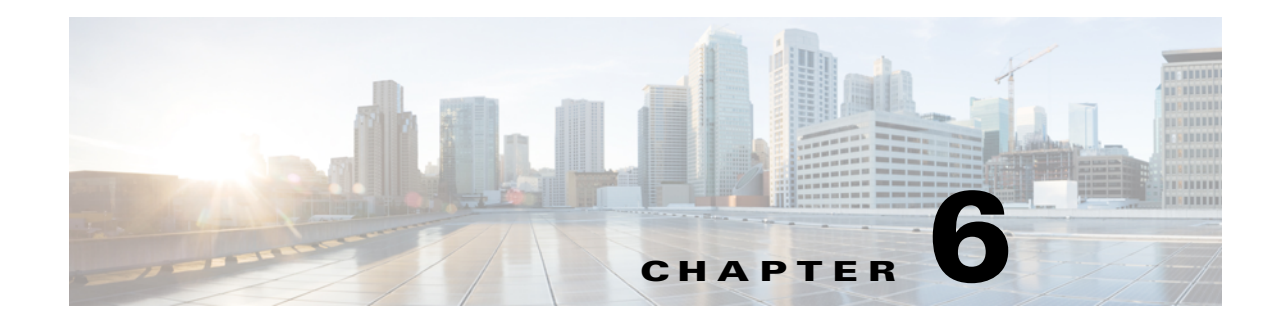

# 電子メール プロキシ

電子メール プロキシを設定すると、リモート電子メール機能をクライアントレス SSL VPN の ユーザに拡張できます。ユーザが電子メール プロキシ経由で電子メール セッションを試行す ると、電子メールクライアントが SSL プロトコルを使用してトンネルを確立します。

電子メールプロキシプロトコルは次のとおりです。

#### **POP3S**

POP3S は、クライアントレス SSL VPN がサポートする電子メール プロキシの 1 つです。デ フォルトでは、セキュリティアプライアンスがポート 995 をリッスンし、ポート 995 または設 定されたポートとの接続が自動的に許可されます。POP3 プロキシは、SSL 接続だけをその ポートで許可します。SSLトンネルが確立された後に POP3 プロトコルが開始され、認証が行 われます。POP3S は、電子メール受信用のプロトコルです。

#### **IMAP4S**

IMAP4S は、クライアントレス SSL VPN がサポートする電子メール プロキシの 1 つです。デ フォルトでは、セキュリティアプライアンスがポート 993 をリッスンし、ポート 993 または設 定されたポートとの接続が自動的に許可されます。IMAP4S プロキシは、SSL 接続だけをその ポートで許可します。SSLトンネルが確立された後に IMAP4S プロトコルが開始され、認証が 行われます。IMAP4S は、電子メール受信用のプロトコルです。

#### **SMTPS**

SMTPS は、クライアントレス SSL VPN がサポートする電子メール プロキシの1つです。デ フォルトでは、セキュリティアプライアンスがポート 988 をリッスンし、ポート 988 または設 定されたポートとの接続が自動的に許可されます。SMTPSプロキシは、SSL接続だけをその ポー ト で許可し ます。 SSL ト ンネルが確立された後に SMTPS プロ ト コルが開始され、 認証が 行われます。SMTPS は、電子メール送信用のプロトコルです。

# 電子メール プロキシの設定

# 要件

 $\mathbf{r}$ 

- 電子メール プロキシを経由してローカルとリモートの両方から電子メールにアクセスする ユーザは、電子メールプログラムで、ローカルアクセス用とリモートアクセス用に別々 の電子メール アカウントが必要です。
- 雷子メール プロキシ セッションでユーザが認証される必要があります。

Ι

# **AAA** サーバ グループの設定

ステップ **1** [Configuration] > [Features] > [VPN] > [E-mail Proxy] > [AAA] を参照し ます。

- ステップ **2** 該当のタブ ([POP3S]、 [IMAP4S]、 または [SMTPS]) を選択し て、 AAA サーバ グループを関 連付け、これらのセッションに適用するデフォルトのグループ ポリシーを設定します。
	- [AAA server groups] : [AAA Server Groups] パネル ([Configuration] > [Features] > [Properties] > [AAA Setup] > [AAA Server Groups]) に移動する場合にクリックします。ここでは、AAA サーバ グループを追加または編集できます。
	- **•** [group policies] : [Group Policy] パネル ([Configuration] > [Features] > [VPN] > [General] > [Group Policy]) に移動する場合にクリックします。ここでは、グループ ポリシーを追加ま たは編集でき ます。
	- **•** [Authentication Server Group] : ユーザ認証用の認証サーバ グループを選択し ます。 デフ ォ ルトでは、認証サーバが設定されていません。AAA を認証方式として設定した場合には ([Configuration] > [Features AAA] > [VPN] > [E-Mail Proxy] > [Authentication] パネル)、AAA サーバを設定し て こ こ で選択し ない と、 常に認証に失敗し ます。
	- **•** [Authorization Server Group] : ユーザ認可用の認可サーバ グループを選択し ます。 デフ ォル ト では、 認可サーバが設定されていません。
	- [Accounting Server Group] : ユーザ アカウンティング用のアカウンティング サーバ グルー プを選択します。デフォルトでは、アカウンティング サーバが設定されていません。
	- **•** [Default Group Policy]:AAA が CLASSID 属性を返さ ない場合にユーザに適用する グループ ポリシーを選択します。長さは、4 ~ 15 文字の英数字です。デフォルトのグループ ポリ シーを指定しなかった場合と、CLASSID が存在しない場合には、ASA がセッションを確 立できません。
	- **•** [Authorization Settings] : ASA が認可のために認識するユーザ名の値を設定し ます。 この名 前は、 デジ タル証明書を使用し て認証し、 LDAP または RADIUS 認可を必要とするユーザ に適用されます。
		- **–** [Use the entire DN as the username] : 認可用の認定者名を使用する場合に選択し ます。
		- **–** [Specify individual DN fields as the username]:ユーザ認可用に特定の DN フ ィールド を指 定する場合に選択し ます。

[DN] フィールドは、プライマリとセカンダリの2つを選択できます。たとえば、EAを 選択した場合には、ユーザは電子メール アドレスによって認証されます。John Doe と いう一般名 (CN) と johndoe@cisco.com という電子メール アドレスを持つユーザは、 John Doe または johndoe と し て認証されません。 彼は johndoe@cisco.com と し て認証さ れる必要があ り ます。 EA および O を選択し た場合、 John Doe は johndoe@cisco.com お よび Cisco Systems, Inc. として認証される必要があります。

 **–** [Primary DN Field] : 認可用に設定するプラ イマ リ DN フ ィ ール ド を選択し ます。 デフ ォ ルト値は CN です。オプションには、次のものが含まれます。

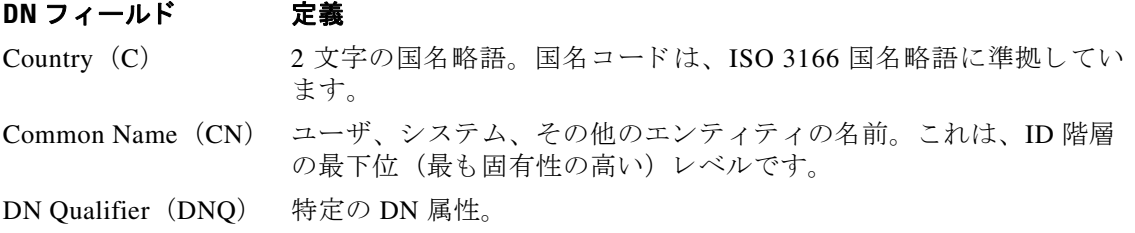

 $\mathbf{r}$ 

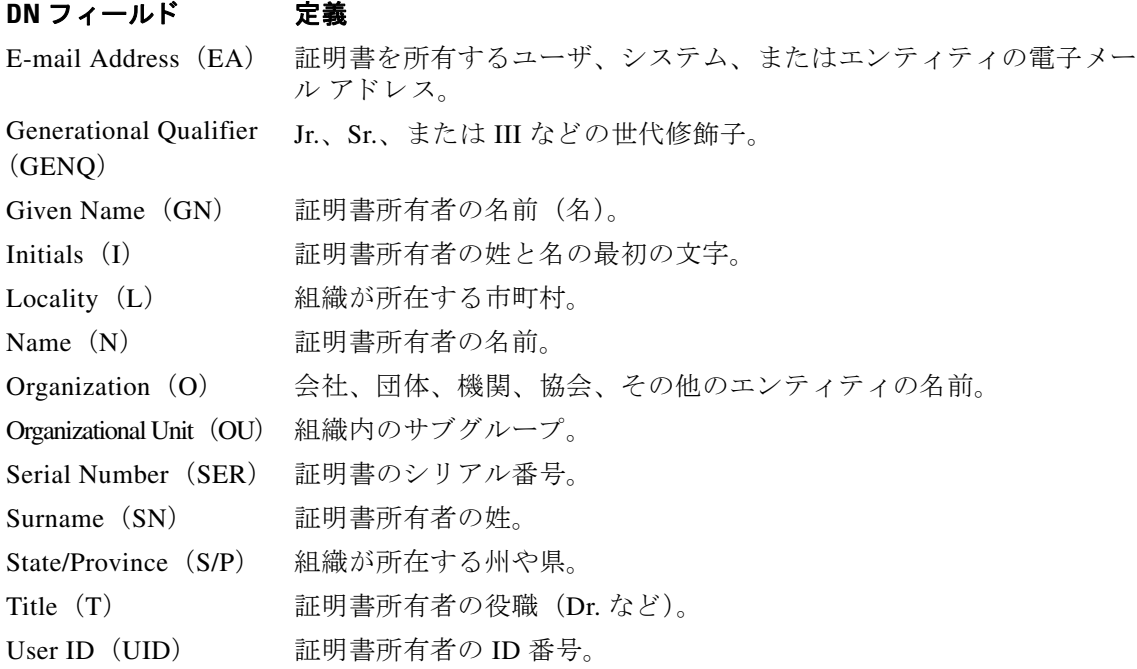

 **–** [Secondary DN Field] : (オプシ ョ ン) 認可用に設定するセカンダ リ DN フ ィールド を選 択します。デフォルト値は OU です。オプションには、上記の表に記載されているも のすべてに加えて、[None] があります。これは、セカンダリ フィールドを指定しない 場合に選択し ます。

# 電子メール プロキシを使用するイン ターフ ェ イスの識別

[Email Proxy Access] 画面では、 電子メール プロキシを設定するインターフェイスを識別できま す。雷子メール プロキシは、個々のインターフェイスで設定および編集できます。また、1つ のインターフェイスで雷子メールプロキシを設定および編集すれば、その設定をすべてのイン ターフェイスに適用できます。管理専用のインターフェイスやサブインターフェイスに対して 電子メールプロキシは設定できません。

- ステップ **1** [Configuration] > [VPN] > [E-Mail Proxy] > [Access] を参照し て、 イ ン ターフ ェ イ スでイネーブル になっている電子メール プロキシを示します。
	- [Interface]: 設定されているすべてのインターフェイスの名前を表示します。
	- **•** [POP3S Enabled] : そのインターフェイスで POP3S がイネーブルかど う かを示し ます。
	- **•** [IMAP4s Enabled] : そのインターフェイスで IMAP4S がイネーブルかど う かを示し ます。
	- **•** [SMTPS Enabled] : そのインターフェ イスで SMTPS がイネーブルかど う かを示し ます。
- ステップ 2 強調表示されているインターフェイスの電子メール プロキシ設定を変更するには、[Edit] をク リックします。

Τ

# 電子メール プロキシの認証の設定

電子メールプロキシのタイプごとに認証方式を設定します。

- ステップ **1** [Configuration] > [Features] > [VPN] > [E-mail Proxy] > [Authentication] を参照し ます。
- ステップ 2 複数の認証方式から選択できます。
	- **•** [AAA] : AAA 認証を必須にする場合に選択し ます。 このオプシ ョ ンを使用するには、 AAA サーバを設定する必要があります。ユーザは、ユーザ名、サーバ、およびパスワードを入 力します。ユーザは、VPN ユーザ名と電子メール ユーザ名の両方を入力する必要があり ます。そのとき、互いのユーザ名が異なる場合にだけ、VPN 名デリミタによって区切り ます。
	- **•** [Certificate] : 証明書認証を必須にする場合に選択し ます。
	- 現在の ASA ソフトウェア リリースでは、電子メール プロキシに対して証明書認証が機能 し ません[Piggyback HTTPS] : ピギーバッ ク認証を必須にする場合に選択し ます。

この認証スキームは、ユーザがすでにクライアントレス SSL VPN セッションを確立して いることを必須とします。ユーザは電子メール ユーザ名だけを入力します。パスワード は不要です。ユーザは、VPN ユーザ名と電子メール ユーザ名の両方を入力する必要があ ります。そのとき、互いのユーザ名が異なる場合にだけ、VPN 名デリミタによって区切 り ます。

SMTPS 電子メールは、最も頻繁にピギーバックを使用します。ほとんどの SMTP サーバ が、ユーザがログインすることを許可していないためです。

(注) IMAP は、同時ユーザ数によって制限されない多数のセッションを生成しますが、ユーザ名に 対して許可されている同時ログインの数を数えます。IMAP セッションの数がこの最大値を超 え、クライアントレス SSL VPN 接続の有効期限が切れた場合には、その後ユーザが新しい接 続を確立できません。以下の解決策があります。

- ユーザが IMAP アプリケーションを終了して ASA とのセッションをクリアしてから、新しい クライアン ト レス SSL VPN 接続を確立する。 - 管理者が IMAP ユーザの同時ログイン数を増やす ([Configuration] > [Features] > [VPN] > [General] > [Group Policy] > [Edit Group Policy] > [General])。 - 電子メール プロキシの HTTPS/ピギーバック認証をディセーブルにする。

 **•** [Mailhost] : (SMTPS のみ) メ ールホス ト 認証を必須にする場合に選択し ます。 POP3S と IMAP4S は必ずメールホスト認証を実行するため、このオプションは、SMTPS の場合にだ け表示されます。この認証方式では、ユーザの電子メール ユーザ名、サーバ、およびパス ワード が必要です。

# プロキシ サーバの識別

この [Default Server] パネルでは、ASA のプロキシ サーバを識別し、電子メール プロキシのデ フォルト サーバ、ポート、および非認証セッション制限を設定することができます。

ステップ **1** [Configuration] > [Features] > [VPN] > [E-mail Proxy] > [Default Servers] を参照し ます。

- ステップ **2** 次のフ ィ ールド を設定し ます。
	- [Name or IP Address]:デフォルトの電子メールプロキシサーバの DNS 名または IP アドレ スを入力します。
	- [Port] : ASA が電子メール プロキシ トラフィックをリッスンするポート番号を入力します。 設定されたポートに対する接続が自動的に許可されます。電子メールプロキシは、SSL 接 続だけをこのポートで許可します。SSL トンネルが確立された後に雷子メール プロキシが 開始され、 認証が行われます。

デフォルトの設定は次のとおりです。

- **–** 995 (POP3 の場合)
- **–** 993 (IMAP4S の場合)
- **–** 988 (SMTPS の場合)
- [Enable non-authenticated session limit] : 非認証電子メールプロキシ セッションの数を制限 する場合に選択します。認証プロセスでのセッションの制限を設定でき、それによって DOS 攻撃を防ぎます。新しいセッションが、設定された制限を超えると、ASA が最も古い 非認証接続を終了し ます。 非認証接続が存在し ない場合には、 最も古い認証接続が終了し ます。それによって認証済みのセッションが終了することはありません。

電子メールプロキシ接続には、3つの状態があります。

- 1. 新規に電子メール接続が確立されると、「認証されていない」状態になります。
- **2.** この接続でユーザ名が提示される と、 「認証中」 状態にな り ます。
- **3.** ASA が接続を認証する と、 「認証済み」 状態にな り ます。

# デリミタの設定

このパネルでは、雷子メール プロキシ認証で使用するユーザ名/パスワード デリミタとサーバ デリミタを設定します。

- ステップ **1** [Configuration] > [Features] > [VPN] > [E-mail Proxy] > [Delimiters] を参照し ます。
- ステップ 2 次のフィールドを設定します。
	- [Username/Password Delimiter] : VPN ユーザ名と電子メール ユーザ名を区切るためのデリミ タを選択します。 雷子メール プロキシで AAA 認証を使用する場合、および VPN ユーザ名 と電子メール ユーザ名が異なる場合に両方のユーザ名を使用します。 電子メール プロキシ セッションにログインするときに、ユーザは両方のユーザ名を入力し、ここで設定したデ リミタで区切ります。また、電子メールサーバ名も入力します。

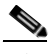

 $\mathbf{r}$ 

(注) クライアントレス SSL VPN 電子メール プロキシ ユーザのパスワードに、デリミタとし て使用されている文字を含める こ と はでき ません。

 **•** [Server Delimiter] : ユーザ名と電子 メ ール サーバ名を区切るためのデ リ ミ タ を選択し ます。 このデリミタは、VPN 名デリミタとは別にする必要があります。電子メールプロキシ セッションにログインする場合には、ユーザ名フィールドにユーザ名とサーバの両方を入 力し ます。

たとえば、VPN 名デリミタとして: を使用し、サーバ デリミタとして @ を使用する場合に は、電子メール プロキシ経由で電子メール プログラムにログインするときに、 vpn\_username:e-mail\_username@server と い う 形式でユーザ名を入力し ます。

 $\mathsf I$
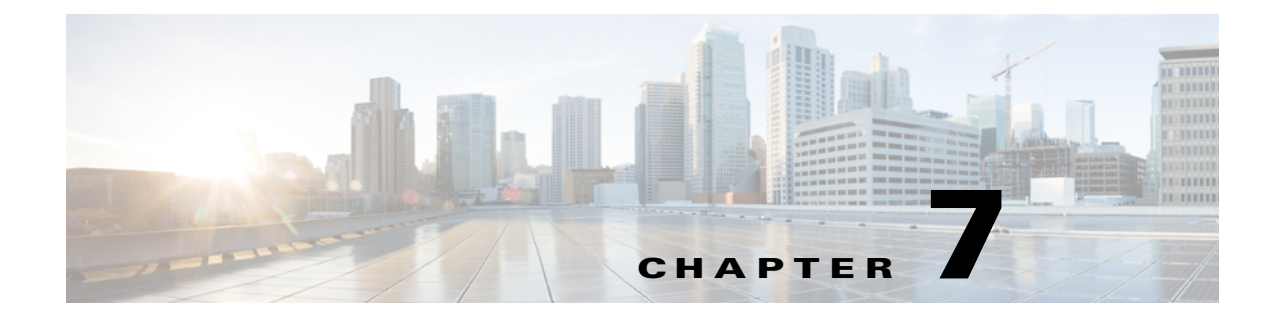

# **VPN** の監視

# **VPN** 接続グラ フの監視

ASA の VPN 接続データをグラフ形式または表形式で表示するには、次の画面を参照してくだ さい。

#### **[Monitor IPsec Tunnels]** : **[Monitoring] > [VPN] > [VPN Connection Graphs] > [IPSec Tunnels]**

表示や、エクスポートまたは印刷の準備を行う IPsec トンネル タイプのグラフとテーブルを指 定し ます。

**[Monitor L2TP]** : **[Monitoring] > [Features] > [VPN] > [VPN Connection Graphs] > [L2TP]** 表示するグラフまたはテーブルのタイプを指定します。

**[Monitor Sessions]** : **[Monitoring] > [VPN] > [VPN Connection Graphs] > [Sessions]**

表示や、エクスポートまたは印刷の準備を行う VPN セッション タイプのグラフとテーブルを 指定し ます。

## **VPN** 統計の監視

 $\mathbf{r}$ 

特定のリモート アクセス、LAN 間、クライアントレス SSL VPN、または電子メール プロキシ セッションの詳細なパラメータおよび統計情報を表示するには、次の画面を参照してくださ い。パラメータと統計情報は、セッション プロトコルによって異なります。また、統計情報 テーブルの内容は、選択した接続のタイプによって異なります。各詳細テーブルには、それぞ れのセッションの関連パラメータがすべて表示されます。

#### **[Monitor Session]** ウィンドウ: **[Monitoring] > [VPN] > [VPN Statistics] > [Sessions]**

ASA の VPN セッション統計情報を表示します。このペインの2番目のテーブルの内容は、 [Filter By] リストの選択によって異なります。

ן

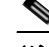

(注) 管理者は、非アクティブ状態のユーザ数をトレースし、統計情報を確認できるようにな りました。ライセンス キャパシティに到達せず、新規ユーザがログインできるように、 最長時間非アクティブなセッションはアイドルとマークされます(さらに自動的にログ オフされます)。これらの統計情報には、show vpn-sessiondb CLI コマンド (『Cisco Security Appliance Command Reference Guide』 を参照) を使用し てア ク セスする こ と も でき ます。

#### **•** [All Remote Access]

このテーブルの値がリモート アクセス (IPsec ソフトウェアおよびハードウェア クライアント) トラフィックに関連することを示します。

- **–** [Username/Connection Profile] : セ ッ シ ョ ンのユーザ名またはロ グ イ ン名、 および接続プ ロファイル (トンネル グループ) を示します。クライアントが認証にデジタル証明書 を使用している場合、フィールドに証明書の Subject CN または Subject OU が表示され ます。
- **–** [Group Policy Connection Profile] : セッシ ョ ンの ト ンネル グループ ポ リ シー接続プロ ファイルが表示されます。
- **–** [Assigned IP Address/Public IP Address] : このセッ シ ョ ンの リ モー ト ク ラ イアン ト に割 り当てられているプライベート (「割り当てられた」) IP アドレスを示します。これは 「内部」または「仮想」IP アドレスとも呼ばれ、クライアントはプライベート ネット ワーク上のホストとして表示されます。また、このリモート アクセス セッションのク ライアントのパブリック IP アドレスも表示します。パブリック IP アドレスは、「外部」 IP アドレスとも呼ばれます。通常、これは ISP によってクライアントに割り当てられ ます。このアドレスにより、クライアントは、パブリック ネットワーク上のホストと し て機能する こ と が可能と な り ます。

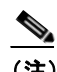

- (注) [Assigned IP Address] フィールドは、クライアントレス SSL VPN セッションに は適用されません。ASA(プロキシ)がすべてのトラフィックの送信元になり ます。ネットワーク拡張モードにおけるハードウェア クライアント セッション の場合、割り当てられた IP アドレスは、ハードウェア クライアントのプライ ベート/内部ネットワーク インターフェイスのサブネットです。
- **–** [Ping] : ネ ッ ト ワークの接続テス ト のために、 ICMP ping (Packet Internet Groper) パ ケットを送信します。具体的には、ASAは、選択したホストに ICMP Echo Request メッセージを送信します。ホストが到達可能な場合、Echo Reply メッセージを返し、 ASA はテストしたホストの名前が記された Success メッセージ、および要求を送信し て応答を受信する までの経過時間を表示し ます。 何らかの理由でシステムが到達不可 能な場合(ホストがダウンしている、ICMP がホストで実行していない、ルートが設 定されていない、中間ルータがダウンしている、ネットワークがダウンまたは輻輳し ている など)、 ASA には、 テス ト し たホ ス ト の名前が記された [Error] 画面が表示され ます。
- **–** [Logout By] : ロ グアウ ト するセ ッ シ ョ ンのフ ィ ルタ リ ングに使 う 基準を選択し ます。 --All Sessions-- 以外を選択し た場合、 [Logout By] リ ス ト の右側のボ ッ ク スがア ク テ ィ ブにな り ます。 値に Protocol for Logout By を選択し た場合、 ボ ッ ク スが リ ス ト に変わ り、ログアウト フィルタとして使用するプロトコル タイプを選択できます。このリス ト のデフ ォル ト 値は IPsec です。 Protocol 以外の値を選択し た場合は、 このボ ッ ク スに 適切な値を入力する必要があります。

 $\mathbf{r}$ 

#### **[Monitor Active AnyConnect Sessions]** : **[Monitoring] > [VPN] > [VPN Statistics] > [Sessions]**

ユーザ名、IP アドレス、アドレス タイプ、またはパブリック アドレスでソートされた AnyConnect クライアント セッションを表示します。

#### **[Monitor VPN Session Details]** : **[Monitoring] > [VPN] > [VPN Statistics] > [Sessions] > [Details]**

選択したセッションのコンフィギュレーション設定、統計情報、およびステート情報を表示し ます。

#### **•** [NAC Result and Posture Token]

ASDM では、ASA でネットワーク アドミッション コントロールを設定している場合にだけ、 このカラムに値が表示されます。

- **–** [Accepted] : ACS は正常に リ モー ト ホ ス ト のポスチャ を検証し ま し た。
- **–** [Rejected] : ACS は リ モー ト ホス ト のポスチャの検証に失敗し ま し た。
- **–** [Exempted] : ASA に設定されたポスチャ検証免除 リ ス ト に従って、 リ モー ト ホス トは ポスチャ検証を免除されました。
- **–** [Non-Responsive] : リ モー ト ホストは EAPoUDP Hello メ ッ セージに応答し ませんでし た。
- **–** [Hold-off] : ポスチャ検証に成功し た後、 ASA と リ モー ト ホストの EAPoUDP 通信が途 絶えました。
- **–** [N/A] : VPN NAC グループ ポ リ シーに従い、 リ モー ト ホストの NAC はデ ィ セーブルに されています。
- **–** [Unknown] : ポスチャ検証が進行中です。

ポスチャ ト ーク ンは、 Access Control Server で設定可能な情報文字列です。 ACS は情報提 供のために ASA にポスチャ トークンをダウンロードし、システム モニタリング、レポー ト、デバッグ、およびロギングを支援します。NAC Result に続く一般的なポスチャトーク ンは、 Healthy、 Checkup、 Quarantine、 Infected または Unknown です。

[Session Details] ペインの [Details] タブには、 次のカ ラ ムが表示されます。

- **–** [ID] : セ ッ シ ョ ンにダ イナ ミ ッ クに割 り 当て られた一意の ID。 ID は、 セッ シ ョ ンへの ASA のインデックスとして機能します。このインデックスを使用して、セッションに 関する情報を維持および表示し ます。
- **–** [Type] : セッシ ョ ンのタ イプ。 IKE、 IPsec または NAC。
- **–** [Local Addr., Subnet Mask, Protocol, Port, Remote Addr., Subnet Mask, Protocol, and Port] : 実際の(ローカル)ピアの両方に割り当てられているアドレスとポートと外部ルー ティングのためにそのピアに割り当てられているアドレスとポート。
- **–** [Encryption] : このセ ッ シ ョ ンで使用し ているデータ暗号化アルゴ リ ズム (あ る場合)。
- **–** [Assigned IP Address and Public IP Address] : このセッ シ ョ ンの リ モー ト ピアに割 り当て られているプライベート IP アドレスを示します。内部または仮想 IP アドレスとも呼ば れ、割り当てられている IP アドレスによって、リモート ピアはプライベート ネット ワーク上にあるように見えます。2 番目のフィールドには、このセッションのリモート コンピュータのパブリック IP アドレスが表示されます。外部 IP アドレスとも呼ばれ、 通常、パブリック IP アドレスは ISP によってリモート コンピュータに割り当てられま す。これによって、リモート コンピュータはパブリック ネットワークのホストとして 機能でき ます。
- **–** [Other] : セ ッ シ ョ ンに関連付け られているその他の属性。

Τ

次の属性は、IKE セッション、IPsec セッション、および NAC セッションに適用されます。

- **–** [Revalidation Time Interval] : 成功し た各ポスチャ検証間に必要 と される間隔 (秒数)。
- **–** [Time Until Next Revalidation] : 最後のポスチャ検証試行が成功し なかった場合は 0 で す。 それ以外の場合は、 Revalidation Time Interval と、 正常に完了し た直前のポスチャ 確認からの経過秒数との差です。
- **–** [Status Query Time Interval] : 成功し たポスチャ検証またはステータ ス クエ リ ーの応答 と次のステータス クエリーの応答との間に許容される時間(秒数)。ステータス クエ リ ーは、 直前のポスチャ確認以降にホス ト でポスチャが変化し たかど う かを確認する ために、ASA がリモート ホストに発行する要求です。
- **–** [EAPoUDP Session Age] : 最後に成功し たポスチャ検証から経過し た秒数。
- **–** [Hold-Off Time Remaining] : 最後のポスチャ検証が成功し た場合は 0 秒です。 それ以外 の場合は、 次回のポスチャ確認試行までの秒数です。
- **–** [Posture Token] : Access Control Server で設定可能な情報文字列。 ACS は情報提供のた めに ASA にポスチャ トークンをダウンロードし、システム モニタリング、レポート、 デバッグ、およびロギングを支援します。一般的なポスチャ トークンは、Healthy、 Checkup、 Quarantine、 Infected、 または Unknown です。
- **–** [Redirect URL] : ポスチャ検証またはク ラ イ アン ト な しの認証が終わる と、 ACS はセッ ション用のアクセス ポリシーを ASA にダウンロードします。Redirect URL は、アクセ ス ポリシー ペイロードのオプションの一部です。ASA は、 リモート ホストのすべての HTTP (ポー ト 80) 要求および HTTPS (ポー ト 443) 要求を Redirect URL (存在する場 合)にリダイレクトします。アクセス ポリシーに Redirect URL が含まれていない場合、 ASA はリモート ホストからの HTTP 要求および HTTPS 要求をリダイレクトしません。

Redirect URL は、IPsec セッションが終了するか、ポスチャ再検証が実行されるまで有 効です。 ACS は、 異なる Redirect URL が含まれるか、 Redirect URL が含まれない新し いアクセス ポリシーをダウンロードします。

[More]: このボタンを押して、セッションやトンネル グループを再検証または初期化 し ます。

ACL タブには、セッションに一致した ACE が含まれる ACL が表示されます。

#### **[Monitor Cluster Loads]** : **[Monitoring] > [VPN] > [VPN Statistics] > [Cluster Loads]**

VPN ロードバランシング クラスタ内のサーバ間における現在のトラフィックの負荷分散を表 示します。サーバがクラスタの一部でない場合、このサーバが VPN ロードバランシング クラ スタに参加していない旨を伝える情報メッセージが表示されます。

#### **[Monitor Crypto Statistics]** : **[Monitoring] > [VPN] > [VPN Statistics] > [Crypto Statistics]**

ASA で現在アクティブなユーザおよび管理者セッションの暗号統計情報を表示します。テーブ ルの各行は、 1 つの暗号統計情報を表し ます。

#### **[Monitor Compression Statistics]** : **[Monitoring] > [VPN] > [VPN Statistics] > [Compression Statistics]**

ASA で現在アクティブなユーザおよび管理者セッションの圧縮統計情報を表示します。テーブ ルの各行は、 1 つの圧縮統計情報を表し ます。

#### **[Monitor Encryption Statistics]** : **[Monitoring] > [VPN] > [VPN Statistics] > [Encryption Statistics]**

ASA で現在アクティブなユーザおよび管理者セッションによって使用されるデータ暗号化アル ゴリズムを表示します。テーブルの各行は、1 つの暗号化アルゴリズム タイプを表します。

 $\mathbf{r}$ 

**[Monitor Global IKE/IPsec Statistics]** : **[Monitoring] > [VPN] > [VPN Statistics] > [Global IKE/IPSec Statistics]**

ASA で現在アクティブなユーザおよび管理者セッションのグローバル IKE/IPsec 統計情報を表 示し ます。 テーブルの各行は、 1 つのグ ローバル統計情報を表し ます。

#### **[Monitor NAC Session Summary]**

アクティブな累積ネットワーク アドミッション コントロール セッションを表示します。

- **•** [Active NAC Sessions] : ポスチャ検証の対象の リ モー ト ピアに関する一般的な統計情報。
- **•** [Cumulative NAC Sessions] : 現在ポスチャ検証の対象か、 または以前から対象だった リ モー ト ピアに関する一般的な統計情報。
- **•** [Accepted] : ポスチャ検証に成功し、 Access Control Server によってアクセス ポ リ シーが与 えられたピアの数。
- **•** [Rejected] : ポスチャ検証に失敗し、 Access Control Server によってアクセス ポ リ シーが与 え られなかったピアの数。
- **•** [Exempted] : ASA で設定された [Posture Validation Exception] リ ス ト のエン ト リ に一致する ため、 ポスチャ検証の対象になっていないピアの数。
- **•** [Non-responsive] : Extensible Authentication Protocol (EAP) over UDP のポスチャ検証要求に 応答し ないピアの数。 CTA が実行されていないピアは、 この要求に応答し ません。 ASA の コンフィギュレーションがクライアントレス ホストをサポートする場合、Access Control Server は、 ク ラ イアン ト レ ス ホス ト に関連付け られている ア ク セス ポ リ シーをこれらのピ アの ASA にダウンロードします。クライアントレス ホストをサポートしない場合、ASA は NAC デフォルト ポリシーを割り当てます。
- **•** [Hold-off] : ポスチャ検証が成功し た後に、 ASA が EAPoUDP 通信を失ったピアの数。 NAC Hold Timer 属性 ([Configuration] > [VPN] > [NAC]) は、 このタ イプのイベン ト と次のポス チャ検証試行との間の遅延時間を判定します。
- **•** [N/A] : VPN NAC グループ ポ リ シーに従って NAC が無効になっている ピアの数。
- **•** [Revalidate All] : ピアのポスチャ または割 り 当てられているア クセス ポ リ シー (ダウン ロードされた ACL) が変更された場合にクリックします。このボタンをクリックすると、 ASA によって管理されるすべての NAC セッションの新しい無条件のポスチャ検証を開始 します。このボタンをクリックするまで各セッションに対して有効だったポスチャ検証と 割り当てられているアクセス ポリシーは、新しいポスチャ検証が成功または失敗するまで 有効のままとなります。ポスチャ検証から免除されているセッションには、このボタンを ク リ ッ ク し て も影響はあ り ません。
- **•** [Initialize All] : ピアのポスチャ または割 り 当てられているア クセス ポ リ シー (ダウンロー ドされた ACL) が変更され、セッションに割り当てられているリソースをクリアする場合 にクリックします。このボタンをクリックすると、ASA によって管理されるすべての NAC セッションのポスチャ検証で使用される EAPoUDP アソシエーションと割り当てられてい るアクセス ポリシーをパージし、新しい無条件のポスチャ検証を開始します。再検証中に は NAC のデフォルトの ACL が有効となるため、セッションを初期化するとユーザ トラ フィックに影響する場合があります。ポスチャ検証から免除されているセッションには、 このボタンをクリックしても影響はありません。

#### **[Monitor Protocol Statistics]** : **[Monitoring] > [VPN] > [VPN Statistics] > [Protocol Statistics]**

ASA で現在アクティブなユーザおよび管理者セッションによって使用されるプロトコルを表示 します。テーブルの各行は、1つのプロトコル タイプを表します。

ן

#### **[Monitor VLAN Mapping Sessions]**

使用中の各グループ ポリシーの Restrict Access to VLAN パラメータの値で判別された、出力 VLAN に割り当てられているセッション数を表示します。ASA はすべてのトラフィックを指定 された VLAN に転送し ます。

#### **[Monitor SSO Statistics for Clientless SSL VPN Session]** : **[Monitoring] > [VPN] > [WebVPN] > [SSO Statistics]**

ASA に設定されている現在アクティブなシングル サインオン (SSO) サーバの SSO 統計情報を 表示します。

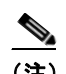

(注) これらの統計情報は、SiteMinder サーバおよび SAML Browser Post Profile サーバの SSO に関する ものだけです。

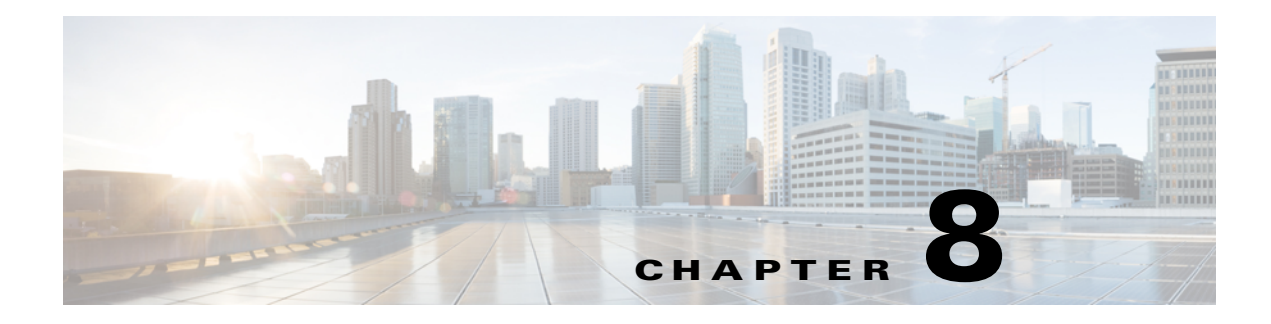

# **SSL** 設定

# **SSL** 設定

 $\mathbf{r}$ 

### **[Configuration] > [Device Management] > [Advanced] > [SSL Settings] [Configuration] > [Remote Access VPN] > [Advanced] > [SSL Settings]**

ASA は、 Secure Sockets Layer (SSL) プロ ト コルおよび Transport Layer Security (TLS) を使用 して、ASDM、クライアントレス SSL VPN、VPN、およびブラウザベースのセッションのセ キュアなメッセージ伝送を実現します。 [SSL Settings] ペインでは、クライアントとサーバの SSL バージョンおよび暗号化アルゴリズムを設定できます。また、以前に設定したトラストポ イントを特定のインターフェイスに適用したり、関連付けられたトラストポイントのないイン ターフェイスのフォールバック トラストポイントを設定したりすることもできます。

(注) リリース 9.3 (2) では、SSLv3 は廃止されています。現在のデフォルトは [any] ではなく [tlsv1] です。 [any] キーワードは廃止されました。 [any]、 [sslv3] または [sslv3-only] を選択した 場合、設定は受け入れられますが警告が表示されます。[OK] をクリックして作業を続行しま す。ASA の次のメジャー リリースでは、これらのキーワードは ASA から削除されます。

#### フィールド

- **•** [Server SSL Version] : サーバ と し て動作する と きに ASA が使用する最小の SSL/TLS プロ ト コル バージョンをドロップダウン リストから指定します。
- Any SSLv2クライアントの hello を受け入れ、共通の最新バージョンをネゴシエートします。
- SSL V3 SSLv2 クライアントの hello を受け入れ、 SSLv3 (以降) をネゴシエートします。
- TLS V1 SSLv2 クライアントの hello を受け入れ、TLSv1 (以降) をネゴシエートします。
- TLSV1.1 SSLv2 クライアントの hello を受け入れ、TLSv1.1 (以降) をネゴシエートします。
- TLSV1.2 SSLv2 クライアントの hello を受け入れ、TLSv1.2 (以降) をネゴシエートします。
- **•** [Client SSL Version] : ク ラ イ アン ト と し て動作する と きに ASA が使用する最小の SSL/TLS プロトコル バージョンをドロップダウン リストから指定します。

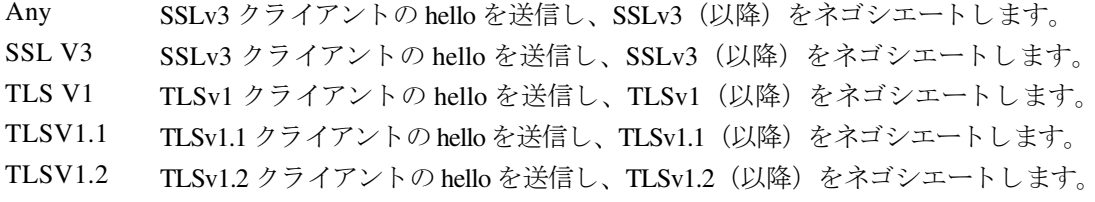

ן

- **•** [Diffie-Hellmann group to be used with SSL]:ド ロ ップダウン リ ス ト から グループを選択し ま す。 使用可能なオプシ ョ ンは、 [Group1] (768 ビ ッ ト 絶対値)、 [Group2] (1024 ビ ッ ト 絶対 値)、 [Group5] (1536 ビ ッ ト 絶対値)、 [Group14] (2048 ビ ッ ト 絶対値、 224 ビ ッ ト 素数位 数)、および [Group24] (2048 ビット絶対値、256 ビット素数位数) です。デフォルト値は [Group2] です。
- **•** SSL 暗号化アルゴ リ ズムを指定し ます。 [Configure Cipher Algorithms/Custom String] ダイア ログボックスを使用してテーブル エントリを定義または変更するには、[Edit] をクリック します。SSL 暗号のセキュリティ レベルを選択し、[OK] をクリックします。
	- **–** [Cipher Version] : ASA でサポー ト され、 SSL 接続に使用される暗号バージ ョ ンを一覧 表示します。
	- **–** [Cipher Security Level] : ASA でサポー ト され、SSL 接続に使用される暗号セキ ュ リ テ ィ レベルを一覧表示し ます。 次のいずれかのオプシ ョ ンを選択し ます。

[All] : NULL-SHA を含むすべての暗号。

[Low] : NULL-SHA を除 く すべての暗号。

[Medium] : NULL-SHA、 DES-CBC-SHA、 RC4-SHA、 および RC4-MD5 を除 く すべての 暗号 (これがデフォルトです)。

[Fips] : NULL-SHA、 DES-CBC-SHA、 RC4-MD5、 RC4-SHA、 および DES-CBC3-SHA を 除 く FIPS 準拠のすべての暗号。

[High] : SHA-2 を使用する AES-256 暗号だけが含まれ、TLS バージョン 1.2 にのみ適用 されます。

[Custom] : [Cipher algorithms/custom string] ボ ッ ク スで指定する 1 つ以上の暗号。 このオプ ションでは、OpenSSL暗号定義文字列を使用して暗号スイートを詳細に管理できます。

 **–** [Cipher Algorithms/Custom String] : ASA でサポー ト され、 SSL [接続に使用される暗号ア](For more information about ciphers using OpenSSL, see https://www.openssl.org/docs/apps/ciphers.html. ) ルゴリズムを一覧表示します。OpenSSL を使用した暗号の詳細については、 https://www.openssl.org/docs/apps/ciphers.html を参照してください。

ASA では、サポートされる暗号の優先順位が次のように指定されています。

#### **TLSv1.2** だけでサポー ト される暗号

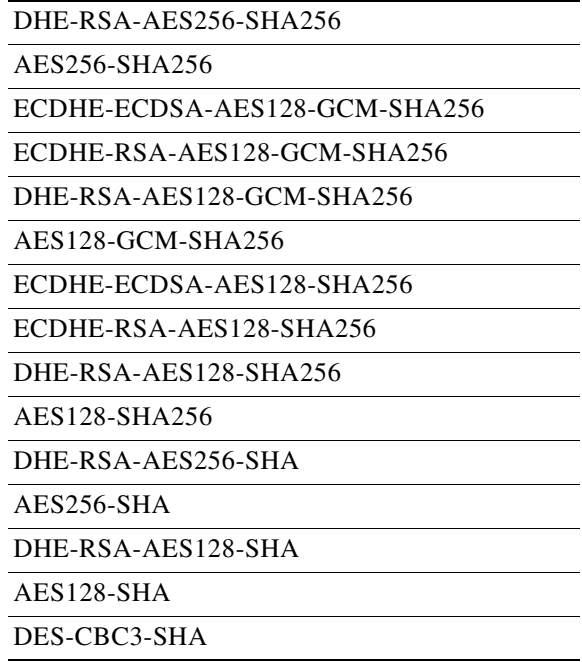

 $\mathbf{r}$ 

**TLSv1.1** または **TLSv1.2** でサポー ト されない暗号

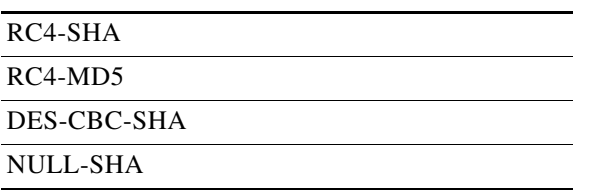

- [Server Name Indication (SNI)] : ドメイン名とそのドメインに関連付けるトラストポイントを 指定します。[Add/Edit Server Name Indication (SNI)] ダイアログボックスを使用して各イン ターフェイスのドメインおよびトラストポイントを定義または変更するには、[Add] また は [Edit] をクリックします。
	- **-** [Specify domain] : ドメイン名を入力します。
	- **–** [Select trustpoint to associate with domain] : ド ロ ップダウン リストから ト ラストポイン ト を選択し ます。
- **•** [Certificates] : 各インターフェイスの SSL 認証に使用する証明書を割 り 当てます。 [Select SSL Certificate] ダイアログボックスを使用して各インターフェイスのトラストポイントを 定義または変更するには、[Edit] をクリックします。
	- **-** [Primary Enrolled Certificate] : このインターフェイスの証明書に使用するトラストポイ ン ト を選択し ます。
	- **-** [Load Balancing Enrolled Certificate] : VPN ロード バランシングが設定されている場合、 証明書で使用するトラストポイントを選択します。
- **•** [Fallback Certificate] : 証明書が関連付け られていないイ ン ターフ ェ イ スで使用する証明書を 選択し ます。 [None] を選択する と、 ASA はデフ ォル ト の RSA キー ペア と証明書を使用し ます。
- **•** [Forced Certification Authentication Timeout] : 証明書認証がタ イ ムアウ ト する までの分数を 設定し ます。
- **•** [Apply] : 変更内容を保存し ます。
- **•** [Reset] : 変更内容を取 り 消し、 SSL パラ メ ータ を以前に定義し た値に リ セ ッ ト し ます。

 $\mathsf I$ 

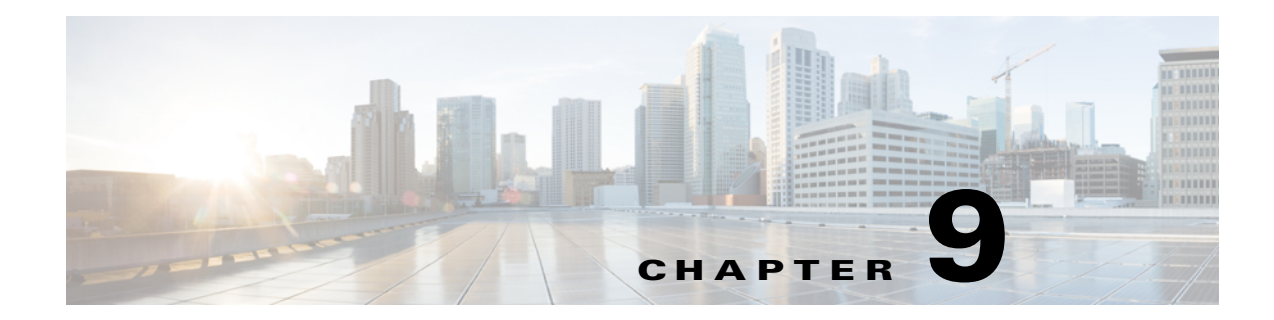

# 認可および認証用の外部サーバ

この章では、 ASA で AAA をサポー ト するための外部 LDAP、 RADIUS、 または TACACS+ サー バの設定方法について説明します。外部サーバを使用するように ASA を設定する前に、正し い ASA 許可属性でサーバを設定し、それらの属性のサブセットから個々のユーザに対する個 別の許可を割り当てる必要があります。

## 許可属性のポリシー実施の概要

ASA は、 ユーザ認可属性 (ユーザ権利またはユーザ権限と も呼ばれる) を VPN 接続に適用す るためのいくつかの方法をサポートしています。ASA を設定して、次のいずれかの組み合わせ からユーザ属性を取得できます。

- ASA のダイナミック アクセス ポリシー (DAP)
- **•** 外部 RADIUS または LDAP 認証および許可サーバ (およびその両方)
- **•** ASA のグループ ポ リ シー

 $\mathbf{r}$ 

ASA がすべてのソースから属性を受信すると、その属性が評価され、集約されてユーザ ポリ シーに適用されます。 属性の間で衝突があ る場合、 DAP 属性が優先されます。

ASA によって属性が適用される順序は次のとおりです (図 [9-1](#page-227-0) を参照)。

- 1. ASA 上の DAP 属性: バージョン 8.0(2) で導入されたこの属性は、他のすべての属性よりも 優先されます。DAP 内でブックマークまたは URL リストを設定した場合は、グループ ポ リシーで設定されているブックマークや URL リストよりも優先されます。
- **2.** AAA サーバ上のユーザ属性 : ユーザ認証や認可が成功する と、 サーバから この属性が返さ れます。 これらの属性を、 ASA のローカル AAA データベースの個々のユーザに設定され ている属性 (ASDM のユーザ アカウント) と混同しないでください。
- **3.** ASA 上で設定されているグループ ポリシー: RADIUS サーバからユーザの RADIUS CLASS 属性 IETF-Class-25 (OU=*group-policy*) の値が返された場合は、 ASA はそのユーザを同じ名 前のグループ ポリシーに入れて、そのグループ ポリシーの属性のうち、サーバから返され ないものを適用します。

LDAP サーバでは、任意の属性名を使用してセッションのグループ ポリシーを設定できま す。ASA 上で設定されている LDAP 属性マップによって、LDAP 属性が Cisco 属性 IETF-Radius-Class にマ ッ ピング されます。

- 4. 接続プロファイル (CLI では「トンネル グループ」と呼ばれます)によって割り当てられ たグループ ポリシー: 接続プロファイルには、接続の事前設定が含まれているほか、認証 前にユーザに適用されるデフォルトのグループ ポリシーが含まれています。ASA に接続す るすべてのユーザは、 最初にこのグループに所属し ます。 このグループでは、 DAP、 サー バから返されるユーザ属性、またはユーザに割り当てられたグループ ポリシーにはない属 性が定義されています。
- **5.** ASA で割 り 当て られたデフ ォル ト のグループ ポ リ シー (DfltGrpPolicy) : システムのデ フォルト属性は、DAP、ユーザ属性、グループ ポリシー、または接続プロファイルで不足 し ている値を提供し ます。

## **ASA LDAP コンフィギュレーションの定義**

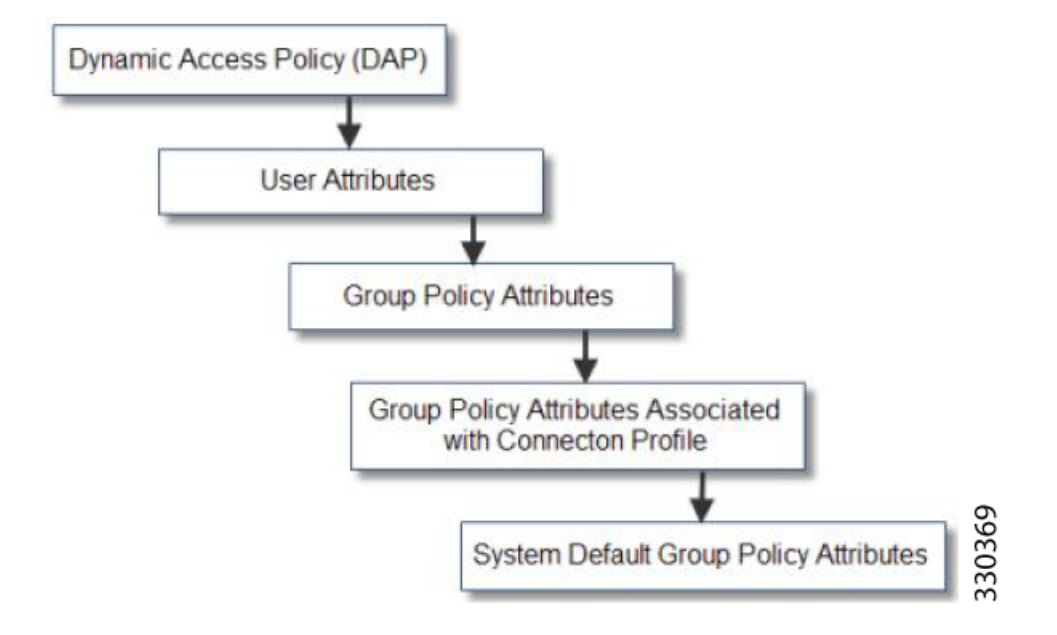

<span id="page-227-0"></span>図 9-1 ポリシー実施フロー

認可では、権限または属性を使用するプロセスを参照します。認証または認可サーバとして定 義されている LDAP サーバは、権限または属性(設定されている場合)を適用します。

### ガイドライン

ASA は、 数値の ID ではな く 属性名に基づいて LDAP 属性を使用し ます。 RADIUS 属性は、 名前ではなく数値 ID によって適用されます。

ASDM バージョン 7.0 の LDAP 属性には、cVPN3000 プレフィックスが含まれています。 ASDM バージョン 7.1 以降では、このプレフィックスは削除されています。

LDAP 属性は、RADIUS の章に記載されている RADIUS 属性のサブセットです。

## **Active Directory/LDAP VPN** リモート アクセス認可の例

この項では、 Microsoft Active Directory サーバを使用し ている ASA で認証および認可を設定す る ための手順の例を示し ます。 説明する項目は次の とお り です。

- **•** [「ユーザベースの属性ポ リ シーの適用」 \(](#page-228-0)P.9-3)
- 「特定のグループ ポリシーへの LDAP [ユーザの配置」 \(](#page-230-0)P.9-5)
- **•** 「AnyConnect [ト ンネルへのス タテ ィ ッ ク](#page-232-0) IP ア ド レスの割り 当て」 (P.9-7)
- 「ダイヤルインの許可または拒否アクセスの適用」 (P.9-9)
- **•** 「ログイン時間と Time-of-Day [ルールの適用」 \(](#page-237-0)P.9-12)

その他の設定例については、Cisco.com にある次のテクニカル ノートを参照してください。

- **•** 『*ASA/PIX: Mapping VPN Clients to VPN Group Policies Through LDAP Configuration Example*』 http://www.cisco.com/en/US/products/ps6120/products\_configuration\_example09186a008089149d.shtml
- **•** 『*PIX/ASA 8.0: Use LDAP Authentication to Assign a Group Policy at Login*』 [http://www.cisco.com/en/US/products/ps6120/products\\_configuration\\_example09186a00808d1a7c.shtml](http://www.cisco.com/en/US/products/ps6120/products_configuration_example09186a00808d1a7c.shtml)

### <span id="page-228-0"></span>ユーザベースの属性ポリシーの適用

すべての標準 LDAP 属性は、予約済みのベンダー固有属性 (VSA) にマッピングできます。ま た、1つ以上の LDAP 属性を 1つ以上の Cisco LDAP 属性にマッピングできます。

次の例では、AD の LDAP サーバで設定されたユーザに対し、簡単なバナーを適用するように ASA を設定します。サーバ上で [General] タブの [Office] フィールドを使用してバナー テキス トを入力します。このフィールドでは、physicalDeliveryOfficeName という名前の属性を使用し ます。ASA で、physicalDeliveryOfficeName を Cisco 属性 Banner1 にマッピングする属性マップを 作成し ます。 認証の間に、 ASA はサーバから physicalDeliveryOfficeName の値を取得し、 その 値を Cisco 属性 Banner1 にマッピングしてユーザにバナーを表示します。

この例は、IPsec VPN クライアント、AnyConnect SSL VPN クライアント、クライアントレス SSL VPN など、どの接続タイプにも適用されます。この例では、User1 はクライアントレス SSL VPN 接続を使用し て接続し ます。

ユーザの属性を AD または LDAP サーバ上で設定するには、 次の手順を実行し ます。

ステップ 1 ユーザを右クリックします。

 $\mathbf I$ 

[Properties] ダイアログボックスが表示されます (図 [9-2](#page-229-0) を参照)。

ステップ 2 [General] タブをクリックし、バナー テキストを [Office] フィールドに入力します。このフィー ルド では、 AD/LDAP 属性 physicalDeliveryOfficeName が使用されます。

Ι

<span id="page-229-0"></span>図 *9-2 LDAP* ユーザの設定

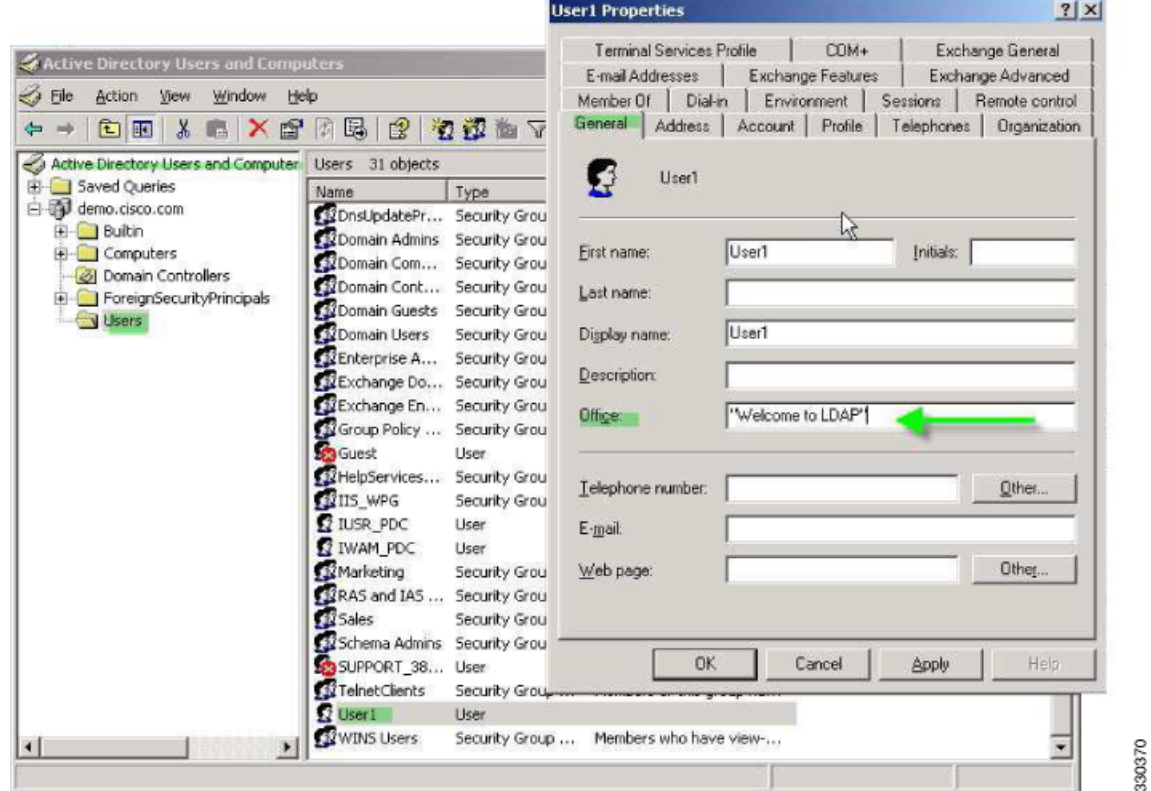

#### ステップ 3 ASA 上で LDAP 属性マップを作成します。

次の例では、Banner というマップを作成し、AD/LDAP 属性 physicalDeliveryOfficeName を Cisco 属性 Banner1 にマ ッ ピング し ます。

hostname(config)# **ldap attribute-map Banner** hostname(config-ldap-attribute-map)# **map-name physicalDeliveryOfficeName Banner1**

#### ステップ **4** LDAP 属性マ ッ プを AAA サーバに関連付けます。

次の例では、AAA サーバ グループ MS\_LDAP のホスト 10.1.1.2 の AAA サーバ ホスト コンフィ ギュレーション モードを開始し、ステップ3で作成した属性マップ Banner を関連付けます。

hostname(config)# **aaa-server MS\_LDAP host 10.1.1.2** hostname(config-aaa-server-host)# **ldap-attribute-map Banner**

#### ステップ **5** バナーの適用をテス ト し ます。

クライアントレス SSL 接続の例を次に示します。このバナーは、ユーザ認証後に属性マップ経 由で適用されたものです (図 [9-3](#page-230-1) を参照)。

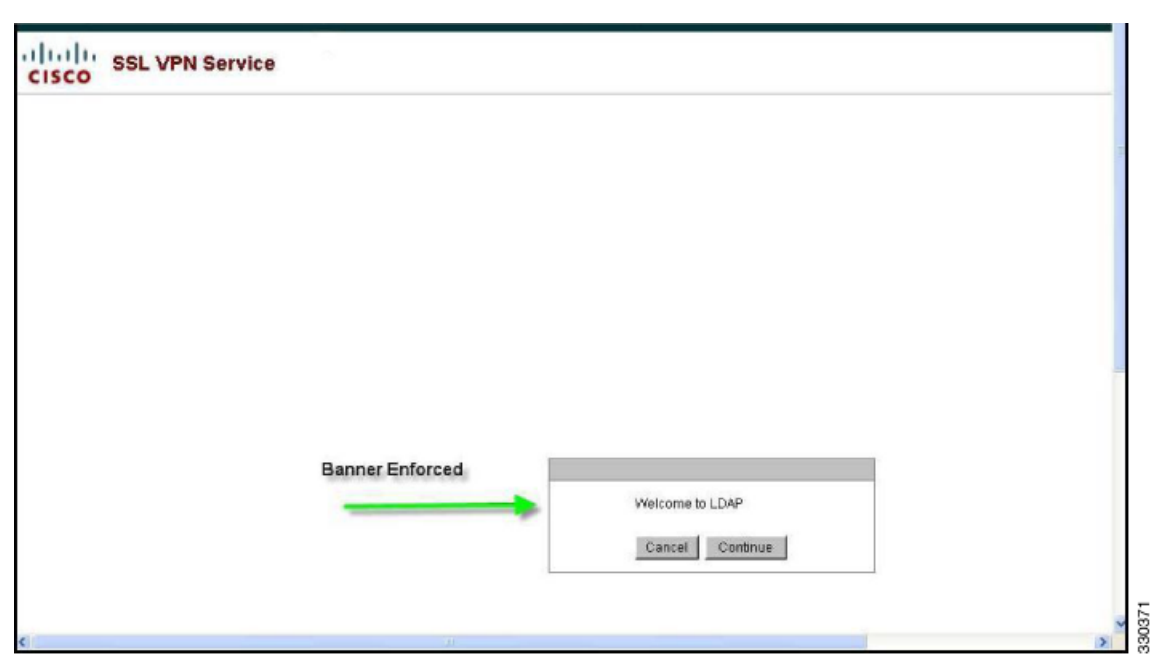

<span id="page-230-1"></span>図 *9-3* 表示されたバナー

### <span id="page-230-0"></span>特定のグループ ポリシーへの LDAP ユーザの配置

 $\overline{\phantom{a}}$ 

次に示す例では、AD LDAP サーバ上の User1 を ASA 上の特定のグループ ポリシーに対して認 証する方法について説明します。サーバで、[Organization] タブの [Department] フィールドを使 用して、グループ ポリシーの名前を入力します。次に、属性マップを作成し、[Department] を Cisco 属性であ る IETF-Radius-Class にマ ッ ピング し ます。 認証の間に、 ASA はサーバから [Department] の値を取得し、 その値を IETF-Radius-Class にマッピングして User1 をグループ ポ リ シーに配置し ます。

この例は、IPsec VPN クライアント、AnyConnect SSL VPN クライアント、クライアントレス SSL VPN など、どの接続タイプにも適用されます。この例では、User1 はクライアントレス SSL VPN 接続経由で接続し ます。

AD LDAP サーバ上のユーザの属性を設定するには、 次の手順を実行し ます。

- <span id="page-230-2"></span>**ステップ1** ユーザを右クリックします。 [Properties] ダイアログボックスが表示されます (図 [9-4](#page-231-0) を参照)。
- ステップ **2** [Organization] タブを ク リ ッ ク して、 [Department] フ ィ ールド に **Group-Policy-1** と入力し ます。

Τ

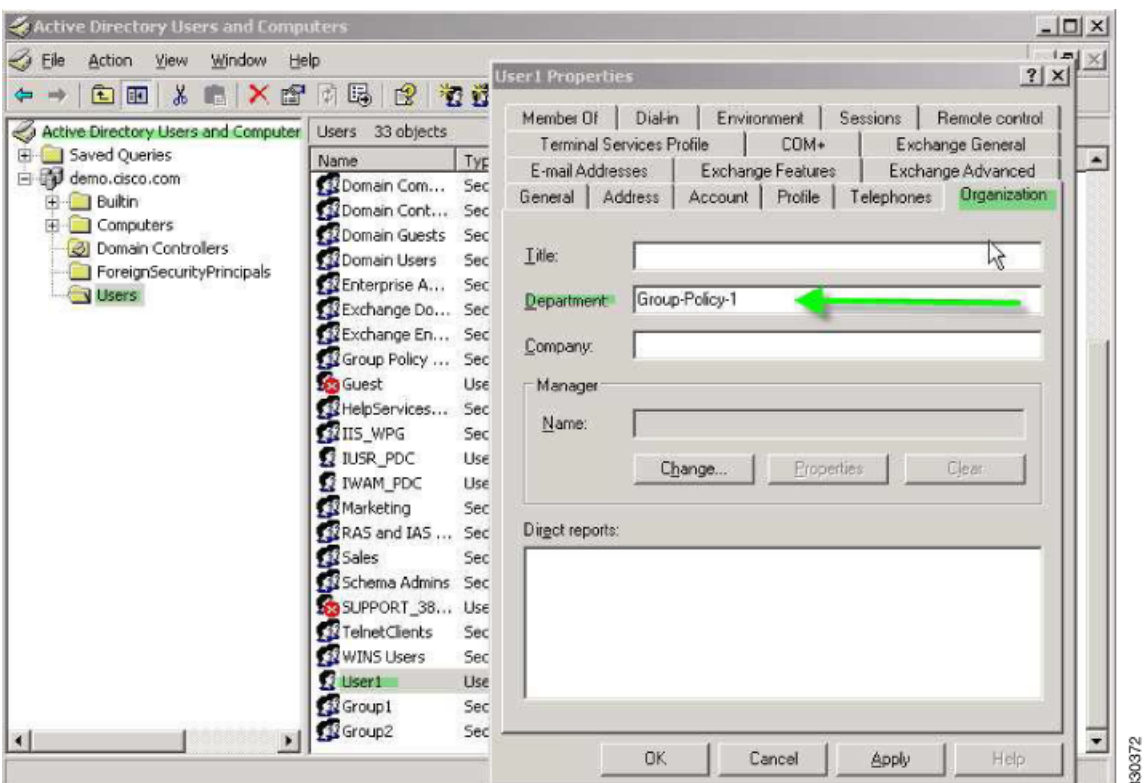

<span id="page-231-0"></span>図 *9-4 AD/LDAP* の *[Department]* 属性

ステップ **3** [ステップ](#page-230-2) 1 に示した LDAP コ ンフ ィ ギュ レーシ ョ ンの属性マ ッ プを定義し ます。

次の例では、 AD 属性 Department を Cisco 属性 IETF-Radius-Class にマ ッ ピングする方法につい て説明し ます。

hostname(config)# **ldap attribute-map group\_policy** hostname(config-ldap-attribute-map)# **map-name Department IETF-Radius-Class**

ステップ **4** LDAP 属性マ ッ プを AAA サーバに関連付けます。

次の例では、AAA サーバ グループ MS\_LDAP のホスト 10.1.1.2 の AAA サーバ ホスト コン フィギュレーション モードを開始し、ステップ3 で作成した属性マップ group\_policy を関連 付けます。

hostname(config)# **aaa-server MS\_LDAP host 10.1.1.2** hostname(config-aaa-server-host)# **ldap-attribute-map group\_policy**

ステップ 5 ASA で新しいグループ ポリシーを追加し、ユーザに割り当てるために必要なポリシー属性を 設定し ます。 次の例では、 Group-policy-1 を作成し ます。 この名前は、 サーバで [Department] フィールドに入力したものです。

> hostname(config)# **group-policy Group-policy-1 external server-group LDAP\_demo** hostname(config-aaa-server-group)#

ステップ **6** このユーザ と して VPN 接続を確立し、 Group-Policy1 からの属性 (およびその他に適用可能 な、デフォルトのグループ ポリシーからの属性) がセッションに継承されていることを確認 し ます。

- ステップ **7** ASA と サーバの間の通信をモニタするには、特権 EXEC モードで **debug ldap 255** コマンドをイ ネーブルにします。このコマンドからの出力の例を次に示します。これは、主要なメッセージ がわかるように編集済みです。
	- [29] Authentication successful for user1 to 10.1.1.2
	- [29] Retrieving user attributes from server 10.1.1.2
	- [29] Retrieved Attributes:
	- [29] department: value = Group-Policy-1
	- [29] mapped to IETF-Radius-Class: value = Group-Policy-1

### <span id="page-232-0"></span>AnyConnect トンネルへのスタティック IP アドレスの割り当て

この例では、AnyConnect クライアント ユーザ Web1 を、特定のスタティック IP アドレスを受 信するように設定します。そのアドレスを、AD LDAP サーバで [Dialin] タブの [Assign Static IP Address] フィールドに入力します。このフィールドでは、msRADIUSFramedIPAddress 属性を使 用し ます。 この属性を Cisco 属性 IETF-Radius-Framed-IP-Address にマ ッ ピングする属性マ ッ プ を作成し ます。

認証時に、 ASA は msRADIUSFramedIPAddress の値をサーバから取得し、 その値を Cisco 属性 IETF-Radius-Framed-IP-Address にマッピングし、スタティック アドレスを User1 に渡します。

次の例が当てはまるのは、フルトンネル クライアント、つまり IPsec クライアントや SSL VPN クライアント(AnyConnect クライアント 2.x および SSL VPN クライアント)などです。

AD/LDAP サーバ上でユーザ属性を設定するには、 次の手順を実行し ます。

ステップ 1 ユーザ名を右クリックします。

 $\mathbf{r}$ 

[Properties] ダイアログボックスが表示されます (図 [9-5](#page-232-1) を参照)。

ステップ **2** [Dialin] タブをク リ ッ クし、 [Assign Static IP Address] チェ ッ クボッ ク スをオンにして、 IP ア ド レ ス 10.1.1.2 を入力し ます。

#### <span id="page-232-1"></span>図 *9-5* スタティック *IP* ア ド レスの割り当て

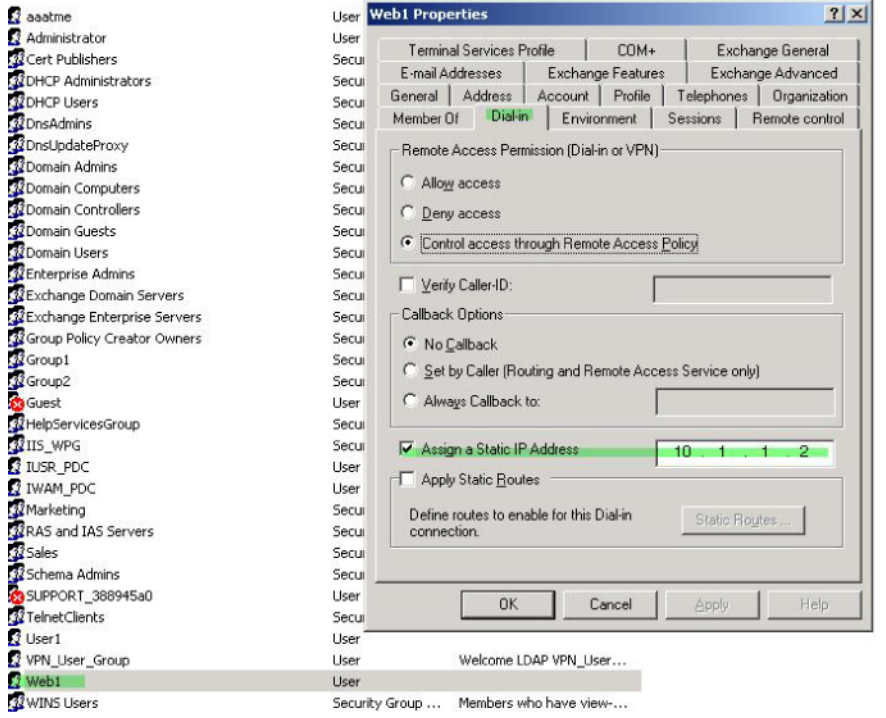

330373

330374

Τ

ステップ **3** [ステップ](#page-230-2) 1 に示した LDAP コ ンフ ィ ギュ レーシ ョ ンの属性マ ッ プを作成し ます。

次の例では、スタティック アドレス フィールドで使用されている AD 属性 msRADIUSFramedIPAddress を Cisco 属性 IETF-Radius-Framed-IP-Address にマ ッ ピングする方法 を示し ます。

hostname(config)# **ldap attribute-map static\_address** hostname(config-ldap-attribute-map)# **map-name msRADIUSFramedIPAddress IETF-Radius-Framed-IP-Address**

ステップ 4 LDAP 属性マップを AAA サーバに関連付けます。

次の例では、AAA サーバ グループ MS\_LDAP のホスト 10.1.1.2 の AAA サーバ ホスト コンフィ ギュレーション モードを開始し、ステップ3で作成した属性マップ static address を関連付けます。

hostname(config)# **aaa-server MS\_LDAP host 10.1.1.2** hostname(config-aaa-server-host)# **ldap-attribute-map static\_address**

ステップ **5 vpn-address-assignment** コマンドが AAA を指定する よ う に設定されているかど う かを確認するため に、 コ ンフ ィ ギュ レーシ ョ ンのこの部分を **show run all vpn-addr-assign** コマン ド で表示し ます。

> hostname(config)# **show run all vpn-addr-assign** vpn-addr-assign aaa **<<** これが設定されている こ と を確認し ます **>>** no vpn-addr-assign dhcp vpn-addr-assign local hostname(config)#

- ステップ **6** ASA と AnyConnect ク ラ イ アン ト と の接続を確立し ます。 次のこ と を確認し ます。
	- **•** バナーが ク ラ イ アン ト レ ス接続と同じ シーケン スで受信されている (図 [9-6](#page-233-0) を参照)。
	- サーバ上で設定されて ASA にマッピングされた IP アドレスをユーザが受信している (図 [9-7](#page-234-1) を参照)。

#### <span id="page-233-0"></span>図 *9-6 AnyConnect* セ <sup>ッ</sup> シ <sup>ョ</sup> ンのバナーの確認

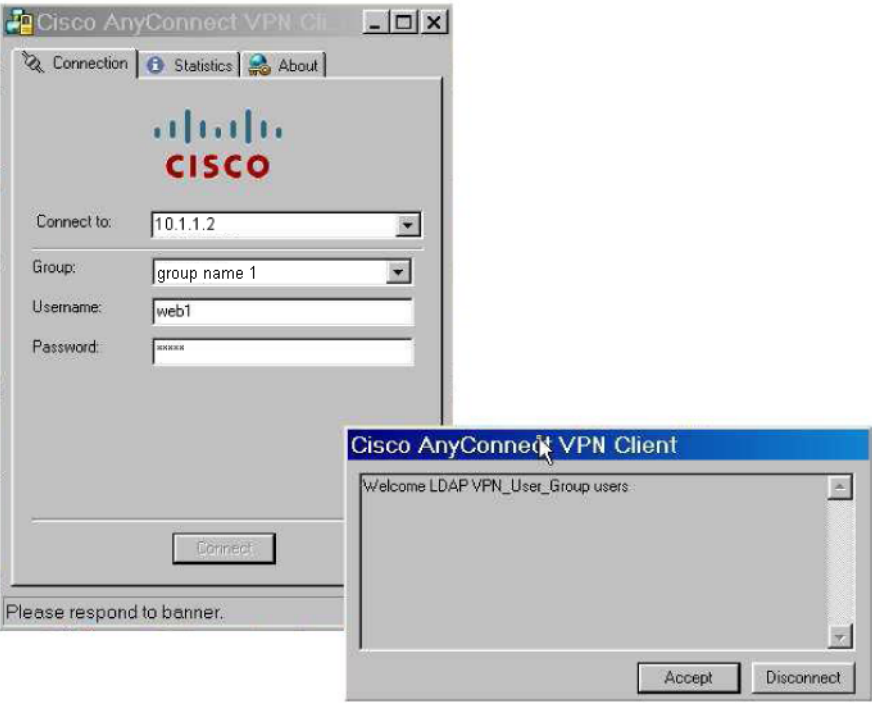

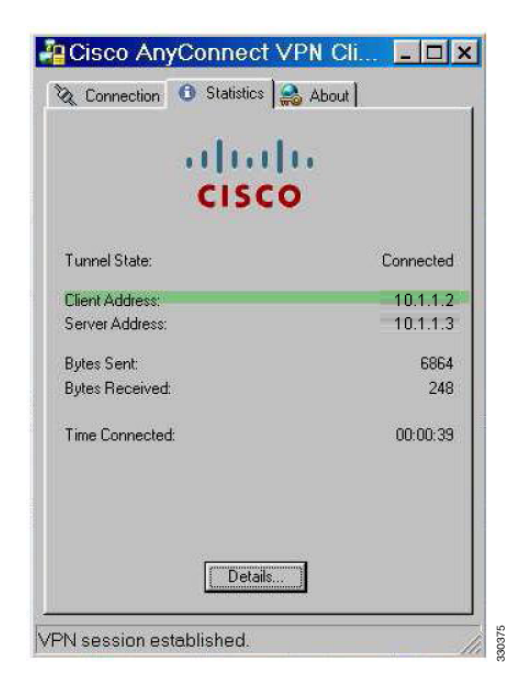

<span id="page-234-1"></span>図 *9-7* 確立された *AnyConnect* セッション

ステップ **7 show vpn-sessiondb svc** コマン ド を使用し てセ ッ シ ョ ンの詳細を表示し、 割 り 当て られたア ド レ スを確認します。

hostname# **show vpn-sessiondb svc**

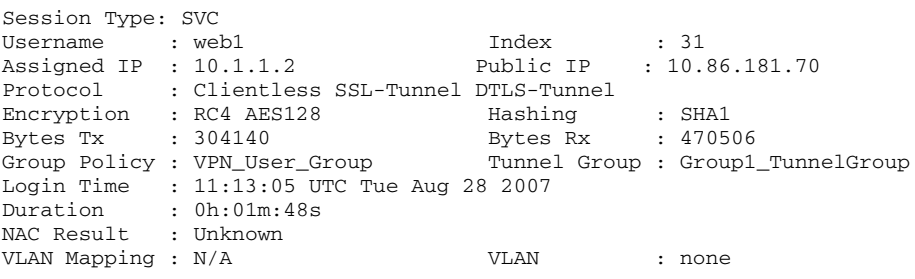

## <span id="page-234-2"></span><span id="page-234-0"></span>ダイヤルインの許可または拒否アクセスの適用

 $\Gamma$ 

次の例では LDAP 属性マップを作成し、ユーザによって許可されるトンネリング プロトコルを 指定し ます。 [Dialin] タブでの許可ア ク セス と拒否ア ク セスの設定を、 Cisco 属性 Tunneling-Protocol にマッピングします。この属性では、表 [9-1](#page-234-2) に示すビットマップ値がサポー ト されます。

表 *9-1 Cisco Tunneling-Protocol* 属性のビ <sup>ッ</sup> ト <sup>マ</sup> <sup>ッ</sup> プ値

| 値              | トンネリング プロトコル      |
|----------------|-------------------|
|                | <b>PPTP</b>       |
|                | L <sub>2</sub> TP |
|                | $IPsec$ (IKEv1)   |
| $\mathbf{R}^2$ | L2TP/IPsec        |

Ι

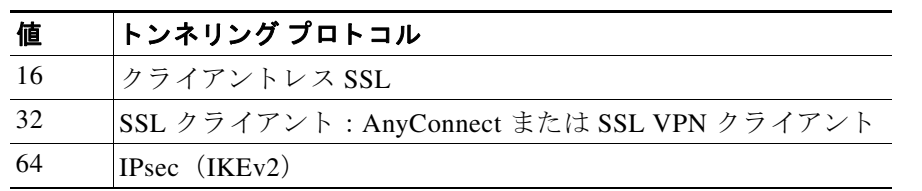

#### 表 9-1 Cisco Tunneling-Protocol 属性のビットマップ値 (続き)

1. IPsec と L2TP over IPsec は同時にはサポー ト されません。そのため、値 4 と 8 は相互排 他値となります。

2. 注1を参照してください。

この属性を使用し て、 プロ ト コルの [Allow Access] (TRUE) または [Deny Access] (FALSE) の 条件を作成し、ユーザがアクセスを許可される方法を適用します。

この単純化した例では、トンネル プロトコル IPsec/IKEv1 (4) をマッピングすることによっ て、Cisco VPN クライアントの許可(true)条件を作成できます。また、WebVPN(16)と SVC/AC (32) を値 48 (16+32) としてマッピングし、拒否 (false) 条件を作成します。これ で、ユーザは ASA に IPsec を使用して接続できるようになりますが、クライアントレス SSL ま たは AnyConnect クライアントを使用して接続しようとすると拒否されます。

ダイヤルイン許可アクセスまたは拒否アクセスを適用する別の例については、次の URL にあ るテクニカル ノート 『*ASA/PIX: Mapping VPN Clients to VPN Group Policies Through LDAP Configuration Example*』 を参照し て く ださい。

http://www.cisco.com/en/US/products/ps6120/products\_configuration\_example09186a008089149d.shtml

30376

AD/LDAP サーバ上のユーザに属性を設定するには、 次の手順を実行し ます。

#### ステップ 1 ユーザを右クリックします。

[Properties] ダイアログボックスが表示されます。

ステップ **2** [Dial-in] タブをク リ ッ ク してから、 [Allow Access] オプシ ョ ン ボタンをク リ ッ ク します (図 [9-8](#page-235-0))。

#### <span id="page-235-0"></span>図 *9-8 AD/LDAP User1 - [Allow Access]*

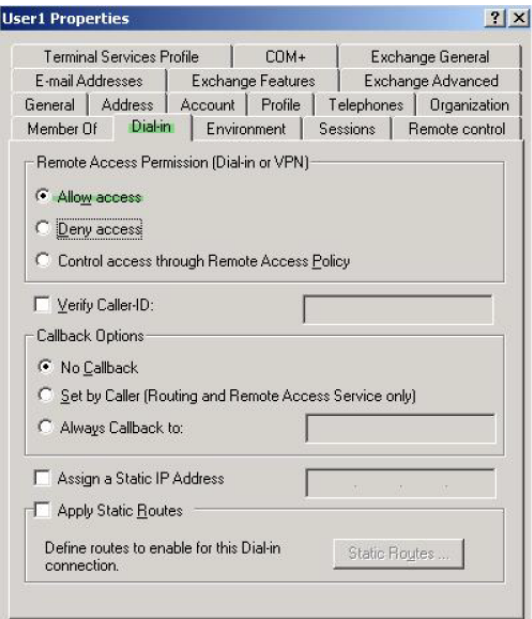

 $\mathbf I$ 

- (注) [Control access through the Remote Access Policy] オプションを選択した場合は、値はサー バから返されず、適用される権限は ASA の内部グループ ポリシー設定に基づいて決定 されます。
- ステップ **3** IPsec と AnyConnect の両方の接続を許可するが ク ラ イ アン ト レ ス SSL 接続を拒否する属性マ ッ プを作成し ます。

この例では、初めに tunneling\_protocols というマップを作成します。次に、 [Allow Access] 設定 で使用される AD 属性 msNPAllowDialin を、 **map-name** コマン ド を使用し て Cisco 属性 Tunneling-Protocols にマッピングします。次に、マップ値を map-value コマンドで追加します。

hostname(config)# **ldap attribute-map tunneling\_protocols** hostname(config-ldap-attribute-map)# **map-name msNPAllowDialin Tunneling-Protocols** hostname(config-ldap-attribute-map)# **map-value msNPAllowDialin FALSE 48** hostname(config-ldap-attribute-map)# **map-value msNPAllowDialin TRUE 4**

ステップ **4** LDAP 属性マ ッ プを AAA サーバに関連付けます。

次の例では、AAA サーバ グループ MS\_LDAP のホスト 10.1.1.2 の AAA サーバ ホスト コンフィ ギュレーション モードを開始し、ステップ2で作成した属性マップ tunneling\_protocols を関連 付けます。

hostname(config)# **aaa-server MS\_LDAP host 10.1.1.2** hostname(config-aaa-server-host)# **ldap-attribute-map tunneling\_protocols**

- **ステップ5** 属性マップが設定したとおりに機能することを確認します。
- **ステップ 6** クライアントレス SSL、AnyConnect クライアント、および IPsec クライアントを使用して接続 を試みます。クライアントレス SSL と AnyConnect では接続に失敗し、その原因が認可されて いない接続メカニズムにあることを示すメッセージが表示されます。IPsec クライアントの接 続は成功します。IPsec は、属性マップに従って許可されるトンネリング プロトコルであるた めです (図 [9-9](#page-236-0) および図 [9-10](#page-237-1) を参照)。

#### <span id="page-236-0"></span>図 9-9 クライアントレス ユーザへのログイン拒否メッセージ

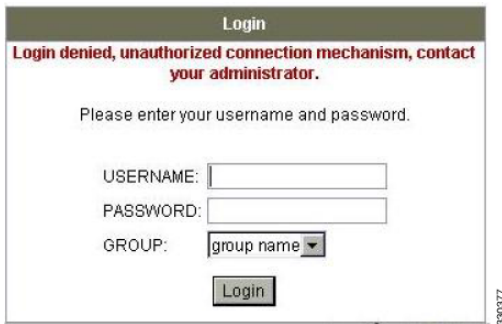

ן

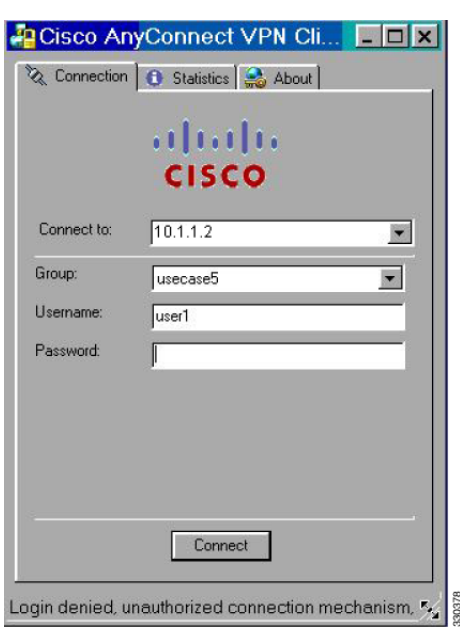

<span id="page-237-1"></span>図 9-10 AnyConnect クライアント ユーザへのログイン拒否メッセージ

### <span id="page-237-0"></span>ログイン時間と **Time-of-Day** ルールの適用

次の例では、クライアントレス SSL ユーザ (たとえばビジネス パートナー) にネットワークへ のアクセスを許可する時間帯を設定して適用する方法を示します。

AD サーバ上で、[Office] フィールドを使用してパートナーの名前を入力します。このフィール ドでは、physicalDeliveryOfficeName 属性が使用されます。次に、ASA で属性マップを作成し、 その属性を Cisco 属性 Access-Hours にマッピングします。認証時に、ASA はサーバから physicalDeliveryOfficeName の値を取得し て Access-Hours にマ ッ ピング し ます。

AD/LDAP サーバ上でユーザ属性を設定するには、 次の手順を実行し ます。

- ステップ 1 ユーザを選択して [Properties] を右クリックします。 [Properties] ダイアログボックスが表示されます (図 [9-11](#page-238-0) を参照)。
- **ステップ 2** [General] タブをクリックします。

<span id="page-238-0"></span>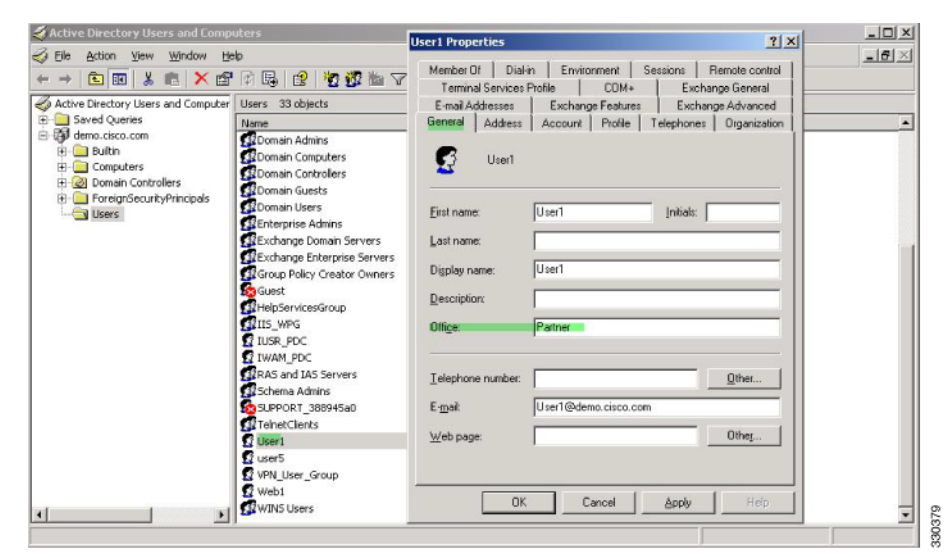

図 *9-11 Active Directory [Properties]* ダイアログボッ クス

ステップ3 属性マップを作成します。

次の例では、 属性マ ッ プ access\_hours を作成し て AD 属性 physicalDeliveryOfficeName ([Office] フィールドで使用) を Cisco 属性 Access-Hours にマッピングする方法を示します。

hostname(config)# **ldap attribute-map access\_hours** hostname(config-ldap-attribute-map)# **map-name physicalDeliveryOfficeName Access-Hours**

ステップ 4 LDAP 属性マップを AAA サーバに関連付けます。

次の例では、AAA サーバ グループ MS\_LDAP のホスト 10.1.1.2 の AAA サーバ ホスト コンフィ ギュレーション モードを開始し、ステップ3で作成した属性マップ access\_hours を関連付け ます。

hostname(config)# **aaa-server MS\_LDAP host 10.1.1.2** hostname(config-aaa-server-host)# **ldap-attribute-map access\_hours**

ステップ **5** 各値にサーバで許可された時間範囲を設定し ます。

次の例では、Partner のアクセス時間が月曜日から金曜日の午前9時から午後5時に設定されて います。

hostname(config)# **time-range Partner** hostname(config-time-range)# **periodic weekdays 09:00 to 17:00**

## ローカル ユーザのグループ ポリシーの作成例

#### 前提条件

 $\mathbf I$ 

この手順では、 既存のユーザを編集する方法について説明し ます。 ユーザを追加するには、 [Configuration] > [Remote Access VPN] > [AAA/Local Users] > [Local Users] を選択し、[Add] を ク リックします。詳細については、一般的な操作のコンフィギュレーション ガイドを参照してく ださい。

ן

#### ガイドライン

デフ ォル ト では、[Edit User Account] 画面の設定ご と に [Inherit] チェ ッ クボッ ク スがオンになっ ています。つまり、ユーザ アカウントは、デフォルト グループ ポリシー DfltGrpPolicy のその 設定の値を継承するということです。

各設定内容を上書きする場合は、[Inherit] チェックボックスをオフにし、新しい値を入力しま す。 次の 「手順の詳細」 で、 [Edit User Account] 画面の各設定について説明し ています。

#### 手順の詳細

- ステップ **1** ASDM を開始し、 [Configuration] > [Remote Access VPN] > [AAA/Local Users] > [Local Users] を 選択します。
- ステップ **2** 設定するユーザを選択し、 [Edit] を ク リ ッ ク し ます。

[Edit User Account] 画面が開き ます。

- ステップ 3 左側のペインで、 [VPN Policy] をクリックします。
- ステップ **4** ユーザのグループ ポ リ シーを指定し ます。 ユーザ ポ リ シーは、 このグループ ポ リ シーの属性 を継承します。この画面にデフォルト グループ ポリシーの設定を継承するよう設定されてい る他のフィールドがある場合、このグループ ポリシーで指定された属性がデフォルト グルー プ ポリシーで設定された属性より優先されます。
- **ステップ 5** ユーザが使用できるトンネリング プロトコルを指定するか、グループ ポリシーから値を継承 するかど う かを指定し ます。 目的の [Tunneling Protocols] チェ ッ クボッ ク スをオンにし、 次の ト ンネリングプロトコルのいずれかを選択します。
	- **•** (SSL/TLS を利用する VPN) クライアン ト レス SSL VPN では、 Web ブラ ウザを使用し て VPN コンセントレータへのセキュアなリモート アクセストンネルを確立し、ソフトウェ ア クライアントもハードウェア クライアントも必要としません。クライアントレス SSL VPN を使用すると、HTTPS インターネット サイトを利用できるほとんどすべてのコン ピュータから、企業の Web サイト、Web 対応アプリケーション、NT/AD ファイル共有 (Web 対応)、電子メール、およびその他の TCP ベース アプリケーションなど、幅広い企業 リソースに簡単にアクセスできるようになります。
	- **•** SSL VPN ク ラ イアン ト は、 Cisco AnyConnect Client アプ リ ケーシ ョ ンのダウンロード後に ユーザが接続できるようにします。ユーザは、最初にクライアントレス SSL VPN 接続を使 用してこのアプリケーションをダウンロードします。ユーザが接続するたびに、必要に応 じてクライアント アップデートが自動的に行われます。
	- **•** [IPsec IKEv1] : IP セキュ リティ プロ ト コル。 IPsec は最もセキュアなプロ ト コルと されてお り 、 VPN ト ンネルのほぼ完全なアーキテ クチャ を提供し ます。 Site-to-Site (ピアツーピア) 接続、 および Cisco VPN クライアント と LAN 間の接続の両方で IPsec IKEv1 を使用でき ます。
	- **•** [IPsec IKEv2] : AnyConnect セキュア モビ リティ ク ラ イアン ト によってサポー ト されていま す。IKEv2 を使用した IPsec を使用する AnyConnect 接続では、ソフトウェア アップデー ト、クライアント プロファイル、GUI のローカリゼーション(翻訳)とカスタマイゼー ション、Cisco Secure Desktop、SCEPプロキシなどの拡張機能が提供されます。
	- **•** L2TP over IPSec では、複数の PC やモバイル PC に採用されている一般的なオペレーテ ィ ン グ システムに付属の VPN クライアントを使用するリモート ユーザが、パブリック IP ネッ トワークを介して ASA およびプライベート企業ネットワークへのセキュアな接続を確立で き る よ う にし ます。

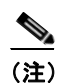

(注) プロトコルを選択しなかった場合は、エラー メッセージが表示されます。

ステップ 6 使用するフィルタ (IPv4 または IPv6) を指定するか、またはグループ ポリシーの値を継承す るかどうかを指定します。フィルタは、ASA を経由して着信したトンネリングされたデータ パケットを、送信元アドレス、宛先アドレス、プロトコルなどの基準によって、許可するか拒 否するかを決定するルールで構成されます。フィルタおよびルールを設定するには、 [Configuration] > [Remote Access VPN] > [Network (Client) Access] > [Group Policies] > [Add/Edit] > [General] > [More Options] > [Filter] を選択し ます。

> [Manage] をク リ ッ ク して、 ACL と ACE を追加、 編集、 および削除でき る [ACL Manager] ペイ ンを表示し ます。

- **ステップ 7** 唐続プロファイル(トンネル グループ ロック)がある場合、それを継承するかどうか、また は選択したトンネル グループ ロックを使用するかどうかを指定します。特定のロックを選択 すると、ユーザのリモート アクセスはこのグループだけに制限されます。[Tunnel Group Lock] では、VPN クライアントで設定されたグループと、そのユーザが割り当てられているグループ が同じかど う かをチェ ッ クする こ と によ って、 ユーザが制限されます。 同一ではなかった場 合、 ASA はユーザによ る接続を禁止し ます。 [Inherit] チェ ッ ク ボ ッ ク スがオフの場合、 デフ ォ ルト値は [None] です。
- **ステップ 8** [Store Password on Client System] 設定をグループから継承するかどうかを指定します。 [Inherit] チェックボックスをオフにすると、[Yes] および [No] のオプション ボタンが有効になります。 [Yes] をクリックすると、ログイン パスワードがクライアント システムに保存されます(セ キュリティが低下するおそれのあるオプションです)。接続ごとにユーザにパスワードの入力を 求めるようにするには、[No] をクリックします(デフォルト)。セキュリティを最大限に確保 するためにも、パスワードの保存は許可しないことを推奨します。VPN 3002 の場合、このパ ラメータは、対話型ハードウェア クライアント認証や個別ユーザ認証には適用されません。
- ステップ **9** このユーザに適用する ア ク セス時間ポ リ シーを指定する、 そのユーザの新しいア ク セス時間ポ リシーを作成する、または [Inherit] チェックボックスをオンのままにします。デフォルトは [Inherit] です。 また、 [Inherit] チェ ッ ク ボ ッ ク スがオフの場合のデフ ォル ト は [Unrestricted] です。

[Manage] をクリックして、[Add Time Range] ダイアログボックスを開きます。このダイアログ ボックスでアクセス時間の新規セットを指定できます。

**ステップ 10** ユーザによる同時ログイン数を指定します。Simultaneous Logins パラメータは、このユーザに 指定できる最大同時ログイン数を指定します。デフォルト値は3です。最小値は0で、この場 合ログインが無効になり、ユーザアクセスを禁止します。

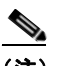

 $\mathbf{r}$ 

(注) 最大数の制限はありませんが、複数の同時接続の許可がセキュリティの低下を招き、 パフォーマンスに影響を及ぼすおそれがあります。

- ステップ **11** ユーザ接続時間の最大接続時間を分で指定し ます。 こ こで指定し た時間が経過する と、 システ ムは接続を終了し ます。 最短時間は 1 分で、 最長時間は 2147483647 分 (4000 年超、 その可能 性はほ と んどあ り ません) です。 接続時間を無制限にするには、 [Unlimited] チェックボックス をオンにします (デフォルト)。
- **ステップ 12** ユーザのアイドル タイムアウトを分で指定します。この期間、このユーザの接続に通信アク ティビティがなかった場合、システムは接続を終了します。最短時間は1分で、最長時間は 10080 分です。この値は、クライアントレス SSL VPN 接続のユーザには適用されません。
- ステップ **13** セッション ア ラー ト 間隔を設定し ます。 [Inherit] チェ ッ ク ボ ッ ク ス をオフにする と、 自動的に [Default] チェックボックスがオンになります。これにより、セッション アラート間隔が 30 分 に設定されます。新しい値を指定する場合は、[Default] チェックボックスをオフにして、セッ ション アラート間隔 (1~30分) を分数ボックスで指定します。

ן

- **ステップ 14** アイドル アラート間隔を設定します。[Inherit] チェックボックスをオフにすると、自動的に [Default] チェックボックスがオンになります。これにより、アイドル アラート間隔が 30 分に 設定されます。新しい値を指定する場合は、[Default] チェックボックスをオフにして、セッ ション アラート間隔(1 ~ 30 分)を分数ボックスで指定します。
- ステップ **15** このユーザに対し て専用の IPv4 ア ド レ ス を設定する場合は、 [Dedicated IPv4 Address] 領域 (オ プション) で、IPv4 アドレスおよびサブネット マスクを入力します。
- ステップ **16** このユーザに対し て専用の IPv6 ア ド レ ス を設定する場合は、 [Dedicated IPv6 Address] フ ィール ド (オプション) で、IPv6 アドレスを IPv6 プレフィックスとともに入力します。IPv6 プレ フィックスは、IPv6 アドレスが常駐するサブネットを示します。
- **ステップ 17** クライアントレス SSL の設定を行う場合は、左側のペインで、[Clientless SSL VPN] をクリック します。各設定内容を上書きする場合は、[Inherit] チェックボックスをオフにし、新しい値を 入力し ます。
- ステップ **18** [Apply] を ク リ ッ ク し ます。 変更内容が実行コンフィギュレーションに保存されます。

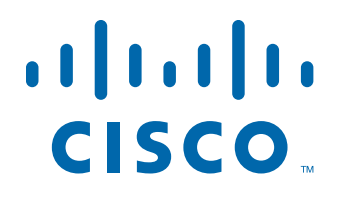

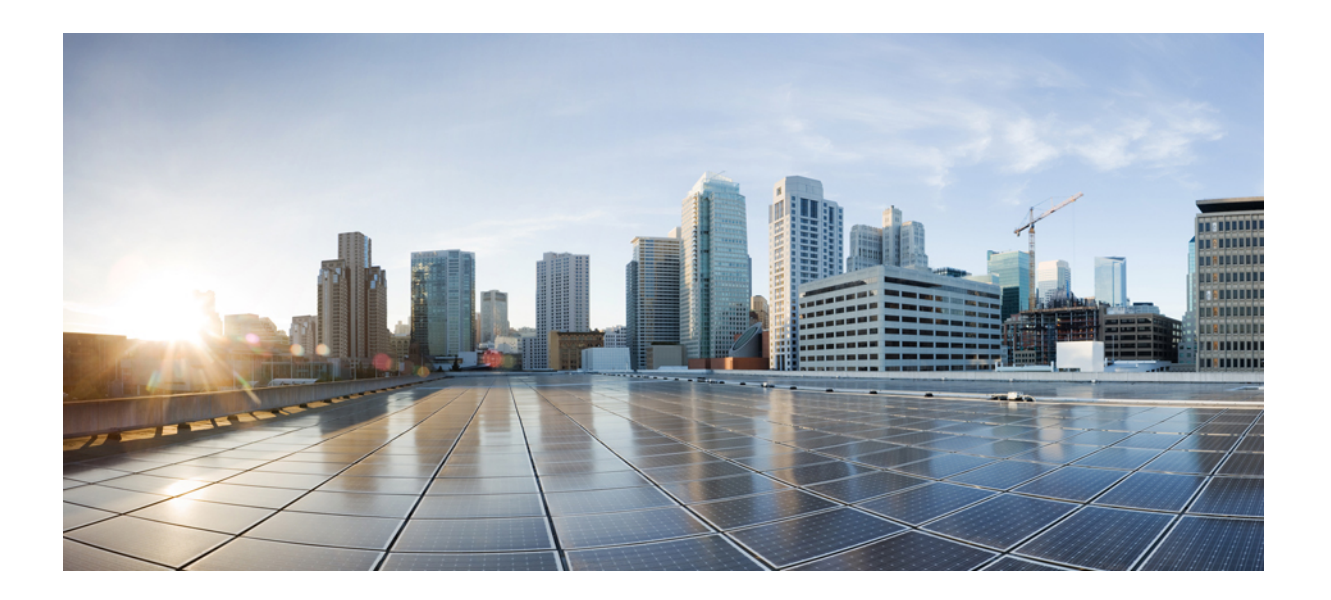

**P ART 2** クライアントレス **SSL VPN**

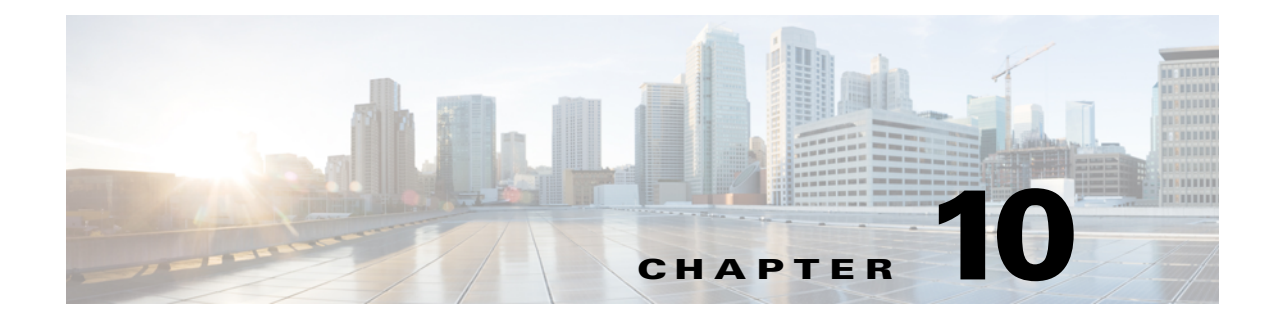

# クライアントレス **SSL VPN**

# クライアントレス **SSL VPN** の概要

クライアントレス SSL VPN を使用すると、エンド ユーザは SSL 対応 Web ブラウザを使用し て、任意の場所から社内ネットワークのリソースに安全にアクセスできます。ユーザは、ま ず、クライアントレス SSL VPN ゲートウェイで認証し、事前設定されたネットワーク リソー スにアクセスできるようにします。

 $\mathbf{r}$ 

(注) クライアントレス SSL VPN がイネーブルになっている場合、セキュリティ コンテキスト (ファイアウォール マルチモードとも呼ばれる)と Active/Active ステートフル フェールオー バーはサポー ト されません。

クライアントレス SSL VPN は、ソフトウェアまたはハードウェア クライアントを必要とせず に、Web ブラウザを使用して ASA へのセキュアなリモート アクセス VPN トンネルを作成しま す。HTTP 経由でインターネットに接続できるほとんどのデバイスから、幅広い Web リソース と、Web 対応およびレガシー アプリケーションに安全かつ簡単にアクセスできます。次の内容 で構成されています。

- **•** 内部 Web サイ ト
- Web 対応アプリケーション
- **•** NT/Active Directory フ ァ イル共有
- POP3S、IMAP4S、SMTPS などの電子メールプロキシ
- **•** Microsoft Outlook Web Access Exchange Server 2000、 2003、 および 2007
- **•** Microsoft Web App to Exchange Server 2010 (8.4(2) 以降において)
- **•** Application Access (他の TCP ベースのアプ リ ケーシ ョ ンにア ク セスする ためのスマー ト トンネルまたはポート転送)

クライアン ト レス SSL VPN は Secure Sockets Layer (SSL) プロ ト コルおよびその後継の Transport Layer Security (SSL/TLS1) を使用して、リモート ユーザと、内部サーバとして設定 した特定のサポートされている内部リソースとの間で、セキュアな接続を提供します。ASA は プロ キシで処理する必要があ る接続を認識し、 HTTP サーバは認証サブシステム と対話し て ユーザを認証し ます。

ネットワーク管理者は、クライアントレス SSL VPN セッションのユーザに対してグループ単 位でリソースへのアクセスを提供します。ユーザは、内部ネットワーク上のリソースに直接ア クセスする こ とはでき ません。

Ι

## 前提条件

ASA Release 9.0 でサポー ト されているプラ ッ ト フ ォームおよびブラ ウザについては、 『*[Supported VPN Platforms, Cisco ASA Series](http://www.cisco.com/en/US/partner/docs/security/asa/compatibility/asa-vpn-compatibility.html)*』 を参照し て く ださい。

## 注意事項と制約事項

- **•** ActiveX ページでは、 ActiveX リ レーを イネーブルにするか、 関連する グループ ポ リ シーに activex-relay を入力しておくことが必要です。あるいは、スマート トンネル リストをポリ シーに割り当て、エンドポイント上のブラウザプロキシ例外リストにプロキシが指定され ている場合、 ユーザはその リ ス ト に 「shutdown.webvpn.relay.」 エン ト リ を追加する必要が あ り ます。
- **•** ASA では、 Windows 7、 Vista、 Internet Explorer 8 ~ 10、 Mac OS X、 および Linux か ら Windows 共有(CIFS)Web フォルダへのクライアントレス アクセスはサポートされていま せん。
- **•** DoD Common Access Card および SmartCard を含む証明書認証は、 Safari キーチェーンだけ で動作し ます。
- **•** ASA は、ク ラ イ アン ト レ ス SSL VPN 接続では DSA または RSA 証明書をサポー ト し ていま せん。
- 一部のドメインベースのセキュリティ製品には、ASA から送信された要求を超える要件が あ り ます。
- **•** コンフィギュレーション制御の検査およびモジュラ ポリシー フレームワークのインスペク ション機能はサポートされません。
- NAT および PAT はクライアントに適用可能ではありません。
- **•** クライアン ト レス SSL VPN のコ ンポーネン ト の一部には、 Java ラ ン タ イ ム環境 (JRE) が 必要です。Mac OS X v10.7 以降では Java はデフォルトではインストールされていません。 Mac OS X で Java をインストールする方法については、[http://java.com/en/download/faq/java\\_mac.xml](http://java.com/en/download/faq/java_mac.xml) を参照し て く ださい。

クライアントレス ポータル用に設定された複数のグループ ポリシーがある場合は、ログイン ページのドロップダウンに表示されます。リストにある最初のグループ ポリシーで証明書が必 要な場合は、ユーザはマッチング証明書が必要です。グループ ポリシーの一部が証明書を使用 しない場合、非証明書ポリシーを最初に表示するには、リストを設定します。また、 「0-Select-a-group」の名前でダミー グループ ポリシーを作成することもできます。

**ヒント** グループ ポリシーの名前をアルファベット順に付けることで、最初に表示されるポリシーを制 御できます。また、ポリシーの先頭に数字を付けることもできます。たとえば、1-AAA、 2-Certificate と し ます。

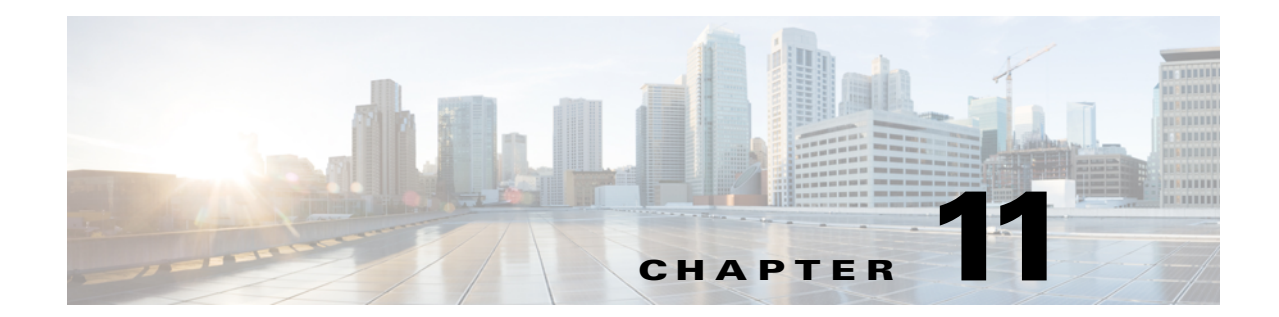

# 基本的なク ラ イアン ト レス **SSL VPN** のコン フィギュレーション

- **•** 「クライアントレス SSL VPN セキュリティ対策」 (P.11-1)
- **•** 「クライアン ト レス SSL VPN [サーバ証明書の確認」 \(](#page-248-0)P.11-3)
- 「プラグインへのブラウザ アクセスの設定」 (P.11-7)
- **•** [「ポー ト 転送の設定」 \(](#page-257-0)P.11-12)
- 「ファイル アクセスの設定」 (P.11-19)
- **•** 「SharePoint [ア ク セスのための ク ロ ッ クの精度の確認」 \(](#page-265-0)P.11-20)
- **•** 「仮想デス ク ト ッ プ [インフラス ト ラクチャ \(](#page-265-1)VDI)」 (P.11-20)
- 「クライアント/サーバ プラグインへのブラウザ アクセスの設定」(P.11-24)

改訂日 : 2014 年 3 月 12 日

## <span id="page-246-0"></span>クライアントレス **SSL VPN** セキュ リ テ ィ 対策

デフ ォル ト では、 ASA はすべての Web リ ソース (HTTPS、 CIFS、 RDP、 プラグインなど) に 対するすべてのポータルトラフィックを許可します。クライアントレス SSL VPN は、ASA だ けに意味のあるものに各 URL を書き換えます。ユーザは、要求した Web サイトに接続されて いることを確認するために、この URL を使用できません。フィッシング Web サイトからの危 険にユーザがさらされるのを防ぐには、クライアントレス アクセスに設定しているポリシー (グループ ポリシー、ダイナミック アクセス ポリシー、またはその両方)に Web ACL を割り 当ててポータルからのトラフィック フローを制御します。これらのポリシーの URL エントリ をオフに切り替えて、何にアクセスできるかについてユーザが混乱しないようにすることをお 勧めします。

#### 図 *11-1* ユーザが入力し た *URL* の例

 $\mathbf{r}$ 

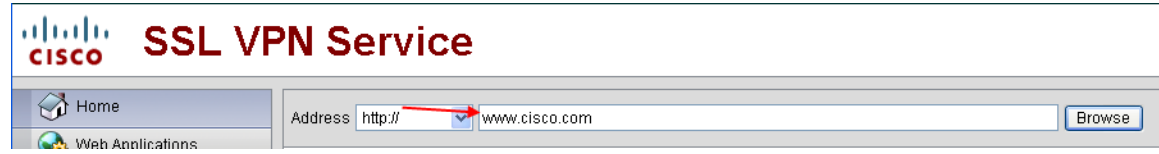

#### 図 11-2 セキュ リティ アプライアンスによって書き換えられ、ブラウザ ウィンドウに表示された同じ *URL*

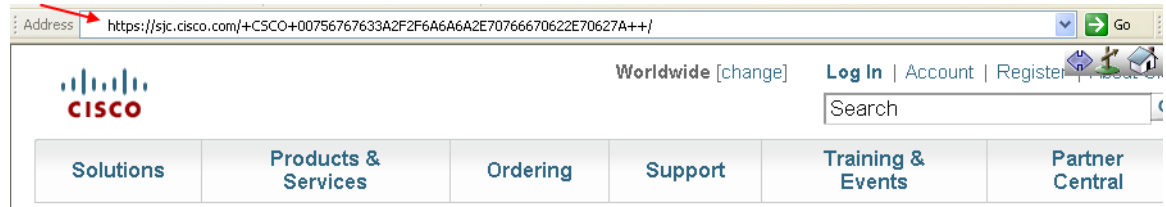

#### 手順の詳細

- ステップ **1** クライアン ト レス SSL VPN ア ク セス を必要とするすべてのユーザのグループ ポ リ シーを設定 し、そのグループ ポリシーに対してだけクライアントレス SSL VPN をイネーブルにします。
- ステップ **2** グループ ポ リ シーを開き、 [General] > [More Options] > [Web ACL] を選択し て [Manage] を ク リックします。
- ステップ **3** 次のいずれかを行 う 場合、 Web ACL を作成し ます。
	- プライベート ネットワーク内の特定のターゲットだけにアクセスを許可する。
	- プライベート ネットワークへのアクセスだけを許可する、インターネット アクセスを拒否 する、または信頼できるサイトへのアクセスだけを許可する。
- ステップ **4** クライアン ト レス SSL VPN ア ク セス用に設定し ているすべてのポ リ シー (グループ ポ リ シー、 ダイナミック アクセス ポリシー、またはその両方)に Web ACL を割り当てます。Web ACL を DAP に割り当てるには、DAP レコードを編集し、[Network ACL Filters] タブで Web ACL を選択 し ます。
- ステップ 5 ブラウザベースの接続の確立時に表示される ポータル ページ上の URL エントリをオフに切り 替えます。グループ ポリシーのポータル フレームと DAP の [Functions] タブの両方の [URL Entry] の横にある [Disable] をクリックします。DAP 上の URL エントリをオフに切り替えるに は、 ASDM を使用し て DAP レ コード を編集し、 [Functions] タブをク リ ッ ク して、 [URL Entry] の横にある [Disable] をオンにし ます。
- ステップ 6 エーザに、ポータル ページの上のネイティブ ブラウザの Address フィールドに外部 URL を入 力するか、別のブラウザ ウィンドウを開いて、外部サイトにアクセスするかを指示します。

## クライアントレス **SSL VPN** アクセスの設定

クライアントレス SSL VPN アクセスを設定する場合、次の操作が可能です。

**•** クライアントレス SSL VPN セッション向けに ASA インターフェイスをイネーブルにする、 またはオフに切り替える。

Τ

- **•** クライアン ト レス SSL VPN 接続で使用するポー ト を選択する。
- 同時クライアントレス SSL VPN セッションの最大数を設定する。

#### 手順の詳細

- ステップ **1** クライアント レス ア クセス用のグループ ポ リ シーを設定または作成するには、 [Configuration] > [Remote Access VPN] > [Clientless SSL VPN Access] > [Group Policies] ペインを選択します。
- ステップ **2** [Configuration] > [Remote Access VPN] > [Clientless SSL VPN Access] > [Connection Profiles] の順 に進みます。
	- **a.** 各 ASA インターフェイスの [Allow Access] を イネーブルにするか、 オフに切 り 替えます。 インターフェイスのカラムには、設定されているインターフェイスのリストが表示されま す。 [WebVPN Enabled] フィールドに、インターフェイスのクライアントレス SSL VPN の ステータスが表示されます。 [Yes] の隣に緑のチェックマークが入っていると、クライアン トレス SSL VPN はイネーブルになっています。[No] の横の赤色の丸は、クライアントレス SSL VPN がオフに切り替えられていることを示します。
	- **b.** [Port Setting] をクリックし、クライアントレス SSL セッションに使用するポート番号 (1~ 65535) を入力します。デフォルト値は 443 です。ポート番号を変更すると、現在のすべて のクライアントレス SSL VPN 接続が切断されるため、現在のユーザは再接続する必要があ ります。また、ASDM セッションへの再接続を求めるメッセージが表示されます。
- ステップ **3** [Configuration] > [Remote Access VPN] > [Advanced] > [Maximum VPN Sessions] の順に進み、 [Maximum Other VPN Sessions] フィールドで許可するクライアントレス SSL VPN セッションの 最大数を入力し ます。

## <span id="page-248-0"></span>クライアントレス **SSL VPN** サーバ証明書の確認

クライアントレス SSL VPN 経由でリモート SSL 対応サーバに接続する場合は、リモート サー バを信頼できること、また、接続先が実際にサーバであることを認識することが重要です。 ASA 9.0 には、クライアントレス SSL VPN の信頼できる認証局 (CA) 証明書のリストに対す る SSL サーバ証明書の検証のためのサポー ト が追加されています。

HTTPS プロトコルを使用して Web ブラウザ経由でリモート サーバに接続する場合、サーバは サーバ自体を識別する ために認証局 (CA) が署名し たデジ タル証明書を提供し ます。 Web ブ ラ ウザには、 サーバ証明書の有効性を検証する ために使用される一連の CA 証明書が含まれて います。これは、公開キー インフラストラクチャ (PKI) の1つの形式です。

ASA は信頼でき るプール証明書の管理機能を trustpool の形式で提供し ます。 これは、 複数の既 知の CA 証明書を表すトラストポイントの特殊なケースと見なすことができます。ASA には Web ブラウザに備わっているものと同様のデフォルトの一連の証明書が含まれています。管理 者が実行する までは動作し ません。

(注) ASA trustpool は Cisco IOS trustpool と似ていますが、同じではありません。

#### **HTTP** サーバ検証のイネーブル化

 $\mathbf{r}$ 

ステップ **1** ASDM で、[Configuration] > [Remote Access VPN] > [Certificate Management] > [Trusted Certificate Pool] を選択し ます。

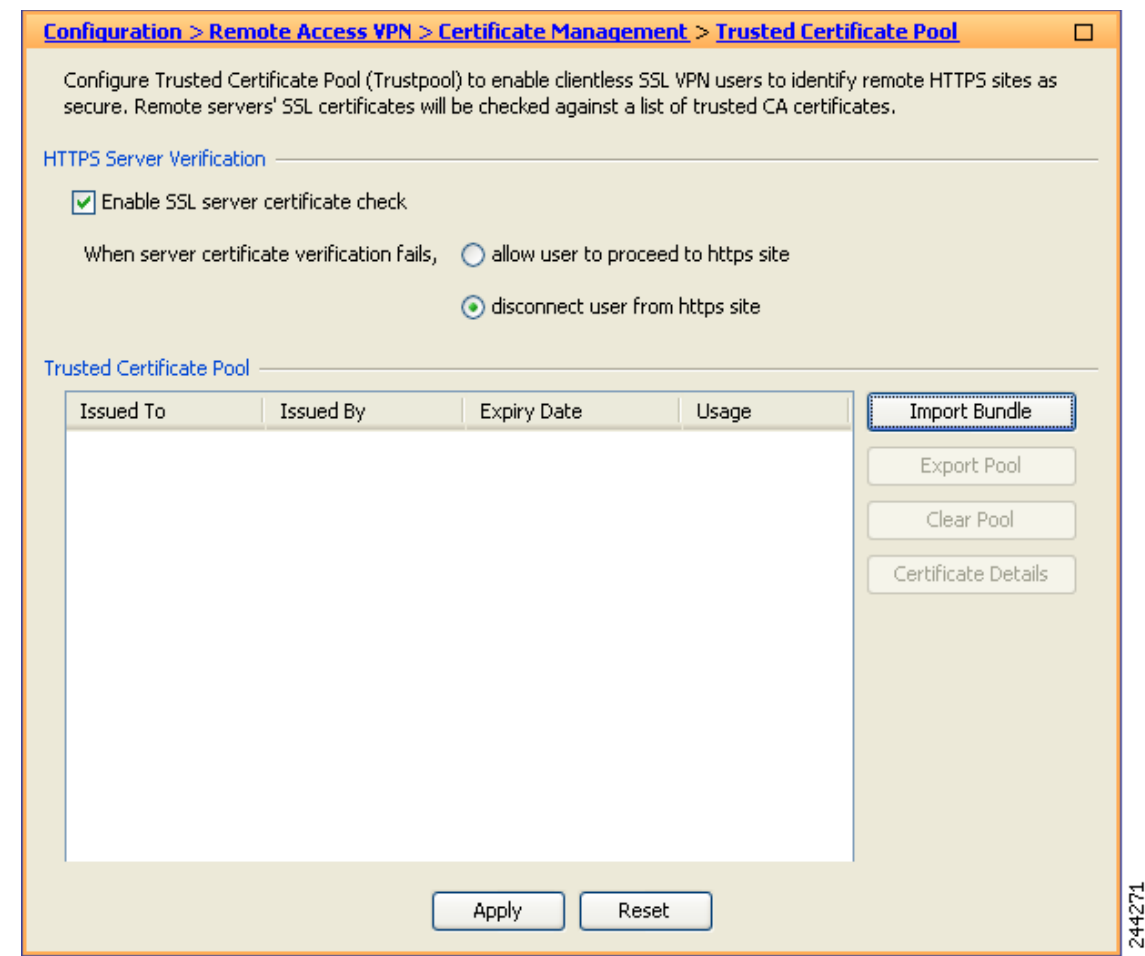

#### 図 *11-3 ASDM* での *HTTPS* サーバ検証のイネーブル化

- ステップ 2 [Enable SSL Certificate Check] チェックボックスをオンにします。
- ステップ **3** [Disconnect User From HTTPS Site] を ク リ ッ ク し て、 サーバが検証でき なかった場合に切断し ま す。または、[Allow User to Proceed to HTTPS Site] をクリックして、チェックが失敗した場合で も、ユーザが接続を継続できるようにします。
- ステップ **4** [Apply] を ク リ ッ ク し て変更内容を保存し ます。

#### 証明書のバンドルのインポート

次の形式のいずれかで、さまざまな場所から個々の証明書または証明書のバンドルをインポー ト でき ます。

ן

- **•** pkcs7 構造でラ ッ プされた DER 形式の x509 証明書。
- PEM 形式 (PEM ヘッダーに囲まれた)の連結した x509 証明書のファイル。
- ステップ **1** ASDM で、[Configuration] > [Remote Access VPN] > [Certificate Management] > [Trusted Certificate Pool] を選択し ます。
- ステップ **2** [Import Bundle] を ク リ ッ ク し ます。

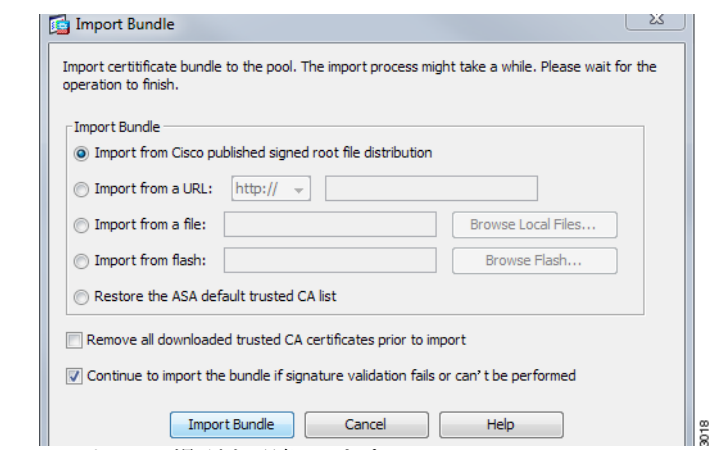

**ステップ3** バンドルの場所を選択します。

- **•** バン ド ルがコ ンピ ュータに保存されている場合は、 [Import From a File] をク リ ックし、 [Browse Local Files] をクリックして、バンドルを選択します。
- **•** バン ドルが ASA フラッシュ ファイル システムに保存されている場合は、 [Import From Flash] をク リ ッ クし、 [Browse Flash] を ク リ ッ ク し て、 フ ァ イルを選択し ます。
- **•** バン ド ルがサーバでホス ト されている場合は、 [Import From a URL] をク リ ッ ク して、 リ ス トからプロトコルを選択し、フィールドに URL を入力します。
- シグニチャの確認が失敗したり、実行できない場合にバンドルのインポートを継続するこ とにより、バンドルをインポートして、後で個々の証明書のエラーを修正することができ ます。証明書のいずれかに失敗した場合はバンドル全体が失敗するように、チェックボッ ク ス をオフにし ます。
- ステップ **4** [Import Bundle] を ク リ ッ ク し ます。 または、 [Cancel] を ク リ ッ ク し て変更を破棄し ます。

(注) [Remove All Downloaded Trusted CA Certificates Prior to Import] チェックボックスをオン にして、 新しいバン ドルを インポー ト する前に trustpool を ク リ ア し ます。

#### **trustpool** のエクスポート

 $\mathbf{r}$ 

trustpool を正しく設定したら、プールをエクスポートする必要があります。これにより、この ポイントまで(たとえばエクスポート後に trustpool に追加された証明書を削除する場合など) trustpool を復元でき ます。 ASA フラッシュ ファイル システムまたはローカル ファイル システ ムにプールをエクスポートできます。

ASDM で、[Configuration] > [Remote Access VPN] > [Certificate Management] > [Trusted Certificate Pool] を選択し、 [Export Pool] を ク リ ッ ク し ます。

- ステップ **1** [Export to a File] を ク リ ッ ク し ます。
- ステップ **2** [Browse Local Files] を ク リ ッ ク し ます。
- ステップ **3** trustpool を保存する フ ォルダを選択し ます。
- ステップ **4** [File Name] ボッ ク スに、 trustpool の一意の覚えやすい名前を入力し ます。
- ステップ **5** [Select] を ク リ ッ ク し ます。
- ステップ **6** [Export Pool] を ク リ ッ ク し て、 フ ァ イルを保存し ます。 または、 [Cancel] を ク リ ッ ク し て保存を 停止し ます。

#### 証明書の削除

すべての証明書を削除するには、 ASDM で [Configuration] > [Remote Access VPN] > [Certificate Management] > [Trusted Certificate Pool] を選択し、 [Clear Pool] を ク リ ッ ク し ます。

(注) trustpool をクリアする前に、現在の設定を復元できるように、現在の trustpool をエクスポート する必要があります。

#### デフォルトの信頼できる認証局リストの復元

デフ ォル ト の信頼でき る認証局 (CA) リ ス ト を復元するには、 ASDM で [Configuration] > [Remote Access VPN] > [Certificate Management] > [Trusted Certificate Pool] を選択し、 [Restore Default Trusted CA List] をク リ ックし、 [Import Bundle] を ク リ ッ ク し ます。

#### **trustpool** の更新

次のいずれかの条件が満たされる場合は、trustpool を更新する必要があります。

- **•** trustpool の証明書が期限切れまたは再発行されている。
- 公開された CA 証明書のバンドルに、特定のアプリケーションで必要な追加の証明書が含 まれている。

完全な更新によって、trustpool のすべての証明書が置き換えられます。

実用的な更新では、新しい証明書を追加したり、既存の証明書を置き換えることができます。

#### 証明書のバン ドルの削除

trustpool をクリアすると、デフォルトのバンドルではないすべての証明書が削除されます。

デフ ォル ト のバン ド ルは削除でき ません。 trustpool を ク リ アするには、 ASDM で [Configuration] > [Remote Access VPN] > [Certificate Management] > [Trusted Certificate Pool] を選 択し、 [Clear Pool] を ク リ ッ ク し ます。

## **Java Code Signer**

コード署名により、デジタル署名が、実行可能なコードそのものに追加されます。このデジタ ル署名には、 さ まざまな情報が保持されています。 署名以降にそのコード が変更されていない ことを保証するだけでなく、署名者を認証する場合に使用することもできます。

コード署名者証明書は、関連付けられている秘密キーがデジタル署名の作成に使用される特殊 な証明書です。 コード の署名に使用される証明書は CA から取得され、 署名されたコード その ものが証明書の発生元を示します。

Java オブジェクト署名で使用する、設定された証明書をドロップダウン リストから選択します。

Java Code Signer を設定するには、 [Configuration] > [Remote Access VPN] > [Clientless SSL VPN Access] > [Advanced] > [Java Code Signer] を選択し ます。

クライアントレス SSL VPN が変換した Java オブジェクトは、その後、トラストポイントに関 連付けられた PKCS12 デジタル証明書により署名されます。[Java Trustpoint] ペインでは、指定 されたトラストポイントの場所から PKCS12 証明書とキー関連情報を使用するようにクライア ントレス SSL VPN Java オブジェ ク ト 署名機能を設定でき ます。

Τ

ト ラ ス ト ポイ ン ト を イ ンポー ト するには、 [Configuration] > [Properties] > [Certificate] > [Trustpoint] > [Import] を選択し ます。
# プラグインへのブラウザ アクセスの設定

次の項では、クライアントレス SSL VPN のブラウザ アクセス用のブラウザ プラグインの統合 について説明し ます。

- 「プラグインのためのセキュリティアプライアンスの準備」(P.11-8)
- 「シスコによって再配布されたプラグインのインストール」 (P.11-9)
- **•** 「Citrix XenApp Server [へのア ク セスの提供」 \(](#page-256-0)P.11-11)

ブラウザ プラグインは、Web ブラウザによって呼び出される独立したプログラムで、ブラウザ ウィンドウ内でクライアントをサーバに接続するなどの専用の機能を実行します。ASA によ り、クライアントレス SSL VPN セッションでリモート ブラウザにダウンロードするためのプ ラグインをインポートできます。通常、シスコでは再配布するプラグインのテストを行ってお り、再配布できないプラグインの接続性をテストする場合もあります。ただし、現時点では、 ストリーミング メディアをサポートするプラグインのインポートは推奨しません。

プラグインをフラッシュデバイスにインストールすると、ASA は次の処理を実行します。

- **•** (シス コが配布し たプラ グ イ ンのみ) URL で指定し た jar フ ァ イルを解凍し ます。
- ASA ファイル システムにファイルを書き込みます。
- **•** ASDM の URL 属性の横にあ る ド ロ ッ プダウ ン リ ス ト に情報を入力し ます。
- **●** 以後のすべてのクライアントレス SSL VPN セッションでプラグインをイネーブルにし、 ポータル ページの [Address] フィールドの横にあるドロップダウン リストにメイン メ ニュー オプションとオプションを追加します。

表 [11-1](#page-252-0) に、次の項で説明するプラグインを追加したときの、ポータル ページのメイン メ ニューと [Address] フィールドの変更点を示します。

\* 推奨されないプラグイン。

Г

#### <span id="page-252-0"></span>表 11-1 クライアントレス SSL VPN ポータル ページへのプラグインの影響

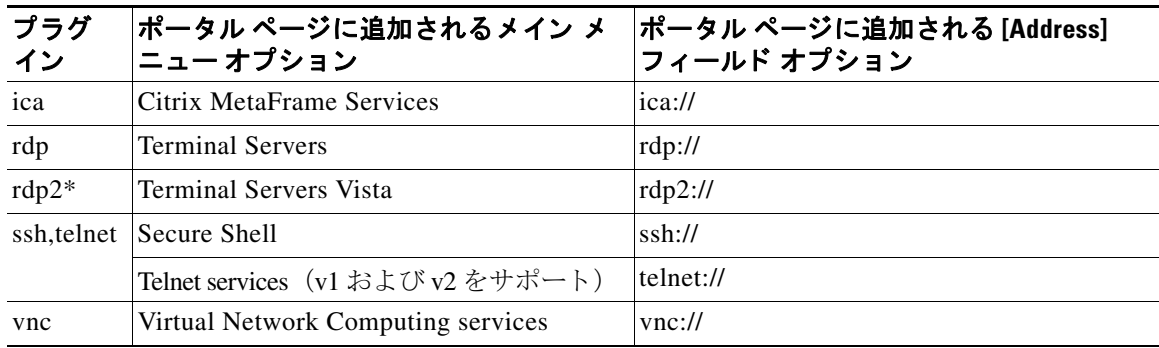

クライアントレス SSL VPN セッションでユーザがポータル ページの関連付けられたメニュー オプションをクリックすると、ポータル ページにはインターフェイスへのウィンドウとヘルプ ペインが表示されます。ドロップダウン リストに表示されたプロトコルをユーザが選択して [Address] フィールドに URL を入力すると、接続を確立できます。プラグインは、シングルサ インオン (SSO) をサポートします。実装の詳細については、「HTTP Form プロトコルを使用 した SSO [の設定」 \(](#page-332-0)P.15-5) を参照してください。

#### 前提条件

- **•** プラグインへのリモート アクセスを提供するには、ASA でクライアントレス SSL VPN を イネーブルにする必要があります。
- プラグインに対して SSO サポートを設定するには、プラグインをインストールし、サーバ へのリンクを表示するためのブックマーク エントリを追加します。また、ブックマークを 追加するときに、SSOサポートを指定します。
- **•** リ モー ト で使用するために必要な最低限のア ク セス権は、 ゲス ト 特権モード に属しています。
- プラグインには、ActiveX または Oracle Java ランタイム環境 (JRE) が必要です。バージョ ン要件については、互換性マトリクスを参照してください。

#### 制約事項

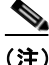

- (注) Remote Desktop Protocol プラグインでは、セッション ブローカを使用したロード バランシング はサポートされていません。プロトコルによるセッション ブローカからのリダイレクションの 処理方法のため、接続に失敗します。セッション ブローカが使用されていない場合、プラグイ ンは動作し ます。
	- プラグインは、シングル サインオン(SSO)をサポートします。プラグインは、クライア ントレス SSL VPN セッションを開くときに入力したクレデンシャルと 同じクレデンシャル を使用します。プラグインはマクロ置換をサポートしないため、内部ドメイン パスワード などのさまざまなフィールドや、RADIUS または LDAP サーバの属性で SSO を実行するオ プシ ョ ンはあ り ません。
	- **•** ステートフル フェールオーバーが発生すると、プラグインを使用して確立されたセッショ ンは保持されません。 ユーザはフ ェールオーバー後に再接続する必要があ り ます。
	- **•** ステートフル フェールオーバーではなくステートレス フェールオーバーを使用する場合 は、ブックマーク、カスタマイゼーション、ダイナミック アクセス ポリシーなどのクライ アントレス機能はフェールオーバー ASA ペア間で同期されません。フェールオーバーの発 生時に、 これらの機能は動作し ません。

# <span id="page-253-0"></span>プラグインのためのセキュリティ アプライアンスの準備

プラグインをインストールする前に、ASAで次のような準備を行います。

#### 前提条件

クライアントレス SSL VPN が ASA インターフェイスでイネーブルになっていることを確認し ます。

#### 制約事項

SSL 証明書の一般名 (CN) として IP アドレスを指定しないでください。リモート ユーザは、 ASA と通信するために FQDN の使用を試行します。リモート PC は、DNS または System32\drivers\etc\hosts フ ァ イル内のエン ト リ を使用し て、 FQDN を解決でき る必要があ り ます。 クライアン ト レス SSL VPN アクセスに提供するプラグインのタ イプを指定する項に進んで く ださい。

٦

- 「シスコによって再配布されたプラグインのインストール」(P.11-9)
- **•** 「Citrix XenApp Server [へのア ク セスの提供」 \(](#page-256-0)P.11-11)

# <span id="page-254-0"></span>シスコによって再配布されたプラグインのインストール

シスコでは、Java ベースのオープン ソース コンポーネントを再配布しています。これは、ク ライアントレス SSL VPN セッションで Web ブラウザのプラグインとしてアクセスされるコン ポーネントで、次のものがあります。

#### 前提条件

 $\overline{\mathsf{I}}$ 

ASA のインターフェイス上でクライアントレス SSL VPN がイネーブルになっていることを確 認し ます。 そのためには、 **show running-config** コマン ド を入力し ます。

#### 表 11-2 シスコが再配布し ているプラグイン

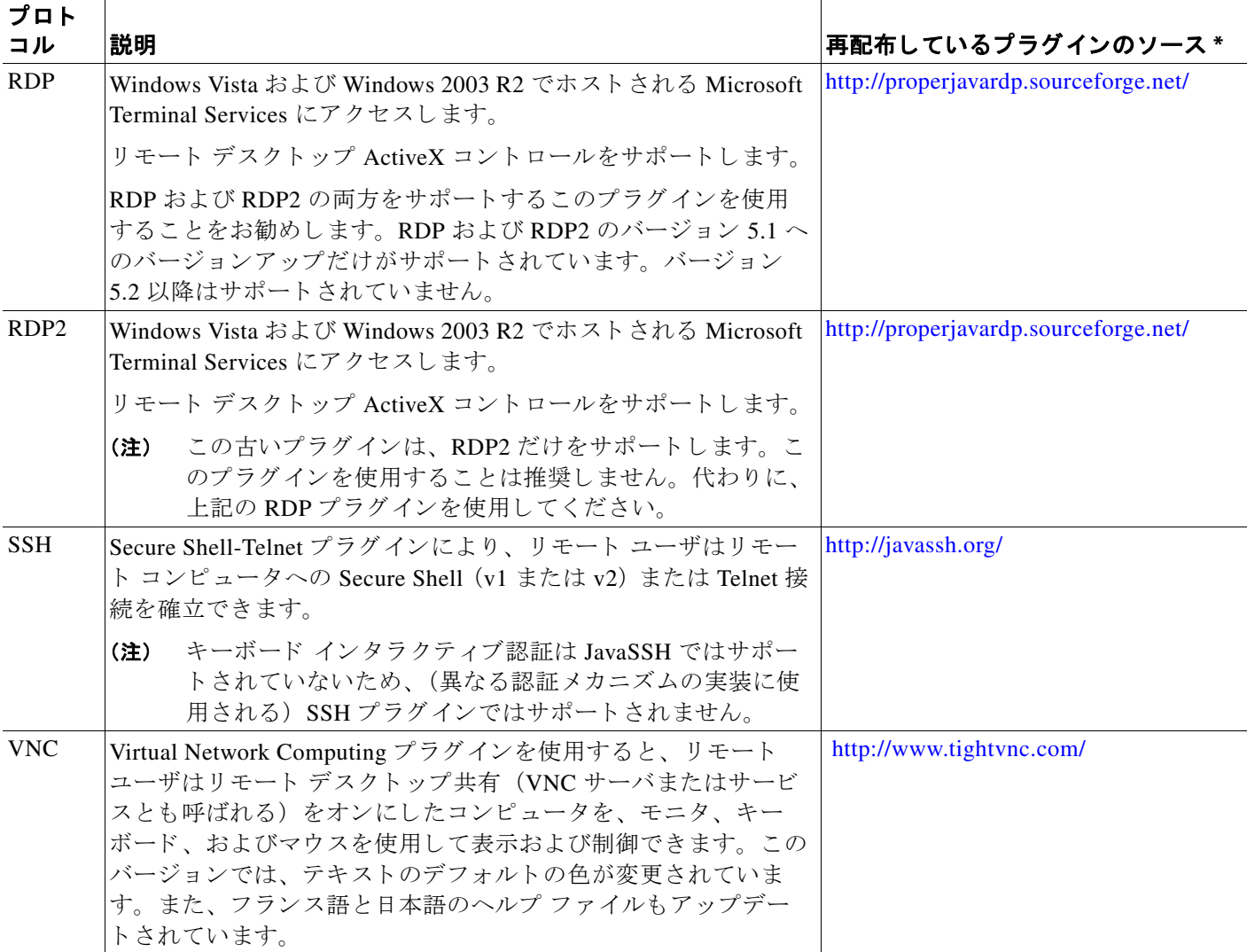

\*展開の設定と制限については、プラグインのマニュアルを参照してください。

これらのプラグインは、[Cisco Adaptive Security Appliance](http://www.cisco.com/cisco/software/release.html?mdfid=279916880&softwareid=282829226&release=1.1.1&relind=AVAILABLE&rellifecycle=&reltype=all) ソフトウェアのダウンロード サイト で入手でき ます。

#### 手順の詳細

- ステップ 1 ASA との ASDM セッションを確立するために使用するコンピュータに、plugins という名前の 一時ディレクトリを作成し、シスコの Web サイトから、必要なプラグインを [plugins] ディレク トリにダウンロードします。
- ステップ **2** [Configuration] > [Remote Access VPN] > [Clientless SSL VPN Access] > [Portal] > [Client-Server Plug-ins] を選択し ます。

このペインには、クライアントレス SSL セッションで使用可能な現在ロードされているプラグ インが表示されます。これらのプラグインのハッシュおよび日付も表示されます。

ステップ **3** [Import] を ク リ ッ ク し ます。

[Import Client-Server Plug-in] ダイアログボックスが開きます。

- ステップ 4 [Import Client-Server Plug-in] ダイアログボックスのフィールド値を入力するには、次の説明を 参考にし て く ださい。
	- **•** [Plug-in Name] : 次のいずれかの値を入力し ます。
		- **ica。Citrix MetaFrame または Web Interface サービスへのプラグイン アクセスを提供す** る場合に指定し ます。
		- **-** Remote Desktop Protocol サービスへのプラグイン アクセスを提供するには、rdp を入力 し ます。
		- セキュア シェル サービスと Telnet サービスの*両方*にプラグイン アクセスを提供するに は、 **ssh,telnet** を入力し ます。
		- **-** Virtual Network Computing サービスにプラグイン アクセスを提供するには、vnc を入力 し ます。

♦

- (注) このメニューの、記載のないオプションは実験的なものであるため、サポートされ ていません。
- **•** [Select the location of the plugin file] : 次のいずれかのオプシ ョ ンを ク リ ッ ク し、 テキス ト フィールドにパスを挿入します。
	- **–** [Local computer] : 関連する [Path] フ ィ ールド にプラ グ イ ンの場所と名前を入力するか、 [Browse Local Files] をクリックしてプラグインを選択し、プラグインを選択して [Select] を ク リ ッ ク し ます。
	- **–** [Flash file system] : 関連する [Path] フ ィ ール ド にプラ グ イ ンの場所と名前を入力するか、 [Browse Flash] をクリックしてプラグインを選択し、プラグインを選択して [OK] をク リックします。
	- **–** [Remote Server] : リ モー ト サーバで実行されているサービ スに応じ て、 関連付け られ た [Path] 属性の横にあるドロップダウン メニューで [ftp]、[tftp]、または [HTTP] を選 択します。隣にあるテキスト フィールドに、サーバのホスト名またはアドレスおよび プラグインへのパスを入力します。
- ステップ **5** [Import Now] を ク リ ッ ク し ます。
- ステップ **6** [Apply] を ク リ ッ ク し ます。

これで、以降のクライアントレス SSL VPN セッションでプラグインが使用できるようになり ました。

Ι

# <span id="page-256-0"></span>**Citrix XenApp Server** へのアクセスの提供

サードパーティのプラグインに、クライアントレス SSL VPN ブラウザ アクセスを提供する方 法の例として、この項では、Citrix XenApp Server Client にクライアントレス SSL VPN のサポー ト を追加する方法について説明し ます。

ASA に Citrix プラグインがインストールされている場合、クライアントレス SSL VPN ユーザ は、ASAへの接続を使用して、Citrix XenApp サービスにアクセスできます。

ステートフル フェールオーバーでは、Citrix プラグインを使用して確立したセッションは保持 されません。Citrix のユーザは、フェールオーバー後に再認証を行う必要があります。 Citrix プラグインへのアクセスを提供するには、次の項で説明する手順に従ってください。

- 
- **•** 「クライアン ト レス SSL VPN アクセスのための [Citrix XenApp Server](#page-256-1) の準備」
- 「Citrix プラグインの作成とインストール」

### <span id="page-256-1"></span>クライアントレス **SSL VPN** アクセスのための **Citrix XenApp Server** の準備

(Citrix)「セキュア ゲートウェイ」を使用しないモードで動作するように、Citrix Web Interface ソ フ ト ウ ェ アを設定する必要があ り ます。 この設定を し ない と、 Citrix クライアン トは Citrix XenApp Server に接続でき ません。

(注) プラグインに対するサポートをまだ提供していない場合は、「プラグインのためのセキュリティ アプライアンスの準備」(P.11-8) の説明に従い作業を行った後に、この項を参照してください。

### <span id="page-256-2"></span>**Citrix** プラグインの作成と インス ト ール

#### 手順の詳細

 $\mathbf I$ 

ステップ **1** シスコのソフ ト ウェア ダウンロード Web サイ トから [ica-plugin.zip](http://www.cisco.com/cgi-bin/Software/Tablebuild/doftp.pl?ftpfile=cisco/crypto/3DES/ciscosecure/asa/customer/ica-plugin.zip&app=Tablebuild&status=showC2A) ファ イルをダウンロード し ます。 このファイルには、Citrix プラグインを使用するためにシスコがカスタマイズしたファイルが

含まれています。

ステップ **2** Citrix のサイ ト から Citrix Java [クライアント](http://www.citrix.com/English/SS/downloads/details.asp?dID=2755&downloadID=20731&pID=186) をダウ ン ロード し ます。

Citrix Web サイトのダウンロード領域で [Citrix Receiver]、 [Receiver for Other Platforms] を選択 し、 [Find] を ク リ ッ ク し ます。 [Receiver for Java] ハイパー リ ン ク を ク リ ッ ク しアーカ イブをダ ウ ン ロード し ます。

- ステップ **3** アーカ イブから次のフ ァ イルを抽出し、 それら を ica-plugin.zip フ ァ イルに追加し ます。
	- **•** JICA-configN.jar
	- **•** JICAEngN.jar
- ステップ 4 Citrix Java クライアントに含まれている EULA によって、Web サーバ上にクライアントを配置 する ための権限が与え られている こ と を確認し ます。
- ステップ **5** ASDM を使用するか、 または特権 EXEC モードで次の CLI コマン ド を入力し て、 プラ グ イ ンを インストールします。

#### **import webvpn plug-in protocol ica** *URL*

*URL* はホス ト名または IP アドレス、 および ica-plugin.zip フ ァ イルへのパスです。

(注) Citrix セッシ ョ ンに SSO サポー ト を提供する場合は、 ブ ッ ク マーク の追加は必須です。 次のように、ブックマークで便利な表示を提供する URL パラメータを使用することを 推奨し ます。

ica://10.56.1.114/?DesiredColor=4&DesiredHRes=1024&DesiredVRes=768

ステップ **6** SSL VPN クライアン ト レス セ ッ シ ョ ンを確立し、 ブ ッ ク マーク を ク リ ッ クするか、 Citrix サー バの URL を入力し ます。

必要に応じて、『[Client for Java Administrator's Guide](http://support.citrix.com/servlet/KbServlet/download/6284-102-12977/ICAJava.pdf)』を参照してください。

# ポート転送の設定

次の項では、ポート転送とその設定方法について説明します。

- **•** [「ポー ト 転送に関する情報」 \(](#page-257-0)P.11-12)
- **•** [ポー ト 転送用の](#page-259-0) DNS の設定
- **•** アプリケーションのポート転送適格化
- **•** [ポー ト 転送エン ト リ の追加と編集](#page-262-1)
- **•** ポート転送リストの割り当て
- **•** ポート転送のイネーブル化と切り替え

# <span id="page-257-0"></span>ポート転送に関する情報

ポート転送により、ユーザはクライアントレス SSL VPN 接続を介して TCP ベースのアプリ ケーションにアクセスできます。TCP ベースのアプリケーションには次のようなものがあり ます。

- **•** Lotus Notes
- **•** Microsoft Outlook
- **•** Microsoft Outlook Express
- **•** Perforce
- **•** Sametime
- **•** Secure FTP (FTP over SSH)
- **•** SSH
- **•** Telnet
- **•** Windows Terminal Service
- **•** XDDTS

その他の TCP ベースのアプリケーションも動作する可能性はありますが、シスコではテストを 行っていません。UDP を使用するプロトコルは動作しません。

ן

ポート転送は、クライアントレス SSL VPN 接続を介して TCP ベースのアプリケーションをサ ポートするためのレガシー テクノロジーです。ポート転送テクノロジーをサポートする設定を 事前に構築している場合は、ポート転送の使用を選択することもできます。

ポート転送の代替方法として次のことを検討してください。

- **•** スマート トンネル アクセスを使用すると、ユーザには次のような利点があります。
	- **-** スマート トンネルは、プラグインよりもパフォーマンスが向上します。
	- **-** ポート転送とは異なり、スマート トンネルでは、ローカル ポートへのローカル アプリ ケーションのユーザ接続を要求しないことにより、ユーザ エクスペリエンスが簡略化 されます。
	- **–** ポー ト 転送と は異な り 、 スマー ト ト ンネルでは、 ユーザは管理者特権を持つ必要があ り ません。
- **•** ポート転送およびスマート トンネル アクセスとは異なり、プラグインでは、クライアント アプリケーションをリモート コンピュータにインストールする必要がありません。

ASA でポート転送を設定する場合は、アプリケーションが使用するポートを指定します。 スマート トンネル アクセスを設定する場合は、実行ファイルまたはそのパスの名前を指定 し ます。

#### 前提条件

 $\mathbf{r}$ 

- **●** リモート ホストで、次のいずれかの 32 ビット バージョンが実行されている必要がある。
	- **–** Microsoft Windows Vista、 Windows XP SP2 または SP3、 または Windows 2000 SP4
	- **–** Apple Mac OS X 10.4 または 10.5 と Safari 2.0.4(419.3)
	- **–** Fedora Core 4
- **•** また、 リ モー ト ホストで Oracle Java ラ ン タ イ ム環境 (JRE) 5 以降が動作し ている必要も ある。
- **•** Mac OS X 10.5.3 上の Safari のブラ ウザベースのユーザは、 Safari での URL の解釈方法に 従って、使用するクライアント証明書を、1回目は末尾にスラッシュを含め、もう1回は スラッシュを含めずに、ASAの URL を使用して指定する必要があります。次に例を示し ます。
	- **–** https://example.com/
	- **–** https://example.com

詳細については、 『[Safari, Mac OS X 10.5.3: Changes in client certificate authentication](http://support.apple.com/kb/HT1679)』 を参照 して く ださい。

- **•** ポー ト 転送またはスマー ト ト ンネルを使用する Microsoft Windows Vista 以降のユーザは、 ASA の URL を信頼済みサイト ゾーンに追加する。信頼済みサイト ゾーンにアクセスする には、 Internet Explorer を起動し、 [Tools] > [Internet Options] > [Security] タブを選択する必 要があります。Vista (以降の) ユーザは保護モードをオフに切り替えるとスマート トンネ ル アクセスを使用することもできます。ただし、攻撃に対するコンピュータの脆弱性が増 すため、 この方法の使用はお勧めし ません。
- ポート転送 (アプリケーション アクセス) およびデジタル証明書をサポートするために、 リモート コンピュータに Oracle Java ランタイム環境 (JRE) 1.5.x 以降がインストールされ ていることを確認します。JRE 1.4.x が実行中で、ユーザがデジタル証明書で認証される場 合、 JRE が Web ブラウザの証明書ストアにアクセスできないため、アプリケーションは起 動しません。

#### 制約事項

- ポート転送は、 スタティック TCP ポートを使用する TCP アプリケーションのみをサポート しています。 ダイナミック ポートまたは複数の TCP ポートを使用するアプリケーションは サポー ト し ていません。 た と えば、 ポー ト 22 を使用する SecureFTP は、 ク ラ イアン ト レ ス SSL VPN のポート転送を介して動作しますが、ポート 20 と 21 を使用する標準 FTP は動作 し ません。
- **•** ポー ト 転送は、 UDP を使用するプロ ト コルをサポー ト し ていません。
- **•** ポー ト 転送は Microsoft Outlook Exchange (MAPI) プロキシをサポー ト していません。 しか し、 Microsoft Outlook Exchange Server と連携する こ と によ り 、 Microsoft Office Outlook のス マート トンネル サポートを設定することができます。
- **•** ステートフル フェールオーバーでは、Application Access(ポート転送またはスマート トン ネル アクセス) を使用して確立したセッションは保持されません。ユーザはフェールオー バー後に再接続する必要があります。
- **•** ポー ト 転送は、 携帯情報端末 (PDA) への接続はサポー ト し ていません。
- ポート転送を使用するには、Java アプレットをダウンロードしてローカル クライアントを 設定する必要があります。これには、ローカル システムに対する管理者の許可が必要にな るため、ユーザがパブリック リモート システムから接続した場合に、アプリケーションを 使用できない可能性があります。

Java アプレットは、エンド ユーザの HTML インターフェイスにあるアプレット独自のウィ ンドウに表示されます。このウィンドウには、ユーザが使用できる転送ポートのリストの 内容、アクティブなポート、および送受信されたトラフィック量(バイト単位)が表示さ れます。

**●** ローカル IP アドレス 127.0.0.1 が使用されており、ASA からのクライアントレス SSL VPN 接続によって更新できない場合、ポート転送アプレットはローカル ポートとリモート ポー ト を同一と し て表示し ます。 その結果、 ASA は、 127.0.0.2、 127.0.0.3 など、 ローカル プ ロ キシ ID の新しい IP アドレスを作成します。hosts ファイルを変更して異なるループバック を使用できるため、リモート ポートはアプレットでローカル ポートとして使用されます。 接続するには、ポートを指定せずにホスト名を指定して Telnet を使用します。正しいロー カル IP アドレスをローカル ホスト ファイルで使用できます。

# <span id="page-259-0"></span>ポー ト 転送用の **DNS** の設定

ポート転送では、リモート サーバのドメイン名またはその IP アドレスを ASA に転送して、解 決および接続を行います。つまり、ポート転送アプレットは、アプリケーションからの要求を 受け入れて、その要求を ASA に転送します。ASA は適切な DNS クエリーを作成し、ポート転 送アプレットの代わりに接続を確立します。ポート転送アプレットは、ASA に対する DNS ク エリーだけを作成します。ポート転送アプレットはホスト ファイルをアップデートして、ポー ト転送アプリケーションが DNS クエリーを実行したときに、クエリーがループバック アドレ スにリダイレクトされるようにします。

٦

ステップ **1** [Configuration] > [Remote Access VPN] > [Clientless SSL VPN Access] > [Connection Profiles] の順 にクリックします。 デフォルトのクライアントレス SSL VPN グループ エントリは、クライアントレス接続に使用

<span id="page-260-0"></span>ステップ **2** 設定を ク ラ イ アン ト レ ス接続にも使用する場合は、 デフ ォル ト の ク ラ イ アン ト レ ス SSL VPN グループ エントリを強調表示し、[Edit] をクリックします。このエントリが使用されない場合 は、クライアント接続のコンフィギュレーションで使用される接続プロファイルを強調表示 し、 [Edit] を ク リ ッ ク し ます。

[Basic] ウィンドウが開きます。

されるデフォルトの接続プロファイルです。

- ステップ 3 [DNS] 領域にスキャンし、ドロップダウン リストから DNS サーバを選択します。ドメイン名 をメモしておきます。使用する DNS サーバが ASDM に表示されている場合は、残りのステッ プを飛ばし、次のセクションに移動します。ポート転送リストのエントリを設定する際、リ モート サーバの指定時には、同じドメイン名を入力する必要があります。コンフィギュレー ションに DNS サーバがない場合は、残りのステップを続けます。
- ステップ **4** [DNS] 領域で [Manage] を ク リ ッ ク し ます。 [Configure DNS Server Groups] ウィンドウが開きます。
- ステップ **5** [Configure Multiple DNS Server Groups] を ク リ ッ ク し ます。 ウィンドウに、DNS サーバのエントリの一覧表が表示されます。
- ステップ **6** [Add] を ク リ ッ ク し ます。 [Add DNS Server Group] ウィンドウが開きます。

 $\mathbf{r}$ 

ステップ 7 [Name] フィールドに新しいサーバ グループ名を入力し、IP アドレスとドメイン名を入力しま す (図 [11-4](#page-261-0) を参照)。

#### <span id="page-261-0"></span>図 *11-4* ポー ト 転送の *DNS* サーバ値の例

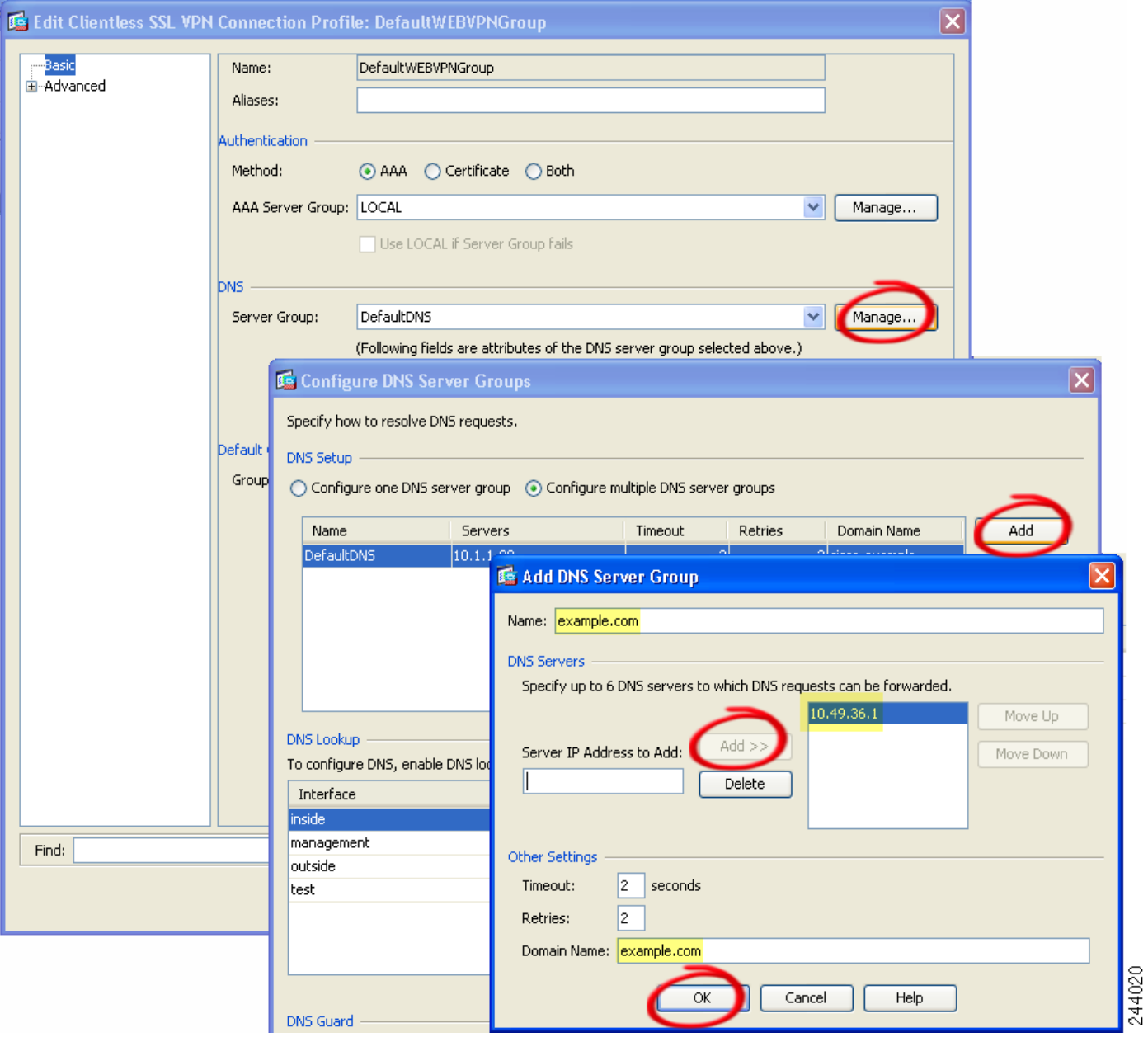

入力したドメイン名を書き留めます。後ほど、ポート転送エントリを設定する際、リモート サーバを指定する ために必要にな り ます。

ן

- <span id="page-261-1"></span>ステップ 8 [Connection Profiles] ウィンドウが再度アクティブになるまで、[OK] をクリックします。
- ステップ **9** ク ラ イアン ト レ ス接続の設定で使用される、 残 り すべての接続プロ フ ァ イルについて、 手順 [2](#page-260-0) ~[8](#page-261-1) を繰り返します。
- ステップ **10** [Apply] を ク リ ッ ク し ます。

# <span id="page-262-0"></span>アプリケーションのポート転送適格化

各 ASA のクライアントレス SSL VPN コンフィギュレーションは、ポート*転送リスト*をサポー トしています。それぞれのリストでは、アクセスを提供するアプリケーションが使用するロー カル ポートとリモート ポートを指定します。各グループ ポリシーまたはユーザ名は1つの ポート転送リストのみをサポートするため、サポートされる CA のセットをグループ化してリ ストを作成する必要があります。ASA コンフィギュレーションにすでに存在するポート転送リ ストのエントリを表示するには、次のコマンドを入力します。

ポート転送リストの設定に続けて、次の項で説明するように、そのリストをグループ ポリシー またはユーザ名に割り当てます。

## <span id="page-262-1"></span>ポート転送エントリの追加と編集

り当てます。

[Add/Edit Port Forwarding Entry] ダイアログボックスでは、クライアントレス SSL VPN 接続によ るアクセスに適用されるユーザまたはグループ ポリシーに関連付ける TCP アプリケーション を指定できます。これらのウィンドウで属性に値を割り当てるには、次の手順を実行します。

#### 前提条件

トンネルを確立し、IP アドレスに解決するには、「ポート転送リストの割り当て」(P.11-18) に 記載のとおり、[Remote Server] パラメータに割り当てた DNS 名が、[Domain Name] および [Server Group] パラメータと一致する必要があります。 [Domain] および [Server Group] パラメー タのデフ ォル ト 設定は、 いずれも DefaultDNS です。

#### 手順の詳細

 $\mathbf{r}$ 

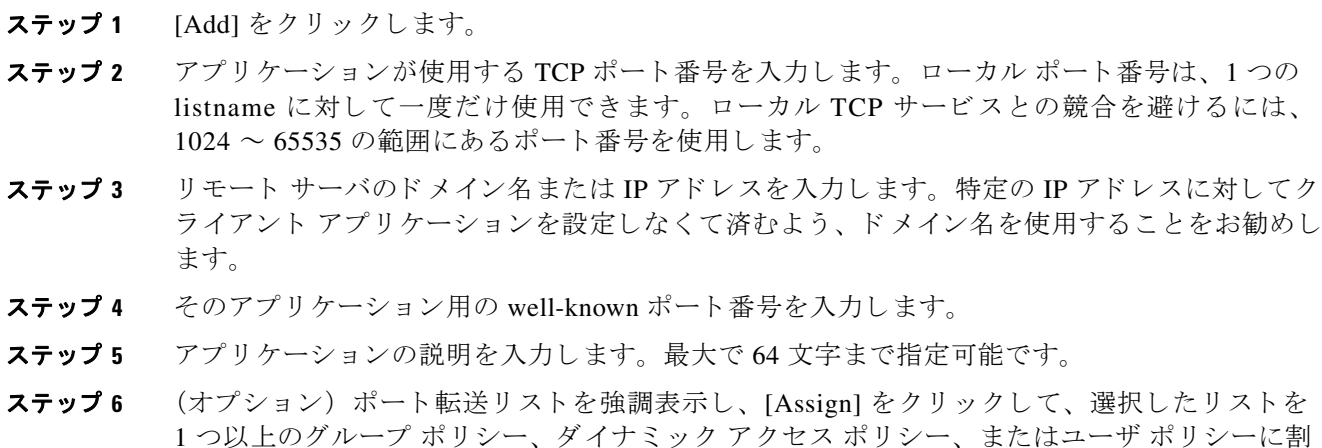

**11-17**

### <span id="page-263-0"></span>ポート転送リストの割り当て

クライアントレス SSL VPN 接続によるアクセスに適用されるユーザまたはグループ ポリシー に関連付ける TCP アプリケーションの名前付きリストを追加または編集できます。グループ ポリシーとユーザ名ごとに、次のいずれかを行うようにクライアントレス SSL VPN を設定で き ます。

- ユーザのログイン時に自動的にポート転送アクセスを開始する。
- ユーザのログイン時にポート転送アクセスをイネーブル化するが、クライアントレス SSL VPN ポータル ページの [Application Access] > [Start Applications] を使用し て、ポー ト 転送を 手動で開始するようにユーザに要求する。

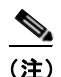

(注) これらのオプションは、各グループ ポリシーとユーザ名に対して互いに排他的です。1つだけ 使用し て く ださい。

#### 手順の詳細

[Add Port Forwarding List]/[Edit Port Forwarding List] ダイアログボックスでは、次のものを追加 または編集できます。

ステップ **1** リ ス ト の英数字の名前を指定し ます。 最大で 64 文字まで指定可能です。

ステップ2 アプリケーションのトラフィックを受信するローカル ポートを入力します。ローカル ポート 番号は、 1 つの listname に対し て一度だけ使用でき ます。 ローカル TCP サービ ス と の競合を避 けるには、 1024 ~ 65535 の範囲にあ るポー ト 番号を使用し ます。

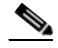

- (注) リモート サーバの IP アドレスまたは DNS 名を入力します。特定の IP アドレスに対し てクライアント アプリケーションを設定しなくて済むよう、ドメイン名を使用するこ と をお勧めし ます。
- **ステップ 3** アプリケーションのトラフィックを受信するリモート ポートを入力します。
- ステップ **4** TCP アプ リ ケーシ ョ ンの説明を入力し ます。 最大で 64 文字まで指定可能です。

### <span id="page-263-1"></span>ポート転送のイネーブル化と切り替え

デフォルトでは、ポート転送はオフになっています。

ポート転送をイネーブルにした場合、ユーザはクライアントレス SSL VPN ポータル ページの [Application Access] > [Start Applications] を使用し て、 ポー ト 転送を手動で開始する必要があ り ます。

Τ

# ファイル アクセスの設定

クライアントレス SSL VPN は、リモート ユーザに HTTPS ポータル ページを提供しています。 このページは、ASA で実行するプロキシ CIFS クライアントまたは FTP クライアント (あるい はその両方)と連動しています。クライアントレス SSL VPN は、CIFS または FTP を使用して、 ユーザが認証の要件を満たしているファイルのプロパティがアクセスを制限しない限り、ネッ トワーク上のファイルへのネットワークアクセスをユーザに提供します。CIFS クライアント および FTP クライアントは透過的です。クライアントレス SSL VPN から送信されるポータル ページでは、ファイルシステムに直接アクセスしているかのように見えます。

ユーザがファイルのリストを要求すると、クライアントレス SSL VPN は、そのリストが含ま れるサーバの IP アドレスをマスター ブラウザに指定されているサーバに照会します。ASA は リストを入手してポータル ページ上のリモート ユーザに送信します。

クライアントレス SSL VPN は、ユーザの認証要件とファイルのプロパティに応じて、ユーザ が次の CIFS および FTP の機能を呼び出すことができるようにします。

- **•** ドメインとワークグループ、ドメインまたはワークグループ内のサーバ、サーバ内部の共 有、および共有部分またはディレクトリ内のファイルのナビゲートとリスト。
- **•** ディレクトリの作成。
- **•** ファイルのダウンロード、アップロード、リネーム、移動、および削除。

ASA は、通常、ASA と同じネットワーク上か、またはこのネットワークからアクセス可能な 場所のマスター ブラウザ、WINS サーバ、または DNS サーバを使用して、リモート ユーザが クライアントレス SSL VPN セッション中に表示されるポータル ページのメニュー上または ツールバー上の [Browse Networks] をクリックしたときに、ネットワークでサーバのリストを照 会し ます。

マスターブラウザまたは DNS サーバは、ASA 上の CIFS/FTP クライアントに、クライアン トレス SSL VPN がリモート ユーザに提供する、ネットワーク上のリソースのリストを表示 し ます。

 $\mathbf{r}$ 

(注) ファイルアクセスを設定する前に、ユーザアクセス用のサーバに共有を設定する必要があり ます。

### **CIFS** ファイル アクセスの要件と制限事項

\\server\share\subfolder\personal フォルダにアクセスするには、最低限、共有自体を含むす べての親フォルダに対する読み取り権限がユーザに必要です。

CIFS ディレクトリとローカル デスクトップとの間でファイルをコピー アンド ペーストするに は、 [Download] または [Upload] を使用し ます。 [Copy] ボタンおよび [Paste] ボタンは リ モー ト 間のアクションのみで使用でき、ローカルからリモートまたはリモートからローカルへのアク ションには使用できません。

CIFS ブラウズ サーバ機能は、2 バイト文字の共有名 (13 文字を超える共有名) をサポートし ていません。これは、表示されるフォルダのリストに影響を与えるだけで、フォルダへのユー ザ アクセスには影響しません。回避策として、2 バイトの共有名を使用する CIFS フォルダの ブ ッ ク マーク を事前に設定するか、 ユーザが cifs://server/<long-folder-name> 形式でフ ォルダの URL またはブックマークを入力します。次に例を示します。

cifs://server/Do you remember? cifs://server/Do%20you%20remember%3F

### ファイル アクセスのサポートの追加

次の手順を実行して、ファイルアクセスを設定します。

(注) この手順では、マスターブラウザおよび WINS サーバを指定する方法について説明します。代 わりに、ASDMを使用して、ファイル共有へのアクセスを提供する URL リストとエントリを 設定することもできます。

ASDM での共有の追加には、マスターブラウザまたは WINS サーバは必要ありません。ただ し、 Browse Networks リ ン クへのサポー ト は提供されません。 **nbns-server** コマン ド を入力する ときは、ホスト名または IP アドレスを使用して ServerA を参照できます。ホスト名を使用する 場合、ASA はホスト名を IP アドレスに解決するように DNS サーバに要求します。

これらのコマンドの詳しい説明については、コマンド リファレンスを参照してください。

# **SharePoint** アクセスのためのク ロ ッ クの精度の確認

ASA のクライアントレス SSL VPN サーバは、クッキーを使用して、エンドポイントの Microsoft Word などのアプリケーションと対話します。ASA で設定されたクッキーの有効期間 により、ASA の時間が正しくない場合、SharePoint サーバ上の文書にアクセスするときに Word が正しく機能しなくなる可能性があります。このような誤作動を回避するには、ASA クロック を正しく設定します。NTP サーバとダイナミックに同期化されるように ASA を設定すること をお勧めします。手順については、一般的な操作のコンフィギュレーション ガイドの日付と時 刻の設定の項を参照し て く ださい。

# 仮想デスク ト ッ プ インフラストラクチャ (**VDI**)

ASA は、 Citrix サーバおよび VMware VDI サーバへの接続をサポー ト し ます。

- **•** Citrix の場合、 ASA ではク ラ イアン ト レス ポータルを介し てユーザの実行中の Citrix Receiver へア ク セスでき ます。
- **•** VMware は、 (スマー ト ト ンネル) のアプ リ ケーシ ョ ン と し て設定されます。

VDI サーバには、他のサーバ アプリケーションなど、クライアントレス ポータルのブック マークを介してアクセスできます。

制限事項

- 自動サインオンの場合、証明書またはスマート カードを使用する認証はサポートされま せん。 これは、 これらの認証形式では間にあ る ASA を許可し ないためです。
- XML サービスは XenApp サーバおよび XenDesktop サーバにインストールし、設定する必 要があります。
- **•** スタンドアロン モバイル クライアントを使用している場合は、クライアント証明書の確 認、二重認証、内部パスワードと CSD (Vault だけでなく、すべての CSD) はサポートさ れません。

Τ

# **Citrix** モバイルのサポー ト

Citrix Receiver を実行し ているモバイル ユーザは、 次を実行し て Citrix サーバに接続でき ます。

- **•** AnyConnect で ASA に接続し てから Citrix サーバに接続する。
- AnyConnect クライアントを使用せずに ASA を介して Citrix サーバに接続する。ログオン クレデンシャルには次を含めることができます。
	- **–** Citrix ロ グオン画面の接続プロ フ ァ イルのエイ リ アス ( ト ンネル グループ エイ リアス と も呼ばれる)。 VDI サーバは、 それぞれ別の権限と接続設定を備えた複数のグループ ポリシーを持つことができます。
	- **–** RSA サーバが設定されている場合は RSA SecureID ト ーク ンの値。 RSA サポー ト には、 無効なエントリ用の次のトークンと、最初の PIN または期限切れ PIN 用の新しい PIN を 入力するための次のトークンが含まれています。

### サポー ト されているモバイル デバイス

- **•** iPad : Citrix Receiver バージ ョ ン 4.x 以降
- **•** iPhone/iTouch : Citrix Receiver バージ ョ ン 4.x 以降
- **•** Android 2.x/3.x/4.0/4.1 電話機 : Citrix Receiver バージ ョ ン 2.x 以降
- **•** Android 4.0 電話機 : Citrix Receiver バージ ョ ン 2.x 以降

### 制限事項

 $\mathbf{r}$ 

#### 証明書の制限

- **証明書/スマートカード認証は自動サインオンの手段としてはサポートされていません。**
- **•** ク ラ イ アン ト 証明書の確認および CSD はサポー ト されていません。
- **•** 証明書の Md5 署名は、 iOS の既知の問題であ るセキ ュ リ テ ィ 上の問題 (http://support.citrix.com/article/CTX132798) から動作し ていません。
- SHA2 シグニチャは Citrix Web サイト (http://www.citrix.com/) の説明に従って Windows を 除き、サポートされていません。
- **•** 1024 以上のキーサイ ズはサポー ト されていません。

#### その他の制限

- **•** HTTP リ ダイ レ ク ト はサポー ト されません。 Citrix Receiver アプ リ ケーシ ョ ンは リ ダイレ ク ト では機能し ません。。
- XML サービスは XenApp サーバおよび XenDesktop サーバにインストールし、設定する必 要があります。

# **Citrix Mobile Receiver** のユーザ ログオンについて

Citrix サーバに接続し ているモバイル ユーザのログオンは、 ASA が Citrix サーバを VDI サーバ として設定したか、または VDI プロキシ サーバとして設定したかによって異なります。

Citrix サーバが VDI サーバとして設定されている場合:

- 1. AnyConnect セキュア モビリティ クライアントを使用し、VPN クレデンシャルで ASA に接 続し ます。
- **2.** Citrix Mobile Receiver を使用し、 Citrix サーバ ク レデンシャルで Citrix サーバに接続し ます (シングル サインオンを設定している場合は、Citrix クレデンシャルは不要です)。

ASA が VDI プロキシ サーバとして設定されている場合:

**1.** Citrix Mobile Receiver を使用し、 VPN と Citrix サーバの両方の ク レデンシャルを入力し て ASA に接続し ます。 最初の接続後、 正し く 設定されている場合は、 以降の接続に必要なの は VPN クレデンシャルだけです。

# **Citrix** サーバをプロキシする **ASA** の設定

ASA を Citrix サーバのプロキシとして動作するように設定し、ASAへの接続が Citrix サーバへ の接続であるかのようにユーザに見せることができます。ASDM の VDI プロキシがイネーブル になっている場合は AnyConnect クライアントは不要です。次の手順は、エンド ユーザから Citrix に接続する方法の概要を示し ます。

- **1.** モバイル ユーザが Citrix Receiver を起動し、 ASA の URL に接続し ます。
- 2. Citrix のログイン画面で、XenApp サーバのクレデンシャルと VPN クレデンシャルを指定 し ます。
- **3.** 以降、 Citrix サーバに接続する場合に必要になるのは、 VPN ク レデンシ ャルだけです。

XenDesktop および XenApp のプロキシと して ASA を使用する と Citrix Access Gateway は必要な く な り ます。 XenApp サーバ情報が ASA に記録され、 ASDM に表示されます。

Citrix サーバのアドレスおよびログイン クレデンシャルを設定し、グループ ポリシーまたは ユーザ名にその VDI サーバを割り当てます。ユーザ名とグループ ポリシーの両方を設定した 場合は、ユーザ名の設定によってグループ ポリシー設定がオーバーライドされます。

#### その他の情報

http://www.youtube.com/watch?v=JMM2RzppaG8 : このビデオでは、 その ASA を Citrix プロキシ と し て使用する利点について説明し ます。

#### **VDI** サーバの設定

1 サーバの場合 :

- 1. [Configuration] > [Remote Access VPN] > [Clientless SSL VPN Access] > [VDI Access] を選択 し ます。
- **2.** [Enable VDI Server Proxy] チェッ クボッ クスをオンにし、 VDI サーバを設定し ます。

複数のグループ ポリシーを VDI サーバに割り当てる場合:

- 1. [Configuration] > [Remote Access VPN] > [Clientless SSL VPN Access] > [VDI Access] を選択 し ます。
- **2.** [Configure All VDI Servers] チェ ッ ク ボ ッ ク ス をオンにし ます。
- 3. VDI サーバを追加し、1つ以上のグループ ポリシーを割り当てます。

### **VDI** プロキシ サーバの設定

1 グループ ポリシーが割り当てられた 1 つの VDI サーバ:

1. [Configuration] > [Remote Access VPN] > [Clientless SSL VPN Access] > [VDI Access] を選択 し ます。

Ι

**2.** [Enable VDI Server Proxy] チェッ クボッ クスをオンにし、 VDI サーバを設定し ます。

複数のグループ ポリシーを VDI サーバに割り当てる場合:

- **1.** [Configuration] > [Remote Access VPN] > [Clientless SSL VPN Access] > [VDI Access] の順に 移動し ます。
- **2.** [Configure All VDI Servers] チェ ッ ク ボ ッ ク ス をオンにし ます。
- 3. VDI サーバを追加し、1つ以上のグループ ポリシーを割り当てます。

### グループ ポリ シーへの **VDI** サーバの割り当て

 $\mathbf{r}$ 

VDI サーバを設定し、グループ ポリシーに割り当てる方法は次のとおりです。

- **•** [VDI Access] ペインで VDI サーバを追加し、 サーバにグループ ポ リ シーを割り当てる。
- グループ ポリシーに VDI サーバを追加する。
- ステップ **1** [Configuration] > [Remote Access VPN] > [Clientless SSL VPN Access] > [Group Policies] を参照し ます。
- ステップ 2 DfltGrpPolicy を編集し、左側のメニューから [More Options] メニューを展開します。
- ステップ **3** [VDI Access] を選択し ます。 [Add] または [Edit] を ク リ ッ ク して、 VDI サーバの詳細を表示し ます。
	- **•** [Server (Host Name or IP Address)] : XenApp または XenDesktop サーバのア ド レ ス。 この値 は、クライアントレスマクロにすることができます。
	- **•** [Port Number (Optional)] : Citrix サーバに接続する ためのポー ト 番号。 こ の値は、 ク ラ イ ア ントレス マクロにすることができます。
	- [Active Directory Domain Name] : 仮想化インフラストラクチャ サーバにログインするため のドメイン。この値は、クライアントレス マクロにすることができます。
	- **•** [Use SSL Connection] : サーバに SSL を使用し て接続する場合、 チェ ッ ク ボ ッ ク ス をオンに し ます。
	- **•** [Username] : 仮想化イ ンフ ラ ス ト ラ クチャ サーバにロ グ イ ンするためのユーザ名。 この値 は、クライアントレスマクロにすることができます。
	- **•** [Password]:仮想化インフラストラクチャ サーバにログインするためのパスワード。この 値は、クライアントレス マクロにすることができます。

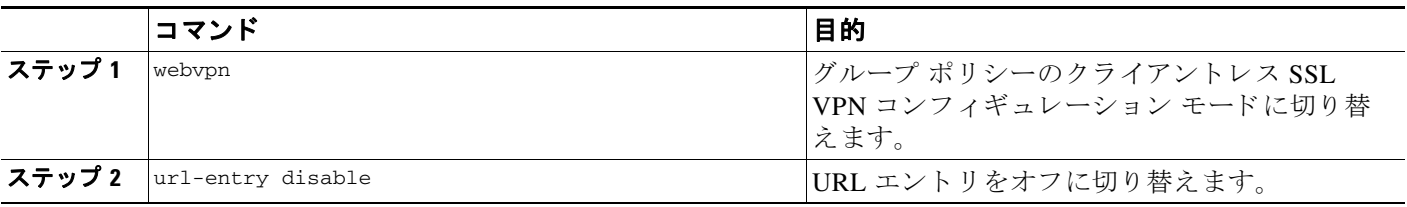

# クライアント **/**サーバ プラグインへのブラウザ アクセス の設定

[Client-Server Plug-in] テーブルには、ASA によってクライアン ト レス SSL VPN セッシ ョ ンのブ ラウザで使用できるようになるプラグインが表示されます。

プラグインを追加、変更、または削除するには、次のいずれかを実行します。

**•** プラグインを追加するには、[Import] をクリックします。[Import Plug-ins] ダイアログボッ ク スが開き ます。

プラグインを削除するには、そのプラグインを選択して [Delete] をクリックします。次の項で は、クライアントレス SSL VPN のブラウザ アクセス用のブラウザ プラグインの統合について 説明します。

- ブラウザ プラグインのインストールについて
- **•** プラグインのためのセキュリティアプライアンスの準備
- シスコによって再配布されたプラグインのインストール

# <span id="page-269-0"></span>ブラウザ プラグインのインストールについて

ブラウザ プラグインは、Web ブラウザによって呼び出される独立したプログラムで、ブラウザ ウィンドウ内でクライアントをサーバに接続するなどの専用の機能を実行します。ASA によ り、クライアントレス SSL VPN セッションでリモート ブラウザにダウンロードするためのプ ラグインをインポートできます。通常、シスコでは再配布するプラグインのテストを行ってお り、再配布できないプラグインの接続性をテストする場合もあります。ただし、現時点では、 ストリーミング メディアをサポートするプラグインのインポートは推奨しません。

プラグインをフラッシュデバイスにインストールすると、ASA は次の処理を実行します。

- **•** (シス コが配布し たプラ グ イ ンのみ) *URL* で指定し た jar フ ァ イルを解凍し ます。
- ASA ファイル システムの csco-config/97/plugin ディレクトリにファイルを書き込みます。
- **•** ASDM の URL 属性の横にあ る ド ロ ッ プダウ ン リ ス ト に情報を入力し ます。
- **●** 以後のすべてのクライアントレス SSL VPN セッションでプラグインをイネーブルにし、 ポータル ページの [Address] フィールドの横にあるドロップダウン リストにメイン メ ニュー オプションとオプションを追加します。

表 [11-3](#page-269-1) に、次の項で説明するプラグインを追加したときの、ポータル ページのメイン メ ニューと [Address] フィールドの変更点を示します。

#### 表 11-3 クライアントレス SSL VPN ポータル ページへのプラグインの影響

<span id="page-269-1"></span>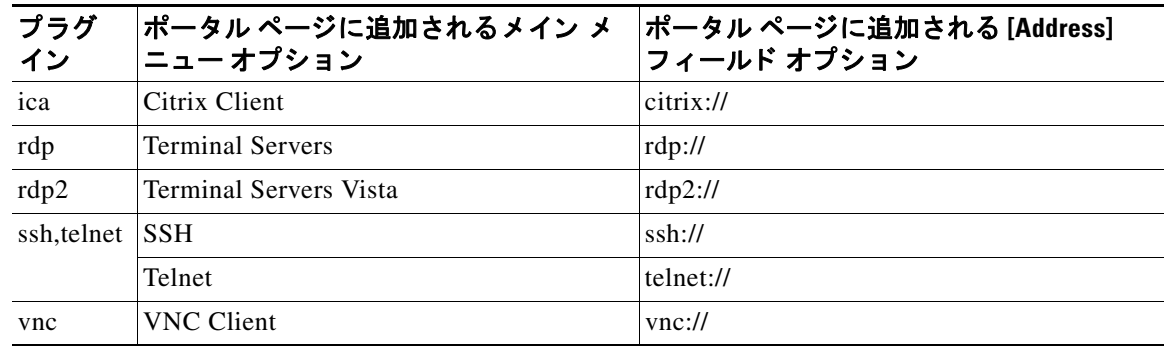

Ι

(注) セカンダリ ASA は、プライマリ ASA からプラグインを取得します。

クライアントレス SSL VPN セッションでユーザがポータル ページの関連付けられたメニュー オプションをクリックすると、ポータル ページにはインターフェイスへのウィンドウとヘルプ ペインが表示されます。ドロップダウン リストに表示されたプロトコルをユーザが選択して [Address] フィールドに URL を入力すると、接続を確立できます。

(注) Java プラグインによっては、宛先サービスへのセッションが設定されていない場合でも、接続 済みまたはオン ラ イ ン と い う ステータ スがレポー ト される こ と があ り ます。 open-source プラグ インは、ASA ではなくステータスをレポートします。

1つ目のプラグインをインストールする前に、次の項の指示に従う必要があります。

#### 前提条件

 **•** セキュ リ ティ アプラ イアンスでク ラ イアン ト レス セッシ ョ ンがプロキシ サーバを使用す るように設定している場合、プラグインは機能しません。

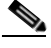

- (注) Remote Desktop Protocol プラグインでは、セッションブローカを使用したロード バラン シングはサポートされていません。プロトコルによるセッション ブローカからのリダ イレクションの処理方法のため、接続に失敗します。 セッション ブローカが使用され ていない場合、プラグインは動作します。
- **•** プラグインは、シングル サインオン (SSO) をサポートします。プラグインは、クライア ントレス SSL VPN セッションを開くときに入力したクレデンシャルと同じクレデンシャル を使用します。プラグインはマクロ置換をサポートしないため、内部ドメイン パスワード などのさまざまなフィールドや、RADIUS または LDAP サーバの属性で SSO を実行するオ プシ ョ ンはあ り ません。
- プラグインに対して SSO サポートを設定するには、プラグインをインストールし、サーバ へのリンクを表示するためのブックマーク エントリを追加します。また、ブックマークを 追加するときに、SSOサポートを指定します。
- **•** リ モー ト で使用する ために必要な最低限のア ク セス権は、 ゲス ト 特権モード に属し てい ます。

#### 要件

 $\mathbf{r}$ 

- **•** シス コでは、 GNU 一般公的使用許諾 (GPL) に従い、 変更を加え る こ と な く プラ グ イ ンを 再配布しています。GPL により、これらのプラグインを直接改良できません。
- プラグインへのリモート アクセスを提供するには、ASA でクライアントレス SSL VPN を イネーブルにする必要があります。
- **•** ステートフル フェールオーバーが発生すると、プラグインを使用して確立されたセッショ ンは保持されません。 ユーザはフ ェールオーバー後に再接続する必要があ り ます。
- **•** プラ グイ ンには、 ActiveX または Oracle Java ラ ン タ イ ム環境 (JRE) 1.4.2 (以降) がブラ ウ ザでイネーブルになっている必要があります。64 ビット ブラウザには、RDP プラグインの ActiveX バージョンはありません。

**クライアント / サーバ プラグインへのブラウザ アクセスの設定** 

### **RDP** プラグイン **ActiveX** デバッグのク イ ッ ク リファレンス

RDP プラグインをセットアップして使用するには、新しい環境変数を追加する必要があります。

- ステップ **1** [My Computer] を右ク リ ッ ク し、 [System Properties] を開いて [Advanced] タブを選択し ます。
- **ステップ 2** [Advanced] タブで、 [Environment Variables] ボタンを選択します。
- **ステップ 3** [New User Variable] ダイアログボックスで、RF\_DEBUG 変数を入力します。
- ステップ **4** [User variables] セ ク シ ョ ンの新しい環境変数を確認し ます。
- **ステップ 5** アバージョン 8.3 の前にクライアントレス SSL VPN のバージョンでクライアント コンピュータを 使用し ていた場合、 古い Cisco Portforwarder Control を削除し て く ださい。 C:/WINDOWS/Downloaded Program Files ディ レ ク ト リ を開いて、 Portforwarder Control を右ク リックして、[Remove] を選択します。
- ステップ **6** Internet Explorer ブラ ウザのすべてのキ ャ ッ シュ を ク リ ア し ます。
- **ステップ 7** クライアントレス SSL VPN セッションを起動して、RDP ActiveX プラグインを使用して RDP セッションを確立します。

これで Windows アプリケーションのイベント ビューアでイベントを確認できるようになります。

# プラグインのためのセキュリティ アプライアンスの準備

- ステップ **1** クライアン ト レス SSL VPN が ASA イ ン ターフ ェ イ スでイネーブルになっている こ と を確認し ます。
- ステップ **2** リ モー ト ユーザが完全修飾ド メ イ ン名 (FQDN) を使用し て接続する ASA インターフェイス に SSL 証明書をインストールします。
	-

(注) SSL 証明書の一般名 (CN) として IP アドレスを指定しないでください。リモート ユー ザは、ASA と通信するために FQDN の使用を試行します。リモート PC は、DNS また は System32\drivers\etc\hosts ファイル内のエントリを使用して、FQDN を解決できる必 要があります。

Ι

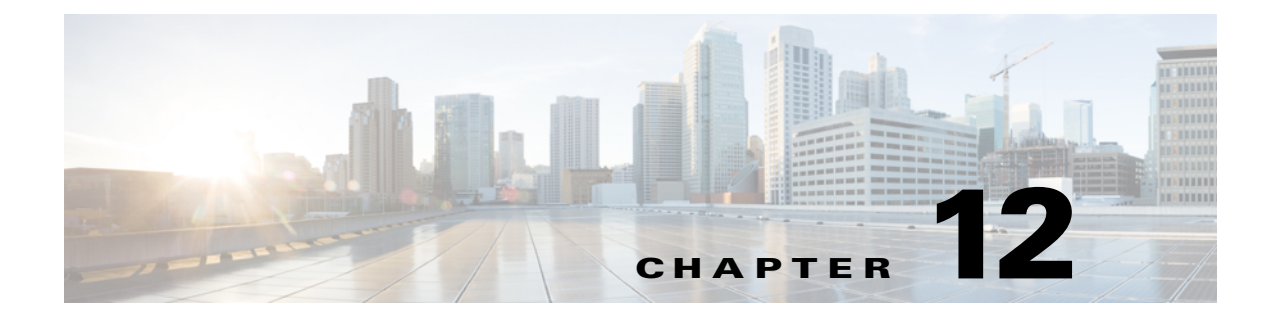

# 高度なクライアントレス SSL VPN のコン フィギュレーション

# **Microsoft Kerberos Constrained Delegation** ソリューシ ョ ン

多くの組織では、現在 ASA SSO 機能によって提供される以上の認証方式を使用して、クライ アントレス VPN ユーザを認証し、ユーザの認証クレデンシャルを Web ベースのリソースに シームレスに拡張する必要があります。スマート カードおよびワンタイム パスワード (OTP) を使用したリモート アクセス ユーザの認証に対する要求が大きくなっていますが、SSO 機能 ではこの要求を満たすには不十分です。 SSO 機能では、 認証が必要になる と、 従来のユーザ ク レデンシャル (スタティックなユーザ名とパスワードなど) をクライアントレス Web ベースの リソースに転送するだけであるためです。

たとえば、証明書ベースまたは OTP ベースの認証方式には、ASA が Web ベースのリソースへ の SSO アクセスをシームレスに実行するために必要な従来のユーザ名とパスワードは含まれて いません。証明書を使用して認証する場合、ASA が Web ベースのリソースへ拡張するために ユーザ名とパスワードは必要ありません。そのため、SSO でサポートされない認証方式になっ ています。これに対し、OTP にはスタティックなユーザ名が含まれていますが、パスワードは ダイナミックであり、VPN セッション中に後で変更されます。一般に、Web ベースのリソース はスタティックなユーザ名とパスワードを受け入れるように設定されるため、OTP も SSO でサ ポー ト されない認証方式になっています。

Microsoft の Kerberos Constrained Delegation (KCD) は、ASA のソフトウェア リリース 8.4 で導 入された新機能であり、プライベート ネットワーク内の Kerberos で保護された Web アプリ ケーションへのアクセスを提供します。この利点により、証明書ベースおよび OTP ベースの認 証方式を Web アプリケーションにシームレスに拡張できます。したがって、SSO と KCD は独 立しながら連携し、多くの組織では、ASA でサポートされるすべての認証方式を使用して、ク ライアントレス VPN ユーザを認証し、ユーザの認証クレデンシャルを Web アプリケーション にシームレスに拡張できます。

要件

 $\mathbf{r}$ 

kcd-server コマンドが機能するには、ASA は*ソースドメイ*ン (ASA が常駐するドメイン) と ターゲットまたは リソースド メイン (Web サービスが常駐するドメイン) 間の信頼関係を確立 する必要があります。ASA は、その独自のフォーマットを使用して、サービスにアクセスする リモート アクセス ユーザの代わりに、ソースから宛先ドメインへの認証パスを越えて、必要 なチケットを取得します。

このように認証パスを越えることは、クロスレルム認証と呼ばれます。クロスレルム認証の各 フェーズで、ASA は特定のド メインのクレデンシャルおよび後続のド メインとの信頼関係に依 存し ています。

# **KCD** の動作の仕組み

Kerberos は、ネットワーク内のエンティティのデジタル識別情報を検証するために、信頼でき る第三者に依存しています。これらのエンティティ(ユーザ、ホスト マシン、ホスト上で実行 されるサービスなど)は、プリンシパルと呼ばれ、同じドメイン内に存在している必要があり ます。秘密キーの代わりに、Kerberos では、サーバに対するクライアントの認証にチケットが 使用されます。チケットは秘密キーから導出され、クライアントのアイデンティティ、暗号化 されたセッション キー、およびフラグで構成されます。各チケットはキー発行局によって発行 され、ライフタイムが設定されます。

Kerberos セキュリティシステムは、エンティティ (ユーザ、コンピュータ、またはアプリケー ション)を認証するために使用されるネットワーク認証プロトコルであり、情報の受け手とし て意図されたデバイスのみが復号化できるようにデータを暗号化することによって、ネット ワーク伝送を保護します。クライアントレス SSL VPN ユーザに Kerberos で保護された Web サービスへの SSO アクセスを提供するように KCD を設定できます。このような Web サービス やアプ リ ケーシ ョ ンの例と して、 Outlook Web Access (OWA)、 SharePoint、 および Internet Information Server (IIS) があ り ます。

Kerberos プロトコルに対する2つの拡張機能として、プロトコル移行および制約付き委任が実 装されました。これらの拡張機能によって、クライアントレスまたは SSL VPN リモート アク セス ユーザは、プライベート ネットワーク内の Kerberos で認証されるアプリケーションにア ク セスでき ます。

プロトコル移行では、ユーザ認証レベルでさまざまな認証メカニズムをサポートし、後続のア プリケーション レイヤでセキュリティ機能(相互認証や制約付き委任など)について Kerberos プロトコルに切り替えることによって、柔軟性とセキュリティが強化されます。 制約付き委任 では、ドメイン管理者は、アプリケーションがユーザの代わりを務めることができる範囲を制 限することによって、アプリケーション信頼境界を指定して強制適用できます。この柔軟性 は、信頼できないサービスによる危険の可能性を減らすことで、アプリケーションのセキュリ ティ設計を向上させます。

制約付き委任の詳細については、IETF の Web サイト (<http://www.ietf.org>) にアクセスして、 RFC 1510 を参照してください。

#### **KCD** の認証フ ロー

図 [12-1](#page-274-0) に、委任に対して信頼されたリソースにユーザがクライアントレス ポータルによって アクセスするときに、直接的および間接的に体験するパケットおよびプロセス フローを示しま す。このプロセスは、次のタスクが完了していることを前提としています。

- **•** ASA 上で設定された KCD
- **•** Windows Active Directory への参加、 およびサービ スが委任に対し て信頼された こ と の確認

Τ

• Windows Active Directory ドメインのメンバーとして委任された ASA

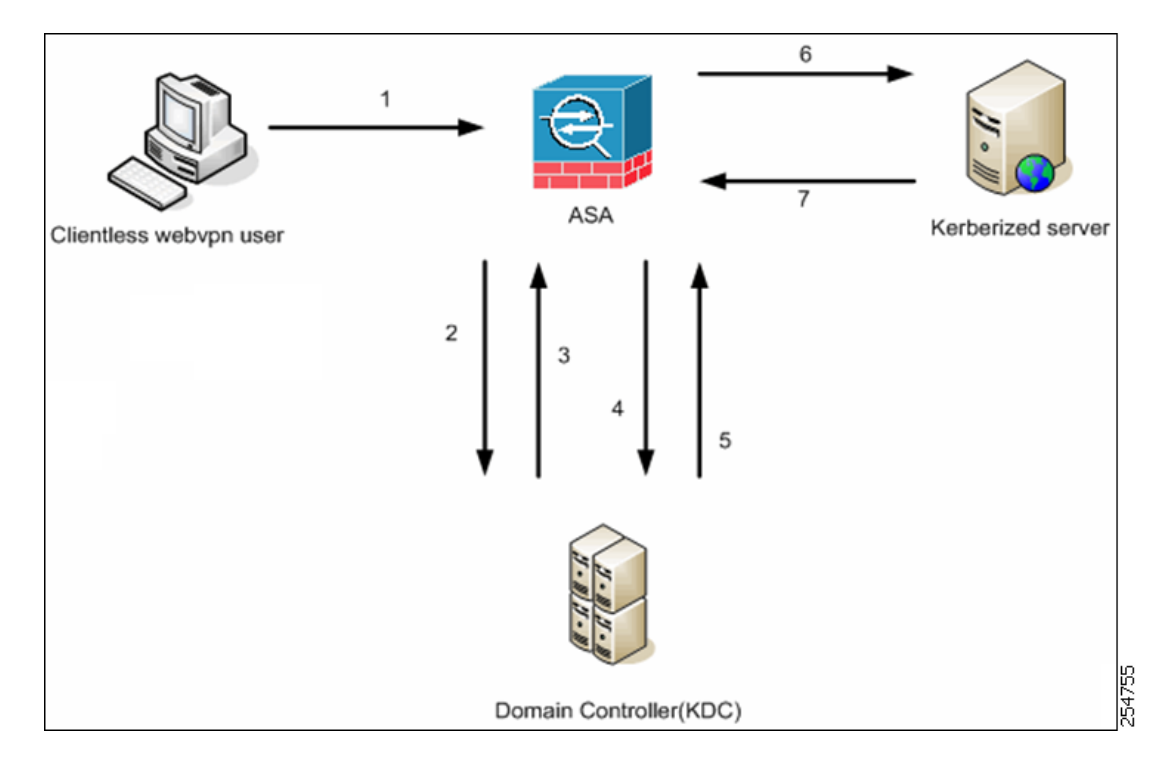

<span id="page-274-0"></span>図 *12-1 KCD* プロセス

- **(注)** クライアントレス ユーザ セッションが、ユーザに設定されている認証メカニズムを使 用して ASA により認証されます (スマートカード クレデンシャルの場合、ASA によっ て、 デジ タル証明書の userPrincipalName を使用し て Windows Active Directory に対して LDAP 認可が実行されます)。
- 1. 認証が成功すると、ユーザは、ASA クライアントレス ポータル ページにログインします。 ユーザは、URL をポータル ページに入力するか、ブックマークをクリックして、Web サー ビ スにア ク セス し ます。 この Web サービ スで認証が必要な場合、 サーバは、 ASA クレデン シャルの認証確認を行い、サーバでサポートされている認証方式のリストを送信します。

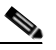

 $\mathbf{r}$ 

- (注) クライアン ト レス SSL VPN の KCD は、 すべての認証方式 (RADIUS、 RSA/SDI、 LDAP、デジタル証明書など)に対してサポートされています。次の AAA のサポー トに関する表を参照してください[。](http://www.cisco.com/en/US/docs/security/asa/asa84/configuration/guide/access_aaa.html) [http://www.cisco.com/en/US/docs/security/asa/asa84/configuration/guide/access\\_aaa.html](http://www.cisco.com/en/US/docs/security/asa/asa84/configuration/guide/access_aaa.html) #wp1069492
- 2. 認証確認時の HTTP ヘッダーに基づいて、ASA は、サーバで Kerberos 認証が必要かどうか を決定します (これは SPNEGO メカニズムの一部です)。バックエンド サーバとの接続 で、 Kerberos 認証が必要な場合、 ASA は、 ユーザの代わ り にそれ自体のために、 サービ ス チケットをキー発行局から要求します。
- **3.** キー発行局は、 要求されたチケ ッ ト を ASA に返し ます。 これらのチケ ッ ト は ASA に渡さ れますが、 ユーザの認可データが含まれています。 ASA は、 ユーザがア ク セスする特定の サービス用の KDC からのサービス チケットを要求します。

- **(注)** ステップ 1 ~ 3 では、プロトコル移行が行われます。これらのステップの後、 Kerberos 以外の認証プロトコルを使用して ASA に対して認証を行うユーザは、透過 的に、Kerberos を使用してキー発行局に対して認証されます。
- **4.** ASA は、 ユーザがア ク セスする特定のサービ ス用のキー発行局からのサービ ス チケッ ト を 要求します。
- 5. キー発行局は、特定のサービスのサービス チケットを ASA に返します。
- **6.** ASA は、 サービ ス チケ ッ ト を使用し て、 Web サービ スへのア ク セス を要求し ます。
- **7.** Web サーバは、 Kerberos サービス チケ ッ ト を認証し て、 サービ スへのア ク セス を付与し ま す。 認証が失敗し た場合は、 適切なエラー メ ッ セージが表示され、 確認を求められます。 Kerberos 認証が失敗し た場合、 予期された動作は基本認証にフ ォールバッ ク し ます。

#### **Active Directory** での **Windows** サービス アカウン ト の追加

ASA での KCD 実装にはサービス アカウントが必要です。これはつまり、コンピュータの追加 (ドメインへの ASA の追加など)に必要な権限を持った Active Directory ユーザ アカウントで す。 こ こ での例では、 Active Directory ユーザ名 JohnDoe は、 必要な権限を持ったサービ ス アカ ウ ン ト を示し ます。 ユーザ権限を Active Directory に実装する方法の詳細については、 Microsoft サポー ト に問い合わせるか、 <http://microsoft.com> を参照し て く ださい。

#### **KCD** の **DNS** の設定

この項では、 ASA で DNS を設定する ために必要な設定手順の概要を示し ます。 KCD を ASA での認証委任方式と し て使用する場合、 ホス ト 名の解決と、 ASA、 ドメイン コン ト ローラ (DC)、 および委任に対し て信頼されたサービ ス間の通信を イ ネーブルにする ために、 DNS が 必要です。

- ステップ **1** ASDM から、 [Configuration] > [Remote Access VPN] > [DNS] に移動し、 DNS のセッ ト アップを 設定し ます。
	- **•** [DNS Server Group] : DNS サーバの IP アドレス (192.168.0.3 など) を入力し ます。
	- **•** [Domain Name] : DC が属する ド メ イ ン名を入力し ます。
- **ステップ 2** 適切なインターフェイスで DNS ルックアップをイネーブルにします。クライアントレス VPN の配置には、社内ネットワーク(通常は*内部*インターフェイス)を介した DNS ルックアップ が必要です。

#### **Active Directory** ド メ インに参加する **ASA** の設定

この項では、ASA が Active Directory ドメインの一部として機能できるようにするために必要 な設定手順の概要を示します。KCD では、ASA が Active Directory ドメインのメンバーである ことが必要です。この設定により、ASA と KCD サーバ間の制約付き委任トランザクションに 必要な機能がイネーブルになります。

Τ

- ステップ **1** ASDM から、 [Configuration] > [Remote Access VPN] > [Clientless SSL VPN Access] > [Advanced] > [Microsoft KCD Server] に移動し ます。
- ステップ **2** [New] を ク リ ッ ク し て制約付き委任用の Kerberos サーバ グループを追加し、 次の項目を設定し ます。
	- Server Group Configuration
		- **–** [Server Group Name] : ASA での制約付き委任設定の名前を定義し ます。 MSKCD (デ フォルト値)などです。冗長性のために複数のサーバ グループを設定できます。ただ し、VPN ユーザの代わりにサービス チケットを要求するために使用する KCD サーバ 設定には、割り当てることができるサーバ グループは1つのみです。
		- **–** [Reactivation Mode] : 目的のモード に対応するオプシ ョ ン ボタンをク リ ッ ク します ([Depletion] または [Timed])。 [Depletion] モード の場合、 障害が発生し たサーバは、 グ ループ内のサーバがすべて非アクティブになったときに限り、再アクティブ化されま す。 [Timed] モード では、 障害が発生し たサーバは 30 秒のダウン タ イ ムの後で再ア ク ティブ化されます。 [Depletion] がデフォルト設定です。
		- **–** [Dead Time] : 再ア クテ ィ ブ化モード と して [Depletion] を選択し た場合は、 デッ ド時間 を追加する必要があります。10分がデフォルト設定です。この時間は、グループ内の 最後のサーバが非アクティブになってから、すべてのサーバを再度イネーブルにする までの時間を分単位で表します。
		- **–** [Max Failed Attempts] : 応答のないサーバを非ア ク テ ィ ブ と宣言する までに許可される 接続試行の失敗回数を設定し ます。 デフ ォル ト の試行回数は 3 回です。
	- **•** Server Configuration
		- **–** [Interface Name] : サーバが常駐する イ ン ターフ ェ イ ス を選択し ます。 一般に、 認証 サーバの配置は、社内ネットワークに(通常は内部インターフェイスを介して)常駐 し ます。
		- **–** [Server Name] : ドメイン コ ン ト ローラのホス ト 名を定義し ます。 ServerHostName など です。
		- **–** [Timeout] : サーバからの応答を待機する最大時間 (秒単位) を指定し ます。 デフ ォル ト は 10 秒です。
	- **•** Kerberos Parameter

 $\mathbf{r}$ 

- **–** [Server Port] : 88 がデフォル ト であ り、 KCD 用に使用される標準ポー ト です。
- **–** [Retry Interval] : 必要な再試行間隔を選択し ます。 10 秒がデフ ォル ト 設定です。
- **–** [Realm] : DC の ド メ イ ン名をすべて大文字で入力し ます。 ASA での KCD 設定では、 レ ルム値は大文字である必要があります。レルムとは認証ドメインのことです。サービ スは、同じレルム内のエンティティからの認証クレデンシャルのみを受け入れること ができます。レルムは、ASAが参加するドメイン名と一致している必要があります。
- ステップ **3** [OK] を ク リ ッ ク し て設定を適用し、 リ モー ト アクセス ユーザの代わ り にサービス チケッ ト を 要求するように Microsoft KCD サーバを設定します。

# 外部プロキシ サーバの使用法の設定

[Proxies] ペインを使用して、外部プロキシ サーバによって HTTP 要求と HTTPS 要求を処理す るように ASA を設定します。これらのサーバは、ユーザとインターネットの仲介役として機 能します。すべてのインターネット アクセスがユーザ制御のサーバを経由するように指定する ことで、別のフィルタリングが可能になり、セキュアなインターネット アクセスと管理制御が 保証されます。

#### 制約事項

HTTP および HTTPS プロキシ サービスでは、PDA への接続をサポートしていません。

- ステップ **1** [Use an HTTP Proxy Server] を ク リ ッ ク し ます。
- ステップ **2** IP ア ド レスまたはホス ト 名で HTTP プロキシ サーバを識別し ます。
- ステップ **3** 外部 HTTP プロキシ サーバのホス ト 名または IP ア ド レ ス を入力し ます。
- ステップ **4** HTTP 要求を受信するポー ト を入力し ます。 デフ ォル ト のポー ト は 80 です。
- ステップ 5 (オプション) HTTP プロキシ サーバに送信できないようにする 1 つの URL、または複数の URL のカンマ区切りリストを入力します。このストリングには文字数の制限はありませんが、 コマンド全体で 512 文字以下となるようにする必要があります。リテラル URL を指定するか、 次のワ イルド カード を使用でき ます。
	- **\*は、スラッシュ(/)とピリオド(.)を含む任意の文字列と一致します。このワイルド** カードは、英数字ストリングとともに使用する必要があります。
	- **• ?**は、 ス ラ ッ シュおよびピ リ オ ド を含む、 任意の 1 文字に一致し ます。
	- **•** [*x***-***y*] は、 *x* か ら *y* の範囲にあ る任意の 1 文字に一致し ます。 こ こで、 *x* は ANSI 文字セ ッ ト 内の 1 文字を、 *y* は ANSI 文字セ ッ ト 内の別の 1 文字を示し ます。
	- **•** [**!***x***-***y*] は、 この範囲内に存在し ない任意の 1 文字に一致し ます。
- ステップ 6 (オプション) 各 HTTP プロキシ要求にユーザ名を付加して基本的なプロキシ認証を提供する には、 このキーワード を入力し ます。
- ステップ **7** 各 HTTP 要求と と もにプロ キシ サーバに送信されるパス ワード を入力し ます。
- ステップ **8** HTTP プロキシ サーバの IP ア ド レ ス を指定する方法の代替と し て、[Specify PAC file URL] を選 択して、ブラウザにダウンロードするプロキシ自動コンフィギュレーション ファイルを指定で きます。ダウンロードが完了すると、PAC ファイルは JavaScript 機能を使用して各 URL のプロ キシを識別します。隣接するフィールドに、http:// を入力し、プロキシ自動設定ファイルの URL を入力し ます。 **http://** の部分を省略する と、 ASA はその URL を無視し ます。
- ステップ **9** HTTPS プロキシ サーバを使用するかど う かを選択し ます。
- ステップ 10 クリックして、IP アドレスまたはホスト名で HTTPS プロキシ サーバを識別します。
- ステップ **11** 外部 HTTPS プロキシ サーバのホス ト 名または IP ア ド レ ス を入力し ます。
- ステップ **12** HTTPS 要求を受信するポー ト を入力し ます。 デフ ォル ト のポー ト は 443 です。
- **ステップ 13** (オプション) HTTPS プロキシ サーバに送信できないようにする 1 つの URL、または複数の URL のカンマ区切りリストを入力します。このストリングには文字数の制限はありませんが、 コマンド全体で 512 文字以下となるようにする必要があります。リテラル URL を指定するか、 次のワ イルド カード を使用でき ます。
	- \* は、スラッシュ (/) とピリオド (.) を含む任意の文字列と一致します。このワイルド カードは、英数字ストリングとともに使用する必要があります。

٦

 **• ?**は、 ス ラ ッ シュおよびピ リ オ ド を含む、 任意の 1 文字に一致し ます。

- **•** [*x***-***y*] は、 *x* か ら *y* の範囲にあ る任意の 1 文字に一致し ます。 こ こで、 *x* は ANSI 文字セ ッ ト 内の 1 文字を、 *y* は ANSI 文字セ ッ ト 内の別の 1 文字を示し ます。
- **•** [**!***x***-***y*] は、 この範囲内に存在し ない任意の 1 文字に一致し ます。
- ステップ 14 (オプション) 各 HTTPS プロキシ要求にユーザ名を付加して基本的なプロキシ認証を提供する には、 キーワード を入力し ます。
- **ステップ 15** 各 HTTPS 要求とともにプロキシ サーバに送信されるパスワードを入力します。

# **SSO** サーバ

 $\mathbf{r}$ 

[SSO Server] ペイ ンでは、 Computer Associates SiteMinder SSO サーバまたは Security Assertion Markup Language (SAML) バージョン 1.1 Browser Post Profile SSO サーバに接続するクライア ントレス SSL VPN 接続のユーザのシングル サインオン (SSO) を設定または削除でき ます。 クライアントレス SSL VPN でだけ使用できる SSO のサポートにより、ユーザは、ユーザ名と パスワードを複数回入力しなくても、さまざまなサーバのセキュアな各種のサービスにアクセ スできます。

SSO設定時に次の方法から選択できます。

- 基本の HTTP または NTLMv1 認証を使用した自動サインオン。
- **•** HTTP Form プロ ト コル、 または Computer Associates eTrust SiteMinder (旧 Netegrity SiteMinder)。
- **•** SAML バージ ョ ン 1.1 Browser Post Profile。

#### 制約事項

SAML Browser Artifact プロファイル方式のアサーション交換は、サポートされていません。

次の章では、 SiteMinder と SAML Browser Post Profile を使用し て SSO を設定する手順について 説明し ます。

- **•** 「SiteMinder と [SAML Browser Post Profile](#page-279-0) の設定」 (P.12-8) : 基本 HTTP または NTLM 認証 で SSO を設定し ます。
- 「セッションの設定」: HTTP Form プロトコルで SSO を設定します。

SSO のメカニズムは、AAA プロセス (HTTP Form) の一部として開始されるか、AAA サーバ (SiteMinder) または SAML Browser Post Profile サーバへのユーザ認証に成功し た直後に開始さ れます。これらの場合、ASA 上で実行されているクライアントレス SSL VPN サーバは、認証 サーバに対してのユーザのプロキシとして機能します。ユーザがログインすると、クライアン トレス SSL VPN サーバは、ユーザ名とパスワードを含む SSO 認証要求を HTTPS を使用して認 証サーバに送信します。

認証サーバが認証要求を承認すると、SSO 認証クッキーがクライアントレス SSL VPN サーバ に返されます。このクッキーは、ユーザの代理として ASA で保持され、ユーザ認証でこのクッ キーを使用して、SSO サーバで保護されているドメイン内部の Web サイトの安全を確保します。

# <span id="page-279-0"></span>**SiteMinder** と **SAML Browser Post Profile** の設定

SiteMinder または SAML Browser Post Profile による SSO 認証は AAA から切り離されており、 AAA プロセスの完了後に実施されます。 ユーザまたはグループが対象の SiteMinder SSO を設 定するには、 まず AAA サーバ (RADIUS や LDAP など) を設定する必要があ り ます。 AAA サーバがユーザを認証した後、クライアントレス SSL VPN サーバは、HTTPS を使用して認証 要求を SiteMinder SSO サーバに送信し ます。

SiteMinder SSO の場合は、 ASA の設定を行 う 以外に、 シス コの認証スキームによ って CA SiteMinder ポリシー サーバを設定する必要があります。SAML Browser Post Profile の場合は、 認証で使用する Web Agent (Protected Resource URL) を設定する必要があ り ます。

サーバ ソフトウェア ベンダーが提供する SAML サーバのマニュアルに従って、 SAML サーバ を Relying Party モードで設定します。次のフィールドが表示されます。

- **•** [Server Name] : 表示専用。 設定された SSO サーバの名前を表示し ます。 入力でき る文字の 範囲は、 4 ~ 31 文字です。
- **•** [Authentication Type] : 表示専用。 SSO サーバのタ イプを表示し ます。 ASA は現在、 SiteMinder タイプと SAML Browser Post Profile タ イプをサポー ト し ています。
- **•** [URL] : 表示専用。 ASA が SSO 認証要求を行 う SSO サーバの URL を表示し ます。
- **•** [Secret Key] : 表示専用。 SSO サーバ と の認証通信の暗号化に使用される秘密キーを表示し ます。 キーは、 任意の標準またはシフ ト 式英数字で構成されます。 文字の最小数や最大数 の制限はありません。
- **•** [Maximum Retries] : 表示専用。 SSO 認証が失敗し た場合に ASA が リ ト ラ イする回数を表示 します。リトライの範囲は1~5回で、デフォルトのリトライ数は3回です。
- **•** [Request Timeout (seconds)] : 表示専用 。 失敗し た SSO 認証試行を タ イ ムア ウ ト させる まで の秒数を表示します。範囲は1~30秒で、デフォルトの秒数は5秒です。
- [Add/Edit] : [Add/Edit SSO Server] ダイアログボックスを開きます。
- **•** [Delete] : 選択し た SSO サーバを削除し ます。
- **•** [Assign] : SSO サーバを強調表示し、 このボタ ンを ク リ ッ ク し て選択し たサーバを 1 つ以上 の VPN グループ ポリシーまたはユーザ ポリシーに割り当てます。
- ステップ **1** アサーテ ィ ング パーテ ィ (ASA) を表す SAML サーバ パラ メ ータ を設定し ます。
	- **•** 宛先コ ンシューマ (Web Agent) URL (ASA で設定される アサーシ ョ ン コンシューマ URL と同じ)

Τ

- **•** Issuer ID (通常はアプライアンスのホスト名である文字列)
- **•** プロファイル タイプ: Browser Post Profile
- ステップ **2** 証明書を設定し ます。
- ステップ **3** アサーテ ィ ング パーテ ィ のアサーシ ョ ンには署名が必要な こ と を指定し ます。
- ステップ **4** SAML サーバがユーザを特定する方法を、 次のよ う に選択し ます。
	- Subject Name type  $\phi^s$  DN
	- Subject Name format  $\phi^2$  uid=<user>

#### 次の作業

「シスコの認証スキームの SiteMinder への追加」を参照してください。

#### <span id="page-280-0"></span>シスコの認証スキームの **SiteMinder** への追加

SiteMinder による SSO を使用するための ASA の設定に加え、Java プラグインとして提供され ている、 シス コの認証スキームを使用する よ う にユーザの CA SiteMinder ポ リ シー サーバを設 定する必要も あ り ます。 この項では、 手順のすべてではな く 、 一般的な手順を取 り 上げます。 カス タ ム認証スキームを追加する ための完全な手順については、 CA SiteMinder のマニュアル を参照してください。ユーザの SiteMinder ポリシー サーバにシスコの認証スキームを設定する には、 次の手順を実行し ます。

#### 前提条件

 $\mathbf{r}$ 

SiteMinder ポ リ シー サーバを設定するには、 SiteMinder の経験が必要です。

- ステップ **1** SiteMinder Administration ユーテ ィ リ テ ィ を使用し て、 次の特定の値を使用でき る よ う にカス タ ム認証スキームを作成し ます。
	- **•** [Library] フ ィールド に、 **smjavaapi** と入力し ます。
	- [Secret] フィールドで、[Add SSO Server] ダイアログの [Secret Key] フィールドで設定したも のと同じ秘密キーを入力します。
	- **•** [Parameter] フ ィールド に、 **CiscoAuthAPI** と入力し ます。
- ステップ **2** Cisco.com にログインして[、](http://www.cisco.com/cisco/software/navigator.html) <http://www.cisco.com/cisco/software/navigator.html> か ら cisco\_vpn\_auth.jar ファイルをダウンロードして、SiteMinder サーバのデフォルトのライブラリ ディレクトリにコピーします。この .jar ファイルは、Cisco ASA CD にも含まれています。

#### **SSO** サーバの追加または編集

こ の SSO 方式では、 CA SiteMinder と SAML Browser Post Profile を使用し ます。 また、 HTTP Form プロトコルまたは基本 HTML および NTLM 認証を使用して SSO を設定することもできま す。基本 HTML または NTLM 認証を使用するように設定する場合は、コマンドライン イン ターフェイスで **auto sign-on** コマン ド を使用し ます。

- ステップ **1** サーバを追加する場合は、 新しい SSO の名前を入力し ます。 サーバを編集する場合、 こ の フィールドは表示専用です。選択した SSO サーバの名前が表示されます。
- ステップ **2** SSO サーバへの認証要求を暗号化する ために使用する秘密キーを入力し ます。 キーに使用する 文字には、通常の英数字と、シフト キーを押して入力した英数字を使用できます。文字の最小 数や最大数の制限はありません。秘密キーはパスワードに似ており、作成、保存、設定ができ ます。Cisco Java プラグイン認証スキームを使用して、ASA、SSO サーバ、および SiteMinder ポリシー サーバで設定されます。
- ステップ **3** 失敗し た SSO 認証試行を ASA が再試行する回数を入力し ます。 この回数を超えて失敗する と認証 タイムアウトになります。範囲は1~5回で、1回と5回も含まれます。デフォルトは3回です。
- ステップ **4** 失敗し た SSO 認証試行を タ イ ムア ウ ト させる までの秒数を入力し ます。範囲は 1 ~ 30 秒で、1 秒と30秒も含まれます。デフォルトは5秒です。

ステップ **5** [OK] を ク リ ッ ク し て設定を適用し、 リ モー ト アクセス ユーザの代わ り にサービス チケッ ト を 要求するように Microsoft KCD サーバを設定します (図 [12-1](#page-274-0) を参照)。[OK] をクリックする と、Microsoft KCD サーバの設定ウィンドウが表示されます。

#### 次の作業

HTTP Form プロトコルを使用する場合は、「セッションの設定」 (P.12-17) を参照してください。

### **Kerberos** サーバ グループの設定

制約付き委任用の Kerberos サーバ グループ MSKCD が、 KCD サーバ設定に自動的に適用され ます。 Kerberos サーバ グループを設定し て、 [Configuration] > [Remote Access VPN] > [AAA/Local User] > [AAA Server Groups] で管理する こ と もでき ます。

#### **ステップ 1** [Server Access Credential] セクションで、次の項目を設定します。

 **•** [Username] : サービス アカウン ト (Active Directory ユーザ名) を定義し ます。 JohnDoe な どです。これには、Active Directory ドメインへのコンピュータアカウントの追加に必要な 権限が付与されています。ユーザ名は、特定の管理ユーザには対応せず、単にサービスレ ベル権限を持つユーザです。このサービス アカウントは、ASA によって、リブートのたび にそれ自体のコンピュータ アカウントを Active Directory ドメインに追加するために使用さ れます。リモート ユーザの代わりに Kerberos チケットを要求するために、コンピュータア カウントを個別に設定する必要があります。

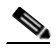

(注) 最初の参加には、管理者権限が必要です。ドメイン コントローラのサービス レベル 権限を持つユーザはアクセスできません。

- **•** [Password] : ユーザ名に関連付けるパス ワード を定義し ます (Cisco123 など)。 パス ワー ド は、特定のパスワードには対応せず、単に Window ドメイン コントローラでデバイスを追 加するためのサービス レベル パスワード権限です。
- ステップ **2** [Server Group Configuration] セ ク シ ョ ンで、 次の項目を設定し ます。
	- **•** [Reactivation Mode] : 使用するモード ([Depletion] または [Timed]) を ク リ ッ ク し ます。 [Depletion] モードの場合、障害が発生したサーバは、グループ内のサーバがすべて非アク ティブになったときに限り、再アクティブ化されます。 [Timed] モードでは、障害が発生し たサーバは 30 秒のダウンタイムの後で再アクティブ化されます。[Depletion] がデフォルト 設定です。
	- **•** [Dead Time] : 再ア クテ ィ ブ化モード と して [Depletion] を選択し た場合は、 デッ ド時間を追 加する必要があります。この時間は、グループ内の最後のサーバが非アクティブになって から、 すべてのサーバを再度イネーブルにする までの時間を分単位で表し ます。 10 分がデ フォルトです。
	- **•** [Max Failed Attempts] : 応答のないサーバを非ア ク テ ィ ブ と宣言する までに許可される接続 試行の失敗回数を設定し ます。 デフ ォル ト の試行回数は 3 回です。

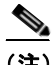

(注) [Server Table] セクションでは、前に設定した DC ホスト名 ServerHostName が KCD サーバ設定 に自動的に適用されました (図 [12-1](#page-274-0) を参照)。

ן

#### ステップ **3** [Apply] を ク リ ッ ク し ます。

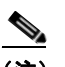

(注) 設定の適用後、ASA によって Active Directory ドメインの参加プロセスが自動的に開始 されます。 ASA のホス ト 名が Active Directory Users and Computers の Computers ディレ クトリに表示されます。

ASA がドメインに正常に参加したかどうかを確認するには、ASA プロンプトから次のコマン ド を実行し ます。

host# **show webvpn kcd** Kerberos Realm: WEST.LOCAL Domain Join: Complete

### **Kerberos** で認証されるサービスにアクセスするためのブ ッ クマークの設定

Outlook Web Access などの Kerberos で認証されるサービ スに ASA クライアント レス ポータル を使用してアクセスするには、ブックマーク リストを設定する必要があります。ブックマーク リストは、リモート アクセス ユーザに関連付けられた VPN セキュリティ ポリシーに基づい て、それらのユーザに割り当てられ、表示されます。

#### 制約事項

 $\mathbf{r}$ 

Kerberos Constrained Delegation (KCD) を使用するアプリケーションへのブックマークを作成 する場合は、 [Enable Smart Tunnel] をオンにしないで く ださい。

ステップ **1** ASDM GUI で、 [Configuration] > [Remote Access VPN] > [Clientless VPN Access] > [Portal] > [Bookmarks] に移動し ます。

ステップ **2** [Bookmark List] に、 サービス ロ ケーシ ョ ンを参照する ための URL を入力し ます。

# アプリケーション プロファイル カスタマイゼーション フレームワークの設定

クライアントレス SSL アプリケーション プロファイル カスタマイゼーション フレームワーク (APCF) オプションにより、ASA は標準以外のアプリケーションや Web リソースを処理し、 クライアントレス SSL VPN 接続で正しく表示できます。APCF プロファイルには、特定のアプ リケーションに関して、いつ(事前、事後)、どこの(ヘッダー、本文、要求、応答)、何 (データ) を変換するかを指定するスクリプトがあります。スクリプトは XML 形式で記述さ れ、sed(ストリーム エディタ)の構文を使用して文字列およびテキストを変換します。

ASA では複数の APCF プロファイルを並行して設定および実行できます。1つの APCF プロ ファイルのスクリプト内に複数の APCF ルールを適用することができます。ASA は、設定履歴 に基づいて最も古いルールを最初に処理し、 次に 2 番目に古いルールを処理し ます。

APCF プロファイルは、ASA のフラッシュ メモリ、HTTP サーバ、HTTPS サーバ、または TFTP サーバに保存でき ます。

## 制約事項

APCFプロファイルは、シスコの担当者のサポートが受けられる場合のみ設定することをお勧 めし ます。

# **APCF** プロ フ ァ イルの管理

APCF プロファイルは、ASA のフラッシュ メモリ、HTTP サーバ、HTTPS サーバ、FTP サー バ、または TFTP サーバに保存できます。このペインは、APCF パッケージを追加、編集、お よび削除する場合と、 パッ ケージを優先順位に応じ て並べ替える場合に使用し ます。

- ステップ **1** [Configuration] > [Remote Access VPN] > [Clientless SSL VPN Access] > [Advanced] > [Application Helper] の順に進みます。ここでは、次の機能を実行できます。
	- **•** [Add/Edit] をク リ ッ ク して、 新しい APCF プロ フ ァ イルを作成するか、 既存の APCF プ ロ ファイルを変更します。
		- **–** [Flash file] を選択し て、 ASA のフラッシュ メ モ リ に保存されている APCF ファ イルを 指定します。

次に [Upload] をクリックして、ローカル コンピュータから ASA のフラッシュ ファイ ル システムに APCF ファイルを取得するか、[Browse] をクリックしてフラッシュ メモ リ に既存する APCF を選択し ます。

- **–** [URL] を選択し て、 HTTP、 HTTPS、 FTP、 または TFTP サーバから APCF ファ イルを 取得し ます。
- **•** [Delete] を ク リ ッ ク し て、 既存の APCF プロ フ ァ イルを削除し ます。 確認の画面は表示され ず、やり直しもできません。
- **•** [Move Up] または [Move Down] を ク リ ッ ク して、 リ ス ト 内の APCF プロ フ ァ イルの順序を 入れ替えます。順序は、使用される APCF プロファイルを決定します。
- ステップ **2** リ ス ト に変更が加え られていない場合は、 [Refresh] を ク リ ッ ク し ます。

# **APCF** パッケージのアップロード

- ステップ **1** コンピ ュータ上にある APCF フ ァ イルへのパスが表示されます。 [Browse Local] をクリックし てこのフィールドにパスを自動的に挿入するか、パスを入力します。
- ステップ **2** APCF フ ァ イルを見つけて、 コ ンピ ュータに転送する よ う に選択するにはク リ ッ ク し ます。 [Select File Path] ダイアログボックスに、自分のローカル コンピュータで最後にアクセスした フ ォルダの内容が表示されます。 APCF フ ァ イルに移動し て選択し、 [Open] を ク リ ッ ク し ます。 ASDM が [Local File Path] フィールドにファイルのパスを挿入します。
- ステップ **3** APCF ファイルをアップロードする ASA 上のパスが [Flash File System Path] に表示されます。 [Browse Flash] をク リ ッ ク して、 APCF ファイルをアップロードする ASA 上の場所を特定し ま す。 [Browse Flash] ダイアログボックスに、フラッシュ メモリの内容が表示されます。
- ステップ **4** ローカル コ ンピ ュータで選択し た APCF フ ァ イルのフ ァ イル名が表示されます。 混乱を防ぐた めに、この名前を使用することをお勧めします。このファイルの名前が正しく表示されている ことを確認し、[OK] をクリックします。[Browse Flash] ダイアログボックスが閉じます。 ASDM が [Flash File System Path] フィールドにアップロード先のファイル パスを挿入します。

ן

- ステップ **5** 自分のコ ンピ ュータの APCF フ ァ イルの場所と、 APCF ファ イルを ASA にダウンロードする場 所を特定したら、 [Upload File] をクリックします。
- ステップ **6** [Status] ウ ィ ン ド ウが表示され、 フ ァ イル転送中は開いたま まの状態を維持し ます。 転送が終 わり、 [Information] ウィンドウに 「File is uploaded to flash successfully.」 とい う メ ッセージが表 示されたら、[OK] をクリックします。[Upload Image] ダイアログ ウィンドウから、[Local File Path] フィールドと [Flash File System Path] フィールドの内容が削除されます。これは、別の ファイルをアップロードできることを表します。別のファイルをアップロードするには、上記 の手順を繰り返します。それ以外の場合は、 [Close] をクリックします。
- ステップ **7** [Upload Image] ダイアログ ウ ィ ン ド ウ を閉じ ます。 APCF ファイルをフラ ッシュ メモリにアッ プロードした後、またはアップロードしない場合に、[Close] をクリックします。アップロード する場合には、[APCF] ウィンドウの [APCF File Location] フィールドにファイル名が表示され ます。アップロードしない場合には、「Are you sure you want to close the dialog without uploading the file?」と尋ねる [Close Message] ダイアログボックスが表示されます。ファイルをアップ ロード し ない場合は、 [OK] を ク リ ッ ク し ます。 [Close Message] ダイアログボッ クスと [Upload Image] ダイアログボックスが閉じられ、APCF [Add/Edit] ペインが表示されます。この処理が 実行されない場合は、 [Close Message] ダイアログボックスの [Cancel] をクリックします。ダイ アログボックスが閉じられ、フィールドの値がそのままの状態で [Upload Image] ダイアログ ボ ッ ク スが再度表示されます。 [Upload File] を ク リ ッ ク し ます。

### **APCF** パケ ッ ト の管理

- **ステップ 1** ウライアントレス SSL VPN コンフィギュレーション モードに切り替えます。 webvpn
- ステップ 2 ASA 上にロードする APCF プロファイルを特定および検索します。

この例では、フラッシュ メモリに保存されている apcf1.xml という名前の APCF プロファイル をイネーブルにする方法と、ポート番号 1440、パスが /apcf の myserver という名前の HTTPS サーバにある APCF プロファイル apcf2.xml を イネーブルにする方法を示し ます。

#### **apcf**

#### 例 ・

 $\mathbf I$ 

hostname(config)# **webvpn** hostname(config-webvpn)# **apcf** f**lash:/apcf/apcf1.xml**

hostname(config)# **webvpn** hostname(config-webvpn)# **apcf https://myserver:1440/apcf/apcf2.xml**

- ステップ **1** 次のコマン ド を使用し て、 APCF パケ ッ ト を追加、 編集、 および削除し、 パケ ッ ト を優先順位 に応じ て並べ替えます。
	- **•** [APCF File Location] : APCF パッ ケージの場所についての情報を表示し ます。 ASA のフ ラッシュ メモリ、 HTTP サーバ、 HTTPS サーバ、 FTP サーバ、 または TFTP サーバのいず れかです。
	- **•** [Add/Edit] : 新規または既存の APCF プロ フ ァ イルを追加または編集し ます。
- **•** [Delete] : 既存の APCF プロ フ ァ イルを削除し ます。 確認されず、 や り 直し もでき ません。
- **•** [Move Up] : リ ス ト 内の APCF プロ フ ァ イルを再配置し ます。 リ ス ト によ り 、 ASA が APCF プロファイルを使用するときの順序が決まります。
- ステップ **2** [Flash File] をク リ ッ ク して、ASA のフラッシュ メ モ リ に保存されている APCF フ ァ イルを指定 し ます。
- ステップ3 フラッシュ メモリに保存されている APCF ファイルのパスを入力します。パスをすでに追加し ている場合は、そのパスを特定するために参照した後、フラッシュメモリに格納された APCF ファイルにリダイレクトします。
- ステップ **4** [Browse Flash] をク リ ッ ク して、 フラ ッシュ メ モ リ を参照し、 APCF フ ァ イルを指定し ます。 [Browse Flash Dialog] ペインが表示されます。 [Folders] および [Files] 列を使用して APCF ファ イルを指定し ます。 APCF フ ァ イルを選択し て、 [OK] を ク リ ッ ク し ます。 フ ァ イルへのパスが [Path] フィールドに表示されます。

# **Santa Company**

- (注) 最近ダウンロードした APCF ファイルの名前が表示されない場合には、[Refresh] をク リックします。
- **•** [Upload] : APCF ファ イルをローカル コンピュータから ASA のフラッシュ ファイル システ ムにアップロードします。 [Upload APCF Package] ペインが表示されます。
- **•** [URL] : HTTP サーバ、 HTTPS サーバ、 または TFTP サーバに保存されている APCF ファイ ルを使用する場合にクリックします。
- **•** [ftp, http, https, and tftp (unlabeled)] : サーバ タ イプを特定し ます。
- **•** [URL (unlabeled)] : FTP、 HTTP、 HTTPS、 または TFTP サーバへのパス を入力し ます。

# **APCF** 構文

APCF プロファイルは、XML フォーマットおよび sed スクリプトの構文を使用します。表 [12-1](#page-285-0) に、この場合に使用する XML タグを示します。

### ガイドライン

APCF プロファイルの使い方を誤ると、パフォーマンスが低下したり、好ましくない表現のコ ンテンツになる場合があります。シスコのエンジニアリング部では、ほとんどの場合、APCF プロ フ ァ イルを提供する こ と で特定アプ リ ケーシ ョ ンの表現上の問題を解決し ています。

Τ

#### <span id="page-285-0"></span>表 *12-1 APCF XML* タグ

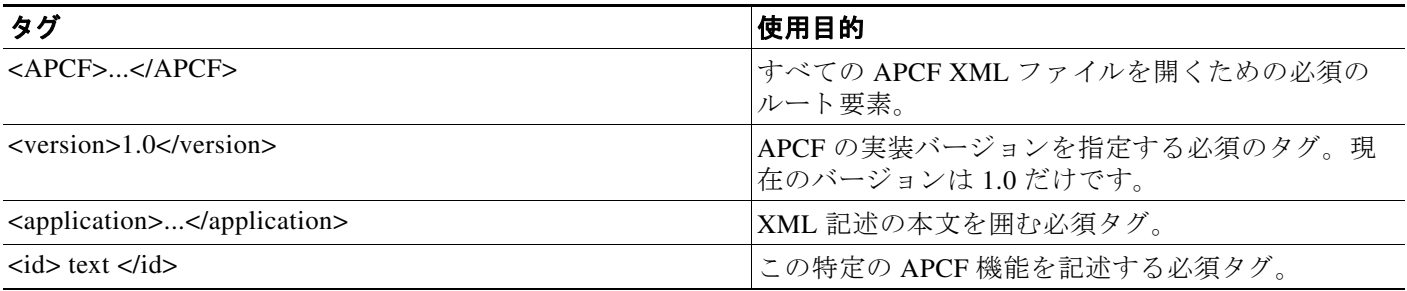

#### 表 *12-1 APCF XML* タグ (続き)

 $\Gamma$ 

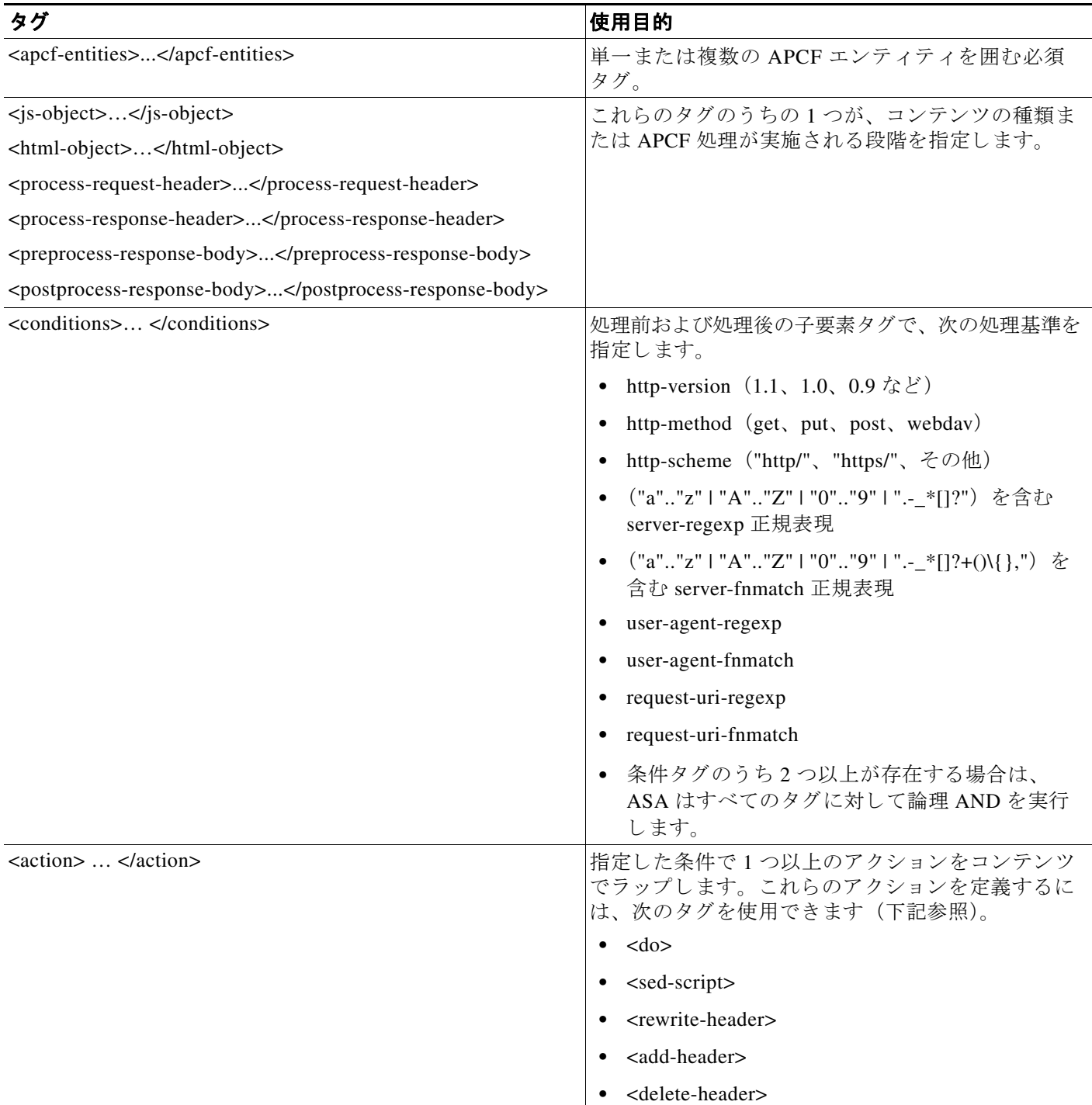

 $\mathbf I$ 

#### 表 *12-1 APCF XML* タグ (続き)

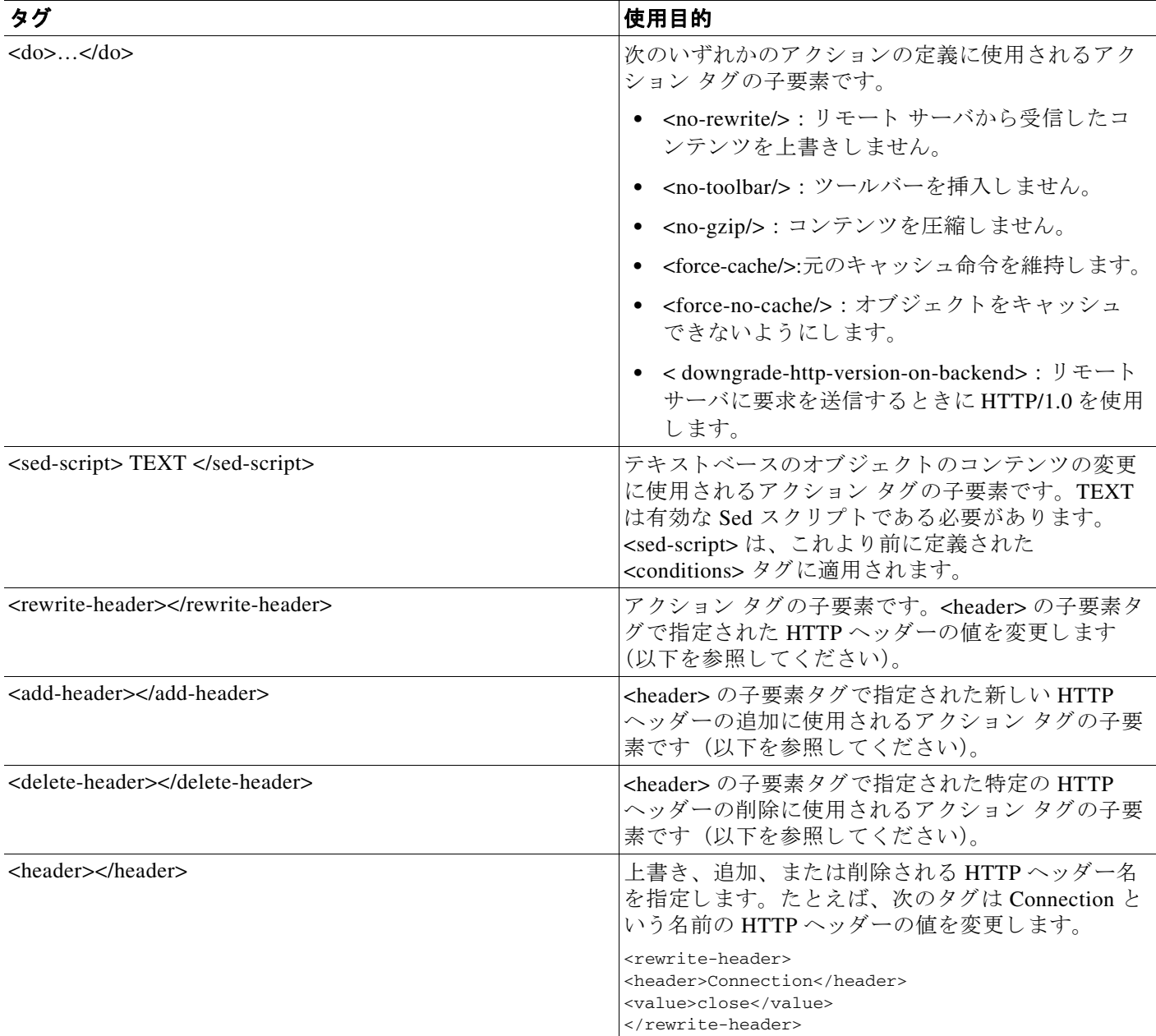

#### **APCF** の設定例

### 例 :

```
<APCF>
<version>1.0</version>
<application>
  <id>Do not compress content from example.com</id>
  <apcf-entities>
       <process-request-header>
          <conditions>
            <server-fnmatch>*.example.com</server-fnmatch>
```
```
 </conditions>
             <action>
               <do><no-gzip/></do>
             </action>
       </process-request-header>
   </apcf-entities>
</application>
</APCF>
```
#### 例:

```
<APCF>
<version>1.0</version>
<application>
  <id>Change MIME type for all .xyz objects</id>
  <apcf-entities>
       <process-response-header>
         <conditions>
             <request-uri-fnmatch>*.xyz</request-uri-fnmatch>
         </conditions>
          <action>
            <rewrite-header>
                 <header>Content-Type</header>
                  <value>text/html</value>
            </rewrite-header>
          </action>
       </process-response-header>
  </apcf-entities>
</application>
</APCF>
```
## セッションの設定

 $\mathbf I$ 

[Clientless SSL VPN Add/Edit Internal Group Policy] > [More Options] > [Session Settings] ウィンド ウでは、クライアントレス SSL VPN のセッションからセッションの間にパーソナライズされ たユーザ情報を指定できます。デフォルトにより、各グループ ポリシーはデフォルトのグルー プ ポリシーから設定を継承します。このウィンドウを使用して、デフォルト グループ ポリ シーのパーソナライズされたクライアントレス SSL VPN ユーザ情報、およびこれらの設定値 を区別するグループ ポリシーすべてを指定します。

ステップ **1** [none] を ク リ ッ クする か、ま たは [User Storage Location] ド ロ ップダウン メ ニューから フ ァ イル サーバプロトコル (smb または ftp) をクリックします。シスコでは、ユーザ ストレージに CIFS を 使用することを推奨します。ユーザ名/パスワードまたはポート番号を使用せずに CIFS を設定で き ます。 [CIFS] を選択する場合は、 次の構文を入力し ます。

cifs//cifs-share/user/data

[smb] または [ftp] を選択する場合は、次の構文を使用して、隣のテキスト フィールドにファイ ル システムの宛先を入力し ます。

username:password@host:port-number/path

次に例を示します。 mike:mysecret@ftpserver3:2323/public

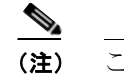

- (注) このコンフィギュレーションには、ユーザ名、パスワード、および事前共有キーが 示されていますが、ASA は、内部アルゴリズムを使用して暗号化された形式でデー タを保存し、そのデータを保護します。
- **ステップ 2** 2 必要な場合は、保管場所へユーザがアクセスできるようにするためにセキュリティ アプライア ン スが渡す文字列を入力し ます。
- ステップ 3 [Storage Objects] ドロップダウン メニューから次のいずれかのオプションを選択して、ユーザ との関連でサーバが使用するオブジェクトを指定します。ASA は、これらのオブジェクトを保 存してクライアントレス SSL VPN 接続をサポートします。
	- **•** cookies,credentials
	- **•** cookies
	- **•** credentials
- **ステップ 4** セッションをタイムアウトするときのトランザクション サイズの限界値を KB 単位で入力しま す。この属性は、1つのトランザクションにだけ適用されます。この値よりも大きなトランザ クションだけが、セッションの期限切れクロックをリセットします。

## エンコーディング

文字エンコーディングは「文字コード」や「文字セット」とも呼ばれ、raw データ (0 や 1 な ど) を文字と組み合わせ、データを表します。使用する文字エンコード方式は、言語によって 決まります。単一の方式を使う言語もあれば、使わない言語もあります。通常は、地域によっ てブラウザで使用されるデフォルトのコード方式が決まりますが、リモート ユーザが変更する こともできます。ブラウザはページに指定されたエンコードを検出することもでき、そのエン コードに従ってドキュメントを表示します。

エンコード属性によりポータル ページで使用される文字コード方式の値を指定することで、 ユーザがブラウザを使用している地域や、ブラウザに対する何らかの変更に関係なく、ページ が正しく表示されるようにできます。

デフォルトでは、ASA は「Global Encoding Type」を Common Internet File System (共通イン ターネット ファイル システム) サーバからのページに適用します。CIFS サーバと適切な文字 エンコーディングとのマッピングを、[Global Encoding Type] 属性によってグローバルに、そし てテーブルに示されているファイル エンコーディング例外を使用して個別に行うことにより、 ファイル名やディレクトリ パス、およびページの適切なレンダリングが問題となる場合に、 CIFS ページが正確に処理および表示できるようにします。

## 文字エンコーディングの表示または指定

エンコーディングを使用すると、クライアントレス SSL VPN ポータル ページの文字エンコー ディングを表示または指定できます。

Τ

- ステップ 1 [Global Encoding Type] によって、表に記載されている CIFS サーバからの文字エンコーディン グを除いて、すべてのクライアントレス SSL VPN ポータル ページが継承する文字エンコー ディングが決まります。文字列を入力するか、ドロップダウン リストから選択肢を1つ選択し ます。 リ ス ト には、 最も一般的な次の値だけが表示されます。
	- **•** big5
	- **•** gb2312
	- **•** ibm-850
	- **•** iso-8859-1
	- **•** shift\_jis
	- **•** unicode
	- **•** windows-1252
	- **•** none

 $\mathscr{P}$ 

(注) [none] をクリックするか、またはクライアントレス SSL VPN セッションのブラウザが サポートしていない値を指定した場合には、ブラウザのデフォルトのコードが使用され ます。

最大 40 文字から成 り 、 http://www.iana.org/assignments/character-sets で指定されているいずれか の有効文字セットと同じ文字列を入力できます。このページに示されている文字セットの名前 またはエイリアスのいずれかを使用できます。このストリングは、大文字と小文字が区別され ません。ASA の設定を保存したときに、コマンド インタープリタが大文字を小文字に変換し ます。

- ステップ 2 エンコーディング要件が「Global Encoding Type」 属性設定とは異なる CIFS サーバの名前また は IP アドレスを入力します。ASA では、指定した大文字と小文字の区別が保持されますが、 名前をサーバと照合するときには大文字と小文字は区別されません。
- ステップ **3** CIFS サーバがク ラ イアン ト レ ス SSL VPN ポータル ページに対し て指定する必要のあ る文字エ ンコーディングを選択します。文字列を入力するか、ドロップダウン リストから選択します。 リ ス ト には、 最も一般的な次の値だけが登録されています。
	- **•** big5
	- **•** gb2312
	- **•** ibm-850
	- **•** iso-8859-1
	- **•** shift\_jis

- (注) 日本語の Shift\_jis 文字エンコーディングを使用している場合は、関連付けられている [Select Page Font] ペインの [Font Family] 領域にあ る [Do Not Specify] を ク リ ッ ク し て、こ のフォント ファミリを削除します。
- **•** unicode
- **•** windows-1252
- **•** none

 $\mathbf{r}$ 

[none] をクリックするか、またはクライアントレス SSL VPN セッションのブラウザがサポート していない値を指定した場合には、ブラウザのデフォルトのコードが使用されます。

最大 40 文字から成 り 、 http://www.iana.org/assignments/character-sets で指定されているいずれか の有効文字セットと同じ文字列を入力できます。このページに示されている文字セットの名前 またはエイリアスのいずれかを使用できます。このストリングは、大文字と小文字が区別され ません。ASA の設定を保存したときに、コマンド インタープリタが大文字を小文字に変換し ます。

## 頻繁に再利用されるオブジェクトの格納

キャッシュにより、クライアントレス SSL VPN のパフォーマンスを強化します。頻繁に再利 用されるオブジェクトをシステム キャッシュに格納することで、書き換えの繰り返しやコンテ ンツの圧縮の必要性を低減し ます。 キ ャ ッ シュ を使用する こ と で ト ラ フ ィ ッ ク量が減 り 、 結果 と し て多 く のアプ リ ケーシ ョ ンがよ り 効率的に実行されます。

- ステップ **1** [Configuration] > [Remote Access VPN] > [Clientless SSL VPN Access] > [Advanced] > [Content Cache] の順に選択し ます。
- ステップ **2** [Enable Cache] がオフの場合は、 オンにし ます。
- ステップ **3** キ ャ ッ シング条件を定義し ます。
	- **•** [Maximum Object Size] : ASA がキ ャ ッ シュでき る ド キ ュ メ ン ト の最大サイ ズを KB 単位で 入力します。ASA が、オブジェクトの元の(書き換えまたは圧縮されていない)コンテン ツの長さ を測定し ます。 範囲は 0 ~ 10,000 KB で、 デフォル ト は 1,000 KB です。
	- **•** [Minimum Object Size] : ASA がキ ャ ッ シュでき る ド キ ュ メ ン ト の最小サイ ズを KB 単位で 入力します。ASA が、オブジェクトの元の(書き換えまたは圧縮されていない)コンテン ツの長さ を測定し ます。 範囲は 0 ~ 10,000 KB で、 デフォル ト は 0 KB です。

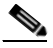

- (注) [Maximum Object Size] は、 [Minimum Object Size] よりも大きい値にする必要があり ます。
- **•** [Expiration Time] : 0 ~ 900 の整数を入力し て、 オブジェ ク ト を再検証し ないでキ ャ ッ シュ する分数を設定します。デフォルトは1分です。
- **•** [LM Factor] : 1 ~ 100 の整数を入力し ます。 デフ ォル ト は 20 です。

LM 因数は、最終変更タイムスタンプだけを持つオブジェクトをキャッシュするためのポ リ シーを設定し ます。 これによ って、 サーバ設定の変更値を持たないオブジェ ク ト が再検 証されます。 ASA は、 オブジェ ク ト が変更された後、 およびオブジェ ク ト が期限切れの時 刻を呼び出し た後の経過時間を推定し ます。 推定された期限切れ時刻は、 最終変更後の経 過時間と LM 因数の積に一致し ます。 LM 因数を 0 に設定する と、 ただちに再検証が実行さ れ、 100 に設定する と、 再検証までの許容最長時間にな り ます。

期限切れ時刻は、ASA が、最終変更タイムスタンプがなく、サーバ設定の期限切れ時刻も 明示されていないオブジェ ク ト をキ ャ ッ シュする時間の長さ を設定し ます。

Τ

- **•** [Cache static content] : たとえば PDF フ ァ イルやイ メ ージなど、 リ ラ イ ト される こ と のない すべてのコンテンツをキャッシュします。
- **•** [Restore Cache Default] : すべてのキ ャ ッ シュ パラ メ ータ をデフ ォル ト 値に戻し ます。

## **Content Rewrite**

[Content Rewrite] ペインには、コンテンツのリライトがイネーブルになっているか、またはオ フに切り替わっているすべてのアプリケーションが一覧表示されます。

クライアントレス SSL VPN では、コンテンツ変換およびリライト エンジンによって、 JavaScript、VBScript、Java、マルチバイト文字などの高度な要素からプロキシ HTTP へのトラ フィックまでを含む、アプリケーション トラフィックを処理します。このようなトラフィック では、ユーザがアプリケーションにアクセスするのに SSL VPN デバイス内部からアプリケー ションを使用しているか、SSL VPN デバイスに依存せずに使用しているかによって、セマン ティックやアクセス コントロールのルールが異なる場合があります。

デフォルトでは、セキュリティアプライアンスはすべてのクライアントレストラフィックを リライト、または変換します。一部のアプリケーション(公開 Web サイトなど)や Web リ ソースによっては、ASA を通過しない設定が求められる場合があります。このため、ASA で は、特定のサイトやアプリケーションを ASA を通過せずにブラウズできるリライト ルールを 作成できます。これは、VPN 接続におけるスプリット トンネリングに似ています。

- (注) これらの機能強化は、ASA 9.0 の Content Rewriter に行われました。
	- コンテンツ リライトは、HTML5 に対するサポートを追加しました。
	- クライアントレス SSL VPN リライタ エンジンの品質と有効性が大きく向上しました。その 結果、クライアントレス SSL VPN ユーザのエンドユーザ エクスペリエンスも向上が期待で きます。

## リライト ルールの作成

 $\mathbf{r}$ 

リライト ルールは複数作成できます。セキュリティ アプライアンスはリライト ルールを順序 番号に従って検索するため、ルールの番号は重要です。このとき、最下位の番号から順に検索 し て行き、 最初に一致し たルールが適用されます。

[Content Rewrite] テーブルには、次のカラムがあります。

- **•** [Rule Number] : リ ス ト 内でのルールの位置を示す整数を表示し ます。
- **•** [Rule Name] : ルールが適用される アプ リ ケーシ ョ ンの名前を付けます。
- **•** [Rewrite Enabled] : コ ンテンツの リ ラ イ ト を イネーブルかオフで表示し ます。
- **●** [Resource Mask] : リソース マスクを表示します。
- ステップ **1** [Configuration] > [Remote Access VPN] > [Clientless SSL VPN Access] > [Advanced] > [Content Rewrite] の順に進みます。
- ステップ **2** [Add] または [Edit] を ク リ ッ ク して、 コンテンツ リライト ルールを作成または更新し ます。
- ステップ **3** このルールを イネーブルにするには、 [Enable content rewrite] をオンに し ます。
- ステップ **4** このルールの番号を入力し ます。 この番号は、 リ ス ト の他のルールに相対的に、 そのルールの 優先順位を示します。番号がないルールはリストの最後に配置されます。有効な範囲は1~ 65534 です。
- ステップ **5** (オプシ ョ ン) ルールについて説明する英数字を指定し ます。 最大 128 文字です。
- ステップ 6 ルールを適用するアプリケーションやリソースに対応する文字列を入力します。文字列の長さ は最大で 300 文字です。次のいずれかのワイルドカードを使用できますが、少なくとも 1 つの 英数字を指定する必要があ り ます。

\*:すべてに一致します。ASDM では、\* または \*.\* で構成されるマスクは受け付けません。

? : 単一文字 と一致し ます。

[!seq] : シーケン スにない任意の文字 と一致し ます。

[seq] : シーケン スにあ る任意の文字 と一致し ます。

### コンテンツ リライト ルールの設定例

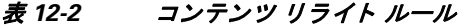

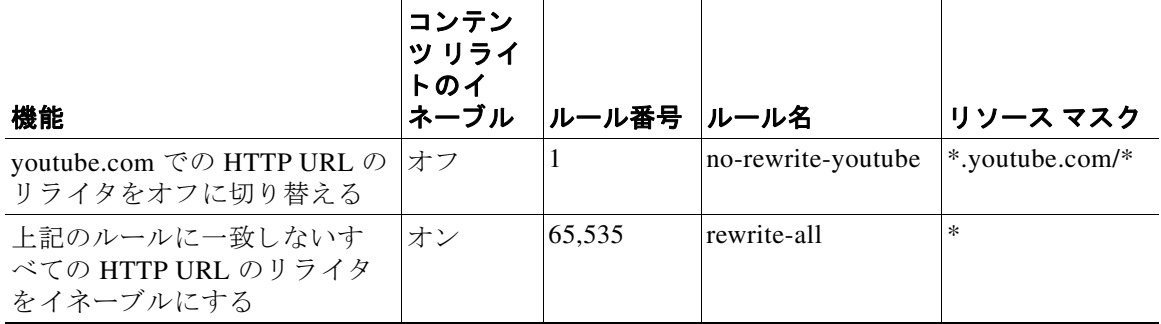

ן

## クライアントレス **SSL VPN** を介した電子メールの使用

### **Web** 電子メールの設定 : **MS Outlook Web App**

ASA は、Microsoft Outlook Web App to Exchange Server 2010 および Microsoft Outlook Web Access to Exchange Server 2007、 2003、 および 2000 をサポー ト し ています。

- ステップ 1 アドレス フィールドに電子メール サービスの URL を入力するか、クライアントレス SSL VPN セッションでの関連するブックマークをクリックします。
- ステップ **2** プロ ンプ ト が表示された ら、 電子 メ ール サーバのユーザ名を *domain\username* 形式で入力し ます。
- ステップ 3 電子メール パスワードを入力します。

## ブ ッ クマークの設定

[Bookmarks] パネルでは、ブックマーク リストを追加、編集、削除、インポート、およびエク スポートできます。

[Bookmarks] パネルを使用して、クライアントレス SSL VPN でアクセスするための、サーバお よび URL のリストを設定します。ブックマークリストのコンフィギュレーションに続いて、 そのリストを 1 つ以上のポリシー(グループ ポリシー、ダイナミック アクセス ポリシー、ま たはその両方)に割り当てることができます。各ポリシーのブックマークリストは1つのみで す。リスト名は、各 DAP の [URL Lists] タブのドロップダウン リストに表示されます。

一部の Web ページでの自動サインオンに、マクロ置換を含むブックマークを使用できるように なりました。以前の POST プラグイン アプローチは、管理者がサインオン マクロを含む POST ブックマークを指定し、POST 要求のポストの前にロードするキックオフ ページを受信できる ようにするために作成されました。この POST プラグイン アプローチでは、クッキーまたはそ の他のヘッダー項目の存在を必要とする要求は排除されました。現在は、管理者は事前ロード ページおよび URL を決定し、これによってポスト ログイン要求の送信場所が指定されます。 事前ロード ページによって、エンドポイント ブラウザは、クレデンシャルを含む POST 要求を 使用するのではなく、Web サーバまたは Web アプリケーションに送信される特定の情報を取得 でき ます。

既存のブックマーク リストが表示されます。ブックマーク リストを追加、編集、削除、イン ポート、またはエクスポートできます。アクセス用のサーバおよび URL のリストを設定し、 指定した URL リスト内の項目を配列することができます。

#### ガイドライン

 $\mathbf{r}$ 

ブックマークを設定することでは、ユーザが不正なサイトや会社のアクセプタブル ユース ポ リシーに違反するサイトにアクセスすることを防ぐことはできません。ブックマークリストを グループ ポリシー、ダイナミック アクセス ポリシー、またはその両方に割り当てる以外に、 Web ACL をこれらのポリシーに割り当てて、トラフィックフローへのアクセスを制御します。 これらのポリシー上の URL エントリをオフに切り替えて、ユーザがアクセスできるページに ついて混乱し ないよ う にし ます。

Ι

- ステップ **1** 追加する リ ス ト の名前を指定するか、 修正または削除する リ ス ト の名前を選択し ます。 ブックマークのタイトルおよび実際の関連付けられた URL が表示されます。
- **ステップ 2** (オプション) [Add] をクリックして、新しいサーバまたは URL を設定します。次のいずれかを 追加できます。
	- **•** GET または Post メ ソッドによる URL のブ ッ ク マークの追加
	- 定義済みアプリケーション テンプレートに対する URL の追加
	- 自動サインオン アプリケーションへのブックマークの追加
- ステップ 3 (オプション) [Edit] をクリックして、サーバ、URL、または表示名を変更します。
- ステップ **4** (オプシ ョ ン) [Delete] を ク リ ッ ク し て、 選択し た項目を URL リ ス ト から削除し ます。 確認の 画面は表示されず、 や り 直し もでき ません。
- ステップ 5 (オプション)ファイルのインポート元またはエクスポート元の場所を選択します。
	- [Local computer] : ローカル PC に常駐するファイルをインポートまたはエクスポートする 場合にクリックします。
	- **•** [Flash file system] : ASA に常駐する フ ァ イルを イ ンポー ト またはエ ク スポー ト する場合に クリックします。
	- [Remote server] : ASA からアクセス可能なリモート サーバに常駐するファイルをインポー トする場合にクリックします。
	- **•** [Path] : フ ァ イルにア ク セスする方式 (ftp、 http、 または https) を指定し、 フ ァ イルへのパ スを入力します。
	- **•** [Browse Local Files/Browse Flash...] : フ ァ イルのパス を参照し ます。
- ステップ 6 (オプション) ブックマークを強調表示し、[Assign] をクリックして、選択したブックマークを 1 つ以上のグループ ポリシー、ダイナミック アクセス ポリシー、または LOCAL ユーザに割り 当てます。
- ステップ **7** (オプシ ョ ン) [Move Up] または [Move Down] オプシ ョ ンを使用し て、 選択し た項目の位置を URL リスト内で変更します。
- ステップ **8** [OK] を ク リ ッ ク し ます。

#### 次の作業

クライアントレス SSL VPN セキュリティ対策について確認してください。

## **GET** または **Post** メソッ ドによる **URL** のブ ッ クマークの追加

[Add Bookmark Entry] ダイアログボックスでは、URL リストのリンクまたはブックマークを作 成できます。

#### 前提条件

ネットワークの共有フォルダにアクセスするには、\\server\share\subfolder\<personal folder> 形 式を使用します。<personal folder> の上のすべてのポイントに対するリスト権限がユーザに必 要です。

- ステップ **1** [Configuration] > [Remote Access VPN] > [Clientless SSL VPN Access] > [Portal] > [Bookmarks] の 順に進み、[Add] ボタンをクリックします。
- ステップ **2** [URL with GET or POST Method] を選択し て、 ブ ッ ク マークの作成に使用し ます。
- ステップ **3** ポータルに表示される このブ ッ ク マークの名前を入力し ます。
- ステップ 4 [URL] ドロップダウン メニューを使用して、URL タイプ (http、https、cifs、または ftp) を選 択します。 [URL] ドロップダウンは、標準の URL タイプ、インストールしたすべてのプラグイ ンのタ イプを示し ます。
- ステップ 5 このブックマーク (URL) の DNS 名または IP アドレスを入力します。プラグインの場合は、 サーバの名前を入力します。サーバ名の後にスラッシュと疑問符 (/?) を入力すると、オプ ションのパラメータを指定できます。それに続いてアンパサンドを使用すると、次の構文に示 すように、パラメータ/値ペアを分けられます。

*server***/?***Parameter***=***Value***&***Parameter***=***Value*

次に例を示します。

 $\mathbf{r}$ 

*host***/?DesiredColor=4&DesiredHRes=1024&DesiredVRes=768**

プラグインによって、入力できるオプションのパラメータ/値ペアが決まります。

プラグインに対して、シングル サインオン サポートを提供するには、パラメータ/値ペア **csco\_sso=1** を使用し ます。 次に例を示し ます。

*host***/?csco\_sso=1&DesiredColor=4&DesiredHRes=1024&DesiredVRes=768**

- ステップ 6 (オプション)事前ロード URL を入力します。事前ロード URL を入力するときに、待機時間も 入力でき ます。 待機時間は、 実際の POST URL に転送される までに、 ページのロード に使用で き る時間です。
- ステップ 7 サブタイトルとして、ユーザに表示するブックマーク エントリについての説明テキストを入力 し ます。
- ステップ **8** [Thumbnail] ド ロ ップダウン メ ニューを使用し て、 エン ド ユーザ ポータル上のブッ クマークに 関連付けるアイコンを選択します。
- ステップ **9** [Manage] を ク リ ッ ク し て、 サムネール と し て使用する イ メ ージを イ ンポー ト またはエ ク スポー ト し ます。
- **ステップ 10** クリックしてブックマークを新しいウィンドウで開きます。このウィンドウでは、スマート ト ンネル機能を使用し、 ASA を経由し て宛先サーバ と のデータの送受信を行います。 すべてのブ ラウザトラフィックは、SSL VPNトンネルで安全に送受信されます。このオプションでは、 ブラウザベースのアプリケーションにスマート トンネルのサポートを提供します。一方で、 [Smart Tunnels] ([Clientless SSL VPN] > [Portal] メニューにもあり) では、非ブラウザベースの アプリケーションもスマート トンネル リストに追加し、それをグループ ポリシーとユーザ名 に割り当てられます。
- ステップ **11** [Allow the Users to Bookmark the Link] をオンにして、 ク ラ イアン ト レス SSL VPN ユーザが、 ブ ラ ウザの [Bookmarks] または [Favorites] オプシ ョ ンを使用でき る よ う にし ます。 選択を解除す ると、これらのオプションを使用できません。このオプションをオフにすると、クライアント レス SSL VPN ポータルの [Home] セクションにブックマークは表示されません。
- ステップ 12 (オプション) [Advanced Options] を選択して、ブックマークの特徴の詳細を設定します。
	- **•** [URL Method] : 単純なデータ取得の場合には [Get] を選択し ます。 データの保存または更 新、製品の注文、電子メールの送信など、データを処理することによってデータに変更が 加え られる可能性があ る場合には、 [Post] を選択し ます。
	- **•** [Post Parameters] : Post URL 方式の詳細を設定し ます。

## 定義済みアプ リケーシ ョ ン テンプレー ト に対する **URL** の追加

このオプションは、事前に定義された ASDM テンプレートを選択しているユーザのブックマー クの作成を簡略化します。ASDM テンプレートには、特定の明確に定義されたアプリケーショ ンに対する事前に入力された必要な値が含まれます。

#### 前提条件

定義済みアプリケーションのテンプレートは、次のアプリケーションで現在使用できます。

- **•** Citrix XenApp
- **•** Citrix XenDesktop
- **•** Domino WebAccess
- Microsoft Outlook Web Access 2010
- **•** Microsoft Sharepoint 2007
- **•** Microsoft SharePoint 2010
- ステップ **1** ユーザに対し て表示するブ ッ ク マークの名前を入力し ます。
- ステップ2 サブタイトルとして、ユーザに表示するブックマーク エントリについての説明テキストを入力 し ます。
- ステップ **3** [Thumbnail] ド ロ ップダウン メ ニューを使用し て、 エン ド ユーザ ポータル上のブッ クマークに 関連付ける ア イ コ ンを選択し ます。
- ステップ **4** [Manage] を ク リ ッ ク し て、 サムネール と し て使用する イ メ ージを イ ンポー ト またはエ ク スポー ト し ます。
- ステップ 5 (オプション) [Place This Bookmark on the VPN Home Page] チェックボックスをオンにします。

ן

- ステップ **6** [Select Auto Sign-on Application] リ ス ト で、 必要なアプ リ ケーシ ョ ンを ク リ ッ ク し ます。 使用可 能なアプリケーションは次のとおりです。
	- **•** Citrix XenApp
	- **•** Citrix XenDesktop
	- **•** Domino WebAccess
	- **•** Microsoft Outlook Web Access 2010
	- **•** Microsoft Sharepoint 2007
	- **•** Microsoft SharePoint 2010
- **ステップ 7** ログイン ページの前にロードされたページの URL を入力します。このページには、ログイン 画面に進むためのユーザ インタラクションが必要になります。URL には、任意の記号の番号 を置き換える \* を入力でき ます (た と えば、 http\*://www.example.com/test)。
- ステップ 8 [Pre-login Page Control ID] を入力します。これは、ログイン ページに進む前に事前ログイン ページの URL でクリック イベントを取得する制御/タグの ID です。
- ステップ **9** [Application Parameters] を入力し ます。 アプ リ ケーシ ョ ンに応じ て、 次の内容が含まれる可能 性があります。
	- **•** [Protocol] : HTTP または HTTPS。
	- **•** [hostname] : た と えば、 www.cisco.com などです。
	- **•** [Port Number] : アプ リ ケーシ ョ ンで使用されるポー ト 。
	- **•** [URL Path Appendix] : た と えば、 /Citrix/XenApp などです。 通常これは、 自動入力され ます。
	- **•** [Domain] : 接続する ド メ イ ン。
	- **•** [User Name] : ユーザ名と し て使用する SSL VPN 変数。 [Select Variable] をク リ ッ ク して、 異なる変数を選択します。
	- **•** [Password] : パス ワード と し て使用する SSL VPN 変数。 [Select Variable] をク リ ッ ク して、 異なる変数を選択します。
- ステップ 10 (オプション) [Preview] をクリックして、テンプレートの出力を表示します。[Edit] をクリック して、テンプレートを変更できます。
- ステップ **11** [OK] を ク リ ッ ク し て、 変更を行います。 または、 [Cancel] を ク リ ッ ク し て変更を破棄し ます。

### 自動サインオン アプリケーションへのブックマークの追加

このオプションでは、複雑な自動サインオン アプリケーションのブックマークを作成でき ます。

#### 前提条件

 $\mathbf{r}$ 

自動サインオン アプリケーションの設定には、2つの手順が必要になります。

- 1. 基本的な初期データがあり、POST パラメータがないブックマークを定義します。ブック マークを保存および割り当てて、グループまたはユーザ ポリシーで使用します。
- 2. ブックマークを再度編集します。特定のキャプチャ機能を使用して、SSL VPN パラメータ をキャプチャし、ブックマークで編集します。
- ステップ **1** ユーザに対し て表示するブ ッ ク マークの名前を入力し ます。
- ステップ 2 [URL] ドロップダウン メニューを使用して、URL タイプ (http、https、cifs、または ftp) を選 択します。インポートされたすべてのプラグインの URL タイプが、このメニューに表示されま す。ポータルページにリンクとしてプラグインを表示するには、プラグインの URL タイプを選 択し ます。
- ステップ **3** ブッ クマークの DNS 名または IP ア ド レ ス を入力し ます。 プラ グ イ ンの場合は、 サーバの名前 を入力します。サーバ名の後にスラッシュと疑問符 (/?) を入力すると、オプションのパラ メータを指定できます。それに続いてアンパサンドを使用すると、次の構文に示すように、パ ラメータ/値ペアを分けられます。

*server***/?***Parameter***=***Value***&***Parameter***=***Value*

次に例を示します。

*host***/?DesiredColor=4&DesiredHRes=1024&DesiredVRes=768**

プラグインによって、入力できるオプションのパラメータ/値ペアが決まります。

プラグインに対して、シングル サインオン サポートを提供するには、パラメータ/値ペア **csco\_sso=1** を使用し ます。 次に例を示し ます。

*host***/?csco\_sso=1&DesiredColor=4&DesiredHRes=1024&DesiredVRes=768**

- **ステップ 4** サブタイトルとして、ユーザに表示するブックマーク エントリについての説明テキストを入力 し ます。
- ステップ 5 [Thumbnail] ドロップダウン メニューを使用して、エンドユーザ ポータル上のブックマークに 関連付けるアイコンを選択します。
- ステップ **6** [Manage] を ク リ ッ ク し て、 サムネール と し て使用する イ メ ージを イ ンポー ト またはエ ク スポー ト し ます。
- ステップ **7** (オプシ ョ ン) [Place This Bookmark on the VPN Home Page] チェ ッ ク ボ ッ ク ス をオンにし ます。
- ステップ **8** [Login Page URL] を入力し ます。 入力する URL には、 ワ イルド カード を使用でき ます。 た と え ば、 http\*://www.example.com/myurl\* と入力し ます。
- ステップ **9** [Landing Page URL] を入力し ます。 ASA では、 アプ リ ケーシ ョ ンへの正常な ロ グ イ ンを検出す るために、ランディングページを設定する必要があります。
- **ステップ 10** (オプション) [Post Script] を入力します。Microsoft Outlook Web Access などの一部の Web アプ リケーションは、JavaScript を実行して、ログイン フォームを送信する前に、要求パラメータ を変更する場合があります。 [Post Script] フィールドでは、このようなアプリケーションの JavaScript を入力でき ます。
- ステップ **11** 必要な [Form Parameters] を追加し ます。 それぞれの必要な SSL VPN 変数では、 [Add] をクリッ クして、[Name] を入力して、リストから変数を選択します。[Edit] をクリックしてパラメータ を変更し、[Delete] をクリックして削除することができます。
- ステップ 12 ログイン ページの前にロードされたページの URL を入力します。このページには、ログイン 画面に進むためのユーザ インタラクションが必要になります。URL には、任意の記号の番号 を置き換える \* を入力でき ます (た と えば、 http\*://www.example.com/test)。
- ステップ 13 [Pre-login Page Control ID] を入力します。これは、ログイン ページに進む前に事前ログイン ページの URL でクリック イベントを取得する制御/タグの ID です。
- ステップ **14** [OK] を ク リ ッ ク し て、 変更を行います。 または、 [Cancel] を ク リ ッ ク し て変更を破棄し ます。

ן

ブックマークを編集する場合、HTML Parameter Capture 機能を使用して、VPN 自動サインオン パラメータをキャプチャできます。ブックマークは保存され、グループ ポリシーまたはユーザ にまず割り当てられる必要があります。

[SSL VPN Username] を入力し てから、 [Start Capture] を ク リ ッ ク し ます。 次に、 Web ブラウザ を使用して、VPN セッションを開始して、イントラネットのページに進みます。プロセスを完 了するには、 [Stop Capture] をクリックします。パラメータが編集できるようになり、ブック マークに挿入されます。

### ブックマーク リストのインポートおよびエクスポート

すでに設定済みのブックマーク リストは、インポートまたはエクスポートできます。使用準備 ができているリストをインポートします。リストをエクスポートして修正または編集してか ら、再インポートすることもできます。

ステップ **1** ブッ クマーク リ ス ト を名前で指定し ます。 最大 64 文字で、 スペースは使用でき ません。

- ステップ **2** リスト フ ァ イルを イ ンポー ト する、 またはエ ク スポー ト する ための方法を選択し ます。
	- [Local computer] : ローカル PC に常駐するファイルをインポートする場合に選択します。
	- **•** [Flash file system] : ASA に常駐する フ ァ イルをエ ク スポー ト する場合に選択し ます。
	- **•** [Remote server]:ASA から ア ク セス可能な リ モー ト サーバに常駐する URL リスト ファイル をインポートする場合にクリックします。
	- **•** [Path] : フ ァ イルにア ク セスする方式 (ftp、 http、 または https) を指定し、 フ ァ イルへのパ スを入力します。
	- **•** [Browse Local Files/Browse Flash] : フ ァ イルのパス を参照し ます。
	- **•** [Import/Export Now] : リスト フ ァ イルを イ ンポー ト またはエ ク スポー ト し ます。

### **[Import and Export GUI Customization Objects (Web Contents)]**

このダイアログボックスでは、Web コンテンツ オブジェクトをインポートおよびエクスポート できます。Web コンテンツ オブジェクトの名前とファイル タイプが表示されます。

Web コンテンツには、全体的に設定されたホーム ページから、エンド ユーザ ポータルをカス タマイズするときに使用するアイコンやイメージまで、さまざまな種類があります。設定済み の Web コンテンツは、インポートまたはエクスポートできます。使用準備ができている Web コンテンツをインポートします。Web コンテンツをエクスポートして修正または編集してか ら、再インポートすることもできます。

#### ステップ1 ファイルのインポート元またはエクスポート元の場所を選択します。

 $\mathbf{r}$ 

- [Local computer] : ローカル PC に常駐するファイルをインポートまたはエクスポートする 場合にクリックします。
- **•** [Flash file system] : ASA に常駐する フ ァ イルを イ ンポー ト またはエ ク スポー ト する場合に クリックします。
- [Remote server] : ASA からアクセス可能なリモート サーバに常駐するファイルをインポー トする場合にクリックします。
- **•** [Path] : フ ァ イルにア ク セスする方式 (ftp、 http、 または https) を指定し、 フ ァ イルへのパ スを入力します。
- **•** [Browse Local Files.../Browse Flash...] : フ ァ イルのパス を参照し ます。
- ステップ **2** コ ンテンツへのア ク セスに認証が必要かど う かを決定し ます。

パスのプレフィックスは、認証を要求するかどうかに応じて異なります。ASA は、認証が必要 なオブジェクトの場合には /+CSCOE+/ を使用し、認証が不要なオブジェクトの場合には /+CSCOU+/ を使用し ます。 ASA はポータル ページにだけ /+CSCOE+/ オブジェ ク ト を表示する のに対し、/+CSCOU+/ オブジェクトは、ログイン ページまたはポータル ページのどちらかで 表示または使用可能です。

ステップ **3** ク リ ッ ク し て、 フ ァ イルを イ ンポー ト またはエ ク スポー ト し ます。

### **[Add and Edit Post Parameters]**

このペインでは、ブックマーク エントリと URL リストのポスト パラメータを設定します。

クライアン ト レス SSL VPN 変数によ り 、 URL およびフ ォームベースの HTTP post 操作で置換 が実行できます。これらの変数はマクロとも呼ばれ、ユーザ ID とパスワード、またはその他 の入力パラメータを含む、パーソナル リソースへのユーザ アクセスを設定できます。このよ うなリソースの例には、ブックマーク エントリ、URL リスト、およびファイル共有などがあ り ます。

ステップ **1** パラ メ ータの名前と値を、 対応する HTML フ ォームの とお り に指定し ます。 た と えば、

<input name="*param\_name*" value="*param\_value*"> です。

提供されている変数のいずれかをドロップダウン リストから選択できます。また、変数を作成 できます。ドロップダウン リストからは、次の変数を選択します。

Ι

表 *12-3* クライアントレス *SSL VPN* の変数

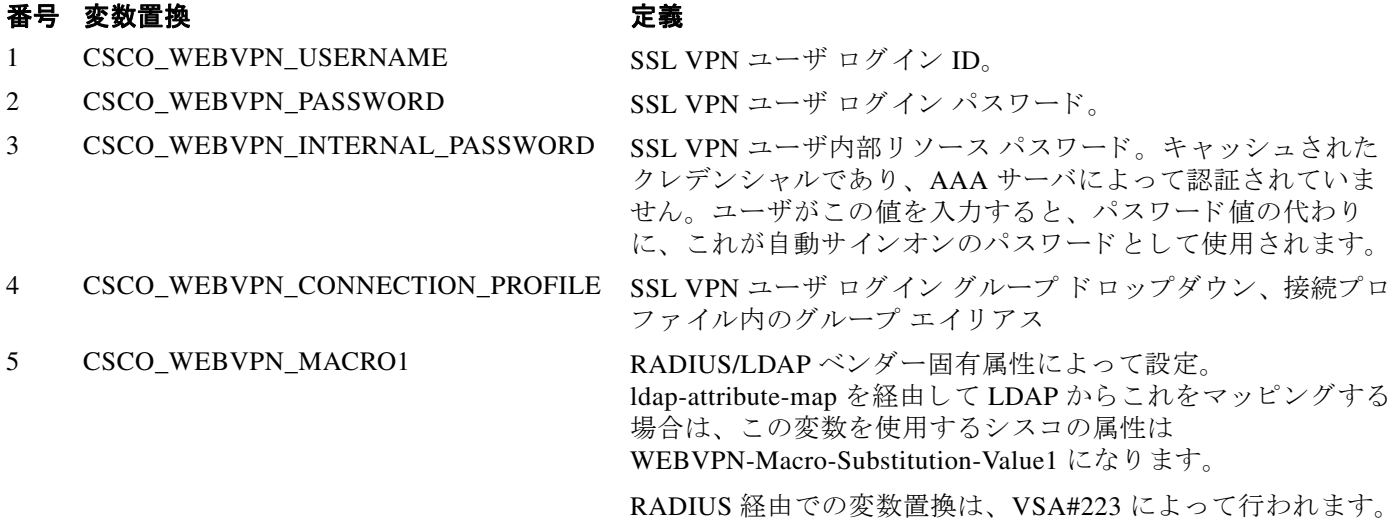

#### 表 *12-3* クライアントレス *SSL VPN* の変数

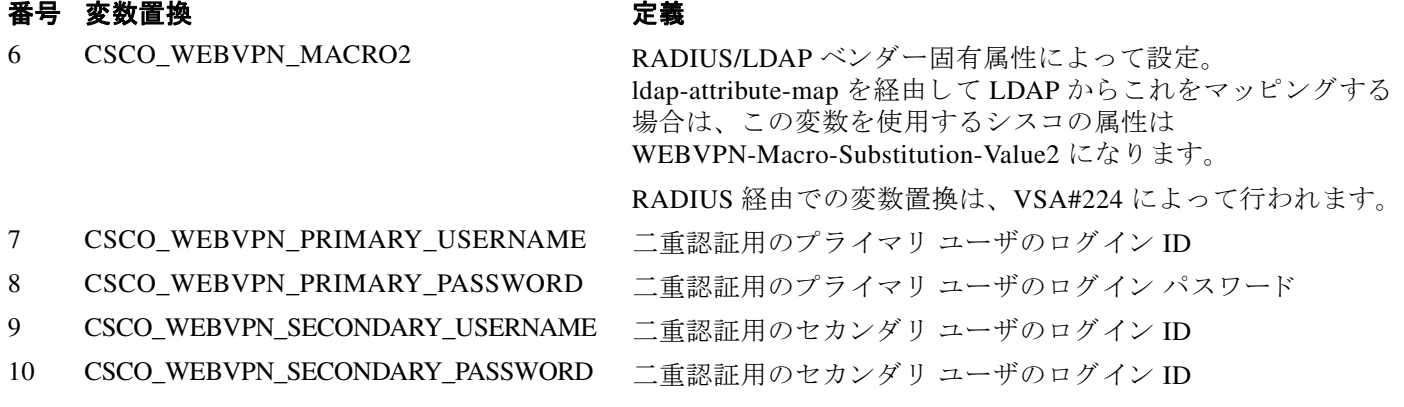

ASA が、これら 6 つの変数文字列のいずれかをエンドユーザ要求(ブックマークまたはポスト フォーム) で認識すると、リモート サーバに要求を渡す前に、ユーザ固有の値で変数を置換し ます。

(注) プレーン テキストで(セキュリティアプライアンスを使用せずに)HTTP Sniffer トレースを実 行すると、任意のアプリケーションの http-post パラメータを取得できます。次のリンクから、 無料のブラウザ キャプチャ ツールである HTTP アナライザを入手できます[。](http://www.ieinspector.com/httpanalyzer/downloadV2/IEHttpAnalyzerV2.exe) <http://www.ieinspector.com/httpanalyzer/downloadV2/IEHttpAnalyzerV2.exe>

#### 変数 **1** ~ **4** の使用

ASA は、 [SSL VPN Login] ページから最初の 4 つの置き換えの値を取得し ます。 それには、 ユーザ名、パスワード、内部パスワード (オプション)、およびグループのフィールドが含ま れます。ユーザ要求内のこれらのストリングを認識し、このストリングをユーザ固有の値で置 き換えてから、リモート サーバに要求を渡します。

た と えば、 URL リストに http://someserver/homepage/CSCO\_WEBVPN\_USERNAME.html という リンクが含まれていると、ASA はこのリンクを次の一意のリンクに変換します。

- **USER1 の場合、リンクは http://someserver/homepage/USER1.html になります。**
- USER2 の場合、リンクは http://someserver/homepage/USER2.html になります。

cifs://server/users/CSCO\_WEBVPN\_USERNAME の場合、 ASA は、 次のよ う にフ ァ イル ドライ ブを特定のユーザにマップできます。

- USER1 の場合、リンクは cifs://server/users/USER1 になります。
- **•** USER2 の場合、 リ ン クは cifs://server/users/USER2 にな り ます。

### 変数 **5** および **6** の使用

 $\mathbf{r}$ 

マクロ 5 および 6 の値は、 RADIUS または LDAP のベンダー固有属性 (VSA) です。 これらに より、RADIUS または LDAP サーバのいずれかで設定した代わりの設定を使用できるようにな り ます。

#### 変数 **7** ~ **10** の使用

ASA が、これら 4 つの変数文字列のいずれかをエンドユーザ要求(ブックマークまたはポスト フォーム) で認識すると、リモート サーバに要求を渡す前に、ユーザ固有の値で変数を置換し ます。

#### ホーム ページの設定例

次の例では、ホーム ページの URL を設定します。

- **•** WebVPN-Macro-Value1 (ID=223), type string, は、wwwin-portal.example.com として返されます。
- **•** WebVPN-Macro-Value2 (ID=224), type string, は *401k.com* と し て返されます。

ホーム ページの値を設定するには、 次のよ う に変数置換を設定し ます。

https://CSCO\_WEBVPN\_MACRO1。 これは、 https://wwwin-portal.example.com に変換されます。

この場合の最善の方法は、ASDM で Homepage URL パラメータを設定することです。スクリプ トを記述したり何かをアップロードしなくても、管理者はグループ ポリシー内のどのページが スマート トンネル経由で接続するかを指定できます。

ASDM の Network Client SSL VPN または Clientless SSL VPN Access セクシ ョ ンから、[Add/Edit Group Policy] ペインに移動します。パスは次のとおりです。

- **•** [Configuration] > [Remote Access VPN] > [Network (Client) Access] > [Group Policies] > [Add/Edit Group Policy] > [Advanced] > [SSL VPN Client] > [Customization] > [Homepage URL] 属性
- **•** [Configuration] > [Remote Access VPN] > [Clientless SSL VPN Access] > [Group Policies] > [Add/Edit Group Policy] > [More Options] > [Customization] > [Homepage URL] 属性

#### ブッ クマークまたは **URL** エン ト リの設定例

SSL VPN 認証で RSA ワンタイム パスワード (OTP) を使用し、続いて OWA 電子メール アク セスでスタティックな内部パスワードを使用することによって、HTTP Post を使用してOWA リ ソースにログインできます。この場合の最善の方法は、ASDM でブックマーク エントリを追加 または編集する こ と です。

次のパスを含め、[Add Bookmark Entry] ペインへのパスは数通り存在します。

- **•** [Configuration] > [Remote Access VPN] > [Clientless SSL VPN Access] > [Portal] > [Bookmarks] > [Add/Edit Bookmark Lists] > [Add/Edit Bookmark Entry] > [Advanced Options] 領域 > [Add/Edit Post Parameters] (URL Method 属性の [Post] を ク リ ッ クする と表示されます)
- **•** [Network (Client) Access] > [Dynamic Access Policies] > [Add/Edit Dynamic Access Policy] > [URL Lists] タ ブ > [Manage] ボタン > [Configured GUI Customization Objects] > [Add/Edit] ボ タ ン > [Add/Edit Bookmark List] > [Add/Edit Bookmark Entry] > [Advanced Options] 領域 > [Add/Edit Post Parameters]

#### フ ァ イル共有 (**CIFS**) **URL** 置換の設定の設定例

CIFS URL の変数置換を使用する と、 よ り 柔軟なブ ッ ク マーク設定を行えます。

URL cifs://server/CSCO\_WEBVPN\_USERNAME を設定する と、 ASA はそれをユーザのフ ァ イル 共有ホーム ディレクトリに自動的にマッピングします。この方法では、パスワードおよび内部 パス ワード置換も行えます。 次に、 URL 置換の例を示し ます。

Τ

cifs://CSCO\_WEBVPN\_USERNAME:CSCO\_WEBVPN\_PASSWORD@server

cifs://CSCO\_WEBVPN\_USERNAME:CSCO\_WEBVPN\_INTERNAL\_PASSWORD@server

cifs://domain;CSCO\_WEBVPN\_USERNAME:CSCO\_WEBVPN\_PASSWORD@server cifs://domain;CSCO\_WEBVPN\_USERNAME:CSCO\_WEBVPN\_INTERNAL\_PASSWORD@server cifs://domain;CSCO\_WEBVPN\_USERNAME:CSCO\_WEBVPN\_PASSWORD@server/CSCO\_WEB VPN\_USERNAME

cifs://domain;CSCO\_WEBVPN\_USERNAME:CSCO\_WEBVPN\_INTERNAL\_PASSWORD@server/ CSCO\_WEBVPN\_USERNAME

#### 外部ポートのカスタマイズ

 $\Gamma$ 

事前設定されたポータルを使用する代わりに、外部ポータル機能を使用して独自のポータルを 作成できます。独自のポータルを設定する場合、クライアントレス ポータルをバイパスし、 POST 要求を送信してポータルを取得できます。

- ステップ **1** [Configuration] > [Remote Access VPN] > [Clientless SSL VPN Access] > [Portal] > [Customization] を 選択します。必要なカスタマイゼーションを強調表示し、[Edit] を選択します。
- ステップ **2** [Enable External Portal] チェ ッ ク ボ ッ ク ス をオンにし ます。
- ステップ **3** [URL] フ ィ ールド に、 POST 要求が許可される よ う に、 必要な外部ポータルを入力し ます。

■■ ブックマークの設定

 $\mathsf I$ 

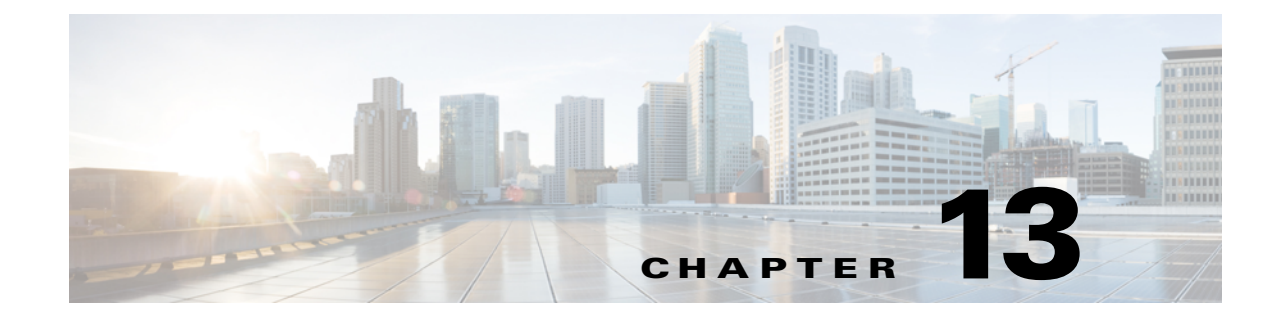

ポリシー グループ

## スマート トンネル アクセスの設定

次の項では、クライアントレス SSL VPN セッションでスマート トンネル アクセスをイネーブ ルにする方法、それらのアクセスを提供するアプリケーションの指定、および使用上の注意に ついて説明し ます。

### スマート トンネル アクセスの設定

 $\overline{\phantom{a}}$ 

スマート トンネル アクセスを設定するには、スマート トンネル リストを作成します。このリ ストには、スマート トンネル アクセスに適した 1 つ以上のアプリケーション、およびこのリス トに関連付けられたエンドポイント オペレーティング システムを含めます。各グループ ポリ シーまたはローカル ユーザ ポリシーでは1つのスマート トンネル リストがサポートされてい るため、ブラウザベースではないアプリケーションをサポート対象とするために、グループ化 してスマート トンネル リストに加える必要があります。リストを作成したら、1つ以上のグ ループ ポリシーまたはローカル ユーザ ポリシーにそのリストを割り当てます。

次の項では、スマートトンネルおよびその設定方法について説明します。

- **•** 「スマートトンネルについて」
- 「スマート トンネルを使用する理由」
- 「スマート トンネルの設定 (Lotus の例)」
- **•** [「 ト ンネ リ ングする アプ リ ケーシ ョ ンの設定の簡略化」](#page-310-0)
- **•** 「スマート トンネル リストについて」
- 「スマート トンネル自動サインオン サーバ リストの作成」
- 「スマート トンネル自動サインオン サーバ リストへのサーバの追加」
- 「スマート トンネル アクセスのイネーブル化とオフへの切り替え」

ן

#### <span id="page-307-0"></span>スマート トンネルについて

スマート トンネルは、TCP ベースのアプリケーションとプライベート サイト間の接続です。 このスマート トンネルは、セキュリティアプライアンスをパスウェイとして、また、ASA を プロキシ サーバ として使用するクライアントレス (ブラウザベース) SSL VPN セッションを 使用します。スマート トンネル アクセスを許可するアプリケーションを特定し、各アプリ ケーションのローカル パスを指定できます。Microsoft Windows で実行するアプリケーション の場合は、チェックサムの SHA-1 ハッシュの一致を、スマート トンネル アクセスを許可する 条件として要求もできます。

Lotus SameTime および Microsoft Outlook は、スマート トンネル アクセスを許可するアプリ ケーションの例です。

スマート トンネルを設定するには、アプリケーションがクライアントであるか、Web 対応アプ リ ケーシ ョ ンであ るかに応じ て、 次の手順のいずれかを実行する必要があ り ます。

- クライアント アプリケーションの 1 つ以上のスマート トンネル リストを作成し、スマート トンネル アクセスを必要とするグループ ポリシーまたはローカル ユーザ ポリシーにその リストを割り当てます。
- スマート トンネル アクセスに適格な Web 対応アプリケーションの URL を指定する1つ以 上のブックマーク リスト エントリを作成し、スマート トンネル アクセスを必要とするグ ループ ポリシーまたはローカル ユーザ ポリシーにそのリストを割り当てます。

また、クライアントレス SSL VPN セッションを介したスマート トンネル接続でのログイン ク レデンシャルの送信を自動化する Web 対応アプリケーションのリストも作成できます。

#### <span id="page-307-1"></span>スマート トンネルを使用する理由

スマート トンネル アクセスでは、クライアントの TCP ベースのアプリケーションは、ブラウ ザベースの VPN 接続を使用してサービスにアクセスできます。この方法では、プラグインや レガシー テクノロジーであるポート転送と比較して、ユーザには次のような利点があります。

- **•** スマート トンネルは、プラグインよりもパフォーマンスが向上します。
- **•** ポート転送とは異なり、スマート トンネルでは、ローカル ポートへのローカル アプリ ケーションのユーザ接続を要求しないことにより、ユーザ エクスペリエンスが簡略化され ます。
- **●** ポート転送とは異なり、スマート トンネルでは、ユーザは管理者特権を持つ必要がありま せん。

プラグインの利点は、クライアント アプリケーションをリモート コンピュータにインストー ルする必要がないという点です。

#### 前提条件

ASA Release 9.0 のスマート トンネルでサポートされているプラットフォームおよびブラウザに ついては、 『*[Supported VPN Platforms, Cisco ASA Series](http://www.cisco.com/en/US/docs/security/asa/compatibility/asa-vpn-compatibility.html)*』 を参照し て く ださい。

次の要件と制限事項が Windows でのスマート トンネル アクセスには適用されます。

- **•** Windows では ActiveX または Oracle Java ラ ン タ イ ム環境 (JRE) 4 Update 15 以降 (JRE 6 以 降を推奨)をブラウザでイネーブルにしておく必要がある。
- **•** Winsock 2 の TCP ベースのアプ リ ケーシ ョ ンだけ、 スマー ト ト ンネル ア ク セスに適する。
- **•** Mac OS X の場合に限 り 、 Java Web Start をブラ ウザでイネーブルにし てお く 必要があ る。

#### 制約事項

 $\mathbf{r}$ 

**•** スマート トンネルは、Microsoft Windows を実行しているコンピュータとセキュリティア プライアンス間に配置されたプロキシだけをサポートする。スマート トンネルは、 Windows でシステム全体のパラメータを設定する Internet Explorer 設定を使用します。この 設定がプロキシ情報を含む場合があります。

- **–** Windows コンピュータで、 プロキシが ASA にア ク セスする必要があ る場合は、 ク ラ イ アントのブラウザにスタティック プロキシ エントリが必要であり、接続先のホストが クライアントのプロキシ例外のリストに含まれている必要があります。
- **–** Windows コンピュータで、 プロキシが ASA にア ク セスする必要がな く 、 プロ キシがホ スト アプリケーションにアクセスする必要がある場合は、ASA がクライアントのプロ キシ例外の リ ス ト に含まれている必要があ り ます。

プロキシ システムはスタティック プロキシ エントリまたは自動設定のクライアントの設 定、または PAC ファイルによって定義できます。現在、スマート トンネルでは、スタ ティック プロキシ設定だけがサポートされています。

- スマート トンネルでは、Kerberos Constrained Delegation(KCD)はサポートされない。
- **•** Windows の場合、コマンド プロンプトから開始したアプリケーションにスマート トンネル アクセスを追加する場合は、スマート トンネル リストの1つのエントリの [Process Name] に 「cmd.exe」を指定し、別のエントリにアプリケーション自体へのパスを指定する必要が あ り ます。 これは 「cmd.exe」 がアプ リ ケーシ ョ ンの親であ る ためです。
- **•** HTTP ベースの リ モー ト アクセスによって、 い くつかのサブネッ ト が VPN ゲー ト ウ ェ イ へのユーザ アクセスをブロックすることがある。これを修正するには、Web とエンド ユーザの場所との間のトラフィックをルーティングするために ASA の前にプロキシを配 置し ます。 このプロ キシが CONNECT 方式をサポー ト し ている必要があ り ます。 認証が必 要なプロキシの場合、スマート トンネルは、基本ダイジェスト認証タイプだけをサポー ト し ます。
- スマート トンネルが開始されると、ASA は、ブラウザ プロセスが同じである場合に VPN セッション経由ですべてのブラウザ トラフィックをデフォルトで送信する。また、 tunnel-all ポ リ シーが適用されている場合にのみ、 ASA は同じ処理を行います。 ユーザがブ ラウザ プロセスの別のインスタンスを開始すると、VPN セッション経由ですべてのトラ フィックが送信されます。ブラウザ プロセスが同じで、セキュリティアプライアンスが URL へのアクセスを提供しない場合、ユーザはその URL を開くことはできません。回避 策として、tunnel-all ではないトンネル ポリシーを割り当てます。
- ステートフル フェールオーバーが発生したとき、スマート トンネル接続は保持されない。 ユーザはフェールオーバー後に再接続する必要があります。
- **●** スマート トンネルの Mac バージョンは、POST ブックマーク、フォームベースの自動サイ ンオン、または POST マクロ置換をサポートしない。
- Mac OS ユーザの場合、ポータル ページから起動されたアプリケーションだけがスマート トンネル セッションを確立できる。この要件には、Firefox に対するスマート トンネルの サポートも含まれます。スマート トンネルを最初に使用する際に、Firefox を使用して Firefox の別のインスタンスを起動するには、csco\_st という名前のユーザ プロファイルが 必要です。このユーザ プロファイルが存在しない場合、セッションでは、作成するように ユーザに要求し ます。
- **•** Mac OS X では、 SSL ラ イブラ リ にダイナ ミ ッ クに リ ンク された、 TCP を使用する アプ リ ケーションをスマート トンネルで使用できる。

Ι

- Mac OS X では、スマート トンネルは次をサポートしない。
	- **–** プロキシ サービス
	- **-** 自動サインオン
	- **–** 2 つのレベルの名前スペース を使用する アプ リ ケーシ ョ ン
	- **–** Telnet、 SSH、 cURL などのコ ン ソールベースのアプ リ ケーシ ョ ン
	- **–** dlopen または dlsym を使用し て libsocket コールを見つけ出すアプ リ ケーシ ョ ン
	- **–** libsocket コールを見つけ出すス タ テ ィ ッ クに リ ン ク されたアプ リ ケーシ ョ ン
- **•** Mac OS X では、 プロセスへのフル パスが必要であ る。 また、 このパスは大文字と小文字 が区別されます。各ユーザ名のパスを指定しないようにするには、部分パスの前にチルダ (~) を入力し ます (例 : ~/bin/vnc)。

#### <span id="page-309-0"></span>スマート ト ンネルの設定 (**Lotus** の例)

 $\begin{picture}(20,20) \put(0,0){\line(1,0){10}} \put(15,0){\line(1,0){10}} \put(15,0){\line(1,0){10}} \put(15,0){\line(1,0){10}} \put(15,0){\line(1,0){10}} \put(15,0){\line(1,0){10}} \put(15,0){\line(1,0){10}} \put(15,0){\line(1,0){10}} \put(15,0){\line(1,0){10}} \put(15,0){\line(1,0){10}} \put(15,0){\line(1,0){10}} \put(15,0){\line(1$ 

(注) この例では、アプリケーションでのスマート トンネル サポートを追加するために必要な最小 限の指示だけを示します。詳細については、以降の各項にあるフィールドの説明を参照してく ださい。

#### 手順の詳細

- ステップ **1** [Configuration] > [Remote Access VPN] > [Clientless SSL VPN Access] > [Portal] > [Smart Tunnels] を選択し ます。
- ステップ **2** アプ リ ケーシ ョ ンを追加する スマー ト ト ンネル リ ス ト をダブルク リ ッ クするか、 または [Add] を ク リ ッ ク し てアプ リ ケーシ ョ ンの リ ス ト を作成し、 [List Name] フ ィールド にその リ ス ト の名 前を入力して [Add] をクリックします。

た と えば、 [Smart Tunnels] ペインで [Add] をク リ ックし、 [List Name] フ ィールド に **Lotus** と 入 力して [Add] をクリックします。

- <span id="page-309-2"></span>ステップ **3** [Add or Edit Smart Tunnel List] ダイアログボッ クスで [Add] を ク リ ッ ク し ます。
- ステップ 4 [Application ID] フィールドに、スマート トンネル リスト内のエントリに対する一意のイン デックスとして使用する文字列を入力しします。
- <span id="page-309-1"></span>ステップ 5 [Process Name] ダイアログボックスに、ファイル名とアプリケーションの拡張子を入力します。 表 [13-1](#page-309-1) に、[Application ID] 文字列の例と、Lotus をサポートするために必要となる関連付けら れたパスを示します。

#### 表 *13-1* スマート ト ンネルの例 : *Lotus 6.0 Thick Client with Domino Server 6.5.5*

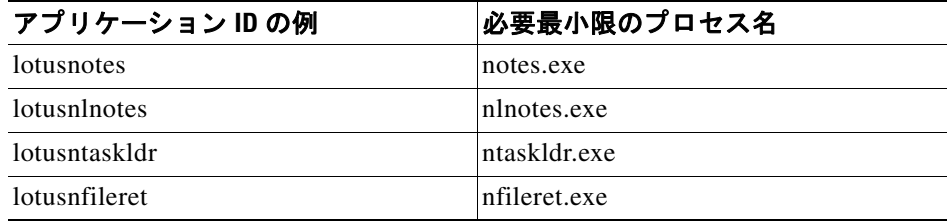

ステップ **6** [OS] の横の [Windows] を選択し ます。

 $\mathbf{r}$ 

- <span id="page-310-1"></span>ステップ **7** [OK] を ク リ ッ ク し ます。
- ステップ **8** リ ス ト に追加する アプ リ ケーシ ョ ンご と に、 ステ ッ プ [3](#page-309-2) ~ [7](#page-310-1) を繰 り 返し ます。
- ステップ **9** [Add or Edit Smart Tunnel List] ダイアログボッ クスで [OK] を ク リ ッ ク し ます。
- ステップ 10 次のようにして、関連付けられたアプリケーションへのスマート トンネル アクセスを許可す るグループ ポリシーとローカル ユーザ ポリシーにリストを割り当てます。
	- **•** グループ ポリシーにリストを割り当てるには、[Configuration] > [Remote Access VPN] > [Clientless SSL VPN Access] > [Group Policies] > [Add] または [Edit] > [Portal] を選択し、 [Smart Tunnel List] 属性の横にあ る ド ロ ッ プダウ ン リ ス ト から スマー ト ト ンネル名を選択し ます。
	- **•** ローカル ユーザ ポ リ シーに リ ス ト を割 り 当てるには、 [Configuration] > [Remote Access VPN] > [AAA Setup] > [Local Users] > [Add] または [Edit] > [VPN Policy] > [Clientless SSL VPN] を選択し、[Smart Tunnel List] 属性の横にあるドロップダウン リストからスマート ト ンネル名を選択し ます。

#### <span id="page-310-0"></span>ト ンネ リ ングするアプ リケーシ ョ ンの設定の簡略化

スマート トンネル アプリケーション リストは、基本的に、トンネルへのアクセスを許可する アプリケーションのフィルタです。デフォルトでは、ブラウザによって開始されるすべてのプ ロセスに対してアクセスが許可されます。スマートトンネル対応ブックマークによって、クラ イアントレス セッションでは Web ブラウザによって開始されるプロセスのみにアクセスが許 可されます。ブラウザ以外のアプリケーションでは、管理者はすべてのアプリケーションをト ンネリングすることを選択して、エンド ユーザがどのアプリケーションを起動するかを知る必 要性をな く すこ と ができ ます。 表 [13-2](#page-310-2) にア ク セス を許可されるプロセスの状況を示し ます。

| 状況                                                      | スマート トンネル対応ブック<br>マーク                                                                                                    | スマート トンネル アプリケー<br>ション アクセス                                           |
|---------------------------------------------------------|----------------------------------------------------------------------------------------------------|-----------------------------------------------------------------------|
| アプリケーション リスト<br>が指定される                                  | アプリケーション リストのプ<br>ロセス名と一致する任意のプ<br>ロセスにアクセス権が付与さ<br>れます。                                                                                               | アプリケーション リストのプ<br>ロセス名と一致するプロセスの<br>みにアクセス権が付与されます。                   |
| スマート トンネルをオフ<br>に切り替える                                  | すべてのプロセス(およびその<br>子プロセス)にアクセス権が付<br>与されます。                                                                                                    | プロセスにアクセス権は付与さ<br>れません。                                               |
| [Smart Tunnel all<br>Applications] チェック<br>ボックスをオンにします。 | すべてのプロセス(およびその<br>子プロセス)にアクセス権が付<br>与されます。<br>スマート トンネル以外<br>(注)<br>の Web ページによって<br>開始されたプロセスも<br>含まれます (Web ペー<br>ジが同じブラウザ プロ<br>セスによって処理され<br>る場合)。 | ブラウザを開始したユーザが所<br>有するすべてのプロセスにアク<br>セス権が付与されますが、その<br>子プロセスには付与されません。 |

<span id="page-310-2"></span>表 13-2 スマート トンネル アプリケーションのアクセスと対応ブックマーク

ן

#### 制約事項

この設定は、Windows プラットフォームのみに適用されます。

#### 手順の詳細

- ステップ **1** [Configuration] > [Remote Access VPN] > [AAA/Local Users] > [Local Users] を選択し ます。
- **ステップ 2** [User Account] ウィンドウで、編集するユーザ名を強調表示します。
- **ステップ 3** [Edit] をクリックします。 [Edit User Account] ウィンドウが表示されます。
- ステップ 4 [Edit User Account] ウィンドウの左側のサイドバーで、[VPN Policy] > [Clientless SSL VPN] をク リックします。
- ステップ 5 次のいずれかの操作を行います。
	- [smart tunnel\_all\_applications] チェックボックスをオンにします。リストを作成しなくても、 または外部アプリケーションについてエンド ユーザが起動する可能性がある実行ファイルを 知らなくても、すべてのアプリケーションがトンネリングされます。
	- **●** または、次のトンネル ポリシー オプションから選択します。
		- **–** [Smart Tunnel Policy] パラ メータの [Inherit] チェ ッ ク ボ ッ ク ス をオフにし ます。
		- **–** ネッ ト ワーク リ ス ト から選択し、 ト ンネル オプシ ョ ンの 1 つを指定し ます。 指定され たネットワークに対してスマートトンネルを使用する、指定されたネットワークに対 してスマート トンネルを使用しない、またはすべてのネットワーク トラフィックに対 してトンネルを使用する、のいずれかです。

#### スマート トンネル アクセスに適格なアプリケーションの追加

各 ASA のクライアントレス SSL VPN コンフィギュレーションは、スマート トンネル リストを サポートしています。各リストは、スマート トンネル アクセスに適格な1つ以上のアプリケー ションを示します。各グループ ポリシーまたはユーザ名は 1 つのスマート トンネル リストの みをサポートするため、サポートされる各アプリケーションのセットをスマート トンネル リ ストにグループ化する必要があります。

[Add or Edit Smart Tunnel Entry] ダイアログボックスでは、スマート トンネル リストにあるアプ リ ケーシ ョ ンの属性を指定でき ます。

- ステップ **1** [Configuration] > [Remote Access VPN] >[Clientless SSL VPN Access] > [Portal] > [Smart Tunnels] の順に進み、編集するスマート トンネル アプリケーション リストを選択するか、新しいリス ト を追加し ます。
- ステップ 2 新しいリストの場合は、アプリケーションまたはプログラムのリストに付ける一意の名前を入 力します。スペースは使用しないでください。

スマート トンネル リストのコンフィギュレーションに続いて、クライアントレス SSL VPN の グループ ポリシーとローカル ユーザ ポリシーの [Smart Tunnel List] 属性の構にリスト名が表示 されます。他に設定する可能性があるリストと、内容および目的を区別できるような名前を付 けてください。

- **ステップ 3** [Add] をクリックして、このスマート トンネル リストに必要な数のアプリケーションを追加し ます。パラメータについては次で説明します。
	- **•** [Application ID] : スマー ト ト ンネル リ ス ト のエン ト リ に命名する文字列を入力し ます。 こ のユーザ指定の名前は保存され、GUI に戻されます。文字列はオペレーティング システム に対して一意です。通常は、スマート トンネル アクセスを許可されるアプリケーションに 付けられる名前です。異なるパスまたはハッシュ値を指定するアプリケーションの複数 バージ ョ ンをサポー ト するには、 この属性を使用し てエン ト リ を差別化し、 オペレーテ ィ ング システム、および各リスト エントリによってサポートされているアプリケーションの 名前とバージョンの両方を指定します。文字列は最大 64 文字まで使用できます。
	- **•** [Process Name] : アプ リ ケーシ ョ ンのフ ァ イル名またはパス を入力し ます。 ス ト リ ングには 最大 128 文字を使用でき ます。

Windows では、アプリケーションにスマート トンネル アクセスを許可する場合に、この値 とリモート ホストのアプリケーション パスの右側の値が完全に一致している必要がありま す。Windows でファイル名のみを指定すると、SSL VPN では、アプリケーションにスマー ト トンネル アクセスを許可する場合に、リモート ホストに対して場所の制限を強制しま せん。

アプリケーションのパスを指定し、ユーザが別の場所にインストールした場合は、そのア プリケーションは許可されません。アプリケーションは、入力する値と文字列と右側の値 が一致している限り、任意のパスに配置できます。

アプリケーションがリモート ホストの複数のパスのいずれかにある場合に、アプリケー ションにスマート トンネル アクセスを認可するには、このフィールドにアプリケーション の名前と拡張子だけを指定するか、またはパスごとに固有のスマート トンネル エントリを 作成します。

♦

 $\mathbf{r}$ 

(注) スマート トンネル アクセスで突然問題が発生する場合、[Process Name] 値がアップグ レード されたアプリケーションに対して最新ではない可能性があります。たとえば、ア プリケーションへのデフォルト パスは、そのアプリケーションおよび次のアップグ レード版を製造する企業が買収される と変更される こ と があ り ます。

Windows の場合、コマンド プロンプトから開始したアプリケーションにスマート トンネル アクセスを追加する場合は、スマート トンネル リストの 1 つのエントリの [Process Name] に「cmd.exe」を指定し、別のエントリにアプリケーション自体へのパスを指定する必要が あ り ます。 これは 「cmd.exe」 がアプ リ ケーシ ョ ンの親であ る ためです。

- **•** [OS] : [Windows] または [Mac] をク リ ッ ク し、 アプ リ ケーシ ョ ンのホス ト オペレーテ ィ ン グ システムを指定します。
- **•** [Hash] (任意、 Windows にのみ該当) : この値を取得するには、 アプ リ ケーシ ョ ンのチェ ッ クサム(つまり、実行ファイルのチェックサム)を、SHA-1 アルゴリズムを使用してハッ シュを計算するユーティリティに入力します。このようなユーティリティの例として、 Microsoft ファイル チェックサム整合性検証 (FCIV) を挙げることができます。このユー テ ィ リ テ ィ は、 http://support.microsoft.com/kb/841290/ で入手でき ます。 FCIV のインス トー ル後、 スペース を含まないパス (c:/fciv.exe など) に、 ハッ シュするアプ リ ケーシ ョ ンの一 時コピーを置き、 コマンド ラ インで **fciv.exe -sha1** *application* と入力し て (**fciv.exe -sha1**  c:**\msimn.exe** など)、SHA-1 ハッシュを表示します。

SHA-1 ハッシュは、常に 16 進数 40 文字です。

クライアントレス SSL VPN は、アプリケーションにスマートトンネルアクセスの認可を 与える前に、[Application ID] に一致するアプリケーションのハッシュを計算します。結果 が [Hash] の値と一致すれば、 アプリケーションにスマート トンネル アクセスの資格を与え ます。

ן

ハッシュを入力することにより、[Application ID] で指定した文字列に一致する不正ファイ ルに対して SSL VPN が資格を与えないようしています。チェックサムは、アプリケーショ ンのバージョンまたはパッチによって異なるため、入力する [Hash] 値は、リモート ホスト の1つのバージョンやパッチにしか一致しない可能性があります。複数のバージョンのア プリケーションにハッシュを指定するには、[Hash] 値ごとに固有のスマート トンネル エン トリを作成します。

 $\mathscr{P}$ 

- (注) [Hash] 値を入力し、スマート トンネル アクセスで、アプリケーションの今後のバー ジョンまたはパッチをサポートする必要がある場合は、スマート トンネル リストを更 新し続ける必要があります。スマートトンネルアクセスに突然問題が発生した場合は、 [Hash] 値を含むアプリケーション リストが、アプリケーションのアップグレードに よって最新の状態になっていない可能性があります。この問題は hash を入力しないこ と によ って回避でき ます。
- ステップ **4** [OK] を ク リ ッ ク し てアプ リ ケーシ ョ ンを保存し、 このスマー ト ト ンネル リ ス ト に必要な数だ けアプリケーションを作成します。
- **ステップ 5** スマート トンネル リストの作成が終わったら、そのリストをアクティブにするには、次の手 順に従って、グループ ポリシーまたはローカル ユーザ ポリシーにそのリストを割り当てる必 要があります。
	- **•** グループ ポリシーにリストを割り当てるには、[Config] > [Remote Access VPN] > [Clientless SSL VPN Access] > [Group Policies] > [Add] または [Edit] > [Portal] を選択し、 [Smart Tunnel List] 属性の横にあるドロップダウン リストからスマート トンネル名を選択します。
	- ローカル ユーザ ポリシーにリストを割り当てるには、[Config] > [Remote Access VPN] > [AAA Setup] > [Local Users] > [Add] または [Edit] > [VPN Policy] > [Clientless SSL VPN] を選 択し、[Smart Tunnel List] 属性の横にあるドロップダウン リストからスマート トンネル名を 選択します。

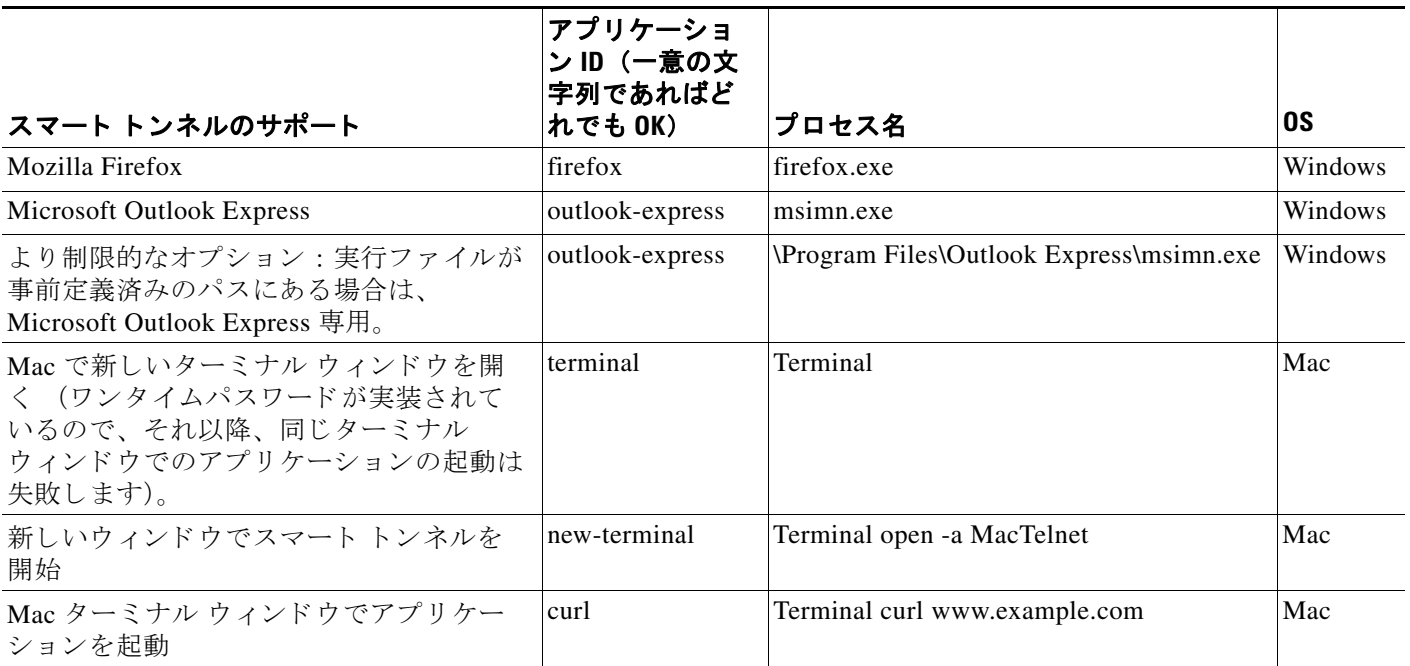

#### 表 *13-3* スマート ト ンネル エン ト リの例

#### <span id="page-314-0"></span>スマート トンネル リストについて

グループ ポリシーとユーザ名ごとに、次のいずれかを行うようにクライアントレス SSL VPN を設定できます。

- ユーザのログイン時に自動的にスマートトンネルアクセスを開始する。
- ユーザのログイン時にスマート トンネル アクセスをイネーブルにするが、ユーザはクライ アン ト レス SSL VPN ポータル ページの [Application Access] > [Start Smart Tunnels] ボタンを 使用して、スマート トンネル アクセスを手動で開始するようにユーザに要求する。

#### 制約事項

 $\mathbf{r}$ 

スマート トンネル ログオン オプションは、各グループ ポリシーとユーザ名に対して互いに排 他的です。1つだけ使用してください。

#### <span id="page-314-1"></span>スマート トンネル自動サインオン サーバ リストの作成

[Add Smart Tunnel Auto Sign-on Server List] ダイアログボックスで、スマート トンネルのセット アップ中にログイン クレデンシャルの送信を自動化するサーバのリストを追加または編集でき ます。スマート トンネルの自動サインオンは、Internet Explorer および Firefox で利用可能です。

- ステップ **1** [Configuration] > [Remote Access VPN] >[Clientless SSL VPN Access] > [Portal] > [Smart Tunnels] の順に進み、 [Smart Tunnel Auto Sign-on Server List] が展開されて表示されている こ と を確認し ます。
- ステップ **2** [Add] を ク リ ッ ク し て、 他に設定する可能性があ る リ ス ト と、 内容および目的を区別でき る よ うなリモート サーバのリストの一意の名前を入力します。文字列は最大64 文字まで使用でき ます。スペースは使用しないでください。

スマート トンネルの自動サインオン リストを作成した後は、クライアントレス SSL VPN グ ループ ポリシーおよびローカル ポリシー コンフィギュレーションの下の [Auto Sign-on Server List] 属性の横に、リスト名が表示されます。

#### <span id="page-314-2"></span>スマート トンネル自動サインオン サーバ リストへのサーバの追加

次の手順では、スマート トンネル接続での自動サインオンを提供するサーバのリストにサーバ を追加し、そのリストをグループ ポリシーまたはローカル ユーザに割り当てる方法について 説明します。

- ステップ **1** [Configuration] > [Remote Access VPN] > [Clientless SSL VPN Access] > [Portal] > [Smart Tunnels] の順に進み、リストのいずれかを選択して、[Edit] をクリックします。
- ステップ 2 [Tunnel Auto Sign-On Server List] ダイアログで [Add] ボタンをクリックして、スマート トンネ ル サーバをもう1つ追加します。
- ステップ **3** 自動認証を行 う サーバのホス ト 名または IP ア ド レ ス を入力し ます。
	- **•** [Hostname] を選択する場合、 自動認証を行 う ホ ス ト 名またはワ イル ド カード マス ク を入力 します。次のワイルドカード文字を使用できます。
		- **–** \* : 任意の数の文字を一致させる、 またはどの文字も一致させない。
		- **–** ? : 単一の文字を一致させる。

ן

- **–** [ ] : かっ こ内に指定された範囲内の、 任意の 1 文字を一致させる。
- **–** た と えば、 \*.example.com と入力し ます。 このオプシ ョ ンを使用する と、 IP アドレスの ダイナミックな変更からコンフィギュレーションを保護します。
- **•** [IP Address] を選択する場合、 IP ア ド レ ス を入力し ます。

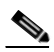

- (注) Firefox では、ワイルドカードを使用したホスト マスク、IP アドレスを使用したサ ブネット、またはネットマスクをサポートしていません。正確なホスト名または IP ア ド レ ス を使用する必要があ り ます。 た と えば、 Firefox では、 \*.cisco.com を入力し た場合、email.cisco.com をホストする自動サインオンは失敗します。
- ステップ **4** [Windows Domain] (オプシ ョ ン) : 認証で必要な場合、 ク リ ッ ク し て Windows ド メ インをユー ザ名に追加し ます。 このオプシ ョ ンを使用する場合は、 1 つ以上のグループ ポ リ シーまたは ローカル ユーザ ポリシーにスマート トンネル リストを割り当てる際に、ドメイン名を指定す る必要があります。
- ステップ **5** [HTTP-based Auto Sign-On] (オプシ ョ ン)
	- **•** [Authentication Realm] : レルムは Web サイ ト の保護領域に関連付け られ、 認証時に認証プ ロンプトまたは HTTP ヘッダーのいずれかでブラウザに再度渡されます。ここで自動サイ ンオンが設定され、レルムの文字列が指定されたら、ユーザはレルムの文字列を Web アプ リケーション (Outlook Web Access など) で設定し、Web アプリケーションにサインオン する こ と な く ア ク セスでき ます。

イントラネットの Web ページのソース コードで使用されるアドレス形式を使用します。ブ ラウザ アクセス用にスマート トンネル自動サインオンを設定しており、一部の Web ペー ジでホスト名が使用され、他の Web ページで IP アドレスが使用されている場合、あるいは どちらが使用されているかわからない場合は、両方を異なるスマート トンネル自動サイン オン エントリで指定します。それ以外の場合、Web ページのリンクで、指定されたフォー マットとは異なるフォーマットが使用されると、ユーザがリンクをクリックしても開きま せん。

 $\mathscr{P}$ 

- (注) 対応するレルムがわからない場合、管理者はログインを一度実行し、プロンプト ダイ アログから文字列を取得する必要があります。
- **•** [Port Number] : 対応する ホス ト のポー ト 番号を指定し ます。 Firefox では、 ポー ト 番号が指 定されていない場合、自動サインオンはデフォルトのポート番号 80 および 443 でそれぞれ アクセスされた HTTP および HTTPS に対し て実行されます。
- ステップ **6** [OK] を ク リ ッ ク し ます。
- ステップ 7 スマート トンネル自動サインオン サーバ リストのコンフィギュレーションに続いて、そのリ ストをアクティブにするには、グループ ポリシーまたはローカル ユーザ ポリシーにそのリス ト を割 り 当てる必要があ り ます。
	- グループ ポリシーにリストを割り当てるには、次の手順を実行します。
		- **1.** [Configuration] > [Remote Access VPN] > [Clientless SSL VPN Access] > [Group Policies] の 順に進み、グループ ポリシーを開きます。
		- **2.** [Portal] タブを選択し、[Smart Tunnel] 領域を見つけ、[Auto Sign-on Server List] 属性の横 にあるドロップダウン リストから自動サインオン サーバ リストを選択します。
- ローカル ユーザ ポリシーにリストを割り当てるには、次の手順を実行します。
	- **1.** [Configuration] > [Remote Access VPN] > [AAA/Local Users] > [Local Users] を選択し、 自 動サインオン サーバ リストに割り当てるローカル ユーザを編集します。
	- **2.** [VPN Policy] > [Clientless SSL VPN] 順に進み、 [Smart Tunnel] 領域の下の [Auto Sign-on Server] 設定を探し ます。
	- 3. [Inherit] をオフにし、[Auto Sign-on Server List] 属性の横にあるドロップダウン リスト からサーバ リストを選択します。

### <span id="page-316-0"></span>スマート トンネル アクセスのイネーブル化とオフへの切り替え

デフォルトでは、 スマート トンネルはオフになっています。

スマート トンネル アクセスをイネーブルにしている場合、ユーザは、クライアントレス SSL VPN ポータル ページの [Application Access] > [Start Smart Tunnels] ボ タ ン を使用し て、スマー ト トンネル アクセスを手動で開始する必要があります。

## スマート トンネルからのログオフの設定

ここでは、スマート トンネルからの適切なログオフ方法について説明します。すべてのブラウ ザ ウィンドウを閉じるか、通知アイコンを右クリックしてログアウトを確認すると、スマート トンネルからログオフできます。

(注) ポータルにあるログアウト ボタンを使用することを強くお勧めします。この方法は、クライア ントレス SSL VPN 用であり、スマート トンネルが使用されているかどうかに関係なくログオ フが行われます。通知アイコンは、ブラウザを使用しないスタンドアロン アプリケーションを 使用する場合に限り使用する必要があります。

### ペアレント プロセスの終了

 $\mathbf{r}$ 

この方法では、ログオフを示すためにすべてのブラウザを閉じることが必要です。スマート ト ンネルのライフタイムは現在、プロセスのライフタイムの開始に結び付けられています。たと えば、Internet Explorer からスマート トンネルと開始した場合、iexplore.exe が実行されていな いとスマート トンネルがオフになります。スマート トンネルは、ユーザがログアウトせずに すべてのブラウザを閉じた場合でも、VPN セッションが終了したと判断します。

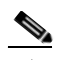

(注) 場合によっては、ブラウザ プロセスがエラーの結果として、意図的にではなく残って いる こ と があ り ます。 また、 Secure Desktop を使用し ている と きに、 ユーザが Secure Desktop 内ですべてのブラウザを閉じてもブラウザ プロセスが別のデスクトップで実行 されている場合があります。したがって、スマートトンネルは、現在のデスクトップ で表示されているウィンドウがない場合にすべてのブラウザ インスタンスが終了した と見なします。

ן

#### 通知アイコンの利用

ブラウザを閉じてもセッションが失われないようにするために、ペアレント プロセスの終了時 にログオフをオフに切り替えることもできます。この方法では、システムトレイの通知アイコ ンを使用してログアウトします。アイコンは、ユーザがアイコンをクリックしてログアウトす るまで維持されます。ユーザがログアウトする前にセッションの期限が切れた場合、アイコン は、次回に接続を試行するまで維持されます。セッション ステータスがシステム トレイで更 新されるまで時間がかかることがあります。

$$
\frac{\mathcal{L}}{\mathcal{L}}
$$

このアイコンが、SSL VPN からログアウトする別の方法です。これは、VPN セッショ ン ステータスのインジケータではありません。

#### 手順の詳細

- ステップ **1** [Configuration] > [Remote Access VPN] > [Clientless SSL VPN Access] > [Portal] > [Smart Tunnels] を 選択します。
- **ステップ 2** [Click on smart-tunnel logoff icon in the system tray] オプション ボタンをイネーブルにします。
- ステップ **3** ウィンドウの [Smart Tunnel Networks] 部分で、 [Add] をオンにして、 アイ コンを含めるネッ ト ワークの IP アドレスとホスト名の両方を入力します。

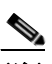

(注) アイコンを右ク リ ッ クする と、 SSL VPN からのロ グア ウ ト をユーザに求める単一の メ ニュー項目が表示されます。

#### プロキシ バイパスの使用

ユーザはプロキシ バイパスを使用するように ASA を設定できます。これは、プロキシ バイパ スが提供する特別なコンテンツ リライト機能を使用した方が、アプリケーションや Web リ ソースをより有効活用できる場合に設定します。プロキシ バイパスはコンテンツのリライトに 代わる手法であり、元のコンテンツの変更を最小限に抑えます。多くの場合、カスタム Web ア プリケーションでこれを使用すると有効です。

プロキシ バイパスには複数のエントリを設定できます。エントリを設定する順序は重要ではあ りません。インターフェイスとパス マスク、またはインターフェイスとポートにより、プロキ シ バイパス ルールが一意に指定されます。

パス マスクではなくポートを使用してプロキシ バイパスを設定する場合、ネットワーク コンフィ ギュレーションによっては、これらのポートが ASA にアクセスできるようにするために、ファイ アウォール コンフィギュレーションの変更が必要になることがあります。この制限を回避するに は、パスマスクを使用します。ただし、パスマスクは変化することがあるため、複数のパスマス ク ステートメントを使用して変化する可能性をなくすことが必要になる場合があります。

パスは、URL で.com や.org、またはその他のタイプのドメイン名の後に続く全体です。たと えば、 www.example.com/hrbenefits という URL では、 *hrbenefits* がパスにな り ます。 同様に、 www.example.com/hrinsurance という URL では、hrinsurance がパスです。すべての hr サイトで プロキシ バイパス を使用する場合は、 \* (ワイルドカード) を /hr\* のよ う に使用し て、 コマン ドを複数回使用しないようにできます。

ASA がコンテンツ リライトをほとんどまたはまったく実行しない場合のルールを設定できます。

- ステップ **1** [Configuration] > [Remote Access VPN] > [Clientless SSL VPN Access] > [Advanced] > [Proxy Bypass] の順に進みます。
- **ステップ2** プロキシ バイパスのインターフェイス名を選択します。
- ステップ **3** プロキシ バイパス用のポー ト または URI を指定し ます。
	- [Port] : (オプション ボタン) プロキシ バイパスにポートを使用します。有効なポート番号 は 20000 ~ 21000 です。
	- [Port]: (フィールド) ASA がプロキシ バイパス用に予約する大きな番号のポートを入力し ます。
	- **•** [Path Mask] : (オプシ ョ ン ボタン) プロキシ バイパスに URL を使用し ます。
	- **•** [Path Mask] : (フ ィ ールド) プロ キシ バイパス用の URL を入力し ます。 この URL には、 正 規表現を使用できます。
- **ステップ 4** プロキシ バイパスのターゲット URL を定義します。
	- **•** [URL] : (ド ロ ップダウン リ ス ト ) プロ ト コルと して、 http または https を ク リ ッ ク し ます。
	- [URL](テキスト フィールド): プロキシ バイパスを適用する URL を入力します。
- ステップ **5** リ ラ イ ト する コ ンテンツを指定し ます。 選択肢は、 な し、 または XML、 リ ンク、 およびク ッ キーの組み合わせです。
	- [XML] : XML コンテンツをリライトする場合に選択します。
	- **•** [Hostname] : リ ン ク を リ ラ イ ト する場合に選択し ます。

## ポータル アクセス ルールの設定

この拡張機能により、カスタマーは、HTTP ヘッダー内に存在するデータに基づいて、クライ アントレス SSL VPN セッションを許可または拒否するグローバルなクライアントレス SSL VPN アクセス ポリシーを設定することができます。ASA がクライアントレス SSL VPN セッ ションを拒否する場合、ただちにエンドポイントにエラー コードを返します。

ASA は、このアクセスポリシーを、エンドポイントがASAに対して認証する前に評価します。 その結果、拒否の場合は、エンドポイントからの追加の接続試行による ASA の処理リソース の消費はより少なくなります。

#### 前提条件

 $\mathbf{r}$ 

ASA にログインし、グローバル コンフィギュレーション モードを開始します。グローバル コ ンフィギュレーション モードでは、ASA は次のプロンプトを表示します。

hostname(config)#

ן

#### 手順の詳細

ステップ **1** ASDM を起動し、[Configuration] > [Remote Access VPN] > [Clientless SSL VPN Access] > [Portal] > [Portal Access Rule] を選択し ます。

[Portal Access Rule] ウィンドウが開きます。

ステップ **2** [Add] を ク リ ッ ク してポータル アクセス ルールを作成するか、 既存のルールを選択し て [Edit]を クリックします。

[Add Portal Access Rule] または [Edit Portal Access Rule] ダイアログボックスが開きます。

ステップ **3** 1 ~ 65535 のルール番号を [Rule Priority] フ ィ ールド に入力し ます。

ルールは1~65535 のプライオリティの順序で処理されます。

- ステップ 4 [User Agent] フィールドに、HTTP ヘッダーで検索するユーザ エージェントの名前を入力します。
	- **•** 文字列を広範囲に指定するには、 文字列を ワ イルド カード (\*) で囲みます。 た と えば、 \*Thunderbird\* です。 検索文字列でワ イル ド カード を使用する こ と を推奨し ます。 ワ イル ド カードを使用しないと、ルールがどの文字列とも一致しないか、予期したよりも大幅に少 ない文字列としか一致しない場合があります。
	- **•** 文字列にスペースが含まれている場合、 ASDM によ って、 ルールの保存時に文字列の最初 と最後に自動的に引用符が追加されます。たとえば、my agent と入力した場合、ASDM に よってこの文字列は "my agent" として保存されます。ASA では my agent の一致が検索さ れます。

スペースを含む文字列に引用符を追加しないでください。ただし、文字列に追加した引用 符を ASA で照合させる場合を除きます。たとえば、"my agent" と入力すると、ASDM はそ の文字列を "\"my\_agent\'" として保存するため、"my\_agent" を検出しようとしますが、my agent は見つかりません。

- **•** スペース を含む文字列でワ イルド カード を使用する場合は、 文字列全体を ワ イルド カード で開始し て終了し ます。 た と えば、 \*my agent\* です。 ASDM によ って、 ルールの保存時に、 その文字列は自動的に引用符で囲まれます。
- ステップ **5** [Action] フ ィールド で、 [Deny] または [Permit] を選択し ます。 ASA は、この設定に基づいて、クライアントレス SSL VPN 接続を拒否または許可します。
- **ステップ 6** HTTP メッセージ コードを [Returned HTTP Code] フィールドに入力します。

HTTP メッセージ番号 403 がフィールドにあらかじめ入力されており、これがポータル アクセ スルールのデフォルト値です。メッセージ コードの有効な範囲は 200~599 です。

- ステップ 7 [OK] をクリックします。
- ステップ **8** [Apply] を ク リ ッ ク し ます。

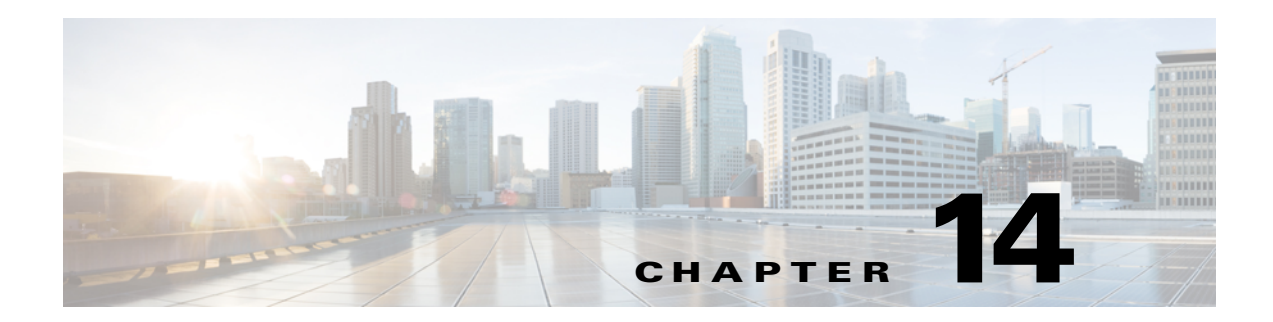

# クライアントレス **SSL VPN** リモート ユーザ

この章では、ユーザ リモート システムの設定要件と作業の概要を説明します。また、ユーザ がクライアントレス SSL VPN の使用を開始できるようにします。内容は次のとおりです。

- **•** [「ユーザ名およびパス ワード」](#page-320-0)
- **•** 「セキュリティのヒントの通知」
- **•** 「クライアン ト レス SSL VPN [の機能を使用する ための リ モー ト](#page-321-1) システムの設定」
- **•** 「クライアン ト レス SSL VPN [データのキ ャプチャ」](#page-326-0)

 $\overline{\phantom{a}}$ 

(注) ASA がクライアントレス SSL VPN 用に設定されていることを確認します。

## <span id="page-320-0"></span>ユーザ名およびパスワード

ネットワークによっては、リモート セッション中にユーザが、コンピュータ、インターネット サービス プロバイダー、クライアントレス SSL VPN、メール サーバ、ファイル サーバ、企業 アプリケーションの一部またはすべてにログインする必要が生じることがあります。ユーザは さまざまなコンテキストで認証を行うために、固有のユーザ名、パスワード、PIN などさまざ まな情報が要求される場合があります。必要なアクセス権があることを確認してください。

表 [14-1](#page-320-1) に、クライアントレス SSL VPN ユーザが知っておく必要のあるユーザ名とパスワード のタイプを示します。

#### <span id="page-320-1"></span>表 *14-1* クライアントレス *SSL VPN* ユーザに通知するユーザ名とパスワー ド

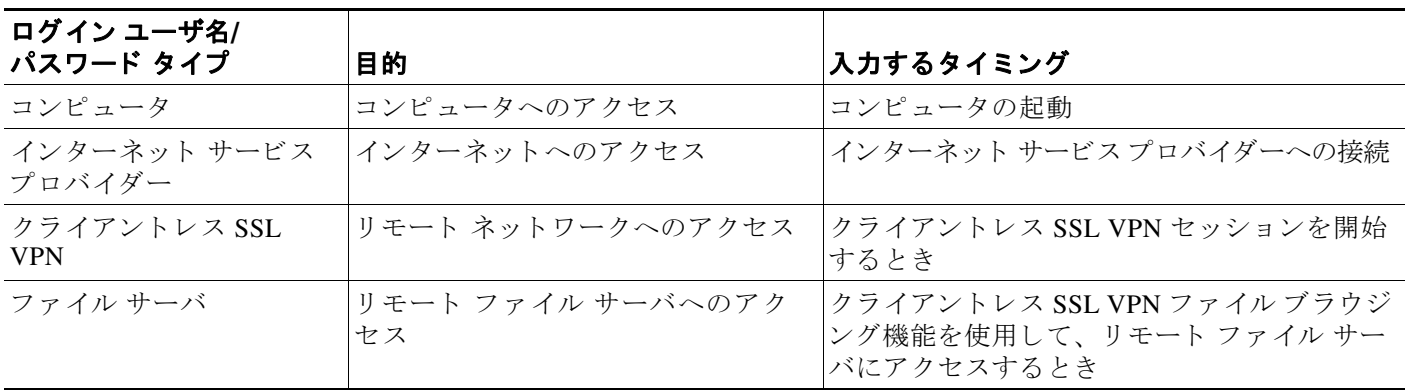

٦

| ログイン ユーザ名/<br>パスワード タイプ | 目的                                               | 入力するタイミング                                                             |
|-------------------------|--------------------------------------------------|-----------------------------------------------------------------------|
| 企業アプリケーションへ<br>のログイン    | ワァイアウォールで保護された内部<br>サーバへのアクセス                    | クライアントレス SSL VPN Web ブラウジング<br>機能を使用して、保護されている内部 Web サ<br>イトにアクセスするとき |
| メール サーバ                 | クライアントレス SSL VPN 経由に<br>よるリモート メール サーバへのア<br>クヤス | 雷子メール メッセージの送受信                                                       |

<u>表 14-1 クライアントレス SSL VPN ユーザに通知するユーザ名とパスワード (続き)</u>

## <span id="page-321-0"></span>セキュリティのヒントの通知

次のセキュリティのヒントを通知してください。

- **●** クライアントレス SSL VPN セッションから必ずログアウトします。ログアウトするには、 クライアントレス SSL VPN ツールバーの logout アイコンをクリックするか、またはブラウ ザを閉じ ます。
- **●** クライアントレス SSL VPN を使用しても、すべてのサイトとの通信がセキュアになるわけ ではありません。クライアントレス SSL VPN は、企業ネットワーク上のリモート コン ピュータやワークステーションと ASA との間のデータ転送のセキュリティを保証するもの です。したがって、ユーザが HTTPS 以外の Web リソース (インターネット上や内部ネッ トワーク上にあるもの)にアクセスする場合、企業の ASA から目的の Web サーバまでの 通信はセキュアではありません。

## <span id="page-321-1"></span>クライアントレス **SSL VPN** の機能を使用するためのリ モート システムの設定

表 [14-2](#page-322-0) に、クライアントレス SSL VPN を使用するためのリモート システムの設定に関連する タ ス ク、 タ ス クの要件と前提条件、 および推奨される使用法を示し ます。

各ユーザ アカウントを異なる設定にしたことにより、クライアントレス SSL VPN ユーザがそ れぞれに使用できる機能が異なる可能性があります。表 [14-2](#page-322-0) では、情報をユーザ アクティビ ティ別にまとめています。

 $\Gamma$ 

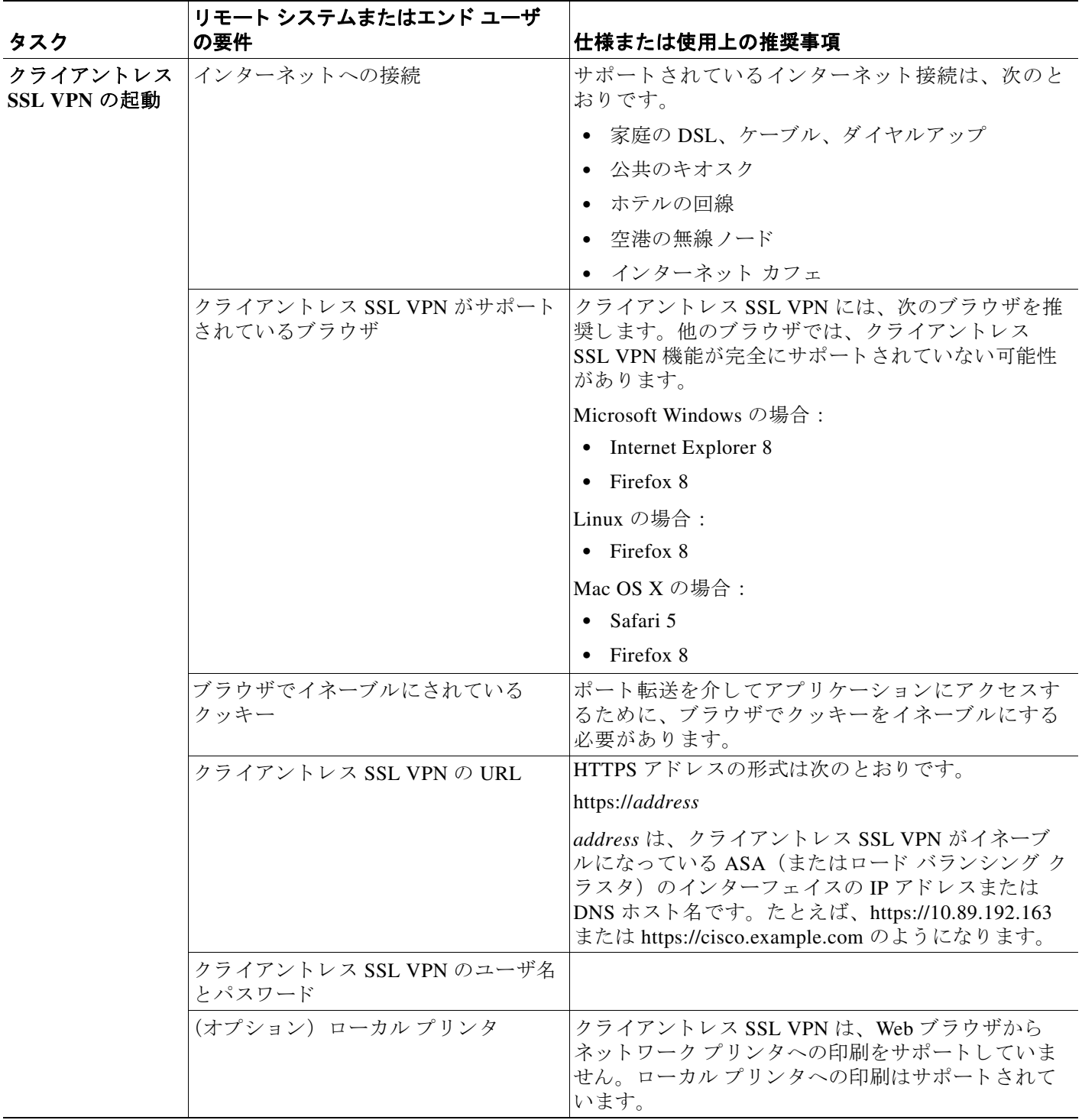

<span id="page-322-0"></span>表 14-2 クライアントレス SSL VPN リモート システム コンフィギュレーションとエンド ユーザの要件

 $\mathsf I$ 

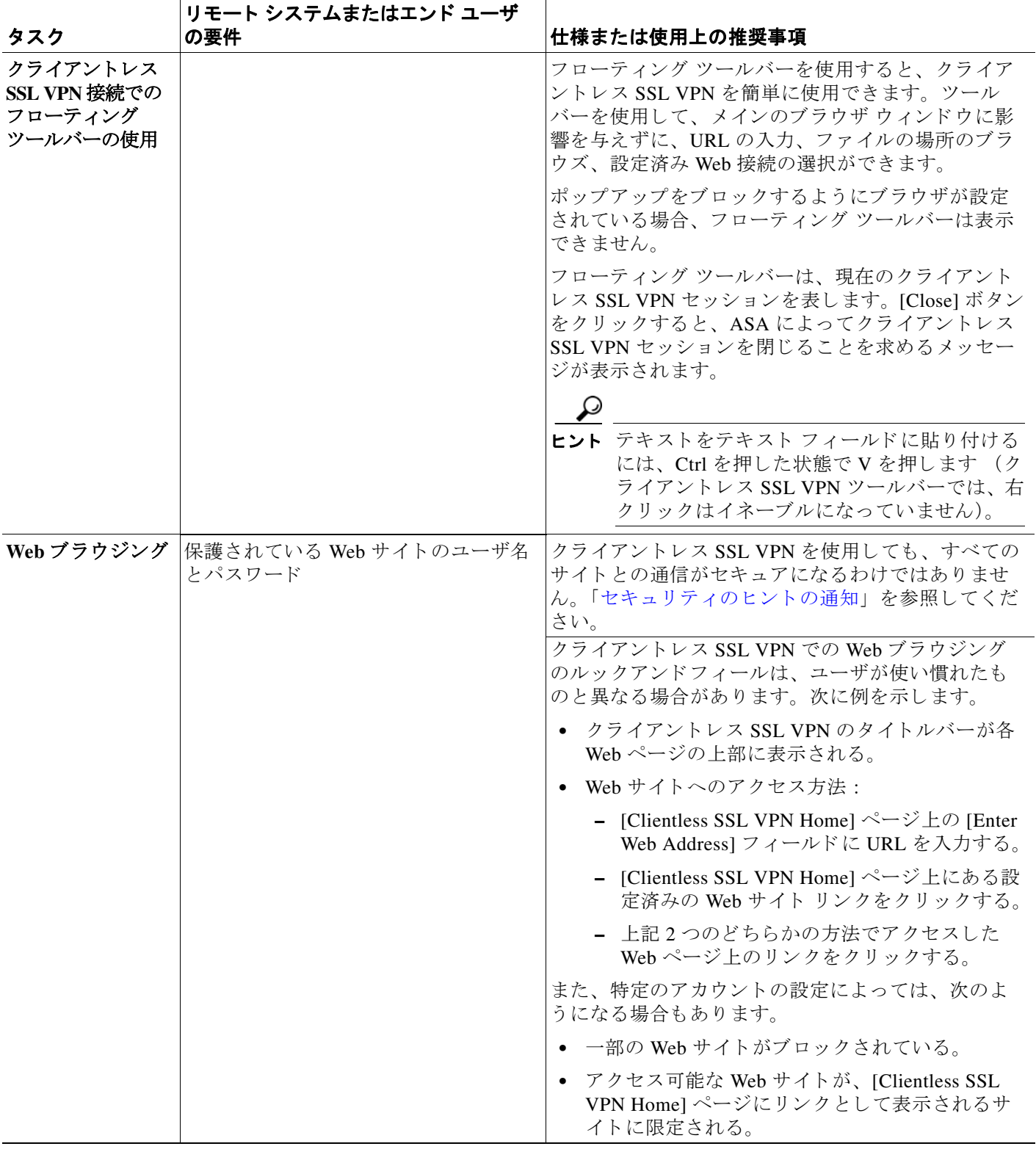

#### 表 14-2 クライアントレス SSL VPN リモート システム コンフィギュレーションとエンド ユーザの要件 (続き)
$\Gamma$ 

| タスク                                            | リモート システムまたはエンド ユーザ<br>の要件                                                                                                    | 仕様または使用上の推奨事項                                                                                                    |  |  |  |  |
|------------------------------------------------|----------------------------------------------------------------------------------------------------|----------------------------------------------------------------------------------------------------|--|--|--|--|
| ネットワークブラ<br>ウジングとファイ                           | 共有リモート アクセス用に設定された<br>ファイルアクセス権                                                                                                    | クライアントレス SSL VPN を介してアクセスできる<br>のは、共有フォルダと共有ファイルに限られます。                                                          |  |  |  |  |
| ル管理                                            | 保護されているファイル サーバのサー<br>バ名とパスワード                                                                                                    |                                                                                                    |  |  |  |  |
|                                                | フォルダとファイルが存在するドメイ<br>ン、ワークグループ、およびサーバ名                                                                                                    | ユーザは、組織ネットワークを介してファイルを見<br>つける方法に慣れていない場合があります。                                                                  |  |  |  |  |
|                                                |                                                                                                    | コピー処理の進行中は、Copy File to Server コマンド<br>を中断したり、別の画面に移動したりしないでくだ<br>さい。コピー処理を中断すると、不完全なファイル<br>がサーバに保存される可能性があります。 |  |  |  |  |
| アプリケーション                                       | (注)                                                                                                    | Mac OS X の場合、この機能をサポートしているのは Safari ブラウザだけです。                                                                    |  |  |  |  |
| の使用<br>(ポート転送また<br>はアプリケーショ<br>ンアクセスと呼ば<br>れる) | この機能を使用するには、Oracle Java Runtime Environment(JRE)をインストールして<br>(注)<br>ローカルクライアントを設定する必要があります。これには、ローカルシステムで管<br>理者の許可が必要になるため、ユーザがパブリック リモート システムから接続した場<br>合に、アプリケーションを使用できない可能性があります。   |                                                                                                    |  |  |  |  |
|                                                | <u>/I\</u><br>ユーザは、アプリケーションを使用し終えたら、[Close] アイコンをクリックして必<br>注意<br>ず [Application Access] ウィンドウを閉じる必要があります。このウィンドウを正しく閉じな<br>いと、Application Access またはアプリケーション自体にアクセスできなくなる可能性が<br>あります。 |                                                                                                    |  |  |  |  |
|                                                | インストール済みのクライアントアプ<br>リケーション                                                                                                    |                                                                                                    |  |  |  |  |
|                                                | ブラウザでイネーブルにされているクッ<br>キー                                                                                                    |                                                                                                    |  |  |  |  |
|                                                | 管理者特権                                                                                                    | ユーザは、DNS名を使用してサーバを指定する場合、<br>ホストファイルを変更するのに必要になるため、コ<br>ンピュータに対する管理者アクセス権が必要になり<br>ます。                           |  |  |  |  |
|                                                | インストール済みの Oracle Java Runtime<br>Environment (JRE) バージョン 1.4.x と<br>1.5.x                                                                                                    | JRE がインストールされていない場合は、ポップ<br>アップ ウィンドウが表示され、ユーザに対して使用<br>可能なサイトが示されます。                                            |  |  |  |  |
|                                                | る必要があります。デフォルトでは有<br>効に設定されています。                                                                                                    | ブラウザでJavaScriptをイネーブルにす まれに、Java 例外エラーで、ポート転送アプレット<br>が失敗することがあります。このような状況が発生<br>した場合は、次の手順を実行します。               |  |  |  |  |
|                                                |                                                                                                    | 1. ブラウザのキャッシュをクリアして、ブラウザを<br>閉じます。                                                                               |  |  |  |  |
|                                                |                                                                                                    | 2. Java アイコンがコンピュータのタスク バーに表<br>示されていないことを確認します。Java のインス<br>タンスをすべて閉じます。                                        |  |  |  |  |
|                                                |                                                                                                    | 3. クライアントレス SSL VPN セッションを確立し、<br>ポート転送 Java アプレットを起動します。                                                        |  |  |  |  |

表 14-2 クライアントレス SSL VPN リモート システム コンフィギュレーションとエンド ユーザの要件 (続き)

 $\mathsf I$ 

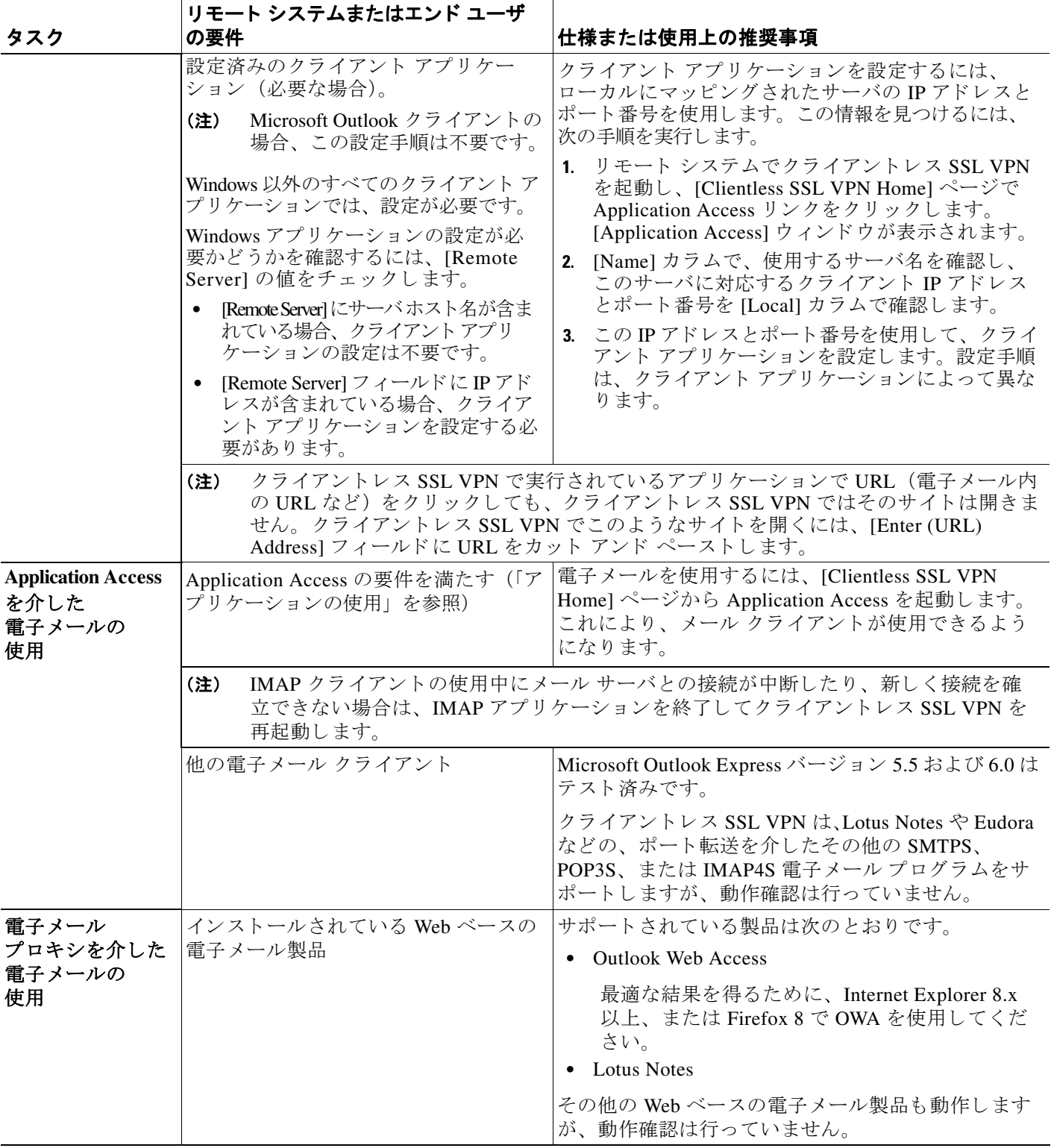

#### 表 14-2 クライアントレス SSL VPN リモート システム コンフィギュレーションとエンド ユーザの要件 (続き)

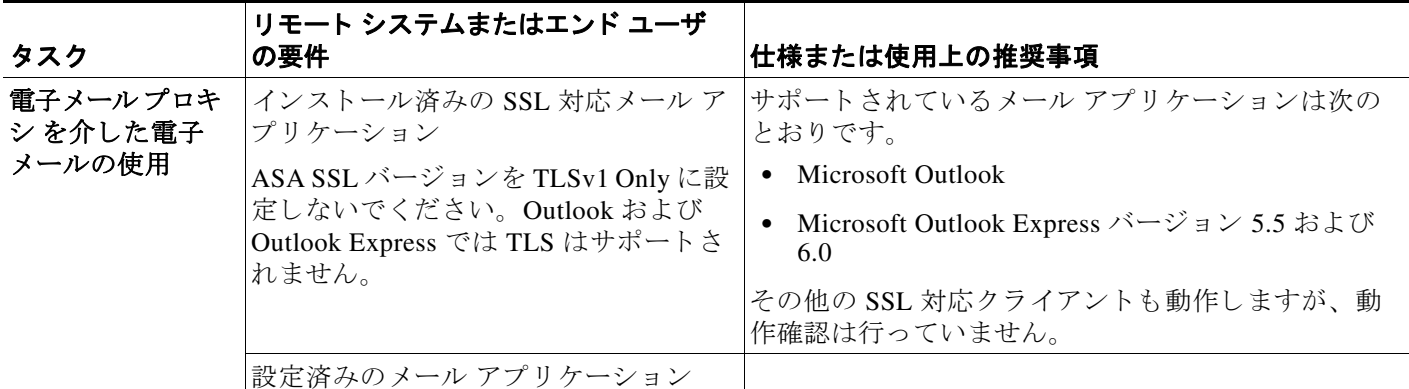

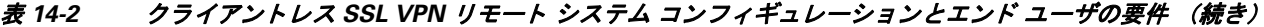

## クライアントレス **SSL VPN** データのキャプチャ

CLI capture コマンドを使用すると、クライアントレス SSL VPN 接続では正しく表示されない Web サイトに関する情報を記録できます。このデータは、シスコ カスタマー サポート エンジ ニアによる問題のトラブルシューティングに役立ちます。次の各項では、キャプチャ コマンド の使用方法について説明します。

- **•** 「キャプチャ [フ ァ イルの作成」](#page-326-0)
- **•** 「キャプチャ [データ を表示する ためのブラ ウザの使用」](#page-327-0)

(注) クライアントレス SSL VPN キャプチャをイネーブルにすると、ASA のパフォーマンスに影響 します。トラブルシューティングに必要なキャプチャ ファイルを生成したら、キャプチャを必 ずオフに切り替えます。

## <span id="page-326-0"></span>キャプチャ ファイルの作成

#### 手順

ステップ **1** クライアント レス SSL VPN キャプチャ ユーテ ィ リ テ ィ を開始し てパケ ッ ト をキ ャプチャ し ます。

**capture** *capture-name* **type webvpn user** *csslvpn-username*

例 :

 $\mathbf{r}$ 

hostname# capture hr type webvpn user user2

- **•** *capture\_name* は、 キ ャプチャに割 り 当てる名前です。 これは、 キ ャプチャ フ ァ イルの名前 の先頭にも付加されます。
- **•** *csslvpn-username* は、 キ ャプチャの対象と なるユーザ名です。

```
ステップ 2 コマンドの no バージ ョ ンを使用し てキ ャプチャ を停止し ます。
```
**no capture** *capture-name*

Ι

#### 例 :

hostname# no capture hr

キャプチャ ユーティリティは capture-name.zip ファイルを作成し、このファイルはパスワード **koleso** で暗号化されます。

- ステップ **3** .zip フ ァ イルをシス コに送信するか、 Cisco TAC サービス リ クエス ト に添付し ます。
- ステップ **4** .zip フ ァ イルの内容を確認するには、 パス ワード **koleso** を使用し てフ ァ イルを解凍し ます。

### <span id="page-327-0"></span>キャプチャ データを表示するためのブラウザの使用

#### 手順

ステップ 1 クライアントレス SSL VPN キャプチャ ユーティリティを開始します。 **capture** *capture-name* **type webvpn user** *csslvpn-username*

#### 例:

hostname# capture hr type webvpn user user2

- **•** *capture\_name* は、 キ ャプチャに割 り 当てる名前です。 これは、 キ ャプチャ フ ァ イルの名前 の先頭にも付加されます。
- **•** *csslvpn-username* は、 キ ャプチャの対象と なるユーザ名です。

ステップ **2** ブラウザを開き、 [Address] ボ ッ ク スに次のよ う に入力し ます。 **https://***IP address or hostname of the ASA/***webvpn\_capture.html**

キャプチャ されたコンテンツが sniffer 形式で表示されます。

ステップ **3** コマンドの **no** バージ ョ ンを使用し てキ ャプチャ を停止し ます。 **no capture** *capture-name*

例 :

hostname# no capture hr

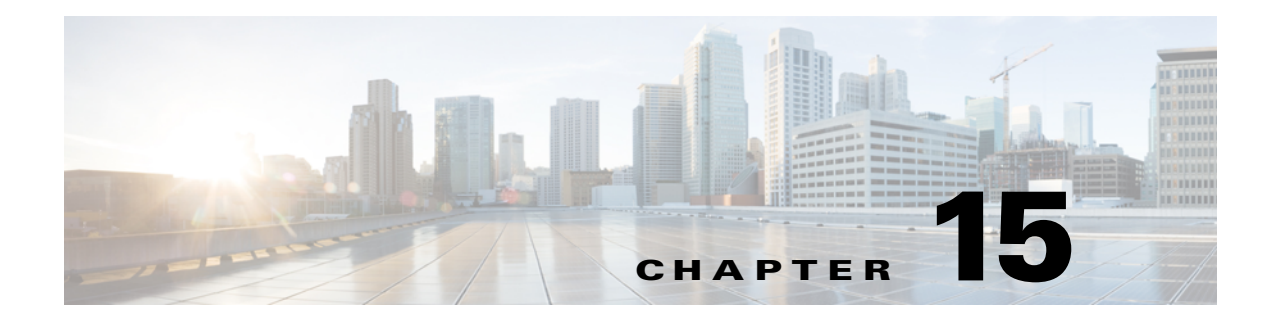

# クライアントレス **SSL VPN** ユーザ

### 概要

 $\overline{\mathsf{I}}$ 

この項では、ユーザがクライアントレス SSL VPN の使用を開始するために、ユーザに伝える 必要のある情報を明確にします。説明する項目は次のとおりです。

- **•** [「パス ワード の管理」 \(](#page-330-0)P.15-3)
- **•** [「自動サイ ンオンの使用」 \(](#page-336-0)P.15-9)
- **•** 「セキュリティのヒントの通知」 (P.15-11)
- **•** 「クライアン ト レス SSL VPN [の機能を使用する ための リ モー ト](#page-339-0) システムの設定」 (P.15-12)

## エンド ユーザ インターフェイスの定義

クライアントレス SSL VPN エンド ユーザ インターフェイスは一連の HTML パネルで構成され ます。 ユーザは、 ASA インターフェイスの IP アドレスを https://*address* 形式で入力する こ と に より、クライアントレス SSL VPN にログインします。最初に表示されるパネルは、ログイン 画面 (図 [15-1](#page-328-0)) です。

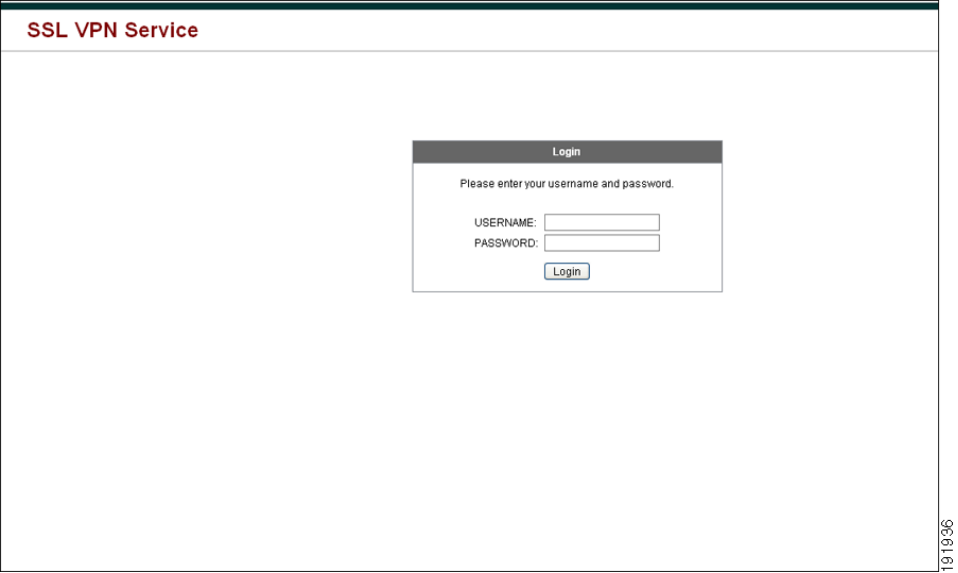

<span id="page-328-0"></span>図 *15-1* クライアントレス *SSL VPN* の *[Login]* 画面

Τ

### クライアントレス **SSL VPN** ホーム ページの表示

ユーザがログインすると、ポータルページが開きます。

ホーム ページには設定済みのクライアントレス SSL VPN 機能がすべて表示され、選択済みの ロゴ、テキスト、および色が外観に反映されています。このサンプル ホーム ページには、特 定のファイル共有の指定機能以外のすべてのクライアントレス SSL VPN 機能が表示されてい ます。ユーザはこのホームページを使用して、ネットワークのブラウズ、URLの入力、特定 の Web サイトへのアクセス、および Application Access(ポート転送とスマート トンネル)に よる TCP アプリケーションへのアクセスを実行できます。

### クライアントレス **SSL VPN** の **Application Access** パネルの表示

ポート転送またはスマート トンネルを開始するには、[Application Access] ボックスの [Go] ボ タンをクリックします。[Application Access] ウィンドウが開きます (図 [15-2](#page-329-0))。

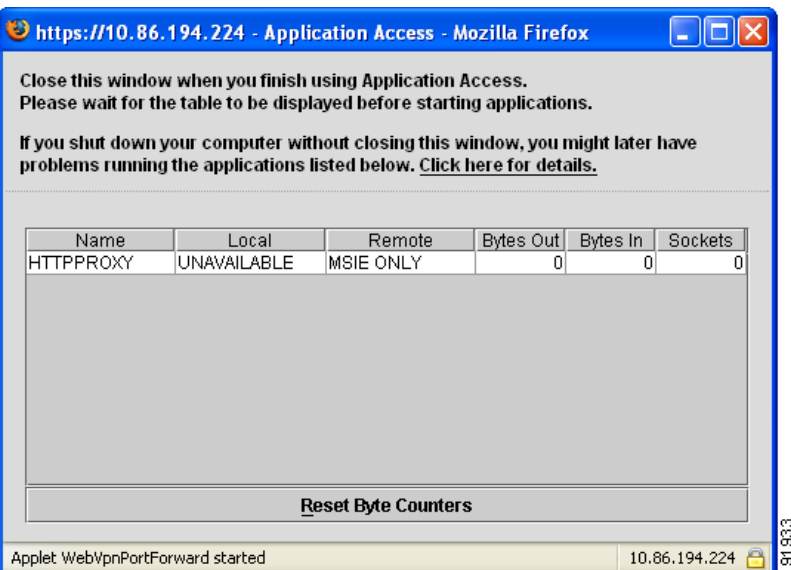

#### <span id="page-329-0"></span>図 *15-2* クライアントレス *SSL VPN* の *[Application Access]* ウィンドウ

このウィンドウには、このクライアントレス SSL VPN 接続用に設定された TCP アプリケー ションが表示されます。このパネルを開いたままでアプリケーションを使用する場合は、通常 の方法でアプリケーションを起動します。

(注) ステートフル フェールオーバーでは、Application Access を使用して確立したセッションは保持 されません。ユーザはフェールオーバー後に再接続する必要があります。

### フローティング ツールバーの表示

図 [15-3](#page-330-1) に示すフローティング ツールバーは、現在のクライアントレス SSL VPN セッションを 表し ます。

#### <span id="page-330-1"></span>図 *15-3* クライアントレス *SSL VPN* フローティ ング ツールバー

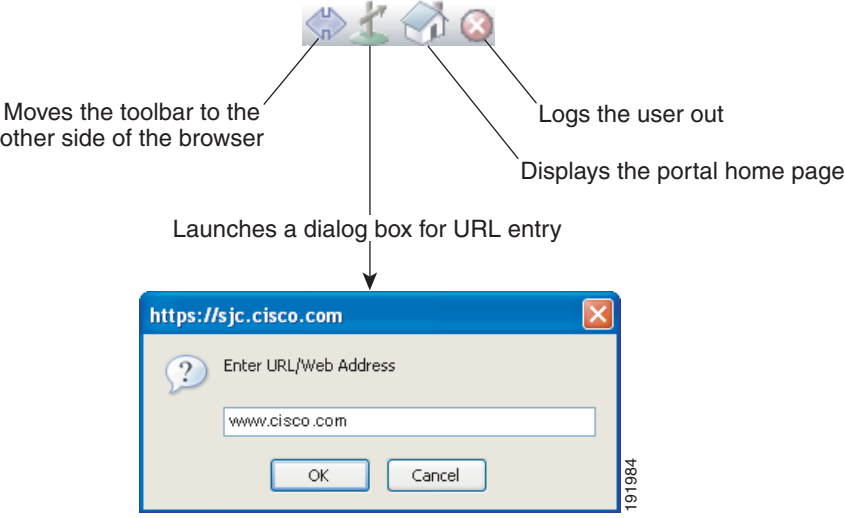

フローティング ツールバーの次の特性に注意してください。

- ツールバーを使用して、メインのブラウザ ウィンドウに影響を与えずに、URL の入力、 ファイルの場所のブラウズ、設定済み Web 接続の選択ができます。
- **•** ポ ッ プア ッ プをブロ ッ クする よ う にブラ ウザが設定されている場合、 フ ローテ ィ ング ツー ルバーは表示できません。
- **●** ツールバーを閉じると、ASA はクライアントレス SSL VPN セッションを終了するよう促す メッセージを表示します。

クライアントレス SSL VPN の使用方法については、表 15-1 ([P.15-11](#page-338-1)) を参照してください。

## <span id="page-330-0"></span>パスワードの管理

 $\mathbf{r}$ 

オプションで、パスワードの期限切れが近づくとエンド ユーザに警告するように ASA を設定 でき ます。

ASA では、RADIUS および LDAP プロトコルのパスワード管理をサポートします。 「password-expire-in-days」 オプシ ョ ンは、 LDAP に対し てのみサポー ト されます。

IPsec リモート アクセスと SSL VPN トンネル グループのパスワード管理を設定できます。パス ワード管理を設定すると、ASA は、リモート ユーザのログイン時に、現在のパスワードの期 限切れが近づいている こ と、 または期限が切れている こ と を通知し ます。 それから ASA は、 ユーザがパス ワード を変更でき る よ う にし ます。 現行のパス ワード が失効し ていない場合、 ユーザはそのパスワードを使用してログインし続けることができます。

このコマンドは、そのような通知をサポートする AAA サーバに対して有効です。

٦

ASA のリ リース 7.1 以降では通常、 LDAP によ る認証時、 または MS-CHAPv2 をサポー ト する RADIUS コンフィギュレーションによる認証時に、次の接続タイプに対するパスワード管理が サポー ト されます。

- **•** AnyConnect VPN クライアン ト
- **•** IPsec VPN クライアン ト
- **•** クライアン ト レス SSL VPN

RADIUS サーバ (Cisco ACS など) は、認証要求を別の認証サーバにプロキシする場合があり ます。ただし、ASA からは RADIUS サーバのみに対して通信しているように見えます。

#### 前提条件

 **•** ネイティブ LDAP には、 SSL 接続が必要です。 LDAP のパス ワード管理を実行する前に、 SSL 上での LDAP を イネーブルにする必要があ り ます。 デフ ォル ト では、 LDAP はポー ト 636 を使用し ます。

認証に LDAP ディレクトリ サーバを使用している場合、パスワード管理は Sun JAVA System Directory Server (旧名称は Sun ONE Directory Server) および Microsoft Active Directory を使用してサポートされます。

Sun: Sun ディレクトリサーバにアクセスするために ASA に設定されている DN は、その サーバ上のデフォルト パスワード ポリシーにアクセスできる必要があります。 DN として、 ディレクトリ管理者、またはディレクトリ管理者権限を持つユーザを使用することを推奨 します。または、デフォルト パスワード ポリシーに ACI を設定できます。 Microsoft : Microsoft Active Directory を使用し たパス ワード管理を イネーブルにするには、 LDAP over SSL を設定する必要があります。制約事項

- **•** MSCHAP をサポー ト する一部の RADIUS サーバは、 現在 MSCHAPv2 をサポー ト していま せん。このコマンドには MSCHAPv2 が必要なため、ベンダーに問い合わせてください。
- **•** Kerberos/Active Directory (Windows パスワード) または NT 4.0 ド メ イ ンでは、 これらの接 続タイプのいずれについても、パスワード管理はサポート*されません*。
- **•** LDAP でパス ワード を変更するには、 市販の LDAP サーバご と に独自の方法が使用されて います。 現在、 ASA では Microsoft Active Directory および Sun LDAP サーバに対し てのみ、 独自のパスワード管理ロジックを実装しています。
- **•** RADIUS または LDAP 認証が設定されていない場合、 ASA ではこのコマン ド が無視されます。

#### 手順の詳細

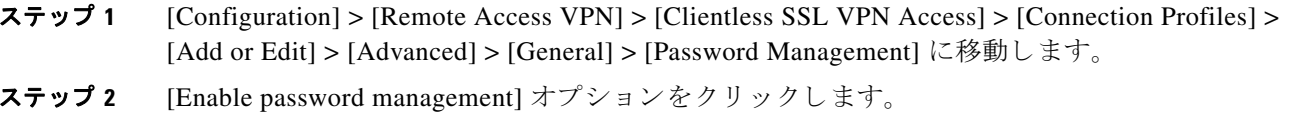

### シスコの認証スキームの **SiteMinder** への追加

SiteMinder による SSO を使用するための ASA の設定に加え、 Java プラグインとして提供され ているシスコの認証スキーム (シスコの Web サイトからダウンロード) を使用するようにユー ザの CA SiteMinder ポ リ シー サーバを設定する必要も あ り ます。

#### 前提条件

SiteMinder ポリシー サーバを設定するには、SiteMinder の経験が必要です。

#### 手順の詳細

この項では、手順のすべてではなく、一般的なタスクを取り上げます。

- ステップ **1** SiteMinder Administration ユーテ ィ リ テ ィ を使用し て、 次の特定の引数を使用でき る よ う にカス タ ム認証スキームを作成し ます。
	- **•** [Library] フ ィールド に、 **smjavaapi** と入力し ます。
	- [Secret] フィールドに、ASA に設定したものと同じ秘密キーを入力します。
		- コマンド ライン インターフェイスで **policy-server-secret** コマン ド を使用し て、 ASA に秘密 キーを設定し ます。
	- **•** [Parameter] フ ィールド に、 **CiscoAuthAPI** と入力し ます。
- ステップ **2** Cisco.com にログインして、 <http://www.cisco.com/cisco/software/navigator.html> か ら cisco vpn auth.jar ファイルをダウンロードして、SiteMinder サーバのデフォルトのライブラリ ディレクトリにコピーします。この .jar ファイルは、Cisco ASA CD にも含まれています。

### **SAML POST SSO** サーバの設定

サーバ ソフトウェア ベンダーが提供する SAML サーバのマニュアルに従って、 SAML サーバ を Relying Party モード で設定し ます。

#### 手順の詳細

 $\mathbf{r}$ 

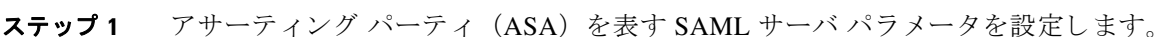

- **•** Recipient consumer URL (ASA で設定する assertion consumer URL と同一)
- Issuer ID (通常はアプライアンスのホスト名である文字列)
- **•** Profile type : Browser Post Profile
- ステップ **2** 証明書を設定し ます。
- ステップ **3** アサーテ ィ ング パーテ ィ のアサーシ ョ ンには署名が必要な こ と を指定し ます。
- ステップ **4** SAML サーバがユーザを特定する方法を、 次のよ う に選択し ます。
	- Subject Name Type  $\ddot{\psi}$  DN
	- Subject Name format  $\phi^*$  uid=<user>

## **HTTP Form** プロ ト コルを使用した **SSO** の設定

この項では、 SSO における HTTP Form プロ ト コルの使用について説明し ます。 HTTP Form プ ロトコルは、SSO 認証を実行するための手段で、AAA 方式としても使用できます。このプロ トコルは、クライアントレス SSL VPN のユーザおよび認証を行う Web サーバの間で認証情報 を交換するセキ ュ アな方法を提供し ます。 RADIUS サーバや LDAP サーバなどの他の AAA サーバ と組み合わせて使用する こ と ができ ます。

Ι

#### 前提条件

HTTPプロトコルを使用して SSO を正しく設定するには、認証と HTTPプロトコル交換につい ての詳しい実務知識が必要です。

#### 制約事項

これは、一般的なプロトコルとして、認証に使用する Web サーバ アプリケーションの次の条 件に一致する場合にだけ適用できます。

 **•** 認証ク ッ キーは、 正常な要求に対し て設定され、 未許可のロ グ イ ンに対し て設定されない ようにする必要があります。この場合、ASAは、成功した認証と失敗した認証を区別する こ とはでき ません。

#### 手順の詳細

ASA は、ここでも認証 Web サーバに対するクライアントレス SSL VPN のユーザのプロキシと して機能しますが、この場合は、要求に対して HTTP Form プロトコルと POST 方式を使用しま す。 フ ォーム データ を送受信する よ う に ASA を設定する必要があ り ます。 図 [15-4](#page-333-0) は、 次の SSO 認証手順を示し ています。

- ステップ 1 最初に、クライアントレス SSL VPN のユーザは、ユーザ名とパスワードを入力して ASA 上の クライアントレス SSL VPN サーバにログオンします。
- **ステップ2** ユーザのプロキシとして動作するクライアントレス SSL VPN サーバは、このフォーム データ (ユーザ名およびパス ワード) を、 POST 認証要求を使用し て認証する Web サーバに転送し ます。
- ステップ 3 認証する Web サーバがユーザのデータを承認した場合は、認証クッキーをユーザの代行で保存 していたクライアントレス SSL VPN サーバに戻します。
- ステップ **4** クライアン ト レス SSL VPN サーバはユーザまでの ト ンネルを確立し ます。
- ステップ **5** これでユーザは、 ユーザ名やパス ワード を再入力し な く て も、 保護された SSO 環境内の他の Web サイトにアクセスできるようになります。

#### <span id="page-333-0"></span>図 *15-4 HTTP Form* を使用し た *SSO* 認証

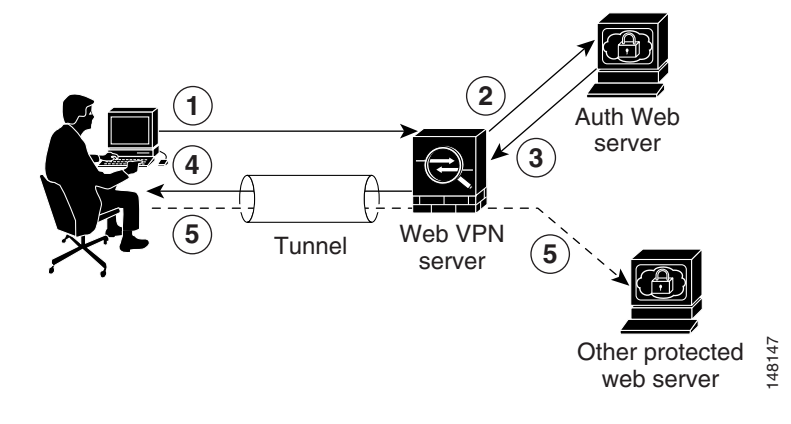

ASA でユーザ名やパスワードなどの POST データを含めるようにフォーム パラメータを設定し ても、Webサーバが要求する非表示のパラメータが追加されたことに、ユーザが最初に気付か ない可能性があ り ます。 認証アプ リ ケーシ ョ ンの中には、 ユーザ側に表示されず、 ユーザが入 力することもない非表示データを要求するものもあります。ただし、認証 Web サーバが要求す る非表示パラメータを見つけるのは可能です。これは、ASA を仲介役のプロキシとして使用せ ずに、ユーザのブラウザから Web サーバに直接認証要求を出す方法で行います。HTTP ヘッ ダー アナライザを使用して Web サーバの応答を分析すると、非表示パラメータが次のような 形式で表示されます。

<param name>=<URL encoded value>&<param name>=<URL encoded>

非表示パラメータには、必須のパラメータとオプションのパラメータとがあります。Web サー バが非表示パラメータのデータを要求すると、Web サーバはそのデータを省略するすべての認 証 POST 要求を拒否します。ヘッダー アナライザは、非表示パラメータが必須かオプションか については伝えないため、必須のパラメータが判別できるまではすべての非表示パラメータを 含めておくことをお勧めします。

### **HTTP Form** データの収集

この項では、 必要な HTTP Form データ を検出および収集する手順を示し ます。 認証 Web サー バが要求するパラメータが何かわからない場合は、認証交換を分析するとパラメータ データを 収集する こ と ができ ます。

#### 前提条件

これらの手順では、ブラウザと HTTP ヘッダー アナライザが必要です。

#### <span id="page-334-0"></span>手順の詳細

 $\mathsf I$ 

- ステップ 1 ユーザのブラウザと HTTP ヘッダー アナライザを起動して、ASA を経由せずに Web サーバの ログイン ページに直接接続します。
- ステップ 2 Web サーバのログイン ページがユーザのブラウザにロードされてから、ログイン シーケンス を検証して交換時にクッキーが設定されているかどうか判別します。Web サーバによってログ イン ページにクッキーがロードされている場合は、このログイン ページの URL を start-URL と し て設定し ます。
- ステップ 3 Web サーバにログオンするためのユーザ名とパスワードを入力して、Enter を押します。この 動作によって、ユーザが検証する認証 POST 要求が HTTP ヘッダー アナライザを使用して生成 されます。

次に、ホストのHTTPヘッダーおよび本文が記載された POST 要求の例を示します。

/emco/myemco/authc/forms/MCOlogin.fcc?TYPE=33554433&REALMOID=06-000430e1-7443-125c-ac05 -83846dc90034&GUID=&SMAUTHREASON=0&METHOD=GET&SMAGENTNAME=\$SM\$5FZmjnk3DRNwNjk2KcqVCFbIr NT9%2bJ0H0KPshFtg6rB1UV2PxkHqLw%3d%3d&TARGET=https%3A%2F%2Fwww.example.com%2Femco%2Fmye mco%2FHTTP/1.1

Host: www.example.com

(BODY)

SMENC=ISO-8859-1&SMLOCALE=US-EN&USERID=Anyuser&USER\_PASSWORD=XXXXXX&target=https%3A%2F% 2Fwww.example.com%2Femco%2Fmyemco%2F&smauthreason=0

ステップ **4** POST 要求を検証し てプロ ト コル、 ホス ト を コ ピーし、 URL を入力し て action-uri パラ メータを 設定し ます。

**POST** 

ステップ **5** POST 要求の本文を検証し て、 次の情報を コ ピーし ます。

- **a.** ユーザ名パラ メ ータ。 上記の例では、 このパラ メ ータは *USERID* で、 値 *anyuser* ではあ り ま せん。
- **b.** パスワード パラメータ。上記の例では、このパラメータは USER\_PASSWORD です。
- **c.** 非表示パラ メ ータ。 このパラ メ ータは、 POST 本文からユーザ名パラ メ ータ と パス ワード パラメータを除くすべてです。前の例の非表示パラメータは次のとおりです。

SMENC=ISO-8859-1&SMLOCALE=US-EN&target=https%3A%2F%2Fwww.example.com%2Fe mco%2Fmyemco%2F&smauthreason=0

図 [15-5](#page-335-0) は、 HTTP アナラ イザの出力例に表示される action URI、 非表示、 ユーザ名、 パス ワー ドの各種パラメータを強調して示したものです。これは一例です。出力は Web サイトによって 大幅に異なる こ と があ り ます。

#### <span id="page-335-0"></span>図 *15-5 action-uri*、 非表示、 ユーザ名、 パスワー ドの各種パラ メ ータ

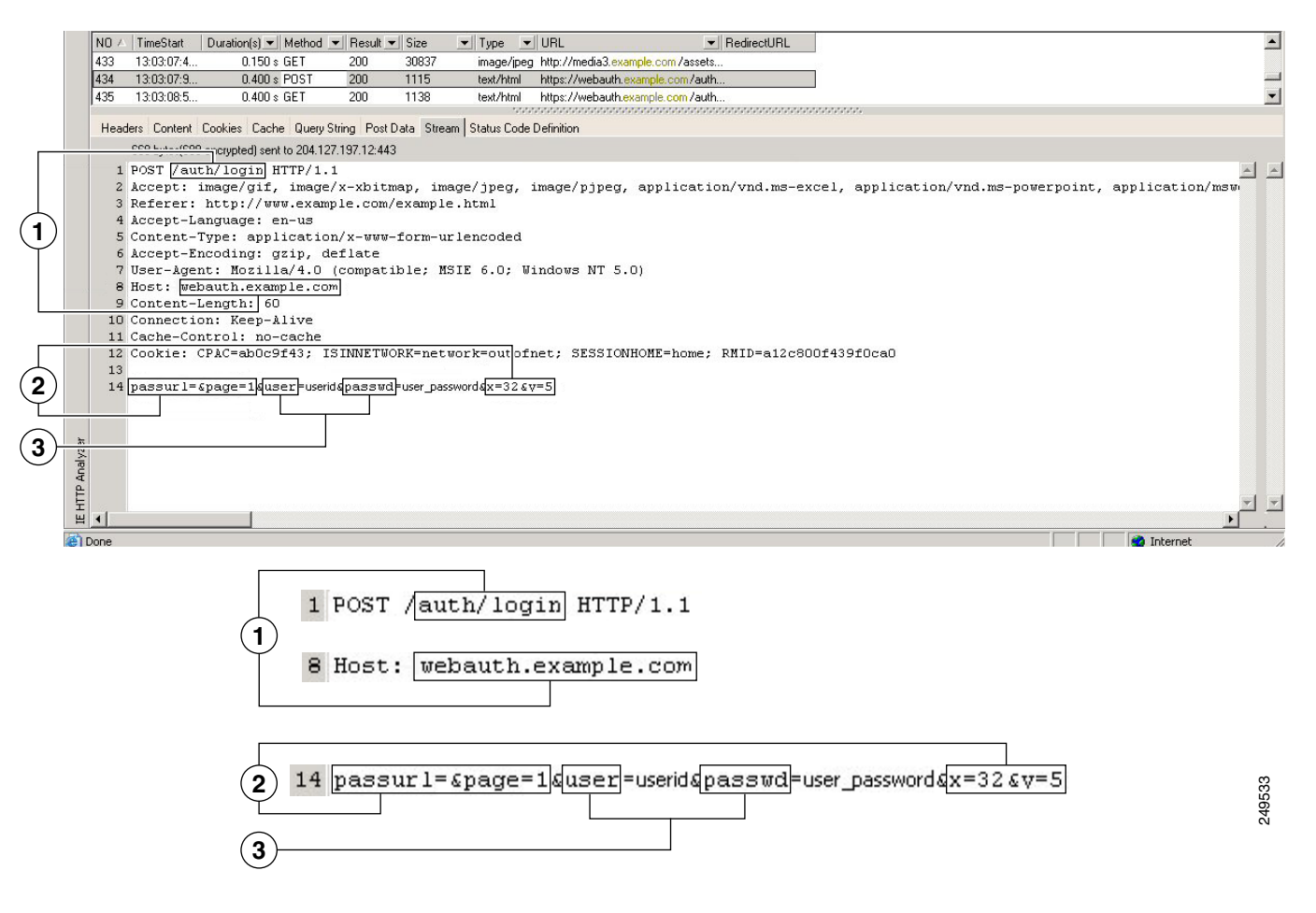

<span id="page-335-1"></span>ステップ **6** Web サーバへのロ グオンが成功し た ら、 HTTP ヘッダー アナラ イザを使用し て、 サーバから ユーザのブラウザに設定されているクッキー名を見つけ出すことによって、サーバの応答を検 証し ます。 これは **auth-cookie-name** パラ メ ータです。

> 次のサーバ応答ヘッダーでは、SMSESSION がセッションのクッキーの名前です。必要なのは この名前だけです。値は不要です。図 [15-6](#page-336-1) に、HTTP アナライザによる認可クッキーの出力例 を示します。これは一例です。出力は Web サイトによって大幅に異なることがあります。

#### <span id="page-336-1"></span>図 *15-6 HTTP* アナラ イザの出力例に表示された認可ク ッキー

| INO -<br>36<br>137<br>Request Headers<br>IfRequest-Linel<br><b>Accept</b><br>Accept-Language<br>Accept-Encoding<br>User-Agent<br>Host<br>l Connection<br>Analyzer<br>ll Cookie<br><b>IE HTP</b> | TimeStart<br>16:11:03:1<br>16:11:03:1 | Duration(s) ▼ Method ▼ Result ▼ Size<br>0.009 s GET<br>0.080 s GET<br>Headers   Content Cookies   Cache   Query String   Post Data   Stream   Status Code Definition<br>Value<br>GET /auth/login HTTP/1.1<br>image/gif, image/x-xbitmap, image/jpeg, image/pjpeg,<br>application/vnd.ms-excel.<br>application/vnd.ms-powerpoint, application/msword,<br>application/x-shockwave-flash. "/"<br>en-us<br>gzip, deflate<br>Mozilla/4.0 (compatible: MSIE 6.0; Windows NT 5.0)<br>webauth.example.com<br>Keep-Alive<br>ISINNETWORK=network=outofnet:<br>RMID=a12c800f439f0ca0;<br>RMFD=011Emxzm0204fYRI0104Ug; CPAC=d2dba143;<br>SESSIONHOME=home;<br>SAUTH=wKb9q1HKNAhNK7hmDiZ56xeTutTAuTHZ+E | 304<br>226<br>200<br>335 | $\blacktriangledown$ Type | $\blacktriangledown$ URL<br>text/html http://www.example.com/<br>applicatio http://www.example.com/is/global.is<br>https://www.example.com/is/global.is/www.example.com/is/applications/<br>Response Headers<br><b>Status-Line1</b><br>Server<br>l Date.<br>Content-lenath<br>Content-type<br>Set-cookie<br>Set-cookie<br>Set-cookie<br>Set-cookie<br>Connection | RedirectURL<br>Value<br>HTTP/1.1 200 OK<br>Netscape-Enterprise/6.0<br>Thu, 15 Dec 2005 21:11:08 GMT<br>136<br>text/html<br>AUTH=; path=/; domain=.example.com; expires=Wed, 01-Jan-1997-00:00:00 GMT;<br>SAUTH=: path=/; domain=example.com; expires=Wed, 01Jan-1997 00:00:00 GMT; secure<br>SAUTH=prXu7mxxAYIFOEe5s8fg7vhP/LRkCzmDtaG06J0ir8wIUJQmjMUaeZ3CsG+bolcvNtAYr0ttQvrNXzplbL.<br>path=/: domain=example.com; secure<br>AUTH=TzBla/nAhl+8GBnRMB7vxShP/LRkCzmDrffBfzZDrc4kxk4Eh2DEpi+efoFvEF4CITRLHN/cJ86BYCoiAkll<br>path=/; domain=.example.com<br>close |
|----------------------------------------------------------------------------------------------------|---------------------------------------|----------------------------------------------------------------------------------------------------|--------------------------|---------------------------|----------------------------------------------------------------------------------------------------|----------------------------------------------------------------------------------------------------|
| <b>Done</b>                                                                                                    |                                       | AUTH=sCZ0SDWig6pXc00dhJ0oHheTutTAuTHZRfud: v                                                                                                    |                          |                           |                                                                                                    | <b>O</b> Internet                                                                                                    |
| AUTH=; path=/; domain=.examp1e.com; expires=Wed, 01Jan-1997 00:00:00 GMT;<br>249532<br>SAUTH= path=/; domain=example.com; expires=Wed, 01-Jan-1997-00:00:00 GMT; secure                         |                                       |                                                                                                    |                          |                           |                                                                                                    |                                                                                                    |

**1** 認可ク ッ キー

ステップ 7 場合によっては、認証の成否にかかわらず同じクッキーがサーバによって設定される可能性が あり、このようなクッキーは、SSO の目的上、認められません。クッキーが異なっていること を確認するには、無効なログイン クレデンシャルを使用して[ステップ](#page-334-0) 1 からステップ 6 を繰り 返し、「失敗」クッキーと「成功した」クッキーとを比較します。これで、HTTP Form プロト コルによる SSO を ASA に設定するために必要なパラメータ データを入手できました。

## <span id="page-336-0"></span>自動サインオンの使用

 $\mathbf{r}$ 

[Auto Sign-on] ウィンドウまたはタブでは、クライアントレス SSL VPN ユーザの自動サインオ ンを設定または編集できます。自動サインオンは、内部ネットワークに SSO 方式をまだ展開し ていない場合に使用できる簡素化された単一サインオン方式です。特定の内部サーバに対して 自動サインオンを設定すると、ASA は、クライアントレス SSL VPN ユーザが ASA へのログオ ンで入力したログイン クレデンシャル(ユーザ名とパスワード)をそれら特定の内部サーバに 渡します。特定の範囲のサーバの特定の認証方式に応答するように、ASA を設定します。ASA が応答する よ う に設定可能な認証方式は、 Basic (HTTP)、 NTLM、 FTP と CIFS、 またはこれ らの方式すべてを使用する認証で構成されます。

ユーザ名とパスワードのルックアップが ASA で失敗した場合は、空の文字列で置き換えられ、 動作は自動サインオンが不可の場合の状態に戻されます。

自動サインオンは、特定の内部サーバに SSO を設定する直接的な方法です。この項では、自動 サインオンを行う よ うに SSO をセ ッ ト ア ッ プする手順について説明し ます。 Computer Associates SiteMinder SSO サーバを使用し て SSO をすでに導入し ている場合、 または Security Assertion Markup Language (SAML) Browser Post Profile SSO がある場合。このソリューション をサポートするように ASA を設定するには、「SSO [サーバ」 \(](#page-278-0)P.12-7) を参照してください。

次のフィールドが表示されます。

- **•** [IP Address] : 次の [Mask] と組み合わせて、 認証されるサーバの IP ア ド レ スの範囲を [Add/Edit Auto Sign-on] ダイアログボックスで設定されたとおりに表示します。サーバは、 サーバの URI またはサーバの IP アドレスとマスクで指定できます。
- **•** [Mask] : 前の [IP Address] と組み合わせて、 [Add/Edit Auto Sign-on] ダイアログボッ ク スで自 動サインオンをサポートするように設定されたサーバの IP アドレスの範囲を表示します。
- **•** [URI] : [Add/Edit Auto Sign-on] ダ イ ア ロ グボ ッ ク スで設定されたサーバを識別する URI マ スクを表示します。
- [Authentication Type] : [Add/Edit Auto Sign-on] ダイアログボックスで設定された認証のタイ プ (Basic (HTTP)、 NTLM、 FTP と CIFS、 またはこれらの方式すべて) を表示し ます。

#### 制約事項

- **•** 認証が不要なサーバ、 または ASA と は異なる ク レデンシ ャルを使用するサーバでは、 自動 サインオンをイネーブルにしないでください。自動サインオンがイネーブルの場合、ASA は、ユーザ ストレージにあるクレデンシャルに関係なく、ユーザが ASA へのログオンで 入力したログイン クレデンシャルを渡します。
- **•** 一定範囲のサーバに対し て 1 つの方式 (HTTP Basic など) を設定する場合に、 その中の 1 台のサーバが異なる方式 (NTLM など) で認証を試みると、ASA はユーザのログイン クレ デンシャルをそのサーバに渡し ません。

#### 手順の詳細

- **ステップ 1** クリックして自動サインオン命令を追加または編集します。自動サインオン命令は、自動サイ ンオン機能を使用する内部サーバの範囲と、 特定の認証方式を定義し ます。
- ステップ **2** [Auto Sign-on] テーブルで選択し た自動サイ ンオン命令を削除する場合に ク リ ッ ク し ます。
- ステップ **3** [IP Block] をク リ ッ ク して、 IP ア ド レ ス と マス ク を使用し て内部サーバの範囲を指定し ます。
	- **–** [IP Address] : 自動サイ ンオンを設定する範囲の最初のサーバの IP ア ド レ ス を入力し ます。
	- **–** [Mask] : [subnet mask] メ ニューで、 自動サイ ンオンをサポー ト するサーバのサーバ ア ドレス範囲を定義するサブネット マスクを選択します。
- ステップ **4** [URI] を ク リ ッ ク して、 URI によ って自動サイ ンオンをサポー ト するサーバを指定し、 このボ タ ンの横にある フ ィールド に URI を入力し ます。
- ステップ **5** サーバに割 り 当て られる認証方式を決定し ます。 指定された範囲のサーバの場合には、 Basic HTTP 認証要求、 NTLM 認証要求、 FTP と CIFS の認証要求、 またはこれら方式のいずれかを使 用する要求に応答するにように、ASAを設定できます。
	- **-** [Basic] : サーバが Basic (HTTP) 認証をサポートする場合は、このボタンをクリック し ます。
	- **–** [NTLM] : サーバが NTLMv1 認証をサポー ト する場合は、 こ のボタ ンを ク リ ッ ク し ます。
	- **-** [FTP/CIFS] : サーバが FTP と CIFS の認証をサポートする場合は、このボタンをクリッ クします。
	- **–** [Basic, NTLM, and FTP/CIFS] : サーバが上のすべての方式をサポー ト する場合は、 この ボタンをクリックします。

Τ

### ユーザ名とパスワードの要求

ネットワークによっては、リモート セッション中にユーザが、コンピュータ、インターネット サービス プロバイダー、クライアントレス SSL VPN、メール サーバ、ファイル サーバ、企業 アプリケーションの一部またはすべてにログインする必要が生じることがあります。ユーザは さまざまなコンテキストで認証を行うために、固有のユーザ名、パスワード、PIN などさまざ まな情報が要求される場合があります。

表 [15-1](#page-338-1) に、クライアントレス SSL VPN ユーザが知っておく必要のあるユーザ名とパスワード のタイプを示します。

| ログイン ユーザ名/<br>パスワード タイプ    | 目的                                               | 入力するタイミング                                                               |
|----------------------------|--------------------------------------------------|-------------------------------------------------------------------------|
| コンピュータ                     | コンピュータへのアクセス                                     | コンピュータの起動                                                               |
| インターネット サービス<br>プロバイダー     | インターネットへのアクセス                                    | インターネット サービスプロ<br>バイダーへの接続                                              |
| クライアントレス SSL<br><b>VPN</b> | リモート ネットワークへのア<br>クヤス                            | クライアントレス SSL VPN の<br>起動                                                |
| ファイル サーバ                   | リモート ファイル サーバへの<br>アクセス                          | クライアントレス SSL VPN<br>ファイル ブラウジング機能を<br>使用して、リモート ファイル<br>サーバにアクセスするとき    |
| 企業アプリケーションへ<br>のログイン       | ファイアウォールで保護された<br>内部サーバへのアクセス                    | クライアントレス SSL VPN<br>Web ブラウジング機能を使用し<br>て、保護されている内部 Web<br>サイトにアクセスするとき |
| メール サーバ                    | クライアントレス SSL VPN 経<br>由によるリモート メール サー<br>バへのアクセス | 電子メール メッセージの送受信                                                         |

<span id="page-338-1"></span>表 15-1 クライアントレス SSL VPN セッションのユーザに提供するユーザ名*とパスワー*ド

## <span id="page-338-0"></span>セキュリティのヒントの通知

 $\mathbf{r}$ 

ユーザはいつでもツールバーの [Logout] アイコンをクリックして、クライアントレス SSL VPN セッションを閉じることができます (ブラウザ ウィンドウを閉じてもセッションは閉じません)。

クライアントレス SSL VPN は、企業ネットワーク上のリモート PC やワークステーションと ASA との間のデータ転送のセキュリティを保証するものです。クライアントレス SSL VPN を 使用してもすべてのサイトとの通信がセキュアであるとは限らないことを、ユーザに通知して ください。したがって、ユーザが HTTPS 以外の Web リソース (インターネット上や内部ネッ トワーク上にあるもの)にアクセスする場合、企業のASA から目的の Web サーバまでの通信 は暗号化されていないため、プライベートではありません。

「クライアントレス SSL VPN セキュリティ対策」(P.1) に、セッション内で実行する手順に応じ て、ユーザと通信するための追加のヒントを示します。

## <span id="page-339-0"></span>クライアントレス **SSL VPN** の機能を使用するためのリ モート システムの設定

この項では、クライアントレス SSL VPN を使用するようにリモート システムを設定する方法 について説明し ます。

- **•** 「クライアントレス SSL VPN の起動」 (P.15-12)
- **•** 「クライアン ト レス SSL VPN フローテ ィ ング [ツールバーの使用」 \(](#page-340-0)P.15-13)
- **•** 「Web [のブラ ウズ」 \(](#page-340-1)P.15-13)
- **•** 「ネットワークのブラウズ (ファイル管理)」 (P.15-14)
- **•** [「ポー ト 転送の使用」 \(](#page-343-0)P.15-16)
- **•** [「ポー ト 転送を介し た電子 メ ールの使用」 \(](#page-344-0)P.15-17)
- **•** 「Web [ア ク セス を介し た電子 メ ールの使用」 \(](#page-345-0)P.15-18)
- 「電子メール プロキシを介した電子メールの使用」 (P.15-18)
- **•** 「スマート トンネルの使用」(P.15-19)

ユーザ アカウントを別々に設定でき、各ユーザは異なるクライアントレス SSL VPN の機能を 使用でき ます。

### <span id="page-339-1"></span>クライアントレス **SSL VPN** の起動

次のようなサポートされている接続を使用して、インターネットに接続できます。

- **•** 家庭の DSL、 ケーブル、 ダイヤルア ップ。
- **•** 公共のキオス ク。
- **•** ホテルのホ ッ ト スポッ ト 。
- **•** 空港の無線ノード。
- インターネット カフェ。

(注) クライアン ト レス SSL VPN がサポー ト する Web ブラ ウザの リ ス ト については、 『*[Supported](http://www.cisco.com/en/US/docs/security/asa/compatibility/asa-vpn-compatibility.html)  [VPN Platforms, Cisco ASA Series](http://www.cisco.com/en/US/docs/security/asa/compatibility/asa-vpn-compatibility.html)*』 を参照し て く ださい。

#### 前提条件

- **●** ポート転送を介してアプリケーションにアクセスするために、ブラウザでクッキーをイ ネーブルにする必要があります。
- **•** クライアン ト レス SSL VPN の URL が必要です。 URL は、 https:*//address* の形式の https ア ド レ スであ る必要があ り ます。 *address* は、 SSL VPN がイネーブルである ASA (または ロードバランシング クラスタ) のインターフェイスの IP アドレスまたは DNS ホスト名で す。 た と えば、 https://cisco.example.com などです。
- クライアントレス SSL VPN のユーザ名とパスワードが必要です。

#### 制約事項

 **•** クライアン ト レス SSL VPN ではローカル印刷がサポー ト されていますが、VPN 経由によ る 企業ネットワーク上のプリンタへの印刷はサポートされていません。

٦

## <span id="page-340-0"></span>クライアントレス **SSL VPN** フローテ ィ ング ツールバーの使用

フローティング ツールバーを使用すると、クライアントレス SSL VPN を簡単に使用できます。 ツールバーを使用して、メインのブラウザ ウィンドウに影響を与えずに、URL の入力、ファ イルの場所のブラウズ、設定済み Web 接続の選択ができます。

フローティング ツールバーは、現在のクライアントレス SSL VPN セッションを表します。 [Close] ボタンをクリックすると、ASA によってクライアントレス SSL VPN セッションを閉じ る こ と を求める メ ッ セージが表示されます。

#### $\varOmega$

ヒント テキストをテキスト フィールドに貼り付けるには、Ctrl を押した状態で V を押します (クライアントレス SSL VPN セッション中は、表示されるツールバー上での右クリック はオフになっています)。

#### 制約事項

ポップアップをブロックするようにブラウザが設定されている場合、フローティング ツール バーは表示でき ません。

### <span id="page-340-1"></span>**Web** のブラウズ

クライアントレス SSL VPN を使用しても、すべてのサイトとの通信がセキュアになるわけで はありません。「セキュリティのヒントの通知」を参照してください。

クライアントレス SSL VPN での Web ブラウジングのルックアンドフィールは、ユーザが使い 慣れたものと異なる場合があります。次に例を示します。

- **•** クライアン ト レス SSL VPN のタイ トル バーが各 Web ページの上部に表示される。
- Web サイトへのアクセス方法:
	- **–** クライアント レス SSL VPN [Home] ページ上の [Enter Web Address] フ ィールド に URL を 入力する
	- **-** クライアントレス SSL VPN [Home] ページ上にある設定済みの Web サイト リンクをク リ ッ クする
	- **–** 上記 2 つのどち らかの方法でア ク セス し た Web ページ上の リ ン ク を ク リ ッ クする

また、特定のアカウントの設定によっては、次のようになる場合もあります。

- **•** 一部の Web サイトがブロックされている
- 使用可能な Web サイトが、クライアントレス SSL VPN [Home] ページ上にリンクとして表 示されるものに限られる

#### 前提条件

保護されている Web サイトのユーザ名とパスワードが必要です。

#### 制約事項

 $\mathbf{r}$ 

また、特定のアカウントの設定によっては、次のようになる場合もあります。

- **•** 一部の Web サイトがブロックされている
- 使用可能な Web サイトが、クライアントレス SSL VPN [Home] ページ上にリンクとして表 示されるものに限られる

Ι

## <span id="page-341-0"></span>ネットワークのブラウズ (ファイル管理)

ユーザは、組織ネットワークを介してファイルを見つける方法に慣れていない場合があります。

(注) コ ピー処理の進行中は、 **Copy File to Server** コマン ド を中断し た り 、 別の画面に移動し た り し ないでください。コピー処理を中断すると、不完全なファイルがサーバに保存される可能性が あ り ます。

#### 前提条件

- **•** 共有リモート アクセス用にファイル アクセス権を設定する必要があります。
- 保護されているファイル サーバのサーバ名とパスワードが必要です。
- **•** フォルダとファイルが存在するドメイン、ワークグループ、およびサーバの名前が必要です。

#### 制約事項

クライアントレス SSL VPN を介してアクセスできるのは、共有フォルダと共有ファイルに限 られます。

### **Remote File Explorer** の使用

ユーザは、Remote File Explorer を使用して、Web ブラウザから企業ネットワークをブラウズで き ます。 ユーザが Cisco SSL VPN ポータル ページの [Remote File System] アイコンをク リ ック すると、ユーザのシステムでアプレットが起動し、ツリーおよびフォルダ ビューにリモート ファイル システムが表示されます。

#### 図 *15-7 Clientless SSL VPN Remote File Explorer*

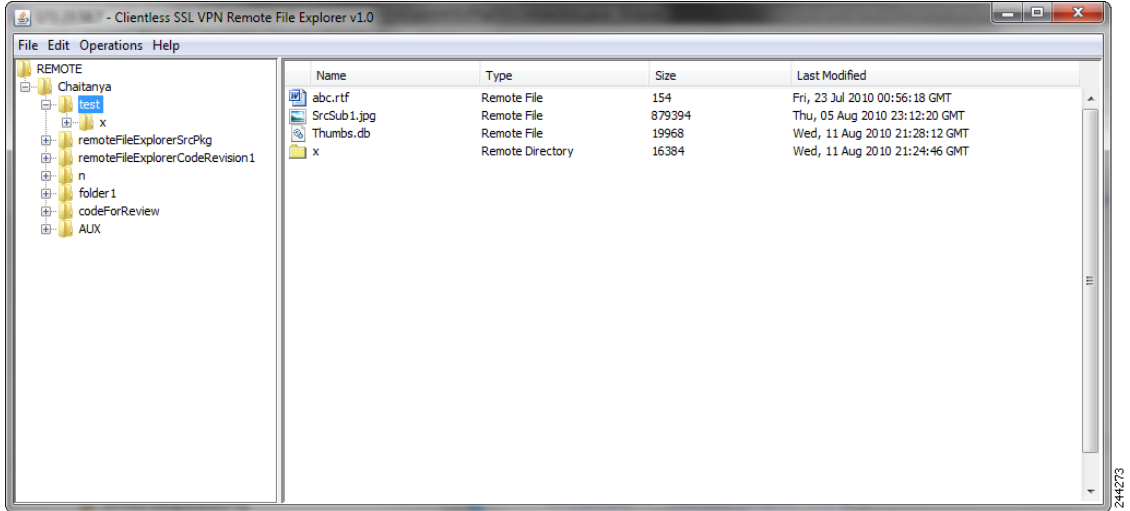

ユーザはブラウザで次を実行できます。

- **•** リモート ファイル システムのブラウズ。
- **•** ファイルの名前の変更。
- **●** リモート ファイル システム内、およびリモートとローカルのファイル システム間での ファイルの移動またはコピー
- **•** ファイルのバルク アップロードおよびダウンロードの実行。

(注) この機能では、ユーザのマシンに Oracle Java ランタイム環境 (JRE) 1.4 以降がインストールさ れ、Web ブラウザで Java がイネーブルになっている必要があります。リモート ファイルの起 動には、 JRE 1.6 以降が必要です。

#### ファイルまたはフォルダの名前変更

ファイルまたはフォルダの名前を変更するには、次の手順を実行します。

- ステップ **1** 名前を変更する フ ァ イルまたはフ ォルダを ク リ ッ ク し ます。
- ステップ **2** [Edit] > [Rename] を選択し ます。
- ステップ 3 プロンプトが表示されたら、ダイアログに新しい名前を入力します。
- ステップ **4** [OK] を ク リ ッ ク し て、 フ ァ イルまたはフ ォルダの名前を変更し ます。 または、 名前を変更し な い場合は [Cancel] をクリックします。

#### リモート サーバでのファイルやフォルダの移動またはコピー

リモート サーバでファイルやフォルダを移動またはコピーするには、次の手順を実行します。

- ステップ1 移動またはコピーするファイルやフォルダが含まれている送信元フォルダに移動します。
- ステップ 2 ファイルまたはフォルダをクリックします。
- ステップ **3** フ ァ イルを コ ピーするには、 [Edit] > [Copy] を選択し ます。 また、 フ ァ イルを移動するには、 [Edit] > [Cut] を選択し ます。
- ステップ 4 宛先フォルダに移動します。
- ステップ **5** [Edit] > [Paste] を選択し ます。

#### ローカル システム ドライブからリモート フォルダへのファイルのコピー

ローカル ファイル システムとリモート ファイル システム間でファイルをコピーするには、リ モート ファイル ブラウザの右ペインとローカル ファイル マネージャ アプリケーション間で ファイルをドラッグ アンド ドロップします。

#### ファイルのアップロードおよびダウンロード

 $\mathbf{r}$ 

フ ァ イルをダウ ン ロードするには、 ブラ ウザでフ ァ イルを ク リ ッ ク し、 [Operations] > [Download] を選択し、[Save] ダイアログで場所と名前を指定してファイルを保存します。

ן

フ ァ イルをア ッ プロードするには、 宛先フ ォルダを ク リ ッ ク し、 [Operations] > [Upload] を選択 し、[Open] ダイアログでファイルの場所と名前を指定します。

この機能には次の制限があります。

- **•** ユーザは、 ア ク セス を許可されていないサブフ ォルダを表示でき ません。
- **•** ユーザがア ク セス を許可されていないフ ァ イルは、 ブラ ウザに表示されて も移動またはコ ピーでき ません。
- **•** ネス ト されたフ ォルダの最大の深さは 32 です。
- **•** ツリー ビ ューでは、 ド ラ ッ グ アンド ド ロ ップのコ ピーがサポー ト されていません。
- **•** Remote File Explorer の複数のイ ン ス タ ン スの間でフ ァ イルを移動する と きは、 すべてのイ ンスタンスが同じサーバを探索する必要があります (ルート共有)。
- **•** Remote File Explorer は、 1 つのフ ォルダに最大 1500 のフ ァ イルおよびフ ォルダを表示でき ます。 フ ォルダがこの制限を超えた場合、 フ ォルダは表示されません。

### <span id="page-343-0"></span>ポート転送の使用

(注) ユーザは、アプリケーションを使用し終えたら、[Close] アイコンをクリックして必ず [Application Access] ウィンドウを閉じる必要があります。このウィンドウを正しく閉じないと、 Application Access またはアプリケーション自体がオフに切り替わる可能性があります。詳細に ついては、 「Application Access 使用時の hosts ファイル [エラーからの回復」 \(](#page-400-0)P.18-1) を参照し て く ださい。

#### 前提条件

- **•** Mac OS X の場合、 この機能をサポー ト し ているのは Safari ブラ ウザだけです。
- クライアント アプリケーションがインストールされている必要があります。
- ブラウザでクッキーをイネーブルにする必要があります。
- **•** DNS 名を使用し てサーバを指定する場合、 ホス ト フ ァ イルの変更に必要になる ため、 PC に対する管理者アクセス権が必要です。
- Oracle Java ランタイム環境 (JRE) バージョン 1.4.x と 1.5.x がインストールされている必要 があります。

JRE がインストールされていない場合は、ポップアップ ウィンドウが表示され、ユーザに 対して使用可能なサイトが示されます。まれに、Java 例外エラーで、ポート転送アプレッ ト が失敗する こ と があ り ます。 このよ う な状況が発生し た場合は、 次の手順を実行し ます。

- a. ブラウザのキャッシュをクリアして、ブラウザを閉じます。
- **b.** Java アイコンがコンピュータのタスク バーに表示されていないこ と を確認し ます。
- **c.** Java のインスタンスをすべて閉じます。
- d. クライアントレス SSL VPN セッションを確立し、ポート転送 Java アプレットを起動し ます。
- **•** ブラ ウザで javascript を イネーブルにする必要があ り ます。 デフ ォル ト では有効に設定され ています。
- 必要に応じて、クライアント アプリケーションを設定する必要があります。

**(注) Microsoft Outlook** クライアントの場合、この設定手順は不要です。 Windows 以外の すべてのクライアントアプリケーションでは、設定が必要です。Windows アプリ ケーシ ョ ンの設定が必要かど う かを確認するには、 [Remote Server] フ ィールド の値 をチェックします。 [Remote Server] フィールドにサーバ ホスト名が含まれている場 合、 ク ラ イ アン ト アプ リ ケーシ ョ ンの設定は不要です。 [Remote Server] フ ィールド に IP アドレスが含まれている場合、クライアント アプリケーションを設定する必 要があります。

#### 制約事項

この機能を使用するには、Oracle Java ランタイム環境 (JRE) をインストールしてローカル ク ライアントを設定する必要があります。これには、ローカル システムでの管理者の許可、また は C:\windows\System32\drivers\etc の完全な制御が必要になるため、 ユーザがパブ リ ッ ク リ モート システムから接続した場合に、アプリケーションを使用できない可能性があります。

#### 手順の詳細

クライアント アプリケーションを設定するには、ローカルにマッピングされたサーバの IP ア ド レ ス と ポー ト 番号を使用し ます。 この情報を見つけるには、 次の手順を実行し ます。

- **1.** クライアントレス SSL VPN セッションを開始して、[Home] ページの [Application Access] リンクをクリックします。[Application Access] ウィンドウが表示されます。
- 2. [Name] カラムで、使用するサーバ名を確認し、このサーバに対応するクライアント IP ア ドレスとポート番号を [Local] カラムで確認します。
- 3. この IP アドレスとポート番号を使用して、クライアント アプリケーションを設定します。 設定手順は、クライアント アプリケーションによって異なります。

(注) クライアントレス SSL VPN セッション上で実行しているアプリケーションで URL (雷 子メール メッセージ内のものなど) をクリックしても、サイトがそのセッションで開 くわけではありません。サイトをセッション上で開くには、その URL を [Enter Clientless SSL VPN (URL) Address] フィールドに貼り付けます。

### <span id="page-344-0"></span>ポート転送を介した電子メールの使用

電子メールを使用するには、クライアントレス SSL VPN のホーム ページから Application Access を起動します。これにより、メール クライアントが使用できるようになります。

(注) IMAP クライアントの使用中にメール サーバとの接続が中断したり、新しく接続を確立できな い場合は、IMAP アプリケーションを終了してクライアントレス SSL VPN を再起動します。

前提条件

 $\mathbf{r}$ 

アプリケーション アクセスおよびその他のメール クライアントの要件を満たしている必要が あ り ます。

Τ

#### 制約事項

Microsoft Outlook Express バージョン 5.5 および 6.0 はテスト済みです。

クライアン ト レス SSL VPN は、 Lotus Notes および Eudora などの、 ポー ト 転送を介し たその他 の SMTPS、POP3S、または IMAP4S 電子メール プログラムをサポートしますが、動作確認は 行っていません。

## <span id="page-345-0"></span>Web アクセスを介した電子メールの使用

次の電子メールアプリケーションがサポートされています。

 **•** Microsoft Outlook Web App to Exchange Server 2010

OWA には、 Internet Explorer 7 以降、 または Firefox 3.01 以降が必要です。

 **•** Microsoft Outlook Web Access to Exchange Server 2007、 2003、 および 2000

最適な結果を得る ために、 Internet Explorer 8.x 以降または Firefox 8.x で OWA を使用し て く ださい。

 **•** Louts iNotes

#### 前提条件

Web ベースの電子メール製品がインストールされている必要があります。

#### 制約事項

その他の Web ベースの電子メール アプリケーションも動作しますが、動作確認は行っていま せん。

## <span id="page-345-1"></span>電子メール プロキシを介した電子メールの使用

次のレガシー電子メールアプリケーションがサポートされています。

- **•** Microsoft Outlook 2000 および 2002
- **•** Microsoft Outlook Express 5.5 および 6.0

メール アプリケーションの使用方法と例については、「クライアントレス SSL VPN を介した電 子メールの使用」(P.12-23) を参照してください。

#### 前提条件

- SSL 対応メール アプリケーションがインストールされている必要があります。
- **•** ASA SSL バージ ョ ンを TLSv1 Only に設定し ないで く ださい。 Outlook および Outlook Express では TLS はサポー ト されません。
- **メール アプリケーションが正しく設定されている必要があります。**

#### 制約事項

その他の SSL 対応クライアントも動作しますが、動作確認は行っていません。

## <span id="page-346-0"></span>スマート トンネルの使用

スマートトンネルの使用に管理権限は必要ありません。

$$
\underbrace{\blacktriangle}
$$

(注) ポート フォワーダの場合と異なり、Java は自動的にダウンロードされません。

#### 前提条件

- **•** スマート トンネルには、Windows では ActiveX または JRE (1.4x および 1.5x)、Mac OS X では Java Web Start が必要です。
- ブラウザで Cookie をイネーブルにする必要があります。
- ブラウザで javascript をイネーブルにする必要があります。

#### 制約事項

 $\overline{\mathsf{I}}$ 

- Mac OS X では、フロントサイド プロキシはサポートされていません。
- 「スマート トンネル アクセスの設定」(P.13-1) で指定されているオペレーティング システ ムおよびブラ ウザだけがサポー ト されています。
- **•** TCP ソ ケ ッ ト ベースのアプ リ ケーシ ョ ンだけがサポー ト されています。

 $\mathsf I$ 

■ クライアントレス SSL VPN の機能を使用するためのリモート システムの設定

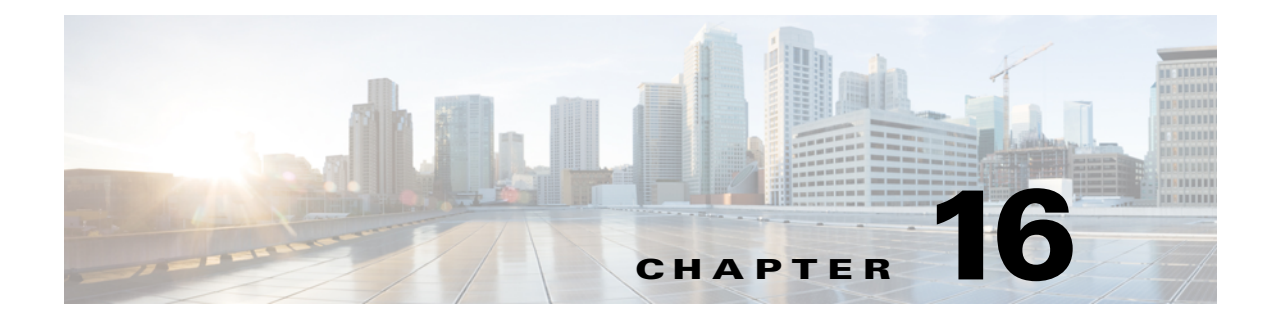

## モバイル デバイスでのクライアントレス **SSL VPN**

## モバイル デバイスでのク ラ イアン ト レス **SSL VPN** の使用

Pocket PC または他の認定されたモバイル デバイスからクライアントレス SSL VPN にアクセス できます。認定されたモバイル デバイスでクライアントレスの SSL VPN を使用するために、 ASA 管理者またはクライアントレス SSL VPN ユーザは特別なことを行う必要はありません。

シスコは、次のモバイル デバイス プラットフォームを認定しています。

HP iPaq H4150

Pocket PC 2003

 $\mathbf{r}$ 

Windows CE 4.20.0, build 14053

Pocket Internet Explorer (PIE)

ROM version 1.10.03ENG

ROM Date: 7/16/2004

クライアントレス SSL VPN のモバイル デバイスのバージョンによって、次のような相違点が あ り ます。

- **•** ポップアップのク ラ イアン ト レス SSL VPN ウ ィ ン ド ウはバナー Web ページに置き換わって います。
- 標準のクライアントレス SSL VPN フローティング ツールバーがアイコン バーに置き換わっ ています。 このバーには、 [Go]、 [Home]、 および [Logout] の各種ボタ ンが表示されます。
- **•** メ インのクライアン ト レス SSL VPN ポータル ページに [Show Toolbar] アイ コンがあ り ません。
- クライアントレス SSL VPN のログアウト時に、警告メッセージで PIE ブラウザを正しく閉 じる手順が表示されます。この手順に従わないで通常の方法でブラウザのウィンドウを閉 じると、クライアントレス SSL VPN または HTTPS を使用するすべてのセキュアな Web サ イトから PIE が切断されません。

ן

## 制約事項

- **•** クライアン ト レス SSL VPN は、 OWA 2000 版および OWA 2003 版の基本認証をサポー ト し ています。OWA サーバに基本認証を設定せずにクライアントレス SSL VPN ユーザがこの サーバにア ク セス し よ う とする と ア ク セスは拒否されます。
- サポートされていないクライアントレス SSL VPN の機能
	- **–** Application Access および他の Java 依存の各種機能
	- **–** HTTP プロキシ
	- Citrix Metaframe 機能 (PDA に対応する Citrix ICA クライアント ソフトウェアが装備さ れていない場合)

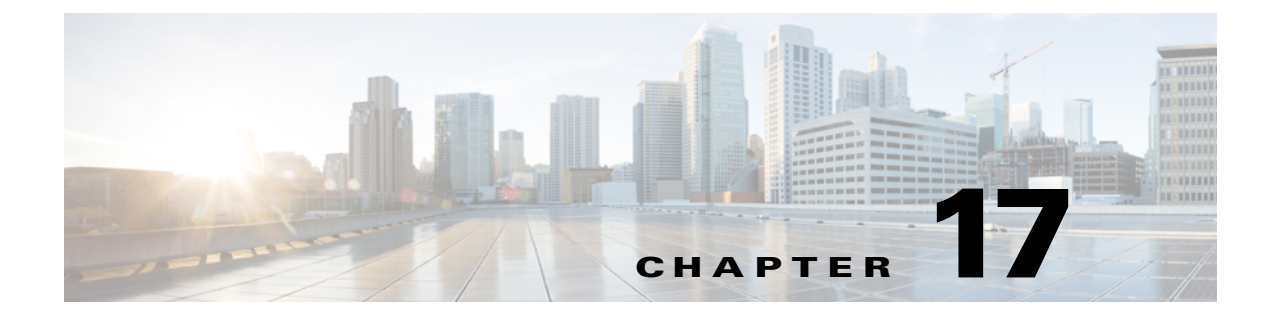

# クライアントレス **SSL VPN** のカスタマイズ

## クライアントレス **SSL VPN** ユーザ エクスペリエンスのカ スタマイズ

ログイン ページ、ポータル ページ、ログアウト ページなどの、クライアントレス SSL VPN ユーザ エクスペリエンスをカスタマイズできます。2つの方式を使用できます。[Add/Edit Customization Objectl ウィンドウで、事前定義されたページ コンポーネントをカスタマイズで きます。このウィンドウでは、ページをカスタマイズするために使用される、ASA 上に保存さ れる XML ファイル (カスタマイゼーション オブジェクト) を追加または変更します。または、 XML ファイルをローカル コンピュータまたはサーバにエクスポートし、XML タグを変更し、 ファイルを ASA に再インポートできます。どちらの方式でも、接続プロファイルまたはグ ループ ポリシーに適用するカスタマイゼーション オブジェクトが作成されます。

ログイン ページの事前定義されたコンポーネントをカスタマイズするのではなく、独自のペー ジを作成し て ASA にインポー ト でき ます (フル カ ス タ マ イゼーシ ョ ン)。

ログイン ページの事前定義されたコンポーネントをカスタマイズできます。タイトル、言語オ プション、ユーザへのメッセージなどがあります。または、独自のカスタムページでページを 完全に置き換えることができます (フル カスタマイゼーション)。

 $\overline{\phantom{a}}$ 

٦

## **Customization Editor** によるログイン ページのカスタマイズ

図 [17-1](#page-351-0) に、ログイン ページとカスタマイズ可能な事前定義されたコンポーネントを示します。

<span id="page-351-0"></span>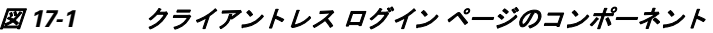

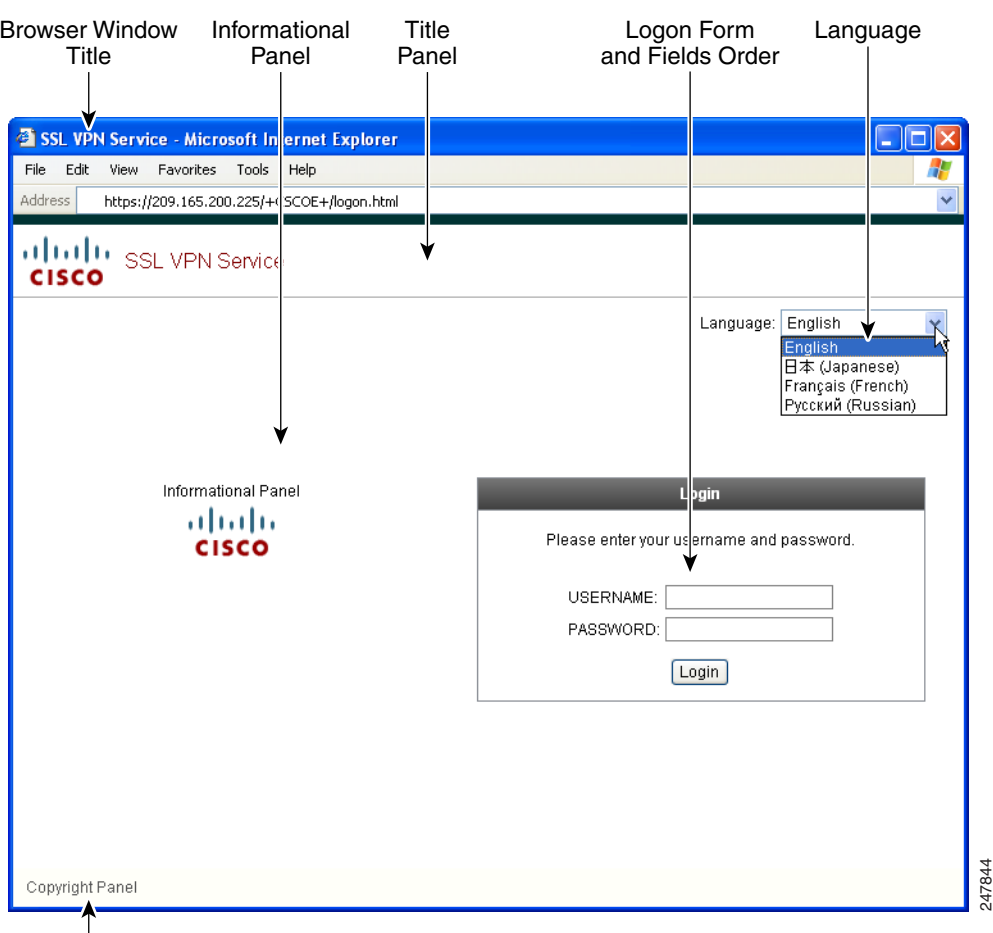

ログイン ページのすべてのコンポーネントをカスタマイズするには、次の手順を実行します。 [Preview] ボタンをクリックして、各コンポーネントに対する変更をプレビューできます。

- ステップ **1** 事前定義されたカス タマ イゼーシ ョ ンを指定し ます。 [Logon Page] に移動し、 [Customize pre-defined logon page components] を選択します。ブラウザ ウィンドウのタイトルを指定します。
- ステップ 2 タイトル パネルを表示し、カスタマイズします。[Logon Page] > [Title Panel] の順に選択し、 [Display title panel] をオンにします。タイトルとして表示するテキストを入力し、ロゴを指定し ます。 フォント スタイルを指定します。
- ステップ **3** 表示する言語オプシ ョ ンを指定し ます。 [Logon Page] > [Language] の順に選択し、 [Enable Language Selector] をオンにします。リモート ユーザに表示する言語を追加または削除します。 リ ス ト 内の言語には、 [Configuration] > [Remote Access VPN] > [Language Localization] で設定す る変換テーブルが必要です。
- ステップ 4 ログイン フォームをカスタマイズします。[Logon Page] > [Logon Form] の順に選択します。 フォームのテキストおよびパネル内のフォント スタイルをカスタマイズします。接続プロファ イルでセカンダリ認証サーバが設定されている場合にのみ、セカンダリ パスワード フィール ド がユーザに表示されます。
- ステップ 5 ログイン フォームのフィールドを配置します。[Logon Page] > [Form Fields Order] の順に選択し ます。上矢印ボタンと下矢印ボタンを使用して、フィールドが表示される順序を変更します。
- ステップ **6** ユーザへの メ ッ セージを追加し ます。 [Logon Page] > [Informational Panel] の順に選択し、 [Display informational panel] をオンにします。パネルに表示するテキストを追加し、ログイン フォームに対してパネルの位置を変更し、このパネルに表示するロゴを指定します。
- ステップ **7** 著作権宣言文を表示し ます。 [Logon Page] > [Copyright Panel] の順に選択し、 [Display copyright panel] をオンにします。著作権のために表示するテキストを追加します。
- ステップ **8** [OK] を ク リ ッ ク し てから、 編集し たカス タマイゼーシ ョ ン オブジェ ク ト に変更を適用し ます。

#### 次の作業

 $\mathbf{r}$ 

独自の完全にカスタマイズしたページでのログイン ページの置き換えについて確認してください。

## 独自の完全にカスタマイズしたページでのログイン ページの置き換え

提供されるログイン ページの特定のコンポーネントを変更するのではなく、独自のカスタム ログイン画面を使用する場合は、フル カスタマイゼーション機能を使用してこの高度なカスタ マイゼーションを実行できます。

フル カスタマイゼーションを使用して、独自のログイン画面の HTML を入力し、ASA で関数 を呼び出す Cisco HTML コードを挿入します。これで、Login フォームと言語セレクタドロッ プダウン リストが作成されます。

このマニュアルでは、独自の HTML コードを作成するために必要な修正内容、および ASA が 独自のコード を使用する場合に設定する必要があ る タ ス クについて説明し ます。

図 [17-2](#page-352-0) は、フル カスタマイゼーション機能によってイネーブル化される簡単なカスタム ログ イン画面の例を示しています。

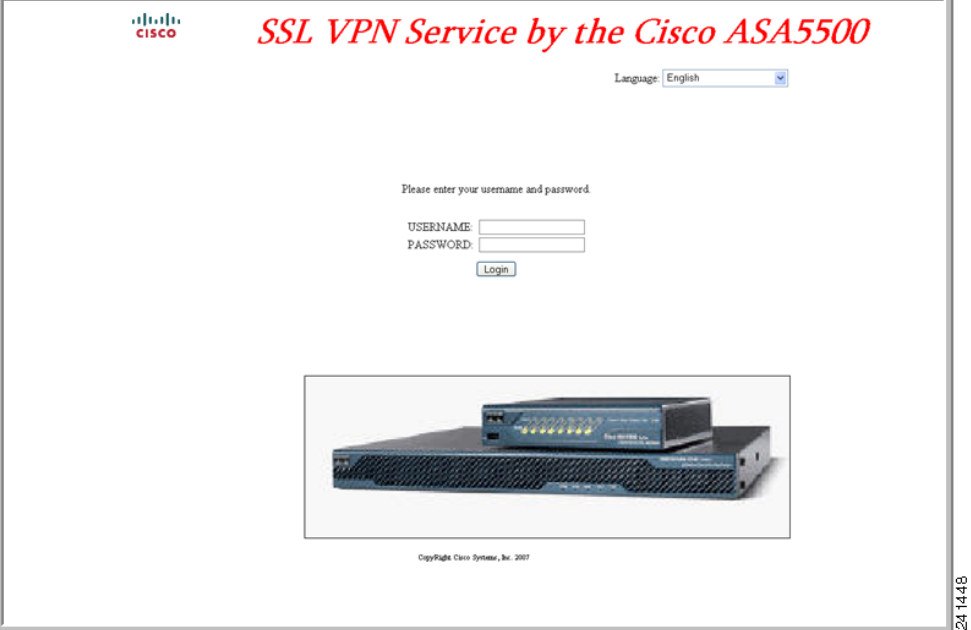

#### <span id="page-352-0"></span>図 *17-2* ログイン ページのフル カスタマイゼーシ <sup>ョ</sup> ン例

### カスタム ログイン画面ファイルの作成

```
次の HTML コードは例として使用され、表示するコードです。
<head>
<meta http-equiv="Content-Type" content="text/html; charset=windows-1252">
<title>New Page 3</title>
<base target="_self">
</head>
<p align="center">
<img border="0" src="/+CSCOU+/cisco_logo.jpg" width="188" height="48"><font face="Snap 
ITC" size="6" color="#FF00FF">
</font><font face="Snap ITC" color="#FF00FF" size="7">&nbsp;</font><i><b><font 
color="#FF0000" size="7" face="Sylfaen"> SSL VPN Service by the Cisco 
ASA5500</font></b></i></p>
   <body onload="csco_ShowLoginForm('lform');csco_ShowLanguageSelector('selector')">
   <table>
   <tr><td colspan=3 height=20 align=right><div id="selector" style="width: 
   300px"></div></td></tr>
   <tr>><td></td><<td></td></td></tr>
   <tr>
   <td height="379"></td>
   <td height="379"></td>
   <td align=middle valign=middle>
   <div id=lform >
   < p> </p>
   < p> </p>
   < p> </p>
   <p>Loading...</p>
```

```
</div>
\langle t.d \rangle\langle/tr>
<tr>
<td width="251"></td>
<td width="1"></td>
<td align=right valign=right width="800">
<img border="1" src="/+CSCOU+/asa5500.jpg" width="660" height="220" align="middle">
\langle t \, d \rangle \langle t \rangle
```
</table>

字下げされたコード は、 画面に Login フ ォーム と言語セレ ク タ を挿入し ます。 関数 **csco\_ShowLoginForm('lform')** は Login フ ォームを挿入し ます。 **csco\_ShowLanguageSelector('selector')** は、 言語セレ ク タ を挿入し ます。

- ステップ **1** フ ァ イルに **login.inc** と い う 名前を付けます。 このフ ァ イルを イ ンポー ト する と、 ASA はこの ファイル名をログイン画面として認識します。
- ステップ **2** このフ ァ イルで使用される イ メ ージのパスに **/+CSCOU+/** を含める よ う に変更し ます。

認証前にリモート ユーザに表示されるファイルは、パス /+CSCOU+/ で表される ASA のキャッ シュ メモリの特定のエリアに置く必要があります。そのため、このファイルにある各イメージ のソースはこのパスに含める必要があります。次に例を示します。

Ι

**src="/+CSCOU+/asa5520.gif"**

ステップ **3** 下記の特別な HTML コード を挿入し ます。 このコード には、 Login フ ォーム と言語セレ ク タ を 画面に挿入する前述のシス コの関数が含まれています。

<body onload="csco\_ShowLoginForm('lform');csco\_ShowLanguageSelector('selector')">

<table>

```
<tr><td colspan=3 height=20 align=right><div id="selector" style="width: 
300px"></div></td></tr>
<tr><td></td></td></td></td></tr>
<tr>
<td height="379"></td>
<td height="379"></td>
<td align=middle valign=middle>
<div id=lform >
< p> </p>
< p> </p>
< p> </p>
<p>Loading...</p>
</div>
\langle t \, d \rangle\langle/tr>
<tr>
<td width="251"></td>
<td width="1"></td>
<td align=right valign=right width="800">
<img border="1" src="/+CSCOU+/asa5500.jpg" width="660" height="220" align="middle">
\langle t \, \text{d} \rangle \langle t \, \text{d} \rangle
```

```
</table>
```
### ファイルおよびイメージのインポート

- ステップ **1** [Clientless SSL VPN Access] > [Portal] > [Web Contents] の順に選択し ます。
- ステップ **2** [Import] を ク リ ッ ク し ます。
	- **a.** [Source] オプションを選択し、Web コンテンツをファイルのパスを入力します。
	- **b.** [Destination] 領域で、 [Require Authentication to access its content] に対して [No] を選択し ま す。これにより、ファイルは、認証の前にユーザがアクセスできるフラッシュ メモリの領 域に保存されます。
- ステップ **3** [Import Now] を ク リ ッ ク し ます。

 $\mathbf{r}$ 

### カスタム ログイン画面を使用するセキュリティ アプライアンスの設定

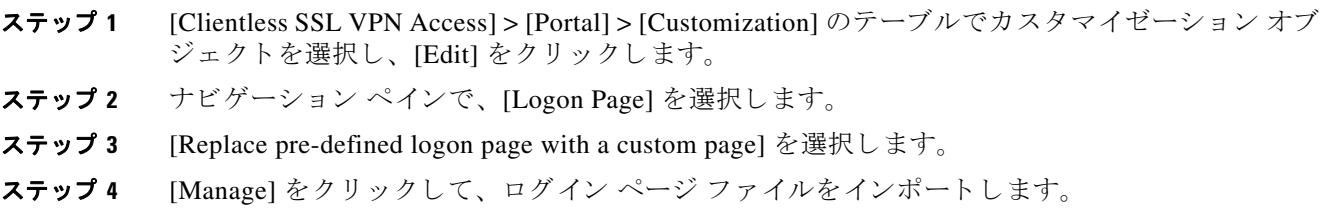

Ι

- **ステップ 5** [Destination] 領域で、 [No] を選択して、認証の前にログイン ページがユーザに表示されるよう にし ます。
- ステップ 6 [Edit Customization Object] ウィンドウに戻り、[General] をクリックして、必要な接続プロファ イルおよびグループ ポリシーのカスタマイゼーション オブジェクトをイネーブルにします。

## クライアントレス **SSL VPN** エンド ユーザの設定

この項は、エンド ユーザのためにクライアントレス SSL VPN を設定するシステム管理者を対 象にしています。ここでは、エンド ユーザ インターフェイスをカスタマイズする方法、およ びリモート システムの設定要件と作業の概要を説明します。ユーザがクライアントレス SSL VPN の使用を開始する ために、 ユーザに伝える必要のあ る情報を明確にし ます。

## エンド ユーザ インターフェイスの定義

クライアントレス SSL VPN エンド ユーザ インターフェイスは一連の HTML パネルで構成され ます。 ユーザは、 ASA インターフェイスの IP アドレスを https://*address* 形式で入力する こ と に より、クライアントレス SSL VPN にログインします。最初に表示されるパネルは、ログイン 画面です。

### クライアントレス **SSL VPN** ホーム ページの表示

ユーザがログインすると、ポータルページが開きます。

ホームページには設定済みのクライアントレス SSL VPN 機能がすべて表示され、選択済みの ロゴ、テキスト、および色が外観に反映されています。このサンプル ホーム ページには、特 定のファイル共有の指定機能以外のすべてのクライアントレス SSL VPN 機能が表示されてい ます。ユーザはこのホーム ページを使用して、ネットワークのブラウズ、URL の入力、特定 の Web サイトへのアクセス、および Application Access (ポート転送とスマート トンネル) に よる TCP アプリケーションへのアクセスを実行できます。

### クライアントレス **SSL VPN** の **Application Access** パネルの表示

ポート転送またはスマート トンネルを開始するには、[Application Access] ボックスの [Go] ボ タンをクリックします。[Application Access] ウィンドウが開き、このクライアントレス SSL VPN 接続用に設定された TCP アプリケーションが表示されます。このパネルを開いたままで アプリケーションを使用する場合は、通常の方法でアプリケーションを起動します。

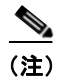

(注) ステートフル フェールオーバーでは、Application Access を使用して確立したセッションは保持 されません。 ユーザはフ ェールオーバー後に再接続する必要があ り ます。

### フローティング ツールバーの表示

 $\mathbf{r}$ 

図 [17-3](#page-356-0) に示すフローティング ツールバーは、現在のクライアントレス SSL VPN セッションを 表し ます。

#### <span id="page-356-0"></span>図 *17-3* クライアントレス *SSL VPN* フローティ ング ツールバー

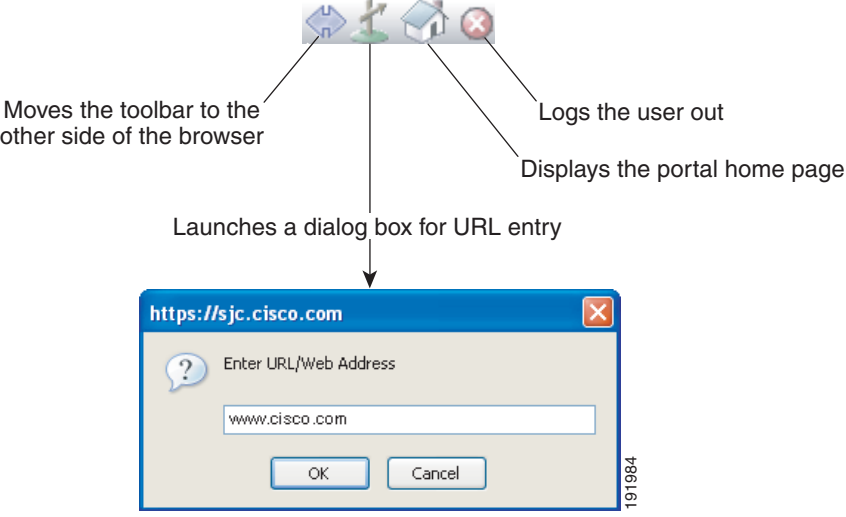

フローティング ツールバーの次の特性に注意してください。

- ツールバーを使用して、メインのブラウザ ウィンドウに影響を与えずに、URL の入力、 ファイルの場所のブラウズ、設定済み Web 接続の選択ができます。
- **•** ポ ッ プア ッ プをブロ ッ クする よ う にブラ ウザが設定されている場合、 フ ローテ ィ ング ツー ルバーは表示できません。
- **●** ツールバーを閉じると、ASA はクライアントレス SSL VPN セッションを終了するよう促す メッセージを表示します。

## クライアントレス **SSL VPN** ページのカスタマイズ

クライアン ト レス SSL VPN ユーザに表示されるポータル ページの外観を変える こ と ができ ま す。変更できる外観には、ユーザがセキュリティアプライアンスに接続するときに表示される [Login] ページ、セキュリティ アプライアンスのユーザ承認後に表示される [Home] ページ、 ユーザがアプ リ ケーシ ョ ンを起動する と きに表示される [Application Access] ウ ィンドウ、 およ びユーザがクライアントレス SSL VPN セッションからログアウトするときに表示される [Logout] ページが含まれます。

ポータル ページのカスタマイズ後は、このカスタマイゼーションを保存して、特定の接続プロ ファイル、グループ ポリシー、またはユーザに適用できます。ASA をリロードするか、また はクライアントレス SSL をオフに切り替えてから再度イネーブルにするまで、変更は適用され ません。

いくつものカスタマイゼーション オブジェクトを作成、保存して、個々のユーザまたはユーザ グループに応じてポータル ページの外観を変更するようにセキュリティ アプライアンスをイ ネーブル化できます。

Ι

## カス タ マイゼーシ ョ ンに関する情報

ASA は、カスタマイゼーション オブジェクトを使用して、ユーザ画面の外観を定義します。 カスタマイゼーション オブジェクトは、リモート ユーザに表示されるカスタマイズ可能なす べての画面項目に対する XML タグを含む XML ファイルからコンパイルされます。ASA ソフ トウェアには、リモート PC にエクスポートできるカスタマイゼーション テンプレートが含ま れています。このテンプレートを編集して、新しいカスタマイゼーション オブジェクトとして ASA にインポートし戻すことができます。

カスタマイゼーション オブジェクトをエクスポートすると、XML タグを含む XML ファイル が、指定した URL に作成されます。カスタマイゼーション オブジェクトによって作成される *Template* と い う 名前の XML フ ァ イルには、 空の XML タグが含まれてお り 、 新しいカス タマイ ゼーション オブジェクトを作成するための基礎として利用できます。このオブジェクトは変更 したり、キャッシュ メモリから削除したりすることはできませんが、エクスポートし、編集し て、新しいカスタマイゼーション オブジェクトとして再度 ASA にインポートできます。

#### カスタマイゼーション オブジェクト、接続プロファイル、およびグループ ポリシー

ユーザが初めて接続するときには、接続プロファイル(トンネルグループ)で指定されたデ フォル ト のカス タマイゼーシ ョ ン オブジェ ク ト (*DfltCustomization*) がロ グ イ ン画面の表示方 法を決定します。接続プロファイル リストがイネーブルになっている場合に、独自のカスタマ イゼーションがある別のグループをユーザが選択すると、その新しいグループのカスタマイ ゼーション オブジェクトを反映して画面が変わります。

リモート ユーザが認証された後は、画面の外観は、そのグループ ポリシーにカスタマイゼー ション オブジェクトが割り当てられているかどうかによって決まります。

### カスタマイゼーション テンプレートの編集

この項では、カスタマイゼーション テンプレートの内容を示して、便利な図を提供していま す。これらを参照して、正しい XML タグをすばやく選択して、画面表示を変更できます。

テキスト エディタまたは XML エディタを使用して、XML ファイルを編集できます。次の例 は、カスタマイゼーション テンプレートの XML タグを示しています。一部の冗長タグは、見 やすくするために削除してあります。

#### 例:

```
<custom>
    <localization>
       <languages>en,ja,zh,ru,ua</languages>
       <default-language>en</default-language>
    </localization>
     <auth-page>
       <window>
           <title-text l10n="yes"><![CDATA[SSL VPN Service]]></title-text>
       </window>
       <full-customization>
           <mode>disable</mode>
           <url></url>
       </full-customization>
       <language-selector>
         <mode>disable</mode>
```
<title 110n="yes">Language:</title>

```
 <language>
          scode>ens/code>
           <text>English</text>
         </language>
         <language>
           <code>zh</code>
          <text>ä -å>½ (Chinese)</text>
         </language>
         <language>
          <code>ja</code>
          <text> x-¥xe- (Japanese)</text>
         </language>
         <language>
          <code>ru</code>
          <text>Đ ÑfÑÑĐºĐ, Đ<sup>1</sup> (Russian)</text>
         </language>
         <language>
          <code>ua</code>
          <text>D£D<sup>o</sup>Ñ?D<sup>o</sup>Ñ-D<sup>1</sup> AÑWED<sup>o</sup>D<sup>o</sup> (Ukrainian)</text>
         </language>
       </language-selector>
       <logon-form>
           <title-text l10n="yes"><![CDATA[Login]]></title-text>
           <title-background-color><![CDATA[#666666]]></title-background-color>
           <title-font-color><![CDATA[#ffffff]]></title-font-color>
           <message-text l10n="yes"><![CDATA[Please enter your username and 
password.]]></message-text>
           <username-prompt-text l10n="yes"><![CDATA[USERNAME:]]></username-prompt-text>
           <password-prompt-text l10n="yes"><![CDATA[PASSWORD:]]></password-prompt-text>
           <internal-password-prompt-text l10n="yes">Internal 
Password:</internal-password-prompt-text>
           <internal-password-first>no</internal-password-first>
           <group-prompt-text l10n="yes"><![CDATA[GROUP:]]></group-prompt-text>
           <submit-button-text l10n="yes"><![CDATA[Login]]></submit-button-text>
           <title-font-color><![CDATA[#ffffff]]></title-font-color>
          <title-background-color><![CDATA[#666666]]></title-background-color>
           <font-color>#000000</font-color>
           <background-color>#ffffff</background-color>
           <border-color>#858A91</border-color>
       </logon-form>
       <logout-form>
          <title-text l10n="yes"><![CDATA[Logout]]></title-text>
           <message-text l10n="yes"><![CDATA[Goodbye.<br>
For your own security, please:<br>
<li>Clear the browser's cache
<li>Delete any downloaded files
<li>Close the browser's window]]></message-text>
           <login-button-text l10n="yes">Logon</login-button-text>
           <hide-login-button>no</hide-login-button>
           <title-background-color><![CDATA[#666666]]></title-background-color>
           <title-font-color><![CDATA[#ffffff]]></title-font-color>
           <title-font-color><![CDATA[#ffffff]]></title-font-color>
           <title-background-color><![CDATA[#666666]]></title-background-color>
           <font-color>#000000</font-color>
           <background-color>#ffffff</background-color>
           <border-color>#858A91</border-color>
       </logout-form>
       <title-panel>
          <mode>enable</mode>
```
Ι

```
 <text l10n="yes"><![CDATA[SSL VPN Service]]></text>
      <logo-url l10n="yes">/+CSCOU+/csco_logo.gif</logo-url>
      <gradient>yes</gradient>
      <style></style>
      <background-color><![CDATA[#ffffff]]></background-color>
     <font-size><![CDATA[larger]]></font-size>
      <font-color><![CDATA[#800000]]></font-color>
      <font-weight><![CDATA[bold]]></font-weight>
   </title-panel>
   <info-panel>
     <mode>disable</mode>
     <image-url l10n="yes">/+CSCOU+/clear.gif</image-url>
     <image-position>above</image-position>
     <text l10n="yes"></text>
   </info-panel>
  <copyright-panel>
      <mode>disable</mode>
     <text l10n="yes"></text>
   </copyright-panel>
 </auth-page>
 <portal>
   <title-panel>
      <mode>enable</mode>
      <text l10n="yes"><![CDATA[SSL VPN Service]]></text>
     <logo-url l10n="yes">/+CSCOU+/csco_logo.gif</logo-url>
     <gradient>yes</gradient>
      <style></style>
      <background-color><![CDATA[#ffffff]]></background-color>
      <font-size><![CDATA[larger]]></font-size>
      <font-color><![CDATA[#800000]]></font-color>
      <font-weight><![CDATA[bold]]></font-weight>
  </title-panel>
  <browse-network-title l10n="yes">Browse Entire Network</browse-network-title>
  <access-network-title l10n="yes">Start AnyConnect</access-network-title>
  <application>
      <mode>enable</mode>
      <id>home</id>
      <tab-title l10n="yes">Home</tab-title>
      <order>1</order>
   </application>
   <application>
     <mode>enable</mode>
      <id>web-access</id>
     <tab-title l10n="yes"><![CDATA[Web Applications]]></tab-title>
      <url-list-title l10n="yes"><![CDATA[Web Bookmarks]]></url-list-title>
      <order>2</order>
   </application>
   <application>
      <mode>enable</mode>
      <id>file-access</id>
     <tab-title l10n="yes"><![CDATA[Browse Networks]]></tab-title>
      <url-list-title l10n="yes"><![CDATA[File Folder Bookmarks]]></url-list-title>
      <order>3</order>
  </application>
   <application>
      <mode>enable</mode>
      <id>app-access</id>
      <tab-title l10n="yes"><![CDATA[Application Access]]></tab-title>
      <order>4</order>
   </application>
   <application>
      <mode>enable</mode>
      <id>net-access</id>
      <tab-title l10n="yes">AnyConnect</tab-title>
```
$\Gamma$ 

```
 <order>4</order>
       </application>
       <application>
           <mode>enable</mode>
           <id>help</id>
           <tab-title l10n="yes">Help</tab-title>
           <order>1000000</order>
       </application>
       <toolbar>
           <mode>enable</mode>
           <logout-prompt-text l10n="yes">Logout</logout-prompt-text>
           <prompt-box-title l10n="yes">Address</prompt-box-title>
           <browse-button-text l10n="yes">Browse</browse-button-text>
       </toolbar>
       <column>
           <width>100%</width>
           <order>1</order>
       </column>
       <pane>
          <type>TEXT</type>
          <mode>disable</mode>
           <title></title>
         <text></text>
          <notitle></notitle>
          <column></column>
          <row></row>
          <height></height>
       </pane>
      <pane>
          <type>IMAGE</type>
           <mode>disable</mode>
         <title></title>
          <url l10n="yes"></url>
           <notitle></notitle>
           <column></column>
          <row></row>
           <height></height>
       </pane>
       <pane>
          <type>HTML</type>
          <mode>disable</mode>
          <title></title>
           <url l10n="yes"></url>
           <notitle></notitle>
          <column></column>
         <row></row>
           <height></height>
       </pane>
       <pane>
          <type>RSS</type>
           <mode>disable</mode>
           <title></title>
          <url l10n="yes"></url>
          <notitle></notitle>
           <column></column>
          <row></row>
          <height></height>
       </pane>
       <url-lists>
          <mode>group</mode>
       </url-lists>
       <home-page>
          <mode>standard</mode>
          <sub>url</sub></(<sub>url</sub>)</sub>
       </home-page>
     </portal>
</custom>
```
図 [17-4](#page-361-0) に、[Login] ページとページをカスタマイズする XML タグを示します。これらのタグは すべて、上位レベルのタグ <auth-page> にネストされています。

<span id="page-361-0"></span>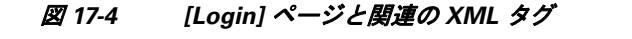

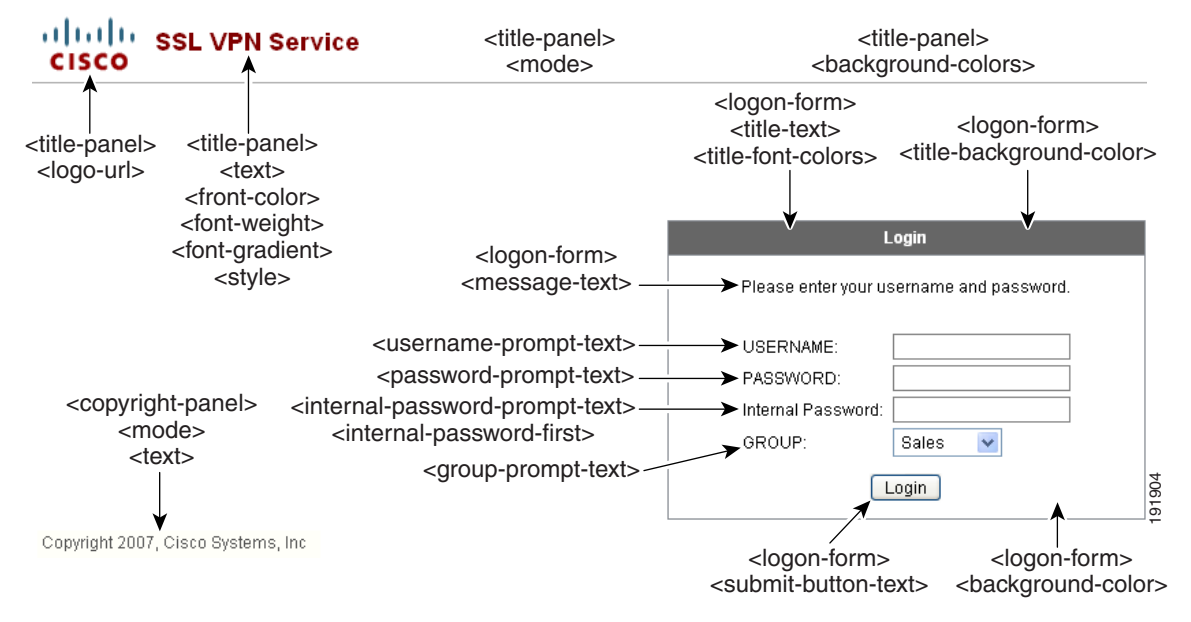

図 [17-5](#page-361-1) は、[Login] ページで使用可能な言語セレクタ ドロップダウン リストと、この機能をカスタ マイズするための XML タグを示しています。 これらのタグはすべて、 上位レベルの <auth-page> タ グにネス ト されています。

#### <span id="page-361-1"></span>図 *17-5 [Login]* 画面上の言語セレ ク タ と関連の *XML* タグ

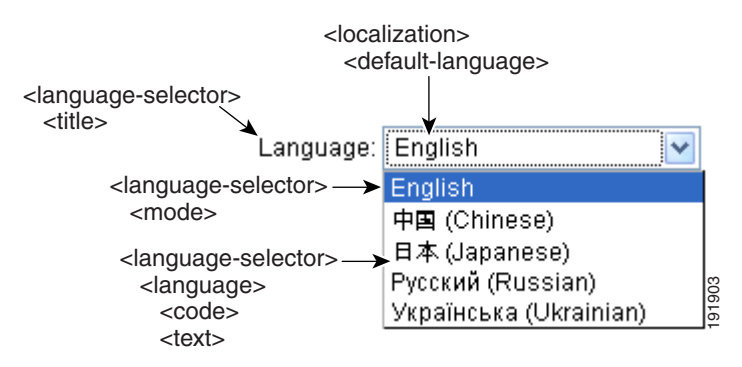

図 [17-6](#page-362-0) は、[Login] ページで使用できる Information Panel とこの機能をカスタマイズするため の XML タグを示しています。この情報は [Login] ボックスの左側または右側に表示されます。 これらのタグは、上位レベルの <auth-page> タグにネストされています。

 $\mathbf I$ 

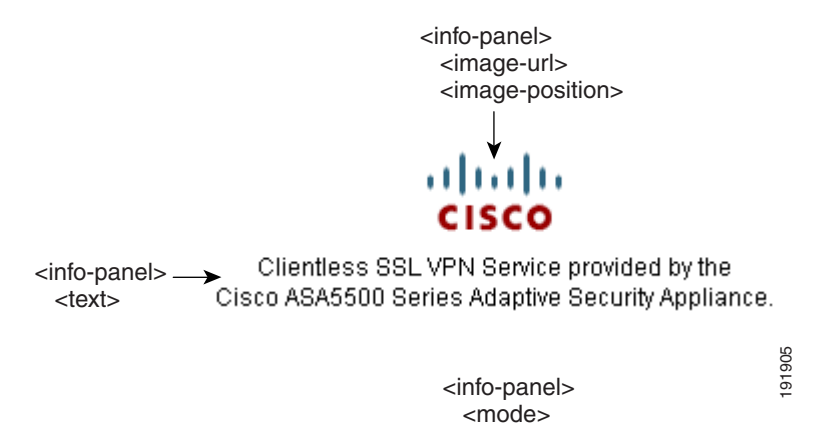

<span id="page-362-0"></span>図 *17-6 [Login]* 画面上の *Information Panel* と関連の *XML* タグ

図 [17-7](#page-362-1) は、ポータル ページとこの機能をカスタマイズするための XML タグを示しています。 これらのタグは、上位レベルの <auth-page> タグにネストされています。

<span id="page-362-1"></span>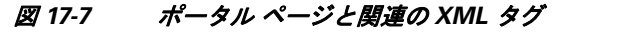

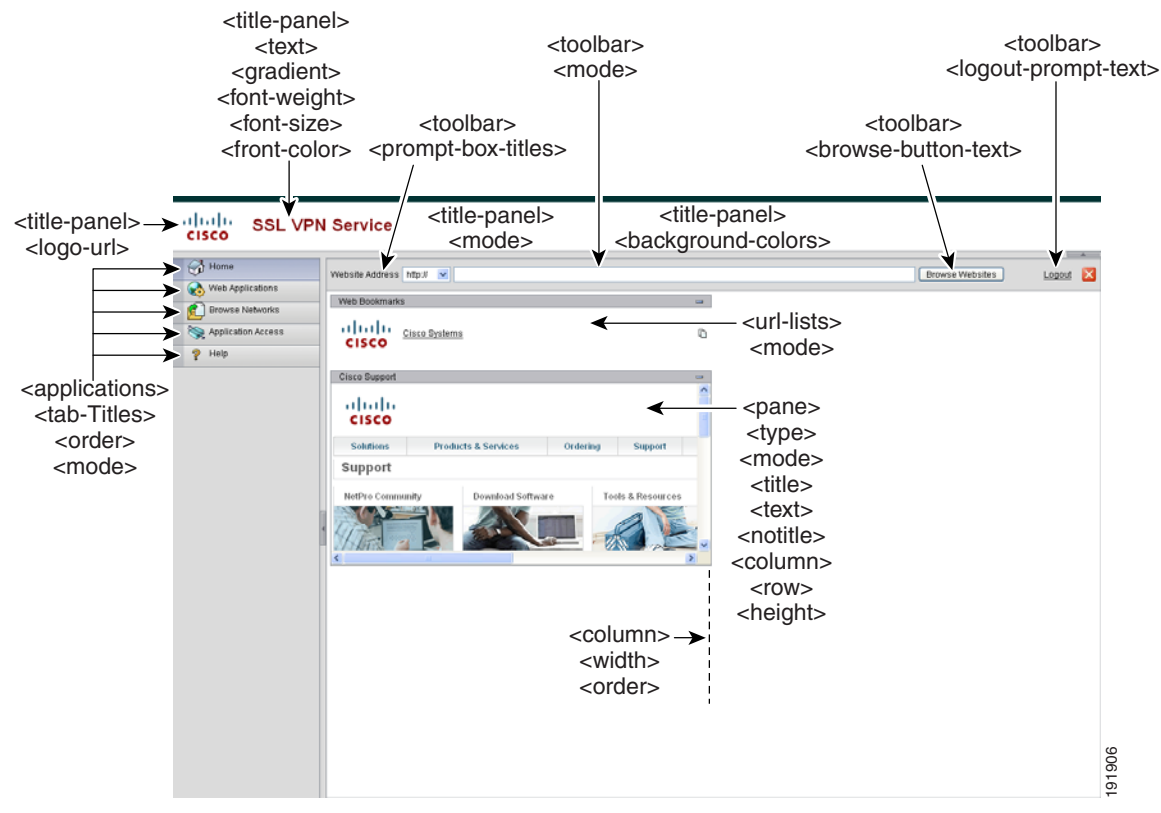

ן

## ログイン画面の高度なカスタマイゼーション

提供されるログイン画面の特定の画面要素を変更するのではなく、独自のカスタム ログイン画 面を使用する場合は、フル カスタマイゼーション機能を使用してこの高度なカスタマイゼー ションを実行できます。

フル カスタマイゼーションを使用して、独自のログイン画面の HTML を入力し、ASA で関数 を呼び出す Cisco HTML コード を挿入し ます。 これで、 Login フ ォーム と言語セレ ク タ ドロッ プダウン リストが作成されます。

この項では、 独自の HTML コード を作成する ために必要な修正内容、 および ASA が独自の コードを使用する場合に設定する必要があるタスクについて説明します。

図 [17-8](#page-363-0) に、クライアントレス SSL VPN ユーザに表示される標準の Cisco ログイン画面を示し ます。Login フォームは、HTML コードで呼び出す関数によって表示されます。

<span id="page-363-0"></span>図 *17-8* 標準の *Cisco [Login]* ページ

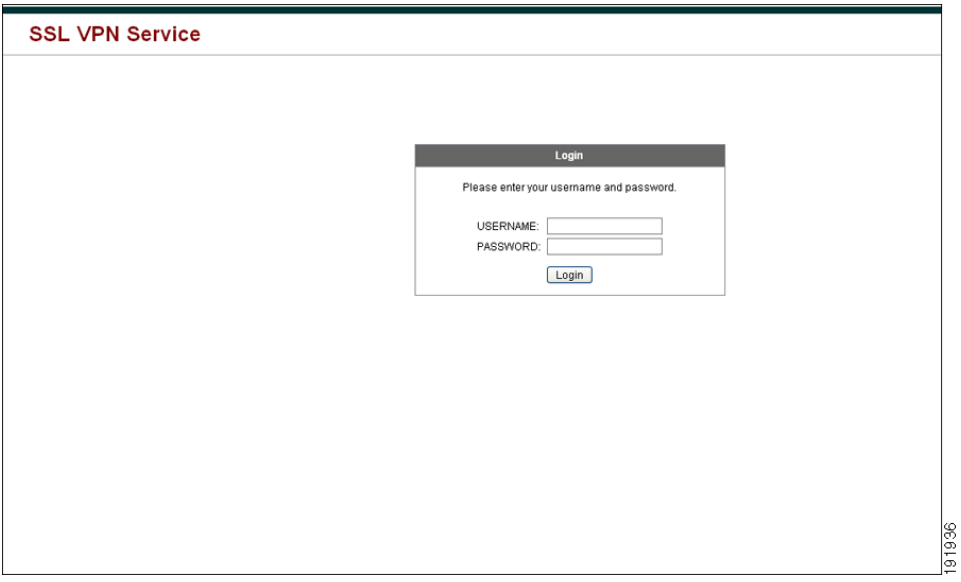

図 [17-9](#page-363-1) に、言語セレクタ ドロップダウン リストを示します。この機能は、クライアントレス SSL VPN ユーザにはオプションとなっており、ログイン画面の HTML コード内の関数によっ て も呼び出されます。

### <span id="page-363-1"></span>図 *17-9* 言語セレ ク タ ドロップダウン リスト

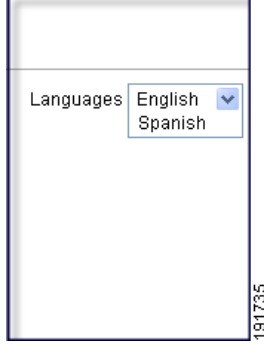

図 [17-10](#page-364-0) は、フル カスタマイゼーション機能によってイネーブル化される簡単なカスタム ログ イン画面の例を示しています。

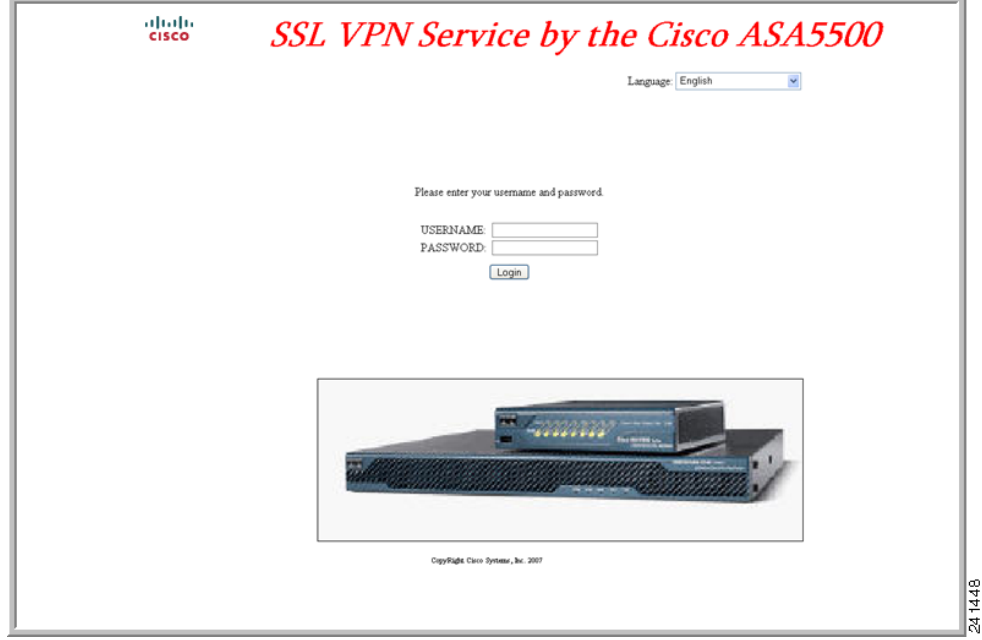

#### <span id="page-364-0"></span>図 17-10 ログイン画面のフル カスタマイゼーション例

次の HTML コードは例として使用され、表示するコードです。

### 例 :

```
<head>
<meta http-equiv="Content-Type" content="text/html; charset=windows-1252">
<title>New Page 3</title>
<base target="_self">
</head>
<p align="center">
<img border="0" src="/+CSCOU+/cisco_logo.jpg" width="188" height="48"><font face="Snap 
ITC" size="6" color="#FF00FF">
</font><font face="Snap ITC" color="#FF00FF" size="7">&nbsp;</font><i><b><font 
color="#FF0000" size="7" face="Sylfaen"> SSL VPN Service by the Cisco 
ASA5500</font></b></i></p>
```
<body onload="csco\_ShowLoginForm('lform');csco\_ShowLanguageSelector('selector')">

<table>

 $\mathbf{r}$ 

```
<tr><td colspan=3 height=20 align=right><div id="selector" style="width: 
300px"></div></td></tr>
<tr>>td></td></td></td></td></tr>
<tr>
<td height="379"></td>
<td height="379"></td>
<td align=middle valign=middle>
<div id=lform >
< p> </p>
< p> </p>
```
Ι

```
< p> </p>
<p>Loading...</p>
</div>
\langle t \rangle\langle/tr>
<tr>
<td width="251"></td>
<td width="1"></td>
<td align=right valign=right width="800">
<img border="1" src="/+CSCOU+/asa5500.jpg" width="660" height="220" align="middle">
\langle t \, ds \rangle
```

```
</table>
```
字下げされたコードは、画面に Login フォームと言語セレクタを挿入します。関数 **csco\_ShowLoginForm('lform')** は Login フ ォームを挿入し ます。 **csco\_ShowLanguageSelector('selector')** は、 言語セレ ク タ を挿入し ます。

### **HTML** フ ァ イルの変更

- ステップ **1** フ ァ イルに **login.inc** と い う 名前を付けます。 このフ ァ イルを イ ンポー ト する と、 ASA はこの ファイル名をログイン画面として認識します。
- ステップ **2** このフ ァ イルで使用される イ メ ージのパスに **/+CSCOU+/** を含める よ う に変更し ます。

認証前にリモート ユーザに表示されるファイルは、パス /+CSCOU+/ で表される ASA のキャッ シュ メモリの特定のエリアに置く必要があります。そのため、このファイルにある各イメージ のソースはこのパスに含める必要があります。次に例を示します。

#### **src="/+CSCOU+/asa5520.gif"**

ステップ **3** 下記の特別な HTML コード を挿入し ます。 このコード には、 Login フ ォーム と言語セレ ク タ を 画面に挿入する前述のシス コの関数が含まれています。

<body onload="csco\_ShowLoginForm('lform');csco\_ShowLanguageSelector('selector')">

<table>

```
<tr><td colspan=3 height=20 align=right><div id="selector" style="width: 
300px"></div></td></tr>
<tr>>td></td></td></td></td></tr>
<tr>
<td height="379"></td>
<td height="379"></td>
<td align=middle valign=middle>
<div id=lform >
<br/> <p>~</p> <br/> <p>~</p>< p> </p>
< p> </p>
<p>Loading...</p>
</div>
\langle/td\rangle\langle/tr>
<tr>
<td width="251"></td>
<td width="1"></td>
<td align=right valign=right width="800">
<img border="1" src="/+CSCOU+/asa5500.jpg" width="660" height="220" align="middle">
\langle t \, \text{d} \rangle \langle t \, \text{d} \rangle</table>
```
 $\mathbf{r}$ 

# ポータル ページのカスタマイズ

図 [17-11](#page-366-0) に、ポータル ページとカスタマイズ可能な事前定義されたコンポーネントを示します。

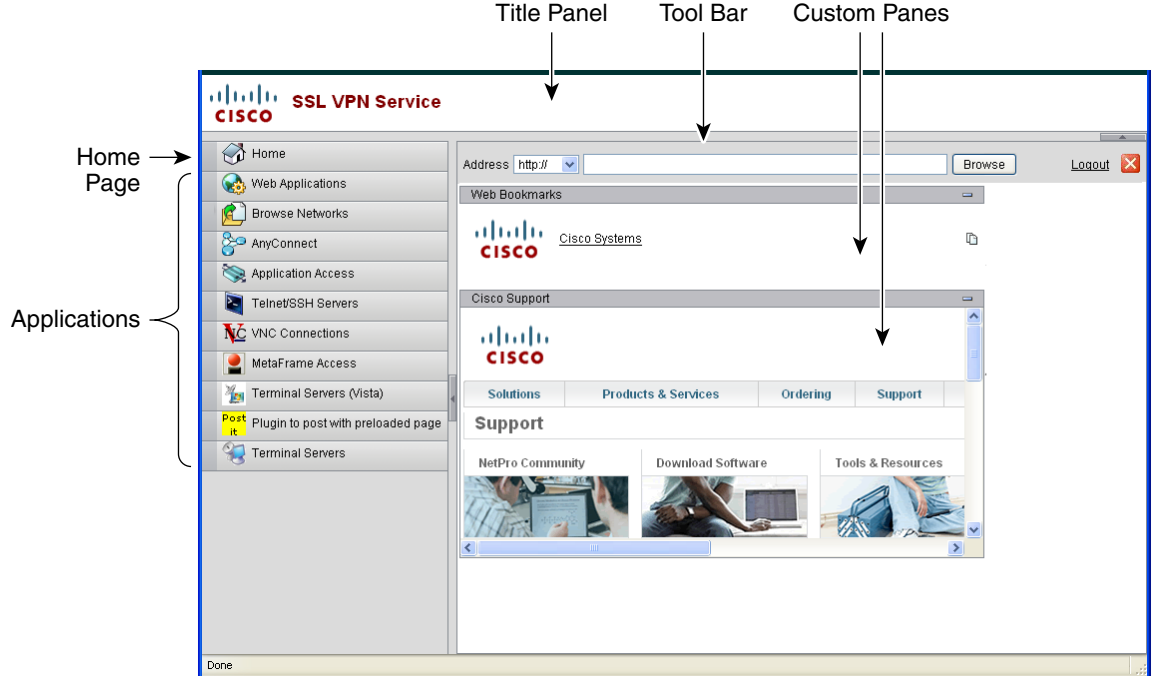

<span id="page-366-0"></span>図 17-11 ポータル ページのカスタマイズ可能なコンポーネント

ページのコンポーネントをカスタマイズする以外に、ポータル ページを、テキスト、イメー ジ、RSS フィード、または HTML を表示するカスタム ペインに分割できます。

ポータル ページをカスタマイズするには、次の手順を実行します。[Preview] ボタンをクリッ クして、各コンポーネントに対する変更をプレビューできます。

- **ステップ 1** [Portal Page] に移動し、ブラウザ ウィンドウのタイトルを指定します。
- ステップ 2 タイトル パネルを表示し、カスタマイズします。[Portal Page] > [Title Panel] の順に選択し、 [Display title panel] をオンにします。タイトルとして表示するテキストを入力し、ロゴを指定し ます。フォント スタイルを指定します。
- ステップ **3** ツールバーを イネーブルにし てカス タマイ ズ し ます。 [Portal Page] > [Toolbar] の順に選択し、 [Display toolbar] をオンにします。プロンプト ボックス、参照ボタン、およびログアウト プロ ンプトを必要に応じてカスタマイズします。
- ステップ 4 アプリケーション リストをカスタマイズします。[Portal Page] > [Applications] の順に選択し、 [Show navigation panel] をオンにし ます。 テーブルに入力されている アプ リ ケーシ ョ ンは ASA の設定でイネーブルにしたアプリケーションであり、クライアント/サーバ プラグインやポー ト転送アプリケーションが含まれています。
- ステップ 5 ポータル ページ スペースでカスタム ペインを作成します。[Portal Page] > [Custom Panes] の順 に選択し、必要に応じて、ウィンドウをテキスト、イメージ、RSS フィード、または HTML ページの行およびカラムに分割します。

Τ

ステップ **6** ホームページの URL を指定し ます。[Portal Page] > [Home Page] の順に選択し、[Enable custom intranet Web page] をオンにします。ブックマークの構成を定義するブックマーク モードを選択します。 タイムアウト アラート メッセージおよびツールチップを設定します。[Portal Page] > [Timeout Alerts] の順に選択し ます。

#### 次の作業

カスタム ポータル タイムアウト アラートの設定について確認してください。

### カスタム ポータル タイムアウト アラートの設定

クライアントレス SSL VPN 機能のユーザが VPN セッションで時間を管理できるように、クライ アントレス SSL VPN ポータル ページには、クライアントレス VPN セッションが終了するまで の合計残り時間を示すカウントダウン タイマーが表示されます。セッションは、非アクティブ 状態によって、または設定された最大許容接続時間が終了したために、タイムアウトします。 ユーザのセッションが、アイドル タイムアウトまたはセッション タイムアウトにより終了す ることをユーザに警告するカスタム メッセージを作成できます。デフォルトのアイドル タイ ムアウト メッセージはカスタム メッセージによって置き換えられます。デフォルトのメッ セージは、 「Your session will expire in **%s** .」 です。 メ ッ セージ内の **%s** プレース ホルダは、 進行するカウントダウン タイマーで置き換えられます。

- ステップ **1** ASDM を起動し、[Configuration] > [Remote Access VPN] > [Clientless SSL VPN Access] > [Portal] > [Customization] を選択し ます。
- ステップ **2** [Add] を ク リ ッ ク して新しいカス タマイゼーシ ョ ン オブジェ ク ト を追加するか、 既存のカス タ マイゼーション オブジェクトを選択して [Edit] をクリックし、カスタム アイドル タイムアウ ト メッセージを既存のカスタマイゼーション オブジェクトに追加します。
- **ステップ 3** [Add / Edit Customization Object] ペインで、ナビゲーション ツリーの [Portal Page] ノードを展開 して、 [Timeout Alerts] を ク リ ッ ク し ます。
- **ステップ 4** [Enable alert visual tooltip (red background for timer countdown)] をオンにします。これにより、カ ウントダウン タイマーがツール ヒントとして赤の背景に表示されます。ユーザが [Time left] 領 域をクリックすると、時間領域が拡大されて、カスタム タイムアウト アラート メッセージが 表示されます。このボックスをオフのままにしておくと、カスタム タイムアウト アラートは ポップアップ ウィンドウに表示されます。
- ステップ **5** [Idle Timeout Message] ボッ クスおよび [Session Timeout Message] ボ ッ ク スに メ ッ セージを入力 し ます。 メ ッ セージの例は、 次の とお り です。「Warning: Your session will end in %s.Please complete your work and prepare to close your applications.」
- ステップ **6** [OK] を ク リ ッ ク し ます。
- ステップ **7** [Apply] を ク リ ッ ク し ます。

## カスタマイゼーション オブジェクト ファイルでのカスタム タイムアウト アラートの指定

必要に応じて、ASA の外部の既存のカスタマイゼーション オブジェクト ファイルを編集し、 ASA にインポートできます。

タイムアウト メッセージは、 XML カスタマイゼーション オブジェクト ファイルの <timeout-alerts> XML 要素で設定されます。 <timeout-alerts> 要素は <portal> 要素の子です。 <portal> 要素は <custom> 要素の子です。

<timeout-alerts> 要素は、<portal> の子要素の順序では、<home-page> 要素の後、<application> 要素の前に配置し ます。

<timeout-alerts> の次の子要素を指定する必要があ り ます。

- <alert-tooltip> : 「yes」に設定されると、カウントダウン タイマーはユーザにツール ヒント として赤の背景に表示されます。カウントダウン タイマーをクリックすると、ツールチッ プが展開されて、カスタム メッセージが表示されます。「no」に設定されるか未定義の場 合、カスタム メッセージはポップアップ ウィンドウでユーザに表示されます。
- <session-timeout-message> : この要素にカスタム セッション タイムアウト メッセージを入 力します。設定されており、空ではない場合は、デフォルト メッセージの代わりに、カス タム メッセージを受け取ります。メッセージ内の %s プレース ホルダは、進行するカウン トダウン タイマーで置き換えられます。
- <idle-timeout-message> : この要素にカスタム アイドル タイムアウト メッセージを入力しま す。設定されており、空ではない場合は、デフォルト メッセージの代わりに、カスタム メッセージを受け取ります。%s プレース ホルダは、進行するカウントダウン タイマーで 置き換えられます。

#### 次の作業

カス タマイゼーシ ョ ン オブジェ ク ト のインポー ト およびエク スポー ト と、 XML ベースのポー タル カスタマイゼーション オブジェクトと URL リストの作成について確認してください。

#### タイムアウト アラート要素および子要素の設定例

この例では、 <portal> 要素の <timeout-alerts> 要素のみを示し ます。

 $\mathbf I$ 

(注) この例を既存のカスタマイゼーション オブジェクトにカット アンド ペーストしないでください。

```
<portal>
   <window></window>
   <title-panel></title-panel>
   <toolbar></toolbar>
   <url-lists></url-lists>
   <navigation-panel></navigation-panel>
   <home-page>
    <timeout-alerts> 
       <alert-tooltip>yes</alert-tooltip>
       <idle-timeout-message>You session expires in %s due to idleness.</idle-timeout-message>
       <session-timeout-message>Your session expires in %s.</session-timeout-message> 
   </timeout-alerts> 
   <application></application>
   <column></column>
   <pane></pane>
   <external-portal></external-portal>
</portal>
```
Ι

# ログアウト ページのカスタマイズ

|図 [17-12](#page-369-0) に、カスタマイズ可能なログアウト ページを示します。

<span id="page-369-0"></span>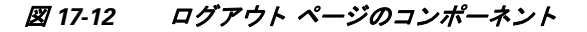

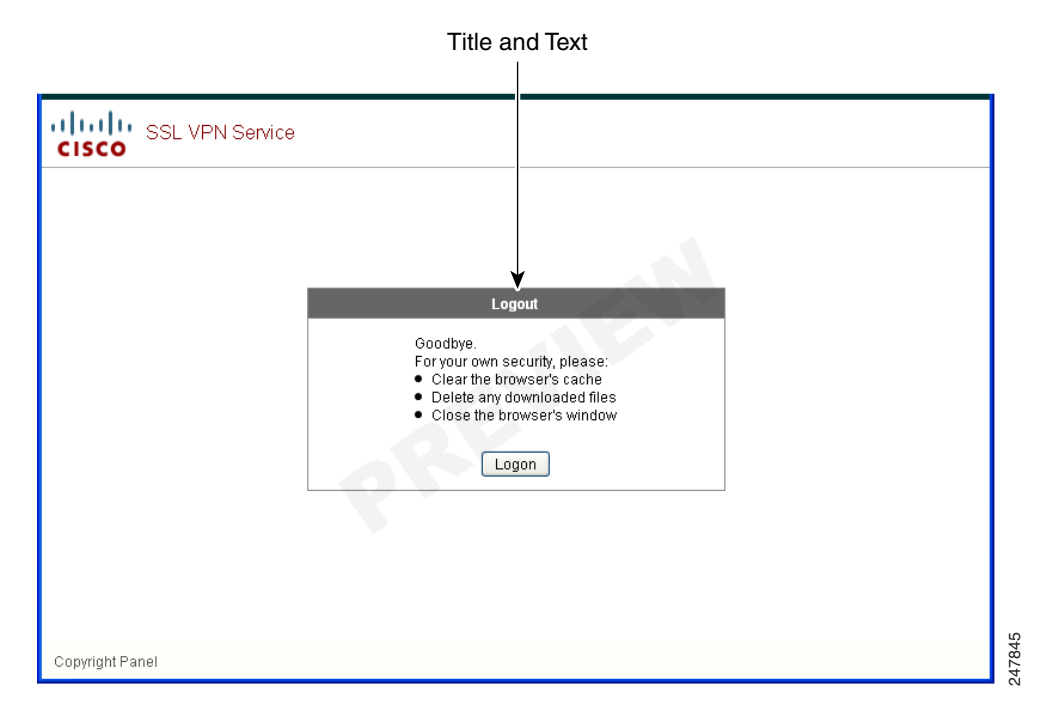

ログアウト ページをカスタマイズするには、次の手順を実行します。[Preview] ボタンをク リックして、各コンポーネントに対する変更をプレビューできます。

- ステップ **1** [Logout Page] に移動し ます。 必要に応じ て、 タ イ ト ルまたはテキス ト をカス タマ イ ズ し ます。
- ステップ2 ユーザに便利なように、ログアウト ページに [Login] ボタンを表示できます。そのためには、 [Show logon button] をオンにします。必要に応じて、ボタンのテキストをカスタマイズします。
- ステップ **3** 必要に応じ て、 タ イ ト ルのフ ォ ン ト または背景をカス タマイ ズ し ます。
- ステップ **4** [OK] を ク リ ッ ク し てから、 編集し たカス タマイゼーシ ョ ン オブジェ ク ト に変更を適用し ます。

# カスタマイゼーション オブジェクトの追加

ステップ **1** [Add] を ク リ ッ ク し、 新しいカス タマイゼーシ ョ ン オブジェ ク ト の名前を入力し ます。 最大 64 文字で、 スペースは使用でき ません。

**ステップ 2** (オプション)[Find] をクリックして、カスタマイゼーション オブジェクトを検索します。こ のフィールドへの入力を開始すると、各フィールドの先頭部分の文字が検索され、一致するも のが検出されます。ワイルドカードを使用すると、検索範囲が広がります。たとえば、[Find] フ ィールド に *sal* と入力する と、 sales と い う 名前のカス タマイゼーシ ョ ン オブジェ ク ト は一致 しますが、wholesalers という名前のカスタマイゼーション オブジェクトは一致しません。 [Find] フ ィールド に *\*sal* と入力し た場合は、 テーブル内の sales と wholesalers の う ち、 最初に 出現する ものが検出されます。

> 上矢印と下矢印を使用して、上または下にある、一致する次の文字列に移動します。[Match Case] チェックボックスをオンにして、大文字と小文字が区別されるようにします。

- ステップ **3** オンスク リーン キーボード をポータル ページ上にいつ表示するかを指定し ます。 次の選択肢 があ り ます。
	- **•** Do not show OnScreen Keyboard
	- Show only for the login page
	- **•** Show for all portal pages requiring authentication
- ステップ 4 (オプション) カスタマイゼーション オブジェクトを強調表示し、[Assign] をクリックして、 選択したオブジェクトを1つ以上のグループ ポリシー、接続プロファイル、または LOCAL ユーザに割り当てます。

# カスタマイゼーション オブジェクトのインポートおよびエクスポート

既存のカスタマイゼーション オブジェクトをインポートまたはエクスポートできます。 エンド ユーザに適用するオブジェクトをインポートします。ASA にすでに存在するカスタマイゼー ション オブジェクトは、編集のためにエクスポートし、その後再インポートできます。

- ステップ **1** カス タマイゼーシ ョ ン オブジェ ク ト を名前で指定し ます。 最大 64 文字で、 スペースは使用で き ません。
- **ステップ 2** カスタマイゼーション ファイルをインポートする、またはエクスポートするための方法を選択 し ます。
	- **•** [Local computer] : ローカル PC にある フ ァ イルを イ ンポー ト する場合は、 この方式を選択し ます。
	- [Path] : ファイルへのパスを入力します。
	- **•** [Browse Local Files] : フ ァ イルへのパス を参照し ます。
	- **•** [Flash file system] : ASA に常駐する フ ァ イルをエク スポー ト するには、 この方式を選択し ます。
	- **•** [Path] : フ ァ イルへのパス を入力し ます。
	- **•** [Browse Flash] : フ ァ イルへのパス を参照し ます。
	- **•** [Remote server] : ASA からア クセスでき る リ モー ト サーバに常駐する カス タマイゼーシ ョ ン ファイルをインポートするには、このオプションを選択します。
	- **•** [Path] : フ ァ イルにア ク セスする方式 (ftp、 http、 または https) を指定し、 フ ァ イルへのパ スを入力します。
- ステップ **3** ク リ ッ ク し て、 フ ァ イルを イ ンポー ト またはエ ク スポー ト し ます。

 $\mathbf{r}$ 

ן

# **XML カスタマイゼーション ファイルの構成について**

表 [17-1](#page-371-0) に、XML カスタマイゼーション オブジェクトのファイル構造を示します。

<span id="page-371-0"></span>**(注)** マラメータ/タグが指定されなければデフォルト/継承値が使用されます。存在する場合は、空 の文字列であってもパラメータ/タグ値が設定されます。

#### 表 17-1 XML ベース カスタマイゼーション ファイルの構造

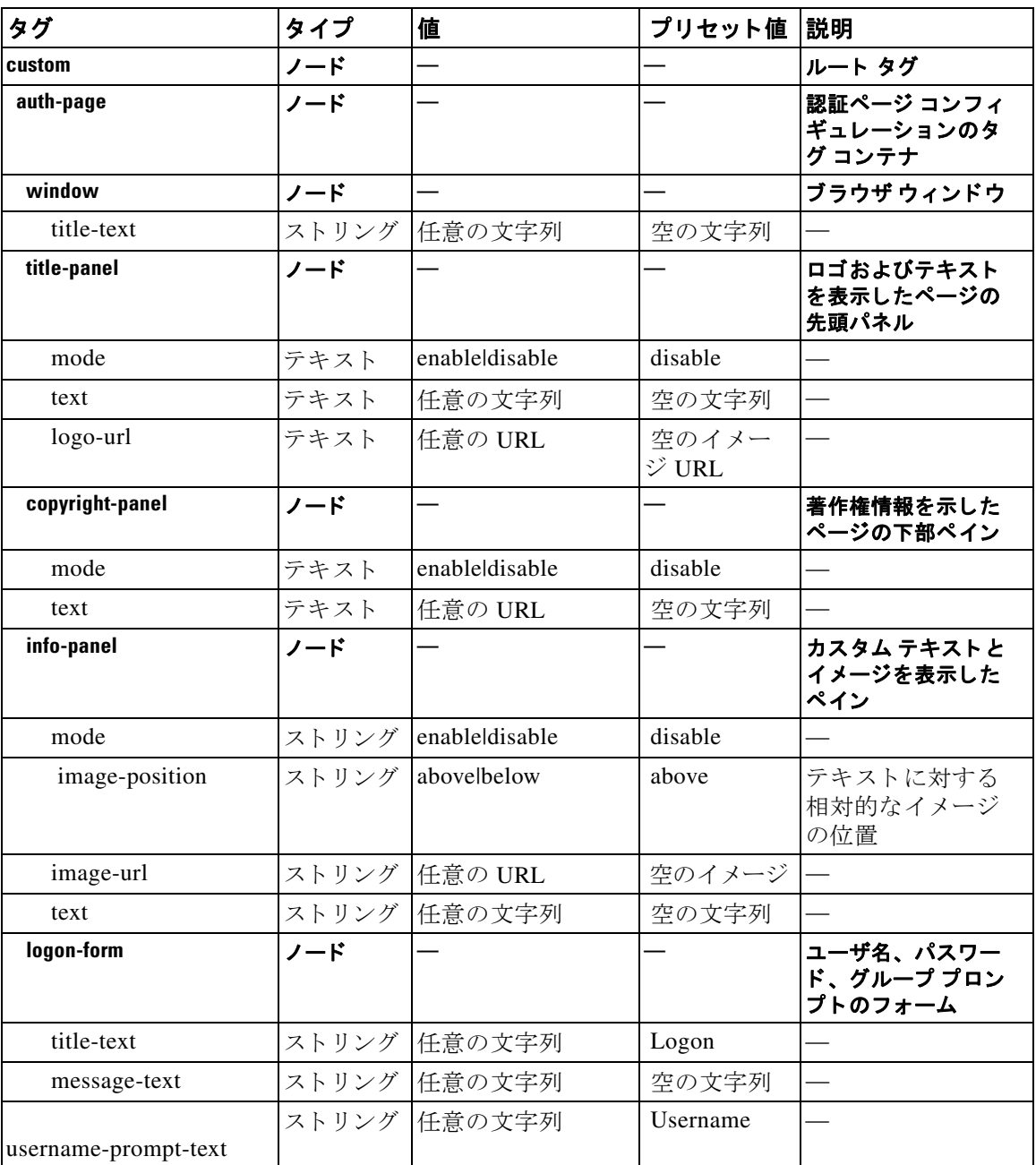

a k

 $\Gamma$ 

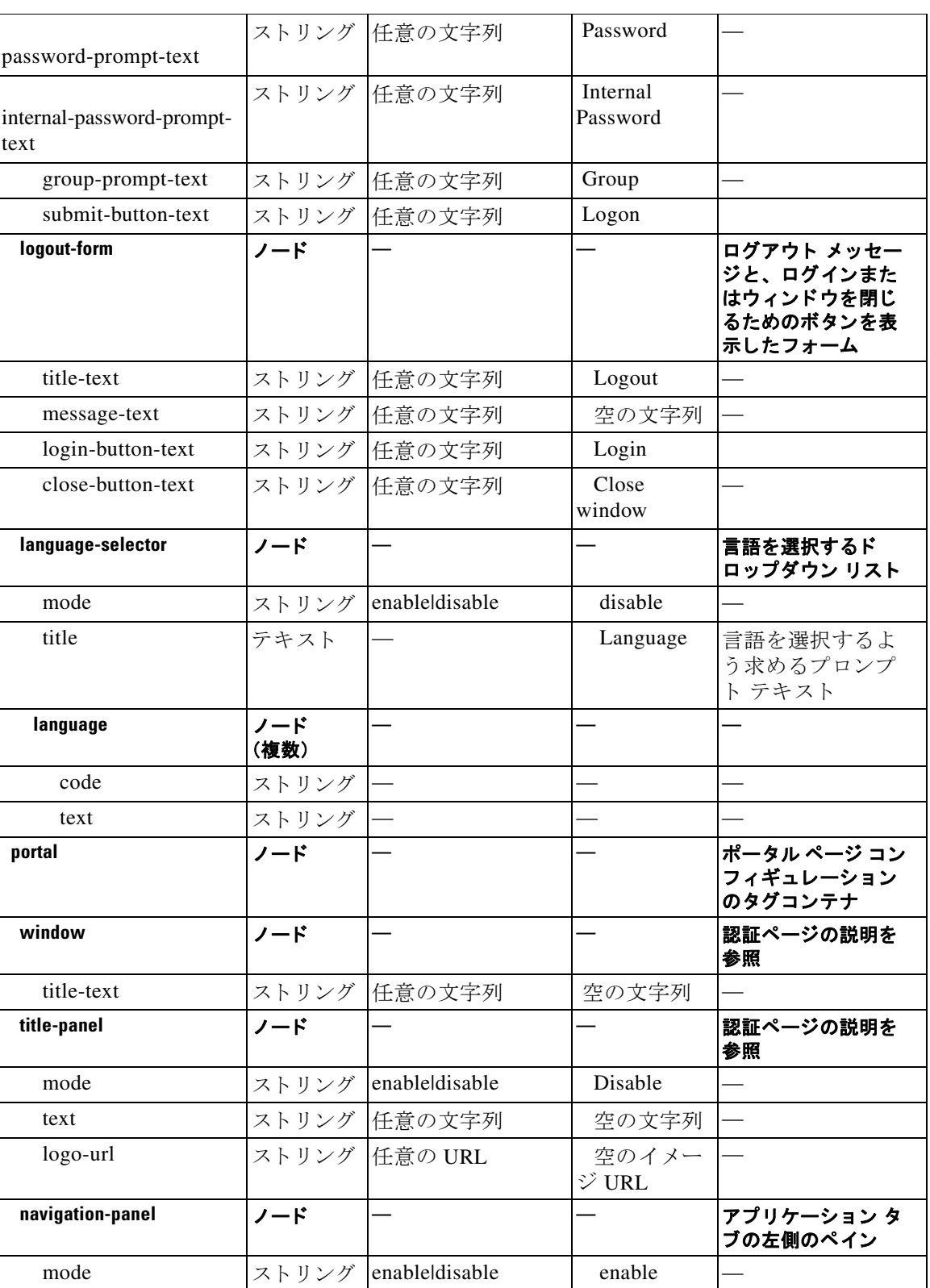

### 表 17-1 XML ベース カスタマイゼーション ファイルの構造 (続き)

 $\mathsf I$ 

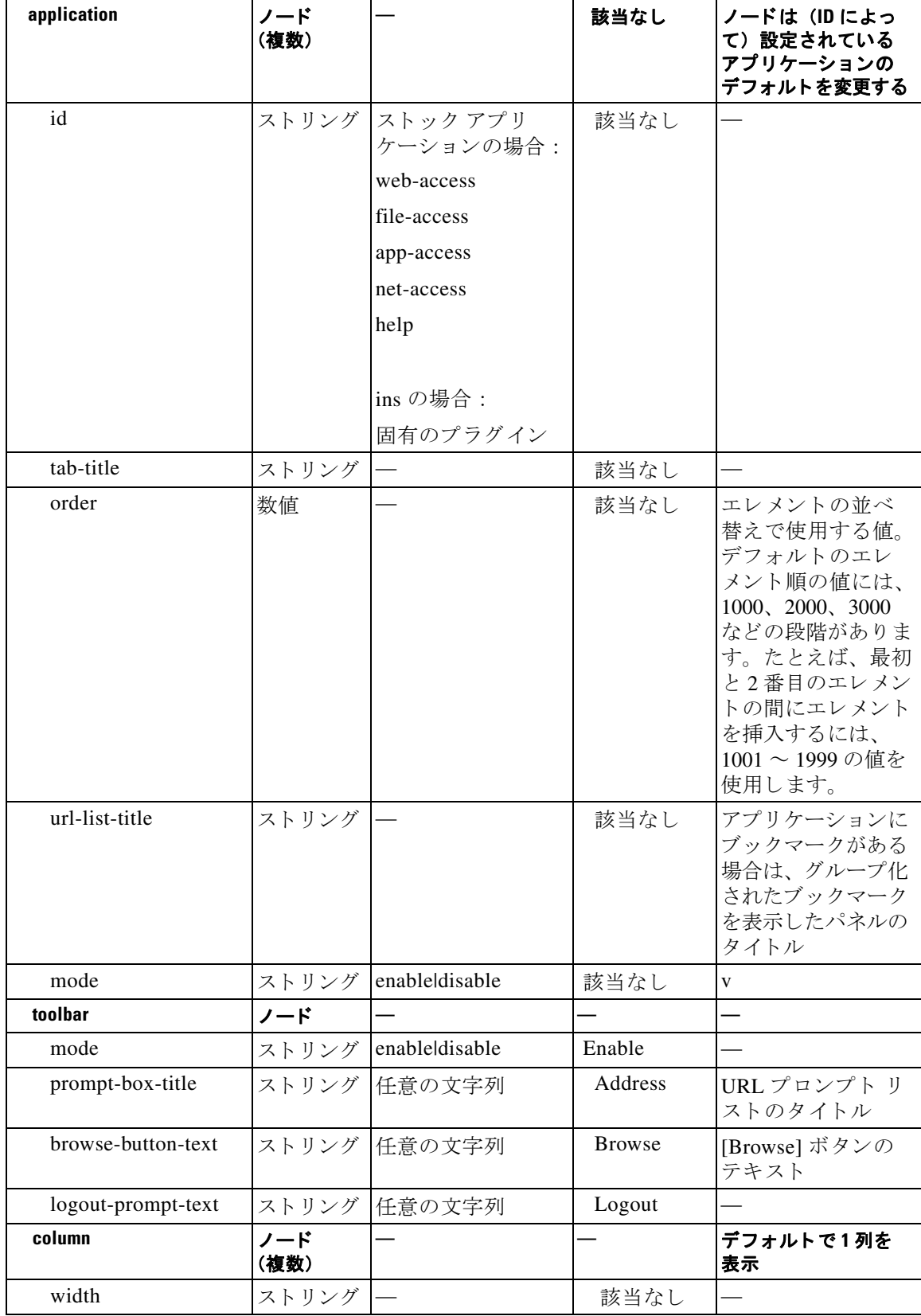

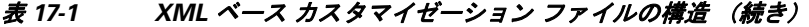

 $\Gamma$ 

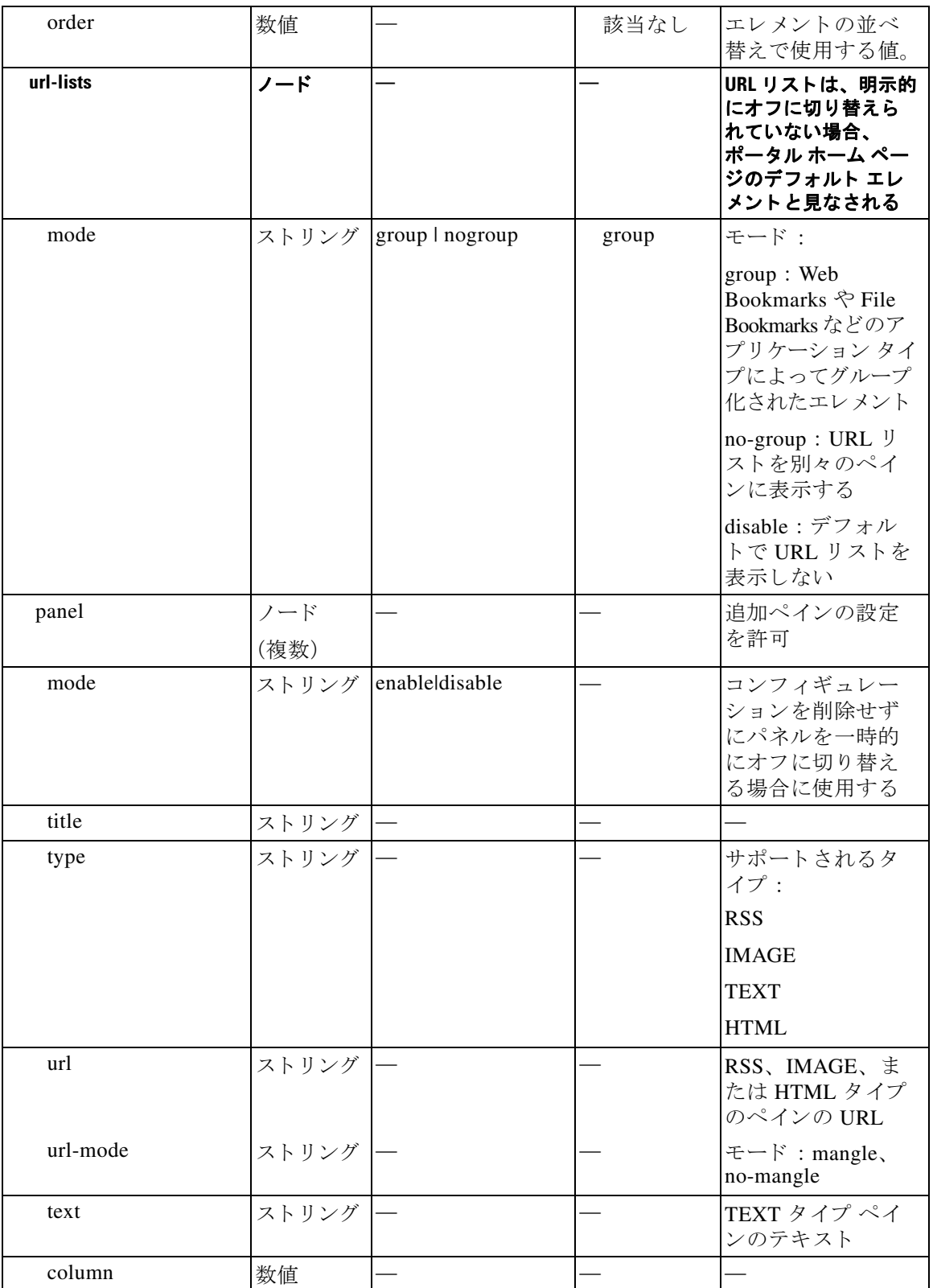

### 表 17-1 XML ベース カスタマイゼーション ファイルの構造 (続き)

Ι

## カスタマイゼーションの設定例

次の例は、次のカスタマイゼーション オプションを示しています。

- **•** File アクセス アプ リ ケーシ ョ ンのタブを非表示にする。
- **•** Web Access アプ リ ケーシ ョ ンのタ イ ト ル と順序を変更する。
- **•** ホーム ページで2つのカラムを定義する。
- RSS ペインを追加する。
- 2番目のペインの上部に 3 つのペイン (テキスト、イメージ、および html) を追加する。

```
<custom name="Default">
   <auth-page>
     <window>
           <title-text l10n="yes">title WebVPN Logon</title>
     </window>
     <title-panel>
          <mode>enable</mode>
          <text l10n="yes">EXAMPLE WebVPN</text>
          <logo-url>http://www.example.com/images/EXAMPLE.gif</logo-url>
     </title-panel>
     <copyright>
          <mode>enable</mode>
          <text l10n="yes">(c)Copyright, EXAMPLE Inc., 2006</text>
     </copyright>
     <info-panel>
         <mode>enable</mode>
         <image-url>/+CSCOE+/custom/EXAMPLE.jpg</image-url>
       <text l10n="yes">
             <![CDATA[
             <div>
             <b>Welcome to WebVPN !.</b>
             </div>
            |1\langle/text>
     </info-panel>
     <logon-form>
       <form>
           <title-text l10n="yes">title WebVPN Logon</title>
          <message-text l10n="yes">message WebVPN Logon</title>
           <username-prompt-text l10n="yes">Username</username-prompt-text>
           <password-prompt-text l10n="yes">Password</password-prompt-text>
           <internal-password-prompt-text l10n="yes">Domain 
password</internal-password-prompt-text>
           <group-prompt-text l10n="yes">Group</group-prompt-text>
           <submit-button-text l10n="yes">Logon</submit-button-text>
       </form>
     </logon-form>
     <logout-form>
       <form>
           <title-text l10n="yes">title WebVPN Logon</title>
          <message-text l10n="yes">message WebVPN Logon</title>
           <login-button-text l10n="yes">Login</login-button-text> 
           <close-button-text l10n="yes">Logon</close-button-text> 
       </form>
     </logout-form>
```

```
 <language-slector>
     <language>
         <code l10n="yes">code1</code>
        <text l10n="yes">text1</text>
     </language>
     <language>
         <code l10n="yes">code2</code>
         <text l10n="yes">text2</text> 
     </language>
   </language-slector>
 </auth-page> 
 <portal>
   <window>
         <title-text l10n="yes">title WebVPN Logon</title>
   </window>
   <title-panel>
        <mode>enable</mode>
        <text l10n="yes">EXAMPLE WebVPN</text>
        <logo-url>http://www.example.com/logo.gif</logo-url>
   </title-panel>
   <navigation-panel>
        <mode>enable</mode>
   </navigation-panel>
   <application>
           <id>file-access</id>
           <mode>disable</mode> 
   </application>
   <application>
           <id>web-access</id>
           <tab-title>EXAMPLE Intranet</tab-title>
           <order>3001</order>
   </application>
  <column>
           <order>2</order>
           <width>40%</width>
 <column>
  <column>
           <order>1</order>
           <width>60%</width>
 <column>
 <url-lists>
   <mode>no-group</mode>
 </url-lists>
 <pane>
 <id>rss_pane</id> 
  <type>RSS</type>
 <url>rss.example.com?id=78</url>
 </pane>
 <pane>
   <type>IMAGE</type>
 <url>http://www.example.com/logo.gif</url>
  <column>1</column>
  <row>2</row>
  </pane>
```
<pane>

 $\mathbf I$ 

Ι

```
<type>HTML</type>
 <title>EXAMPLE news</title>
  <url>http://www.example.com/news.html</url>
   <column>1</column>
  <row>3</row>
  </pane>
 </portal>
```
</custom>

# カスタマイゼーション テンプレートの使用

Template という名前のカスタマイゼーション テンプレートには、現在使用されているタグすべ て と、 その使用法を説明し た対応する コ メ ン ト が含まれています。 **export** コマン ド を使用し、 次のようにして ASA からカスタマイゼーション テンプレートをダウンロードします。

hostname# export webvpn customization Template tftp://webserver/default.xml hostname#

Template ファイルは、変更または削除できません。この例のようにしてエクスポートする場合 は、 *default.xml* と い う 新しい名前で保存し ます。 こ のフ ァ イルで変更を行った後、 組織の必要 を満たすカス タマイゼーシ ョ ン オブジェ ク ト を作成し、 *default.xml* または選択する別の名前の ファイルとして ASA にインポートします。次に例を示します。

hostname# import webvpn customization General tftp://webserver/custom.xml hostname#

ここで *custom.xml* と い う 名前の XML オブジェ ク ト をインポー ト し、 ASA で *General* と命名し ます。

## カスタマイゼーション テンプレート

Template という名前のカスタマイゼーション テンプレートを次に示します。

```
= <!--
Copyright (c) 2008,2009 by Cisco Systems, Inc.
All rights reserved.
Note: all white spaces in tag values are significant and preserved.
Tag: custom
Description: Root customization tag
Tag: custom/languages
Description: Contains list of languages, recognized by ASA
Value: string containing comma-separated language codes.Each language code is
        a set dash-separated alphanumeric characters, started with 
        alpha-character (for example: en, en-us, irokese8-language-us)
Default value: en-us
Tag: custom/default-language
Description: Language code that is selected when the client and the server
              were not able to negotiate the language automatically.
              For example the set of languages configured in the browser
```
<?xml version="1.0" encoding="UTF-8" ?>

クライアントレス **SSL VPN** エンド ユーザの設定

 is "en,ja", and the list of languages, specified by 'custom/languages' tag is "cn, fr", the default-language will be used. Value: string, containing one of the language coded, specified in 'custom/languages' tag above. Default value: en-us \*\*\*\*\*\*\*\*\*\*\*\*\*\*\*\*\*\*\*\*\*\*\*\*\*\*\*\*\*\*\*\*\*\*\*\*\*\*\*\*\*\*\*\*\*\*\*\*\*\*\*\*\*\*\*\*\* Tag: custom/auth-page Description: Contains authentication page settings \*\*\*\*\*\*\*\*\*\*\*\*\*\*\*\*\*\*\*\*\*\*\*\*\*\*\*\*\*\*\*\*\*\*\*\*\*\*\*\*\*\*\*\*\*\*\*\*\*\*\*\*\*\*\*\*\* Tag: custom/auth-page/window Description: Contains settings of the authentication page browser window Tag: custom/auth-page/window/title-text Description: The title of the browser window of the authentication page Value: arbitrary string Default value: Browser's default value \*\*\*\*\*\*\*\*\*\*\*\*\*\*\*\*\*\*\*\*\*\*\*\*\*\*\*\*\*\*\*\*\*\*\*\*\*\*\*\*\*\*\*\*\*\*\*\*\*\*\*\*\*\*\*\*\* Tag: custom/auth-page/title-panel Description: Contains settings for the title panel Tag: custom/auth-page/title-panel/mode Description: The title panel mode Value: enable|disable Default value: disable Tag: custom/auth-page/title-panel/text Description: The title panel text. Value: arbitrary string Default value: empty string Tag: custom/auth-page/title-panel/logo-url Description: The URL of the logo image (imported via "import webvpn webcontent") Value: URL string Default value: empty image URL Tag: custom/auth-page/title-panel/background-color Description: The background color of the title panel Value: HTML color format, for example #FFFFFF Default value: #FFFFFF Tag: custom/auth-page/title-panel/font-color Description: The background color of the title panel Value: HTML color format, for example #FFFFFF Default value: #000000 Tag: custom/auth-page/title-panel/font-weight Description: The font weight Value: CSS font size value, for example bold, bolder,lighter etc. Default value: empty string Tag: custom/auth-page/title-panel/font-size Description: The font size Value: CSS font size value, for example 10pt, 8px, x-large, smaller etc. Default value: empty string

Tag: custom/auth-page/title-panel/gradient

 $\mathbf I$ 

#### クライアントレス **SSL VPN** エンド ユーザの設定

Ι

Description: Specifies using the background color gradient Value: yes|no Default value:no Tag: custom/auth-page/title-panel/style Description: CSS style of the title panel Value: CSS style string Default value: empty string \*\*\*\*\*\*\*\*\*\*\*\*\*\*\*\*\*\*\*\*\*\*\*\*\*\*\*\*\*\*\*\*\*\*\*\*\*\*\*\*\*\*\*\*\*\*\*\*\*\*\*\*\*\*\*\*\* Tag: custom/auth-page/copyright-panel Description: Contains the copyright panel settings Tag: custom/auth-page/copyright-panel/mode Description: The copyright panel mode Value: enable|disable Default value: disable Tag: custom/auth-page/copyright-panel/text Description: The copyright panel text Value: arbitrary string Default value: empty string \*\*\*\*\*\*\*\*\*\*\*\*\*\*\*\*\*\*\*\*\*\*\*\*\*\*\*\*\*\*\*\*\*\*\*\*\*\*\*\*\*\*\*\*\*\*\*\*\*\*\*\*\*\*\*\*\* Tag: custom/auth-page/info-panel Description: Contains information panel settings Tag: custom/auth-page/info-panel/mode Description: The information panel mode Value: enable|disable Default value: disable Tag: custom/auth-page/info-panel/image-position Description: Position of the image, above or below the informational panel text Values: above|below Default value: above Tag: custom/auth-page/info-panel/image-url Description: URL of the information panel image (imported via "import webvpn webcontent") Value: URL string Default value: empty image URL Tag: custom/auth-page/info-panel/text Description: Text of the information panel Text: arbitrary string Default value: empty string \*\*\*\*\*\*\*\*\*\*\*\*\*\*\*\*\*\*\*\*\*\*\*\*\*\*\*\*\*\*\*\*\*\*\*\*\*\*\*\*\*\*\*\*\*\*\*\*\*\*\*\*\*\*\*\*\* Tag: custom/auth-page/logon-form Description: Contains logon form settings Tag: custom/auth-page/logon-form/title-text Description: The logon form title text Value: arbitrary string Default value: "Logon" Tag: custom/auth-page/logon-form/message-text Description: The message inside of the logon form Value: arbitrary string Default value: empty string Tag: custom/auth-page/logon-form/username-prompt-text Description: The username prompt text

Value: arbitrary string Default value: "Username"

Tag: custom/auth-page/logon-form/password-prompt-text Description: The password prompt text Value: arbitrary string Default value: "Password"

Tag: custom/auth-page/logon-form/internal-password-prompt-text Description: The internal password prompt text Value: arbitrary string Default value: "Internal Password"

Tag: custom/auth-page/logon-form/group-prompt-text Description: The group selector prompt text Value: arbitrary string Default value: "Group"

Tag: custom/auth-page/logon-form/submit-button-text Description: The submit button text Value: arbitrary string Default value: "Logon"

Tag: custom/auth-page/logon-form/internal-password-first Description: Sets internal password first in the order Value: yes|no Default value: no

Tag: custom/auth-page/logon-form/title-font-color Description: The font color of the logon form title Value: HTML color format, for example #FFFFFF Default value: #000000

Tag: custom/auth-page/logon-form/title-background-color Description: The background color of the logon form title Value: HTML color format, for example #FFFFFF Default value: #000000

Tag: custom/auth-page/logon-form/font-color Description: The font color of the logon form Value: HTML color format, for example #FFFFFF Default value: #000000

Tag: custom/auth-page/logon-form/background-color Description: The background color of the logon form Value: HTML color format, for example #FFFFFF Default value: #000000

\*\*\*\*\*\*\*\*\*\*\*\*\*\*\*\*\*\*\*\*\*\*\*\*\*\*\*\*\*\*\*\*\*\*\*\*\*\*\*\*\*\*\*\*\*\*\*\*\*\*\*\*\*\*\*\*\*

Tag: custom/auth-page/logout-form Description: Contains the logout form settings

Tag: custom/auth-page/logout-form/title-text Description: The logout form title text Value: arbitrary string Default value: "Logout"

Tag: custom/auth-page/logout-form/message-text Description: The logout form message text Value: arbitrary string

 $\mathbf I$ 

#### クライアントレス **SSL VPN** エンド ユーザの設定

Ι

```
Default value: Goodbye.
                For your own security, please:
                Clear the browser's cache
                Delete any downloaded files
                Close the browser's window
Tag: custom/auth-page/logout-form/login-button-text
Description: The text of the button sending the user to the logon page
Value: arbitrary string
Default value: "Logon"
*********************************************************
Tag: custom/auth-page/language-selector
Description: Contains the language selector settings
Tag: custom/auth-page/language-selector/mode
Description: The language selector mode
Value: enable|disable
Default value: disable
Tag: custom/auth-page/language-selector/title
Description: The language selector title
Value: arbitrary string
Default value: empty string 
Tag: custom/auth-page/language-selector/language (multiple)
Description: Contains the language settings
Tag: custom/auth-page/language-selector/language/code
Description: The code of the language
Value (required): The language code string
Tag: custom/auth-page/language-selector/language/text
Description: The text of the language in the language selector drop-down box
Value (required): arbitrary string
*********************************************************
Tag: custom/portal
Description: Contains portal page settings
*********************************************************
Tag: custom/portal/window
Description: Contains the portal page browser window settings
Tag: custom/portal/window/title-text
Description: The title of the browser window of the portal page
Value: arbitrary string
Default value: Browser's default value
*********************************************************
Tag: custom/portal/title-panel 
Description: Contains settings for the title panel
Tag: custom/portal/title-panel/mode 
Description: The title panel mode
Value: enable|disable
Default value: disable
Tag: custom/portal/title-panel/text 
Description: The title panel text.
Value: arbitrary string
```
Default value: empty string

Tag: custom/portal/title-panel/logo-url Description: The URL of the logo image (imported via "import webvpn webcontent") Value: URL string Default value: empty image URL

Tag: custom/portal/title-panel/background-color Description: The background color of the title panel Value: HTML color format, for example #FFFFFF Default value: #FFFFFF

Tag: custom/auth-pa/title-panel/font-color Description: The background color of the title panel Value: HTML color format, for example #FFFFFF Default value: #000000

Tag: custom/portal/title-panel/font-weight Description: The font weight Value: CSS font size value, for example bold, bolder,lighter etc. Default value: empty string

Tag: custom/portal/title-panel/font-size Description: The font size Value: CSS font size value, for example 10pt, 8px, x-large, smaller etc. Default value: empty string Tag: custom/portal/title-panel/gradient Description: Specifies using the background color gradient Value: yes|no Default value:no

Tag: custom/portal/title-panel/style Description: CSS style for title text Value: CSS style string Default value: empty string

\*\*\*\*\*\*\*\*\*\*\*\*\*\*\*\*\*\*\*\*\*\*\*\*\*\*\*\*\*\*\*\*\*\*\*\*\*\*\*\*\*\*\*\*\*\*\*\*\*\*\*\*\*\*\*\*\*

Tag: custom/portal/application (multiple) Description: Contains the application setting

Tag: custom/portal/application/mode Description: The application mode Value: enable|disable Default value: enable

Tag: custom/portal/application/id Description: The application ID.Standard application ID's are: home, web-access, file-access, app-access, network-access, help Value: The application ID string Default value: empty string

Tag: custom/portal/application/tab-title Description: The application tab text in the navigation panel Value: arbitrary string Default value: empty string

Tag: custom/portal/application/order Description: The order of the application's tab in the navigation panel.Applications with lesser order go first. Value: arbitrary number Default value: 1000

Tag: custom/portal/application/url-list-title

 $\mathbf I$ 

#### クライアントレス **SSL VPN** エンド ユーザの設定

Ι

Description: The title of the application's URL list pane (in group mode) Value: arbitrary string Default value: Tab tite value concatenated with "Bookmarks" \*\*\*\*\*\*\*\*\*\*\*\*\*\*\*\*\*\*\*\*\*\*\*\*\*\*\*\*\*\*\*\*\*\*\*\*\*\*\*\*\*\*\*\*\*\*\*\*\*\*\*\*\*\*\*\*\* Tag: custom/portal/navigation-panel Description: Contains the navigation panel settings Tag: custom/portal/navigation-panel/mode Description: The navigation panel mode Value: enable|disable Default value: enable \*\*\*\*\*\*\*\*\*\*\*\*\*\*\*\*\*\*\*\*\*\*\*\*\*\*\*\*\*\*\*\*\*\*\*\*\*\*\*\*\*\*\*\*\*\*\*\*\*\*\*\*\*\*\*\*\* Tag: custom/portal/toolbar Description: Contains the toolbar settings Tag: custom/portal/toolbar/mode Description: The toolbar mode Value: enable|disable Default value: enable Tag: custom/portal/toolbar/prompt-box-title Description: The universal prompt box title Value: arbitrary string Default value: "Address" Tag: custom/portal/toolbar/browse-button-text Description: The browse button text Value: arbitrary string Default value: "Browse" Tag: custom/portal/toolbar/logout-prompt-text Description: The logout prompt text Value: arbitrary string Default value: "Logout" \*\*\*\*\*\*\*\*\*\*\*\*\*\*\*\*\*\*\*\*\*\*\*\*\*\*\*\*\*\*\*\*\*\*\*\*\*\*\*\*\*\*\*\*\*\*\*\*\*\*\*\*\*\*\*\*\* Tag: custom/portal/column (multiple) Description: Contains settings of the home page column(s) Tag: custom/portal/column/order Description: The order the column from left to right.Columns with lesser order values go first Value: arbitrary number Default value: 0 Tag: custom/portal/column/width Description: The home page column width Value: percent Default value: default value set by browser Note: The actual width may be increased by browser to accommodate content \*\*\*\*\*\*\*\*\*\*\*\*\*\*\*\*\*\*\*\*\*\*\*\*\*\*\*\*\*\*\*\*\*\*\*\*\*\*\*\*\*\*\*\*\*\*\*\*\*\*\*\*\*\*\*\*\* Tag: custom/portal/url-lists Description: Contains settings for URL lists on the home page Tag: custom/portal/url-lists/mode Description: Specifies how to display URL lists on the home page:

**Cisco ASA** シリーズ **VPN ASDM** コンフ ィギュレーシ ョ ン ガイド

group URL lists by application (group) or

 $\mathbf I$ 

 show individual URL lists (nogroup). URL lists fill out cells of the configured columns, which are not taken by custom panes. Use the attribute value "nodisplay" to not show URL lists on the home page. Value: group|nogroup|nodisplay Default value: group \*\*\*\*\*\*\*\*\*\*\*\*\*\*\*\*\*\*\*\*\*\*\*\*\*\*\*\*\*\*\*\*\*\*\*\*\*\*\*\*\*\*\*\*\*\*\*\*\*\*\*\*\*\*\*\*\* Tag: custom/portal/pane (multiple) Description: Contains settings of the custom pane on the home page Tag: custom/portal/pane/mode Description: The mode of the pane Value: enable|disable Default value: disable Tag: custom/portal/pane/title Description: The title of the pane Value: arbitrary string Default value: empty string Tag: custom/portal/pane/notitle Description: Hides pane's title bar Value: yes|no Default value: no Tag: custom/portal/pane/type Description: The type of the pane.Supported types: TEXT - inline arbitrary text, may contain HTML tags; HTML - HTML content specified by URL shown in the individual iframe; IMAGE - image specified by URL RSS - RSS feed specified by URL Value: TEXT|HTML|IMAGE|RSS Default value: TEXT Tag: custom/portal/pane/url Description: The URL for panes with type HTML, IMAGE or RSS Value: URL string Default value: empty string Tag: custom/portal/pane/text Description: The text value for panes with type TEXT Value: arbitrary string Default value:empty string Tag: custom/portal/pane/column Description: The column where the pane located. Value: arbitrary number Default value: 1 Tag: custom/portal/pane/row Description: The row where the pane is located Value: arbitrary number Default value: 1 Tag: custom/portal/pane/height Description: The height of the pane Value: number of pixels Default value: default value set by browser \*\*\*\*\*\*\*\*\*\*\*\*\*\*\*\*\*\*\*\*\*\*\*\*\*\*\*\*\*\*\*\*\*\*\*\*\*\*\*\*\*\*\*\*\*\*\*\*\*\*\*\*\*\*\*\*\*

#### クライアントレス **SSL VPN** エンド ユーザの設定

Ι

```
Tag: custom/portal/browse-network-title
Description: The title of the browse network link 
Value: arbitrary string
Default value: Browse Entire Network
Tag: custom/portal/access-network-title
Description: The title of the link to start a network access session 
Value: arbitrary string
Default value: Start AnyConnect
--&>- <custom> 
- <localization> 
<languages>en,ja,zh,ru,ua</languages> 
<default-language>en</default-language> 
</localization> 
- <auth-page> 
- <window> 
- <title-text l10n="yes"> 
- <![CDATA[ 
WebVPN Service
]]> 
</title-text> 
</window> 
- <language-selector> 
<mode>disable</mode> 
<title l10n="yes">Language:</title>
- <language> 
<code>en</code>
<text>English</text>
</language> 
- <language> 
<code>zh</code> 
<text>??(Chinese)</text>
</language> 
- <language> 
<code>ja</code>
<text>??(Japanese)</text> 
</language> 
- <language> 
<code>ru</code>
<text>???????(Russian)</text> 
</language> 
- <language> 
<code>ua</code>
<text>??????????(Ukrainian)</text> 
</language> 
</language-selector> 
- <logon-form> 
- <title-text l10n="yes"> 
- <![CDATA[
Login
]] >
</title-text> 
- <title-background-color> 
- <![CDATA[
#666666
]]> 
</title-background-color> 
- <title-font-color> 
- <![CDATA[
#ffffff
|] >
```
 $\mathbf{r}$ 

```
</title-font-color> 
- <message-text l10n="yes"> 
- <! [CDATA[
Please enter your username and password.
]] >
</message-text> 
- <username-prompt-text l10n="yes"> 
- <! [CDATA]USERNAME:
]]> 
</username-prompt-text> 
- <password-prompt-text l10n="yes"> 
- <! [CDATA [
PASSWORD:
]]> 
</password-prompt-text> 
<internal-password-prompt-text l10n="yes" /> 
<internal-password-first>no</internal-password-first> 
- <group-prompt-text l10n="yes"> 
- <![CDATA[ 
GROUP:
|] >
</group-prompt-text> 
- <submit-button-text l10n="yes"> 
- <![CDATA[ 
Login
11></submit-button-text> 
- <title-font-color> 
- <![CDATA[ 
#ffffff
|] >
</title-font-color> 
- <title-background-color> 
- <![CDATA[ 
#666666
]]> 
</title-background-color> 
<font-color>#000000</font-color> 
<background-color>#ffffff</background-color> 
</logon-form> 
- <logout-form> 
- <title-text l10n="yes"> 
- <![CDATA[ 
Logout
]]> 
</title-text>
- <message-text l10n="yes"> 
- <! [CDATA [
Goodbye.
]]> 
</message-text> 
</logout-form> 
- <title-panel> 
<mode>enable</mode> 
- <text l10n="yes"> 
- <![CDATA[ 
WebVPN Service
]]> 
\langletext>
<logo-url l10n="yes">/+CSCOU+/csco_logo.gif</logo-url> 
<gradient>yes</gradient> 
<style /> 
- <br />background-color>
```
ן

- <![CDATA[ #ffffff ]]> </background-color> - <font-size> - <![CDATA[ larger  $|$ ] > </font-size> - <font-color> - <![CDATA[ #800000 ]]> </font-color> - <font-weight> - <![CDATA[ bold ]]> </font-weight> </title-panel> - <info-panel> <mode>disable</mode> <image-url l10n="yes">/+CSCOU+/clear.gif</image-url> <image-position>above</image-position> <text l10n="yes" /> </info-panel> - <copyright-panel> <mode>disable</mode> <text l10n="yes" /> </copyright-panel> </auth-page> - <portal> - <title-panel> <mode>enable</mode> - <text l10n="yes"> - <![CDATA[ WebVPN Service  $|$ ] >  $\langle$ text> <logo-url l10n="yes">/+CSCOU+/csco\_logo.gif</logo-url> <gradient>yes</gradient> <style /> - <br />background-color>  $-$  <!  $[CDATA]$ #ffffff ]]> </background-color> - <font-size> -  $\leftarrow$  [ CDATA [ larger ]]> </font-size> - <font-color> - <![CDATA[ #800000 ]]> </font-color> - <font-weight>  $-$  <!  $[CDATA]$ bold ]]> </font-weight> </title-panel> <browse-network-title l10n="yes">Browse Entire Network</browse-network-title>

 $\mathbf{r}$ 

```
<access-network-title l10n="yes">Start AnyConnect</access-network-title> 
- <application> 
<mode>enable</mode> 
<id>home</id> 
<tab-title l10n="yes">Home</tab-title> 
<order>1</order> 
</application> 
- <application> 
<mode>enable</mode> 
<id>web-access</id> 
- <tab-title l10n="yes"> 
- <! [CDATA [
Web Applications
]] >
</tab-title> 
- <url-list-title l10n="yes"> 
- <! [CDATA]Web Bookmarks
11></url-list-title> 
<order>2</order> 
</application> 
- <application> 
<mode>enable</mode> 
<id>file-access</id> 
- <tab-title l10n="yes"> 
- <! [CDATA]Browse Networks
|1></tab-title> 
- <url-list-title l10n="yes"> 
- <! [CDATA]File Folder Bookmarks
]]> 
</url-list-title> 
<order>3</order> 
</application> 
- <application> 
<mode>enable</mode> 
<id>app-access</id> 
- <tab-title l10n="yes"> 
- <![CDATA[ 
Application Access
]] >
</tab-title> 
<order>4</order> 
</application> 
- <application> 
<mode>enable</mode> 
<id>net-access</id> 
<tab-title l10n="yes">AnyConnect</tab-title> 
<order>4</order> 
</application> 
- <application> 
<mode>enable</mode> 
<id>help</id> 
<tab-title l10n="yes">Help</tab-title> 
<order>1000000</order> 
</application> 
- <toolbar> 
<mode>enable</mode> 
<logout-prompt-text l10n="yes">Logout</logout-prompt-text> 
<prompt-box-title l10n="yes">Address</prompt-box-title> 
<browse-button-text l10n="yes">Browse</browse-button-text>
```
</toolbar>  $<$ column $>$ <width>100%</width> <order>1</order> </column> - <pane> <type>TEXT</type> <mode>disable</mode> <title /> <text /> <notitle /> <column />  $<$ row /> <height /> </pane> - <pane> <type>IMAGE</type> <mode>disable</mode> <title /> <url l10n="yes" /> <notitle /> <column />  $<$ row /> <height /> </pane> - <pane> <type>HTML</type> <mode>disable</mode> <title /> <url l10n="yes" /> <notitle /> <column />  $<$ row /> <height /> </pane> - <pane> <type>RSS</type> <mode>disable</mode> <title /> <url l10n="yes" /> <notitle /> <column />  $<$ row /> <height /> </pane> - <url-lists> <mode>group</mode> </url-lists> </portal> </custom>

# ヘルプのカスタマイズ

ASA は、クライアントレス セッションの間、アプリケーション ペインにヘルプ コンテンツを 表示します。それぞれのクライアントレス アプリケーション ペインには、事前設定された ファイル名を使用する独自のヘルプ ファイルのコンテンツが表示されます。たとえば、 [Application Access] パネルに表示されるヘルプ コンテンツは、app-access-hlp.inc というファイ ルの内容です。表 [17-2](#page-390-0) に、クライアントレス アプリケーション パネルと、ヘルプのコンテン ツの事前設定されたフ ァ イル名を示し ます。

Ι

 $\mathbf{r}$ 

| アプリケー<br>ション タイプ | パネル                             | ファイル名               |
|------------------|---------------------------------|---------------------|
| 標準               | <b>Application Access</b>       | app-access-hlp.inc  |
| 標準               | <b>Browse Networks</b>          | file-access-hlp.inc |
| 標準               | <b>AnyConnect Client</b>        | net-access-hlp.inc  |
| 標準               | Web Access                      | web-access-hlp.inc  |
| プラグイン            | <b>MetaFrame Access</b>         | ica-hlp.inc         |
| プラグイン            | <b>Terminal Servers</b>         | rdp-hlp.inc         |
| プラグイン            | Telnet/SSH Servers <sup>1</sup> | ssh, telnet-hlp.inc |
| プラグイン            | <b>VNC Connections</b>          | vnc-hlp.inc         |

<span id="page-390-0"></span>表 17-2 クライアントレス アプリケーション

1. このプラグインは、sshv1 と sshv2 の両方を実行できます。

シスコが提供するヘルプ ファイルをカスタマイズするか、または別の言語でヘルプ ファイル を作成でき ます。 次に [Import] ボタ ンを使用し て、 ASA のフラッシュ メモ リ にそれらのフ ァ イ ルをコピーし、その後のクライアントレス セッション中に表示します。また、以前にインポー トしたヘルプ コンテンツ ファイルをエクスポートし、カスタマイズして、フラッシュ メモリ に再インポートすることもできます。

- **ステップ 1** [Import] をクリックして、[Import Application Help Content] ダイアログを起動します。このダイ アログでは、クライアントレス セッション中に表示する新しいヘルプ コンテンツをフラッ シュ メモリにインポートできます。
- ステップ 2 (オプション) [Export] をクリックして、テーブルから選択し、以前にインポートしたヘルプ コ ンテンツを取得し ます。
- ステップ 3 (オプション) [Delete] をクリックして、テーブルから選択し、以前にインポートしたヘルプ コ ンテンツを削除し ます。
- **ステップ 4** ブラウザに表示される言語の省略形が表示されます。このフィールドは、ファイル変換には*使* 用されません。 フ ァ イル内で使用される言語を示し ます。 テーブル内の略語に関連付ける言語 名を特定するには、ブラウザで表示される言語のリストを表示します。たとえば、次の手順の いずれかを使用すると、ダイアログ ウィンドウに言語と関連の言語コードが表示されます。
	- Internet Explorer を起動して、[Tools] > [Internet Options] > [Languages] > [Add] を選択します。
	- Mozilla Firefox を起動して、[Tools] > [Options] > [Advanced] > [General] を選択し、[Languages] の隣にある [Choose] をクリックして、[Select a language to add] をクリックします。

ヘルプ コンテンツ ファイルがインポートされたときのファイル名が表示されます。

### シスコが提供するヘルプ ファイルのカスタマイズ

シスコが提供するヘルプ ファイルをカスタマイズするには、まず、フラッシュ メモリ カード からファイルのコピーを取得する必要があります。

- **ステップ 1** ブラウザを使用して、ASA とのクライアントレス セッションを確立します。
- <span id="page-391-0"></span>ステップ 2 表 [17-3](#page-391-0) の「セキュリティ アプライアンスのフラッシュ メモリ内のヘルプ ファイルの URL」に あ る文字列を ASA のア ド レ スに追加し、 次の説明に従って *language* の部分を置き換え、 次に Enter を押してヘルプ ファイルを表示します。

表 17-3 クライアントレス アプリケーション用にシスコが提供するヘルプ ファイル

| アプリケー<br>ション タイプ パネル |                           | セキュリティ アプライアンスのフラッシュ<br>メモリ内のヘルプ ファイルの URL  |
|----------------------|---------------------------|---------------------------------------------|
| 標準                   | <b>Application Access</b> | /+CSCOE+/help/language/app-access-hlp.inc   |
| 標準                   | <b>Browse Networks</b>    | /+CSCOE+/help/language/file-access-hlp.inc  |
| 標準                   | <b>AnyConnect Client</b>  | /+CSCOE+/help/language/net-access-hlp.inc   |
| 標準                   | Web Access                | /+CSCOE+/help/language/web-access-hlp.inc   |
| プラグイン                | <b>Terminal Servers</b>   | /+CSCOE+/help/language/rdp-hlp.inc          |
| プラグイン                | <b>Telnet/SSH Servers</b> | /+CSCOE+/help/language/ssh,telnet-hlp.inc   |
| プラグイン                | <b>VNC Connections</b>    | $\sqrt{+CSCOE}$ +/help/language/vnc-hlp.inc |

*language* は、ブラウザで表示される言語の略語です。略語はファイル変換では*使用されませ* ん。これは、ファイルで使用される言語を示します。シスコが提供する英語版のヘルプ ファイ ルを表示する場合は、 略語と し て **en** と入力し ます。

次のアドレス例は、Terminal Servers のヘルプの英語版を表示します。

**https://***address\_of\_security\_appliance***/+CSCOE+/help/en/rdp-hlp.inc**

ステップ **3** [File] > [Save (Page) As] を選択し ます。

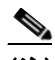

(注) [File name] ボックスの内容は変更しないでください。

- **ステップ 4** [Save as type] オプションを [Web Page, HTML only] に変更して、[Save] をクリックします。
- ステップ **5** 任意の HTML エデ ィ タ を使用し てフ ァ イルをカス タマイ ズ し ます。

- (注) ほとんどの HTML タグを使用できますが、文書およびその構造を定義するタグは*使用* し*ないでください*(たとえば、<html>、<title>、<bddy>、<head>、<h1>、<h2> などは 使用し ないで く だ さ い)。 <b> タ グなどの文字タ グや、 コ ンテンツの構造を決める <p>、 <ol>、<ul>、および <li> タグは使用できます。
- ステップ **6** オ リ ジナルのフ ァ イル名と拡張子を指定し て、 HTML only と し てフ ァ イルを保存し ます。
- ステップ 7 ファイル名が表 [17-4](#page-393-0) にあるファイル名のいずれかと一致すること、および余分なファイル拡張 子がないことを確認します。

ASDM に戻り、[Configuration] > [Remote Access VPN] > [Clientless SSL VPN Access] > [Portal] > [Help Customization] > [Import] を選択し て、 修正されたヘルプ ファ イルをフラ ッシュ メモリに インポートします。

Ι

 $\mathscr{P}$ 

### シスコが提供していない言語用のヘルプ ファイルの作成

標準 HTML を使用して他の言語のヘルプ ファイルを作成します。サポートするそれぞれの言 語に別のフォルダを作成することをお勧めします。

**Santa Contract Contract Contract Contract Contract Contract Contract Contract Contract Contract Contract Contract Contract Contract Contract Contract Contract Contract Contract Contract Contract Contract Contract Contract** 

(注) ほとんどの HTML タグを使用できますが、文書およびその構造を定義するタグは*使用しないで* ください (た と えば、 <html>、 <title>、 <body>、 <head>、 <h1>、 <h2> などは使用し ないで く ださい)。<b> タグなどの文字タグや、コンテンツの構造を決める <p>、<ol>、<ul>、および <li> タグは使用できます。

HTML only としてファイルを保存します。 [Filename] カラムにあるファイル名を使用してくだ さい。

ASDM に戻り、[Configuration] > [Remote Access VPN] > [Clientless SSL VPN Access] > [Portal] > [Help Customization] > [Import] を選択し て、 新しいヘルプ ファ イルをフラ ッシュ メモリにイン ポートします。

## アプリケーションのヘルプ コンテンツのインポートおよびエクス ポート

[Import Application Help Content] ダイアログボックスを使用して、クライアントレス セッショ ン中にポータル ページに表示するために、ヘルプ ファイルをフラッシュ メモリにインポート します。[Export Application Help Content] ダイアログボックスを使用して、以前にインポートし たヘルプ ファイルをその後の編集のために取得します。

- ステップ **1** [Language] フ ィ ールド によ ってブラ ウザに表示される言語が指定されますが、 このフ ィ ール ド はフ ァ イル変換には使用されません (このフ ィールド は、 [Export Application Help Content] ダ イアログボックスでは非アクティブです)。[Language] フィールドの横にあるドット (複数) をクリックし、[Browse Language Code] ダイアログボックスで、表示される言語を含む行をダ ブルクリックします。 [Language Code] フィールドの略語がその行の略語と一致することを確認 して、[OK] をクリックします。
- **ステップ 2** ヘルプ コンテンツを提供する言語が [Browse Language Code] ダイアログボックスにない場合 は、 次の手順を実行し ます。
	- 1. ブラウザに表示される言語および略語のリストを表示します。
	- **2.** 言語の略語を [Language Code] フ ィ ールド に入力し、 [OK]を ク リ ッ ク し ます。

または

 $\mathbf{r}$ 

ドット(複数)の左にある [Language] テキスト ボックスに入力することもできます。

次のいずれかの操作を実行すると、ダイアログボックスに言語および関連付けられた言語コー ド が表示されます。

- Internet Explorer を起動して、[Tools] > [Internet Options] > [Languages] > [Add] を選択します。
- **•** Mozilla Firefox を起動し て、 [Tools] > [Options] > [Advanced] > [General] を選択し、 [Languages] の隣にある [Choose] をクリックして、[Select a language to add] をクリックします。
- ステップ **3** イ ンポー ト し ている場合は、 新しいヘルプ コンテンツ ファ イルを [File Name] ド ロ ップダウン リストから選択します。エクスポートする場合は、このフィールドは使用できません。
- **ステップ 4** リース ファイル(インポートの場合)または転送先ファイル(エクスポートの場合)のパラ メータを設定します。
	- **•** [Local computer] : ソース または転送先フ ァ イルがローカル コ ンピ ュータにあ る場合に指定 し ます。
		- **–** [Path] : ソース または転送先フ ァ イルのパス を指定し ます。
		- **–** [Browse Local Files] : ソース または転送先フ ァ イルのローカル コ ンピ ュータ を参照し ます。
	- **•** [Flash file system] : ソース または転送先フ ァ イルが ASA のフラッシュ メ モ リ にあ る場合に 指定します。
		- **–** [Path] : フラッシュ メ モ リ 内のソース または転送先フ ァ イルのパス を指定し ます。
		- **–** [Browse Flash] : ソース または転送先フ ァ イルのあ る フ ラ ッ シュ メ モ リ を参照し ます。
	- **•** [Remote server] : ソース または転送先フ ァ イルが リ モー ト サーバにあ る場合に指定し ます。
		- **–** [Path] : ftp、 tftp、 または http (イ ンポー ト の場合のみ) の中から フ ァ イル転送 (コ ピー) 方式を選択し、 パス を指定し ます。

### シスコが提供するヘルプ ファイルのカスタマイズ

シスコが提供するヘルプ ファイルをカスタマイズするには、まず、フラッシュ メモリ カード からファイルのコピーを取得する必要があります。

ステップ **1** ブラ ウザを使用し て、 ASA とのクライアント レス セ ッ シ ョ ンを確立し ます。

<span id="page-393-0"></span>ステップ 2 表 [17-4](#page-393-0) の「セキュリティ アプライアンスのフラッシュ メモリ内のヘルプ ファイルの URL」に あ る文字列を ASA のア ド レ スに追加し、 次の説明に従って *language* の部分を置き換え、 次に Enter を押してヘルプ ファイルを表示します。

表 17-4 クライアントレス アプリケーション用にシスコが提供するヘルプ ファイル

| アプリ   |                           |                                            |
|-------|---------------------------|--------------------------------------------|
| ケーショ  |                           | セキュリティ アプライアンスのフラッシュ                       |
| ン タイプ | パネル                       | メモリ内のヘルプ ファイルの URL                         |
| 標準    | <b>Application Access</b> | /+CSCOE+/help/language/app-access-hlp.inc  |
| 標準    | <b>Browse Networks</b>    | /+CSCOE+/help/language/file-access-hlp.inc |
| 標準    | <b>AnyConnect Client</b>  | 7+CSCOE+/help/language/net-access-hlp.inc  |
| 標準    | Web Access                | /+CSCOE+/help/language/web-access-hlp.inc  |
| プラグイン | <b>Terminal Servers</b>   | 7+CSCOE+/help/language/rdp-hlp.inc         |
| プラグイン | <b>Telnet/SSH Servers</b> | /+CSCOE+/help/language/ssh,telnet-hlp.inc  |
| プラグイン | <b>VNC Connections</b>    | /+CSCOE+/help/language/vnc-hlp.inc         |

language は、ブラウザで表示される言語の略語です。略語はファイル変換では*使用されませ* ん。これは、ファイルで使用される言語を示します。シスコが提供する英語版のヘルプ ファイ ルを表示する場合は、 略語と し て **en** と入力し ます。

Τ

次のアドレス例は、Terminal Servers のヘルプの英語版を表示します。

**https://***address\_of\_security\_appliance***/+CSCOE+/help/en/rdp-hlp.inc**

ステップ **3** [File] > [Save (Page) As] を選択し ます。

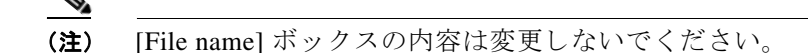

- ステップ **4** [Save as type] オプシ ョ ンを [Web Page, HTML only] に変更し て、 [Save] を ク リ ッ ク し ます。
- ステップ **5** 任意の HTML エデ ィ タ を使用し てフ ァ イルをカス タマイ ズ し ます。
	- **Santa Contract Contract Contract Contract Contract Contract Contract Contract Contract Contract Contract Contract Contract Contract Contract Contract Contract Contract Contract Contract Contract Contract Contract Contract**
	- (注) ほとんどの HTML タグを使用できますが、文書およびその構造を定義するタグは使用 しないでください(たとえば、<html>、<title>、<br/> <br/> <br/> <br/> <had>、<h1>、<h2> などは 使用し ないで く だ さ い)。 <b> タ グなどの文字タ グや、 コ ンテンツの構造を決める <p>、 <ol>、<ul>、および <li> タグは使用できます。
- ステップ 6 オリジナルのファイル名と拡張子を指定して、HTML only としてファイルを保存します。
- ステップ **7** フ ァ イル名が表 [17-4](#page-393-0) にあ る フ ァ イル名のいずれか と一致する こ と、 および余分なフ ァ イル拡張 子がないことを確認します。

ASDM に戻り、[Configuration] > [Remote Access VPN] > [Clientless SSL VPN Access] > [Portal] > [Help Customization] > [Import] を選択し て、 修正されたヘルプ ファ イルをフラ ッシュ メモリに インポートします。

### シスコが提供していない言語用のヘルプ ファイルの作成

標準 HTML を使用して他の言語のヘルプ ファイルを作成します。サポートするそれぞれの言 語に別のフォルダを作成することをお勧めします。

 $\frac{\partial}{\partial x}$ 

 $\mathbf I$ 

(注) ほとんどの HTML タグを使用できますが、文書およびその構造を定義するタグは使用しないで ください(たとえば、<html>、<title>、<body>、<head>、<h1>、<h2> などは使用しないでく ださい)。<b> タグなどの文字タグや、コンテンツの構造を決める <p>、<ol>、<ul>、および <li> タ グは使用でき ます。

HTML only としてファイルを保存します。表 [17-5](#page-395-0) のファイル名列にあるファイル名を使用し て く ださい。

ASDM に戻り、[Configuration] > [Remote Access VPN] > [Clientless SSL VPN Access] > [Portal] > [Help Customization] > [Import] を選択し て、 新しいヘルプ ファ イルをフラ ッシュ メモリにイン ポートします。

# ブックマーク ヘルプのカスタマイズ

ASA は、選択した各ブックマークのアプリケーション パネルにヘルプの内容を表示します。 これらのヘルプ ファイルをカスタマイズしたり、他の言語でヘルプ ファイルを作成したりで きます。次に、後続のセッション中に表示するために、ファイルをフラッシュ メモリにイン ポートします。事前にインポートしたヘルプ コンテンツ ファイルを取得して、変更し、フ ラッシュ メモリに再インポートすることもできます。

各アプリケーションのパネルには、事前に設定されたファイル名を使用して独自のヘルプ ファ イル コンテンツが表示されます。今後、各ファイルは、ASA のフラッシュ メモリ内の /+CSCOE+/help/*language*/ という URL に置かれます。 表 [17-5](#page-395-0) に、 VPN セ ッ シ ョ ン用に保守でき る各ヘルプ ファイルの詳細を示します。

٦

| アプリ<br>ケーショ<br>ン タイプ | パネル                       | セキュリティ アプライアンスのフラッシュ<br>メモリ内のヘルプ ファイルの URL | シスコが提供す<br>るヘルプ ファイ<br>ルに英語版があ<br>るか |
|----------------------|---------------------------|--------------------------------------------|--------------------------------------|
| 標準                   | <b>Application Access</b> | /+CSCOE+/help/language/app-access-hlp.inc  | Yes                                  |
| 標準                   | <b>Browse Networks</b>    | /+CSCOE+/help/language/file-access-hlp.inc | Yes                                  |
| 標準                   | <b>AnyConnect Client</b>  | /+CSCOE+/help/language/net-access-hlp.inc  | Yes                                  |
| 標準                   | Web Access                | /+CSCOE+/help/language/web-access-hlp.inc  | Yes                                  |
| プラグイン                | MetaFrame Access          | /+CSCOE+/help/language/ica-hlp.inc         | No                                   |
| プラグイン                | <b>Terminal Servers</b>   | /+CSCOE+/help/language/rdp-hlp.inc         | <b>Yes</b>                           |
| プラグイン                | Telnet/SSH Servers        | /+CSCOE+/help/language/ssh,telnet-hlp.inc  | Yes                                  |
| プラグイン                | <b>VNC</b> Connections    | /+CSCOE+/help/language/vnc-hlp.inc         | Yes                                  |

<span id="page-395-0"></span>表 17-5 VPN アプリケーションのヘルプ ファイル

language は、ブラウザに表示される言語の省略形です。このフィールドは、ファイル変換には 使用されません。 フ ァ イル内で使用される言語を示し ます。 特定の言語コード を指定するには、 ブラウザに表示される言語のリストからその言語の省略形をコピーします。たとえば、次の手 順のいずれかを使用すると、ダイアログ ウィンドウに言語と関連の言語コードが表示されます。

- Internet Explorer を起動して、[Tools] > [Internet Options] > [Languages] > [Add] を選択します。
- **•** Mozilla Firefox を起動し て、 [Tools] > [Options] > [Advanced] > [General] を選択し、 [Languages] の隣にある [Choose] をクリックして、[Select a language to add] をクリックします。

## シスコが提供するヘルプ ファイルのカスタマイズ

シスコが提供するヘルプ ファイルをカスタマイズするには、まずフラッシュ メモリ カードか らファイルのコピーを取得する必要があります。次の手順で、コピーを取得してカスタマイズ し ます。

- ステップ **1** ブラ ウザを使用し て、 ASA とのクライアント レス SSL VPN セ ッ シ ョ ンを確立し ます。
- ステップ 2 ま [17-5](#page-395-0) の「セキュリティ アプライアンスのフラッシュ メモリ内のヘルプ ファイルの URL」に ある文字列を ASA のアドレスに追加し、Enter を押してヘルプ ファイルを表示します。

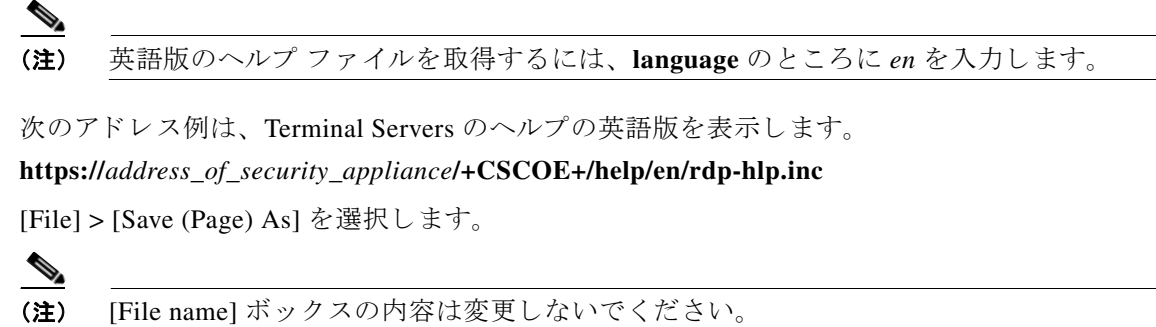

- **ステップ 4** [Save as type] オプションを [Web Page, HTML only] に変更して、[Save] をクリックします。
- ステップ **5** 任意の HTML エデ ィ タ を使用し てフ ァ イルを変更し ます。

ステップ **3** [File] > [Save (Page) As] を選択し ます。
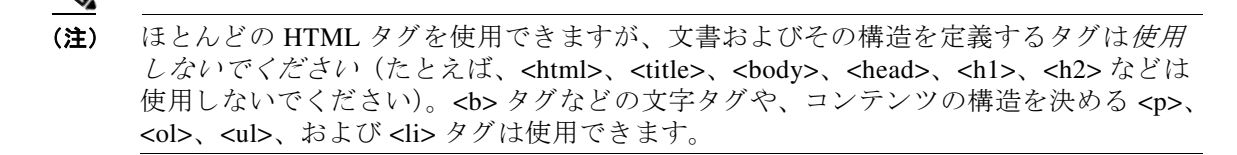

- ステップ 6 オリジナルのファイル名と拡張子を指定して、HTML only としてファイルを保存します。
- ステップ **7** フ ァ イル名が表 [17-5](#page-395-0) にあ る フ ァ イル名のいずれか と一致する こ と、 および余分なフ ァ イル拡張 子がないことを確認します。

ASDM に戻り、[Configuration] > [Remote Access VPN] > [Clientless SSL VPN Access] > [Portal] > [Help Customization] > [Import] を選択し て、 新しいヘルプ ファ イルをフラ ッシュ メモリにイン ポートします。

#### シスコが提供していない言語用のヘルプ ファイルの作成

HTML を使用して、他の言語でヘルプファイルを作成します。

サポー ト するそれぞれの言語に別のフ ォルダを作成する こ と をお勧めし ます。

HTML only としてファイルを保存します。表 [17-5](#page-395-0) の「セキュリティ アプライアンスのフラッ シュ メモリ内のヘルプ ファイルの URL」の最後のスラッシュの後にあるファイル名を使用し ます。

VPN セッション中に表示するためにファイルをインポートする場合は、次の項を参照してくだ さい。

#### 制約事項

 $\mathbf{r}$ 

ほとんどの HTML タグを使用できますが、文書およびその構造を定義するタグは使用しないで ください (たとえば、<html>、<title>、<body>、<head>、<h1>、<h2>などは使用しないでく ださい)。<b> タグなどの文字タグや、コンテンツの構造を決める <p>、<ol>、<ul>、および <li> タグは使用できます。

## 言語変換について

ASA は、クライアントレス SSL VPN セッション全体の言語変換を提供します。これには、ロ グイン、ログアウト バナー、およびプラグインおよび AnyConnect などの認証後に表示される ポータル ページが含まれます。リモート ユーザに可視である機能エリアとそれらのメッセー ジは、変換ドメイン内にまとめられています。表 [17-6](#page-396-0) に、変換ドメインと変換される機能エリ アを示し ます。

<span id="page-396-0"></span>表 17-6 **言語変換ドメインのオプション** 

| 変換ド メイン    | 変換される機能エリア                                               |
|------------|----------------------------------------------------------|
| AnyConnect | Cisco AnyConnect VPN クライアントのユーザ インターフェイスに表示さ<br>れるメッセージ。 |
| banners    | クライアントレス接続で VPN アクセスが拒否される場合に表示される<br>メッセージ。             |

ן

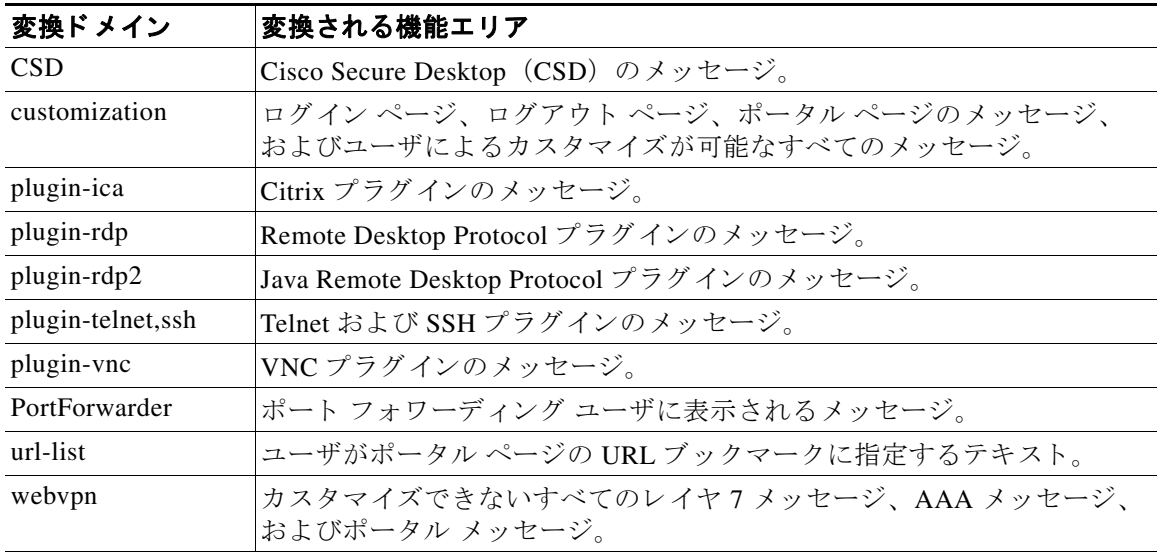

ASA には、標準機能の一部である各ドメイン用の変換テーブル テンプレートが含まれていま す。プラグインのテンプレートはプラグインとともに含まれており、独自の変換ドメインを定 義し ます。

変換ドメインのテンプレートをエクスポートできます。これで、入力する URL にテンプレー トの XML ファイルが作成されます。このファイルのメッセージ フィールドは空です。メッ セージを編集して、テンプレートをインポートし、フラッシュ メモリに置かれる新しい変換 テーブル オブジェクトを作成できます。

既存の変換テーブルをエクスポートすることもできます。作成した XML ファイルに事前に編 集したメッセージが表示されます。この XML ファイルを同じ言語名で再インポートすると、 新しいバージョンの変換テーブルが作成され、以前のメッセージが上書きされます。

テンプレートにはスタティックのものも、ASAの設定に基づいて変化するものもあります。 クライアントレス ユーザのログインおよびログアウト ページ、ポータル ページ、および URL  $\vec{y}$ ックマークはカスタマイズが可能なため、ASA は customization および url-list 変換ドメイン テンプレートをダイナミックに生成し、テンプレートは変更内容をこれらの機能エリアに自動 的に反映させます。

変換テーブルを作成した後、このテーブルを使用して、カスタマイゼーション オブジェクトを 作成し、グループポリシーまたはユーザ属性に適用できます。AnyConnect 変換ドメイン以外 では、カスタマイゼーション オブジェクトを作成し、そのオブジェクトで使用する変換テーブ ルを識別し、グループ ポリシーまたはユーザに対してそのカスタマイゼーションを指定するま で、 変換テーブルは影響を及ぼすこ と はな く 、 ユーザ画面の メ ッ セージは変換されません。 AnyConnect ドメインの変換テーブルに対する変更は、ただちに AnyConnect クライアント ユー ザに表示されます。

## 変換テーブルの編集

- ステップ **1** [Configuration] > [Remote Access VPN] > [Language Localization] の順に進みます。 [Language Localization] ペインが表示されたら、[Add] をクリックします。
- ステップ **2** ド ロ ップダウン ボ ッ ク スから言語ローカ リ ゼーシ ョ ン テンプレー ト を選択し ます。 このボ ッ クスのエントリは、変換する機能エリアに対応します。
- ステップ **3** テンプレー ト の言語を指定し ます。 テンプレー ト はキ ャ ッ シュ メ モ リ 内の変換テーブルにな り、指定した名前が付きます。ブラウザの言語オプションと互換性のある短縮形を使用してく ださい。 た と えば、 中国語のテーブルを作成する と きに IE を使用し ている場合は、 IE によっ て認識される *zh* と い う 略語を使用し ます。
- ステップ **4** 変換テーブルを編集し ます。 msgid フ ィ ールド で表される変換対象の メ ッ セージご と に、 対応 する msgstr フィールドの引用符の間に変換済みテキストを入力します。次の例では、メッセー ジ Connected の msgstr フィールドにスペイン語テキストを入力しています。

msgid "Connected" msgstr "Conectado"

ステップ **5** [OK] を ク リ ッ ク し ます。

### 変換テーブルの追加

 $\mathbf{r}$ 

テンプレートに基づいて新しい変換テーブルを追加するか、またはこのペインですでにイン ポートされた変換テーブルを修正できます。

- ステップ **1** 修正する テンプレー ト を選択し、 新しい変換テーブルの基礎と し て使用し ます。 テンプレー ト は変換ドメインに構成され、特定の機能領域に影響します。表 [17-6](#page-396-0) に、変換ドメインと影響を 受ける機能エリアを示します (このフィールドは [GUI Text and Messages] ペインにグレー表示 されます)。
- ステップ2 ドロップダウン リストから変換ドメインを選択します (このフィールドは [GUI Text and Messages] ペインにグレー表示されます)。
- ステップ 3 言語を指定します。ブラウザの言語オプションと互換性のある略語を使用してください。ASA は、 この名前で新しい変換テーブルを作成し ます。
- ステップ **4** エデ ィ タ を使用し て メ ッ セージ変換を変更し ます。 メ ッ セージ ID フ ィールド (msgid) には、 デフォルトの変換が含まれています。msgid に続くメッセージ文字列フィールド (msgstr) で 変換を指定します。変換を作成するには、msgstr 文字列の引用符の間に変換対象のテキストを 入力します。たとえば、「Connected」というメッセージをスペイン語に変換するには、msgstr の引用符の間にスペイン語のテキストを挿入します。

msgid "Connected" msgstr "Conectado"

変更を行った後、[Apply] をクリックして変換テーブルをインポートします。

 $\mathsf I$ 

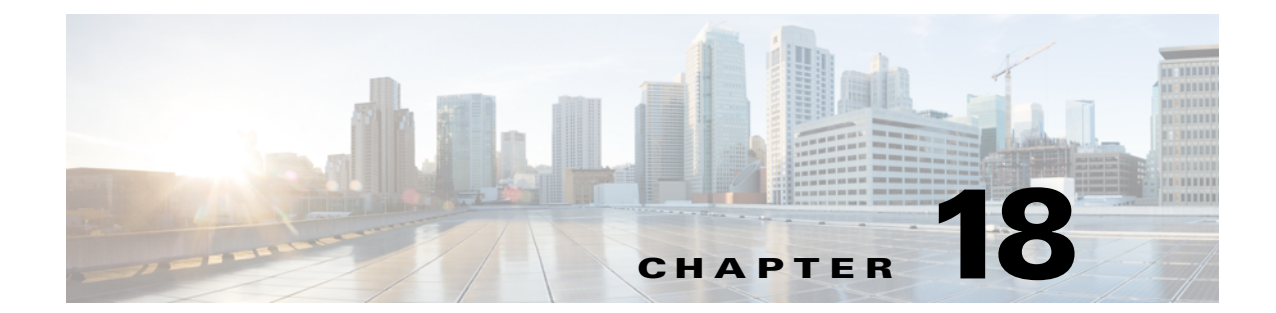

# クライアントレス **SSL VPN** のト ラブル シューティング

# **hosts** ファイル エラーを回避するための **Application Access** の終了

Application Access の実行の妨げになる hosts ファイル エラーを回避する ために、 Application Access を使用し終えたら、Application Access ウィンドウを必ず閉じるようにします。ウィンド ウを閉じるには、[Close] アイコンをクリックします。

## **Application Access** 使用時の **hosts** ファイル エラーからの 回復

Application Access ウィンドウを正しく閉じないと、次のエラーが発生する可能性があります。

- **•** 次に Application Access を起動し よ う と し た と きに、 Application Access がオフに切 り 替わっ ている可能性があ り 、 「Backup HOSTS File Found」 エラー メ ッ セージが表示される。
- **•** アプ リ ケーシ ョ ンを ローカルで実行し ている場合でも、 アプ リ ケーシ ョ ン自体がオフに切 り替わっているか、または動作しない。

このようなエラーは、Application Access ウィンドウを不適切な方法で終了したことが原因で す。次に例を示します。

- Application Access の使用中に、ブラウザがクラッシュした。
- Application Access の使用中に、停電またはシステム シャットダウンが発生した。
- 作業中に Application Access ウィンドウを最小化し、このウィンドウがアクティブな状態 (ただし最小化されている)でコンピュータをシャットダウンした。
- **•** 「hosts [フ ァ イルの概要」](#page-401-0)

 $\mathbf I$ 

- **•** 「不正な [Application Access](#page-401-1) の終了」
- **•** 「クライアン ト レス SSL VPN による hosts [フ ァ イルの自動再設定」](#page-402-0)
- **•** 「手動によ る hosts [フ ァ イルの再設定」](#page-403-0)

#### <span id="page-401-0"></span>**hosts** フ ァ イルの概要

ローカル システム上の hosts ファイルは、IP アドレスをホスト名にマッピングしています。 Application Access を起動すると、クライアントレス SSL VPN は hosts ファイルを修正し、クラ イアントレス SSL VPN 固有のエントリを追加します。Application Access ウィンドウを正しく 閉じて Application Access を終了する と、 hosts フ ァ イルは元の状態に戻 り ます。

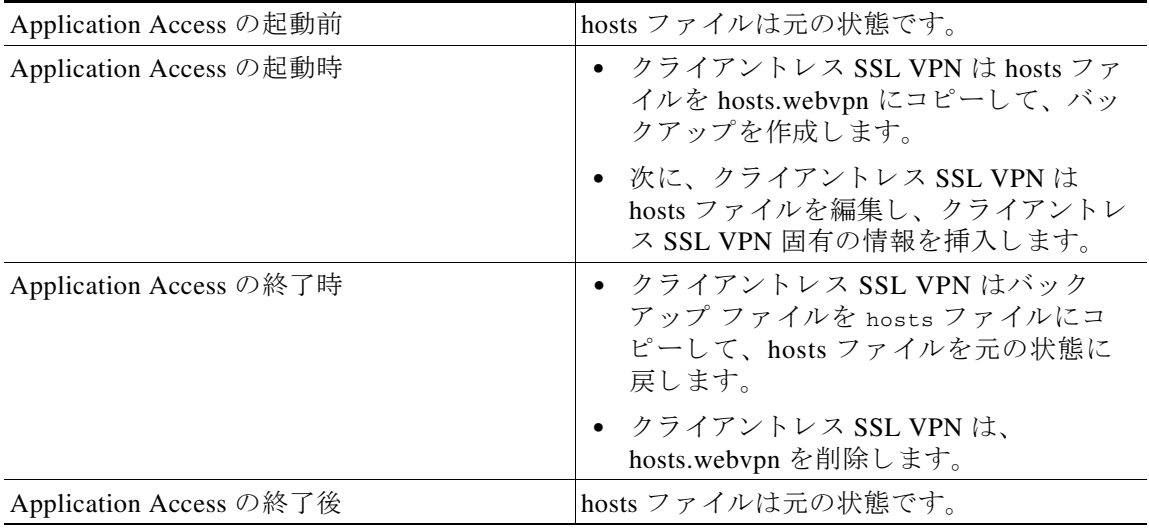

(注) Microsoft 社のアンチスパイウェア ソフトウェアは、ポート転送 Java アプレットによる hosts ファイルの変更をブロックします。アンチスパイウェア ソフトウェアの使用時に hosts ファイ ルの変更を許可する方法の詳細については、 [www.microsoft.com](http://www.microsoft.com/) を参照し て く ださい。

#### <span id="page-401-1"></span>不正な **Application Access** の終了

Application Access が正しく終了しなかった場合は、hosts ファイルは、クライアントレス SSL VPN 用にカス タマイ ズ された状態のま まになっています。 ユーザが次に Application Access を 起動する と きに、 ク ラ イ アン ト レ ス SSL VPN は hosts.webvpn フ ァ イルを検索する こ と で、 Application Access の状態をチェックします。hosts.webvpn ファイルが検出されると、「Backup HOSTS File Found」というエラー メッセージが表示され (図 [18-1](#page-402-1) を参照)、Application Access が一時的にオフに切り替わります。

Application Access を正しくシャットダウンしないと、リモート アクセス クライアント/サーバ ア プリケーションが不安定な状態のままになります。クライアントレス SSL VPN を使用せずにこ れらのアプ リ ケーシ ョ ンを起動し よ う とする と、 正し く 動作し ない場合があ り ます。 通常の接続 先のホストが使用できなくなる場合があります。一般にこのような状況は、自宅からリモートで アプリケーションを実行し、Application Access ウィンドウを終了せずにコンピュータをシャット ダウンし、その後職場でそのアプリケーションを実行しようとした場合に発生します。

Ι

#### <span id="page-402-0"></span>クライアントレス **SSL VPN** による **hosts** フ ァ イルの自動再設定

リモート アクセス サーバに接続できる場合は、hosts ファイルを再設定し、Application Access やアプリケーションを再度イネーブルにするために、次の手順を実行します。

#### 手順の詳細

I

- ステップ **1** クライアン ト レス SSL VPN を起動し て ロ グ イ ン し ます。 ホームページが開き ます。
- **ステップ 2** [Applications Access] リンクをクリックします。Backup HOSTS File Found メッセージが表示され ます (図 [18-1](#page-402-1) を参照)。

**2** Application Access - Microsoft Internet Explor  $\times$ Close this window to stop Application Access. **Backup HOSTS file found!** This program must not be run more than once simultaneously on the same machine. If you know you are not already running this program, click Restore from backup or Delete backup and restart this program. Restore from backup (recommended) Do nothing Delete backup

<span id="page-402-1"></span>図 *18-1 Backup HOSTS File Found* メ ッセージ

ステップ **3** 次のいずれかのオプシ ョ ンを選択し ます。

- **•** [Restore from backup] :クライアン ト レス SSL VPN は強制的に正し く シ ャ ッ ト ダウ ン されま す。クライアントレス SSL VPN は hosts.webvpn backup ファイルを hosts ファイルにコピー し、 hosts フ ァ イルを元の状態に戻し てから、 hosts.webvpn を削除し ます。 その後、 Application Access を再起動する必要があ り ます。
- [Do nothing] : Application Access は起動しません。リモート アクセスのホームページが再 び表示されます。
- **•** [Delete backup] : クライアント レス SSL VPN は hosts.webvpn フ ァ イルを削除し、 hosts フ ァ イルをクライアントレス SSL VPN 用にカスタマイズされた状態にしておきます。元の hosts ファイル設定は失われます。Application Access は、クライアントレス SSL VPN 用に カスタマイズされた hosts ファイルを新しいオリジナルとして使用して起動します。このオ プションは、hosts ファイル設定が失われても問題がない場合にだけ選択してください。 Application Access が不適切にシャットダウンされた後に、ユーザまたはユーザが使用する プログラムによって hosts ファイルが編集された可能性がある場合は、他の2つのオプショ ンのどち らかを選択するか、 または hosts フ ァ イルを手動で編集し ます (「[手動によ る](#page-403-0) hosts [フ ァ イルの再設定」](#page-403-0) を参照)。

ד

### <span id="page-403-0"></span>手動による hosts ファイルの再設定

現在の場所からリモート アクセス サーバに接続できない場合や、カスタマイズした hosts ファ イルの編集内容を失いたくない場合は、次の手順に従って、hosts ファイルを再設定し、 Application Access とアプリケーションを再度イネーブルにします。

#### 手順の詳細

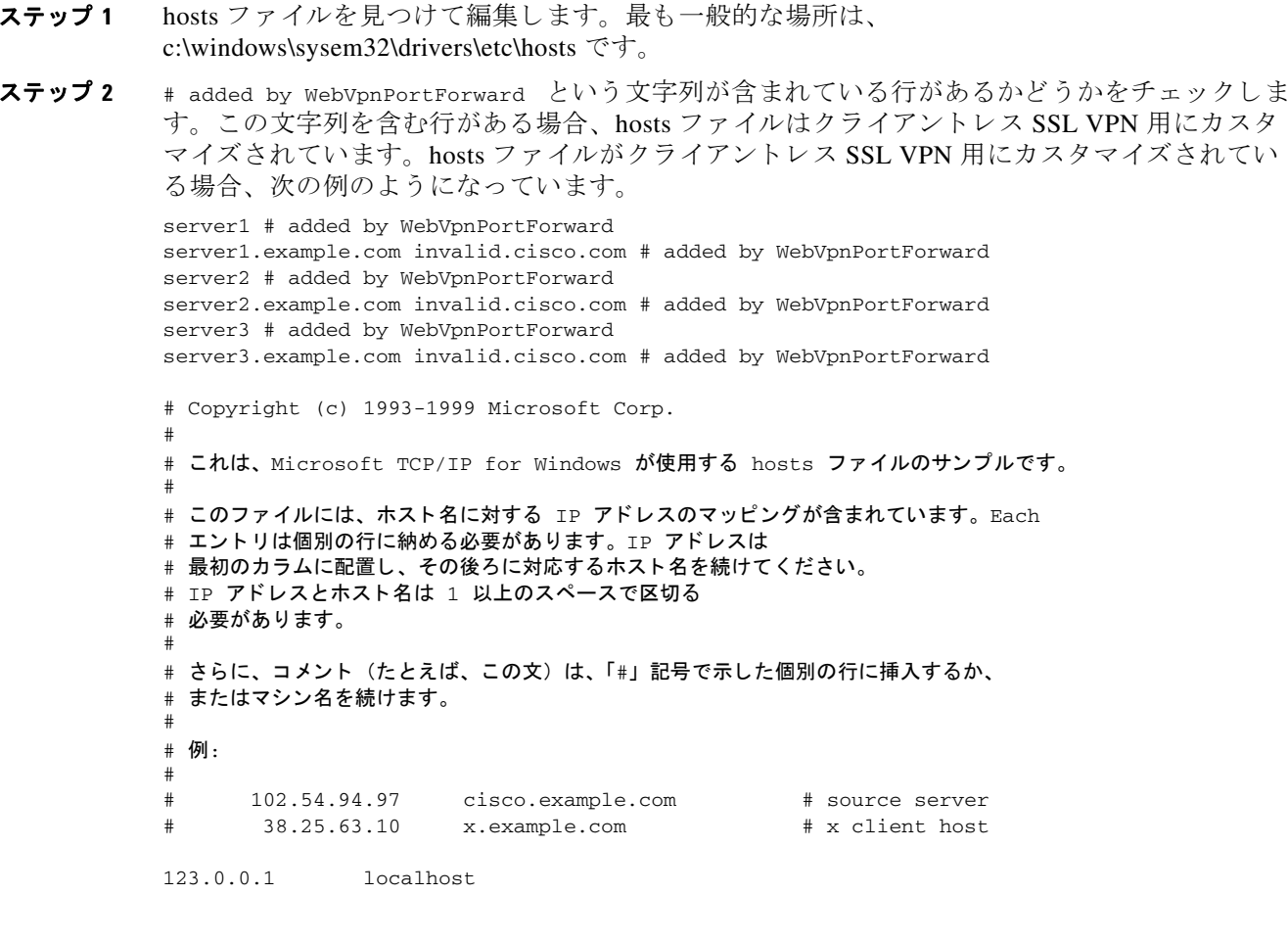

- ステップ **3** # added by WebVpnPortForward と い う 文字列が含まれている行を削除し ます。
- ステップ 4 ファイルを保存して、閉じます。
- ステップ 5 クライアントレス SSL VPN を起動してログインします。 ホームページが表示されます。
- ステップ 6 [Application Access] リンクをクリックします。 [Application Access] ウィンドウが表示されます。これで Application Access がイネーブルになり ます。

 $\Gamma$ 

## 管理者による ク ラ イアン ト レス **SSL VPN** ユーザへのア ラート送信

ステップ 1 ンイン ASDM アプリケーション ウィンドウで、[Tools] > [Administrator's Alert Message to Clientless SSL VPN Users] の順に選択し ます。

[Administrator's Alert Message to Clientless SSL VPN Users] ダイアログボックスが表示されます。

- ステップ **2** 送信する新規または編集済みのア ラー ト 内容を入力し て、 [Post Alert] を ク リ ッ ク し ます。
- ステップ **3** 現在のア ラー ト 内容を削除し て新しいア ラー ト 内容を入力するには、 [Cancel Alert] をクリック し ます。

 $\mathsf I$ 

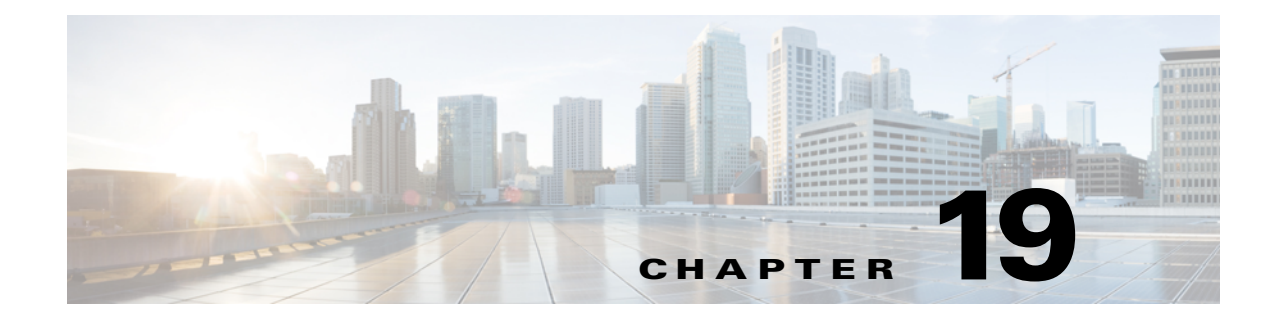

# クライアントレス **SSL VPN** ライセンス

# ライセンス

 $\overline{\phantom{a}}$ 

**< 全)**<br>
<br />
この機能は、ペイロード暗号化機能のないモデルでは使用できません。

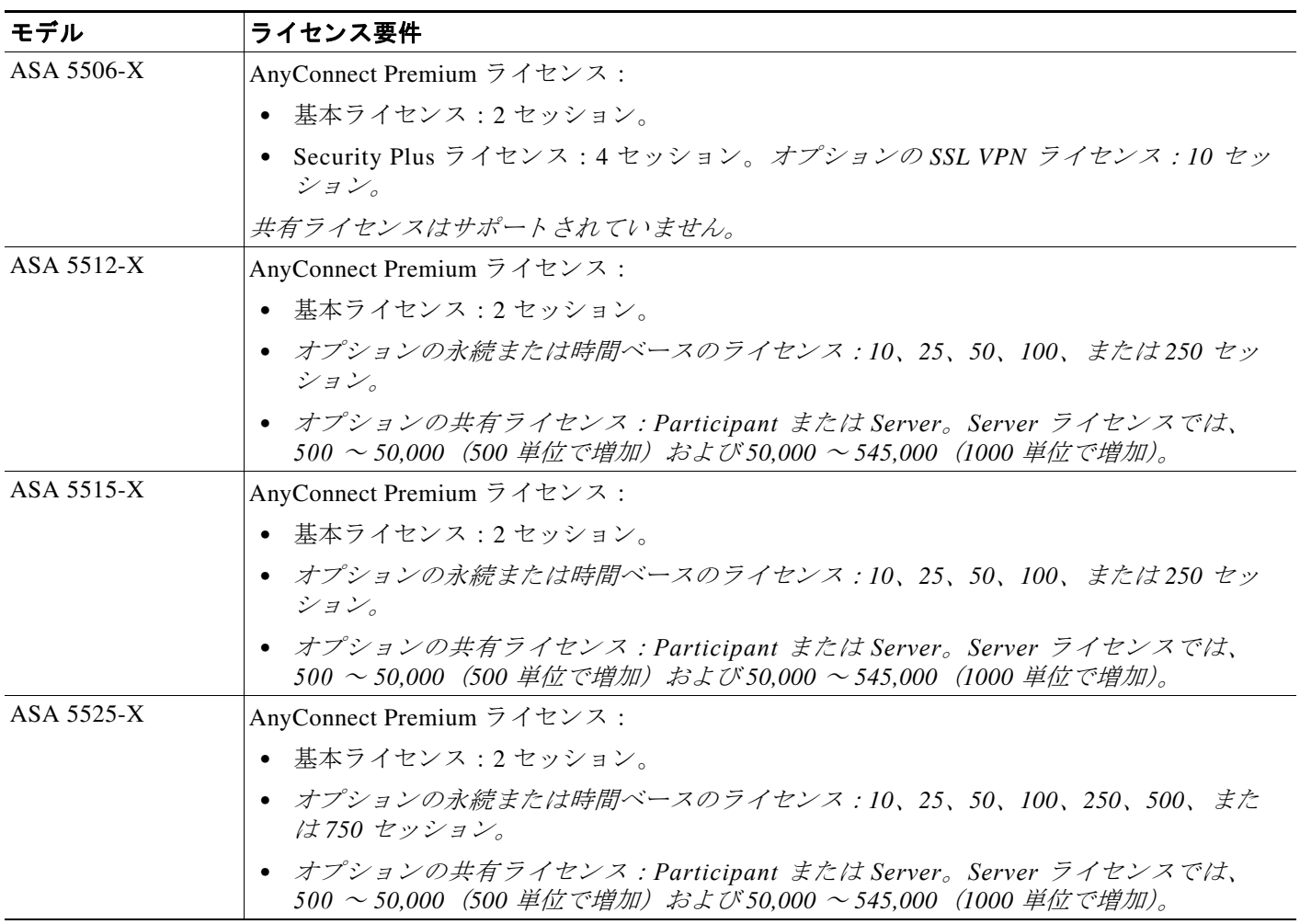

ライセンス

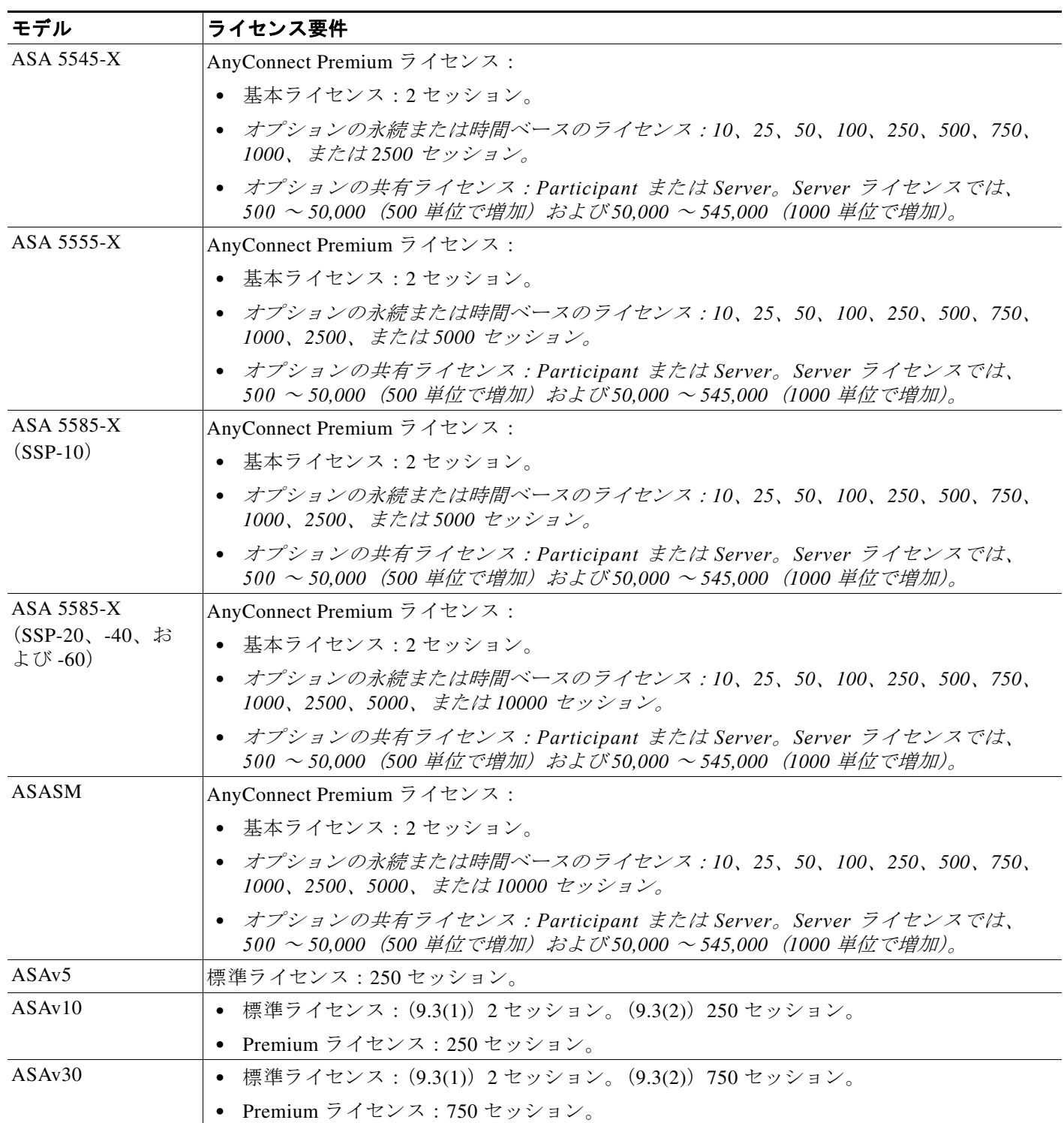

クライアントレス SSL VPN セッションを開始した後、ポータルから AnyConnect クライアント セッションを開始した場合は、合計1つのセッションが使用されています。これに対して、最 初に AnyConnect クライアントを (スタンドアロン クライアントなどから)開始した後、クラ ...<br>イアントレス SSL VPN ポータルにログインした場合は、2 つのセッションが使用されています。

 $\mathbf I$ 

 $\overline{\mathsf{I}}$ 

すべてのタイプの組み合わせ VPN セッションの最大数は、この表に示す最大セッション数を 越える こ とはでき ません。

(AnyConnect 4 以降) : 同時ユーザ数および VPN 機能数は、 別途入手可能な AnyConnect ライセ ンスによって制御されます。VPN ライセンスは、ASA における最大レベルまで有効になります。

(AnyConnect 3 以前): 共有ライセンスによって、ASA は複数のクライアントの ASA の共有ラ イセンス サーバとして機能します。共有ライセンス プールは大規模ですが、個々の ASA に よって使用されるセッションの最大数は、永続的なライセンスで指定される最大数を超えるこ とはでき ません。

 $\mathsf I$